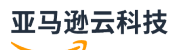

## Volume Gateway User Guide

# **Amazon Storage Gateway**

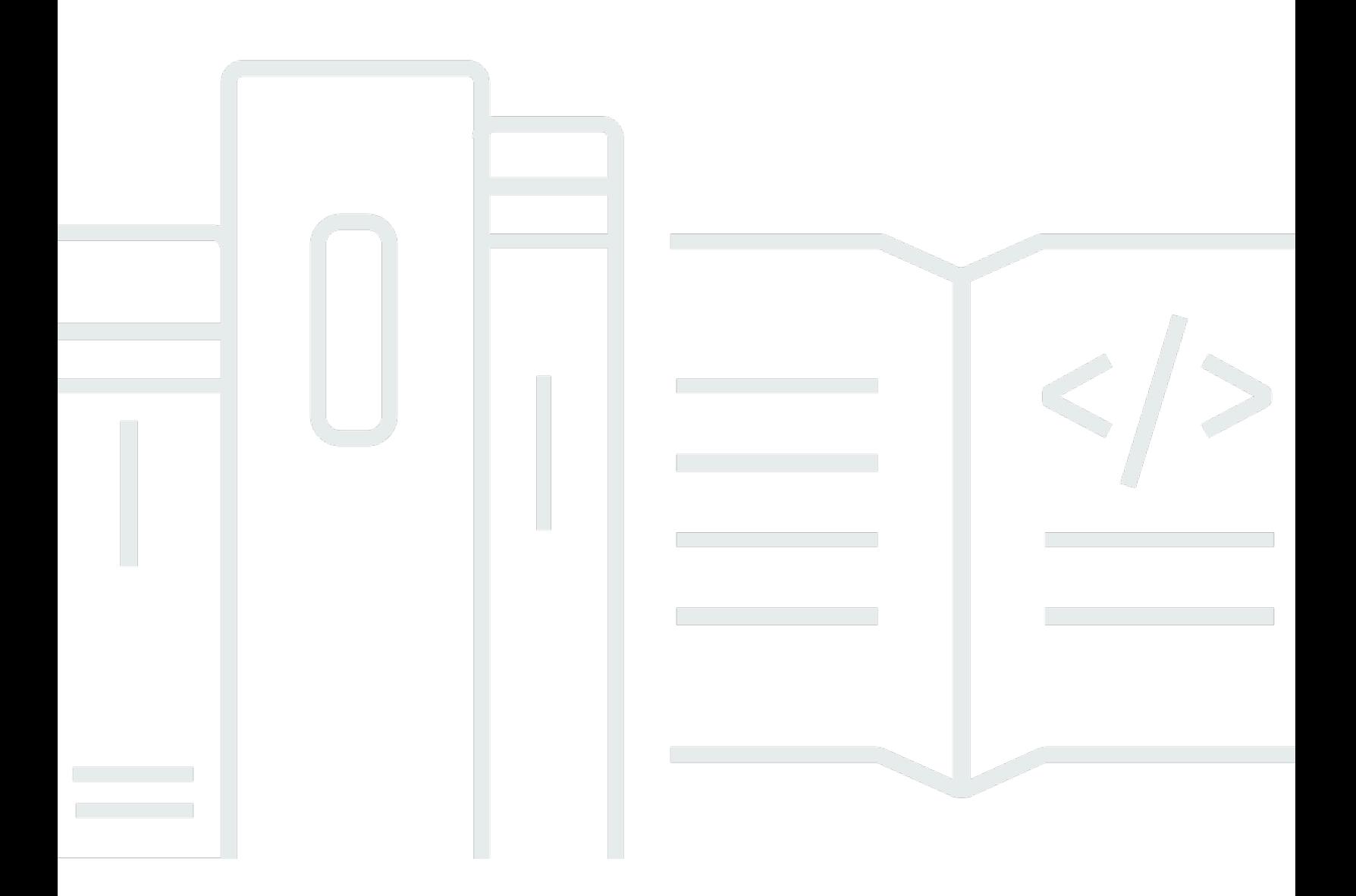

**API Version 2013-06-30**

# **Amazon Storage Gateway: Volume Gateway User Guide**

## **Table of Contents**

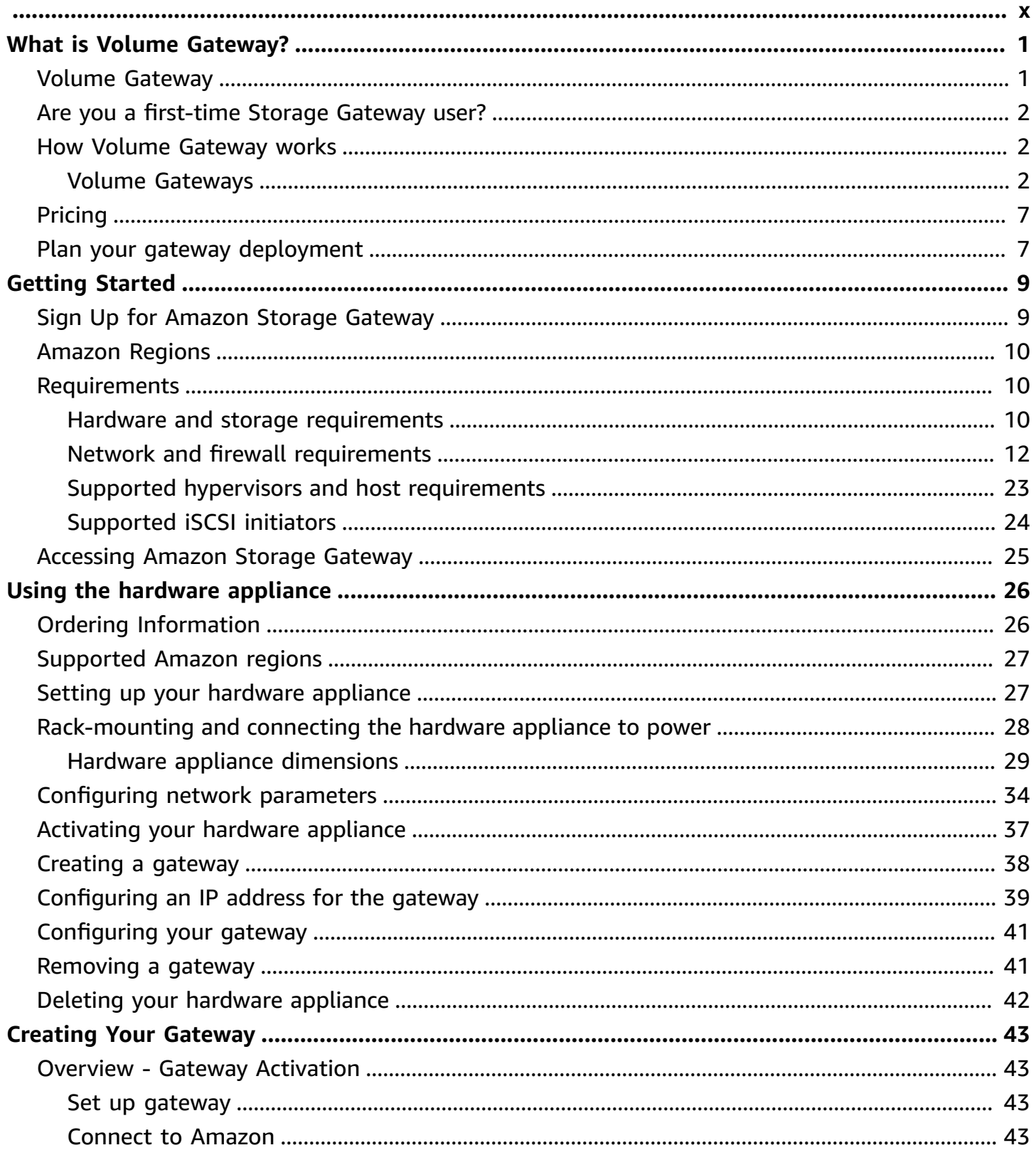

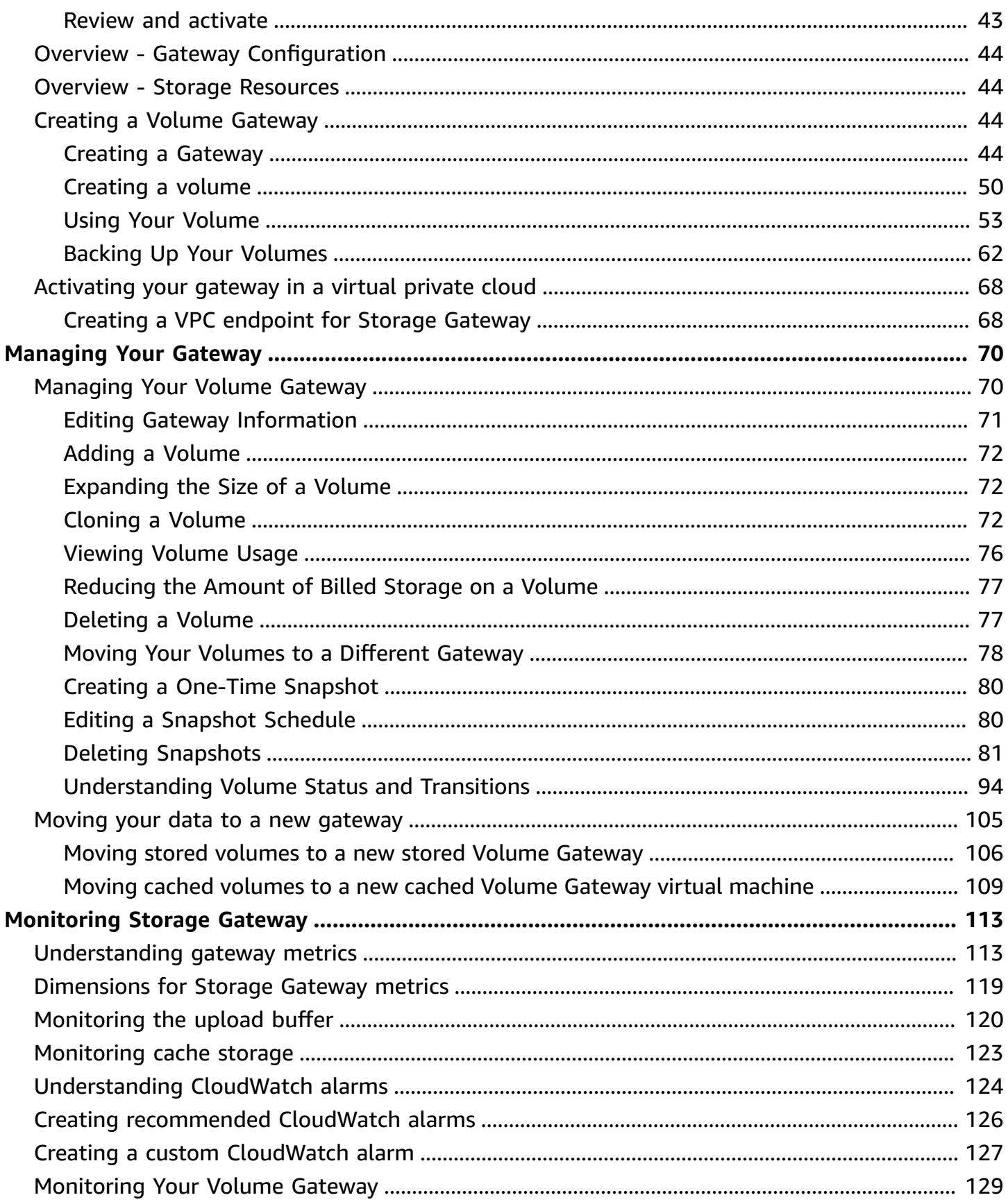

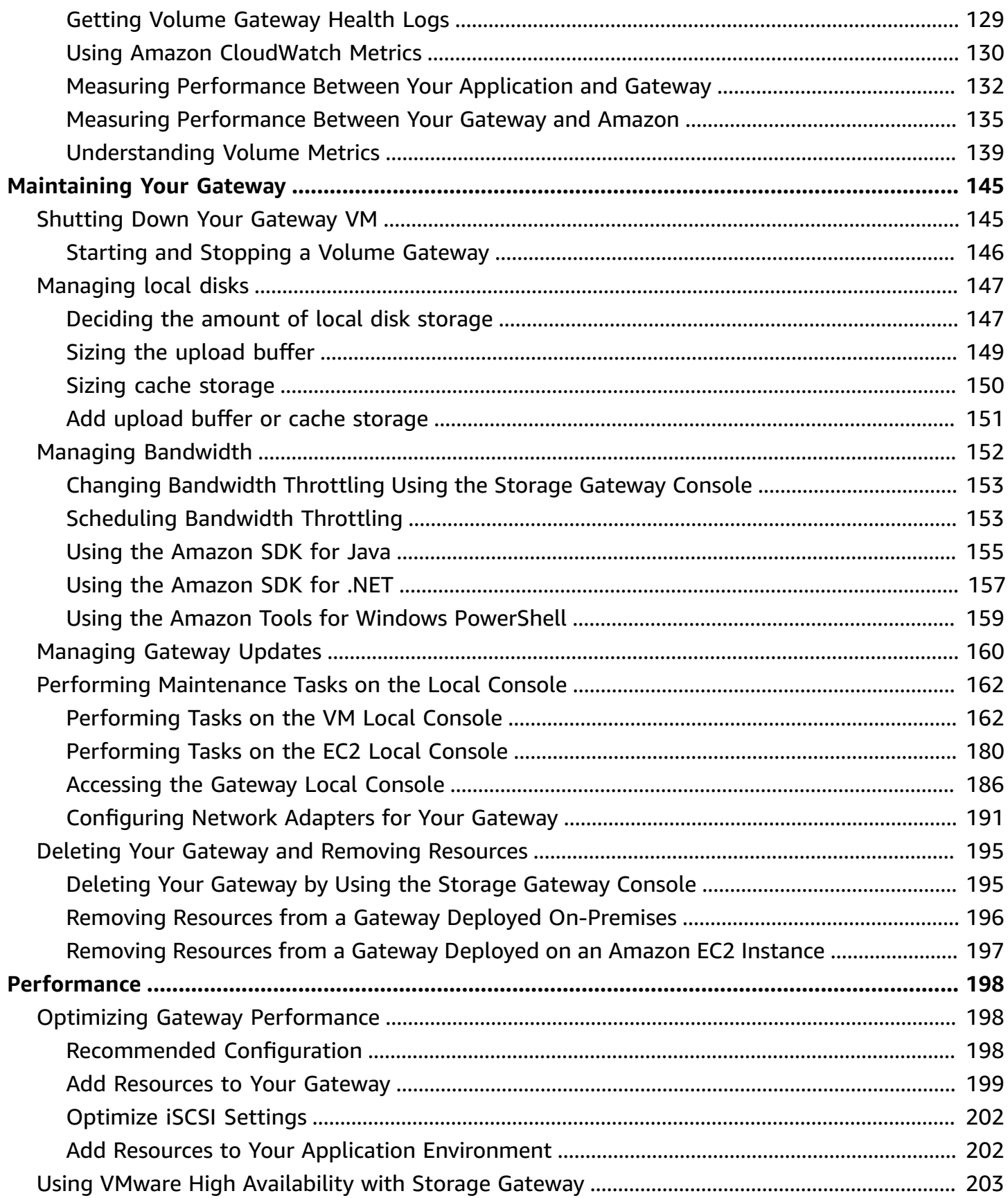

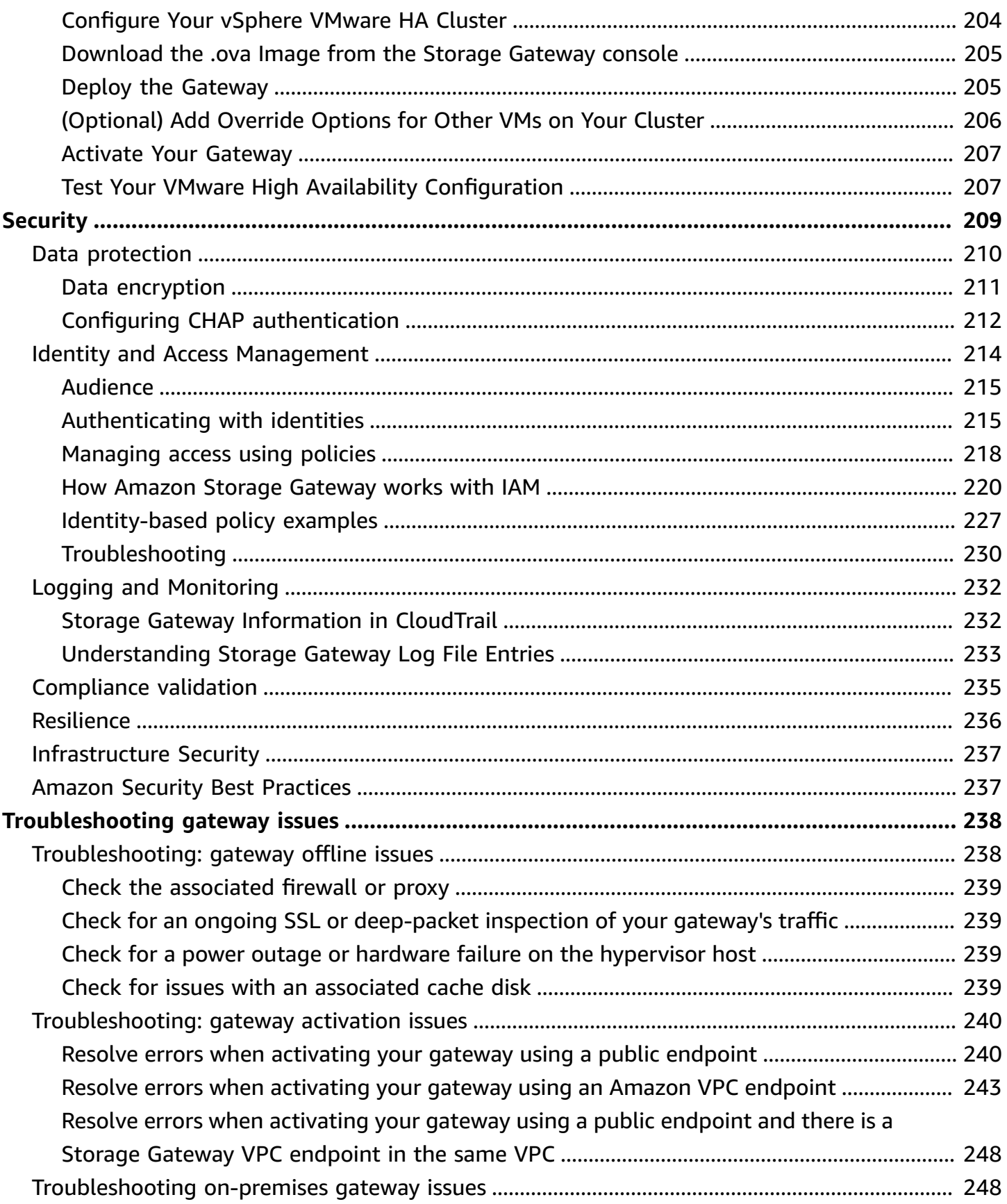

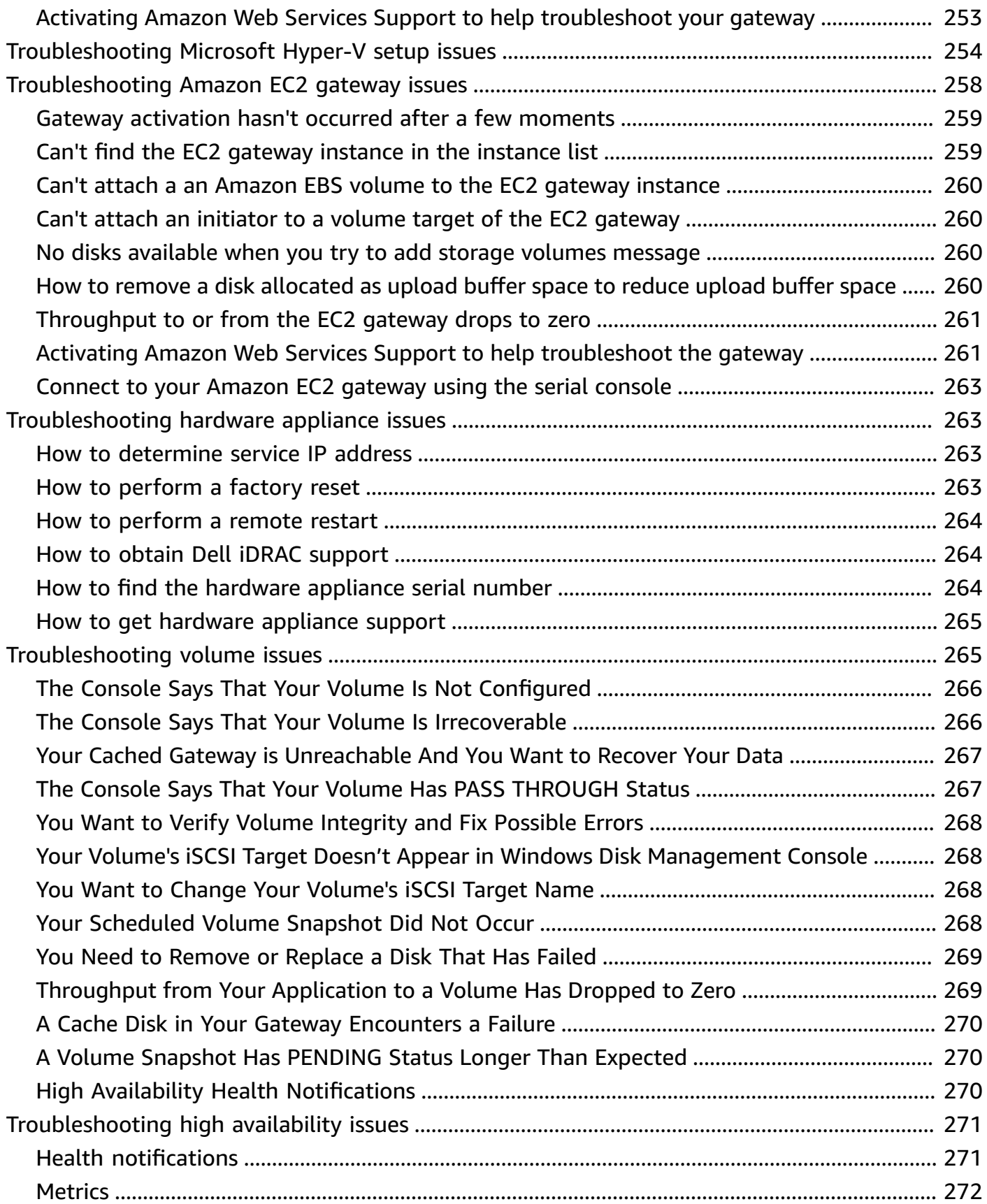

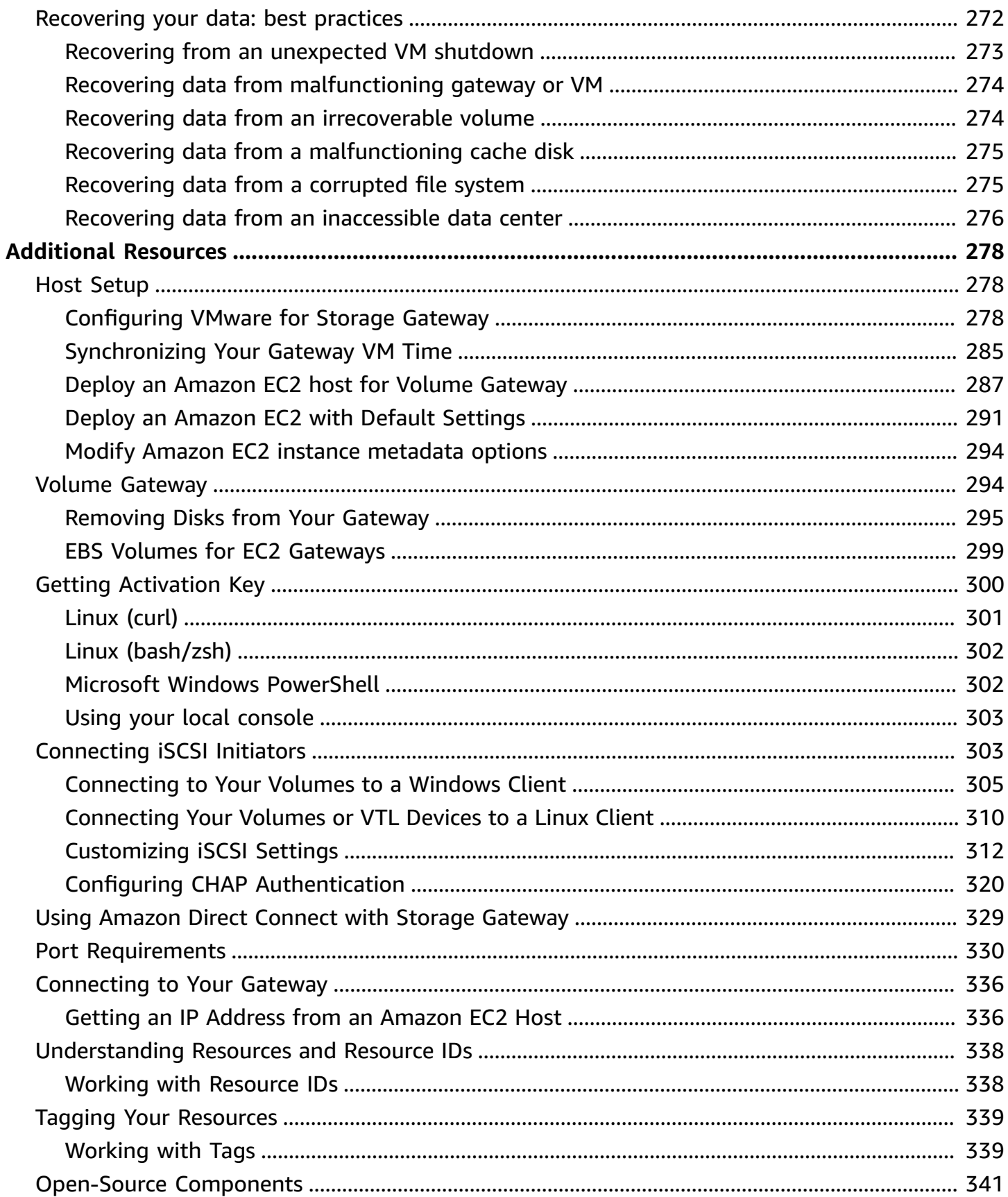

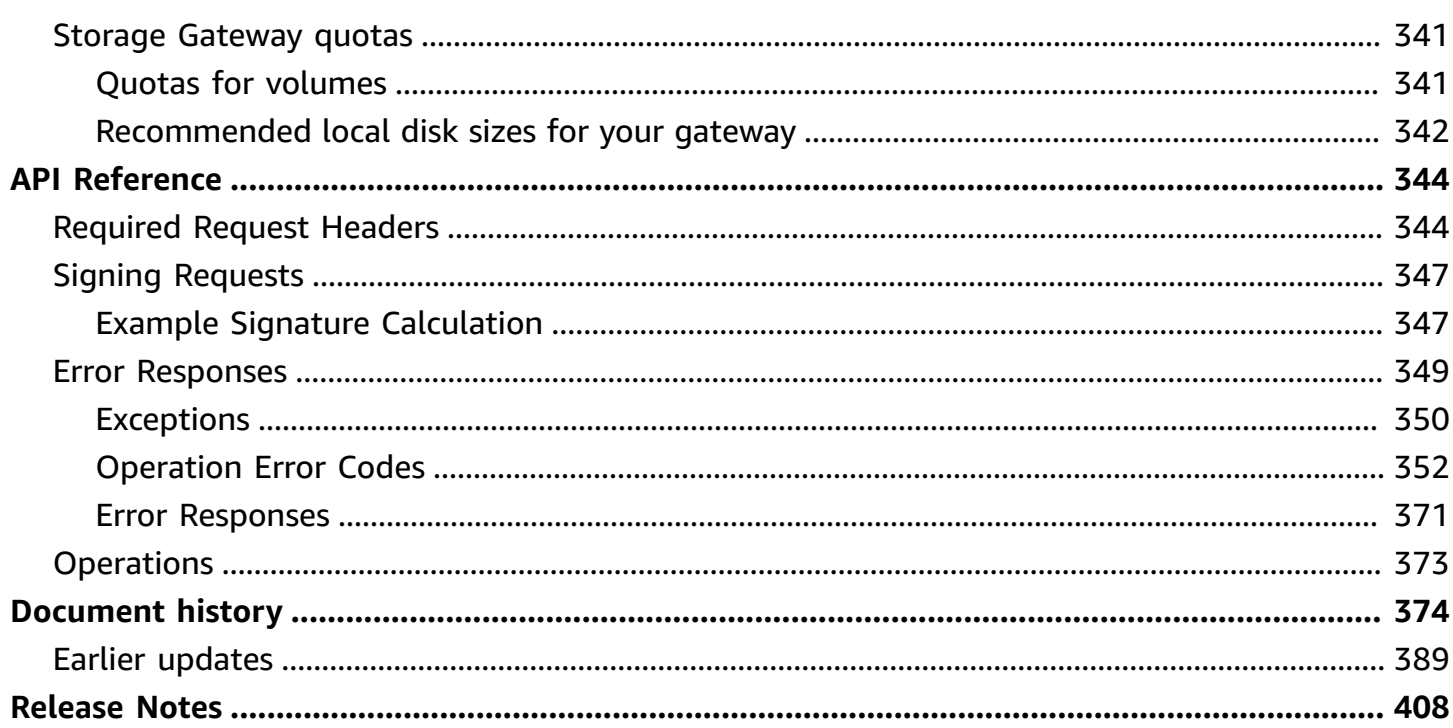

Amazon S3 File Gateway documentation has been moved to What is Amazon S3 File [Gateway?](https://docs.amazonaws.cn/filegateway/latest/files3/WhatIsStorageGateway.html)

Amazon FSx File Gateway documentation has been moved to What is Amazon FSx File [Gateway?](https://docs.amazonaws.cn/filegateway/latest/filefsxw/WhatIsStorageGateway.html)

Tape Gateway documentation has been moved to What is Tape [Gateway?](https://docs.amazonaws.cn/storagegateway/latest/tgw/WhatIsStorageGateway.html)

# <span id="page-10-0"></span>**What is Volume Gateway?**

Amazon Storage Gateway connects an on-premises software appliance with cloud-based storage to provide seamless integration with data security features between your on-premises IT environment and the Amazon storage infrastructure. You can use the service to store data in the Amazon Web Services Cloud for scalable and cost-effective storage that helps maintain data security.

Amazon Storage Gateway offers file-based File Gateways (Amazon S3 File and Amazon FSx File), volume-based (Cached and Stored), and tape-based storage solutions.

### **Topics**

- Volume [Gateway](#page-10-1)
- Are you a [first-time](#page-11-0) Storage Gateway user?
- How Volume Gateway works [\(architecture\)](#page-11-1)
- Storage [Gateway](#page-16-0) pricing
- Plan your Storage Gateway [deployment](#page-16-1)

## <span id="page-10-1"></span>**Volume Gateway**

**Volume Gateway** – A Volume Gateway provides cloud-backed storage volumes that you can mount as Internet Small Computer System Interface (iSCSI) devices from your on-premises application servers.

You can deploy a Volume Gateway either on-premises as a VM appliance running on VMware ESXi, KVM, or Microsoft Hyper-V hypervisor, as a hardware appliance, or in Amazon as an Amazon EC2 instance.

The gateway supports the following volume configurations:

- **Cached volumes** You store your data in Amazon Simple Storage Service (Amazon S3) and retain a copy of frequently accessed data subsets locally. Cached volumes offer a substantial cost savings on primary storage and minimize the need to scale your storage on-premises. You also retain low-latency access to your frequently accessed data.
- **Stored volumes** If you need low-latency access to your entire dataset, first configure your on-premises gateway to store all your data locally. Then asynchronously back up point-intime snapshots of this data to Amazon S3. This configuration provides durable and inexpensive

offsite backups that you can recover to your local data center or Amazon Elastic Compute Cloud (Amazon EC2). For example, if you need replacement capacity for disaster recovery, you can recover the backups to Amazon EC2.

<span id="page-11-0"></span>**Documentation**: For Volume Gateway documentation, see Creating a Volume [Gateway.](#page-53-2)

## **Are you a first-time Storage Gateway user?**

In the following documentation, you can find a Getting Started section that covers setup information common to all gateways and also gateway-specific setup sections. The Getting Started section shows you how to deploy, activate, and configure storage for a gateway. The management section shows you how to manage your gateway and resources:

- Creating a Volume [Gateway](#page-53-2) describes how to create and use a Volume Gateway. It shows you how to create storage volumes and back up data to the volumes.
- [Managing](#page-79-0) Your Gateway describes how to perform management tasks for your gateway and its resources.

In this guide, you can primarily find how to work with gateway operations by using the Amazon Web Services Management Console. If you want to perform these operations programmatically, see the *Amazon Storage Gateway API [Reference](https://docs.amazonaws.cn/storagegateway/latest/APIReference/).*

## <span id="page-11-1"></span>**How Volume Gateway works (architecture)**

<span id="page-11-2"></span>Following, you can find an architectural overview of the Volume Gateway solution.

## **Volume Gateways**

For Volume Gateways, you can use either cached volumes or stored volumes.

### **Topics**

- Cached volumes [architecture](#page-12-0)
- Stored volumes [architecture](#page-14-0)

## <span id="page-12-0"></span>**Cached volumes architecture**

By using cached volumes, you can use Amazon S3 as your primary data storage, while retaining frequently accessed data locally in your Storage Gateway. Cached volumes minimize the need to scale your on-premises storage infrastructure, while still providing your applications with lowlatency access to their frequently accessed data. You can create storage volumes up to 32 TiB in size and attach to them as iSCSI devices from your on-premises application servers. Your gateway stores data that you write to these volumes in Amazon S3 and retains recently read data in your on-premises Storage Gateway's cache and upload buffer storage.

Cached volumes can range from 1 GiB to 32 TiB in size and must be rounded to the nearest GiB. Each gateway configured for cached volumes can support up to 32 volumes for a total maximum storage volume of 1,024 TiB (1 PiB).

In the cached volumes solution, Storage Gateway stores all your on-premises application data in a storage volume in Amazon S3. The following diagram provides an overview of the cached volumes deployment.

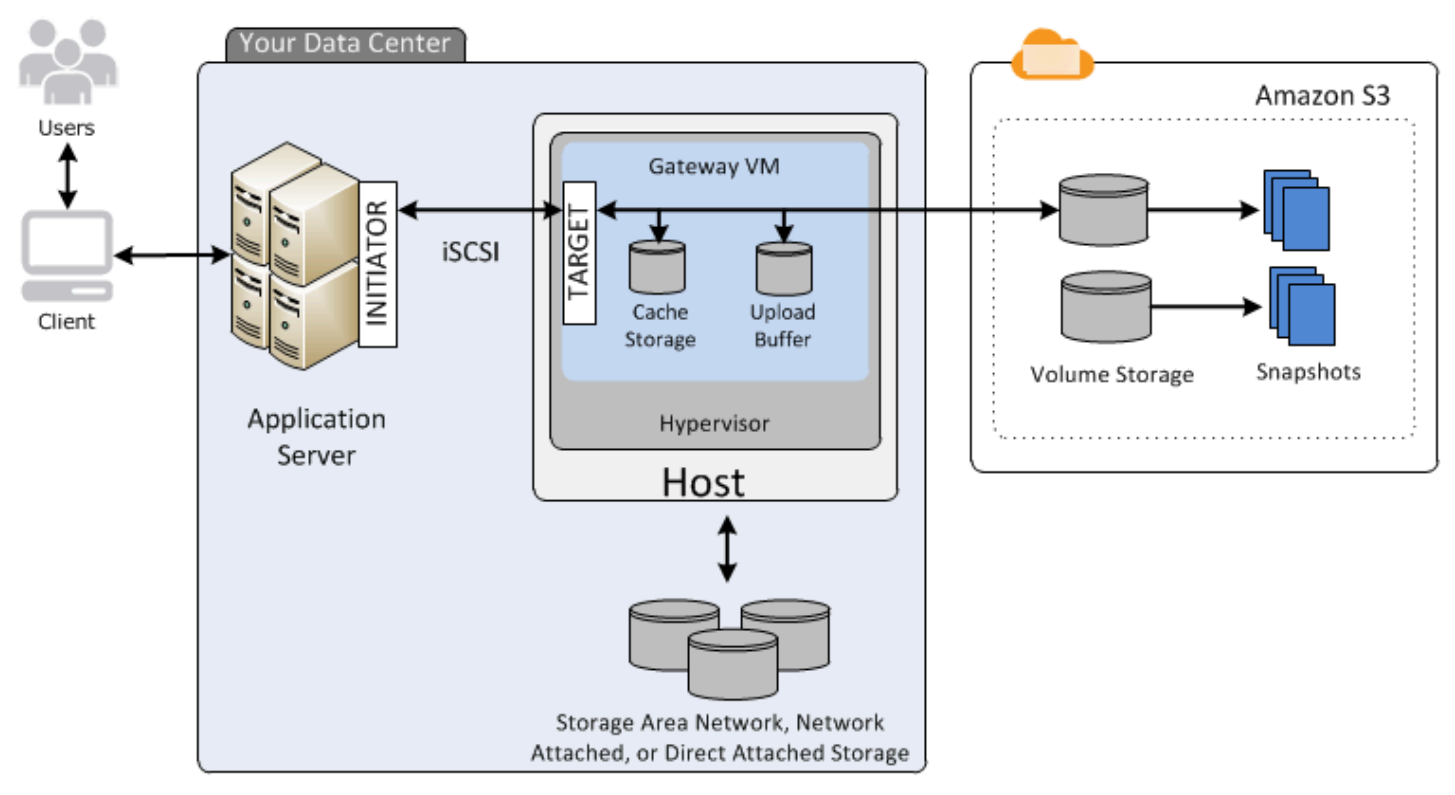

After you install the Storage Gateway software appliance—the VM—on a host in your data center and activate it, you use the Amazon Web Services Management Console to provision storage volumes backed by Amazon S3. You can also provision storage volumes programmatically using

the Storage Gateway API or the Amazon SDK libraries. You then mount these storage volumes to your on-premises application servers as iSCSI devices.

You also allocate disks on-premises for the VM. These on-premises disks serve the following purposes:

• **Disks for use by the gateway as cache storage** – As your applications write data to the storage volumes in Amazon, the gateway first stores the data on the on-premises disks used for cache storage. Then the gateway uploads the data to Amazon S3. The cache storage acts as the onpremises durable store for data that is waiting to upload to Amazon S3 from the upload buffer.

The cache storage also lets the gateway store your application's recently accessed data onpremises for low-latency access. If your application requests data, the gateway first checks the cache storage for the data before checking Amazon S3.

You can use the following guidelines to determine the amount of disk space to allocate for cache storage. Generally, you should allocate at least 20 percent of your existing file store size as cache storage. Cache storage should also be larger than the upload buffer. This guideline helps make sure that cache storage is large enough to persistently hold all data in the upload buffer that has not yet been uploaded to Amazon S3.

• **Disks for use by the gateway as the upload buffer** – To prepare for upload to Amazon S3, your gateway also stores incoming data in a staging area, referred to as an *upload buffer.* Your gateway uploads this buffer data over an encrypted Secure Sockets Layer (SSL) connection to Amazon, where it is stored encrypted in Amazon S3.

You can take incremental backups, called *snapshots*, of your storage volumes in Amazon S3. These point-in-time snapshots are also stored in Amazon S3 as Amazon EBS snapshots. When you take a new snapshot, only the data that has changed since your last snapshot is stored. When the snapshot is taken, the gateway uploads the changes up to the snapshot point, then creates the new snapshot using Amazon EBS. You can initiate snapshots on a scheduled or one-time basis. A single volume supports queueing multiple snapshots in rapid succession, but each snapshot must finish being created before the next can be taken. When you delete a snapshot, only the data not needed for any other snapshots is removed. For information about Amazon EBS snapshots, see [Amazon](https://docs.amazonaws.cn/AWSEC2/latest/UserGuide/EBSSnapshots.html) [EBS snapshots.](https://docs.amazonaws.cn/AWSEC2/latest/UserGuide/EBSSnapshots.html)

You can restore an Amazon EBS snapshot to a gateway storage volume if you need to recover a backup of your data. Alternatively, for snapshots up to 16 TiB in size, you can use the snapshot as a starting point for a new Amazon EBS volume. You can then attach this new Amazon EBS volume to an Amazon EC2 instance.

All gateway data and snapshot data for cached volumes is stored in Amazon S3 and encrypted at rest using server-side encryption (SSE). However, you can't access this data with the Amazon S3 API or other tools such as the Amazon S3 Management Console.

## <span id="page-14-0"></span>**Stored volumes architecture**

By using stored volumes, you can store your primary data locally, while asynchronously backing up that data to Amazon. Stored volumes provide your on-premises applications with low-latency access to their entire datasets. At the same time, they provide durable, offsite backups. You can create storage volumes and mount them as iSCSI devices from your on-premises application servers. Data written to your stored volumes is stored on your on-premises storage hardware. This data is asynchronously backed up to Amazon S3 as Amazon Elastic Block Store (Amazon EBS) snapshots.

Stored volumes can range from 1 GiB to 16 TiB in size and must be rounded to the nearest GiB. Each gateway configured for stored volumes can support up to 32 volumes and a total volume storage of 512 TiB (0.5 PiB).

With stored volumes, you maintain your volume storage on-premises in your data center. That is, you store all your application data on your on-premises storage hardware. Then, using features that help maintain data security, the gateway uploads data to the Amazon Web Services Cloud for cost-effective backup and rapid disaster recovery. This solution is ideal if you want to keep data locally on-premises, because you need to have low-latency access to all your data, and also to maintain backups in Amazon.

The following diagram provides an overview of the stored volumes deployment.

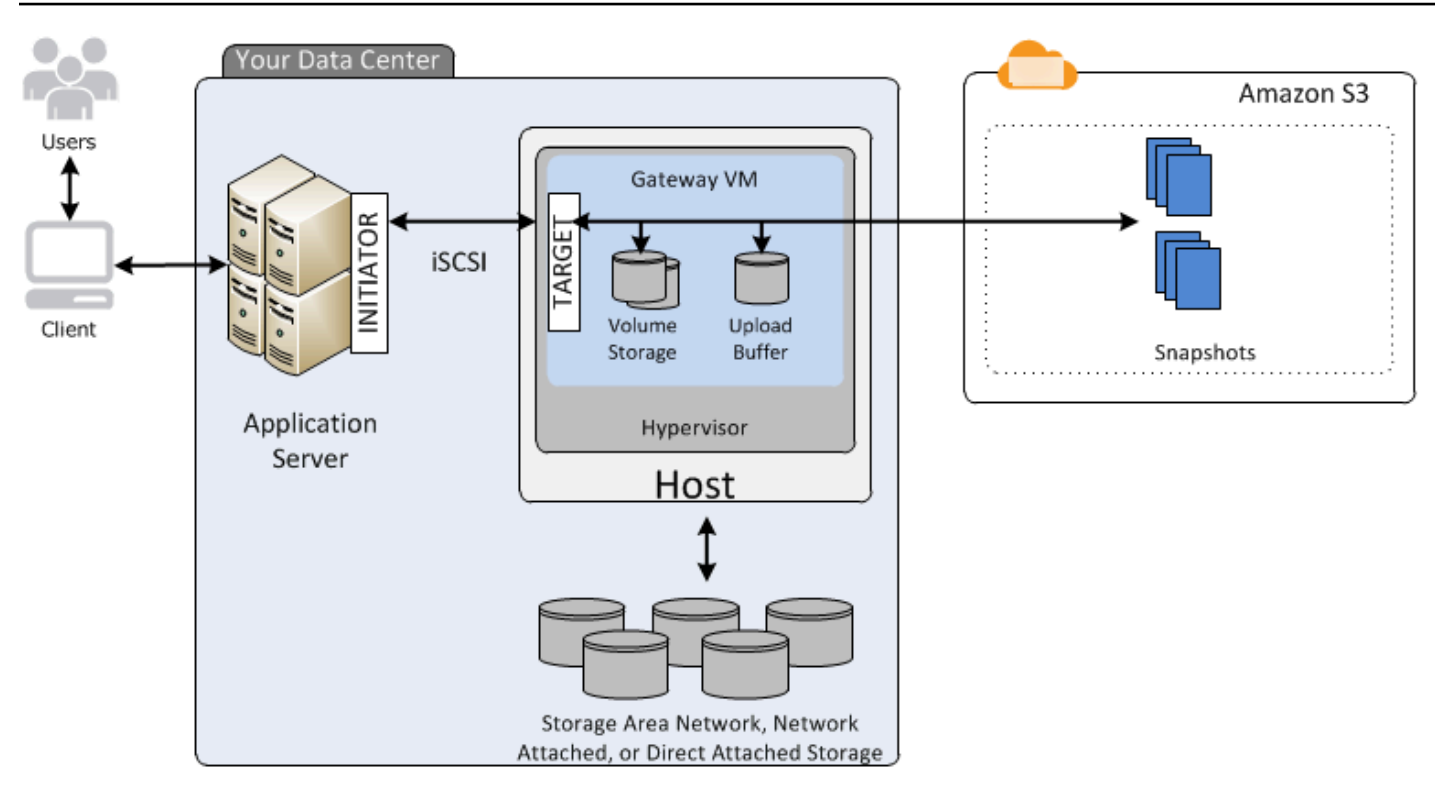

After you install the Storage Gateway software appliance—the VM—on a host in your data center and activated it, you can create gateway *storage volumes*. You then map them to on-premises direct-attached storage (DAS) or storage area network (SAN) disks. You can start with either new disks or disks already holding data. You can then mount these storage volumes to your onpremises application servers as iSCSI devices. As your on-premises applications write data to and read data from a gateway's storage volume, this data is stored and retrieved from the volume's assigned disk.

To prepare data for upload to Amazon S3, your gateway also stores incoming data in a staging area, referred to as an *upload buffer*. You can use on-premises DAS or SAN disks for working storage. Your gateway uploads data from the upload buffer over an encrypted Secure Sockets Layer (SSL) connection to the Storage Gateway service running in the Amazon Web Services Cloud. The service then stores the data encrypted in Amazon S3.

You can take incremental backups, called *snapshots*, of your storage volumes. The gateway stores these snapshots in Amazon S3 as Amazon EBS snapshots. When you take a new snapshot, only the data that has changed since your last snapshot is stored. When the snapshot is taken, the gateway uploads the changes up to the snapshot point, then creates the new snapshot using Amazon EBS. You can initiate snapshots on a scheduled or one-time basis. A single volume supports queueing multiple snapshots in rapid succession, but each snapshot must finish being created before the

next can be taken. When you delete a snapshot, only the data not needed for any other snapshot is removed.

You can restore an Amazon EBS snapshot to an on-premises gateway storage volume if you need to recover a backup of your data. You can also use the snapshot as a starting point for a new Amazon EBS volume, which you can then attach to an Amazon EC2 instance.

## <span id="page-16-0"></span>**Storage Gateway pricing**

<span id="page-16-1"></span>For current information about pricing, see [Pricing](https://www.amazonaws.cn/storagegateway/pricing) on the Amazon Storage Gateway details page.

## **Plan your Storage Gateway deployment**

By using the Storage Gateway software appliance, you can connect your existing on-premises application infrastructure with scalable, cost-effective Amazon cloud storage that provides data security features.

To deploy Storage Gateway, you first need to decide on the following two things:

- 1. **Your gateway type** this guide covers the following gateway type:
	- **Volume Gateway** Using Volume Gateways, you can create storage volumes in the Amazon Web Services Cloud. Your on-premises applications can access these as Internet Small Computer System Interface (iSCSI) targets. There are two options—cached and stored volumes.
		- With cached volumes, you store volume data in Amazon, with a small portion of recently accessed data in the cache on-premises. This approach allows low-latency access to your frequently accessed dataset. It also provides seamless access to your entire dataset stored in Amazon. By using cached volumes, you can scale your storage resource without having to provision additional hardware.
		- With stored volumes, you store the entire set of volume data on-premises and store periodic point-in-time backups (snapshots) in Amazon. In this model, your on-premises storage is primary, delivering low-latency access to your entire dataset. Amazon storage is the backup that you can restore in the event of a disaster in your data center.

For both cached and stored volumes, you can take point-in-time snapshots of your Volume Gateway volumes in the form of Amazon EBS snapshots. You can use a snapshot of your volume as the starting point for a new Amazon EBS volume, which you can then attach to

an Amazon EC2 instance. Using this approach, you can supply data from your on-premises applications to your applications running on Amazon EC2 if you require additional on-demand compute capacity for data processing or replacement capacity for disaster recovery purposes. This allows you to make space-efficient versioned copies of your volumes for data protection, recovery, migration and various other data transfer needs.

For information on creating a volume based on an Amazon EBS snapshot, see [Creating](https://docs.amazonaws.cn/storagegateway/latest/vgw/GettingStartedCreateVolumes.html) a [volume.](https://docs.amazonaws.cn/storagegateway/latest/vgw/GettingStartedCreateVolumes.html)

For an architectural overview of Volume Gateways, see Cached volumes [architecture](https://docs.amazonaws.cn/storagegateway/latest/vgw/StorageGatewayConcepts.html#storage-gateway-cached-concepts) and Stored volumes [architecture>](https://docs.amazonaws.cn/storagegateway/latest/vgw/StorageGatewayConcepts.html#storage-gateway-stored-volume-concepts).

2. **Hosting option** – You can run Storage Gateway either on-premises as a VM appliance or hardware appliance, or in Amazon as an Amazon EC2 instance. For more information, see [Requirements.](#page-19-1) If your data center goes offline and you don't have an available host, you can deploy a gateway on an EC2 instance. Storage Gateway provides an Amazon Machine Image (AMI) that contains the gateway VM image.

Additionally, as you configure a host to deploy a gateway software appliance, you need to allocate sufficient storage for the gateway VM.

Before you continue to the next step, make sure that you have done the following:

• For a gateway deployed on-premises, choose the type of VM host and set it up. Your options are VMware ESXi Hypervisor, Microsoft Hyper-V, and Linux Kernel-based Virtual Machine (KVM). If you deploy the gateway behind a firewall, make sure that ports are accessible to the gateway VM. For more information, see [Requirements](#page-19-1).

# <span id="page-18-0"></span>**Getting Started**

In this section, you can find instructions about how to get started with Storage Gateway. To get started, you first sign up for Amazon. If you are a first-time user, we recommend that you read the regions and requirements section.

### **Topics**

- Sign Up for Amazon Storage [Gateway](#page-18-1)
- [Amazon](#page-19-0) Regions
- **[Requirements](#page-19-1)**
- [Accessing](#page-34-0) Amazon Storage Gateway

## <span id="page-18-1"></span>**Sign Up for Amazon Storage Gateway**

To use Storage Gateway, you need an Amazon Web Services account that gives you access to all Amazon resources, forums, support, and usage reports. You aren't charged for any of the services unless you use them. If you already have an Amazon Web Services account, you can skip this step.

### **To sign up for Amazon Web Services account**

- 1. Open [https://portal.amazonaws.cn/billing/signup.](https://portal.amazonaws.cn/billing/signup)
- 2. Follow the online instructions.

Part of the sign-up procedure involves receiving a phone call and entering a verification code on the phone keypad.

When you sign up for an Amazon Web Services account, an *Amazon Web Services account root user* is created. The root user has access to all Amazon Web Services and resources in the account. As a security best practice, assign administrative access to a user, and use only the root user to perform tasks that [require](https://docs.amazonaws.cn/accounts/latest/reference/root-user-tasks.html) root user access.

For information about pricing, see [Pricing](https://www.amazonaws.cn/storagegateway/pricing) on the Storage Gateway details page.

## <span id="page-19-0"></span>**Amazon Regions**

Storage Gateway stores volume, snapshot, tape, and file data in the Amazon Region in which your gateway is activated. File data is stored in the Amazon Region where your Amazon S3 bucket is located. You select an Amazon Region at the upper right of the Storage Gateway Management Console before you start deploying your gateway.

- Storage Gateway—For supported Amazon Regions and a list of Amazon service endpoints you can use with Storage Gateway, see Amazon Storage Gateway [Endpoints](https://docs.amazonaws.cn/general/latest/gr/sg.html) and Quotas in the *Amazon Web Services General Reference*.
- Storage Gateway Hardware Appliance—For supported Amazon Regions you can use with the hardware appliance, see Amazon Storage Gateway Hardware [Appliance](https://docs.amazonaws.cn/general/latest/gr/sg.html#sg-hardware-appliance) Regions in the *Amazon Web Services General Reference*.

## <span id="page-19-1"></span>**Requirements**

Unless otherwise noted, the following requirements are common to all gateway configurations.

### **Topics**

- Hardware and storage [requirements](#page-19-2)
- Network and firewall [requirements](#page-21-0)
- Supported hypervisors and host [requirements](#page-32-0)
- [Supported](#page-33-0) iSCSI initiators

## <span id="page-19-2"></span>**Hardware and storage requirements**

This section describes the minimum hardware and settings for your gateway and the minimum amount of disk space to allocate for the required storage.

## **Hardware requirements for VMs**

When deploying your gateway, you must make sure that the underlying hardware on which you deploy the gateway VM can dedicate the following minimum resources:

- Four virtual processors assigned to the VM.
- For Volume Gateway, your hardware should dedicate the following amounts of RAM:
- 16 GiB of reserved RAM for gateways with cache size up to 16 TiB
- 32 GiB of reserved RAM for gateways with cache size 16 TiB to 32 TiB
- 48 GiB of reserved RAM for gateways with cache size 32 TiB to 64 TiB
- 80 GiB of disk space for installation of VM image and system data.

For more information, see Optimizing Gateway [Performance](#page-207-1). For information about how your hardware affects the performance of the gateway VM, see Amazon Storage [Gateway](#page-350-1) quotas.

## **Requirements for Amazon EC2 instance types**

When deploying your gateway on Amazon Elastic Compute Cloud (Amazon EC2), the instance size must be at least **xlarge** for your gateway to function. However, for the compute-optimized instance family the size must be at least **2xlarge**.

For Volume Gateway, your Amazon EC2 instance should dedicate the following amounts of RAM depending on the cache size you plan to use for your gateway:

- 16 GiB of reserved RAM for gateways with cache size up to 16 TiB
- 32 GiB of reserved RAM for gateways with cache size 16 TiB to 32 TiB
- 48 GiB of reserved RAM for gateways with cache size 32 TiB to 64 TiB

Use one of the following instance types recommended for your gateway type.

### **Recommended for cached volumes and Tape Gateway types**

• General-purpose instance family – **m4, m5, or m6** instance type.

### **A** Note

We don't recommend using the **m4.16xlarge** instance type.

- Compute-optimized instance family **c4, c5, or c6** instance types. Choose the **2xlarge** instance size or higher to meet the required RAM requirements.
- Memory-optimized instance family **r3, r5, or r6** instance types.
- Storage-optimized instance family **i3 or i4** instance types.

## **Storage requirements**

In addition to 80 GiB disk space for the VM, you also need additional disks for your gateway.

The following table recommends sizes for local disk storage for your deployed gateway.

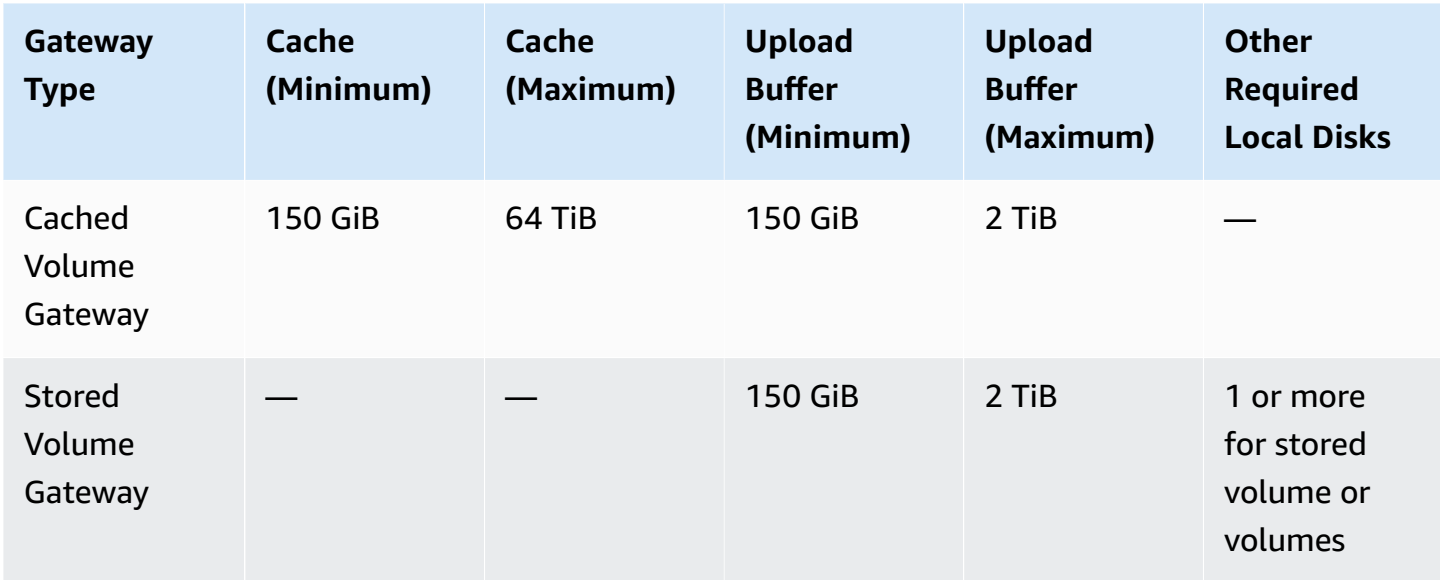

### **(i)** Note

You can configure one or more local drives for your cache and upload buffer, up to the maximum capacity.

When adding cache or upload buffer to an existing gateway, it's important to create new disks in your host (hypervisor or Amazon EC2 instance). Don't change the size of existing disks if the disks have been previously allocated as either a cache or upload buffer.

<span id="page-21-0"></span>For information about gateway quotas, see Amazon Storage [Gateway](#page-350-1) quotas.

## **Network and firewall requirements**

Your gateway requires access to the internet, local networks, Domain Name Service (DNS) servers, firewalls, routers, and so on. Following, you can find information about required ports and how to allow access through firewalls and routers.

### **A** Note

In some cases, you might deploy Storage Gateway on Amazon EC2 or use other types of deployment (including on-premises) with network security policies that restrict Amazon IP address ranges. In these cases, your gateway might experience service connectivity issues when the Amazon IP range values changes. The Amazon IP address range values that you need to use are in the Amazon service subset for the Amazon Region that you activate your gateway in. For the current IP range values, see [Amazon](https://docs.amazonaws.cn/general/latest/gr/aws-ip-ranges.html) IP address ranges in the *Amazon Web Services General Reference*.

### *A* Note

Network bandwidth requirements vary based on the quantity of data that is uploaded and downloaded by the gateway. A minimum of 100Mbps is required to successfully download, activate, and update the gateway. Your data transfer patterns will determine the bandwidth necessary to support your workload. In some cases, you might deploy Storage Gateway on Amazon EC2 or use other types of deployment

### **Topics**

- Port [requirements](#page-22-0)
- Networking and firewall [requirements](#page-27-0) for the Storage Gateway Hardware Appliance
- [Allowing](#page-29-0) Amazon Storage Gateway access through firewalls and routers
- [Configuring](#page-31-0) security groups for your Amazon EC2 gateway instance

### <span id="page-22-0"></span>**Port requirements**

Storage Gateway requires certain ports to be allowed for its operation. The following illustrations show the required ports that you must allow for each type of gateway. Some ports are required by all gateway types, and others are required by specific gateway types. For more information about port requirements, see Port [Requirements.](#page-339-0)

### **Common ports for all gateway types**

The following ports are common to all gateway types and are required by all gateway types.

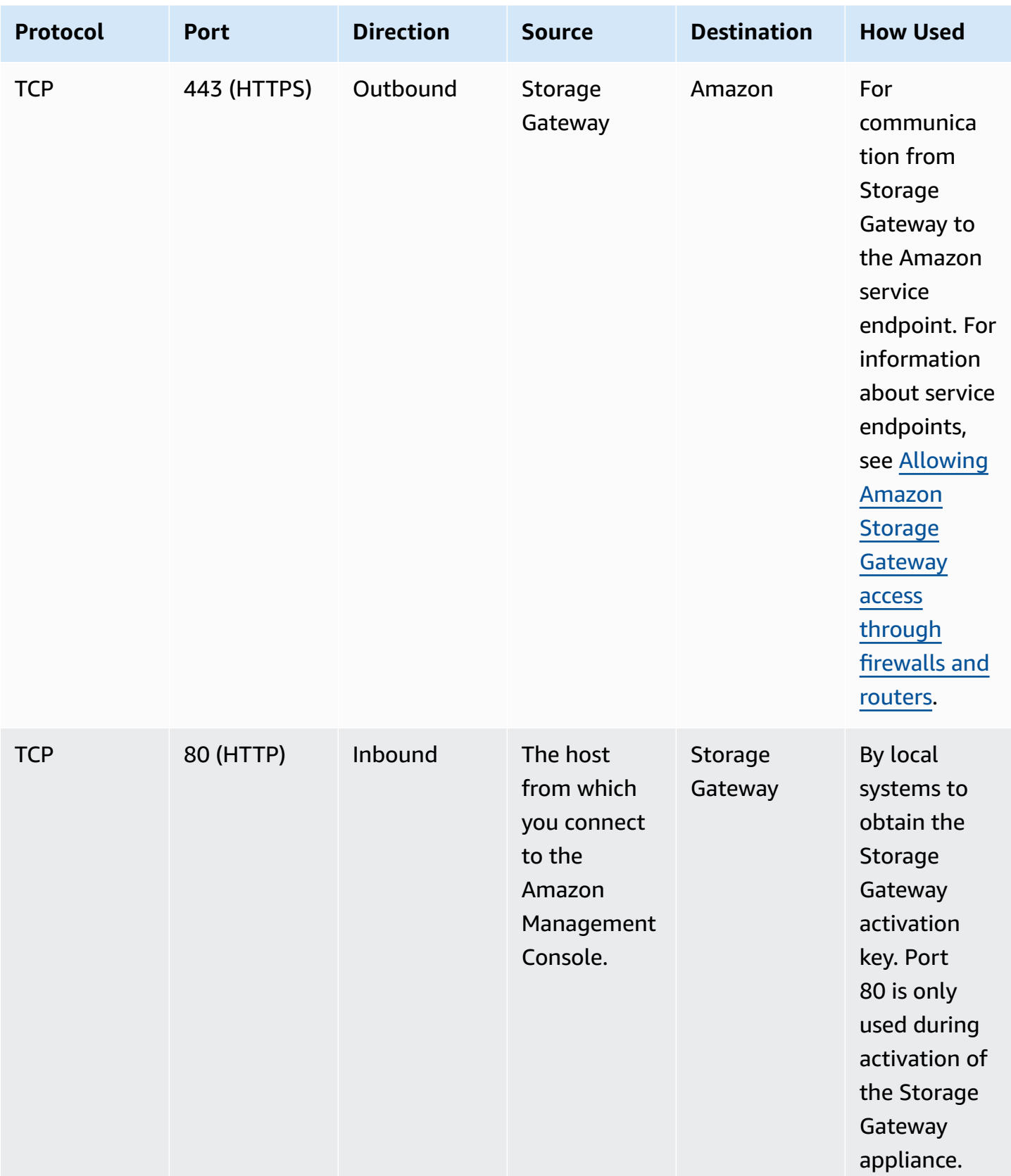

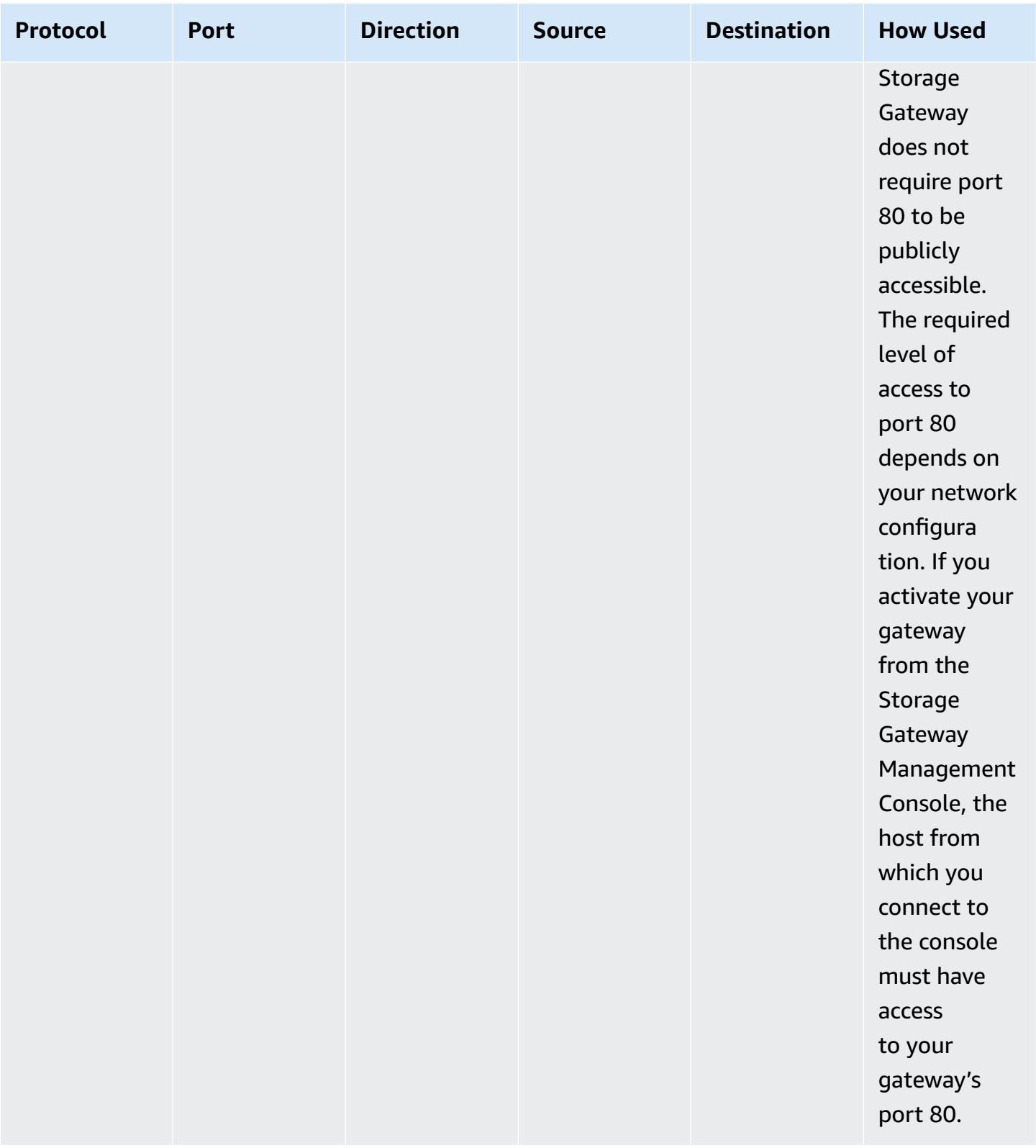

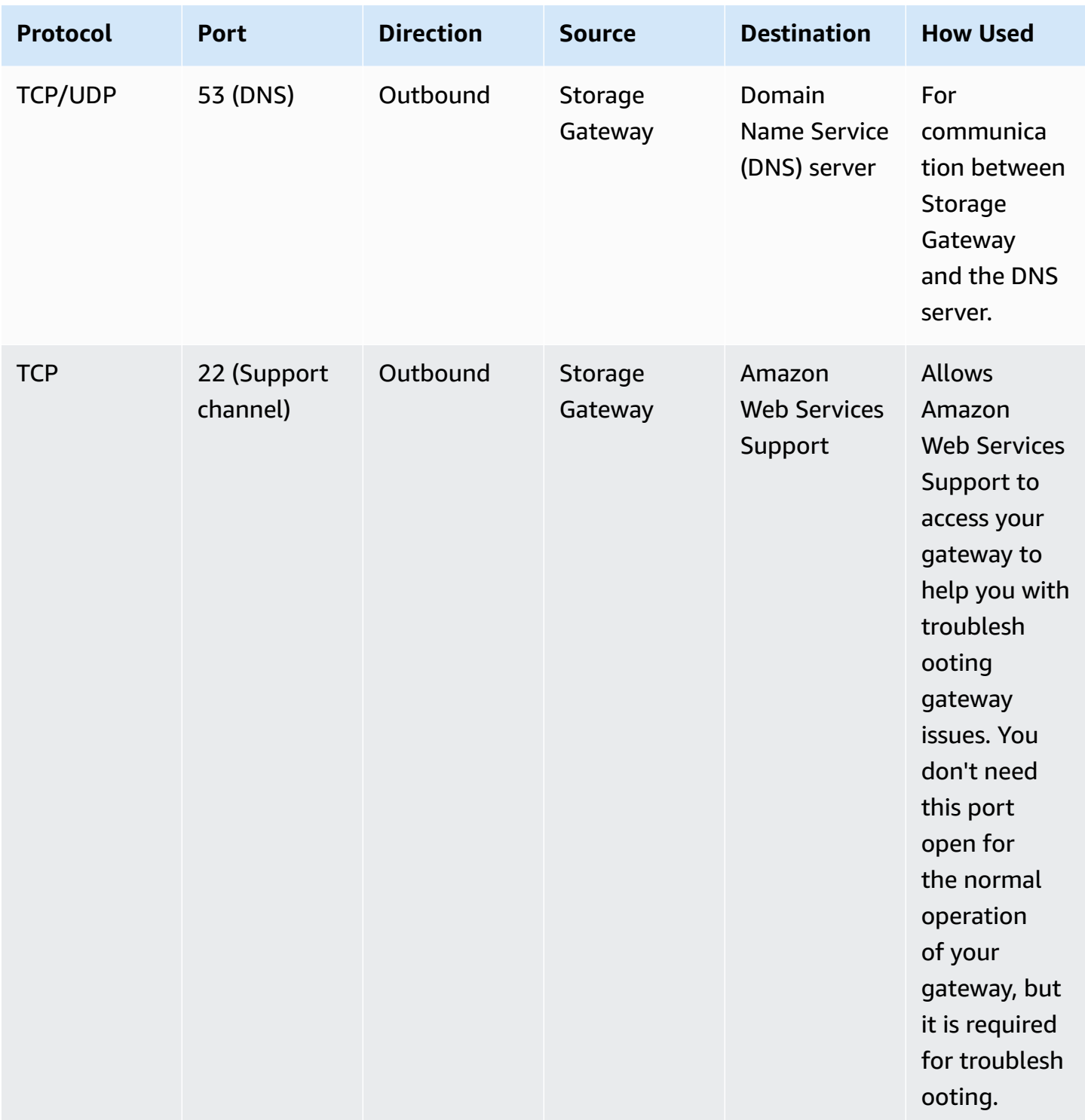

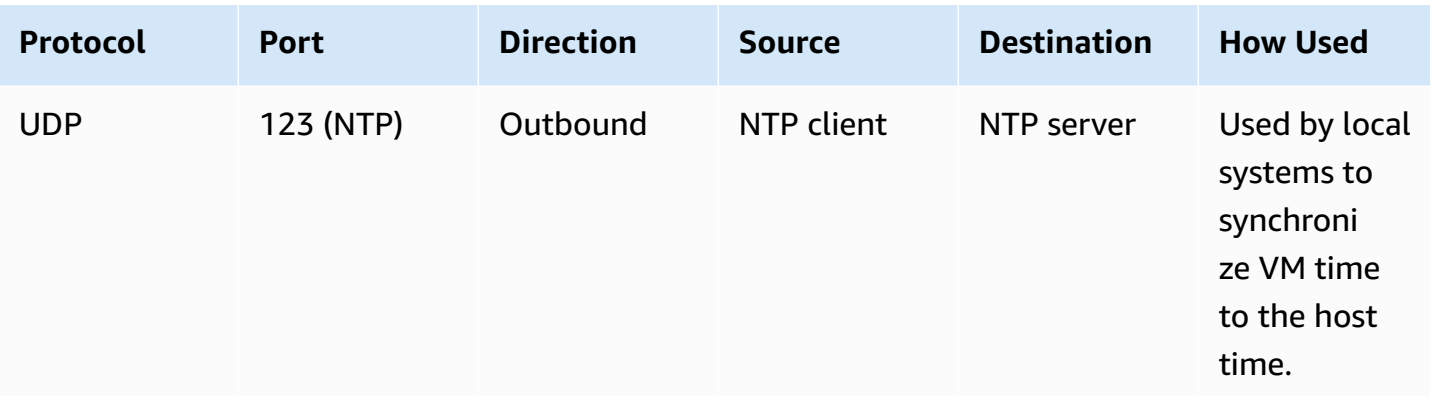

### **Ports for volume and Tape Gateways**

The following illustration shows the ports to open for Volume Gateway.

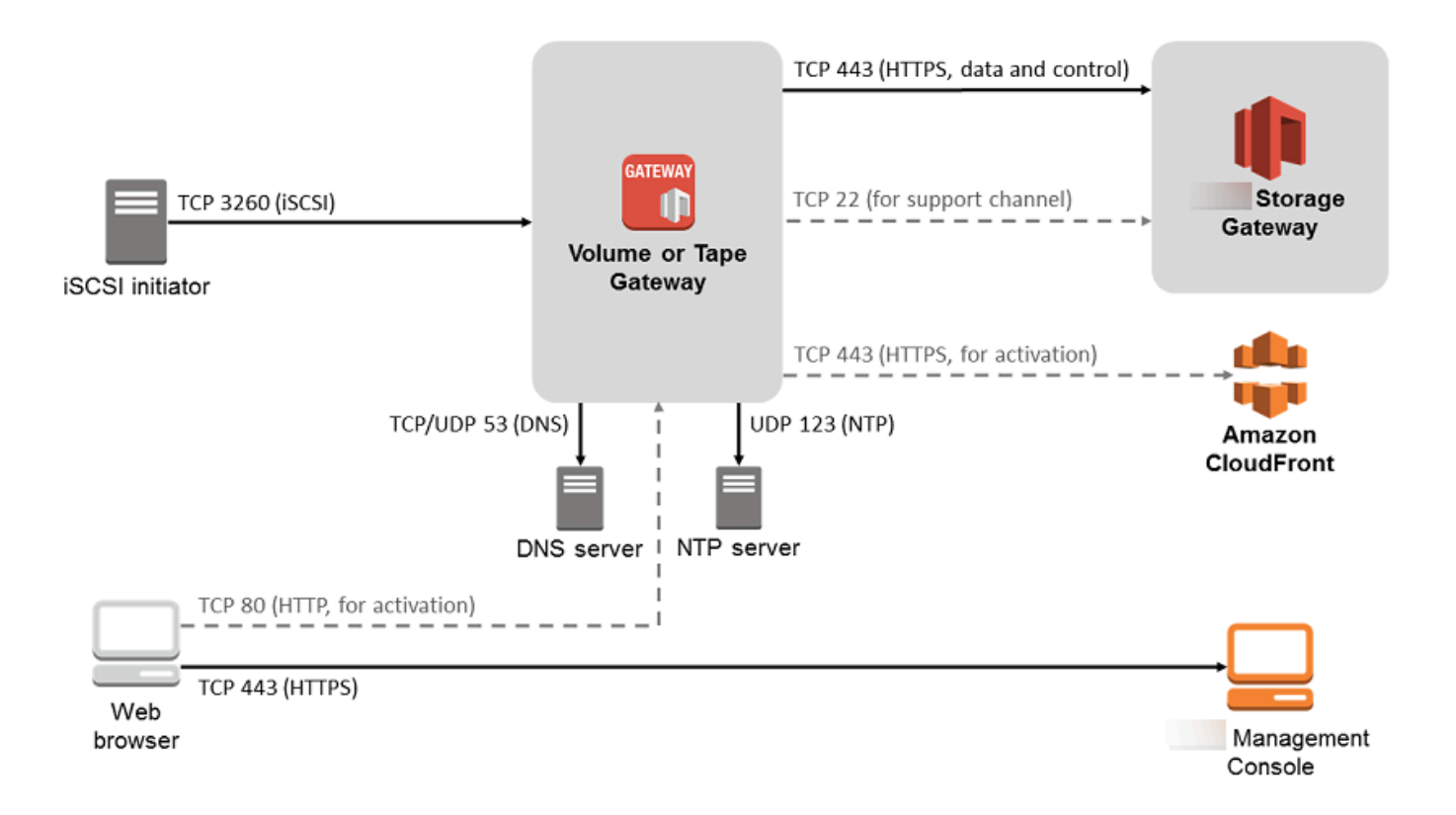

In addition to the common ports, Volume Gateway requires the following port.

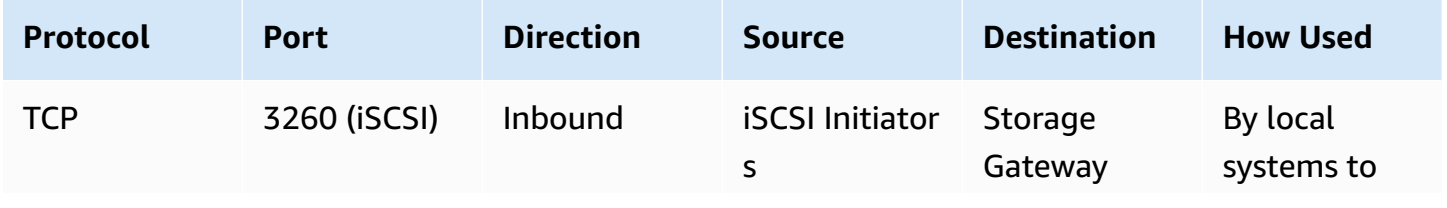

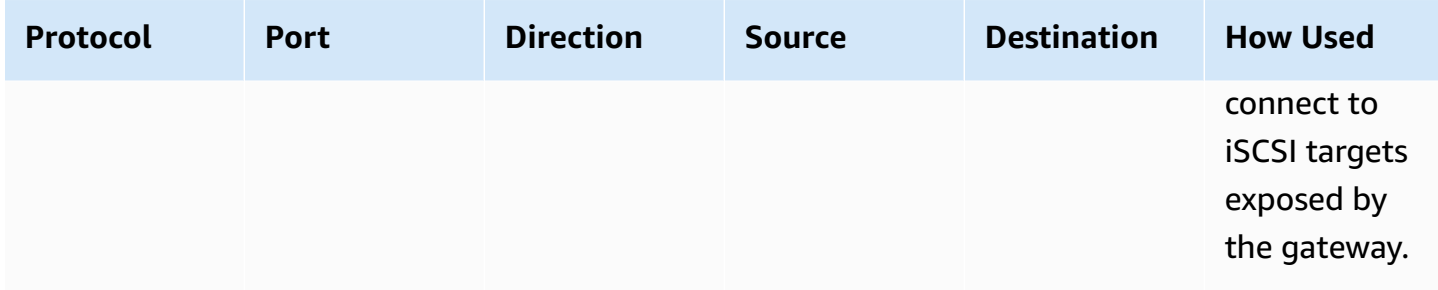

For detailed information about port requirements, see Port [Requirements](#page-339-0) in the *Additional Storage Gateway resources* section.

## <span id="page-27-0"></span>**Networking and firewall requirements for the Storage Gateway Hardware Appliance**

Each Storage Gateway Hardware Appliance requires the following network services:

- **Internet access** an always-on network connection to the internet through any network interface on the server.
- **DNS services** DNS services for communication between the hardware appliance and DNS server.
- **Time synchronization** an automatically configured Amazon NTP time service must be reachable.
- **IP address** A DHCP or static IPv4 address assigned. You cannot assign an IPv6 address.

There are five physical network ports at the rear of the Dell PowerEdge R640 server. From left to right (facing the back of the server) these ports are as follows:

- 1. iDRAC
- 2. em1
- 3. em2
- 4. em3
- 5. em4

You can use the iDRAC port for remote server management.

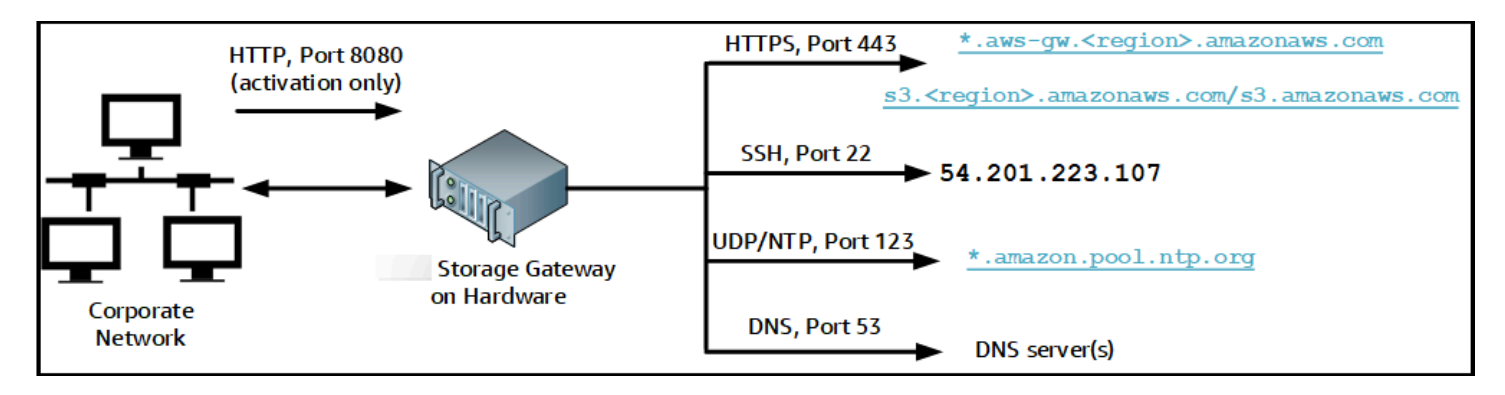

A hardware appliance requires the following ports to operate.

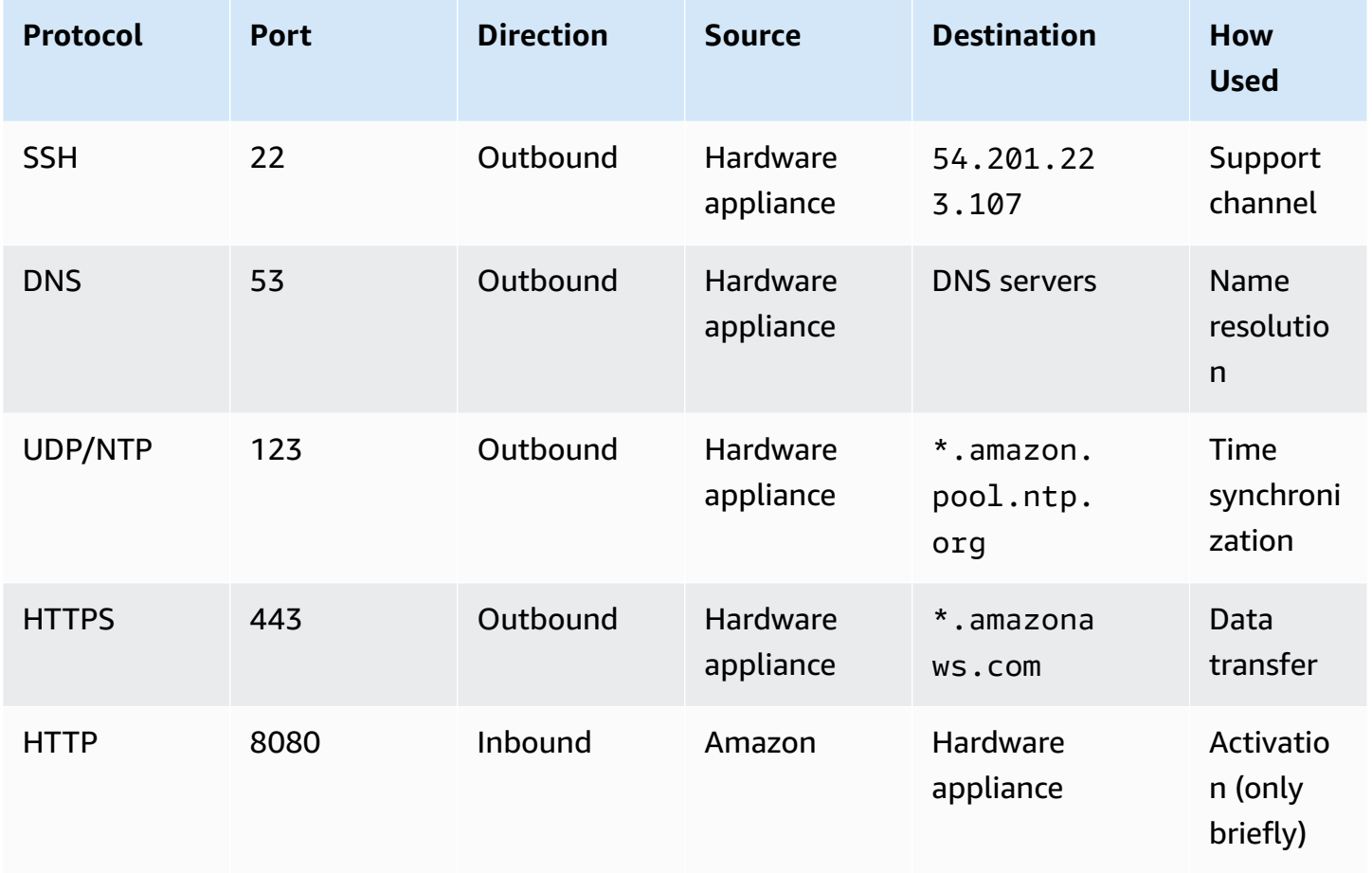

To perform as designed, a hardware appliance requires network and firewall settings as follows:

- Configure all connected network interfaces in the hardware console.
- Make sure that each network interface is on a unique subnet.
- Provide all connected network interfaces with outbound access to the endpoints listed in the diagram preceding.

• Configure at least one network interface to support the hardware appliance. For more information, see [Configuring](#page-43-0) network parameters.

### **A** Note

For an illustration showing the back of the server with its ports, see [Rack-mounting](#page-37-0) your hardware appliance and [connecting](#page-37-0) it to power

All IP addresses on the same network interface (NIC), whether for a gateway or a host, must be on the same subnet. The following illustration shows the addressing scheme.

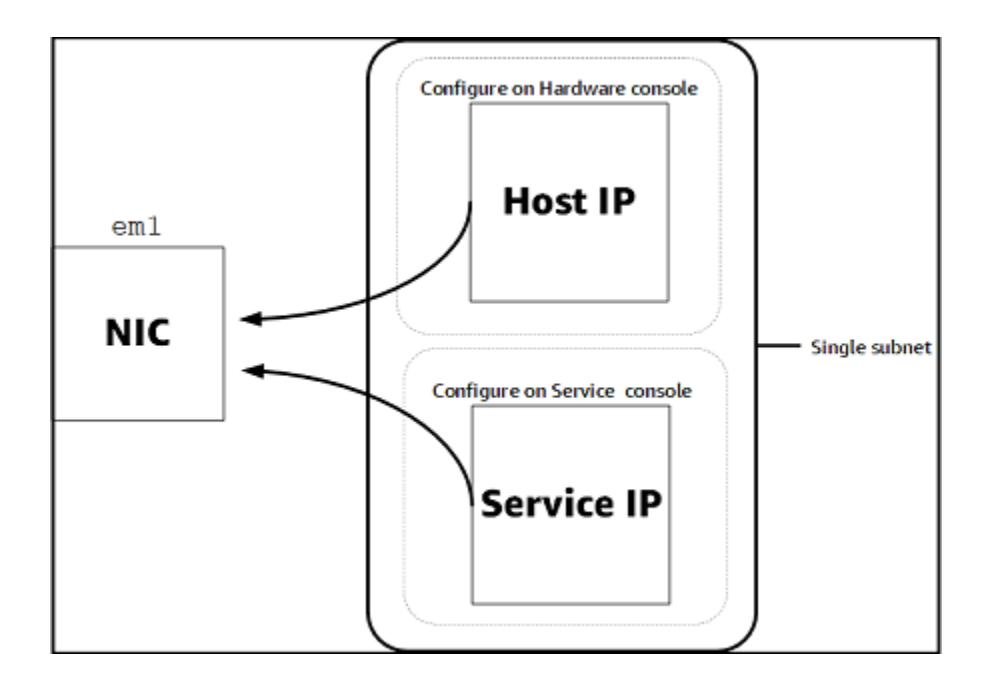

For more information on activating and configuring a hardware appliance, see [Using the Storage](#page-35-0)  Gateway Hardware [Appliance](#page-35-0).

## <span id="page-29-0"></span>**Allowing Amazon Storage Gateway access through firewalls and routers**

Your gateway requires access to the following service endpoints to communicate with Amazon. If you use a firewall or router to filter or limit network traffic, you must configure your firewall and router to allow these service endpoints for outbound communication to Amazon.

#### **Note**

If you configure private VPC endpoints for your Storage Gateway to use for connection and data transfer to and from Amazon, your gateway does not require access to the public internet. For more information, see [Activating](https://docs.amazonaws.cn/storagegateway/latest/vgw/gateway-private-link.html) a gateway in a virtual private cloud.

#### **Important**

Depending on your gateway's Amazon Region, replace *region* in the service endpoint with the correct region string.

The following service endpoint is required by all gateways for head-bucket operations.

s3.amazonaws.com.cn:443

The following service endpoints are required by all gateways for control path (anon-cp, client-cp, proxy-app) and data path (dp-1) operations.

anon-cp.storagegateway.*region*.amazonaws.com.cn:443 client-cp.storagegateway.*region*.amazonaws.com.cn:443 proxy-app.storagegateway.*region*.amazonaws.com.cn:443 dp-1.storagegateway.*region*.amazonaws.com.cn:443

The following gateway service endpoint is required to make API calls.

storagegateway.*region*.amazonaws.com.cn:443

The following example is a gateway service endpoint in the US West (Oregon) Region (uswest-2).

storagegateway.us-west-2.amazonaws.com.cn:443

The Amazon S3 service endpoint, shown following, is used by File Gateways only. A File Gateway requires this endpoint to access the S3 bucket that a file share maps to.

*bucketname*.s3.*region*.amazonaws.com.cn

Network and firewall requirements API Version 2013-06-30 21

#### The following example is an S3 service endpoint in the China (Beijing) Region (cn-north-1).

s3.cn-north-1.amazonaws.com.cn

#### **A** Note

If your gateway can't determine the Amazon Region where your S3 bucket is located, this service endpoint defaults to s3.us-east-1.amazonaws.com.cn. We recommend that you allow access to the US East (N. Virginia) Region (us-east-1) in addition to Amazon Regions where your gateway is activated, and where your S3 bucket is located.

A Storage Gateway VM is configured to use the following NTP servers.

```
0.amazon.pool.ntp.org
1.amazon.pool.ntp.org
2.amazon.pool.ntp.org
3.amazon.pool.ntp.org
```
- Storage Gateway—For supported Amazon Regions and a list of Amazon service endpoints you can use with Storage Gateway, see Amazon Storage Gateway [endpoints](https://docs.amazonaws.cn/general/latest/gr/sg.html) and quotas in the *Amazon Web Services General Reference*.
- Storage Gateway Hardware Appliance—For supported Amazon Regions you can use with the hardware appliance see Storage Gateway hardware [appliance](https://docs.amazonaws.cn/general/latest/gr/sg.html#sg-hardware-appliance) regions in the *Amazon Web Services General Reference*.

### <span id="page-31-0"></span>**Configuring security groups for your Amazon EC2 gateway instance**

A security group controls traffic to your Amazon EC2 gateway instance. When you configure a security group, we recommend the following:

• The security group should not allow incoming connections from the outside internet. It should allow only instances within the gateway security group to communicate with the gateway. If you need to allow instances to connect to the gateway from outside its security group, we recommend that you allow connections only on ports 3260 (for iSCSI connections) and 80 (for activation).

- If you want to activate your gateway from an Amazon EC2 host outside the gateway security group, allow incoming connections on port 80 from the IP address of that host. If you cannot determine the activating host's IP address, you can open port 80, activate your gateway, and then close access on port 80 after completing activation.
- Allow port 22 access only if you are using Amazon Web Services Support for troubleshooting purposes. For more information, see You want [Amazon](#page-270-1) Web Services Support to help [troubleshoot](#page-270-1) your EC2 gateway.

In some cases, you might use an Amazon EC2 instance as an initiator (that is, to connect to iSCSI targets on a gateway that you deployed on Amazon EC2. In such a case, we recommend a two-step approach:

- 1. You should launch the initiator instance in the same security group as your gateway.
- 2. You should configure access so the initiator can communicate with your gateway.

<span id="page-32-0"></span>For information about the ports to open for your gateway, see Port [Requirements.](#page-339-0)

## **Supported hypervisors and host requirements**

You can run Storage Gateway on-premises as either a virtual machine (VM) appliance, or a physical hardware appliance, or in Amazon as an Amazon EC2 instance.

### **A** Note

When a manufacturer ends general support for a hypervisor version, Storage Gateway also ends support for that hypervisor version. For detailed information about support for specific versions of a hypervisor, see the manufacturer's documentation.

Storage Gateway supports the following hypervisor versions and hosts:

- VMware ESXi Hypervisor (version 7.0 or 8.0) A free version of VMware is available on the [VMware](http://www.vmware.com/products/vsphere-hypervisor/overview.html) website. For this setup, you also need a VMware vSphere client to connect to the host.
- Microsoft Hyper-V Hypervisor (version 2012 R2, 2016, 2019, or 2022) A free, standalone version of Hyper-V is available at the Microsoft [Download](http://www.microsoft.com/en-us/search/Results.aspx?q=hyper-V&form=DLC) Center. For this setup, you need a Microsoft Hyper-V Manager on a Microsoft Windows client computer to connect to the host.
- Linux Kernel-based Virtual Machine (KVM) A free, open-source virtualization technology. KVM is included in all versions of Linux version 2.6.20 and newer. Storage Gateway is tested and supported for the CentOS/RHEL 7.7, Ubuntu 16.04 LTS, and Ubuntu 18.04 LTS distributions. Any other modern Linux distribution may work, but function or performance is not guaranteed. We recommend this option if you already have a KVM environment up and running and you are already familiar with how KVM works.
- Amazon EC2 instance Storage Gateway provides an Amazon Machine Image (AMI) that contains the gateway VM image. Only file, cached volume, and Tape Gateway types can be deployed on Amazon EC2. For information about how to deploy a gateway on Amazon EC2, see [Deploying](#page-296-0) an Amazon EC2 instance to host your Volume [Gateway](#page-296-0).
- Storage Gateway Hardware Appliance Storage Gateway provides a physical hardware appliance as a on-premises deployment option for locations with limited virtual machine infrastructure.

#### **A** Note

Storage Gateway doesn't support recovering a gateway from a VM that was created from a snapshot or clone of another gateway VM or from your Amazon EC2 AMI. If your gateway VM malfunctions, activate a new gateway and recover your data to that gateway. For more information, see Recovering from an [unexpected](#page-282-0) virtual machine shutdown. Storage Gateway doesn't support dynamic memory and virtual memory ballooning.

## <span id="page-33-0"></span>**Supported iSCSI initiators**

When you deploy a cached volume or stored Volume Gateway, you can create iSCSI storage volumes on your gateway.

To connect to these iSCSI devices, Storage Gateway supports the following iSCSI initiators:

- Windows Server 2019
- Windows Server 2016
- Windows Server 2012 R2
- Windows 10
- Windows 8.1
- Red Hat Enterprise Linux 5
- Red Hat Enterprise Linux 6
- Red Hat Enterprise Linux 7
- VMware ESX Initiator, which provides an alternative to using initiators in the guest operating systems of your VMs

#### **Important**

Storage Gateway doesn't support Microsoft Multipath I/O (MPIO) from Windows clients. Storage Gateway supports connecting multiple hosts to the same volume if the hosts coordinate access by using Windows Server Failover Clustering (WSFC). However, you can't connect multiple hosts to that same volume (for example, sharing a nonclustered NTFS/ ext4 file system) without using WSFC.

## <span id="page-34-0"></span>**Accessing Amazon Storage Gateway**

You can use the Storage Gateway [Management](https://console.amazonaws.cn/storagegateway/home) Console to perform various gateway configuration and management tasks. The Getting Started section and various other sections of this guide use the console to illustrate gateway functionality.

To allow browser access to the Storage Gateway console, ensure that your browser has access to the Storage Gateway API endpoint. For more information, see Storage Gateway [endpoints](https://docs.amazonaws.cn/general/latest/gr/sg.html) and [quotas](https://docs.amazonaws.cn/general/latest/gr/sg.html) in the *Amazon General Reference*.

Additionally, you can use the Amazon Storage Gateway API to programmatically configure and manage your gateways. For more information about the API, see API [Reference](#page-353-0) for Storage [Gateway](#page-353-0).

You can also use the Amazon SDKs to develop applications that interact with Storage Gateway. The Amazon SDKs for Java, .NET, and PHP wrap the underlying Storage Gateway API to simplify your programming tasks. For information about downloading the SDK libraries, see [Sample Code](https://www.amazonaws.cn/code)  [Libraries](https://www.amazonaws.cn/code).

# <span id="page-35-0"></span>**Using the Storage Gateway Hardware Appliance**

The Storage Gateway Hardware Appliance is a physical hardware appliance with the Storage Gateway software preinstalled on a validated server configuration. You can manage your hardware appliances from the **Hardware appliance overview** page on the Amazon Storage Gateway console.

The hardware appliance is a high-performance 1U server that you can deploy in your data center, or on-premises inside your corporate firewall. When you buy and activate your hardware appliance, the activation process associates your hardware appliance with your Amazon Web Services account. After activation, your hardware appliance appears in the console as a gateway on the **Hardware appliance overview** page. You can configure your hardware appliance as a File Gateway, Tape Gateway, or Volume Gateway type. The procedure that you use to deploy and activate these gateway types on a hardware appliance is same as on a virtual platform.

In the sections that follow, you can find instructions about how to order, set up, configure, activate, launch, and use an Storage Gateway Hardware Appliance.

### **Topics**

- Ordering [Information](#page-35-1)
- [Supported](#page-36-0) Amazon regions
- Setting up your hardware [appliance](#page-36-1)
- [Rack-mounting](#page-37-0) your hardware appliance and connecting it to power
- [Configuring](#page-43-0) network parameters
- [Activating](#page-46-0) your hardware appliance
- [Creating](#page-47-0) a gateway
- [Configuring](#page-48-0) an IP address for the gateway
- [Configuring](#page-50-0) your gateway
- [Removing](#page-50-1) a gateway from the hardware appliance
- Deleting your hardware [appliance](#page-51-0)

## <span id="page-35-1"></span>**Ordering Information**

The Amazon Storage Gateway hardware appliance is available exclusively through resellers. Please contact your preferred reseller for purchasing information and to request a quote.
# **Supported Amazon regions**

For a list of supported Amazon Web Services Regions where the Storage Gateway Hardware Appliance is available for activation and use, see Storage Gateway Hardware [Appliance](https://docs.amazonaws.cn/general/latest/gr/sg.html#sg-hardware-appliance) Regions in the *Amazon Web Services General Reference*.

# **Setting up your hardware appliance**

After you receive your Storage Gateway Hardware Appliance, you use the hardware appliance console to configure networking to provide an always-on connection to Amazon and activate your appliance. Activation associates your appliance with the Amazon Web Services account that is used during the activation process. After the appliance is activated, you can launch a file, volume, or Tape Gateway from the Storage Gateway console.

#### *(i)* Note

It is your responsibility to ensure the hardware appliance firmware is up-to-date.

#### **To install and configure your hardware appliance**

- 1. Rack-mount the appliance, and plug in power and network connections. For more information, see [Rack-mounting](#page-37-0) your hardware appliance and connecting it to power.
- 2. Set the Internet Protocol version 4 (IPv4) addresses for both the hardware appliance (the host) and Storage Gateway (the service). For more information, see [Configuring](#page-43-0) network parameters.
- 3. Activate the hardware appliance on the console **Hardware appliance overview** page in the Amazon Region of your choice. For more information, see [Activating](#page-46-0) your hardware appliance.
- 4. Install the Storage Gateway on your hardware appliance. For more information, see [Configuring](#page-50-0) your gateway.

You set up gateways on your hardware appliance the same way that you set up gateways on VMware ESXi, Microsoft Hyper-V, Linux Kernel-based Virtual Machine (KVM), or Amazon EC2.

#### **Increasing the usable cache storage**

You can increase the usable storage on the hardware appliance from 5 TB to 12 TB. Doing this provides a larger cache for low latency access to data in Amazon. If you ordered the 5 TB model, you can increase the usable storage to 12 TB by buying five 1.92 TB SSDs (solid state drives).

You can then add them to the hardware appliance before you activate it. If you have already activated the hardware appliance and want to increase the usable storage on the appliance to 12 TB, do the following:

- 1. Reset the hardware appliance to its factory settings. Contact Amazon Web Services Support for instructions on how to do this.
- 2. Add five 1.92 TB SSDs to the appliance.

### **Network interface card options**

Depending on the model of appliance you ordered, it may come with a 10G-Base-T copper network card or a 10G DA/SFP+ network card.

- 10G-Base-T NIC configuration:
	- Use CAT6 cables for 10G or CAT5(e) for 1G
- 10G DA/SFP+ NIC configuration:
	- Use Twinax copper Direct Attach Cables up to 5 meters
	- Dell/Intel compatible SFP+ optical modules (SR or LR)
	- SFP/SFP+ copper transceiver for 1G-Base-T or 10G-Base-T

# <span id="page-37-0"></span>**Rack-mounting your hardware appliance and connecting it to power**

After you unbox your Storage Gateway Hardware Appliance, follow the instructions contained in the box to rack-mount the server. Your appliance has a 1U form factor and fits in a standard International Electrotechnical Commission (IEC) compliant 19-inch rack.

To install your hardware appliance, you need the following components:

• Power cables: one required, two recommended.

- Supported network cabling (depending on which Network Interface Card (NIC) is included in the hardware appliance). Twinax Copper DAC, SFP+ optical module (Intel compatible) or SFP to Base-T copper transceiver.
- Keyboard and monitor, or a keyboard, video, and mouse (KVM) switch solution.

# **Hardware appliance dimensions**

hardware appliance dimensions including mounting brackets and bezel.

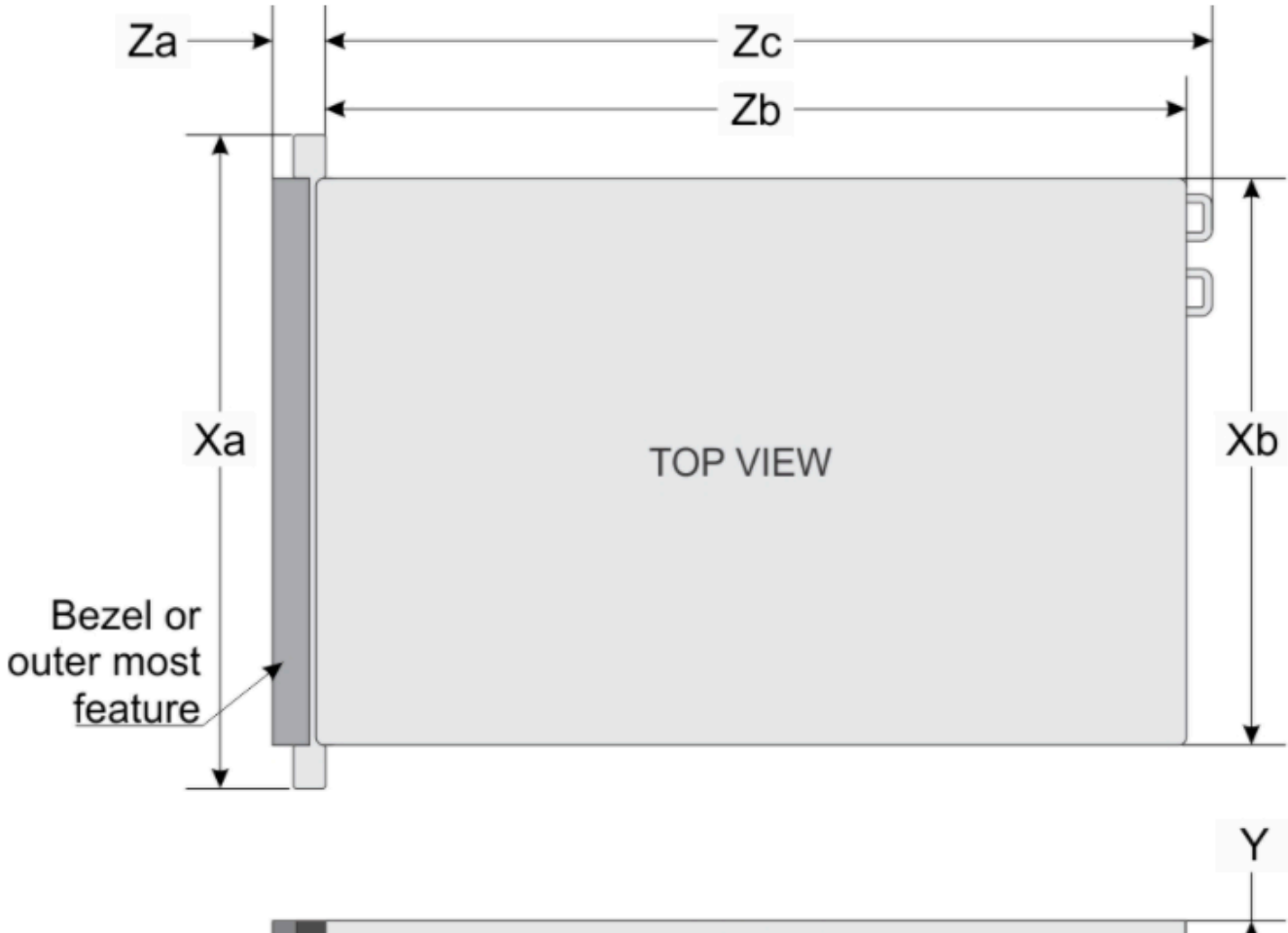

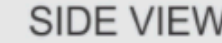

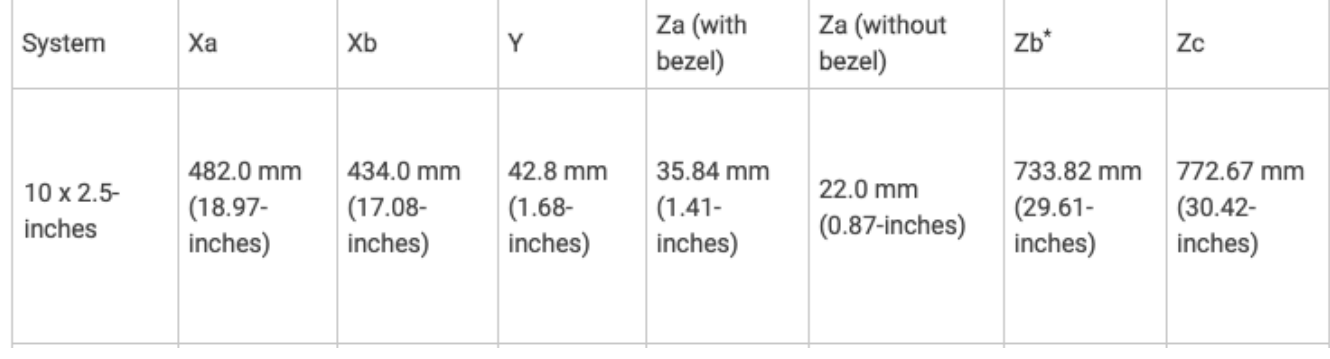

hardware appliance dimensions including mounting brackets and bezel.

#### **To connect the hardware appliance to power**

### *A* Note

Before you perform the following procedure, make sure that you meet all of the requirements for the Storage Gateway Hardware Appliance as described in [Networking](#page-27-0) and firewall [requirements](#page-27-0) for the Storage Gateway Hardware Appliance.

1. Plug in a power connection to each of the two power supplies. It's possible to plug in to only one power connection, but we recommend power connections to both power supplies.

In the following image, you can see the hardware appliance with the different connections. hardware appliance rear with network and power connector labels.

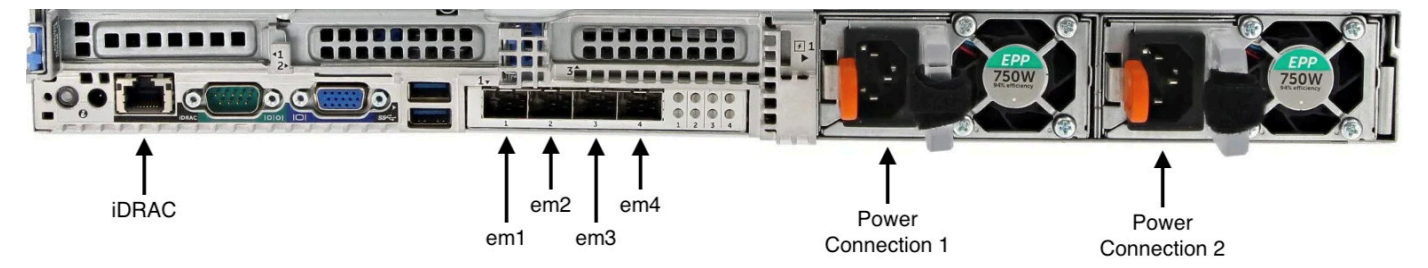

hardware appliance rear with network and power connector labels.

2. Plug an Ethernet cable into the em1 port to provide an always-on internet connection. The em1 port is the first of the four physical network ports on the rear, from left to right.

## *(i)* Note

The hardware appliance doesn't support VLAN trunking. Set up the switch port to which you are connecting the hardware appliance as a non-trunked VLAN port.

- 3. Plug in the keyboard and monitor.
- 4. Power on the server by pressing the **Power** button on the front panel, as shown in the following image.

hardware appliance front with power button label.

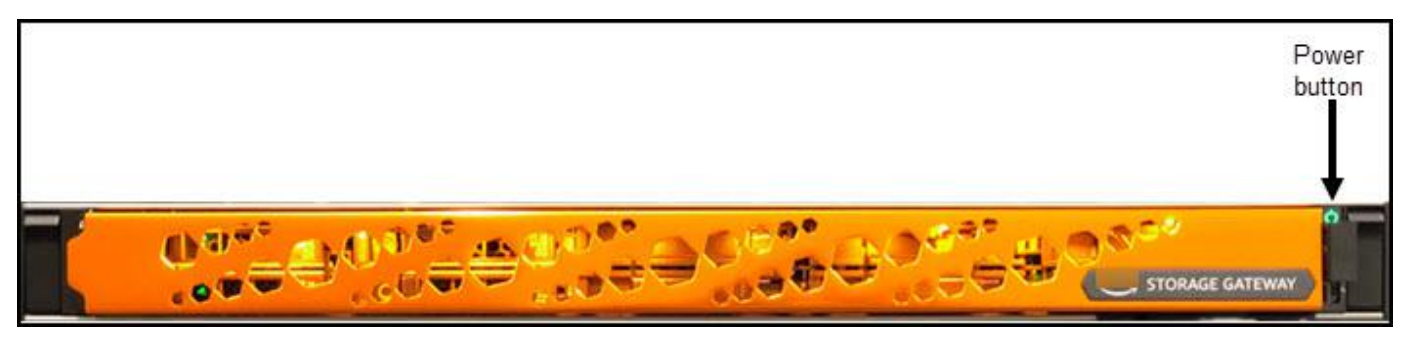

hardware appliance front with power button label.

After the server boots up, the hardware console appears on the monitor. The hardware console presents a user interface specific to Amazon that you can use to configure initial network parameters. You configure these parameters to connect the appliance to Amazon and open up a support channel for troubleshooting by Amazon Web Services Support.

To work with the hardware console, enter text from the keyboard and use the Up, Down, Right, and Left Arrow keys to move about the screen in the indicated direction. Use the Tab key to move forward in order through items on-screen. On some setups, you can use the Shift+Tab keystroke to move sequentially backward. Use the Enter key to save selections, or to choose a button on the screen.

#### **To set a password for the first time**

- 1. For **Set Password**, enter a password, and then press Down arrow.
- 2. For **Confirm**, re-enter your password, and then choose **Save Password**.

hardware appliance console set password dialog screen.

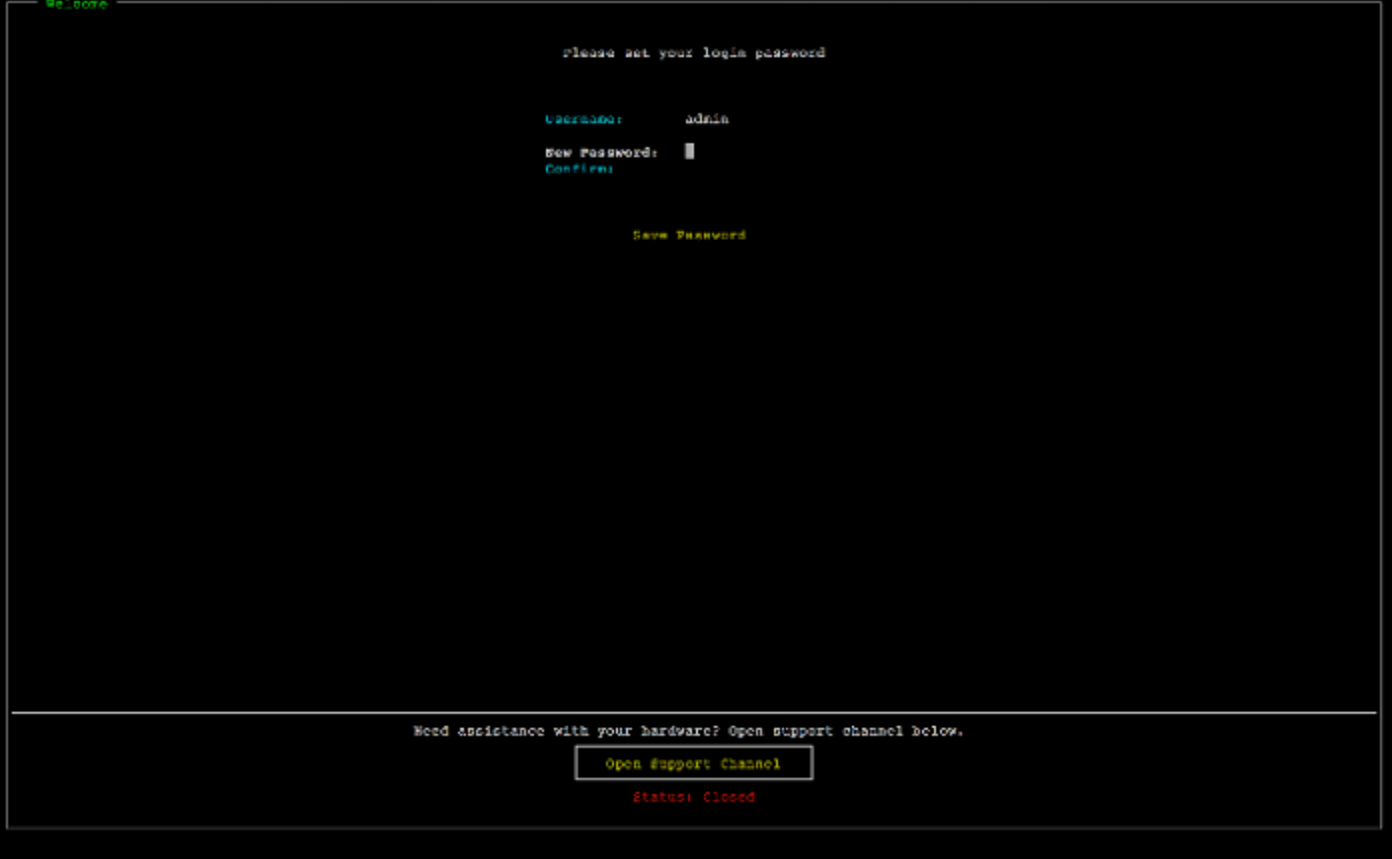

hardware appliance console set password dialog screen.

At this point, you are in the hardware console, shown following.

hardware appliance console main menu showing connections and menu options.

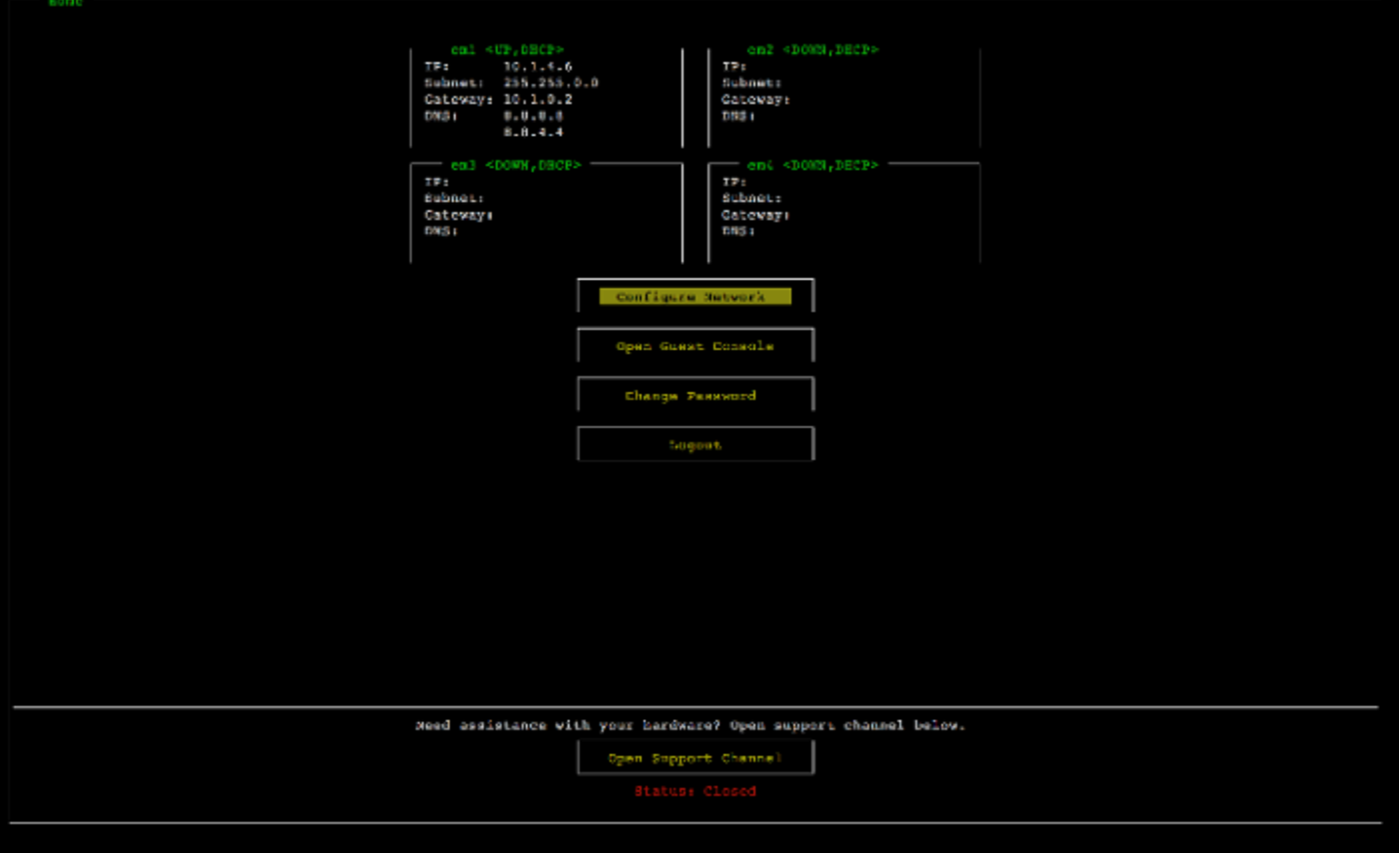

hardware appliance console main menu showing connections and menu options.

#### **Next step**

#### <span id="page-43-0"></span>[Configuring](#page-43-0) network parameters

# **Configuring network parameters**

After the server boots up, you can enter your first password in the hardware console as described in [Rack-mounting](#page-37-0) your hardware appliance and connecting it to power.

Next, on the hardware console take the following steps to configure network parameters so your hardware appliance can connect to Amazon.

#### **To set a network address**

1. Choose **Configure Network** and press the Enter key. The **Configure Network** screen shown following appears.

hardware appliance console configure network screen.

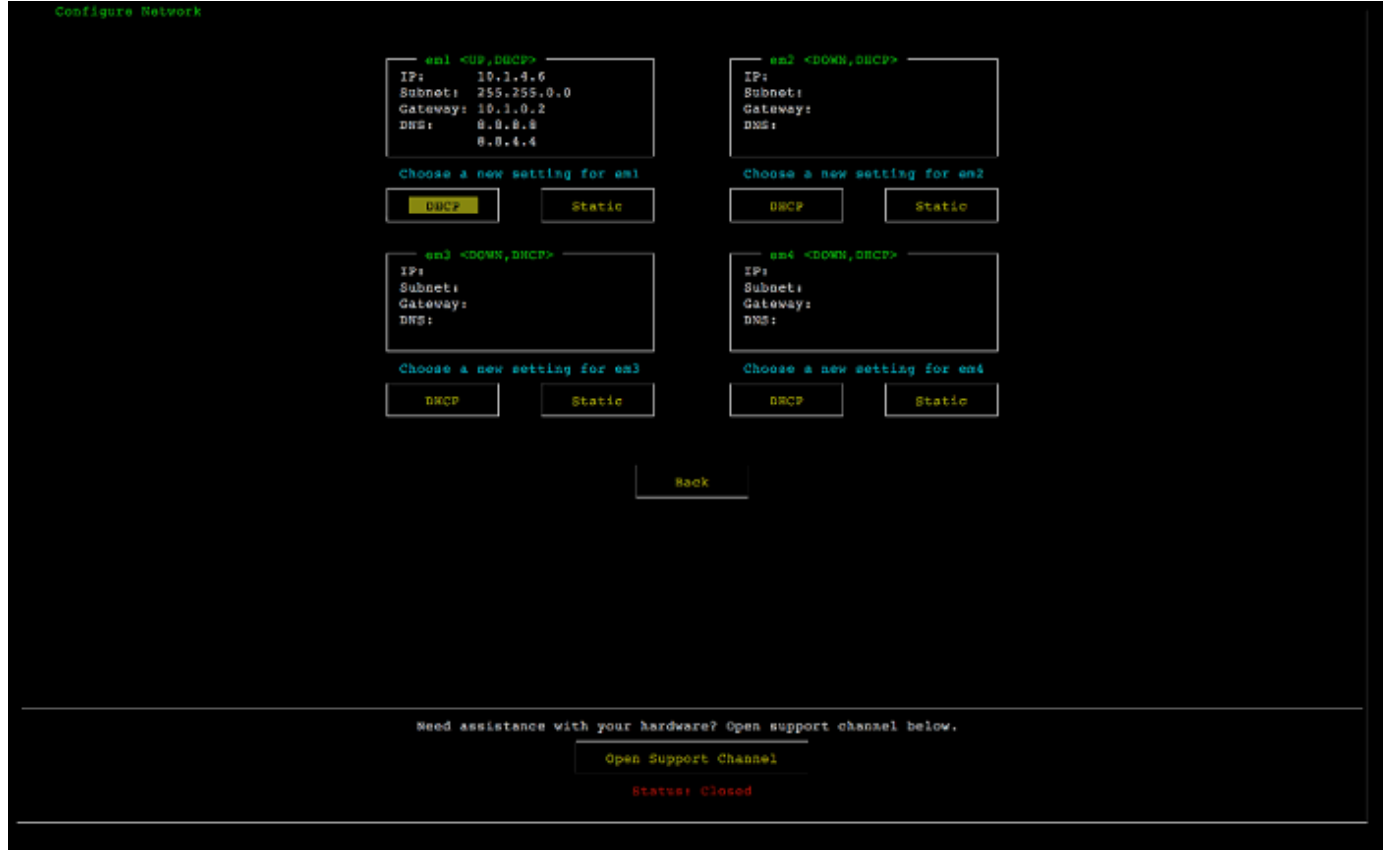

hardware appliance console configure network screen.

- 2. For **IP Address**, enter a valid IPv4 address from one of the following sources:
	- Use the IPv4 address assigned by your Dynamic Host Configuration Protocol (DHCP) server to your physical network port.

If you do so, note this IPv4 address for later use in the activation step.

• Assign a static IPv4 address. To do so, choose **Static** in the em1 section and press Enter to view the Configure Static IP screen shown following.

The em1 section is at upper left section in the group of port settings.

After you have entered a valid IPv4 address, press the Down arrow or Tab.

#### *(i)* Note

If you configure any other interface, it must provide the same always-on connection to the Amazon endpoints listed in the requirements.

#### hardware appliance console configure NIC to static IP screen.

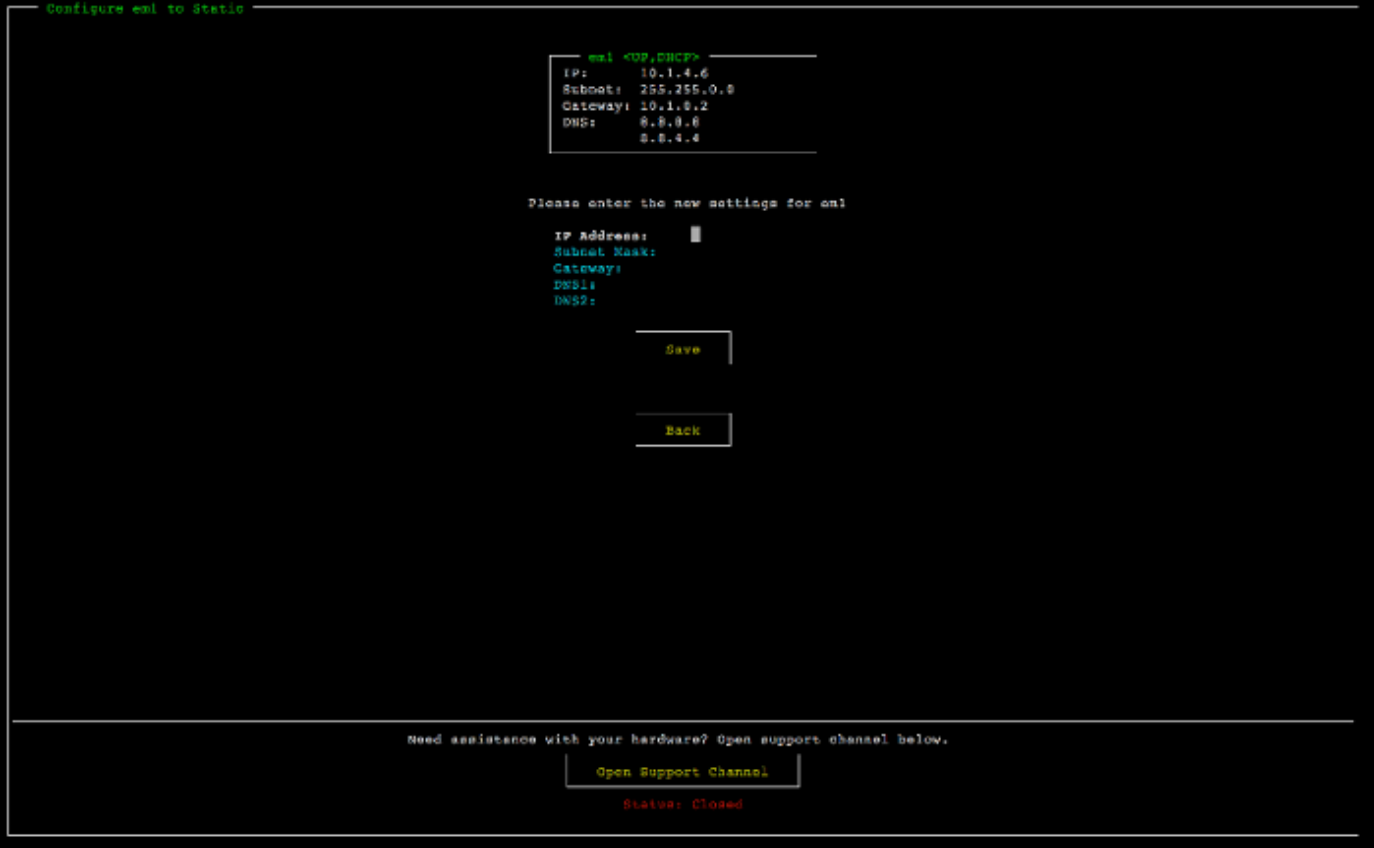

hardware appliance console configure NIC to static IP screen.

- 3. For **Subnet**, enter a valid subnet mask, and then press Down arrow.
- 4. For **Gateway**, enter your network gateway's IPv4 address, and then press Down arrow.
- 5. For **DNS1**, enter the IPv4 address for your Domain Name Service (DNS) server, and then press Down arrow.
- 6. (Optional) For **DNS2**, enter a second IPv4 address, and then press Down arrow. A second DNS server assignment would provide additional redundancy should the first DNS server become unavailable.
- 7. Choose **Save** and then press Enter to save your static IPv4 address setting for the appliance.

#### **To log out of the hardware console**

- 1. Choose **Back** to return to the Main screen.
- 2. Choose **Logout** to return to the Login screen.

#### **Next step**

#### <span id="page-46-0"></span>[Activating](#page-46-0) your hardware appliance

# **Activating your hardware appliance**

After configuring your IP address, you enter this IP address on the **Hardware** page of the Amazon Storage Gateway console to activate your hardware appliance. The activation process validates that your hardware appliance has the appropriate security credentials and registers the appliance to your Amazon account.

You can choose to activate your hardware appliance in any of the supported Amazon Web Services Regions. For a list of supported Amazon Web Services Regions, see Storage Gateway [Hardware](https://docs.amazonaws.cn/general/latest/gr/sg.html#sg-hardware-appliance) [Appliance](https://docs.amazonaws.cn/general/latest/gr/sg.html#sg-hardware-appliance) Regions in the *Amazon Web Services General Reference*.

#### **To activate your Storage Gateway Hardware Appliance**

1. Open the Amazon Storage Gateway [Management](https://console.amazonaws.cn/storagegateway/home) Console and sign in with the account credentials you want to use to activate your hardware.

#### **A** Note

For activation only, the following must be true:

- Your browser must be on the same network as your hardware appliance.
- Your firewall must allow HTTP access on port 8080 to the appliance for inbound traffic.
- 2. Choose **Hardware** from the navigation menu on the left side of the page.
- 3. Choose **Activate appliance**.
- 4. For **IP Address**, enter the IP address that you configured for your hardware appliance, then choose **Connect**.

For more information about configuring the IP address, see [Configuring](https://docs.amazonaws.cn/storagegateway/latest/vgw/appliance-configure-network.html) network parameters.

- 5. For **Name**, enter a name for your hardware appliance. Names can be up to 255 characters long and can't include a slash character.
- 6. For **Hardware appliance time zone**, enter the local time zone from which most of the workload for the gateway will be generated., then choose **Next**.

The time zone controls when hardware updates take place, with 2 a.m. used as the default scheduled time to perform updates. Ideally, if the time zone is set properly, updates will take place outside of the local working day window by default.

7. Review the activation parameters in the Hardware appliance detail section. You can choose **Previous** to go back and make changes if necessary. Otherwise, choose **Activate** to finish the activation.

A banner appears on the **Hardware appliance overview** page, indicating that the hardware appliance has been successfully activated.

At this point, the appliance is associated with your account. The next step is to configure and launch an S3 File Gateway, FSx File Gateway, Tape Gateway, or Volume Gateway on the new appliance.

#### **Next step**

#### <span id="page-47-0"></span>[Creating](#page-47-0) a gateway

# **Creating a gateway**

You can create an S3 File Gateway, FSx File Gateway, Tape Gateway, or Volume Gateway on the hardware appliance.

#### **To create a gateway on your hardware appliance**

- 1. Sign in to the Amazon Web Services Management Console and open the Storage Gateway console at [https://console.amazonaws.cn/storagegateway/home.](https://console.amazonaws.cn/storagegateway/)
- 2. Choose **Hardware**.
- 3. Select the activated hardware appliance on which you want to create your gateway, then choose **Create Gateway**.
- 4. Follow the procedures described in Creating Your [Gateway](https://docs.amazonaws.cn/storagegateway/latest/vgw/creating-your-gateway.html) to set up, connect, and configure your chosen gateway type.

When you finish creating your gateway in the Storage Gateway console, the Storage Gateway software automatically starts installing on the hardware appliance. It can take 5–10 minutes for a gateway to display as **online** in the console.

To assign a static IP address to your installed gateway, you next configure the gateway's network interfaces so your applications can use it.

#### **Next step**

### <span id="page-48-0"></span>[Configuring](#page-48-0) an IP address for the gateway

# **Configuring an IP address for the gateway**

Before you activated your hardware appliance, you assigned an IP address to its physical network interface. Now that you have activated the appliance and launched your Storage Gateway on it, you need to assign another IP address to the Storage Gateway virtual machine that runs on the hardware appliance. To assign a static IP address to a gateway installed on your hardware appliance, configure the IP address from the local console for that gateway. Your applications (such as your NFS or SMB client, your iSCSI initiator, and so on) connect to this IP address. You can access the gateway local console from the hardware appliance console.

#### **To configure an IP address on your appliance to work with applications**

- 1. On the hardware console, choose **Open Service Console** to open a login screen for the gateway local console.
- 2. Enter the localhost **login** password, and then press Enter.

The default account is admin and the default password is password.

- 3. Change the default password. Choose **Actions** then **Set Local Password** and enter your new credentials in the **Set Local Password** dialog box.
- 4. (Optional) Configure your proxy settings. See the section called ["Setting](#page-173-0) the Local Console [Password](#page-173-0) from the Storage Gateway Console" for instructions.
- 5. Navigate to the Network Settings page of the gateway local console as shown following. gateway local console configuration page showing options including network configuration.

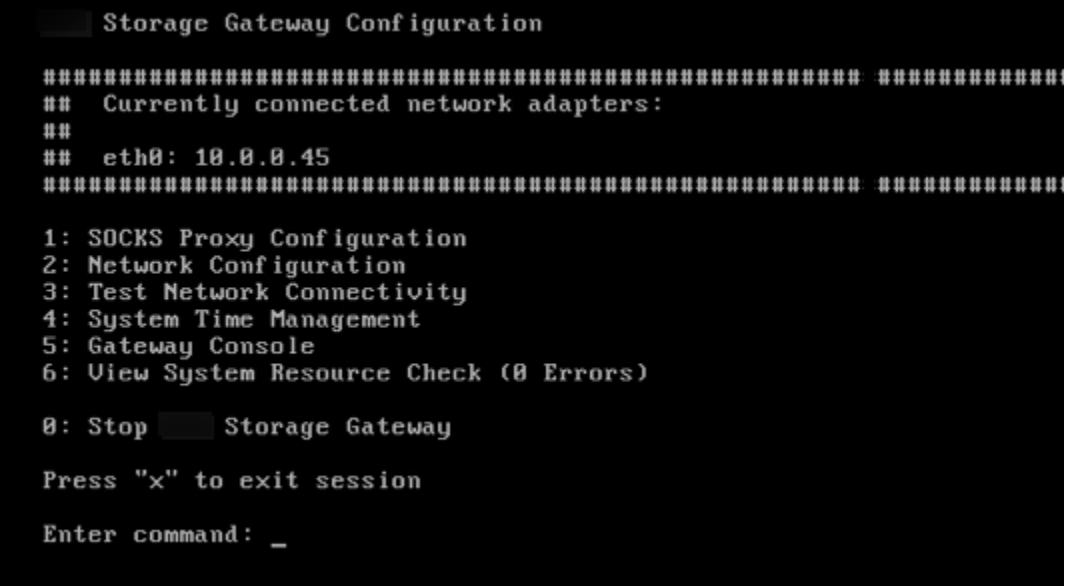

gateway local console configuration page showing options including network configuration.

6. Type 2 to go to the **Network Configuration** page shown following. gateway local console network configuration page with DHCP and static IP options.

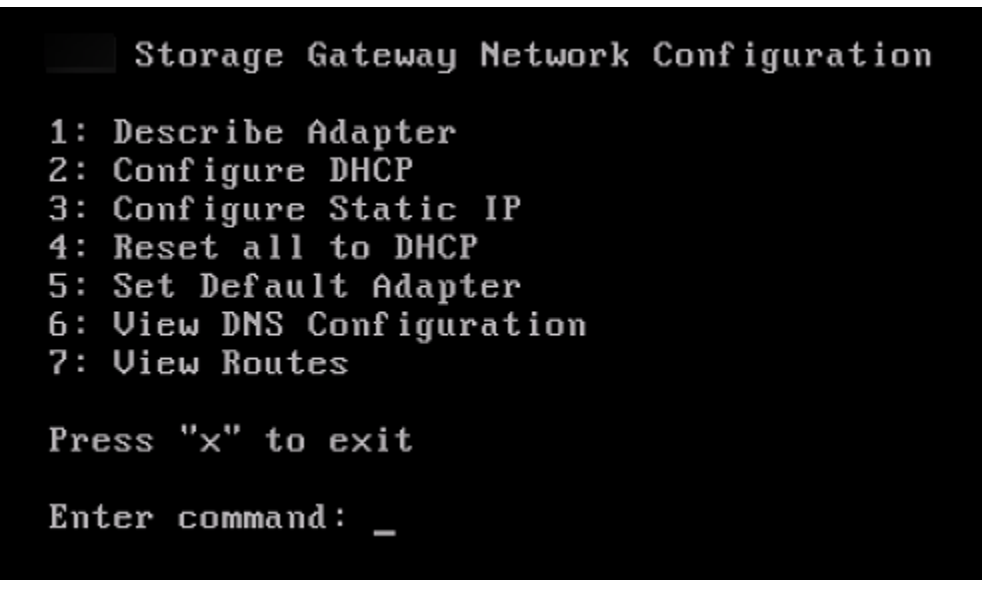

gateway local console network configuration page with DHCP and static IP options.

7. Configure a static or DHCP IP address for the network port on your hardware appliance to present a file, volume, and Tape Gateway for applications. This IP address must be on the same subnet as the IP address used during hardware appliance activation.

#### **To exit the gateway local console**

Press the Crt1+] (close bracket) keystroke. The hardware console appears.

**A** Note

The keystroke preceding is the only way to exit the gateway local console.

#### **Next step**

<span id="page-50-0"></span>[Configuring](#page-50-0) your gateway

# **Configuring your gateway**

After your hardware appliance has been activated and configured, your appliance appears in the console. Now you can create the type of gateway that you want. Continue the installation on the **Configure gateway** page for your gateway type. For instructions, see [Configure](https://docs.amazonaws.cn/storagegateway/latest/vgw/create-volume-gateway.html#configure-gateway-volume) your Volume [Gateway](https://docs.amazonaws.cn/storagegateway/latest/vgw/create-volume-gateway.html#configure-gateway-volume).

# <span id="page-50-1"></span>**Removing a gateway from the hardware appliance**

To remove gateway software from your hardware appliance, use the following procedure. After you do so, the gateway software is uninstalled from your hardware appliance.

#### **To remove a gateway from a hardware appliance**

- 1. On the **Hardware** page of the Storage Gateway console, choose the hardware appliance you want to delete.
- 2. For **Actions**, choose **Remove Gateway**. The confirmation dialog box appears.
- 3. Verify that you want to remove the gateway software from specified hardware appliance, then type the word *remove* in the confirmation box and choose **Remove**.

#### **A** Note

After you remove the gateway software, you can't undo the action. For certain gateway types, you can lose data on deletion, particularly cached data. For more information on

deleting a gateway, see Deleting Your [Gateway](#page-204-0) by Using the Amazon Storage Gateway Console and Removing [Associated](#page-204-0) Resources.

Removing the gateway doesn't delete the hardware appliance from the console. The hardware appliance remains for future gateway deployments.

# **Deleting your hardware appliance**

If you no longer need an Storage Gateway Hardware Appliance that you have already activated, you can delete the appliance completely from your Amazon account.

#### *(i)* Note

To move your appliance to a different Amazon account or Amazon Web Services Region, you must first delete it using the following procedure, then open the gateway's support channel and contact Amazon Web Services Support to perform a soft reset. For more information, see Turning on Amazon Web Services Support access to help [troubleshoot](https://docs.amazonaws.cn/storagegateway/latest/vgw/troubleshooting-on-premises-gateway-issues.html#enable-support-access-on-premises) your gateway hosted [on-premises.](https://docs.amazonaws.cn/storagegateway/latest/vgw/troubleshooting-on-premises-gateway-issues.html#enable-support-access-on-premises)

## **To delete your hardware appliance**

- 1. If you have installed a gateway on the hardware appliance, you must first remove the gateway before you can delete the appliance. For instructions on how to remove a gateway from your hardware appliance, see [Removing](#page-50-1) a gateway from the hardware appliance.
- 2. On the Hardware page of the Storage Gateway console, choose the hardware appliance you want to delete.
- 3. For **Actions**, choose **Delete Appliance**. The confirmation dialog box appears.
- 4. Verify that you want to delete the specified hardware appliance, then type the word *delete* in the confirmation box and choose **Delete**.

When you delete the hardware appliance, all resources associated with the gateway that is installed on the appliance are deleted, but the data on the hardware appliance itself is not deleted.

# **Creating Your Gateway**

The overview topics on this page provide a high-level synopsis of how the Storage Gateway creation process works. For step-by-step procedures to create a specific type of gateway using the Storage Gateway console, see Creating a Volume [Gateway.](https://docs.amazonaws.cn/storagegateway/latest/vgw/create-volume-gateway-volume.html)

# **Overview - Gateway Activation**

Gateway activation involves setting up your gateway, connecting it to Amazon, then reviewing your settings and activating it.

# **Set up gateway**

To set up your Storage Gateway, you first choose the type of gateway you want to create and the host platform on which you will run the gateway virtual appliance. You then download the gateway virtual appliance template for the platform of your choice and deploy it in your onpremises environment. You can also deploy your Storage Gateway as a physical hardware appliance that you order from your preferred reseller, or as an Amazon EC2 instance in your Amazon cloud environment. When you deploy the gateway appliance, you allocate local physical disk space on the virtualization host.

# **Connect to Amazon**

The next step is to connect your gateway to Amazon. To do this, you first choose the type of service endpoint you want to use for communications between the gateway virtual appliance and Amazon services in the cloud. This endpoint can be accessible from the public internet, or only from within your Amazon VPC, where you have full control over the network security configuration. You then specify the gateway's IP address or its activation key, which you can obtain by connecting to the local console on the gateway appliance.

# **Review and activate**

At this point, you'll have an opportunity to review the gateway and connection options you chose, and make changes if necessary. When everything is set up the way you want you can activate the gateway. Before you can start using your activated gateway, you will need to configure some additional settings and create your storage resources.

# **Overview - Gateway Configuration**

After you activate your Storage Gateway, you need to perform some additional configuration. In this step, you allocate the physical storage you provisioned on the gateway host platform to be used as either the cache or the upload buffer by the gateway appliance. You then configure settings to help monitor the health of your gateway using Amazon CloudWatch Logs and CloudWatch alarms, and add tags to help identify the gateway, if desired. Before you can start using your activated and configured gateway, you will need to create your storage resources.

# **Overview - Storage Resources**

After you activate and configure your Storage Gateway, you need to create cloud storage resources for it to use. Depending on the type of gateway you created, you will use the Storage Gateway console to create Volumes, Tapes, or Amazon S3 or Amazon FSx files shares to associate with it. Each gateway type uses its respective resources to emulate the related type of network storage infrastructure, and transfers the data you write to it into the Amazon cloud.

# **Creating a Volume Gateway**

In this section, you can find instructions on how to create and use a Volume Gateway.

## **Topics**

- Creating a [Gateway](#page-53-0)
- [Creating](#page-59-0) a volume
- Using Your [Volume](#page-62-0)
- Backing Up Your [Volumes](#page-71-0)

# <span id="page-53-0"></span>**Creating a Gateway**

In this section, you can find instructions on how to download, deploy, and activate a Volume Gateway.

## **Topics**

- Set up a Volume [Gateway](#page-54-0)
- Connect your Volume [Gateway](#page-55-0) to Amazon
- Review settings and activate your Volume [Gateway](#page-56-0)
- [Configure](#page-57-0) your Volume Gateway

## <span id="page-54-0"></span>**Set up a Volume Gateway**

#### **To set up a new Volume Gateway**

- 1. Open the Amazon Web Services Management Console at [https://console.amazonaws.cn/](https://console.amazonaws.cn/storagegateway/home/) [storagegateway/home/,](https://console.amazonaws.cn/storagegateway/home/) and choose the Amazon Web Services Region where you want to create your gateway.
- 2. Choose **Create gateway** to open the **Set up gateway** page.
- 3. In the **Gateway settings** section, do the following:
	- a. For **Gateway name**, enter a name for your gateway. You can search for this name to find your gateway on list pages in the Storage Gateway console.
	- b. For **Gateway time zone**, choose the local time zone for the part of the world where you want to deploy your gateway.
- 4. In the **Gateway options** section, for **Gateway type**, choose **Volume Gateway**, then choose the volume type your gateway will use. You can choose from the following options:
	- **Cached volumes** Stores your primary data in Amazon S3 and retains frequently accessed data locally in cache for faster access.
	- **Stored volumes** Stores all of your data locally while also backing it up asynchronously to Amazon S3. Gateways using this volume type cannot be deployed on Amazon EC2.
- 5. In the **Platform options** section, do the following:
	- a. For **Host platform**, choose the platform on which you want to deploy your gateway, then follow the platform-specific instructions displayed on the Storage Gateway console page to set up your host platform. You can choose from the following options:
		- **VMware ESXi** Download, deploy, and configure the gateway virtual machine using VMware ESXi.
		- **Microsoft Hyper-V** Download, deploy, and configure the gateway virtual machine using Microsoft Hyper-V.
		- **Linux KVM** Download, deploy, and configure the gateway virtual machine using Linux KVM.
- **Amazon EC2** Configure and launch an Amazon EC2 instance to host your gateway. This option is not available for **Stored volume** gateways.
- **Hardware appliance** Order a dedicated physical hardware appliance from Amazon to host your gateway.
- b. For **Confirm set up gateway**, select the check box to confirm that you performed the deployment steps for the host platform you chose. This step is not applicable for the **Hardware appliance** host platform.
- 6. Choose **Next** to proceed.

Now that your gateway is set up, you need to choose how you want it to connect and communicate with Amazon. For instructions, see Connect your Volume [Gateway](https://docs.amazonaws.cn/storagegateway/latest/vgw/create-volume-gateway.html#connect-to-amazon-volume) to Amazon.

# <span id="page-55-0"></span>**Connect your Volume Gateway to Amazon**

### **To connect a new Volume Gateway to Amazon**

- 1. Complete the procedure described in Set up a Volume [Gateway](https://docs.amazonaws.cn/storagegateway/latest/vgw/create-volume-gateway.html#set-up-gateway-volume) if you have not done so already. When finished, choose **Next** to open the **Connect to Amazon** page in the Storage Gateway console.
- 2. In the **Endpoint options** section, for **Service endpoint**, choose the type of endpoint your gateway will use to communicate with Amazon. You can choose from the following options:
	- **Publicly accessible** Your gateway communicates with Amazon over the public internet. If you select this option, use the **FIPS enabled endpoint** check box to specify whether the connection should comply with Federal Information Processing Standards (FIPS).

## **A** Note

If you require FIPS 140-2 validated cryptographic modules when accessing Amazon through a command line interface or an API, use a FIPS-compliant endpoint. For more information, see Federal [Information](https://www.amazonaws.cn/compliance/fips/) Processing Standard (FIPS) 140-2. The FIPS service endpoint is only available in some Amazon Regions. For more information, see Storage Gateway [endpoints](https://docs.amazonaws.cn/general/latest/gr/sg.html) and quotas in the *Amazon Web Services General Reference*.

• **VPC hosted** - Your gateway communicates with Amazon through a private connection with your VPC, allowing you to control your network settings. If you select this option, you must specify an existing VPC endpoint by choosing its VPC endpoint ID from the drop-down menu, or by providing its VPC endpoint DNS name or IP address.

- 3. In the **Gateway connection options** section, for **Connection options**, choose how to identify your gateway to Amazon. You can choose from the following options:
	- **IP address** Provide the IP address of your gateway in the corresponding field. This IP address must be public or accessible from within your current network, and you must be able to connect to it from your web browser.

You can obtain the gateway IP address by logging into the gateway's local console from your hypervisor client, or by copying it from your Amazon EC2 instance details page.

- **Activation key** Provide the activation key for your gateway in the corresponding field. You can generate an activation key using the gateway's local console. Choose this option if your gateway's IP address is unavailable.
- 4. Choose **Next** to proceed.

Now that you have chosen how you want your gateway to connect to Amazon, you need to activate the gateway. For instructions, see Review settings and activate your Volume [Gateway.](https://docs.amazonaws.cn/storagegateway/latest/vgw/create-volume-gateway.html#review-and-activate-volume)

# <span id="page-56-0"></span>**Review settings and activate your Volume Gateway**

#### **To activate a new Volume Gateway**

- 1. Complete the procedures described in the following topics if you have not done so already:
	- Set up a Volume [Gateway](https://docs.amazonaws.cn/storagegateway/latest/vgw/create-volume-gateway.html#set-up-gateway-volume)
	- Connect your Volume [Gateway](https://docs.amazonaws.cn/storagegateway/latest/vgw/create-volume-gateway.html#connect-to-amazon-volume) to Amazon

When finished, choose **Next** to open the **Review and activate** page in the Storage Gateway console.

- 2. Review the initial gateway details for each section on the page.
- 3. If a section contains errors, choose **Edit** to return to the corresponding settings page and make changes.

### *(i)* Note

You cannot modify the gateway options or connection settings after your gateway is created.

4. Choose **Activate gateway** to proceed.

Now that you have activated your gateway, you need to perform first-time configuration to allocate local storage disks and configure logging. For instructions, see [Configure](https://docs.amazonaws.cn/storagegateway/latest/vgw/create-volume-gateway.html#configure-gateway-volume) your Volume [Gateway](https://docs.amazonaws.cn/storagegateway/latest/vgw/create-volume-gateway.html#configure-gateway-volume).

## <span id="page-57-0"></span>**Configure your Volume Gateway**

#### **To perform first-time configuration on a new Volume Gateway**

- 1. Complete the procedures described in the following topics if you have not done so already:
	- Set up a Volume [Gateway](https://docs.amazonaws.cn/storagegateway/latest/vgw/create-volume-gateway.html#set-up-gateway-volume)
	- Connect your Volume [Gateway](https://docs.amazonaws.cn/storagegateway/latest/vgw/create-volume-gateway.html#connect-to-amazon-volume) to Amazon
	- Review settings and activate your Volume [Gateway](https://docs.amazonaws.cn/storagegateway/latest/vgw/create-volume-gateway.html#review-and-activate-volume)

When finished, choose **Next** to open the **Configure gateway** page in the Storage Gateway console.

- 2. In the **Configure storage** section, use the drop-down menus to allocate at least one disk with at least **165 GiB** capacity for **CACHE STORAGE**, and at least one disk with at least **150 GiB** capacity for **UPLOAD BUFFER**. The local disks listed in this section correspond to the physical storage that you provisioned on your host platform.
- 3. In the **CloudWatch log group** section, choose how to set up Amazon CloudWatch Logs to monitor the health of your gateway. You can choose from the following options:
	- **Create a new log group** Set up a new log group to monitor your gateway.
	- **Use an existing log group** Choose an existing log group from the corresponding dropdown menu.
	- **Deactivate logging** Do not use Amazon CloudWatch Logs to monitor your gateway.
- 4. In the **CloudWatch alarms** section, choose how to set up Amazon CloudWatch alarms to notify you when gateway metrics deviate from defined limits. You can choose from the following options:
	- **Create Storage Gateway's recommended alarms** Create all recommended CloudWatch alarms automatically when the gateway is created. For more information about recommended alarms, see [Understanding](https://docs.amazonaws.cn/storagegateway/latest/vgw/Main_monitoring-gateways-common.html#cloudwatch-alarms) CloudWatch alarms.

## **A** Note

This feature requires CloudWatch policy permissions, which are *not* automatically granted as part of the preconfigured Storage Gateway full access policy. Make sure your security policy grants the following permissions before you attempt to create recommended CloudWatch alarms:

- cloudwatch:PutMetricAlarm create alarms
- cloudwatch:DisableAlarmActions turn alarm actions off
- cloudwatch:EnableAlarmActions turn alarm actions on
- cloudwatch:DeleteAlarms delete alarms
- **Create a custom alarm** Configure a new CloudWatch alarm to notify you about your gateway's metrics. Choose **Create alarm** to define metrics and specify alarm actions in the Amazon CloudWatch console. For instructions, see Using Amazon [CloudWatch](https://docs.amazonaws.cn/AmazonCloudWatch/latest/monitoring/AlarmThatSendsEmail.html) alarms in the *Amazon CloudWatch User Guide*.
- **No alarm** Don't receive CloudWatch notifications about your gateway's metrics.
- 5. (Optional) In the **Tags** section, choose **Add new tag**, then enter a case-sensitive key-value pair to help you search and filter for your gateway on list pages in the Storage Gateway console. Repeat this step to add as many tags as you need.
- 6. Choose **Configure** to finish creating your gateway.

To check the status of your new gateway, search for it on the **Gateway overview** page of the Storage Gateway.

Now that you have created your gateway, you need to create a volume for it to use. For instructions, see [Creating](https://docs.amazonaws.cn/storagegateway/latest/vgw/GettingStartedCreateVolumes.html) a volume.

# <span id="page-59-0"></span>**Creating a volume**

Previously, you allocated local disks that you added to the VM cache storage and upload buffer. Now you create a storage volume to which your applications read and write data. The gateway maintains the volume's recently accessed data locally in cache storage, and asynchronously transferred data to Amazon S3. For stored volumes, you allocated local disks that you added to the VM upload buffer and your application's data.

#### **Note**

You can use Amazon Key Management Service (Amazon KMS) to encrypt data written to a cached volume that is stored in Amazon S3. Currently, you can do this by using the *Amazon Storage Gateway API Reference*. For more information, see [CreateCachediSCSIVolume](https://docs.amazonaws.cn/storagegateway/latest/APIReference/API_CreateCachediSCSIVolume.html) or [create-cached-iscsi-volume.](https://docs.amazonaws.cn/cli/latest/reference/storagegateway/create-cached-iscsi-volume.html)

#### **To create a volume**

- 1. Open the Storage Gateway console at [https://console.amazonaws.cn/storagegateway/home](https://console.amazonaws.cn/storagegateway/).
- 2. On the Storage Gateway console, choose **Create volume**.
- 3. In the **Create volume** dialog box, choose a gateway for **Gateway**.
- 4. For the cached volumes, enter the capacity in **Capacity**.

For stored volumes, choose a **Disk ID** value from the list.

5. For **Volume content**, your choices depend on the type of gateway that you're creating the volume for.

For cached volumes, you have the following options:

- **Create a new empty volume**.
- **Create a volume based on an Amazon EBS snapshot**. If you choose this option, provide a value for **EBS snapshot ID**.

#### **A** Note

Storage Gateway does not support creating cached volumes from snapshots of Amazon Web Services Marketplace volumes.

• **Clone from last volume recovery point**. If you choose this option, choose a volume ID for **Source volume**. If there are no volumes in the Region, this option doesn't appear.

For stored volumes, you have the following options:

- **Create a new empty volume**.
- **Create a volume based on a snapshot**. If you choose this option, provide a value for **EBS snapshot ID**.
- **Preserve existing data on the disk**
- 6. Enter a name for **iSCSI target name**.

The target name can contain lowercase letters, numbers, periods (.), and hyphens (-). This target name appears as the **iSCSI target node** name in the **Targets** tab of the **iSCSI Microsoft initiator** UI after discovery. For example, the name target1 appears as iqn.1007-05.com.amazon:target1. Make sure that the target name is globally unique within your storage area network (SAN).

7. Verify that the **Network interface** setting has IP address selected, or choose an IP address for **Network interface**. For **Network interface**, one IP address appears for each adapter that is configured for the gateway VM. If the gateway VM is configured for only one network adapter, no **Network interface** list appears because there is only one IP address.

Your iSCSI target will be available on the network adapter you choose.

If you have defined your gateway to use multiple network adapters, choose the IP address that your storage applications should use to access your volume. For information about configuring multiple network adapters, see [Configuring](#page-188-0) Your Gateway for Multiple NICs.

## *(i)* Note

After you choose a network adapter, you can't change this setting.

- 8. (Optional) For **Tags**, enter a key and value to add tags to your volume. A tag is a case-sensitive key-value pair that helps you manage, filter, and search for your volumes.
- 9. Choose **Create volume**.

If you have previously created volumes in this Region, you can see them listed on the Storage Gateway console.

The **Configure CHAP Authentication** dialog box appears. At this point, you can configure Challenge-Handshake Authentication Protocol (CHAP) for your volume, or you can choose **Cancel** and configure CHAP later. For more information about CHAP setup, see [Configure](#page-61-0) CHAP [authentication](#page-61-0) for your volumes.

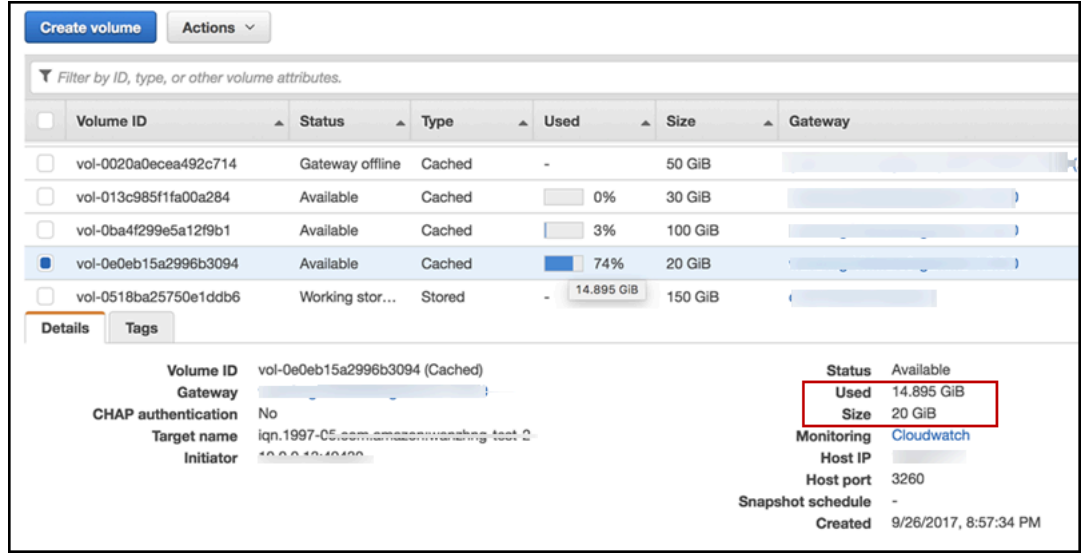

If you don't want to set up CHAP, get started using your volume. For more information, see [Using](#page-62-0)  Your [Volume.](#page-62-0)

# <span id="page-61-0"></span>**Configure CHAP authentication for your volumes**

CHAP provides protection against playback attacks by requiring authentication to access your storage volume targets. In the **Configure CHAP Authentication** dialog box, you provide information to configure CHAP for your volumes.

## **To configure CHAP**

- 1. Choose the volume for which you want to configure CHAP.
- 2. For **Actions**, choose **Configure CHAP authentication**.
- 3. For **Initiator Name**, enter the name of your initiator.
- 4. For **Initiator secret**, enter the secret phrase that you used to authenticate your iSCSI initiator.
- 5. For **Target secret**, enter the secret phrase used to authenticate your target for mutual CHAP.
- 6. Choose **Save** to save your entries.

For more information about setting up CHAP authentication, see [Configuring CHAP](#page-329-0) [Authentication](#page-329-0) for Your iSCSI Targets.

#### **Next step**

<span id="page-62-0"></span>Using Your [Volume](#page-62-0)

# **Using Your Volume**

Following, you can find instructions about how to use your volume. To use your volume, you first connect it to your client as an iSCSI target, then initialize and format it.

#### **Topics**

- [Connecting](#page-62-1) Your Volumes to Your Client
- Initializing and [Formatting](#page-64-0) Your Volume
- Testing Your [Gateway](#page-67-0)
- [Where](#page-69-0) Do I Go from Here?

# <span id="page-62-1"></span>**Connecting Your Volumes to Your Client**

You use the iSCSI initiator in your client to connect to your volumes. At the end of the following procedure, the volumes become available as local devices on your client.

#### **Important**

With Storage Gateway, you can connect multiple hosts to the same volume if the hosts coordinate access by using Windows Server Failover Clustering (WSFC). You can't connect multiple hosts to the same volume without using WSFC, for example by sharing a nonclustered NTFS/ext4 file system.

#### **Topics**

- [Connecting](#page-63-0) to a Microsoft Windows Client
- [Connecting](#page-63-1) to a Red Hat Enterprise Linux Client

#### <span id="page-63-0"></span>**Connecting to a Microsoft Windows Client**

The following procedure shows a summary of the steps that you follow to connect to a Windows client. For more information, see [Connecting](#page-312-0) iSCSI Initiators.

#### **To connect to a Windows client**

- 1. Start iscsicpl.exe.
- 2. In the **iSCSI Initiator Properties** dialog box, choose the **Discovery** tab, and then choose **Discovery Portal**.
- 3. In the **Discover Target Portal** dialog box, type the IP address of your iSCSI target for IP address or DNS name.
- 4. Connect the new target portal to the storage volume target on the gateway.
- 5. Choose the target, and then choose **Connect**.
- 6. In the **Targets** tab, make sure that the target status has the value **Connected**, indicating the target is connected, and then choose **OK**.

#### <span id="page-63-1"></span>**Connecting to a Red Hat Enterprise Linux Client**

The following procedure shows a summary of the steps that you follow to connect to a Red Hat Enterprise Linux (RHEL) client. For more information, see [Connecting](#page-312-0) iSCSI Initiators.

#### **To connect a Linux client to iSCSI targets**

1. Install the iscsi-initiator-utils RPM package.

You can use the following command to install the package.

sudo yum install iscsi-initiator-utils

#### 2. Make sure that the iSCSI daemon is running.

For RHEL 5 or 6, use the following command.

sudo /etc/init.d/iscsi status

For RHEL 7, use the following command.

sudo service iscsid status

3. Discover the volume or VTL device targets defined for a gateway. Use the following discovery command.

sudo /sbin/iscsiadm --mode discovery --type sendtargets --portal *[GATEWAY\_IP]*:3260

The output of the discovery command should look like the following example output.

For Volume Gateways: *[GATEWAY\_IP]*:3260, 1 iqn.1997-05.com.amazon:myvolume

For Tape Gateways: iqn.1997-05.com.amazon:*[GATEWAY\_IP]*-tapedrive-01

4. Connect to a target.

Make sure to specify the correct *[GATEWAY\_IP]* and IQN in the connect command.

Use the following command.

sudo /sbin/iscsiadm --mode node --targetname iqn.1997-05.com.amazon:*[ISCSI\_TARGET\_NAME]* --portal *[GATEWAY\_IP]*:3260,1 --login

5. Verify that the volume is attached to the client machine (the initiator). To do so, use the following command.

ls -l /dev/disk/by-path

The output of the command should look like the following example output.

lrwxrwxrwx. 1 root root 9 Apr 16 19:31 ip-*[GATEWAY\_IP]*:3260-iscsiiqn.1997-05.com.amazon:myvolume-lun-0 -> ../../sda

We highly recommend that after you set up your initiator you customize your iSCSI settings as discussed in [Customizing](#page-326-0) Your Linux iSCSI Settings.

## <span id="page-64-0"></span>**Initializing and Formatting Your Volume**

After you use the iSCSI initiator in your client to connect to your volumes, you initialize and format your volume.

### **Topics**

- Initializing and [Formatting](#page-65-0) Your Volume on Microsoft Windows
- Initializing and [Formatting](#page-66-0) Your Volume on Red Hat Enterprise Linux

### <span id="page-65-0"></span>**Initializing and Formatting Your Volume on Microsoft Windows**

Use the following procedure to initialize and format your volume on Windows.

#### **To initialize and format your storage volume**

- 1. Start **diskmgmt.msc** to open the **Disk Management** console.
- 2. In the **Initialize Disk** dialog box, initialize the volume as a **MBR (Master Boot Record)** partition. When selecting the partition style, you should take into account the type of volume you are connecting to—cached or stored—as shown in the following table.

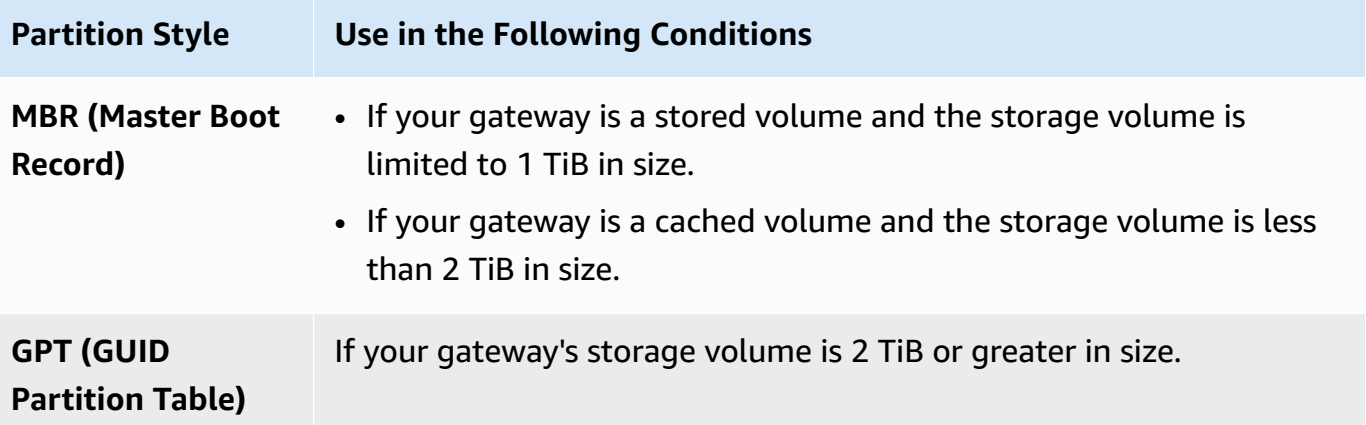

- 3. Create a simple volume:
	- a. Bring the volume online to initialize it. All the available volumes are displayed in the disk management console.
	- b. Open the context (right-click) menu for the disk, and then choose **New Simple Volume**.

#### **Important**

Be careful not to format the wrong disk. Check to make sure that the disk you are formatting matches the size of the local disk you allocated to the gateway VM and that it has a status of **Unallocated**.

c. Specify the maximum disk size.

#### Amazon Storage Gateway Volume Gateway User Guide

d. Assign a drive letter or path to your volume, and format the volume by choosing **Perform a quick format**.

#### **Important**

We strongly recommend using **Perform a quick format** for cached volumes. Doing so results in less initialization I/O, smaller initial snapshot size, and the fastest time to a usable volume. It also avoids using cached volume space for the full format process.

#### **A** Note

The time that it takes to format the volume depends on the size of the volume. The process might take several minutes to complete.

#### <span id="page-66-0"></span>**Initializing and Formatting Your Volume on Red Hat Enterprise Linux**

Use the following procedure to initialize and format your volume on Red Hat Enterprise Linux (RHEL).

#### **To initialize and format your storage volume**

- 1. Change directory to the /dev folder.
- 2. Run the sudo cfdisk command.
- 3. Identify your new volume by using the following command. To find new volumes, you can list the partition layout of your volumes.
	- \$ lsblk

An "unrecognized volumes label" error for the new unpartitioned volume appears.

4. Initialize your new volume. When selecting the partition style, you should take into account the size and type of volume you are connecting to—cached or stored—as shown in the following table.

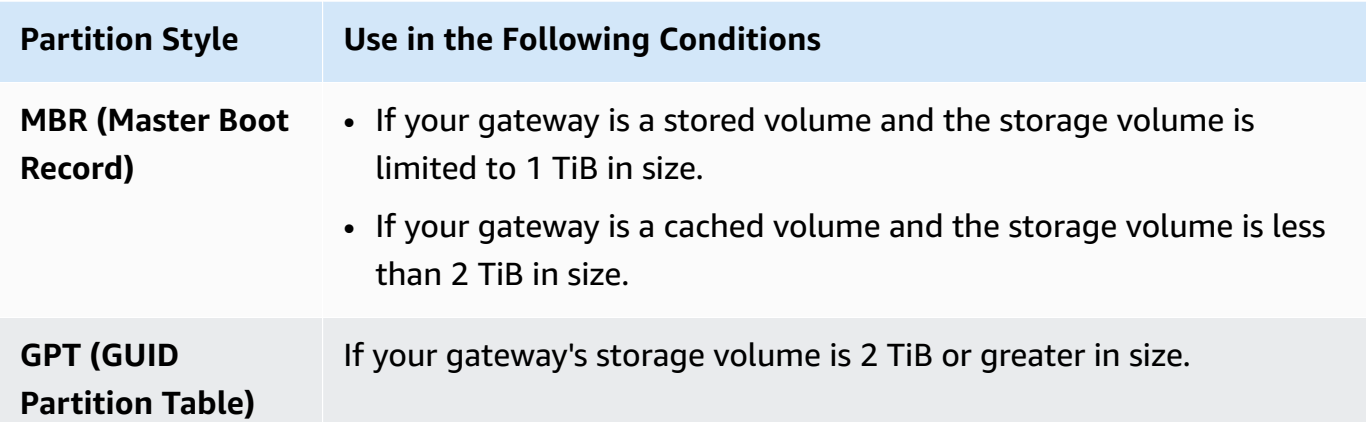

For an MBR partition, use the following command: sudo parted /dev/*your volume* mklabel msdos

For a GPT partition, use the following command: sudo parted /dev/*your volume* mklabel gpt

5. Create a partition by using the following command.

sudo parted -a opt /dev/*your volume* mkpart primary *file system* 0% 100%

6. Assign a drive letter to the partition and create a file system by using the following command.

sudo mkfs -L datapartition /dev/*your volume*

7. Mount the file system by using the following command.

sudo mount -o defaults /dev/*your volume* /mnt/*your directory*

# <span id="page-67-0"></span>**Testing Your Gateway**

You test your Volume Gateway setup by performing the following tasks:

- 1. Write data to the volume.
- 2. Take a snapshot.
- 3. Restore the snapshot to another volume.

You verify the setup for a gateway by taking a snapshot backup of your volume and storing the snapshot in Amazon. You then restore the snapshot to a new volume. Your gateway copies the data from the specified snapshot in Amazon to the new volume.

### **A** Note

Restoring data from Amazon Elastic Block Store (Amazon EBS) volumes that are encrypted is not supported.

### **To create an Amazon EBS snapshot of a storage volume on Microsoft Windows**

1. On your Windows computer, copy some data to your mapped storage volume.

The amount of data copied doesn't matter for this demonstration. A small file is enough to demonstrate the restore process.

- 2. In the navigation pane of the Storage Gateway console, choose **Volumes**.
- 3. Choose the storage volume that you created for the gateway.

This gateway should have only one storage volume. Choose the volume displays its properties.

4. For **Actions**, choose **Create EBS snapshot** to create a snapshot of the volume.

Depending on the amount of data on the disk and the upload bandwidth, it might take a few seconds to complete the snapshot. Note the volume ID for the volume from which you create a snapshot. You use the ID to find the snapshot.

- 5. In the **Create EBS Snapshot** dialog box, provide a description for your snapshot.
- 6. (Optional) For **Tags**, enter a key and value to add tags to the snapshot. A tag is a case-sensitive key-value pair that helps you manage, filter, and search for your snapshots.
- 7. Choose **Create Snapshot**. Your snapshot is stored as an Amazon EBS snapshot. Note your snapshot ID. The number of snapshots created for your volume is displayed in the snapshot column.
- 8. In the **EBS snapshots** column, choose the link for the volume that you created the snapshot for to see your EBS snapshot on the Amazon EC2 console.

#### **To restore a snapshot to another volume**

#### <span id="page-69-0"></span>See [Creating](#page-59-0) a volume.

# **Where Do I Go from Here?**

In the preceding sections, you created and provisioned a gateway and then connected your host to the gateway's storage volume. You added data to the gateway's iSCSI volume, took a snapshot of the volume, and restored it to a new volume, connected to the new volume, and verified that the data shows up on it.

After you finish the exercise, consider the following:

- If you plan on continuing to use your gateway, read about sizing the upload buffer more appropriately for real-world workloads. For more information, see Sizing Your Volume [Gateway's](#page-69-1) Storage for [Real-World](#page-69-1) Workloads.
- If you don't plan on continuing to use your gateway, consider deleting the gateway to avoid incurring any charges. For more information, see Cleaning Up [Resources](#page-71-1) You Don't Need.

Other sections of this guide include information about how to do the following:

- To learn more about storage volumes and how to manage them, see [Managing](#page-79-0) Your Gateway.
- To troubleshoot gateway problems, see [Troubleshooting](#page-247-0) your gateway.
- To optimize your gateway, see Optimizing Gateway [Performance.](#page-207-0)
- To learn about Storage Gateway metrics and how you can monitor how your gateway performs, see [Monitoring](#page-122-0) Storage Gateway.
- To learn more about configuring your gateway's iSCSI targets to store data, see [Connecting](#page-314-0) to Your Volumes to a [Windows](#page-314-0) Client.

To learn about sizing your Volume Gateway's storage for real-world workloads and cleaning up resources you don't need, see the following sections.

#### <span id="page-69-1"></span>**Sizing Your Volume Gateway's Storage for Real-World Workloads**

By this point, you have a simple, working gateway. However, the assumptions used to create this gateway are not appropriate for real-world workloads. If you want to use this gateway for realworld workloads, you need to do two things:

1. Size your upload buffer appropriately.

### 2. Set up monitoring for your upload buffer, if you haven't done so already.

Following, you can find how to do both of these tasks. If you activated a gateway for cached volumes, you also need to size your cache storage for real-world workloads.

#### **To size your upload buffer and cache storage for a gateway-cached setup**

• Use the formula shown in [Determining](#page-158-0) the size of upload buffer to allocate for sizing the upload buffer. We strongly recommend that you allocate at least 150 GiB for the upload buffer. If the upload buffer formula yields a value less than 150 GiB, use 150 GiB as your allocated upload buffer.

The upload buffer formula takes into account the difference between throughput from your application to your gateway and throughput from your gateway to Amazon, multiplied by how long you expect to write data. For example, assume that your applications write text data to your gateway at a rate of 40 MB per second for 12 hours a day and your network throughput is 12 MB per second. Assuming a compression factor of 2:1 for the text data, the formula specifies that you need to allocate approximately 675 GiB of upload buffer space.

#### **To size your upload buffer for a stored setup**

Use the formula discussed in [Determining](#page-158-0) the size of upload buffer to allocate. We strongly recommend that you allocate at least 150 GiB for your upload buffer. If the upload buffer formula yields a value less than 150 GiB, use 150 GiB as your allocated upload buffer.

The upload buffer formula takes into account the difference between throughput from your application to your gateway and throughput from your gateway to Amazon, multiplied by how long you expect to write data. For example, assume that your applications write text data to your gateway at a rate of 40 MB per second for 12 hours a day and your network throughput is 12 MB per second. Assuming a compression factor of 2:1 for the text data, the formula specifies that you need to allocate approximately 675 GiB of upload buffer space.

#### **To monitor your upload buffer**

- 1. Open the Storage Gateway console at [https://console.amazonaws.cn/storagegateway/home](https://console.amazonaws.cn/storagegateway/).
- 2. Choose the **Gateway** tab, choose the **Details** tab, and then find the **Upload Buffer Used** field to view your gateway's current upload buffer.

3. Set one or more alarms to notify you about upload buffer use.

We highly recommend that you create one or more upload buffer alarms in the Amazon CloudWatch console. For example, you can set an alarm for a level of use you want to be warned about and an alarm for a level of use that, if exceeded, is cause for action. The action might be adding more upload buffer space. For more information, see To set an [upper](#page-130-0) threshold alarm for a [gateway's](#page-130-0) upload buffer.

#### <span id="page-71-1"></span>**Cleaning Up Resources You Don't Need**

If you created your gateway as an example exercise or a test, consider cleaning up to avoid incurring unexpected or unnecessary charges.

#### **To clean up resources you don't need**

- 1. Delete any snapshots. For instructions, see [Deleting a Snapshot](#page-90-0).
- 2. Unless you plan to continue using the gateway, delete it. For more information, see [Deleting](#page-204-0)  Your Gateway by Using the Amazon Storage Gateway Console and Removing [Associated](#page-204-0) [Resources.](#page-204-0)
- 3. Delete the Storage Gateway VM from your on-premises host. If you created your gateway on an Amazon EC2 instance, terminate the instance.

# <span id="page-71-0"></span>**Backing Up Your Volumes**

By using Storage Gateway, you can help protect your on-premises business applications that use Storage Gateway volumes for cloud-backed storage. You can back up your on-premises Storage Gateway volumes using the native snapshot scheduler in Storage Gateway or Amazon Backup. In both cases, Storage Gateway volume backups are stored as Amazon EBS snapshots in Amazon Web Services.

#### **Topics**

- Using Storage [Gateway](#page-72-0) to Back Up Your Volumes
- Using Amazon Backup to Back Up Your [Volumes](#page-72-1)
### **Using Storage Gateway to Back Up Your Volumes**

You can use the Storage Gateway Management Console to back up your volumes by taking Amazon EBS snapshots and storing the snapshots in Amazon Web Services. You can either take a one-time snapshot or set up a snapshot schedule that is managed by Storage Gateway. You can later restore the snapshot to a new volume by using the Storage Gateway console. For information about how to back up and manage your backup from the Storage Gateway, see the following topics:

- Testing Your [Gateway](#page-67-0)
- Creating a [One-Time](#page-89-0) Snapshot
- [Cloning](#page-81-0) a Volume

### **Using Amazon Backup to Back Up Your Volumes**

Amazon Backup is a centralized backup service that makes it easy and cost-effective for you to back up your application data across Amazon services in both the Amazon Web Services Cloud and on-premises. Doing this helps you meet your business and regulatory backup compliance requirements. Amazon Backup makes protecting your Amazon storage volumes, databases, and file systems simple by providing a central place where you can do the following:

- Configure and audit the Amazon resources that you want to back up.
- Automate backup scheduling.
- Set retention policies.
- Monitor all recent backup and restore activity.

Because Storage Gateway integrates with Amazon Backup, it lets customers use Amazon Backup to back up on-premises business applications that use Storage Gateway volumes for cloud-backed storage. Amazon Backup supports backup and restore of both cached and stored volumes. For information about Amazon Backup, see the Amazon Backup documentation. For information about Amazon Backup, see What is Amazon [Backup?](https://docs.amazonaws.cn/aws-backup/latest/devguide/whatisbackup.html) in the *Amazon Backup User Guide*.

You can manage Storage Gateway volumes' backup and recovery operations with Amazon Backup and avoid the need to create custom scripts or manually manage point-in-time backups. With Amazon Backup, you can also monitor your on-premises volume backups alongside your in-cloud Amazon resources from a single Amazon Backup dashboard. You can use Amazon Backup to either create a one-time on-demand backup or define a backup plan that is managed in Amazon Backup.

Storage Gateway volume backups taken from Amazon Backup are stored in Amazon S3 as Amazon EBS snapshots. You can see the Storage Gateway volume backups from the Amazon Backup console or the Amazon EBS console.

You can easily restore Storage Gateway volumes that are managed through Amazon Backup to any on-premises gateway or in-cloud gateway. You can also restore such a volume to an Amazon EBS volume that you can use with Amazon EC2 instances.

### **Benefits of Using Amazon Backup to Back Up Storage Gateway Volumes**

The benefits of using Amazon Backup to back up Storage Gateway volumes are that you can meet compliance requirements, avoid operational burden, and centralize backup management. Amazon Backup allows you to do the following:

- Set customizable scheduled backup policies that meet your backup requirements.
- Set backup retention and expiration rules so you no longer need to develop custom scripts or manually manage the point-in-time backups of your volumes.
- Manage and monitor backups across multiple gateways, and other Amazon resources from a central view.

### **To use Amazon Backup to create backups of your volumes**

#### *A* Note

Amazon Backup requires that you choose an Amazon Identity and Access Management (IAM) role that Amazon Backup consumes. You need to create this role because Amazon Backup doesn't create it for you. You also need to create a trust relationship between Amazon Backup and this IAM role. For information about how to do this, see the *Amazon Backup User Guide*. For information about how to do this, see [Creating](https://docs.amazonaws.cn/aws-backup/latest/devguide/creating-a-backup-plan.html) a Backup Plan in the *Amazon Backup User Guide*.

- 1. Open the Storage Gateway console and choose **Volumes** from the navigation pane at left.
- 2. For **Actions**, choose **Create on-demand backup with Amazon Backup** or **Create Amazon backup plan**.

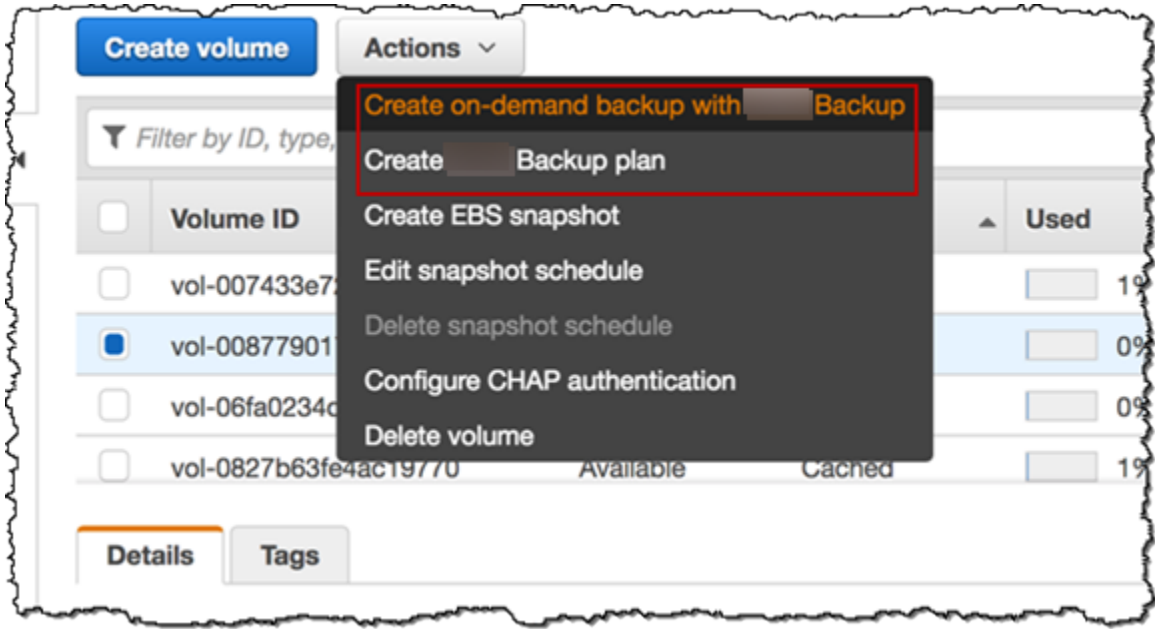

If you want to create an on-demand backup of the Storage Gateway volume, choose **Create on-demand backup with Amazon Backup**. You are directed the Amazon Backup console.

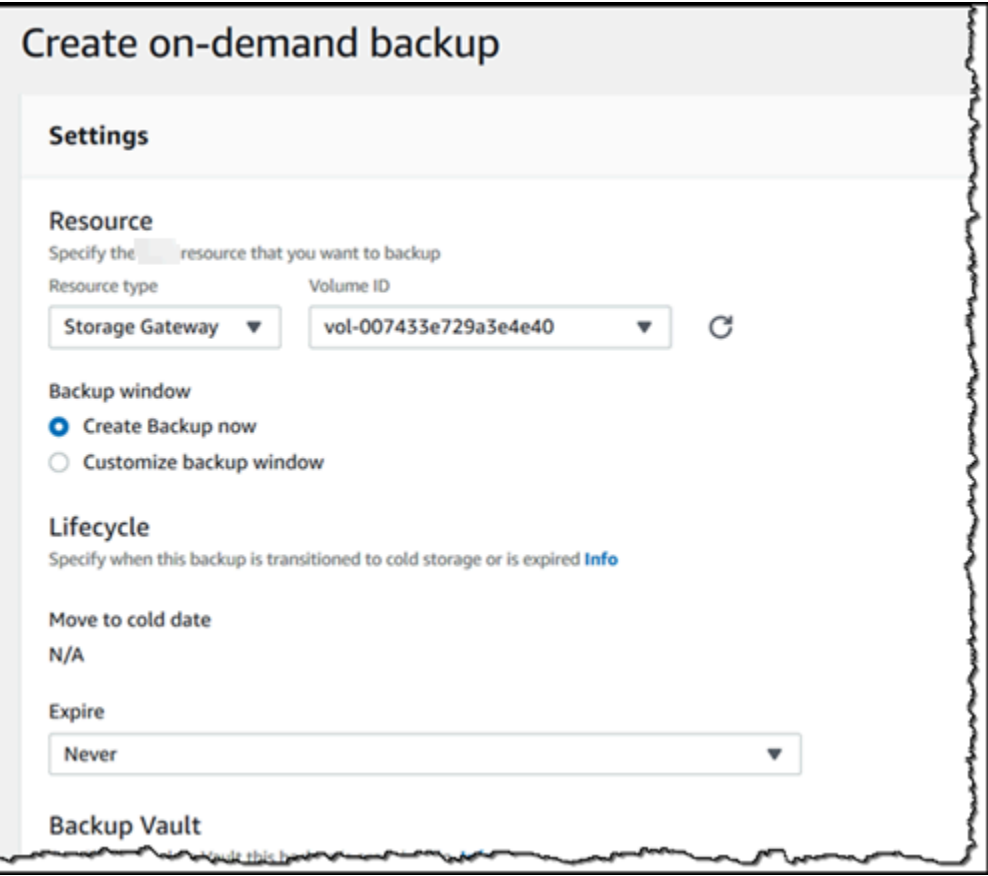

If you want to create a new Amazon Backup plan, choose **Create Amazon backup plan**. You are directed to the Amazon Backup console.

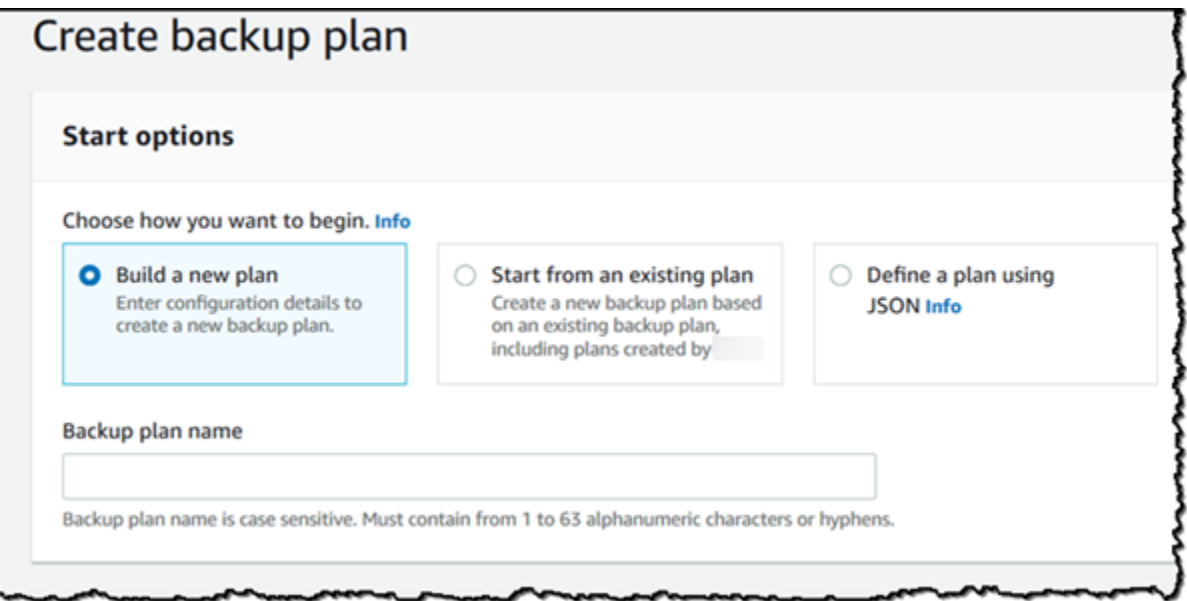

On the Amazon Backup console, you can create a backup plan, assign a Storage Gateway volume to the backup plan, and create a backup. You can also do ongoing backup management tasks.

### **Finding and Restoring Your Volumes from Amazon Backup**

You can find and restore your backup Storage Gateway volumes from the Amazon Backup console. For more information, see the *Amazon Backup User Guide*. For more information, see [Recovery](https://docs.amazonaws.cn/aws-backup/latest/devguide/recovery-points.html) [Points](https://docs.amazonaws.cn/aws-backup/latest/devguide/recovery-points.html) in the *Amazon Backup User Guide*.

#### **To find and restore your volumes**

- 1. Open the Amazon Backup console and find the Storage Gateway volume backup that you want to restore. You can restore the Storage Gateway volume backup to an Amazon EBS volume or to a Storage Gateway volume. Choose the appropriate option for your restore requirements.
- 2. For **Restore type**, choose to restore a stored or cached Storage Gateway volume and provide the required information:
	- For a stored volume, provide the information for **Gateway name**, **Disk ID**, and **iSCSI target name**.

# Restore backup

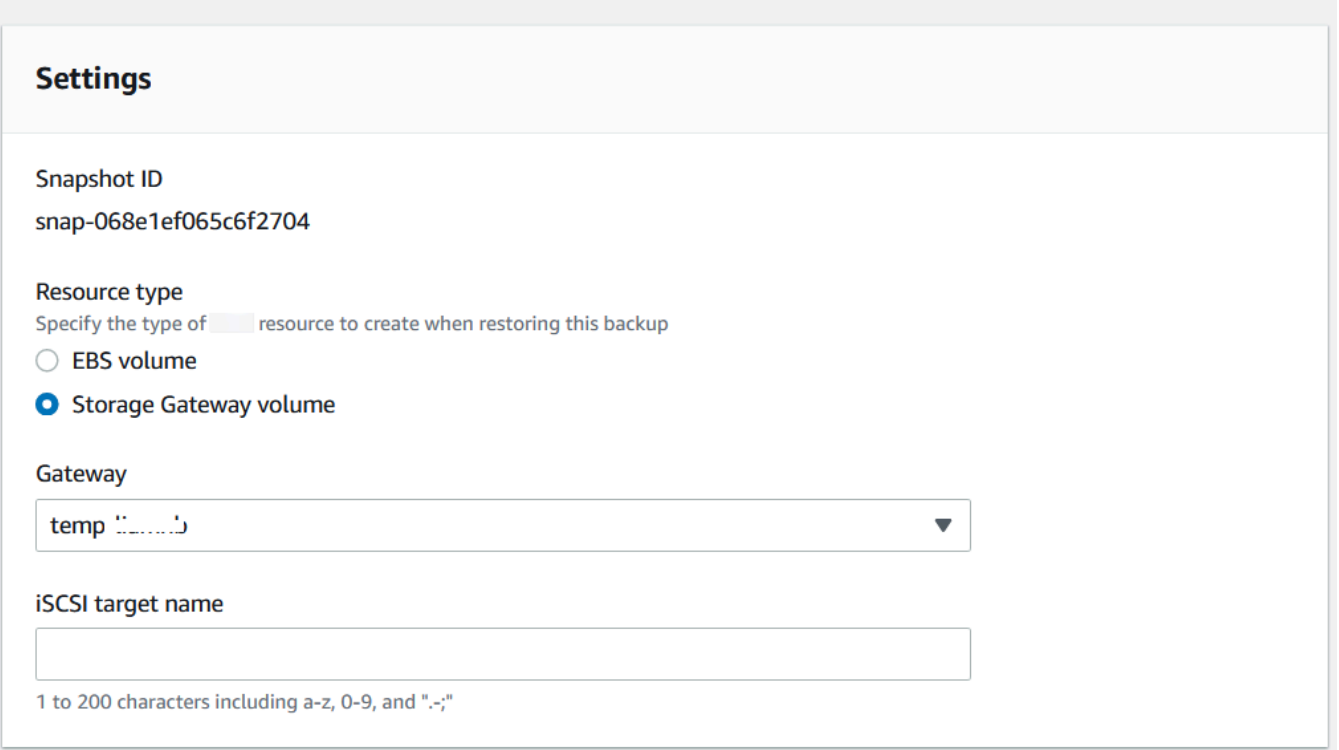

• For a cached volume, provide the information for **Gateway name**, **Capacity**, and **iSCSI target name**.

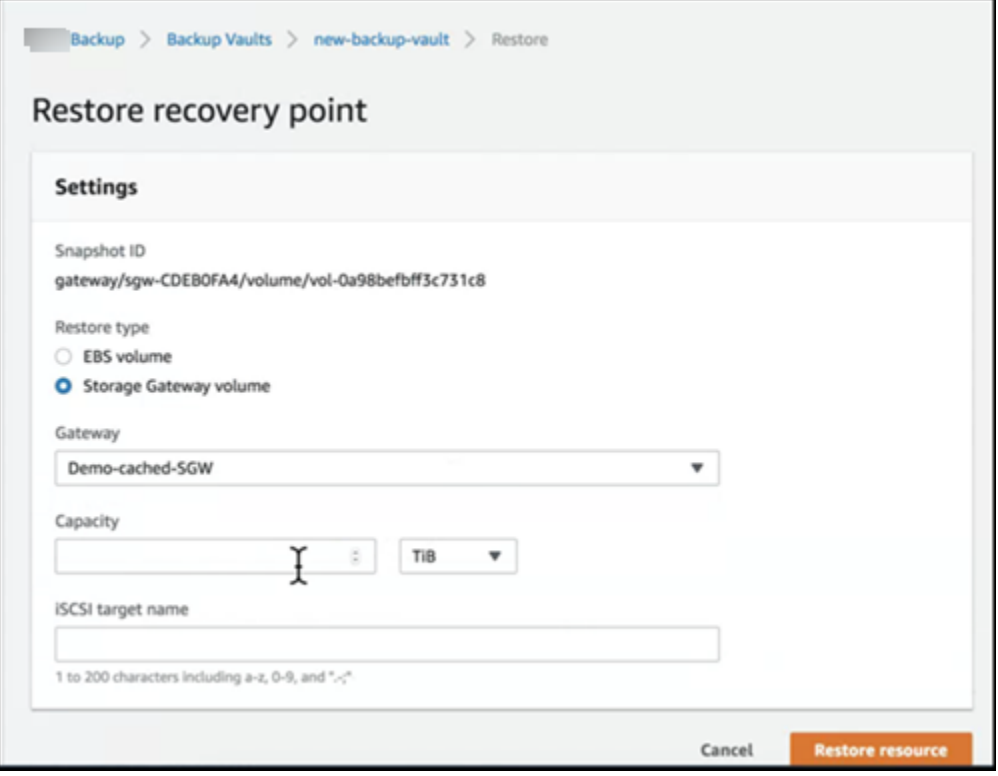

3. Choose **Restore resource** to restore your volume.

### *(b)* Note

You can't use the Amazon EBS console to delete a snapshot that is created by Amazon Backup.

# **Activating your gateway in a virtual private cloud**

You can create a private connection between your on-premises gateway appliance and cloudbased storage infrastructure. You can use this connection to activate your gateway and allow it to transfer data to Amazon storage services without communicating over the public internet. Using the Amazon VPC service, you can launch Amazon resources, including private network interface endpoints, in a custom virtual private cloud (VPC). A VPC gives you control over network settings such as IP address range, subnets, route tables, and network gateways. For more information about VPCs, see What is [Amazon](https://docs.amazonaws.cn/vpc/latest/userguide/what-is-amazon-vpc.html) VPC? in the *Amazon VPC User Guide*.

To activate your gateway in a VPC, use the Amazon VPC Console to create a VPC endpoint for Storage Gateway and get the VPC endpoint ID, then specify this VPC endpoint ID when you create and activate the gateway. For more information, see Connect your Volume [Gateway](https://docs.amazonaws.cn/storagegateway/latest/vgw/create-volume-gateway.html#connect-to-amazon-volume) to Amazon.

**A** Note

You must activate your gateway in the same region where you create the VPC endpoint for Storage Gateway

### **Topics**

• Creating a VPC [endpoint](#page-77-0) for Storage Gateway

### <span id="page-77-0"></span>**Creating a VPC endpoint for Storage Gateway**

Follow these instructions to create a VPC endpoint. If you already have a VPC endpoint for Storage Gateway, you can use it to activate your gateway.

### **To create a VPC endpoint for Storage Gateway**

- 1. Sign in to the Amazon Web Services Management Console and open the Amazon VPC console at [https://console.amazonaws.cn/vpc/.](https://console.amazonaws.cn/vpc/)
- 2. In the navigation pane, choose **Endpoints**, and then choose **Create Endpoint**.
- 3. On the **Create Endpoint** page, choose **Amazon Services** for **Service category**.
- 4. For **Service Name**, choose com.amazonaws.*region*.storagegateway. For example com.amazonaws.us-east-2.storagegateway.
- 5. For **VPC**, choose your VPC and note its Availability Zones and subnets.
- 6. Verify that **Enable Private DNS Name** is not selected.
- 7. For **Security group**, choose the security group that you want to use for your VPC. You can accept the default security group. Verify that all of the following TCP ports are allowed in your security group:
	- TCP 443
	- TCP 1026
	- TCP 1027
	- TCP 1028
	- TCP 1031
	- TCP 2222
- 8. Choose **Create endpoint**. The initial state of the endpoint is **pending**. When the endpoint is created, note the ID of the VPC endpoint that you just created.
- 9. When the endpoint is created, choose **Endpoints**, then choose the new VPC endpoint.
- 10. In **Details** tab of the selected storage gateway endpoint, under **DNS Names**, use the first DNS name that doesn't specify an Availability Zone. Your DNS name look similar to this: vpce-1234567e1c24a1fe9-62qntt8k.storagegateway.useast-1.vpce.amazonaws.com

Now that you have a VPC endpoint, you can create your gateway. For more information, see Creating a [Gateway.](https://docs.amazonaws.cn/storagegateway/latest/vgw/create-volume-gateway.html)

# **Managing Your Gateway**

Managing your gateway includes tasks such as configuring cache storage and upload buffer space, working with volumes or virtual tapes, and doing general maintenance. If you haven't created a gateway, see [Getting](#page-18-0) Started.

Gateway software releases will periodically include OS updates and security patches that have been validated. These updates are applied as part of the regular gateway update process during a scheduled maintenance window, and are typically released every six months. Note: Users should treat the Storage Gateway appliance as a managed virtual machine, and should not attempt to access or modify the Storage Gateway appliance instance. Attempting to install or update any software packages using other methods (ex: SSM or Hypervisor tools) than the normal gateway update mechanism may result in disruption to the proper functioning of the Gateway.

### **Topics**

- [Managing](#page-79-0) Your Volume Gateway
- Moving your data to a new [gateway](#page-114-0)

# <span id="page-79-0"></span>**Managing Your Volume Gateway**

Following, you can find information about how to manage your Volume Gateway resources.

Cached volumes are volumes in Amazon Simple Storage Service (Amazon S3) that are exposed as iSCSI targets on which you can store your application data. You can find information following about how to add and delete volumes for your cached setup. You can also learn how to add and remove Amazon Elastic Block Store (Amazon EBS) volumes in Amazon EC2 gateways.

### **Topics**

- Editing Basic Gateway [Information](#page-80-0)
- Adding a [Volume](#page-81-1)
- [Expanding](#page-81-2) the Size of a Volume
- [Cloning](#page-81-0) a Volume
- [Viewing](#page-85-0) Volume Usage
- [Reducing](#page-86-0) the Amount of Billed Storage on a Volume
- [Deleting](#page-86-1) a Volume
- Moving Your Volumes to a [Different](#page-87-0) Gateway
- Creating a [One-Time](#page-89-0) Snapshot
- Editing a [Snapshot](#page-89-1) Schedule
- [Deleting a Snapshot](#page-90-0)
- [Understanding](#page-103-0) Volume Statuses and Transitions

### **Important**

If a cached volume keeps your primary data in Amazon S3, you should avoid processes that read or write all data on the entire volume. For example, we don't recommend using virus-scanning software that scans the entire cached volume. Such a scan, whether done on demand or scheduled, causes all data stored in Amazon S3 to be downloaded locally for scanning, which results in high bandwidth usage. Instead of doing a full disk scan, you can use real-time virus scanning—that is, scanning data as it is read from or written to the cached volume.

Resizing a volume is not supported. To change the size of a volume, create a snapshot of the volume, and then create a new cached volume from the snapshot. The new volume can be bigger than the volume from which the snapshot was created. For steps describing how to remove a volume, see To delete a [volume.](#page-86-2) For steps describing how to add a volume and preserve existing data, see [Deleting](#page-86-1) a Volume.

All cached volume data and snapshot data is stored in Amazon S3 and is encrypted at rest using server-side encryption (SSE). However, you cannot access this data by using the Amazon S3 API or other tools such as the Amazon S3 Management Console.

### <span id="page-80-0"></span>**Editing Basic Gateway Information**

You can use the Storage Gateway console to edit basic information for an existing gateway, including the gateway name, time zone, and CloudWatch log group.

#### **To edit basic information for an existing gateway**

- 1. Open the Storage Gateway console at [https://console.amazonaws.cn/storagegateway/home](https://console.amazonaws.cn/storagegateway/).
- 2. Choose **Gateways**, then choose the gateway for which you want to edit basic information.
- 3. From the **Actions** dropdown menu, choose **Edit gateway information**.
- 4. Modify the settings you want to change, then choose **Save changes**.

### *(i)* Note

Changing a gateway's name will disconnect any CloudWatch alarms set up to monitor the gateway. To reconnect the alarms, update the **GatewayName** for each alarm in the CloudWatch console.

# <span id="page-81-1"></span>**Adding a Volume**

As your application needs grow, you might need to add more volumes to your gateway. As you add more volumes, you must consider the size of the cache storage and upload buffer you allocated to the gateway. The gateway must have sufficient buffer and cache space for new volumes. For more information, see [Determining](#page-158-0) the size of upload buffer to allocate.

You can add volumes using the Storage Gateway console or Storage Gateway API. For information on using the Storage Gateway API to add volumes, see [CreateCachediSCSIVolume.](https://docs.amazonaws.cn/storagegateway/latest/APIReference/API_CreateCachediSCSIVolume.html) For instructions on how to add a volume using the Storage Gateway console, see [Creating](#page-59-0) a volume.

# <span id="page-81-2"></span>**Expanding the Size of a Volume**

As your application needs grow, you might want to expand your volume instead of adding more volumes to your gateway. In this case, you can do one of the following:

- Create a snapshot of the volume you want to expand and then use the snapshot to create a new volume of a larger size. For information about how to create a snapshot, see [Creating](#page-89-0) a [One-Time Snapshot.](#page-89-0) For information about how to use a snapshot to create a new volume, see [Creating](#page-59-0) a volume.
- Use the cached volume you want to expand to clone a new volume of a larger size. For information about how to clone a volume, see [Cloning](#page-81-0) a Volume. For information about how to create a volume, see [Creating](#page-59-0) a volume.

# <span id="page-81-0"></span>**Cloning a Volume**

You can create a new volume from any existing cached volume in the same Amazon Region. The new volume is created from the most recent recovery point of the selected volume. A *volume* 

*recovery point* is a point in time at which all data of the volume is consistent. To clone a volume, you choose the **Clone from last recovery point** option in the **Create volume** dialog box, then select the volume to use as the source. The following screenshot shows the **Create volume** dialog box.

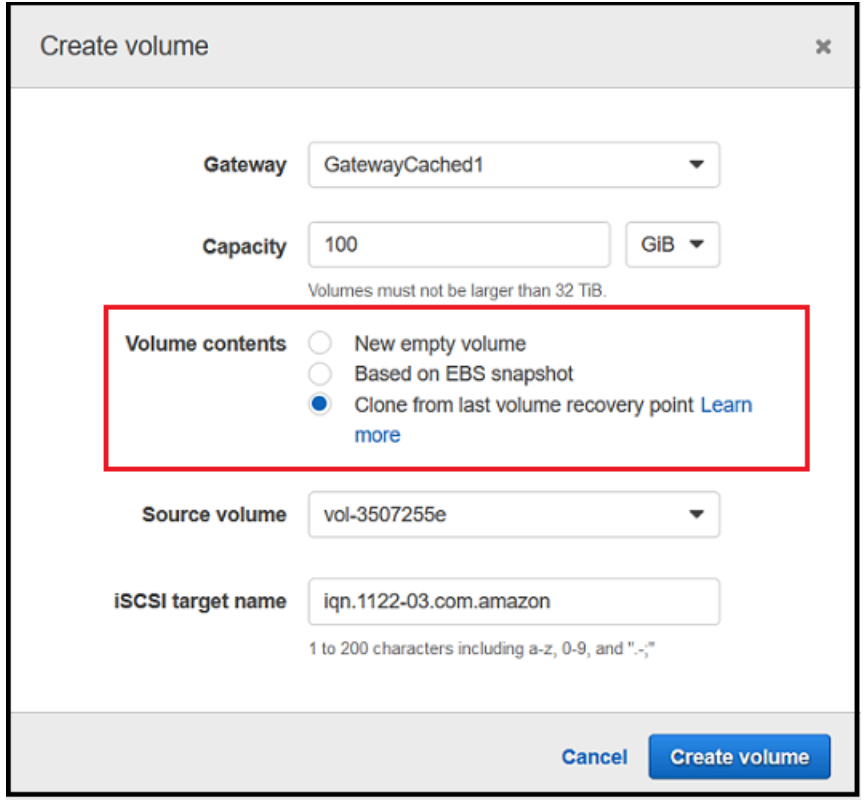

Cloning from an existing volume is faster and more cost-effective than creating an Amazon EBS snapshot. Cloning does a byte-to-byte copy of your data from the source volume to the new volume, using the most recent recovery point from the source volume. Storage Gateway automatically creates recovery points for your cached volumes. To see when the last recovery point was created, check the TimeSinceLastRecoveryPoint metric in Amazon CloudWatch.

The cloned volume is independent of the source volume. That is, changes made to either volume after cloning have no effect on the other. For example, if you delete the source volume, it has no effect on the cloned volume. You can clone a source volume while initiators are connected and it is in active use. Doing so doesn't affect the performance of the source volume. For information about how to clone a volume, see [Creating](#page-59-0) a volume.

You can also use the cloning process in recovery scenarios. For more information, see Your [Cached](#page-276-0) Gateway is [Unreachable](#page-276-0) And You Want to Recover Your Data.

### **Cloning from a Volume Recovery Point**

The following procedure shows you how to clone a volume from a volume recovery point and use that volume.

### **To clone and use a volume from an unreachable gateway**

- 1. Open the Storage Gateway console at [https://console.amazonaws.cn/storagegateway/home](https://console.amazonaws.cn/storagegateway/).
- 2. On the Storage Gateway console, choose **Create volume**.
- 3. In the **Create volume** dialog box, choose a gateway for **Gateway**.
- 4. For **Capacity**, type the capacity for your volume. The capacity must be at least the same size as the source volume.
- 5. Choose **Clone from last recovery point** and select a volume ID for **Source volume**. The source volume can be any cached volume in the selected Amazon Region.

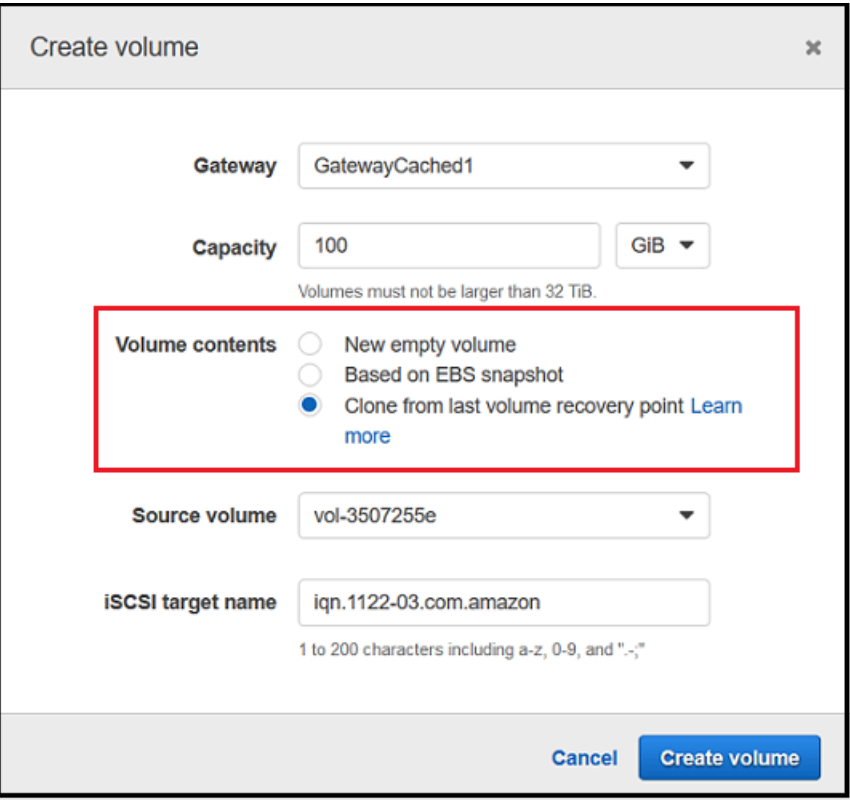

6. Type a name for **iSCSI target name**.

The target name can contain lowercase letters, numbers, periods (.), and hyphens (-). This target name appears as the **iSCSI target node** name in the **Targets** tab of the **iSCSI Microsoft initiator** UI after discovery. For example, the name target1 appears as

iqn.1007-05.com.amazon:target1. Ensure that the target name is globally unique within your storage area network (SAN).

7. Verify that the **Network interface** setting is the IP address of your gateway, or choose an IP address for **Network interface**.

If you have defined your gateway to use multiple network adapters, choose the IP address that your storage applications use to access the volume. Each network adapter defined for a gateway represents one IP address that you can choose.

If the gateway VM is configured for more than one network adapter, the **Create volume** dialog box displays a list for **Network interface**. In this list, one IP address appears for each adapter configured for the gateway VM. If the gateway VM is configured for only one network adapter, no list appears because there's only one IP address.

8. Choose **Create volume**. The **Configure CHAP Authentication** dialog box appears. You can configure CHAP later. For information, see Configuring CHAP [Authentication](#page-329-0) for Your iSCSI [Targets](#page-329-0).

The next step is to connect your volume to your client. For more information, see [Connecting](#page-62-0) Your [Volumes](#page-62-0) to Your Client.

### **Creating a Recovery Snapshot**

The following procedure shows you how to create a snapshot from a volume recovery point and using that snapshot. You can take snapshots on a one-time, ad hoc basis or set up a snapshot schedule for the volume.

### **To create and use a recovery snapshot of a volume from an unreachable gateway**

- 1. Open the Storage Gateway console at [https://console.amazonaws.cn/storagegateway/home](https://console.amazonaws.cn/storagegateway/).
- 2. In the navigation pane, choose **Gateways**.
- 3. Choose the unreachable gateway, and then choose the **Details** tab.

A recovery snapshot message is displayed in the tab.

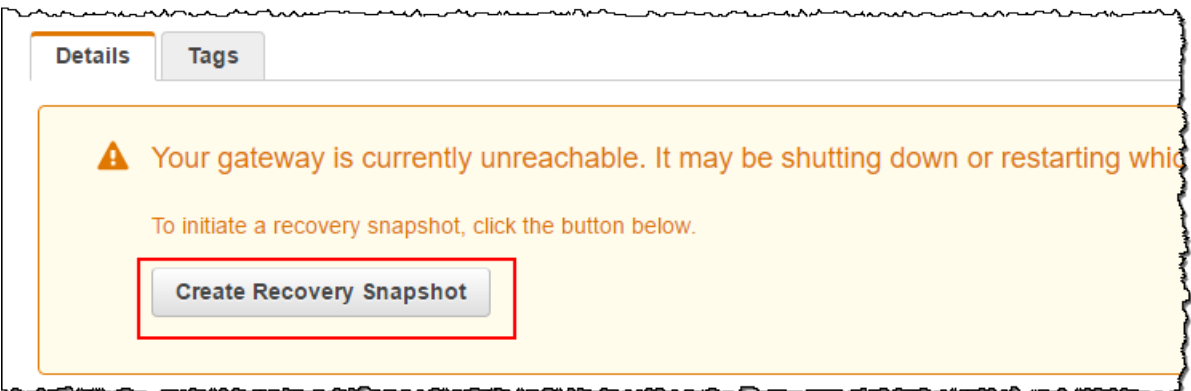

- 4. Choose **Create recovery snapshot** to open the **Create recovery snapshot** dialog box.
- 5. From the list of volumes displayed, choose the volume you want to recover, and then choose **Create snapshots**.

Storage Gateway initiates the snapshot process.

6. Find and restore the snapshot.

### <span id="page-85-0"></span>**Viewing Volume Usage**

When you write data to a volume, you can view the amount of data stored on the volume in the Storage Gateway Management Console. The **Details** tab for each volume shows the volume usage information.

#### **To view amount of data written to a volume**

- 1. Open the Storage Gateway console at [https://console.amazonaws.cn/storagegateway/home](https://console.amazonaws.cn/storagegateway/).
- 2. In the navigation pane, choose **Volumes** and then choose the volume you are interested in.
- 3. Choose the **Details** tab.

The following fields provide information about the volume:

- **Size:** The total capacity of the selected volume.
- **Used:** The size of data stored on the volume.

#### **A** Note

These values are not available for volumes created before May 13, 2015, until you store data on the volume.

# <span id="page-86-0"></span>**Reducing the Amount of Billed Storage on a Volume**

Deleting files from your file system doesn't necessarily delete data from the underlying block device or reduce the amount of data stored on your volume. If you want to reduce the amount of billed storage on your volume, we recommend overwriting your files with zeros to compress the storage to a negligible amount of actual storage. Storage Gateway charges for volume usage based on compressed storage.

### **A** Note

If you use a delete tool that overwrites the data on your volume with random data, your usage will not be reduced. This is because the random data is not compressible.

# <span id="page-86-1"></span>**Deleting a Volume**

You might need to delete a volume as your application needs change—for example, if you migrate your application to use a larger storage volume. Before you delete a volume, make sure that there are no applications currently writing to the volume. Also, make sure that there are no snapshots in progress for the volume. If a snapshot schedule is defined for the volume, you can check it on the **Snapshot Schedules** tab of the Storage Gateway console. For more information, see [Editing](#page-89-1) a [Snapshot Schedule.](#page-89-1)

You can delete volumes using the Storage Gateway console or the Storage Gateway API. For information on using the Storage Gateway API to remove volumes, see Delete [Volume.](https://docs.amazonaws.cn/storagegateway/latest/APIReference/API_DeleteVolume.html) The following procedure demonstrates using the console.

Before you delete a volume, back up your data or take a snapshot of your critical data. For stored volumes, your local disks aren't erased. After you delete a volume, you can't get it back.

### <span id="page-86-2"></span>**To delete a volume**

- 1. Open the Storage Gateway console at [https://console.amazonaws.cn/storagegateway/home](https://console.amazonaws.cn/storagegateway/).
- 2. Choose **Volumes**, then select one or more volumes to delete.
- 3. For **Actions** choose **Delete volume**. The confirmation dialog box appears.
- 4. Verify that you want to delete the specified volumes, then type the word *delete* in the confirmation box and choose **Delete**.

## <span id="page-87-0"></span>**Moving Your Volumes to a Different Gateway**

As your data and performance needs grow, you might want to move your volumes to a different Volume Gateway. To do so, you can detach and attach a volume by using the Storage Gateway console or API.

By detaching and attaching a volume, you can do the following:

- Move your volumes to better host platforms or newer Amazon EC2 instances.
- Refresh the underlying hardware for your server.
- Move your volumes between hypervisor types.

When you detach a volume, your gateway uploads and stores the volume data and metadata to the Storage Gateway service in Amazon. You can easily attach a detached volume to a gateway on any supported host platform later.

#### *(i)* Note

A detached volume is billed at the standard volume storage rate until you delete it. For information about how to reduce your bill, see [Reducing](#page-86-0) the Amount of Billed Storage on a [Volume.](#page-86-0)

#### **A** Note

There are some limitations for attaching and detaching volumes:

- Detaching a volume can take a long time. When you detach a volume, the gateway uploads all the data on the volume to Amazon before the volume is detached. The time it takes for the upload to complete depends on how much data needs to be uploaded and your network connectivity into Amazon.
- If you detach a cached volume, you can't reattach it as a stored volume.
- If you detach a stored volume, you can't reattach it as a cached volume.
- A detached volume can't be used until it is attached to a gateway.
- When you attach a stored volume, it needs to fully restore before you can attach it to a gateway.
- When you start attaching or detaching a volume, you need to wait till the operation completed before you use the volume.
- Currently, forcibly deleting a volume is only supported in the API.
- If you delete a gateway while your volume is detaching from that gateway, it results in data loss. Wait until the volume detach operation is complete before you delete the gateway.
- If a stored gateway is in restoring state, you can't detach a volume from it.

The following steps show you how to detach and attach a volume using the Storage Gateway console. For more information about doing this using the API, see [DetachVolume](https://docs.amazonaws.cn/storagegateway/latest/APIReference/API_DetachVolume.html) or [AttachVolume](https://docs.amazonaws.cn/storagegateway/latest/APIReference/API_AttachVolume.html) in the *Amazon Storage Gateway API Reference.*

### **To detach a volume from a gateway**

- 1. Open the Storage Gateway console at [https://console.amazonaws.cn/storagegateway/home](https://console.amazonaws.cn/storagegateway/).
- 2. Choose **Volumes**, the select one or more volumes to detach.
- 3. For **Actions**, choose **Detach volume**. The confirmation dialog box appears.
- 4. Verify that you want to detach the specified volumes, then type the word *detach* in the confirmation box and choose **Detach**.

### *(i)* Note

If a volume that you detach has a lot of data on it, it transitions from **Attached** to **Detaching** status until it finishes uploading all the data. Then the status changes to **Detached**. For small amounts of data, you might not see the **Detaching** status. If the volume doesn't have data on it, the status changes from **Attached** to **Detached**.

You can now attach the volume to a different gateway.

### **To attach a volume to a gateway**

- 1. Open the Storage Gateway console at [https://console.amazonaws.cn/storagegateway/home](https://console.amazonaws.cn/storagegateway/).
- 2. On the navigation pane, choose **Volumes**. The status of each volume that is detached shows as **Detached**.
- 3. From the list of detached volumes, choose the volume that you want to attach. You can attach only one volume at a time.
- 4. For **Actions**, choose **Attach volume**.
- 5. In the **Attach Volume** dialog box, choose the gateway that you want to attach the volume to, and then enter the iSCSI target that you want to connect the volume to.

If you are attaching a stored volume, enter its disk identifier for **Disk ID**.

- 6. Choose **Attach volume**. If a volume that you attach has a lot of data on it, it transitions from **Detached** to **Attached** if the AttachVolume operation succeeds.
- 7. In the Configure CHAP authentication wizard that appears, enter the **Initiator name**, **Initiator secret**, and **Target secret**, and then choose **Save**. For more information about working with Challenge-Handshake Authentication Protocol (CHAP) authentication, see [Configuring CHAP](#page-329-0)  [Authentication](#page-329-0) for Your iSCSI Targets.

## <span id="page-89-0"></span>**Creating a One-Time Snapshot**

In addition to scheduled snapshots, for Volume Gateways you can take one-time, ad hoc snapshots. By doing this, you can back up your storage volume immediately without waiting for the next scheduled snapshot.

### **To take a one-time snapshot of your storage volume**

- 1. Open the Storage Gateway console at [https://console.amazonaws.cn/storagegateway/home](https://console.amazonaws.cn/storagegateway/).
- 2. In the navigation pane, choose **Volumes**, and then choose the volume you want to create the snapshot from.
- 3. For **Actions**, choose **Create snapshot**.
- 4. In the **Create snapshot** dialog box, type the snapshot description, and then choose **Create snapshot**.

You can verify that the snapshot was created using the console.

<span id="page-89-1"></span>Your snapshot is listed in the **Snapshots** in the same row as the volume.

### **Editing a Snapshot Schedule**

For stored volumes, Amazon Storage Gateway creates a default snapshot schedule of once a day.

### **A** Note

You can't remove the default snapshot schedule. Stored volumes require at least one snapshot schedule. However, you can change a snapshot schedule by specifying either the time the snapshot occurs each day or the frequency (every 1, 2, 4, 8, 12, or 24 hours), or both.

For cached volumes, Amazon Storage Gateway doesn't create a default snapshot schedule. No default schedule is created because your data is stored in Amazon S3, so you don't need snapshots or a snapshot schedule for disaster recovery purposes. However, you can set up a snapshot schedule at any time if you need to. Creating snapshot for your cached volume provides an additional way to recover your data if necessary.

By using the following steps, you can edit the snapshot schedule for a volume.

### **To edit the snapshot schedule for a volume**

- 1. Open the Storage Gateway console at [https://console.amazonaws.cn/storagegateway/home](https://console.amazonaws.cn/storagegateway/).
- 2. In the navigation pane, choose **Volumes**, and then choose the volume the snapshot was created from.
- 3. For **Actions**, choose **Edit snapshot schedule**.
- 4. In the **Edit snapshot schedule** dialog box, modify the schedule, and then choose **Save**.

# <span id="page-90-0"></span>**Deleting a Snapshot**

You can delete a snapshot of your storage volume. For example, you might want to do this if you have taken many snapshots of a storage volume over time and you don't need the older snapshots. Because snapshots are incremental backups, if you delete a snapshot, only the data that is not needed in other snapshots is deleted.

### **Topics**

- Deleting [Snapshots](#page-91-0) by Using the Amazon SDK for Java
- Deleting [Snapshots](#page-95-0) by Using the Amazon SDK for .NET
- Deleting Snapshots by Using the Amazon Tools for Windows [PowerShell](#page-101-0)

On the Amazon EBS console, you can delete snapshots one at a time. For information about how to delete snapshots using the Amazon EBS console, see Deleting an Amazon EBS [Snapshot](https://docs.amazonaws.cn/AWSEC2/latest/UserGuide/ebs-deleting-snapshot.html) in the *Amazon EC2 User Guide.*

To delete multiple snapshots at a time, you can use one of the Amazon SDKs that supports Storage Gateway operations. For examples, see Deleting [Snapshots](#page-91-0) by Using the Amazon SDK for Java, Deleting [Snapshots](#page-95-0) by Using the Amazon SDK for .NET, and Deleting [Snapshots](#page-101-0) by Using the Amazon Tools for Windows [PowerShell](#page-101-0).

### <span id="page-91-0"></span>**Deleting Snapshots by Using the Amazon SDK for Java**

To delete many snapshots associated with a volume, you can use a programmatic approach. The example following demonstrates how to delete snapshots using the Amazon SDK for Java. To use the example code, you should be familiar with running a Java console application. For more information, see Getting [Started](https://docs.amazonaws.cn/AWSSdkDocsJava/latest/DeveloperGuide/java-dg-setup.html) in the *Amazon SDK for Java Developer Guide*. If you need to just delete a few snapshots, use the console as described in [Deleting a Snapshot.](#page-90-0)

### **Example : Deleting Snapshots by Using the Amazon SDK for Java**

The following Java code example lists the snapshots for each volume of a gateway and whether the snapshot start time is before or after a specified date. It uses the Amazon SDK for Java API for Storage Gateway and Amazon EC2. The Amazon EC2 API includes operations for working with snapshots.

Update the code to provide the service endpoint, your gateway Amazon Resource Name (ARN), and the number of days back you want to save snapshots. Snapshots taken before this cutoff are deleted. You also need to specify the Boolean value viewOnly, which indicates whether you want to view the snapshots to be deleted or to actually perform the snapshot deletions. Run the code first with just the view option (that is, with viewOnly set to true) to see what the code deletes. For a list of Amazon service endpoints you can use with Storage Gateway, see [Amazon](https://docs.amazonaws.cn/general/latest/gr/sg.html) Storage Gateway [Endpoints](https://docs.amazonaws.cn/general/latest/gr/sg.html) and Quotas in the *Amazon Web Services General Reference*.

```
import java.io.IOException;
import java.util.ArrayList;
import java.util.Calendar;
import java.util.Collection;
import java.util.Date;
import java.util.GregorianCalendar;
import java.util.List;
import com.amazonaws.auth.PropertiesCredentials;
```

```
import com.amazonaws.services.ec2.AmazonEC2Client;
import com.amazonaws.services.ec2.model.DeleteSnapshotRequest;
import com.amazonaws.services.ec2.model.DescribeSnapshotsRequest;
import com.amazonaws.services.ec2.model.DescribeSnapshotsResult;
import com.amazonaws.services.ec2.model.Filter;
import com.amazonaws.services.ec2.model.Snapshot;
import com.amazonaws.services.storagegateway.AWSStorageGatewayClient;
import com.amazonaws.services.storagegateway.model.ListVolumesRequest;
import com.amazonaws.services.storagegateway.model.ListVolumesResult;
import com.amazonaws.services.storagegateway.model.VolumeInfo;
public class ListDeleteVolumeSnapshotsExample { 
     public static AWSStorageGatewayClient sgClient; 
     public static AmazonEC2Client ec2Client; 
     static String serviceURLSG = "https://storagegateway.us-east-1.amazonaws.com"; 
     static String serviceURLEC2 = "https://ec2.us-east-1.amazonaws.com"; 
    // The gatewayARN 
     public static String gatewayARN = "*** provide gateway ARN ***"; 
    // The number of days back you want to save snapshots. Snapshots before this cutoff 
  are deleted 
   // if viewOnly = false.
     public static int daysBack = 10; 
   // true = show what will be deleted; false = actually delete snapshots that meet
  the daysBack criteria 
     public static boolean viewOnly = true; 
     public static void main(String[] args) throws IOException { 
         // Create a Storage Gateway and amazon ec2 client 
         sgClient = new AWSStorageGatewayClient(new PropertiesCredentials( 
 ListDeleteVolumeSnapshotsExample.class.getResourceAsStream("AwsCredentials.properties")));
         sgClient.setEndpoint(serviceURLSG); 
         ec2Client = new AmazonEC2Client(new PropertiesCredentials( 
 ListDeleteVolumeSnapshotsExample.class.getResourceAsStream("AwsCredentials.properties")));
         ec2Client.setEndpoint(serviceURLEC2);
```

```
 List<VolumeInfo> volumes = ListVolumesForGateway(); 
         DeleteSnapshotsForVolumes(volumes, daysBack); 
    } 
     public static List<VolumeInfo> ListVolumesForGateway() 
     { 
         List<VolumeInfo> volumes = new ArrayList<VolumeInfo>(); 
         String marker = null; 
         do { 
             ListVolumesRequest request = new 
 ListVolumesRequest().withGatewayARN(gatewayARN); 
             ListVolumesResult result = sgClient.listVolumes(request); 
             marker = result.getMarker(); 
             for (VolumeInfo vi : result.getVolumeInfos()) 
\{\hspace{.1cm} \} volumes.add(vi); 
                 System.out.println(OutputVolumeInfo(vi)); 
 } 
        } while (marker != null);
         return volumes; 
     } 
     private static void DeleteSnapshotsForVolumes(List<VolumeInfo> volumes, 
             int daysBack2) { 
         // Find snapshots and delete for each volume 
         for (VolumeInfo vi : volumes) { 
             String volumeARN = vi.getVolumeARN(); 
             String volumeId = 
volumeARN.substring(volumeARN.lastIndexOf("/")+1).toLowerCase();
             Collection<Filter> filters = new ArrayList<Filter>(); 
            Filter filter = new Filter().withName("volume-id").withValues(volumeId);
             filters.add(filter); 
             DescribeSnapshotsRequest describeSnapshotsRequest = 
                new DescribeSnapshotsRequest().withFilters(filters);
             DescribeSnapshotsResult describeSnapshotsResult = 
                 ec2Client.describeSnapshots(describeSnapshotsRequest); 
            List<Snapshot> snapshots = describeSnapshotsResult.getSnapshots();
            System.out.println("volume-id = " + volumeId);
```

```
 for (Snapshot s : snapshots){ 
                 StringBuilder sb = new StringBuilder(); 
                 boolean meetsCriteria = !CompareDates(daysBack, s.getStartTime()); 
                 sb.append(s.getSnapshotId() + ", " + s.getStartTime().toString()); 
                 sb.append(", meets criteria for delete? " + meetsCriteria); 
                 sb.append(", deleted? "); 
                 if (!viewOnly & meetsCriteria) { 
                     sb.append("yes"); 
                     DeleteSnapshotRequest deleteSnapshotRequest = 
                         new DeleteSnapshotRequest().withSnapshotId(s.getSnapshotId());
                     ec2Client.deleteSnapshot(deleteSnapshotRequest); 
 } 
                 else { 
                     sb.append("no"); 
 } 
                System.out.println(sb.toString());
 } 
         } 
     } 
     private static String OutputVolumeInfo(VolumeInfo vi) { 
         String volumeInfo = String.format( 
                  "Volume Info:\n" + 
                  " ARN: %s\n" + 
                  " Type: %s\n", 
                  vi.getVolumeARN(), 
                  vi.getVolumeType()); 
         return volumeInfo; 
      } 
     // Returns the date in two formats as a list 
     public static boolean CompareDates(int daysBack, Date snapshotDate) { 
        Date today = new Date();
         Calendar cal = new GregorianCalendar(); 
         cal.setTime(today); 
         cal.add(Calendar.DAY_OF_MONTH, -daysBack); 
        Date cutoffDate = cal.getTime();
         return (snapshotDate.compareTo(cutoffDate) > 0) ? true : false; 
     }
}
```
### <span id="page-95-0"></span>**Deleting Snapshots by Using the Amazon SDK for .NET**

To delete many snapshots associated with a volume, you can use a programmatic approach. The following example demonstrates how to delete snapshots using the Amazon SDK for .NET version 2 and 3. To use the example code, you should be familiar with running a .NET console application. For more information, see [Getting](https://docs.amazonaws.cn/AWSSdkDocsNET/latest/DeveloperGuide/net-dg-setup.html) Started in the *Amazon SDK for .NET Developer Guide*. If you need to just delete a few snapshots, use the console as described in [Deleting a Snapshot.](#page-90-0)

### **Example : Deleting Snapshots by Using the Amazon SDK for .NET**

In the following C# code example, an Amazon Identity and Access Management user can list the snapshots for each volume of a gateway. The user can then determine whether the snapshot start time is before or after a specified date (retention period) and delete snapshots that have passed the retention period. The example uses the Amazon SDK for .NET API for Storage Gateway and Amazon EC2. The Amazon EC2 API includes operations for working with snapshots.

The following code example uses the Amazon SDK for .NET version 2 and 3. You can migrate older versions of .NET to the newer version. For more information, see [Migrating](https://docs.amazonaws.cn/AWSSdkDocsNET/latest/DeveloperGuide/net-dg-migration-guide-v2.html#net-dg-migrate-v2-new) Your Code to the Latest Version of the [Amazon](https://docs.amazonaws.cn/AWSSdkDocsNET/latest/DeveloperGuide/net-dg-migration-guide-v2.html#net-dg-migrate-v2-new) SDK for .NET.

Update the code to provide the service endpoint, your gateway Amazon Resource Name (ARN), and the number of days back you want to save snapshots. Snapshots taken before this cutoff are deleted. You also need to specify the Boolean value viewOnly, which indicates whether you want to view the snapshots to be deleted or to actually perform the snapshot deletions. Run the code first with just the view option (that is, with viewOnly set to true) to see what the code deletes. For a list of Amazon service endpoints you can use with Storage Gateway, see [Amazon](https://docs.amazonaws.cn/general/latest/gr/sg.html) Storage Gateway [Endpoints](https://docs.amazonaws.cn/general/latest/gr/sg.html) and Quotas in the *Amazon Web Services General Reference*.

First, you create an user and attach the minimum IAM policy to the user. Then you schedule automated snapshots for your gateway.

The following code creates the minimum policy that allows an user to delete snapshots. In this example, the policy is named **sgw-delete-snapshot**.

```
{ 
       "Version": "2012-10-17", 
       "Statement": [ 
 { 
               "Sid": "StmtEC2Snapshots", 
                "Effect": "Allow",
```

```
 "Action": [ 
                 "ec2:DeleteSnapshot", 
                 "ec2:DescribeSnapshots" 
             ], 
             "Resource": [ 
 "*" 
 ] 
          }, 
\overline{a} "Sid": "StmtSgwListVolumes", 
              "Effect": "Allow", 
             "Action": [ 
                 "storagegateway:ListVolumes" 
             ], 
             "Resource": [ 
 "*" 
 ] 
          } 
      ] 
  }
```
The following C# code finds all snapshots in the specified gateway that match the volumes and the specified cut-off period and then deletes them.

```
using System; 
using System.Collections.Generic; 
using System.Text; 
using Amazon.EC2; 
using Amazon.EC2.Model; 
using Amazon.StorageGateway.Model; 
using Amazon.StorageGateway; 
namespace DeleteStorageGatewaySnapshotNS 
{ 
     class Program 
     { 
         /* 
          * Replace the variables below to match your environment. 
          */ 
          /* IAM AccessKey */ 
         static String AwsAccessKey = "AKIA................";
```

```
 /* IAM SecretKey */ 
         static String AwsSecretKey = "*******************************"; 
         /* Account number, 12 digits, no hyphen */ 
         static String OwnerID = "123456789012"; 
         /* Your Gateway ARN. Use a Storage Gateway ID, sgw-XXXXXXXX* */ 
         static String GatewayARN = "arn:aws:storagegateway:ap-
southeast-2:123456789012:gateway/sgw-XXXXXXXX"; 
         /* Snapshot status: "completed", "pending", "error" */ 
         static String SnapshotStatus = "completed"; 
         /* Region where your gateway is activated */ 
         static String AwsRegion = "ap-southeast-2"; 
         /* Minimum age of snapshots before they are deleted (retention policy) */ 
         static int daysBack = 30; 
         /* 
          * Do not modify the four lines below. 
          */ 
         static AmazonEC2Config ec2Config; 
         static AmazonEC2Client ec2Client; 
        static AmazonStorageGatewayClient sgClient;
         static AmazonStorageGatewayConfig sgConfig; 
         static void Main(string[] args) 
        \mathcal{L} // Create an EC2 client. 
             ec2Config = new AmazonEC2Config(); 
             ec2Config.ServiceURL = "https://ec2." + AwsRegion + ".amazonaws.com"; 
             ec2Client = new AmazonEC2Client(AwsAccessKey, AwsSecretKey, ec2Config); 
             // Create a Storage Gateway client. 
             sgConfig = new AmazonStorageGatewayConfig(); 
             sgConfig.ServiceURL = "https://storagegateway." + AwsRegion + 
  ".amazonaws.com"; 
             sgClient = new AmazonStorageGatewayClient(AwsAccessKey, AwsSecretKey, 
 sgConfig);
```

```
 List<VolumeInfo> StorageGatewayVolumes = ListVolumesForGateway();
```

```
 List<Snapshot> StorageGatewaySnapshots = 
 ListSnapshotsForVolumes(StorageGatewayVolumes, 
                                                        daysBack); 
             DeleteSnapshots(StorageGatewaySnapshots); 
         } 
         /* 
          * List all volumes for your gateway 
          * returns: A list of VolumeInfos, or null. 
          */ 
         private static List<VolumeInfo> ListVolumesForGateway() 
         { 
            ListVolumesResponse response = new ListVolumesResponse();
             try 
\{\hspace{.1cm} \} ListVolumesRequest request = new ListVolumesRequest(); 
                 request.GatewayARN = GatewayARN; 
                 response = sgClient.ListVolumes(request); 
                 foreach (VolumeInfo vi in response.VolumeInfos) 
\overline{a} Console.WriteLine(OutputVolumeInfo(vi)); 
 } 
 } 
             catch (AmazonStorageGatewayException ex) 
             { 
                 Console.WriteLine(ex.Message); 
 } 
             return response.VolumeInfos; 
         } 
         /* 
          * Gets the list of snapshots that match the requested volumes 
          * and cutoff period. 
          */ 
         private static List<Snapshot> ListSnapshotsForVolumes(List<VolumeInfo> volumes, 
 int snapshotAge) 
         { 
             List<Snapshot> SelectedSnapshots = new List<Snapshot>(); 
             try 
\{\hspace{.1cm} \} foreach (VolumeInfo vi in volumes) 
\overline{a} String volumeARN = vi.VolumeARN;
```

```
 String volumeID = volumeARN.Substring(volumeARN.LastIndexOf("/") + 
 1).ToLower(); 
                    DescribeSnapshotsRequest describeSnapshotsRequest = new 
 DescribeSnapshotsRequest(); 
                   Filter ownerFilter = new Filter();
                    List<String> ownerValues = new List<String>(); 
                    ownerValues.Add(OwnerID); 
                    ownerFilter.Name = "owner-id"; 
                    ownerFilter.Values = ownerValues; 
                    describeSnapshotsRequest.Filters.Add(ownerFilter); 
                   Filter statusFilter = new Filter();
                    List<String> statusValues = new List<String>(); 
                    statusValues.Add(SnapshotStatus); 
                    statusFilter.Name = "status"; 
                    statusFilter.Values = statusValues; 
                    describeSnapshotsRequest.Filters.Add(statusFilter); 
                   Filter volumeFilter = new Filter();
                    List<String> volumeValues = new List<String>(); 
                    volumeValues.Add(volumeID); 
                    volumeFilter.Name = "volume-id"; 
                    volumeFilter.Values = volumeValues; 
                    describeSnapshotsRequest.Filters.Add(volumeFilter); 
                    DescribeSnapshotsResponse describeSnapshotsResponse = 
                      ec2Client.DescribeSnapshots(describeSnapshotsRequest); 
                   List<Snapshot> snapshots = describeSnapshotsResponse.Snapshots;
                    Console.WriteLine("volume-id = " + volumeID); 
                    foreach (Snapshot s in snapshots) 
\{ if (IsSnapshotPastRetentionPeriod(snapshotAge, s.StartTime)) 
 { 
                            Console.WriteLine(s.SnapshotId + ", " + s.VolumeId + ", 
                               " + s.StartTime + ", " + s.Description); 
                            SelectedSnapshots.Add(s); 
 } 
1999 1999 1999 1999 1999
 } 
 } 
            catch (AmazonEC2Exception ex)
```

```
\{\hspace{.1cm} \} Console.WriteLine(ex.Message); 
 } 
             return SelectedSnapshots; 
         } 
         /* 
          * Deletes a list of snapshots. 
          */ 
         private static void DeleteSnapshots(List<Snapshot> snapshots) 
         { 
             try 
\{\hspace{.1cm} \} foreach (Snapshot s in snapshots) 
\overline{a} DeleteSnapshotRequest deleteSnapshotRequest = new 
 DeleteSnapshotRequest(s.SnapshotId); 
                     DeleteSnapshotResponse response = 
 ec2Client.DeleteSnapshot(deleteSnapshotRequest); 
                     Console.WriteLine("Volume: " + 
                               s.VolumeId + 
                                " => Snapshot: " + 
                               s.SnapshotId + 
                                " Response: " 
                                + response.HttpStatusCode.ToString()); 
 } 
 } 
             catch (AmazonEC2Exception ex) 
\{\hspace{.1cm} \} Console.WriteLine(ex.Message); 
 } 
         } 
         /* 
          * Checks if the snapshot creation date is past the retention period. 
          */ 
         private static Boolean IsSnapshotPastRetentionPeriod(int daysBack, DateTime 
 snapshotDate) 
         { 
            DateTime cutoffDate = DateTime.Now.Add(new TimeSpan(-daysBack, 0, 0, 0));
             return (DateTime.Compare(snapshotDate, cutoffDate) < 0) ? true : false; 
         }
```

```
 /* 
           * Displays information related to a volume. 
           */ 
          private static String OutputVolumeInfo(VolumeInfo vi) 
         \mathcal{L} String volumeInfo = String.Format( 
                    "Volume Info:\n" + 
                   " ARN: {0}\n" + 
                   " Type: {1}\n", 
                   vi.VolumeARN, 
                   vi.VolumeType); 
               return volumeInfo; 
          } 
     } 
}
```
### <span id="page-101-0"></span>**Deleting Snapshots by Using the Amazon Tools for Windows PowerShell**

To delete many snapshots associated with a volume, you can use a programmatic approach. The example following demonstrates how to delete snapshots using the Amazon Tools for Windows PowerShell. To use the example script, you should be familiar with running a PowerShell script. For more information, see [Getting](https://docs.amazonaws.cn/powershell/latest/userguide/pstools-getting-started.html) Started in the *Amazon Tools for Windows PowerShell*. If you need to delete just a few snapshots, use the console as described in [Deleting a Snapshot.](#page-90-0)

### **Example : Deleting Snapshots by Using the Amazon Tools for Windows PowerShell**

The following PowerShell script example lists the snapshots for each volume of a gateway and whether the snapshot start time is before or after a specified date. It uses the Amazon Tools for Windows PowerShell cmdlets for Storage Gateway and Amazon EC2. The Amazon EC2 API includes operations for working with snapshots.

You need to update the script and provide your gateway Amazon Resource Name (ARN) and the number of days back you want to save snapshots. Snapshots taken before this cutoff are deleted. You also need to specify the Boolean value viewOnly, which indicates whether you want to view the snapshots to be deleted or to actually perform the snapshot deletions. Run the code first with just the view option (that is, with viewOnly set to true) to see what the code deletes.

```
<#
.DESCRIPTION 
     Delete snapshots of a specified volume that match given criteria. 
.NOTES
```

```
 PREREQUISITES: 
     1) Amazon Tools for Windows PowerShell from http://www.amazonaws.cn/powershell/ 
     2) Credentials and Amazon Region stored in session using Initialize-AWSDefault. 
     For more info see, https://docs.amazonaws.cn/powershell/latest/userguide/
specifying-your-aws-credentials.html 
.EXAMPLE 
     powershell.exe .\SG_DeleteSnapshots.ps1 
#>
# Criteria to use to filter the results returned.
\text{S}daysBack = 18
$gatewayARN = "*** provide gateway ARN ***"
$viewOnly = $true;
#ListVolumes
$volumesResult = Get-SGVolume -GatewayARN $gatewayARN
$volumes = $volumesResult.VolumeInfos
Write-Output("`nVolume List")
foreach ($volumes in $volumesResult) 
   { Write-Output("`nVolume Info:") 
     Write-Output("ARN: " + $volumes.VolumeARN) 
     write-Output("Type: " + $volumes.VolumeType) 
   }
Write-Output("`nWhich snapshots meet the criteria?")
foreach ($volume in $volumesResult) 
  \sqrt{ } $volumeARN = $volume.VolumeARN 
     $volumeId = ($volumeARN-split"/")[3].ToLower() 
     $filter = New-Object Amazon.EC2.Model.Filter 
     $filter.Name = "volume-id" 
     $filter.Value.Add($volumeId) 
     $snapshots = get-EC2Snapshot -Filter $filter 
    Write-Output("`nFor volume-id = " + \text{\$volumeId})
     foreach ($s in $snapshots) 
     { 
        $d = ([DateTime]::Now).AddDays(-$daysBack) 
        $meetsCriteria = $false 
        if ([DateTime]::Compare($d, $s.StartTime) -gt 0) 
        {
```

```
 $meetsCriteria = $true 
       } 
      $sb = $s.SnapshotId + ", " + $s.StartTime + ", meets criteria for delete? " + $meetsCriteria 
       if (!$viewOnly -AND $meetsCriteria) 
       { 
            $resp = Remove-EC2Snapshot -SnapshotId $s.SnapshotId 
           #Can get RequestId from response for troubleshooting. 
          $sb = $sb + ", deleted? yes"
       } 
       else { 
          $sb = $sb + ", deleted? no"
       } 
       Write-Output($sb) 
    } 
 }
```
# <span id="page-103-0"></span>**Understanding Volume Statuses and Transitions**

Each volume has an associated status that tells you at a glance what the health of the volume is. Most of the time, the status indicates that the volume is functioning normally and that no action is needed on your part. In some cases, the status indicates a problem with the volume that might or might not require action on your part. You can find information following to help you decide when you need to act. You can see volume status on the Storage Gateway console or by using one of the Storage Gateway API operations, for example [DescribeCachediSCSIVolumes](https://docs.amazonaws.cn/storagegateway/latest/APIReference/API_DescribeCachediSCSIVolumes.html) or [DescribeStorediSCSIVolumes.](https://docs.amazonaws.cn/storagegateway/latest/APIReference/API_DescribeStorediSCSIVolumes.html)

### **Topics**

- [Understanding](#page-103-1) Volume Status
- [Understanding](#page-108-0) Attachment Status
- [Understanding](#page-109-0) Cached Volume Status Transitions
- [Understanding](#page-112-0) Stored Volume Status Transitions

### <span id="page-103-1"></span>**Understanding Volume Status**

The following table shows volume status on the Storage Gateway console. Volume status appears in the **Status** column for each storage volume on your gateway. A volume that is functioning normally has a status of **Available**.

In the following table, you can find a description of each storage volume status, and if and when you should act based on each status. The **Available** status is the normal status of a volume. A volume should have this status all or most of the time it's in use.

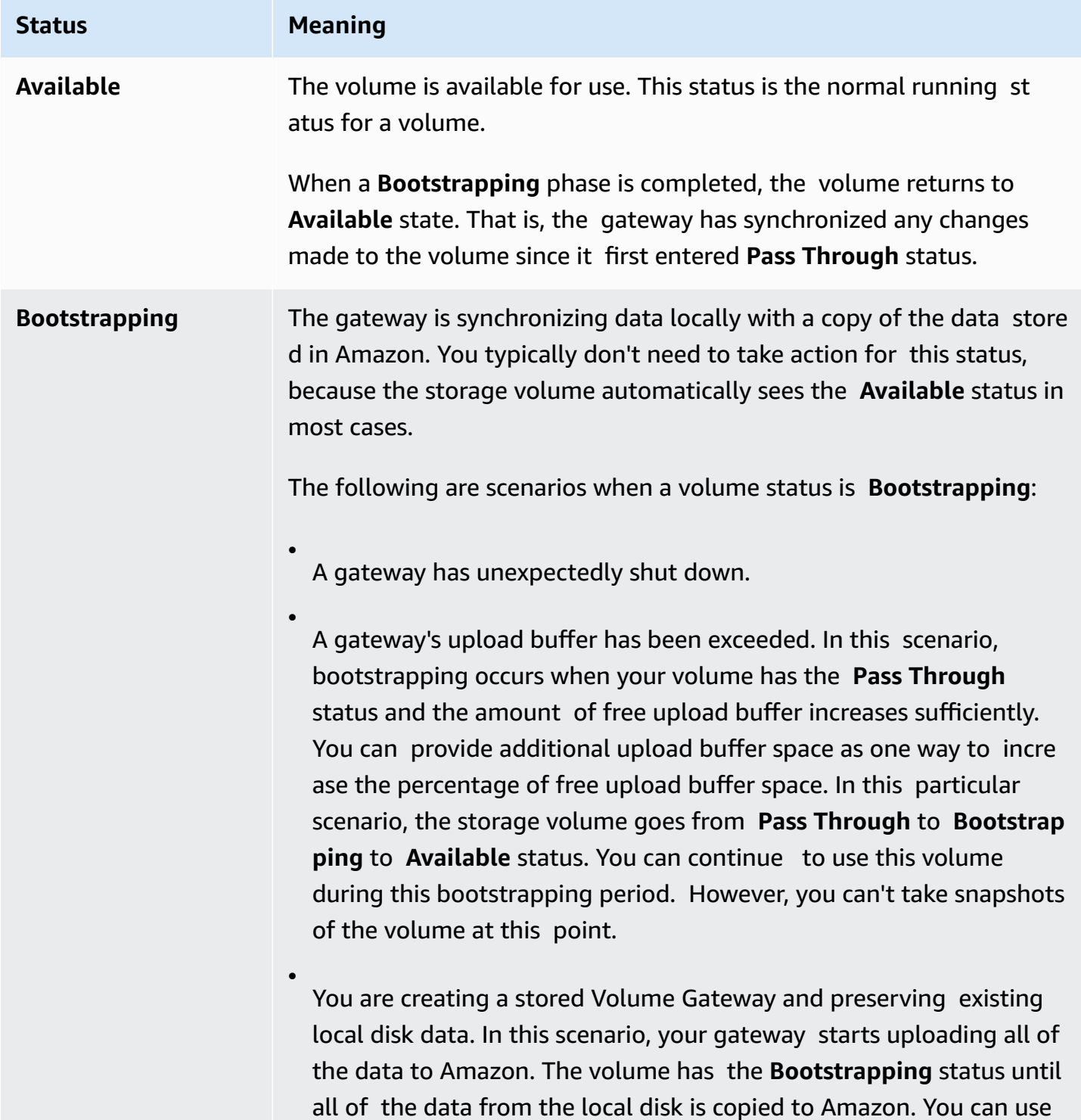

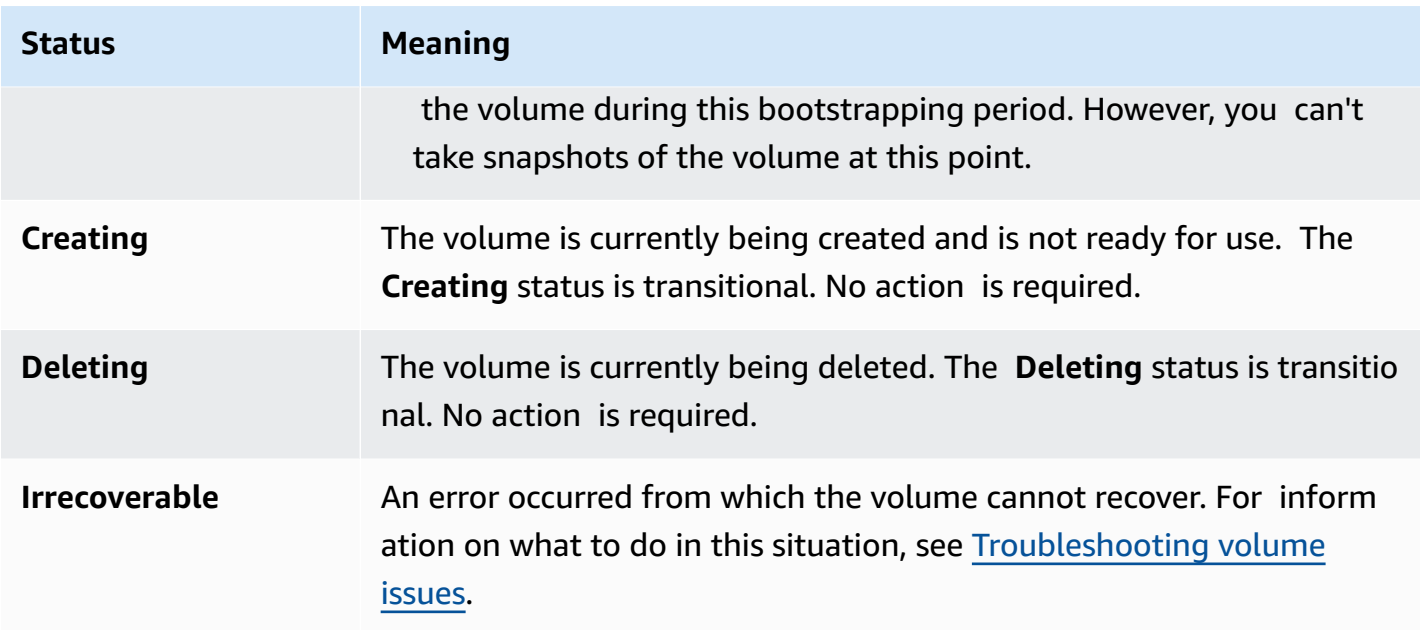

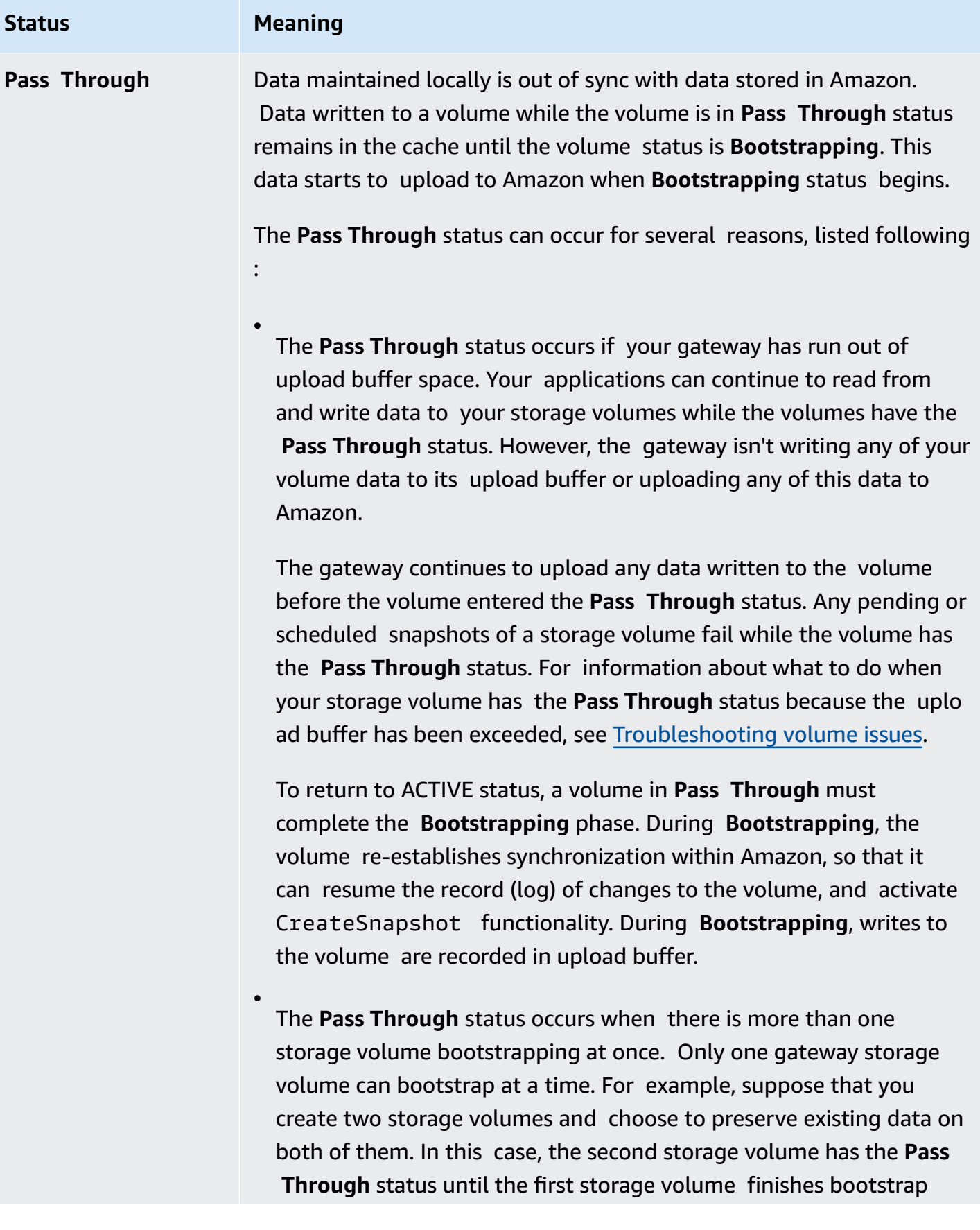

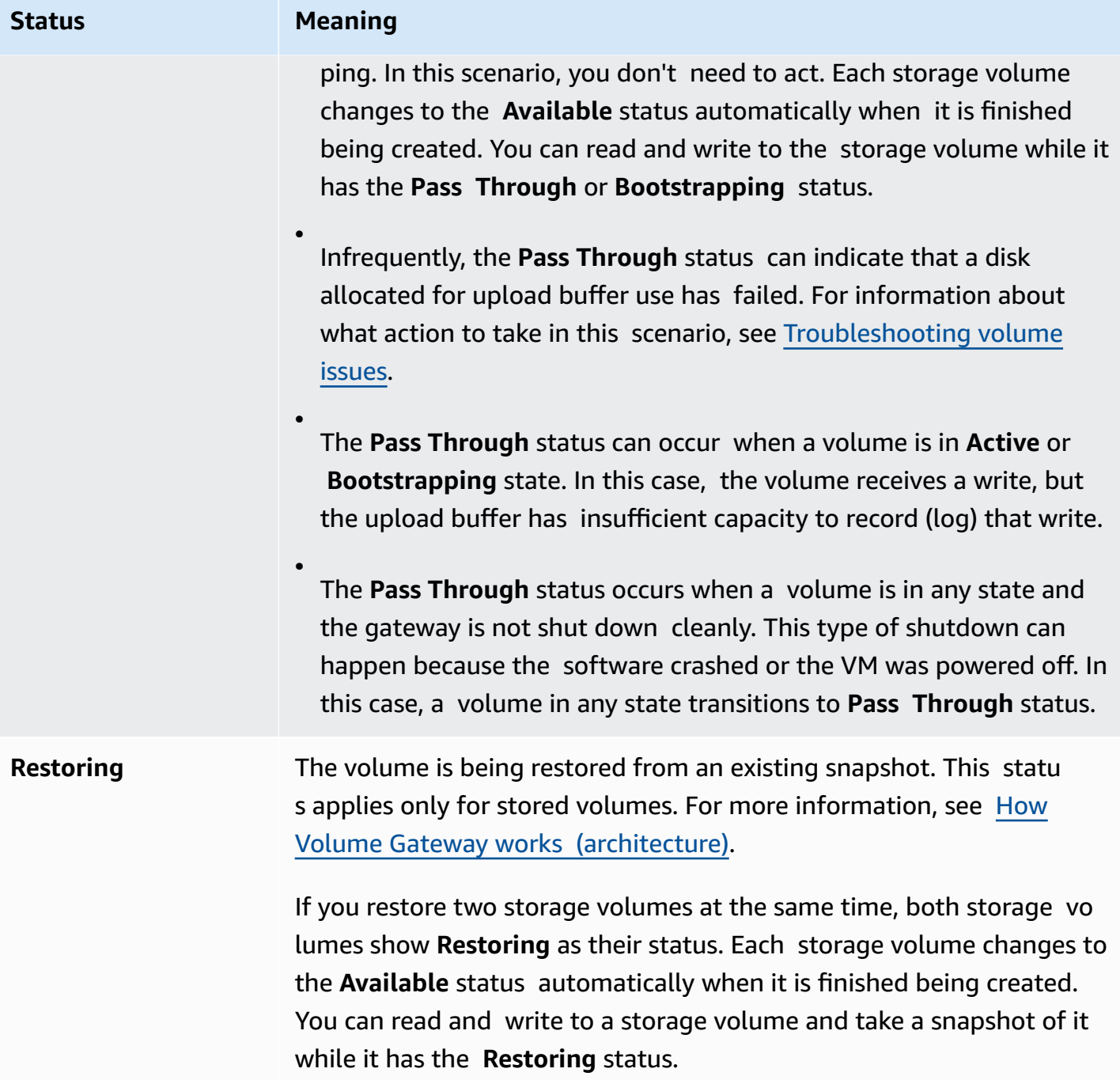
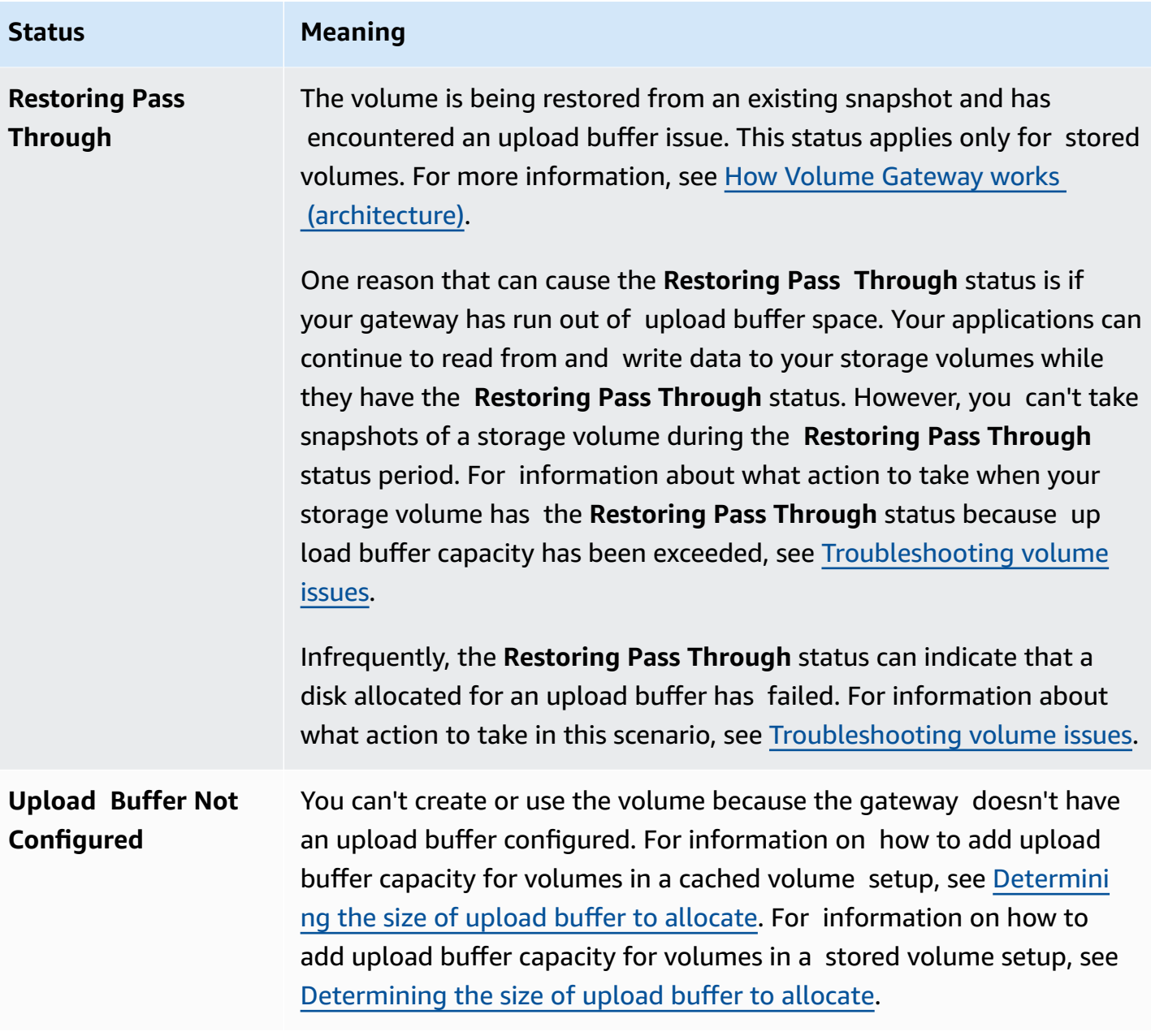

### **Understanding Attachment Status**

You can detach a volume from a gateway or attach it to a gateway by using the Storage Gateway console or API. The following table shows volume attachment status on the Storage Gateway console. Volume attachment status appears in the **Attachment status** column for each storage volume on your gateway. For example, a volume that is detached from a gateway has a status of **Detached**. For information about how to detach and attach a volume, see Moving Your [Volumes](#page-87-0) to a [Different](#page-87-0) Gateway.

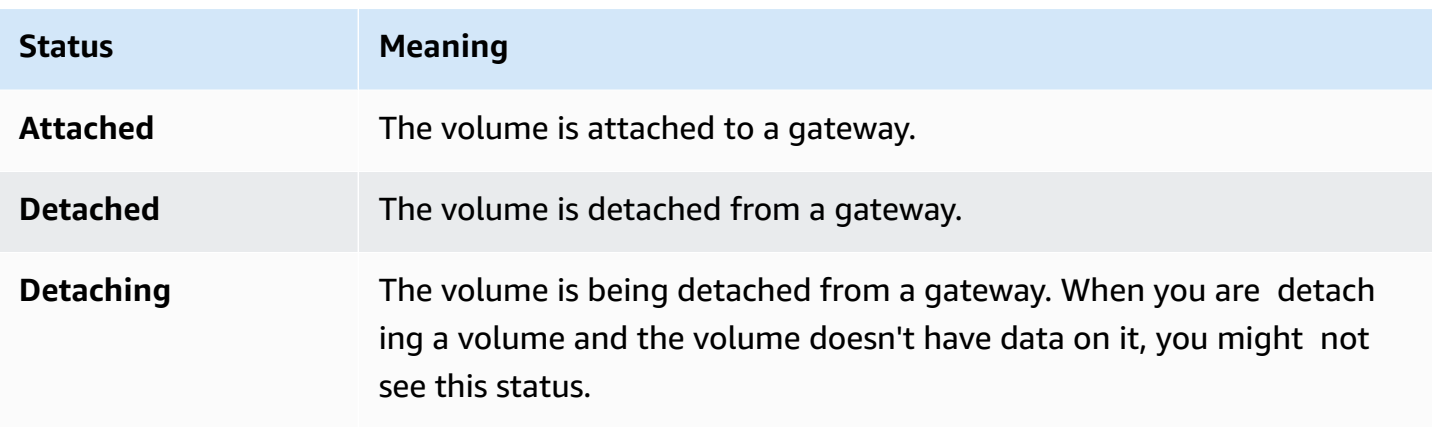

### <span id="page-109-0"></span>**Understanding Cached Volume Status Transitions**

Use the following state diagram to understand the most common transitions between statuses for volumes in cached gateways. You don't need to understand the diagram in detail to use your gateway effectively. Rather, the diagram provides detailed information if you are interested in knowing more about how Volume Gateways work.

The diagram doesn't show the **Upload Buffer Not Configured** status or the **Deleting** status. Volume states in the diagram appear as green, yellow, and red boxes. You can interpret the colors as described following.

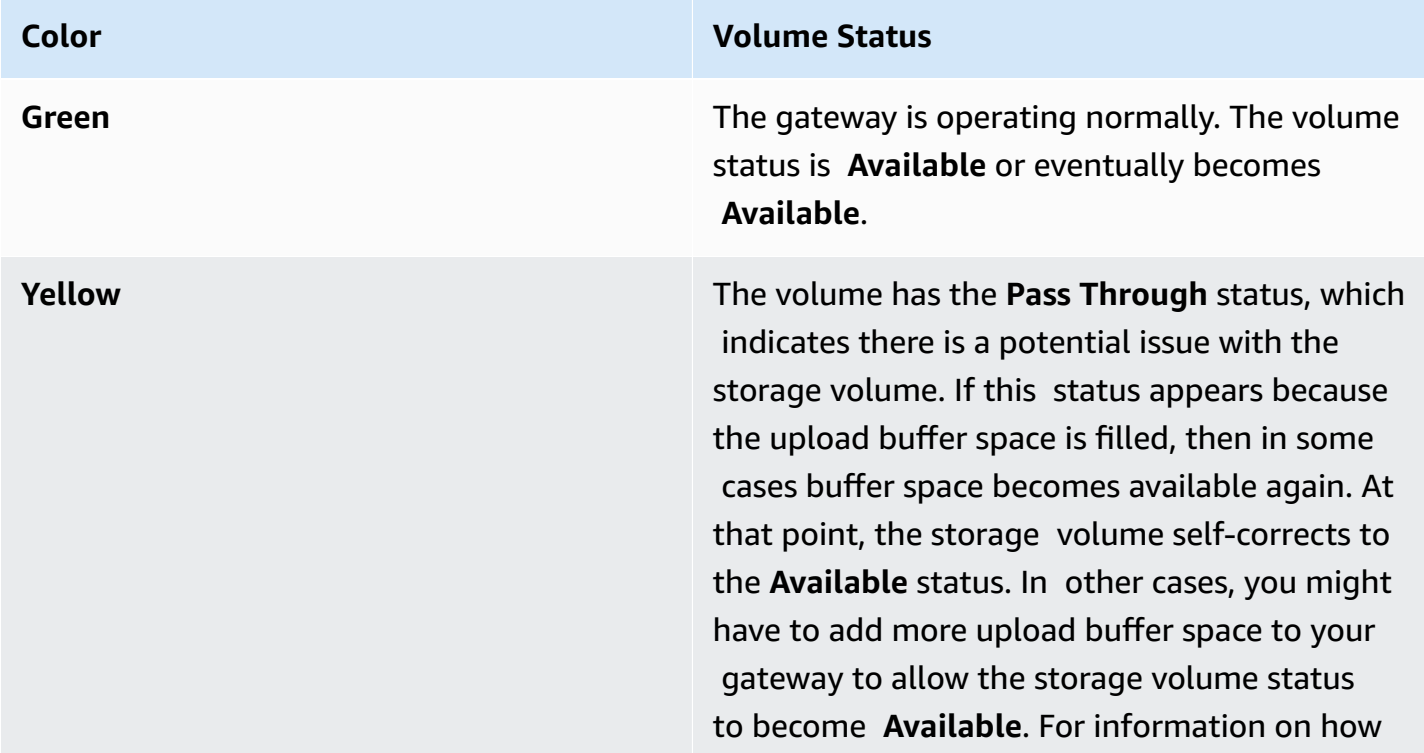

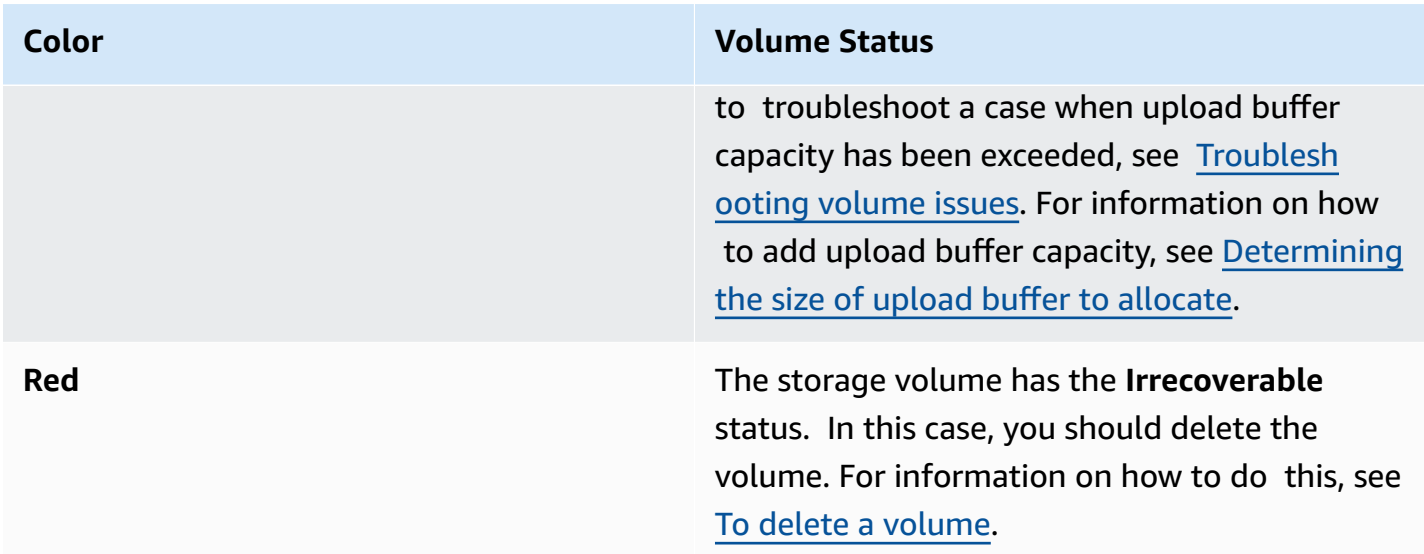

In the diagram, a transition between two states is depicted with a labeled line. For example, the transition from the **Creating** status to the **Available** status is labeled as *Create Basic Volume or Create Volume from Snapshot*. This transition represents creating a cached volume. For more information about creating storage volumes, see Adding a [Volume.](#page-81-0)

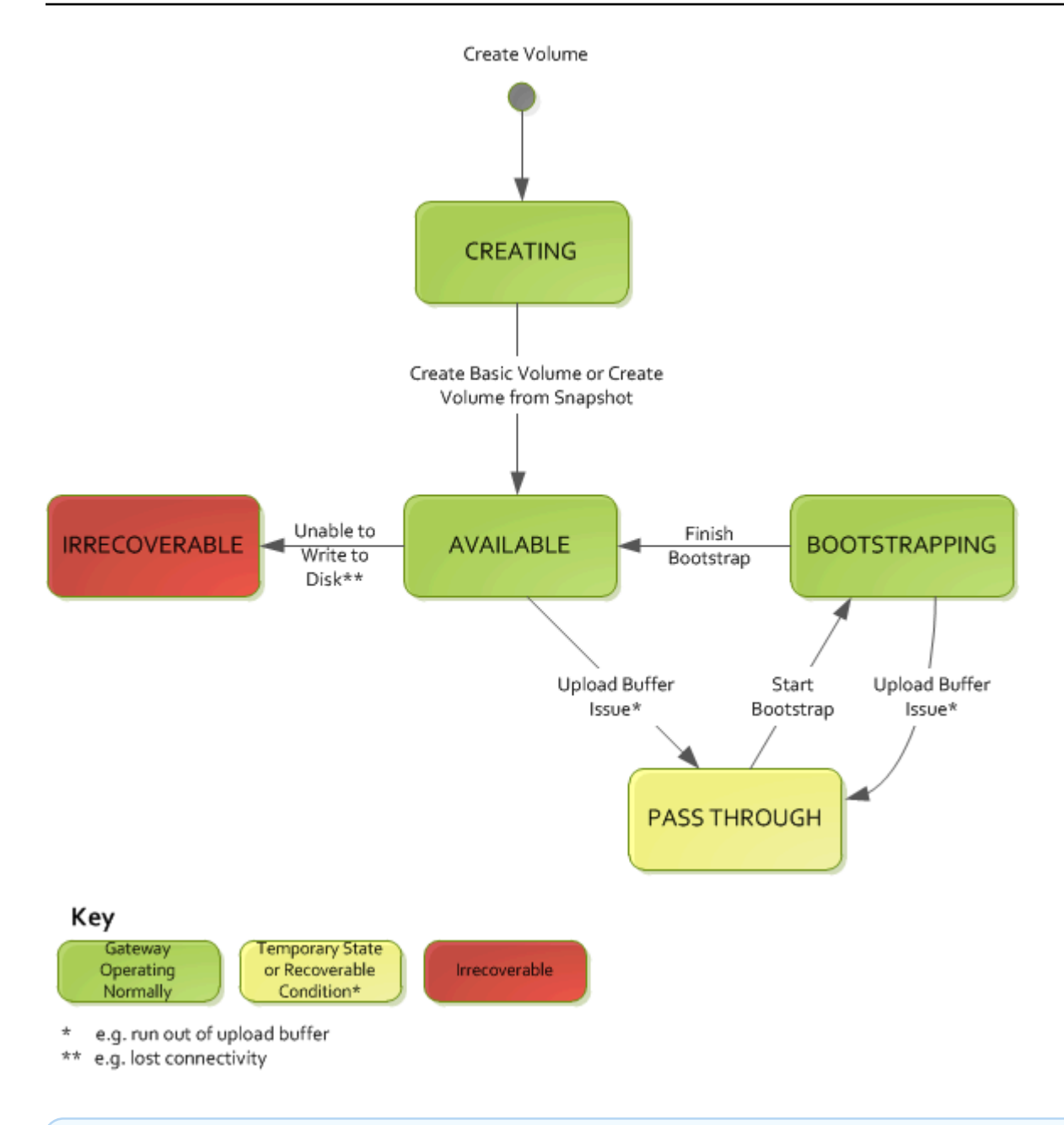

### *C* Note

The volume status of **Pass Through** appears as yellow in this diagram. However, this doesn't match the color of this status icon in the **Status** box of the Storage Gateway console.

### **Understanding Stored Volume Status Transitions**

Use the following state diagram to understand the most common transitions between statuses for volumes in stored gateways. You don't need to understand the diagram in detail to use your gateway effectively. Rather, the diagram provides detailed information if you are interested in understanding more about how Volume Gateways work.

The diagram doesn't show the **Upload Buffer Not Configured** status or the **Deleting** status. Volume states in the diagram appear as green, yellow, and red boxes. You can interpret the colors as described following.

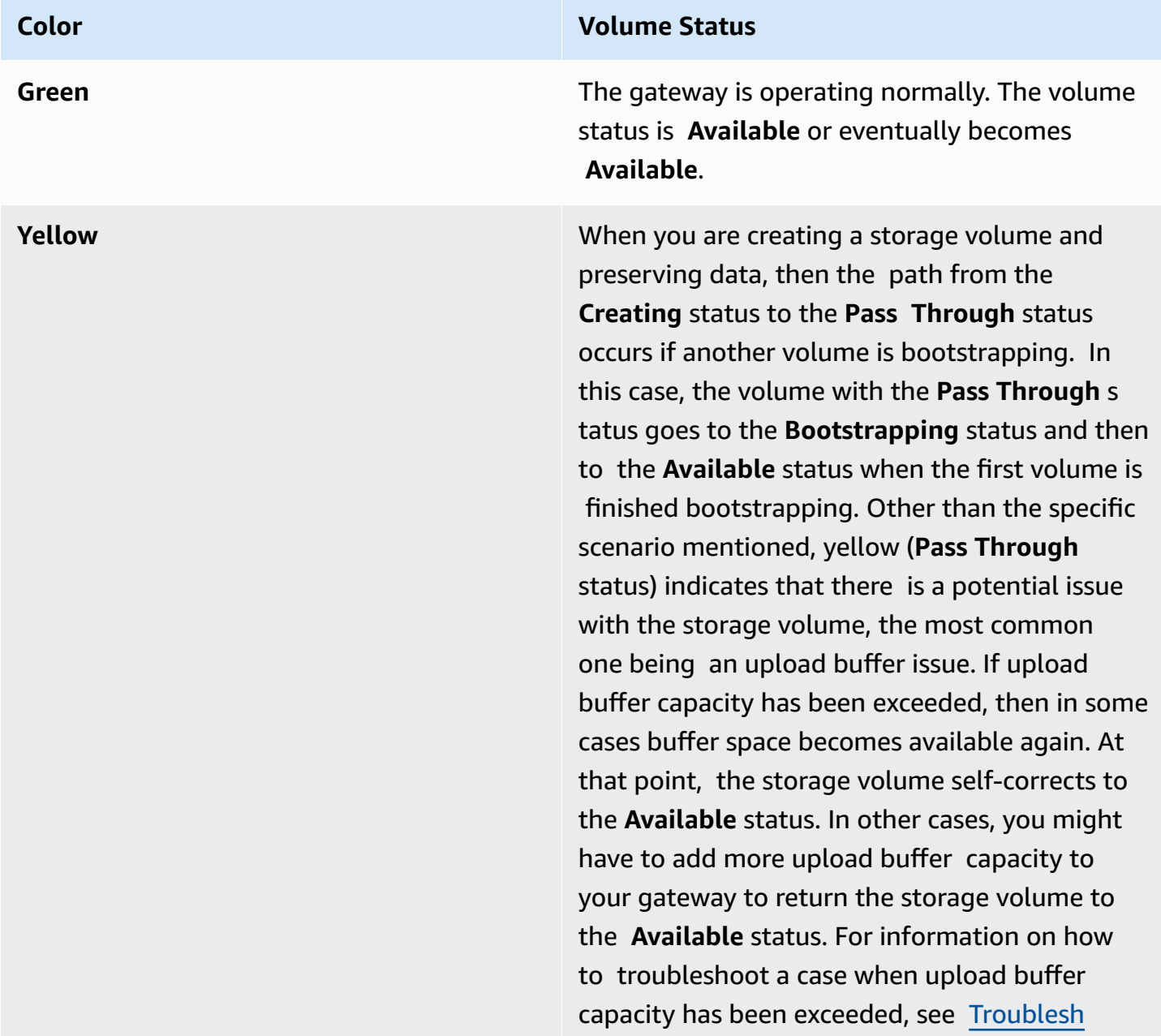

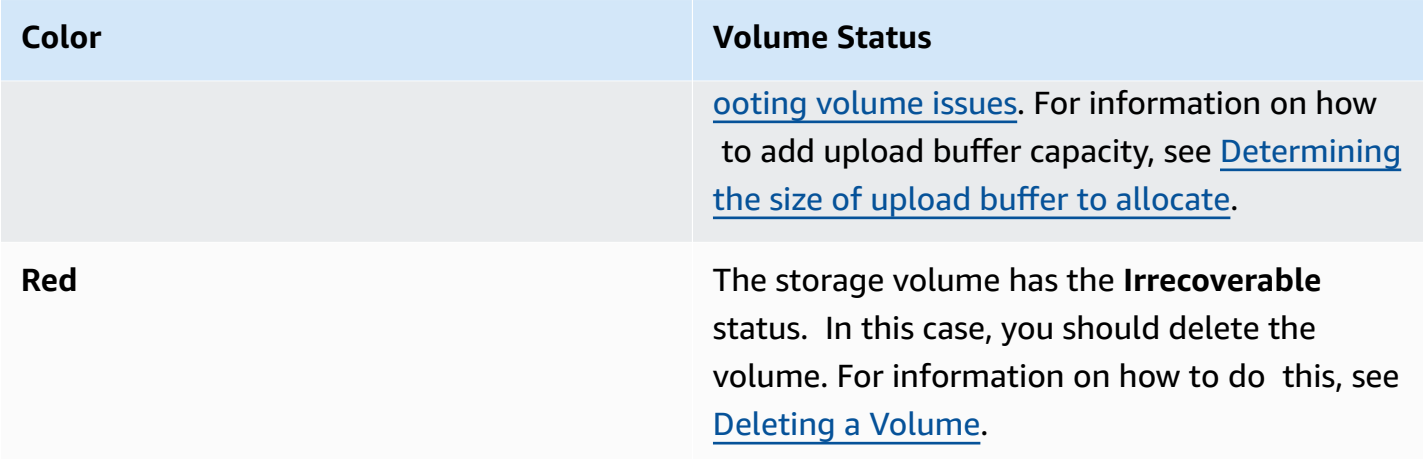

In the following diagram, a transition between two states is depicted with a labeled line. For example, the transition from the **Creating** status to the **Available** status is labeled as *Create Basic Volume*. This transition represents creating a storage volume without preserving data or creating the volume from a snapshot.

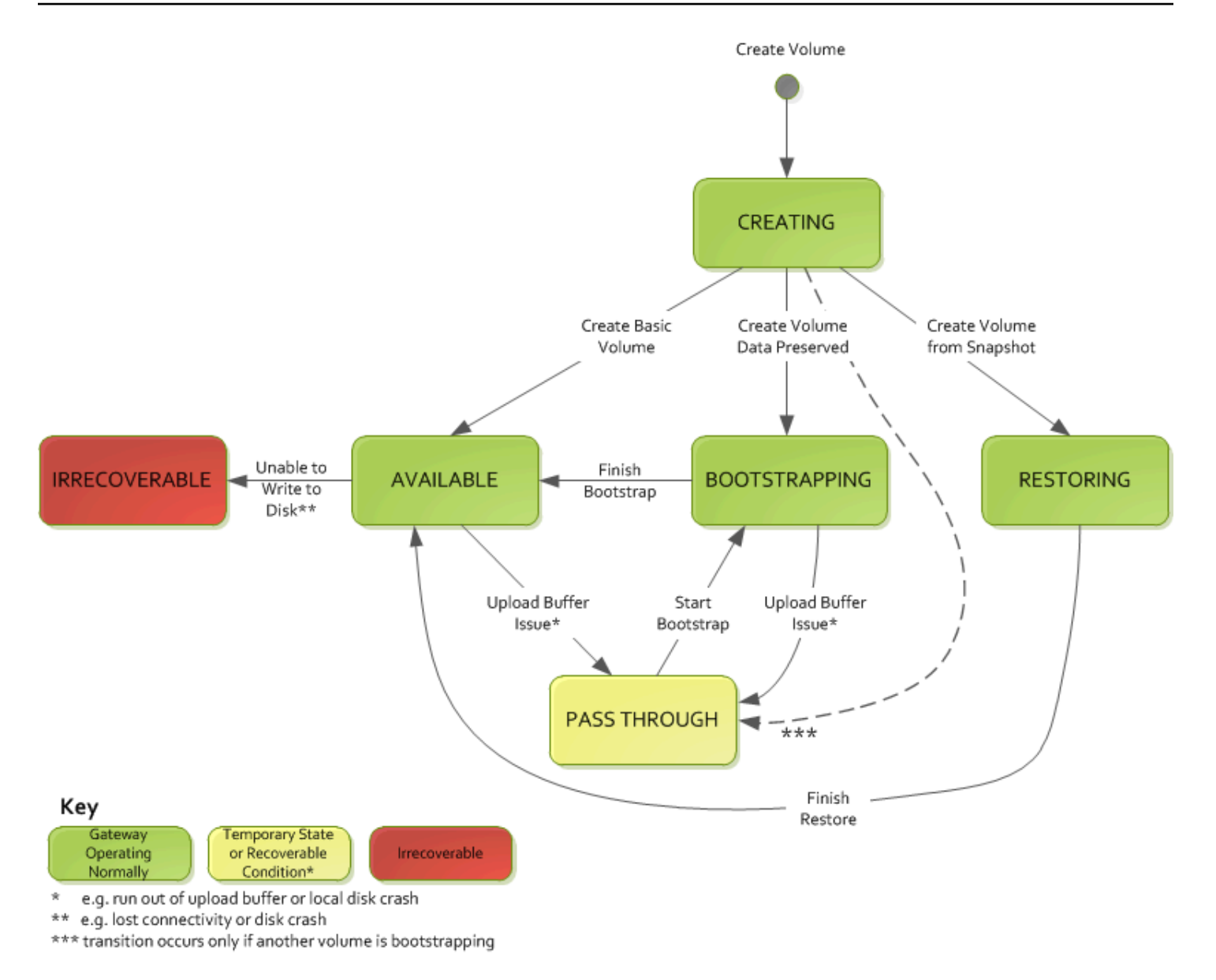

### *(i)* Note

The volume status of **Pass Through** appears as yellow in this diagram. However, this doesn't match the color of this status icon in the **Status** box of the Storage Gateway console.

# **Moving your data to a new gateway**

You can move data between gateways as your data and performance needs grow, or if you receive an Amazon notification to migrate your gateway. The following are some reasons for doing this:

- Move your data to better host platforms or newer Amazon EC2 instances.
- Refresh the underlying hardware for your server.

The steps that you follow to move your data to a new gateway depend on the gateway type that you have.

### **A** Note

Data can only be moved between the same gateway types.

### **Moving stored volumes to a new stored Volume Gateway**

### **To move your stored volume to a new stored Volume Gateway**

- 1. Stop any applications that are writing to the old stored Volume Gateway.
- 2. Use the following steps to create a snapshot of your volume, and then wait for the snapshot to complete.
	- a. Open the Storage Gateway console at <https://console.amazonaws.cn/storagegateway/> [home](https://console.amazonaws.cn/storagegateway/).
	- b. In the navigation pane, choose **Volumes**, and then choose the volume that you want to create the snapshot from.
	- c. For **Actions**, choose **Create snapshot**.
	- d. In the **Create snapshot** dialog box, enter a snapshot description, and then choose **Create snapshot**.

You can verify that the snapshot was created using the console. If data is still uploading to the volume, wait until the upload is complete before you go to the next step. To see the snapshot status and validate that none are pending, select the snapshot links on the volumes.

- 3. Use the following steps to stop the old stored Volume Gateway:
	- a. In the navigation pane, choose **Gateways**, and then choose the old stored Volume Gateway that you want to stop. The status of the gateway is **Running**.

b. For **Actions**, choose **Stop gateway**. Verify the ID of the gateway from the dialog box, and then choose **Stop gateway**.

While the gateway is stopping, you might see a message that indicates the status of the gateway. When the gateway shuts down, a message and a **Start gateway** button appear in the **Details** tab. When the gateway shuts down, the status of the gateway is **Shutdown**.

c. Shut down the VM using the hypervisor controls.

For more information about stopping a gateway, see Starting and [Stopping](#page-155-0) a Volume [Gateway](#page-155-0).

- 4. Detach the storage disks associated with your stored volumes from the gateway VM. This excludes the root disk of the VM.
- 5. Activate a new stored Volume Gateway with a new hypervisor VM image available from the Storage Gateway console at [https://console.amazonaws.cn/storagegateway/home](https://console.amazonaws.cn/storagegateway/).
- 6. Attach the physical storage disks that you detached from the old stored Volume Gateway VM in step 5.
- 7. To preserve existing data on the disk, use the following steps to create stored volumes.
	- a. On the Storage Gateway console, choose **Create volume**.
	- b. In the **Create volume** dialog box, select the stored Volume Gateway that you created in step 5.
	- c. Choose a **Disk ID** value from the list.
	- d. For **Volume content**, select the **Preserve existing data on the disk** option.

For more information about creating volumes, see [Creating](#page-59-0) a volume.

8. (Optional) In the **Configure CHAP authentication** wizard that appears, enter the **Initiator name**, **Initiator secret**, and **Target secret**, and then choose **Save**.

For more information about working with Challenge-Handshake Authentication Protocol (CHAP) authentication, see Configuring CHAP [Authentication](#page-329-0) for Your iSCSI Targets.

- 9. Start the application that writes to your stored volume.
- 10. When you have confirmed that your new stored Volume Gateway is working correctly, you can delete the old stored Volume Gateway.

### **A** Important

Before you delete a gateway, be sure that no applications are currently writing to that gateway's volumes. If you delete a gateway while it is in use, data loss can occur.

Use the following steps to delete the old stored Volume Gateway:

### **Warning**

When a gateway is deleted, there is no way to recover it.

- a. In the navigation pane, choose **Gateways**, and then choose the old stored Volume Gateway that you want to delete.
- b. For **Actions**, choose **Delete gateway**.
- c. In the confirmation dialog box that appears, select the check box to confirm your deletion. Make sure that the gateway ID listed specifies the old stored Volume Gateway that you want to delete, and then choose **Delete**.

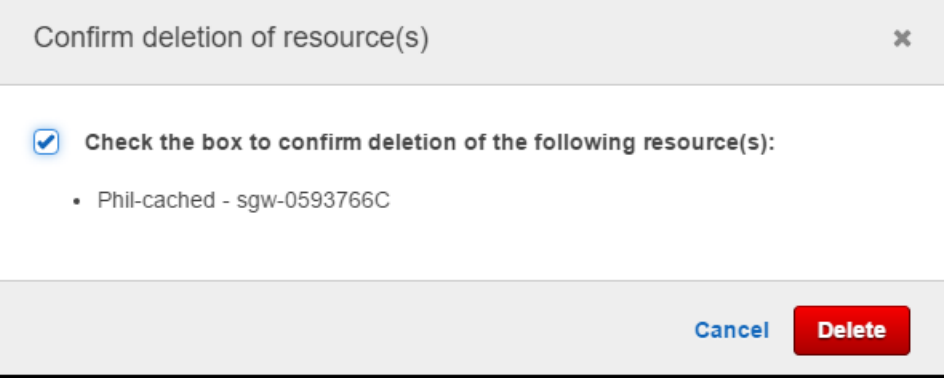

11. Delete the old gateway VM. For information about deleting a VM, see the documentation for your hypervisor.

# **Moving cached volumes to a new cached Volume Gateway virtual machine**

### **To move your cached volumes to a new cached Volume Gateway virtual machine (VM)**

- 1. Stop any applications that are writing to the old cached Volume Gateway.
- 2. Unmount or disconnect iSCSI volumes from any clients that are using them. This helps keep data on those volumes consistent by preventing clients from changing or adding data to those volumes.
- 3. Use the following steps to create a snapshot of your volume, and then wait for the snapshot to complete.
	- a. Open the Storage Gateway console at <https://console.amazonaws.cn/storagegateway/> [home](https://console.amazonaws.cn/storagegateway/).
	- b. In the navigation pane, choose **Volumes**, and then choose the volume that you want to create the snapshot from.
	- c. For **Actions**, choose **Create snapshot**.
	- d. In the **Create snapshot** dialog box, enter a snapshot description, and then choose **Create snapshot**.

You can verify that the snapshot was created using the console. If data is still uploading to the volume, wait until the upload is complete before you go to the next step. To see the snapshot status and validate that none are pending, select the snapshot links on the volumes.

For more information about checking volume status in the console, see [Understanding](#page-103-0) Volume Statuses and [Transitions.](#page-103-0) For information about cached volume status, see [Understanding](#page-109-0) Cached Volume Status Transitions .

- 4. Use the following steps to stop the old cached Volume Gateway:
	- a. In the navigation pane, choose **Gateways**, and then choose the old cached Volume Gateway that you want to stop. The status of the gateway is **Running**.
	- b. For **Actions**, choose **Stop gateway**. Verify the ID of the gateway from the dialog box, and then choose **Stop gateway**. Make a note of the gateway ID, as it is needed in a later step.

While the old gateway is stopping, you might see a message that indicates the status of the gateway. When the old gateway shuts down, a message and a **Start gateway** button appear in the **Details** tab. When the gateway shuts down, the status of the gateway is **Shutdown**.

c. Shut down the old VM using the hypervisor controls. For more information about shutting down an Amazon EC2 instance, see Stopping and starting your [instances](https://docs.amazonaws.cn/AWSEC2/latest/WindowsGuide/Stop_Start.html#starting-stopping-instances) in the *Amazon EC2 User Guide for Windows Instances*. For more information about shutting down a KVM, VMware, or Hyper-V VM, see your hypervisor documentation.

For more information about stopping a gateway, see Starting and [Stopping](#page-155-0) a Volume [Gateway](#page-155-0).

5. Detach all disks, including the root disk, cache disks, and upload buffer disks, from the old gateway VM.

### **(i)** Note

Make a note of the root disk's volume ID, as well as the gateway ID associated with that root disk. You detach this disk from the new Storage Gateway hypervisor in a later step. (See step 11.)

If you are using an Amazon EC2 instance as the VM for your cached Volume Gateway, see [Detaching](https://docs.amazonaws.cn/AWSEC2/latest/UserGuide/ebs-detaching-volume.html) an Amazon EBS volume from a Linux instance in the *Amazon EC2 User Guide for Linux Instances*. For information about detaching disks from a KVM, VMware, or Hyper-V VM, see the documentation for your hypervisor.

6. Create a new Storage Gateway hypervisor VM instance, but don't activate it as a gateway. For more information about creating a new Storage Gateway hypervisor VM, see Set up a [Volume](#page-54-0) [Gateway](#page-54-0). This new gateway will assume the identity of the old gateway.

### *(i)* Note

Do not add disks for cache or upload buffer to the new VM. Your new VM will use the same cache disks and upload buffer disks that were used by the old VM.

7. Your new Storage Gateway hypervisor VM instance should use the same network configuration as the old VM. The default network configuration for the gateway is Dynamic Host Configuration Protocol (DHCP). With DHCP, your gateway is automatically assigned an IP address.

If you need to manually configure a static IP address for your new VM, see [Configuring](#page-175-0) Your [Gateway](#page-175-0) Network for more details. If your gateway must use a Socket Secure version 5 (SOCKS5) proxy to connect to the internet, see Routing Your [On-Premises](#page-174-0) Gateway Through a [Proxy](#page-174-0) for more details.

- 8. Start the new VM.
- 9. Attach the disks that you detached from the old cached Volume Gateway VM in step 5, to the new cached Volume Gateway. Attach them in the same order to the new gateway VM as they are on the old gateway VM.

All disks must make the transition unchanged. Do not change volume sizes, as that will cause metadata to become inconsistent.

10. Initiate the gateway migration process by connecting to the new VM with a URL that uses the following format.

http://*your-VM-IP-address*/migrate?gatewayId=*your-gateway-ID*

You can re-use the same IP address for the new gateway VM as you used for the old gateway VM. Your URL should look similar to the example following.

http://198.51.100.123/migrate?gatewayId=sgw-12345678

Use this URL from a browser, or from the command line using curl, to initiate the migration process.

When the gateway migration process is successfully initiated, you will see the following message:

Successfully imported Storage Gateway information. Please refer to Storage Gateway documentation to perform the next steps to complete the migration.

- 11. Detach the old gateway's root disk, whose volume ID you noted in step 5.
- 12. Start the gateway.

Use the following steps to start the new cached Volume Gateway:

- a. Open the Storage Gateway console at <https://console.amazonaws.cn/storagegateway/> [home](https://console.amazonaws.cn/storagegateway/).
- b. In the navigation pane, choose **Gateways** and then choose the new gateway you want to start. The status of the gateway is **Shutdown**.
- c. Choose **Details**, and then choose **Start gateway**.

For more information about starting a gateway, see Starting and [Stopping](#page-155-0) a Volume Gateway.

- 13. Your volumes should now be available to your applications at the new gateway VM's IP address.
- 14. Confirm that your volumes are available, and delete the old gateway VM. For information about deleting a VM, see the documentation for your hypervisor.

# **Monitoring Storage Gateway**

This section describes how to monitor a gateway, including monitoring resources associated with the gateway, using Amazon CloudWatch. You can monitor the gateway's upload buffer and cache storage. You use the Storage Gateway console to view metrics and alarms for your gateway. For example, you can view the number of bytes used in read and write operations, the time spent in read and write operations, and the time taken to retrieve data from the Amazon Web Services Cloud. With metrics, you can track the health of your gateway and set up alarms to notify you when one or more metrics fall outside a defined threshold.

Storage Gateway provides CloudWatch metrics at no additional charge. Storage Gateway metrics are recorded for a period of two weeks. By using these metrics, you can access historical information and get a better perspective on how your gateway and volumes are performing. Storage Gateway also provides CloudWatch alarms, except high-resolution alarms, at no additional charge. For more information about CloudWatch pricing, see Amazon [CloudWatch](https://www.amazonaws.cn/cloudwatch/pricing/) pricing. For more information about CloudWatch, see Amazon [CloudWatch](https://docs.amazonaws.cn/AmazonCloudWatch/latest/monitoring/WhatIsCloudWatch.html) User Guide.

### **Topics**

- [Understanding](#page-122-0) gateway metrics
- [Dimensions](#page-128-0) for Storage Gateway metrics
- [Monitoring the upload buffer](#page-129-0)
- [Monitoring cache storage](#page-132-0)
- [Understanding](#page-133-0) CloudWatch alarms
- Creating [recommended](#page-135-0) CloudWatch alarms for your gateway
- Creating a custom [CloudWatch](#page-136-0) alarm for your gateway
- [Monitoring](#page-138-0) Your Volume Gateway

# <span id="page-122-0"></span>**Understanding gateway metrics**

For the discussion in this topic, we define *gateway* metrics as metrics that are scoped to the gateway—that is, they measure something about the gateway. Because a gateway contains one or more volumes, a gateway-specific metric is representative of all volumes on the gateway. For example, the CloudBytesUploaded metric is the total number of bytes that the gateway sent to the cloud during the reporting period. This metric includes the activity of all the volumes on the gateway.

When working with gateway metric data, you specify the unique identification of the gateway that you are interested in viewing metrics for. To do this, you specify both the GatewayId and the GatewayName values. When you want to work with metric for a gateway, you specify the gateway *dimension* in the metrics namespace, which distinguishes a gateway-specific metric from a volumespecific metric. For more information, see Using Amazon [CloudWatch](#page-139-0) Metrics.

### *A* Note

Some metrics return data points only when new data has been generated during the most recent monitoring period.

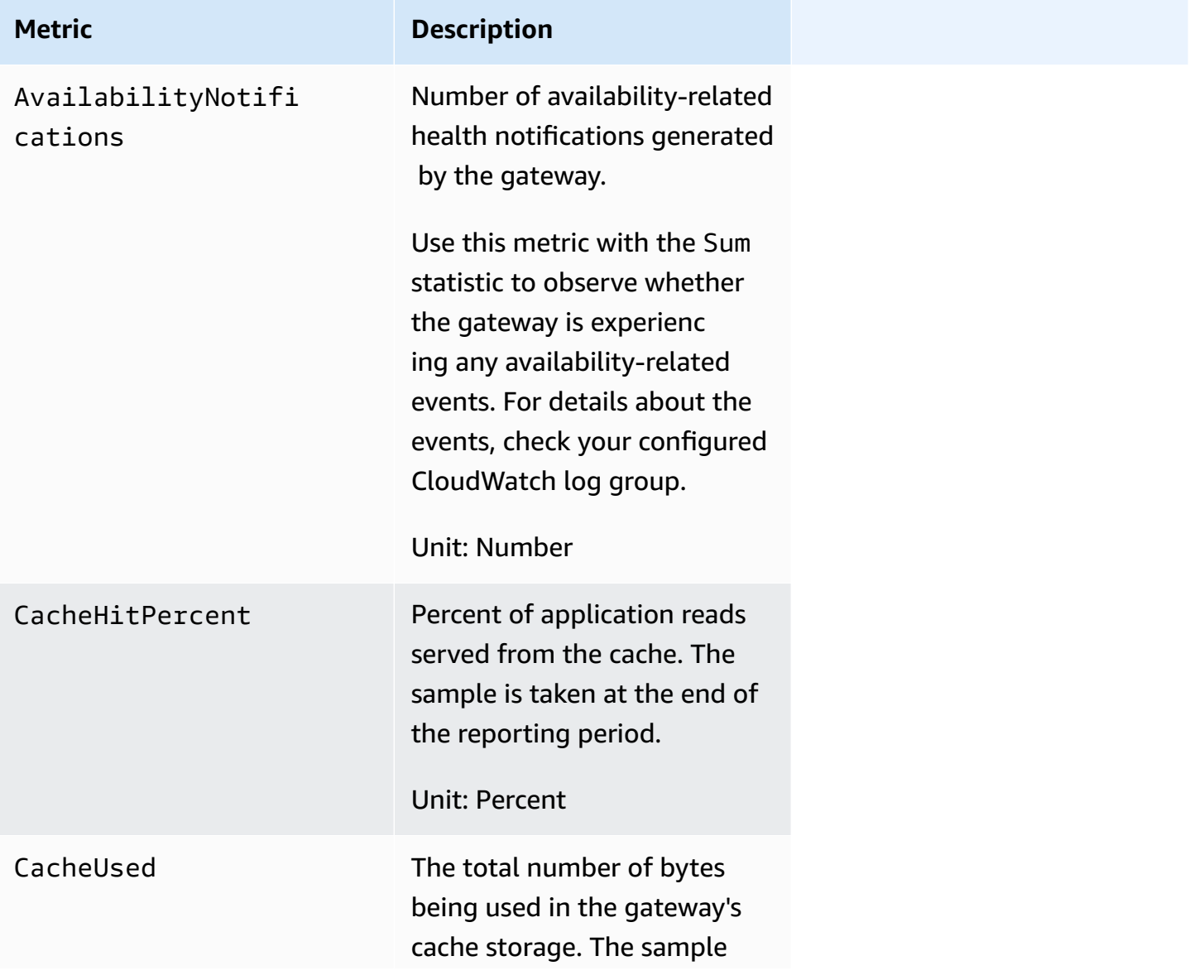

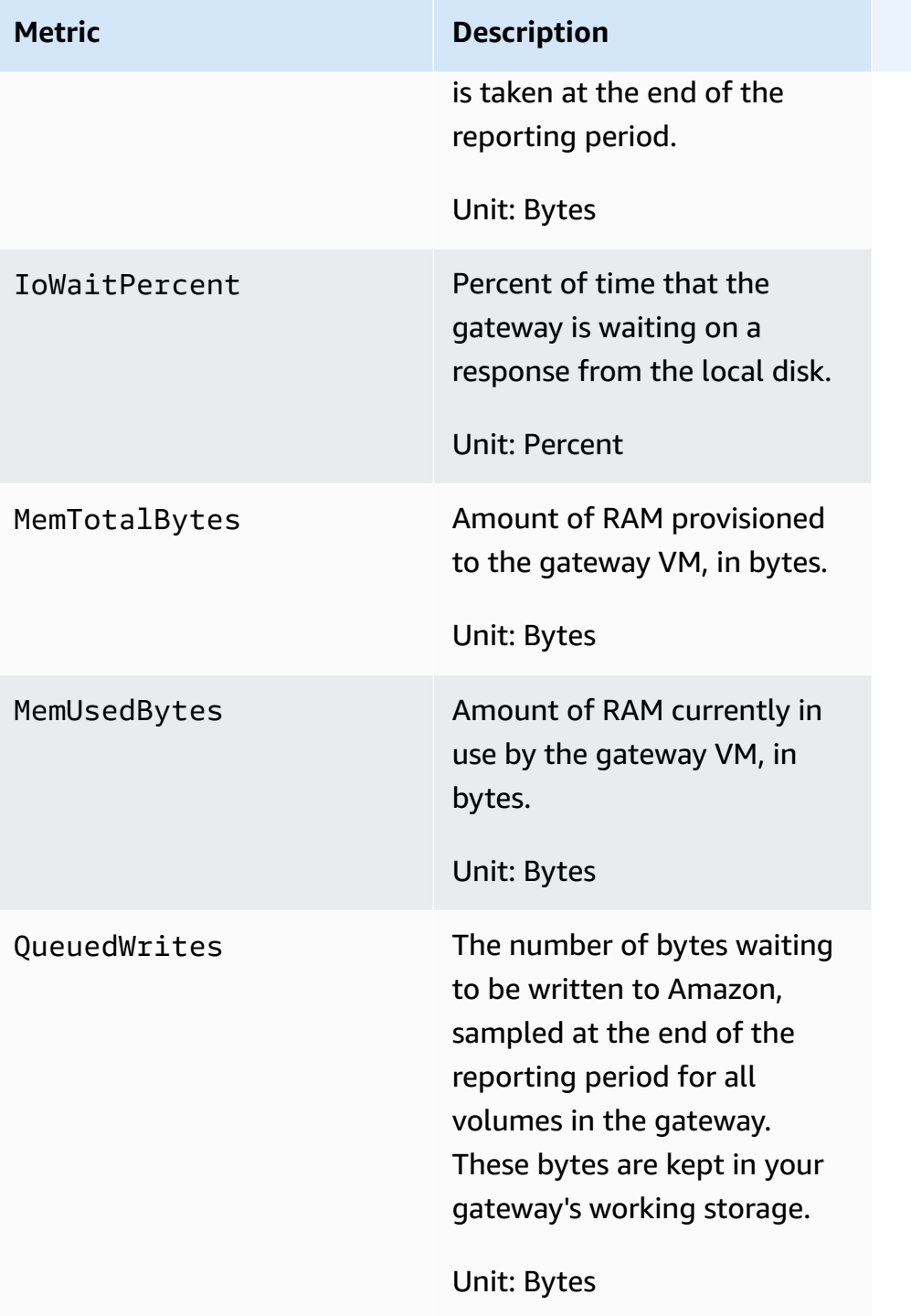

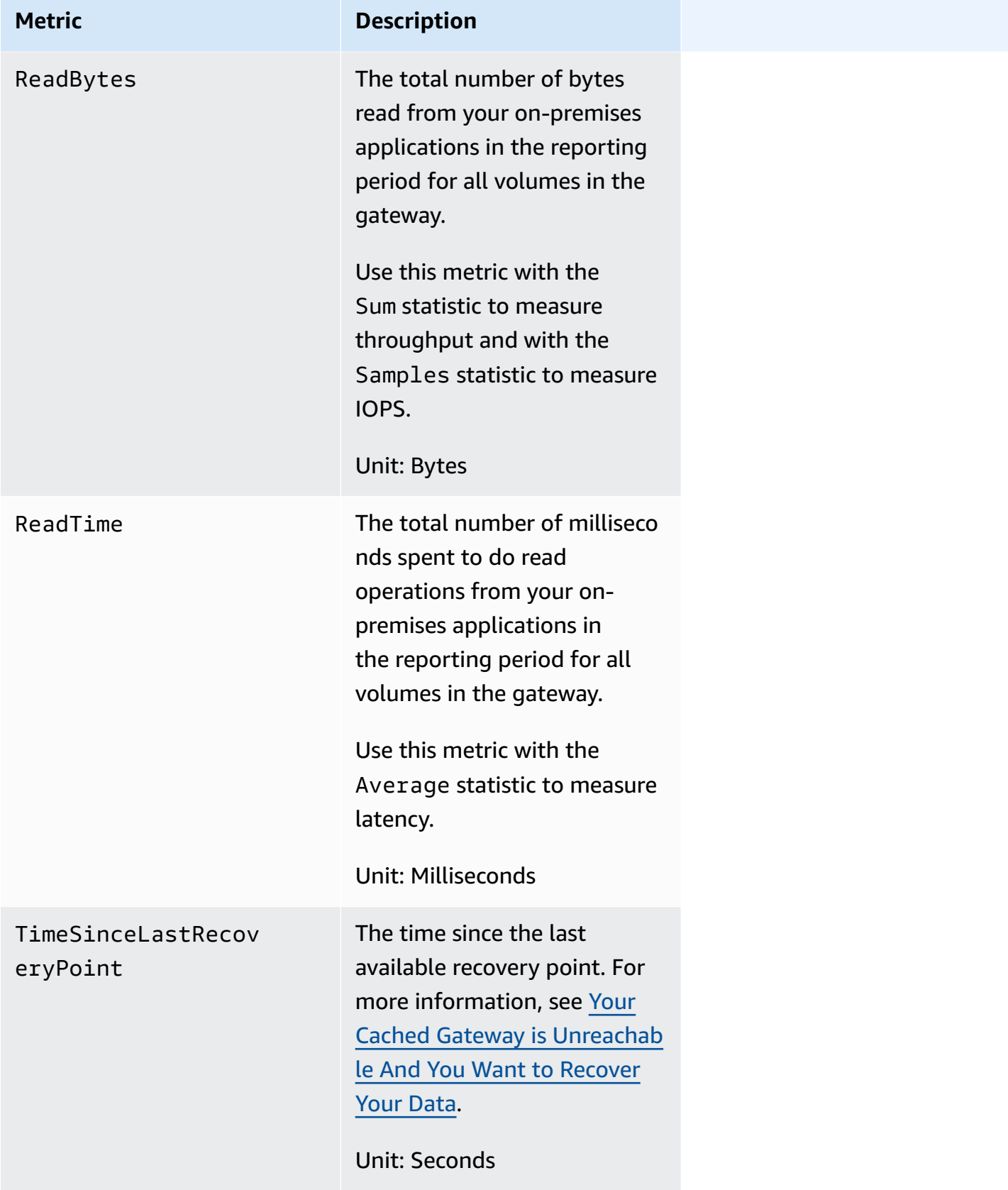

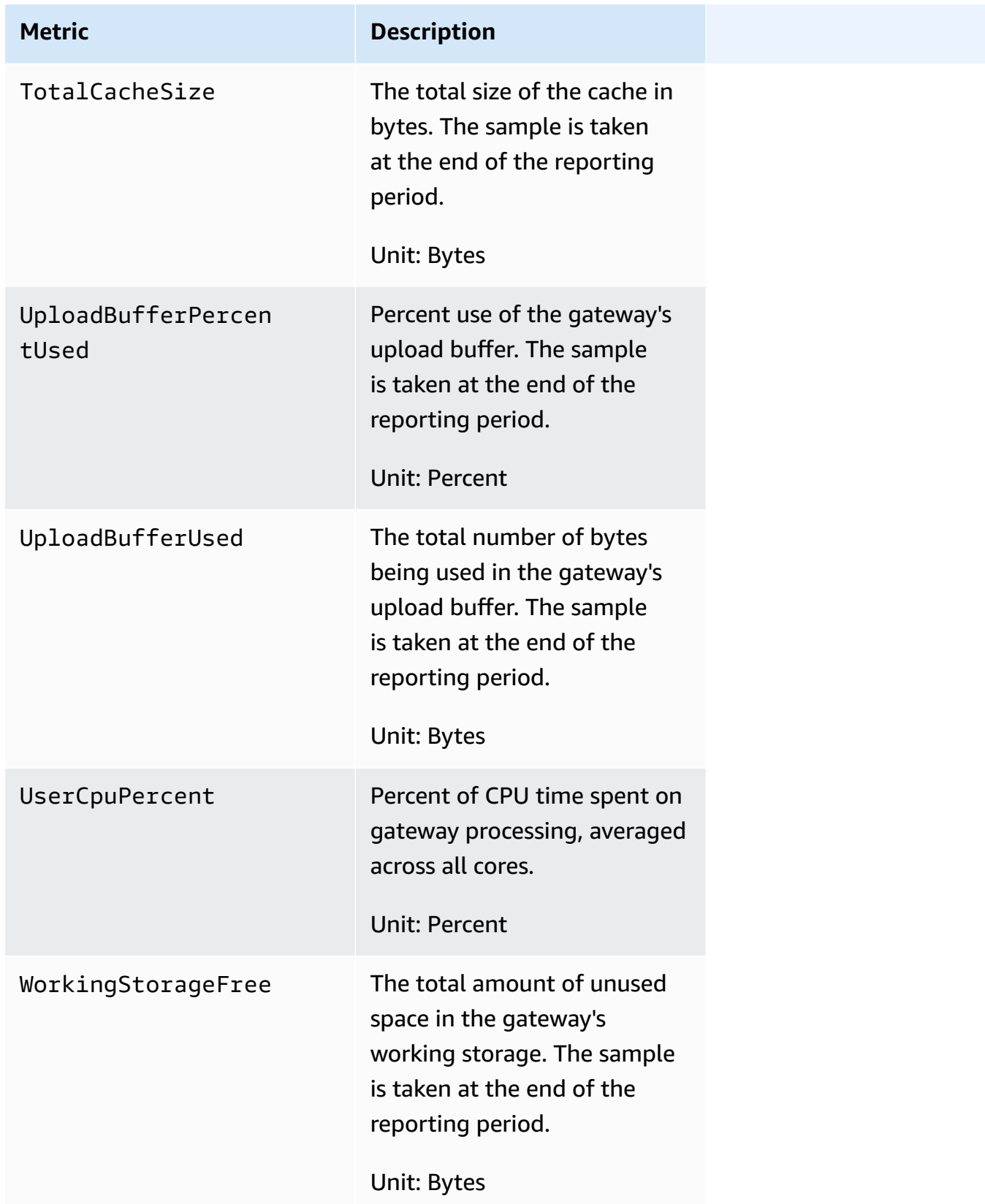

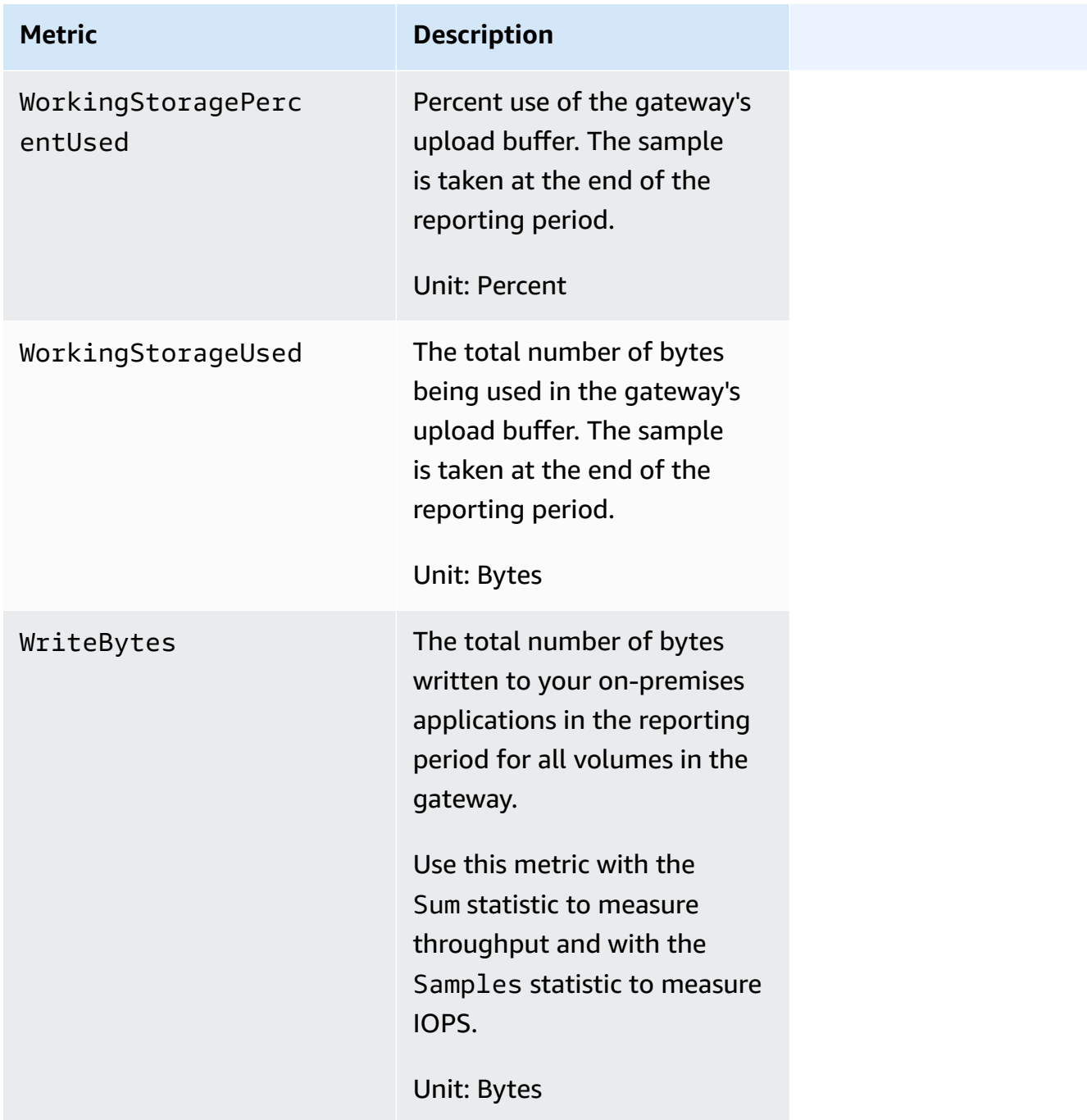

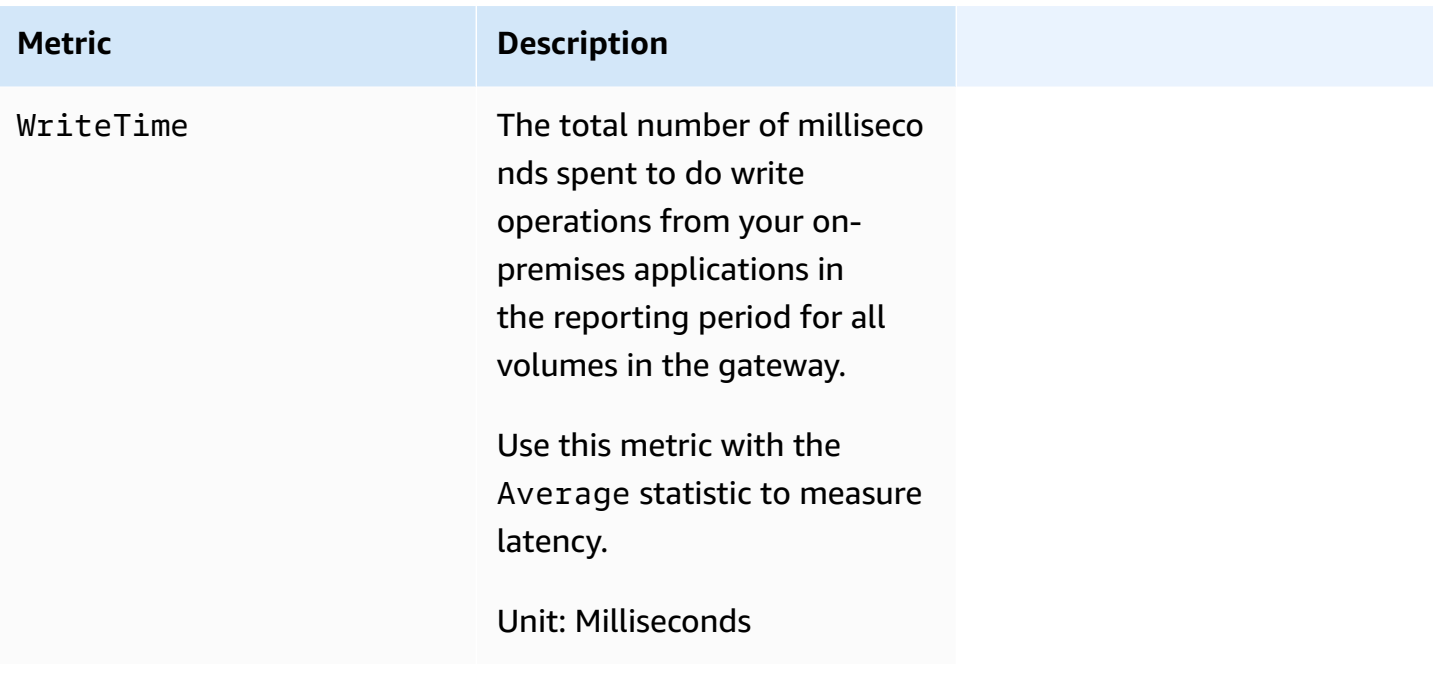

# <span id="page-128-0"></span>**Dimensions for Storage Gateway metrics**

The CloudWatch namespace for the Storage Gateway service is AWS/StorageGateway. Data is available automatically in 5-minute periods at no charge.

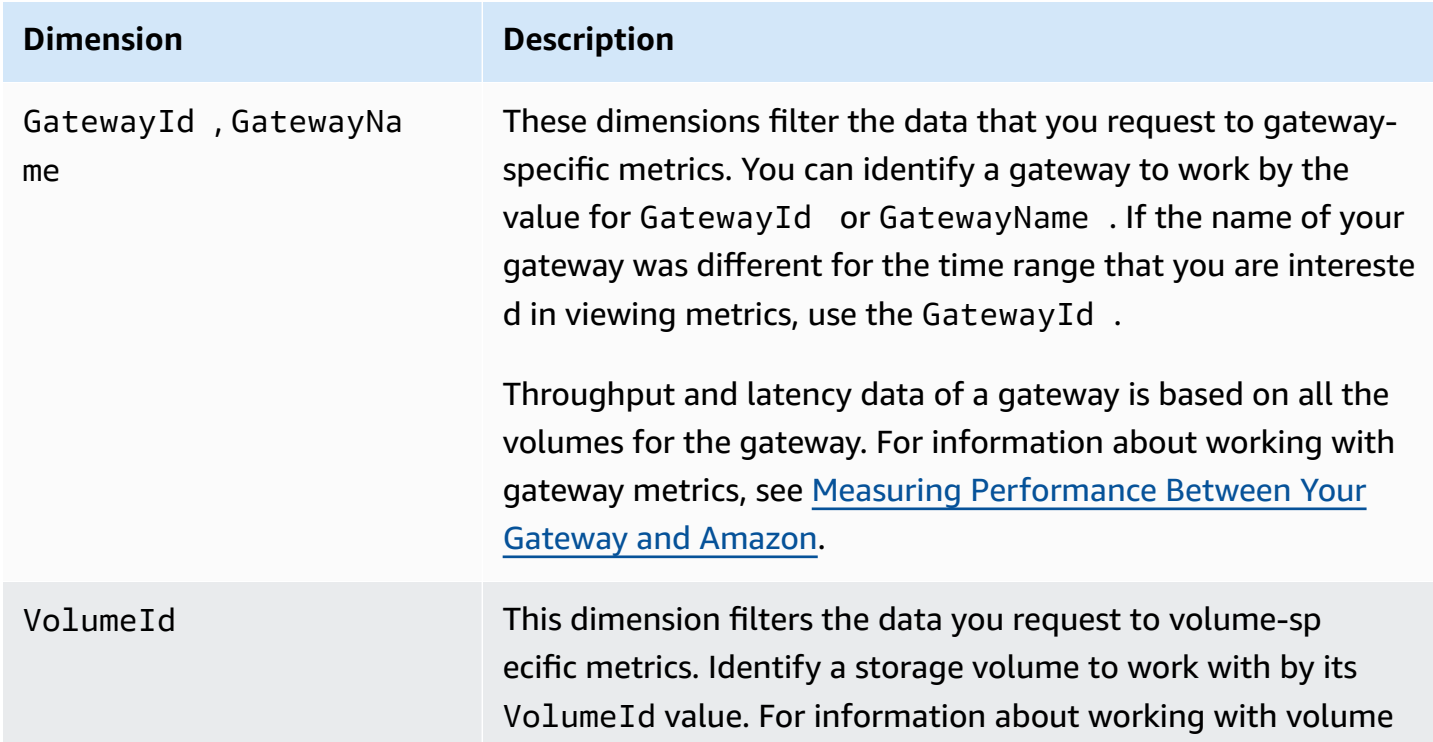

#### **Dimension Description**

metrics, see Measuring [Performance](https://docs.amazonaws.cn/storagegateway/latest/vgw/monitoring-volume-gateway.html#PerfAppGateway-common) Between Your Application and [Gateway](https://docs.amazonaws.cn/storagegateway/latest/vgw/monitoring-volume-gateway.html#PerfAppGateway-common).

## <span id="page-129-0"></span>**Monitoring the upload buffer**

You can find information following about how to monitor a gateway's upload buffer and how to create an alarm so that you get a notification when the buffer exceeds a specified threshold. By using this approach, you can add buffer storage to a gateway before it fills completely and your storage application stops backing up to Amazon.

You monitor the upload buffer in the same way in both the cached-volume and Tape Gateway architectures. For more information, see How Volume Gateway works [\(architecture\)](#page-11-0).

### **A** Note

The WorkingStoragePercentUsed, WorkingStorageUsed, and WorkingStorageFree metrics represent the upload buffer for stored volumes only before the release of the cached-volume feature in Storage Gateway. Now, use the equivalent upload buffer metrics UploadBufferPercentUsed, UploadBufferUsed, and UploadBufferFree. These metrics apply to both gateway architectures.

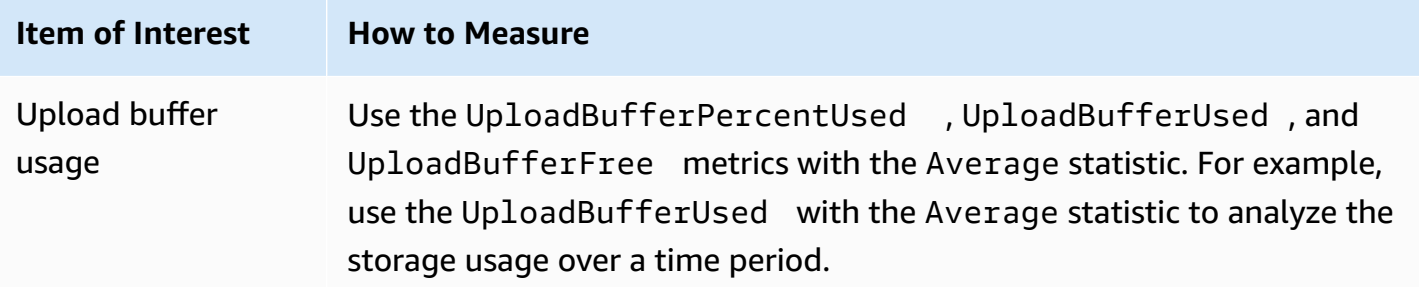

### **To measure the percent of the upload buffer that is used**

- 1. Open the CloudWatch console at <https://console.amazonaws.cn/cloudwatch/>.
- 2. Choose the **StorageGateway: Gateway Metrics** dimension, and find the gateway that you want to work with.
- 3. Choose the UploadBufferPercentUsed metric.
- 4. For **Time Range**, choose a value.
- 5. Choose the Average statistic.
- 6. For **Period**, choose a value of 5 minutes to match the default reporting time.

The resulting time-ordered set of data points contains the percent used of the upload buffer.

Using the following procedure, you can create an alarm using the CloudWatch console. To learn more about alarms and thresholds, see Creating [CloudWatch](https://docs.amazonaws.cn/AmazonCloudWatch/latest/monitoring/AlarmThatSendsEmail.html) Alarms in the *Amazon CloudWatch User Guide*.

### **To set an upper threshold alarm for a gateway's upload buffer**

- 1. Open the CloudWatch console at <https://console.amazonaws.cn/cloudwatch/>.
- 2. Choose **Create Alarm** to start the Create Alarm wizard.
- 3. Specify a metric for your alarm:
	- a. On the **Select Metric** page of the Create Alarm wizard, choose the **Amazon/ StorageGateway:GatewayId,GatewayName** dimension, and then find the gateway that you want to work with.
	- b. Choose the UploadBufferPercentUsed metric. Use the Average statistic and a period of 5 minutes.
	- c. Choose **Continue**.
- 4. Define the alarm name, description, and threshold:
	- a. On the **Define Alarm** page of the Create Alarm wizard, identify your alarm by giving it a name and description in the **Name** and **Description** boxes.
	- b. Define the alarm threshold.
	- c. Choose **Continue**.
- 5. Configure an email action for the alarm:
	- a. On the **Configure Actions** page of the Create Alarm wizard, choose **Alarm** for **Alarm State**.
	- b. Choose **Choose or create email topic** for **Topic**.

To create an email topic means that you set up an Amazon SNS topic. For more information about Amazon SNS, see Set Up [Amazon](https://docs.amazonaws.cn/AmazonCloudWatch/latest/monitoring/US_SetupSNS.html) SNS in the *Amazon CloudWatch User Guide.*

- c. For **Topic**, enter a descriptive name for the topic.
- d. Choose **Add Action**.
- e. Choose **Continue**.
- 6. Review the alarm settings, and then create the alarm:
	- a. On the **Review** page of the Create Alarm wizard, review the alarm definition, metric, and associated actions to take (for example, sending an email notification).
	- b. After reviewing the alarm summary, choose **Save Alarm**.
- 7. Confirm your subscription to the alarm topic:
	- a. Open the Amazon SNS email that was sent to the email address that you specified when creating the topic.

The following image shows a typical email notification.

Notification - Subscription Confirmation Subject: You have chosen to subscribe to the topic: :mv-alarm-topic arn:aws:sns:us-east-1: To confirm this subscription, click or visit the link below (If this was in error no action is necessary): Confirm subscription Please do not reply directly to this e-mail. If you wish to remove yourself from receiving all future SNS subscription confirmation requests please send email to sns-opt-out

b. Confirm your subscription by clicking the link in the email.

A subscription confirmation appears.

# <span id="page-132-0"></span>**Monitoring cache storage**

You can find information following about how to monitor a gateway's cache storage and how to create an alarm so that you get a notification when parameters of the cache pass specified thresholds. Using this alarm, you know when to add cache storage to a gateway.

You only monitor cache storage in the cached volumes architecture. For more information, see [How](#page-11-0) Volume Gateway works [\(architecture\).](#page-11-0)

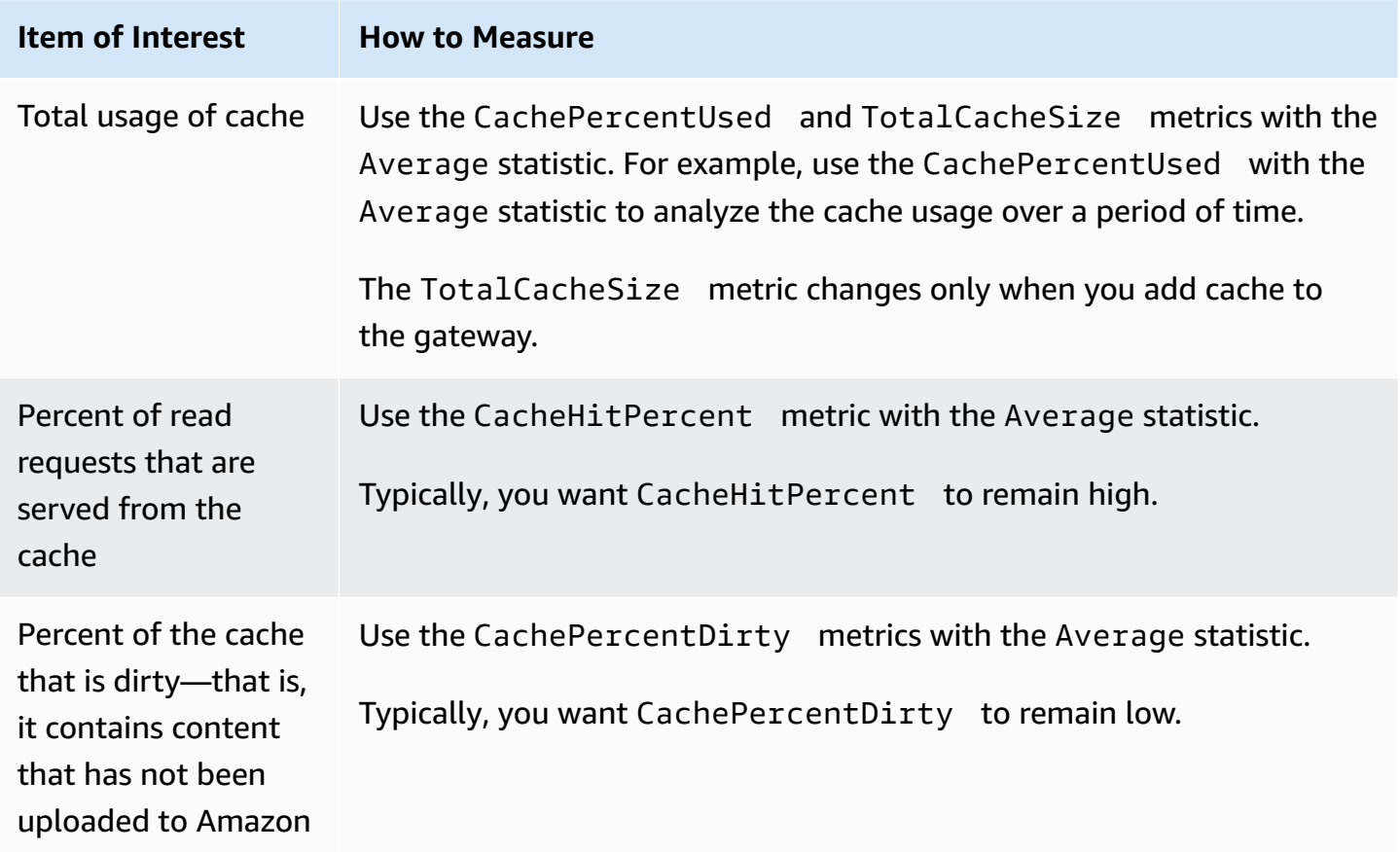

### **To measure the percent of a cache that is dirty for a gateway and all its volumes**

- 1. Open the CloudWatch console at <https://console.amazonaws.cn/cloudwatch/>.
- 2. Choose the **StorageGateway: Gateway Metrics** dimension, and find the gateway that you want to work with.
- 3. Choose the CachePercentDirty metric.
- 4. For **Time Range**, choose a value.
- 5. Choose the Average statistic.

6. For **Period**, choose a value of 5 minutes to match the default reporting time.

The resulting time-ordered set of data points contains the percentage of the cache that is dirty over the 5 minutes.

### **To measure the percent of the cache that is dirty for a volume**

- 1. Open the CloudWatch console at <https://console.amazonaws.cn/cloudwatch/>.
- 2. Choose the **StorageGateway: Volume Metrics** dimension, and find the volume that you want to work with.
- 3. Choose the CachePercentDirty metric.
- 4. For **Time Range**, choose a value.
- 5. Choose the Average statistic.
- 6. For **Period**, choose a value of 5 minutes to match the default reporting time.

The resulting time-ordered set of data points contains the percentage of the cache that is dirty over the 5 minutes.

## <span id="page-133-0"></span>**Understanding CloudWatch alarms**

CloudWatch alarms monitor information about your gateway based on metrics and expressions. You can add CloudWatch alarms for your gateway and view their statuses in the Storage Gateway console. For more information about the metrics that are used to monitor Volume Gateway, see [Understanding](https://docs.amazonaws.cn/storagegateway/latest/vgw/Main_monitoring-gateways-common.html#MonitoringGateways-common) gateway metrics and [Understanding](https://docs.amazonaws.cn/storagegateway/latest/vgw/monitoring-volume-gateway.html#MonitoringVolumes-common) Volume Metrics. For each alarm, you specify conditions that will initiate its ALARM state. Alarm status indicators in the Storage Gateway console turn red when in the ALARM state, making it easier for you to monitor status proactively. You can configure alarms to invoke actions automatically based on sustained changes in state. For more information about CloudWatch alarms, see Using Amazon [CloudWatch](https://docs.amazonaws.cn/AmazonCloudWatch/latest/monitoring/AlarmThatSendsEmail.html) alarms in the *Amazon CloudWatch User Guide*.

### **Note**

If you don't have permission to view CloudWatch, you can't view the alarms.

For each activated gateway, we recommend that you create the following CloudWatch alarms:

- High IO wait: IoWaitpercent >= 20 for 3 datapoints in 15 minutes
- Cache percent dirty: CachePercentDirty > 80 for 4 datapoints within 20 minutes
- Health notifications: HealthNotifications >= 1 for 1 datapoint within 5 minutes. When configuring this alarm, set **Missing data treatment** to **notBreaching**.

### **(i)** Note

You can set a health notification alarm only if the gateway had a previous health notification in CloudWatch.

For gateways on VMware host platforms with HA mode activated, we also recommend this additional CloudWatch alarm:

• Availability notifications: AvailabilityNotifications >= 1 for 1 datapoint within 5 minutes. When configuring this alarm, set **Missing data treatment** to **notBreaching**.

The following table describes the state of an alarm.

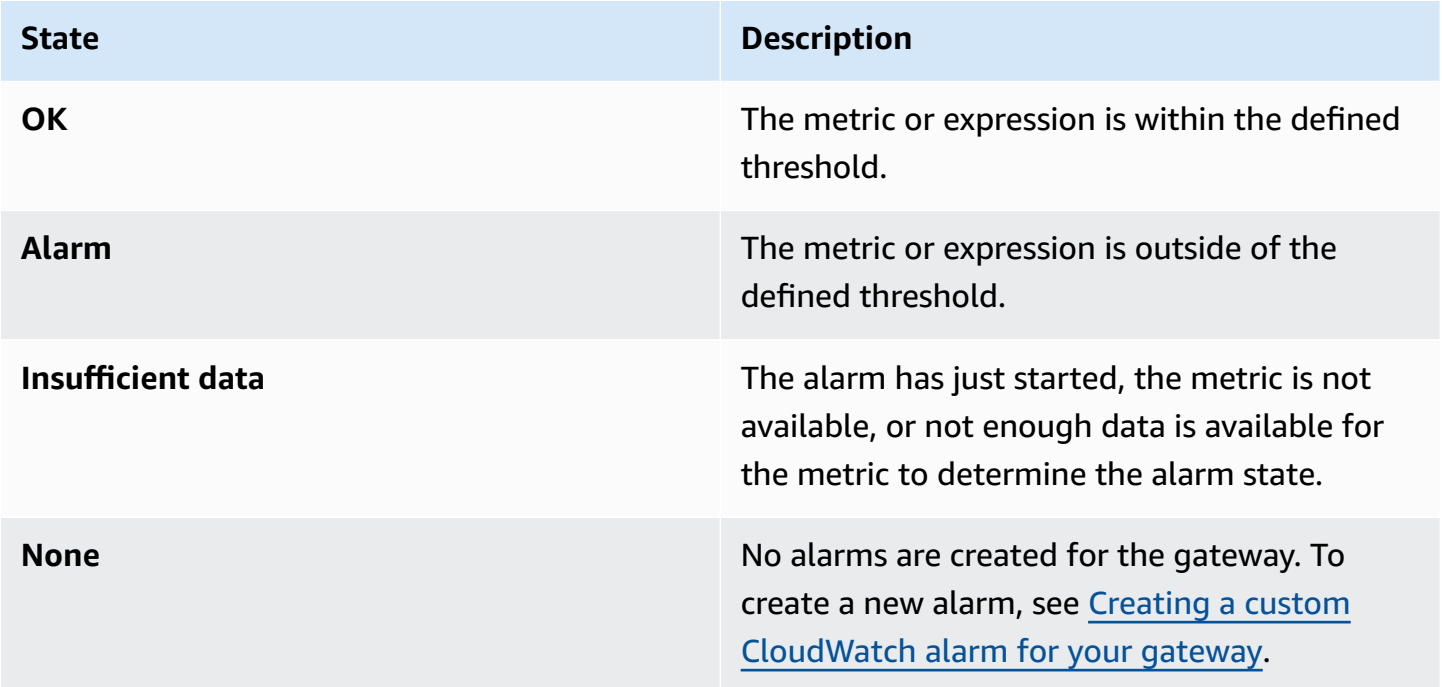

#### **State Description**

**Unavailable** The state of the alarm is unknown. Choose in the state of the alarm is unknown. Choose **Unavailable** to view error information in the **Monitoring** tab.

# <span id="page-135-0"></span>**Creating recommended CloudWatch alarms for your gateway**

When you create a new gateway using the Storage Gateway console, you can choose to create all recommended CloudWatch alarms automatically as part of the initial setup process. For more information, see [Configure](https://docs.amazonaws.cn/storagegateway/latest/vgw/create-volume-gateway.html#configure-gateway-volume) your Volume Gateway. If you want to add or update recommended CloudWatch alarms for an existing gateway, use the following procedure.

### **To add or update recommended CloudWatch alarms for an existing gateway**

#### *(i)* Note

This feature requires CloudWatch policy permissions, which are *not* automatically granted as part of the preconfigured Storage Gateway full access policy. Make sure your security policy grants the following permissions before you attempt to create recommended CloudWatch alarms:

- cloudwatch:PutMetricAlarm create alarms
- cloudwatch:DisableAlarmActions turn alarm actions off
- cloudwatch:EnableAlarmActions turn alarm actions on
- cloudwatch:DeleteAlarms delete alarms
- 1. Open the Storage Gateway console at <https://console.amazonaws.cn/storagegateway/home/>.
- 2. In the navigation pane, choose **Gateways**, then choose the gateway for which you want to create recommended CloudWatch alarms.
- 3. On the gateway details page, choose the **Monitoring** tab.
- 4. Under **Alarms**, choose **Create recommended alarms**. The recommended alarms are created automatically.

The **Alarms** section lists all CloudWatch alarms for a specific gateway. From here, you can select and delete one or more alarms, turn alarm actions on or off, and create new alarms.

# <span id="page-136-0"></span>**Creating a custom CloudWatch alarm for your gateway**

CloudWatch uses Amazon Simple Notification Service (Amazon SNS) to send alarm notifications when an alarm changes state. An alarm watches a single metric over a time period that you specify, and performs one or more actions based on the value of the metric relative to a given threshold over a number of time periods. The action is a notification that's sent to an Amazon SNS topic. You can create an Amazon SNS topic when you create a CloudWatch alarm. For more information about Amazon SNS, see What is [Amazon](https://docs.amazonaws.cn/sns/latest/dg/welcome.html) SNS? in the *Amazon Simple Notification Service Developer Guide*.

### **To create a CloudWatch alarm in the Storage Gateway console**

- 1. Open the Storage Gateway console at <https://console.amazonaws.cn/storagegateway/home/>.
- 2. In the navigation pane, choose **Gateways**, then choose the gateway for which you want to create an alarm.
- 3. On the gateway details page, choose the **Monitoring** tab.
- 4. Under **Alarms**, choose **Create alarm** to open the CloudWatch console.
- 5. Use the CloudWatch console to create the type of alarm that you want. You can create the following types of alarms:
	- Static threshold alarm: An alarm based on a set threshold for a chosen metric. The alarm enters the ALARM state when the metric breaches the threshold for a specified number of evaluation periods.

To create a static threshold alarm, see Creating a [CloudWatch](https://docs.amazonaws.cn/AmazonCloudWatch/latest/monitoring/ConsoleAlarms.html) alarm based on a static [threshold](https://docs.amazonaws.cn/AmazonCloudWatch/latest/monitoring/ConsoleAlarms.html) in the *Amazon CloudWatch User Guide*.

• Anomaly detection alarm: Anomaly detection mines past metric data and creates a model of expected values. You set a value for the anomaly detection threshold, and CloudWatch uses this threshold with the model to determine the "normal" range of values for the metric. A higher value for the threshold produces a thicker band of "normal" values. You can choose to activate the alarm only when the metric value is above the band of expected values, only when it's below the band, or when it's above or below the band.

To create an anomaly detection alarm, see Creating a [CloudWatch](https://docs.amazonaws.cn/AmazonCloudWatch/latest/monitoring/Create_Anomaly_Detection_Alarm.html) alarm based on anomaly [detection](https://docs.amazonaws.cn/AmazonCloudWatch/latest/monitoring/Create_Anomaly_Detection_Alarm.html) in the *Amazon CloudWatch User Guide*.

• Metric math expression alarm: An alarm based one or more metrics used in a math expression. You specify the expression, threshold, and evaluation periods.

To create a metric math expression alarm, see Creating a [CloudWatch](https://docs.amazonaws.cn/AmazonCloudWatch/latest/monitoring/Create-alarm-on-metric-math-expression.html) alarm based on a metric math [expression](https://docs.amazonaws.cn/AmazonCloudWatch/latest/monitoring/Create-alarm-on-metric-math-expression.html) in the *Amazon CloudWatch User Guide*.

• Composite alarm: An alarm that determines its alarm state by watching the alarm states of other alarms. A composite alarm can help you reduce alarm noise.

To create a composite alarm, see Creating a [composite](https://docs.amazonaws.cn/AmazonCloudWatch/latest/monitoring/Create_Composite_Alarm.html) alarm in the *Amazon CloudWatch User Guide*.

- 6. After you create the alarm in the CloudWatch console, return to the Storage Gateway console. You can view the alarm by doing one of the following:
	- In the navigation pane, choose **Gateways**, then choose the gateway for which you want to view alarms. On the **Details** tab, under **Alarms**, choose **CloudWatch Alarms**.
	- In the navigation pane, choose **Gateways**, choose the gateway for which you want to view alarms, then choose the **Monitoring** tab.

The **Alarms** section lists all of the CloudWatch alarms for a specific gateway. From here, you can select and delete one or more alarms, turn alarm actions on or off, and create new alarms.

• In the navigation pane, choose **Gateways**, then choose the alarm state of the gateway for which you want to view alarms.

For information about how to edit or delete an alarm, see Editing or deleting a [CloudWatch](https://docs.amazonaws.cn/AmazonCloudWatch/latest/monitoring/Edit-CloudWatch-Alarm.html) alarm.

### *A* Note

When you delete a gateway using the Storage Gateway console, all CloudWatch alarms associated with the gateway are also automatically deleted.

# <span id="page-138-0"></span>**Monitoring Your Volume Gateway**

This section describes how to monitor a gateway in a cached volumes or stored volumes setup, including monitoring the volumes associated with the gateway and monitoring the upload buffer. You use the Amazon Web Services Management Console to view metrics for your gateway. For example, you can view the number of bytes used in read and write operations, the time spent in read and write operations, and the time taken to retrieve data from the Amazon Web Services cloud. With metrics, you can track the health of your gateway and set up alarms to notify you when one or more metrics fall outside a defined threshold.

Storage Gateway provides CloudWatch metrics at no additional charge. Storage Gateway metrics are recorded for a period of two weeks. By using these metrics, you can access historical information and get a better perspective on how your gateway and volumes are performing. For detailed information about CloudWatch, see the Amazon [CloudWatch](https://docs.amazonaws.cn/AmazonCloudWatch/latest/monitoring/) User Guide.

### **Topics**

- Getting Volume Gateway Health Logs with Amazon [CloudWatch](#page-138-1) Logs
- Using Amazon [CloudWatch](#page-139-0) Metrics
- Measuring [Performance](#page-141-0) Between Your Application and Gateway
- Measuring [Performance](#page-144-0) Between Your Gateway and Amazon
- [Understanding](#page-148-0) Volume Metrics

### <span id="page-138-1"></span>**Getting Volume Gateway Health Logs with Amazon CloudWatch Logs**

You can use Amazon CloudWatch Logs to get information about the health of your Volume Gateway and related resources. You can use these logs to monitor your gateway for errors that it encounters. In addition, you can use Amazon CloudWatch subscription filters to automate processing of the log information in real time. For more information, see Real-time [Processing](https://docs.amazonaws.cn/AmazonCloudWatch/latest/logs/Subscriptions.html) of [Log Data with Subscriptions](https://docs.amazonaws.cn/AmazonCloudWatch/latest/logs/Subscriptions.html) in the *Amazon CloudWatch User Guide.*

For example, suppose that your gateway is deployed in a cluster activated with VMware High Availability (HA) and you need to know about any errors. You can configure a CloudWatch log group to monitor your gateway and get notified when your gateway encounters an error. You can either configure the group when you are activating the gateway or after your gateway is activated and up and running. For information about how to configure a CloudWatch log group when activating a gateway, see [Configure](#page-57-0) your Volume Gateway. For general information about CloudWatch log groups, see [Working](https://docs.amazonaws.cn/AmazonCloudWatch/latest/logs/Working-with-log-groups-and-streams.html) with Log Groups and Log Streams in the *Amazon CloudWatch User Guide.*

For information about how to troubleshoot and fix these types of errors, see [Troubleshooting](#page-274-0) [volume](#page-274-0) issues.

The following procedure shows you how to configure a CloudWatch log group after your gateway is activated.

### **To configure a CloudWatch log group to work with your gateway**

- 1. Sign in to the Amazon Web Services Management Console and open the Storage Gateway console at [https://console.amazonaws.cn/storagegateway/home.](https://console.amazonaws.cn/storagegateway/)
- 2. In the left navigation pane, choose **Gateways**, and then choose the gateway that you want to configure the CloudWatch log group for.
- 3. For **Actions**, choose **Edit gateway information**, or on the **Details** tab, under **Health logs** and **Not Enabled**, choose **Configure log group** to open the **Edit** *CustomerGatewayName* dialog box.
- 4. For **Gateway health log group**, choose one of the following:
	- **Disable logging** if you don't want to monitor your gateway using CloudWatch log groups.
	- **Create a new log group** to create a new CloudWatch log group.
	- **Use an existing log group** to use a CloudWatch log group that already exists. Choose a log group from the **Existing log group list**.
- 5. Choose **Save changes**.
- 6. To see the health logs for your gateway, do the following:
	- 1. In the left navigation pane, choose **Gateways**, and then choose the gateway that you configured the CloudWatch log group for.
	- 2. Choose the **Details** tab, and under **Health logs**, choose **CloudWatch Logs**. The **Log group details** page opens in the Amazon CloudWatch console.

### <span id="page-139-0"></span>**Using Amazon CloudWatch Metrics**

You can get monitoring data for your gateway using either the Amazon Web Services Management Console or the CloudWatch API. The console displays a series of graphs based on the raw data from the CloudWatch API. You can also use the CloudWatch API through one of the Amazon [Software](https://www.amazonaws.cn/tools)

[Development](https://www.amazonaws.cn/tools) Kits (SDKs) or the Amazon [CloudWatch](https://www.amazonaws.cn/cloudwatch) API tools. Depending on your needs, you might prefer to use either the graphs displayed in the console or retrieved from the API.

Regardless of which method you choose to use to work with metrics, you must specify the following information:

- The metric dimension to work with. A *dimension* is a name-value pair that helps you to uniquely identify a metric. The dimensions for Storage Gateway are GatewayId, GatewayName, and VolumeId. In the CloudWatch console, you can use the Gateway Metrics and Volume Metrics views to easily select gateway-specific and volume-specific dimensions. For more information about dimensions, see [Dimensions](https://docs.amazonaws.cn/AmazonCloudWatch/latest/monitoring/cloudwatch_concepts.html#Dimension) in the *Amazon CloudWatch User Guide*.
- The metric name, such as ReadBytes.

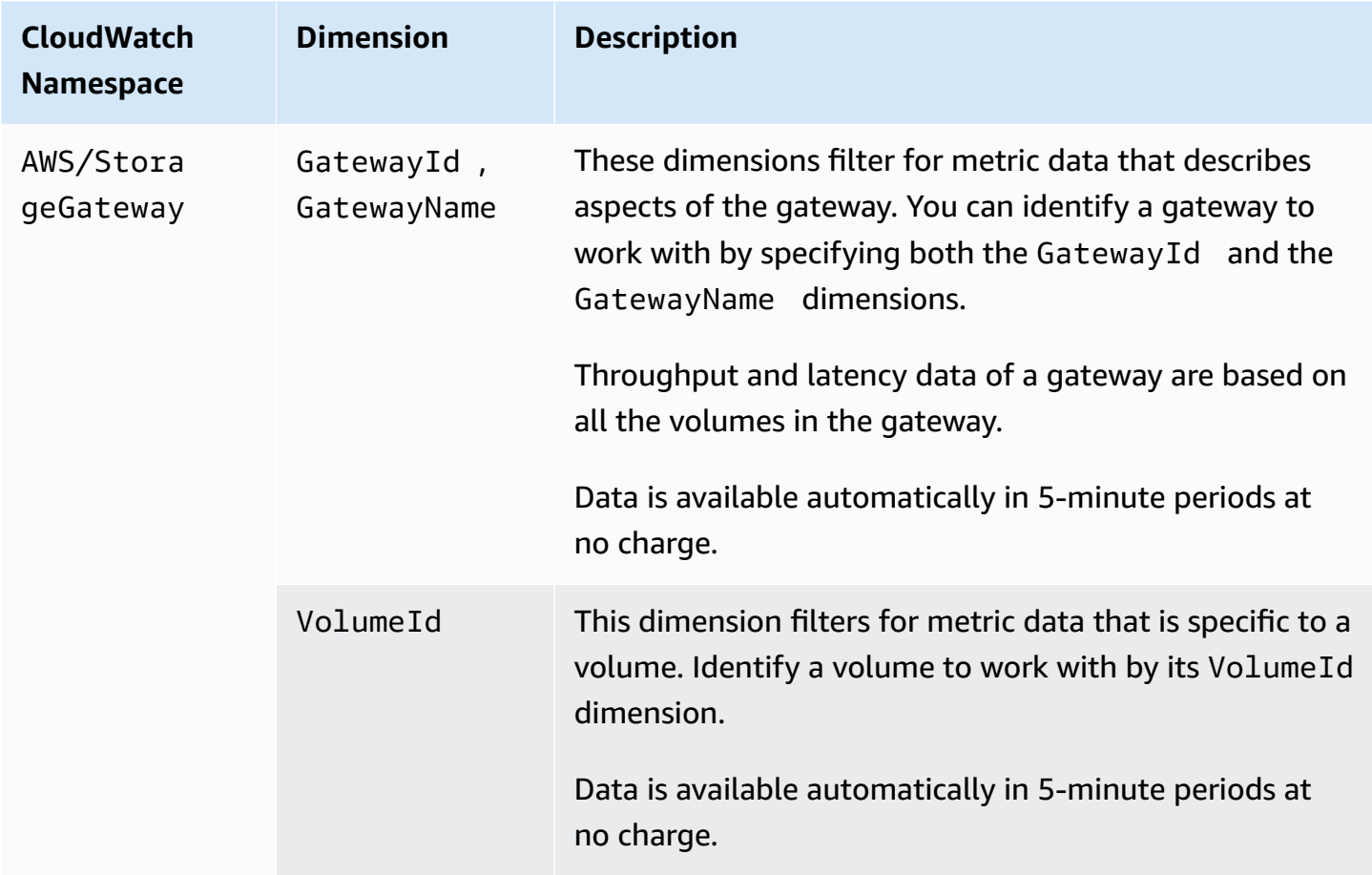

The following table summarizes the types of Storage Gateway metric data that you can use.

Working with gateway and volume metrics is similar to working with other service metrics. You can find a discussion of some of the most common metrics tasks in the CloudWatch documentation listed following:

- Viewing [Available](https://docs.amazonaws.cn/AmazonCloudWatch/latest/monitoring/viewing_metrics_with_cloudwatch.html) Metrics
- Getting [Statistics](https://docs.amazonaws.cn/AmazonCloudWatch/latest/monitoring/US_GetStatistics.html) for a Metric
- Creating [CloudWatch](https://docs.amazonaws.cn/AmazonCloudWatch/latest/monitoring/AlarmThatSendsEmail.html) Alarms

### <span id="page-141-0"></span>**Measuring Performance Between Your Application and Gateway**

Data throughput, data latency, and operations per second are three measures that you can use to understand how your application storage that is using your gateway is performing. When you use the correct aggregation statistic, you can use Storage Gateway metrics to measure these values.

A *statistic* is an aggregation of a metric over a specified period of time. When you view the values of a metric in CloudWatch, use the Average statistic for data latency (milliseconds), use the Sum statistic for data throughput (bytes per second), and use the Samples statistic for input/output operations per second (IOPS). For more information, see [Statistics](https://docs.amazonaws.cn/AmazonCloudWatch/latest/monitoring/cloudwatch_concepts.html#Statistic) in the *Amazon CloudWatch User Guide*.

The following table summarizes the metrics and corresponding statistic you can use to measure the throughput, latency, and IOPS between your applications and gateways.

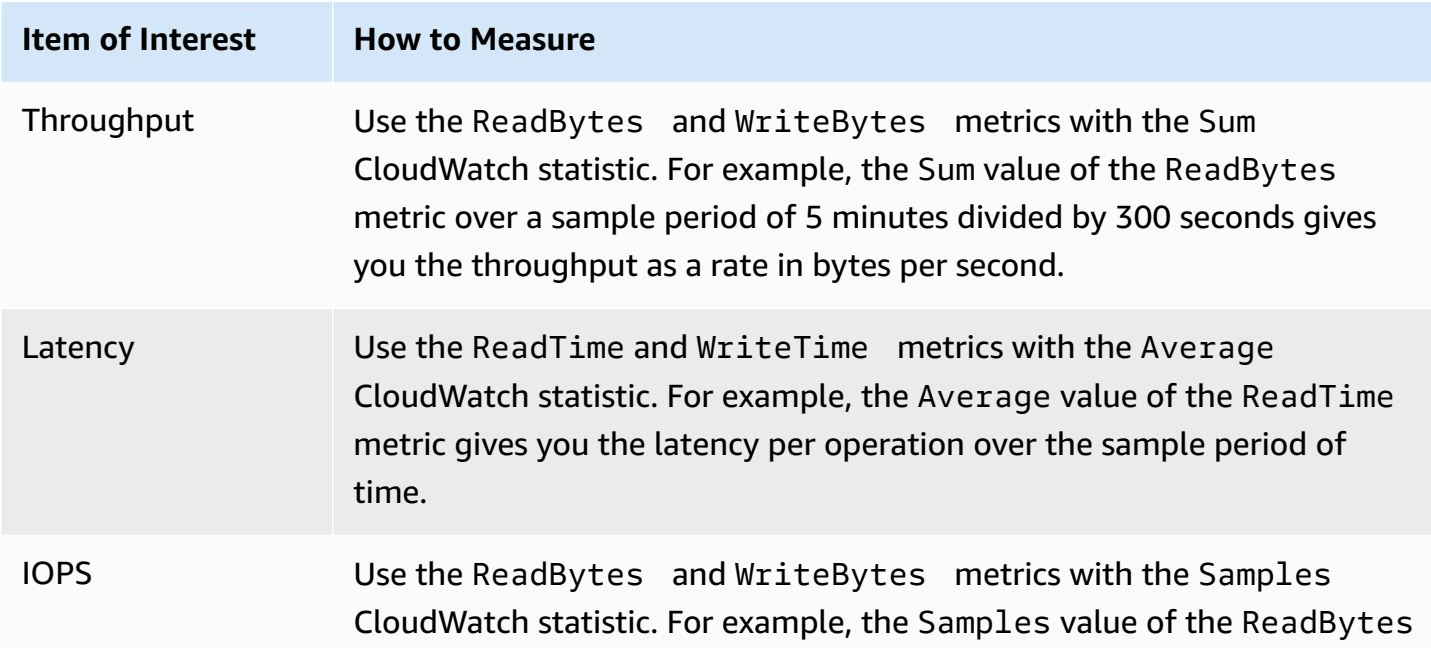

#### **Item of Interest How to Measure**

metric over a sample period of 5 minutes divided by 300 seconds gives you IOPS.

For the average latency graphs and average size graphs, the average is calculated over the total number of operations (read or write, whichever is applicable to the graph) that completed during the period.

### **To measure the data throughput from an application to a volume**

- 1. Open the CloudWatch console at <https://console.amazonaws.cn/cloudwatch/>.
- 2. Choose **Metrics**, then choose the **All metrics** tab and then choose **Storage Gateway**.
- 3. Choose the **Volume metrics** dimension, and find the volume that you want to work with.
- 4. Choose the ReadBytes and WriteBytes metrics.
- 5. For **Time Range**, choose a value.
- 6. Choose the Sum statistic.
- 7. For **Period**, choose a value of 5 minutes or greater.
- 8. In the resulting time-ordered sets of data points (one for ReadBytes and one for WriteBytes), divide each data point by the period (in seconds) to get the throughput at the sample point. The total throughput is the sum of the throughputs.

The following image shows the ReadBytes and WriteBytes metrics for a volume with the Sum statistic. In the image, the cursor over a data point displays information about the data point including its value and the number of bytes. Divide the bytes value by the **Period** value (5 minutes) to get the data throughput at that sample point. For the point highlighted, the read throughput is 2,384,199,680 bytes divided by 300 seconds, which is 7.6 megabytes per second.

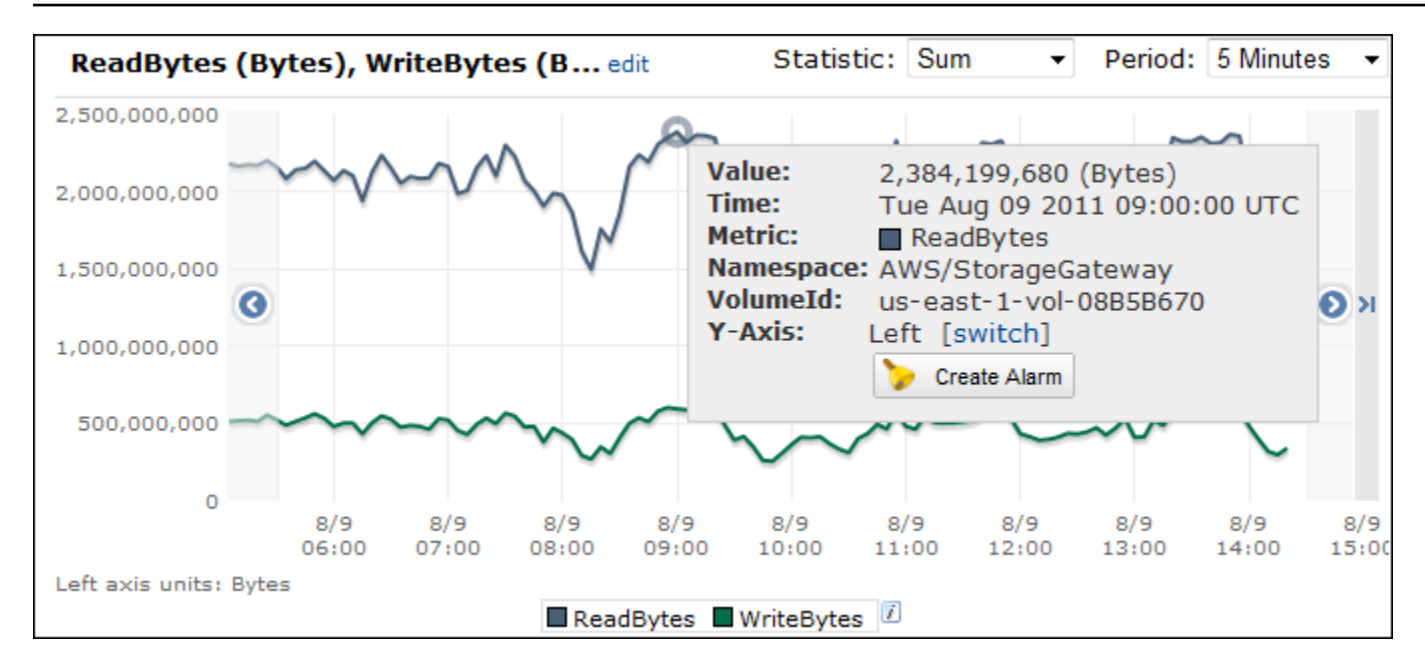

### **To measure the data input/output operations per second from an application to a volume**

- 1. Open the CloudWatch console at <https://console.amazonaws.cn/cloudwatch/>.
- 2. Choose **Metrics**, then choose the **All metrics** tab and then choose **Storage Gateway**.
- 3. Choose the **Volume metrics** dimension, and find the volume that you want to work with.
- 4. Choose the ReadBytes and WriteBytes metrics.
- 5. For **Time Range**, choose a value.
- 6. Choose the Samples statistic.
- 7. For **Period**, choose a value of 5 minutes or greater.
- 8. In the resulting time-ordered sets of data points (one for ReadBytes and one for WriteBytes), divide each data point by the period (in seconds) to get IOPS.

The following image shows the ReadBytes and WriteBytes metrics for a storage volume with the Samples statistic. In the image, the cursor over a data point displays information about the data point, including its value and the number of samples. Divide the samples value by the **Period** value (5 minutes) to get the operations per second at that sample point. For the point highlighted, the number of write operations is 24,373 bytes divided by 300 seconds, which is 81 write operations per second.
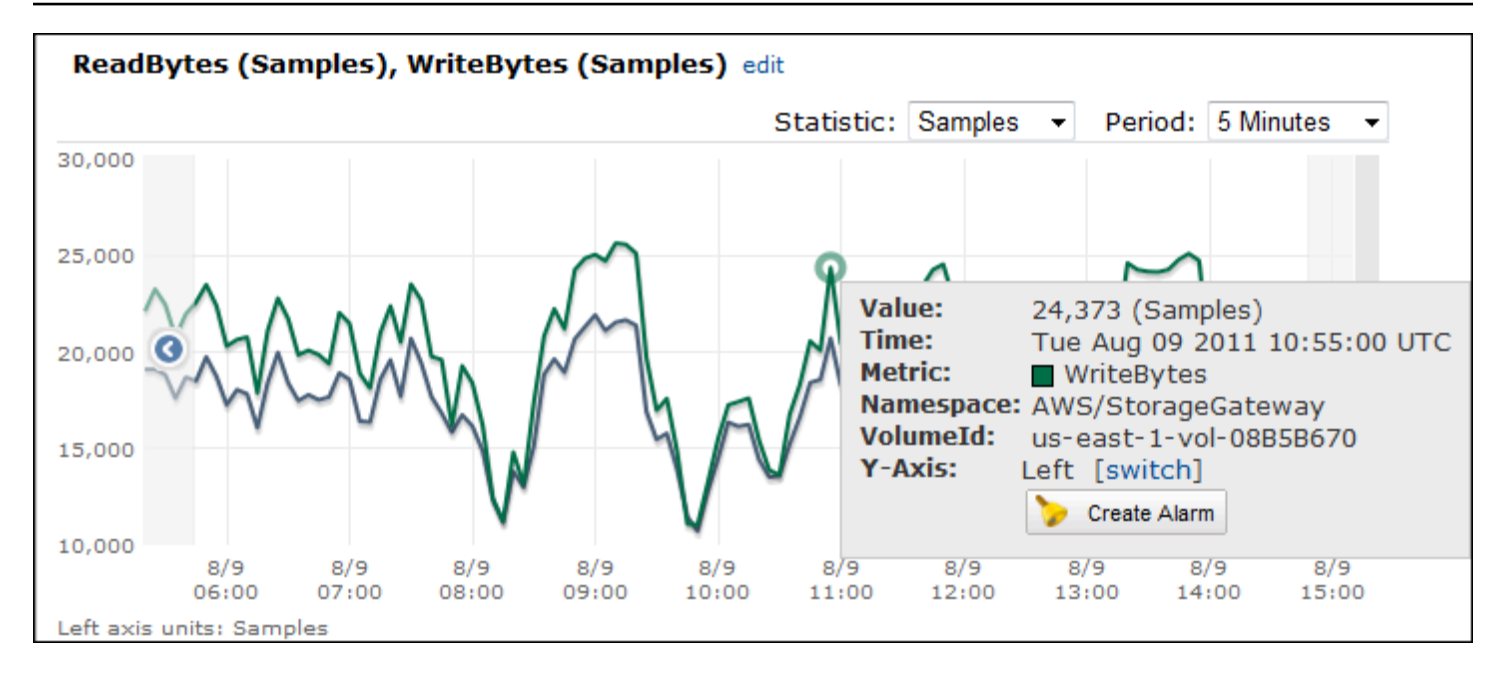

# **Measuring Performance Between Your Gateway and Amazon**

Data throughput, data latency, and operations per second are three measures that you can use to understand how your application storage using the Storage Gateway is performing. These three values can be measured using the Storage Gateway metrics provided for you when you use the correct aggregation statistic. The following table summarizes the metrics and corresponding statistic to use to measure the throughput, latency, and input/output operations per second (IOPS) between your gateway and Amazon.

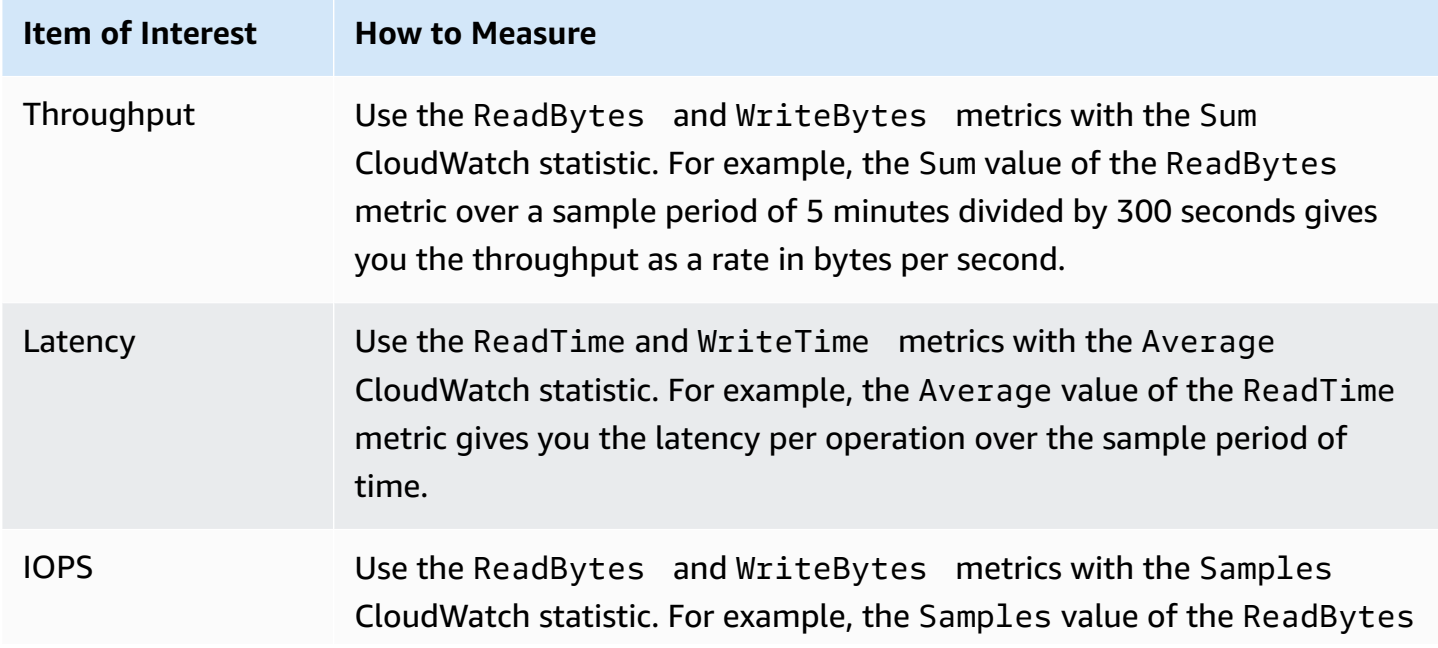

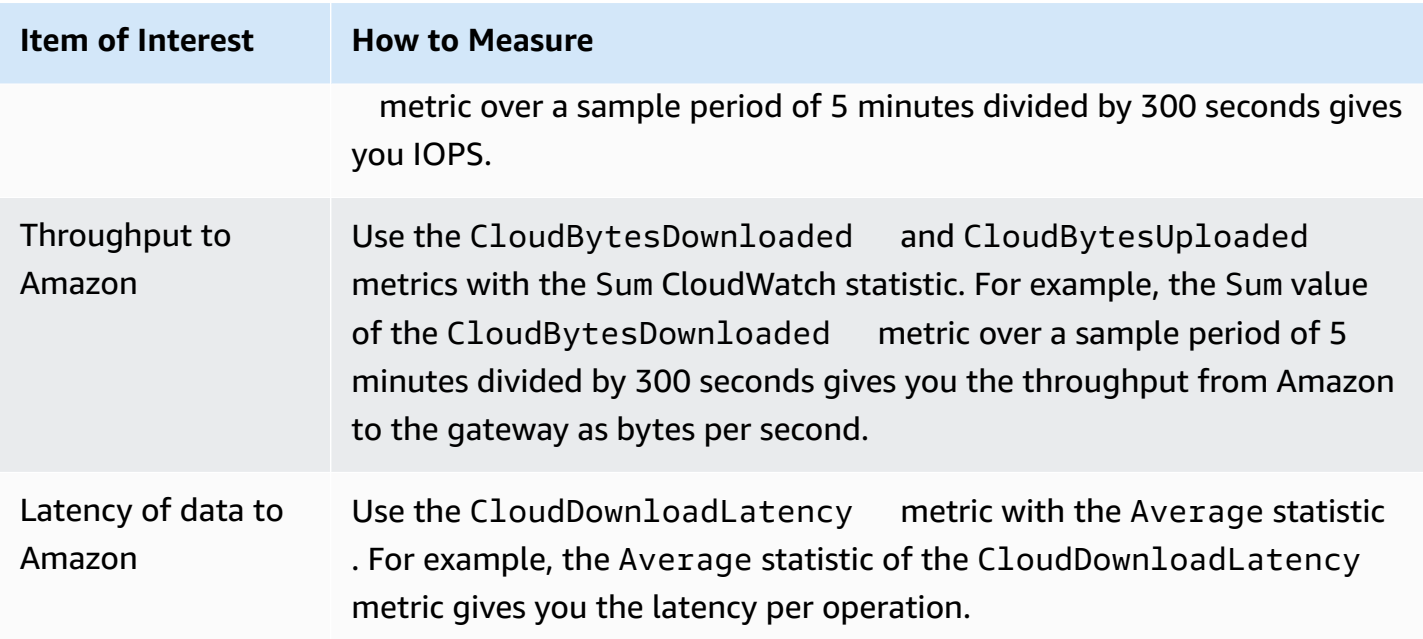

#### **To measure the upload data throughput from a gateway to Amazon**

- 1. Open the CloudWatch console at <https://console.amazonaws.cn/cloudwatch/>.
- 2. Choose **Metrics**, then choose the **All metrics** tab and then choose **Storage Gateway**.
- 3. Choose the **Gateway metrics** dimension, and find the volume that you want to work with.
- 4. Choose the CloudBytesUploaded metric.
- 5. For **Time Range**, choose a value.
- 6. Choose the Sum statistic.
- 7. For **Period**, choose a value of 5 minutes or greater.
- 8. In the resulting time-ordered set of data points, divide each data point by the period (in seconds) to get the throughput at that sample period.

The following image shows the CloudBytesUploaded metric for a gateway volume with the Sum statistic. In the image, the cursor over a data point displays information about the data point, including its value and bytes uploaded. Divide this value by the **Period** value (5 minutes) to get the throughput at that sample point. For the point highlighted, the throughput from the gateway to Amazon is 555,544,576 bytes divided by 300 seconds, which is 1.7 megabytes per second.

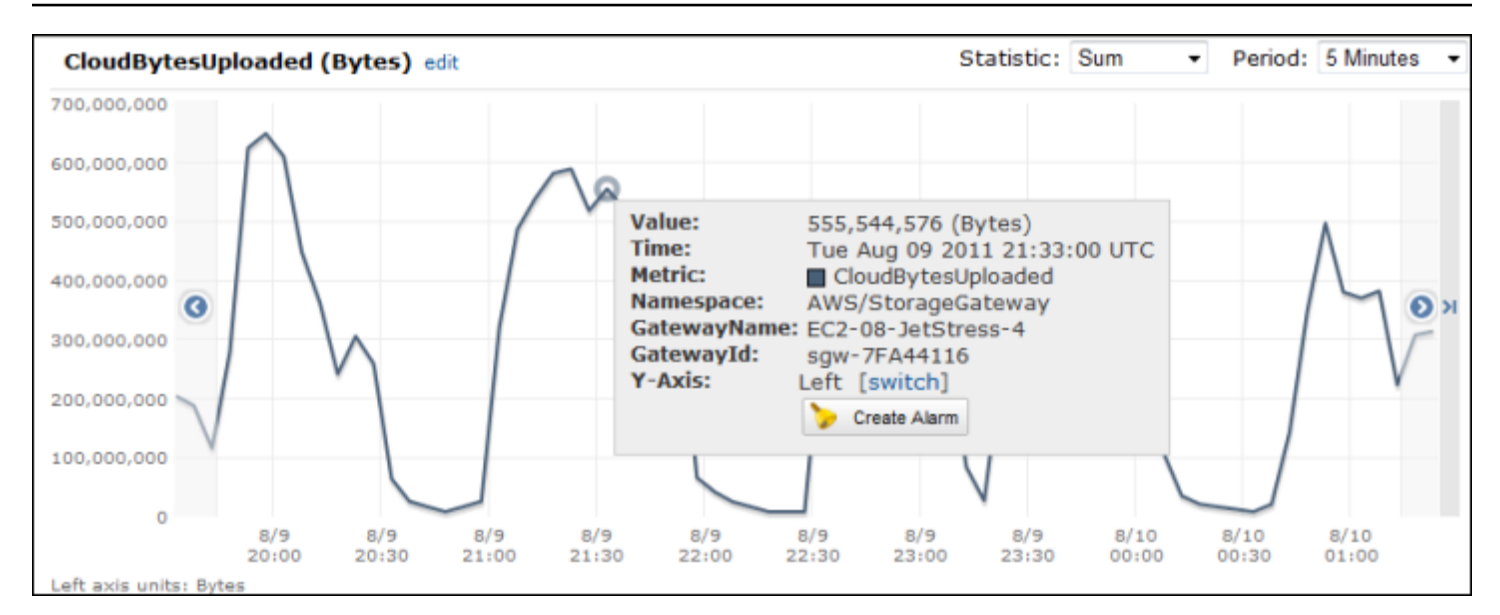

#### **To measure the latency per operation of a gateway**

- 1. Open the CloudWatch console at <https://console.amazonaws.cn/cloudwatch/>.
- 2. Choose **Metrics**, then choose the **All metrics** tab and then choose **Storage Gateway**.
- 3. Choose the **Gateway metrics** dimension, and find the volume that you want to work with.
- 4. Choose the ReadTime and WriteTime metrics.
- 5. For **Time Range**, choose a value.
- 6. Choose the Average statistic.
- 7. For **Period**, choose a value of 5 minutes to match the default reporting time.
- 8. In the resulting time-ordered set of points (one for ReadTime and one for WriteTime), add data points at the same time sample to get to the total latency in milliseconds.

#### **To measure the data latency from a gateway to Amazon**

- 1. Open the CloudWatch console at <https://console.amazonaws.cn/cloudwatch/>.
- 2. Choose **Metrics**, then choose the **All metrics** tab and then choose **Storage Gateway**.
- 3. Choose the **Gateway metrics** dimension, and find the volume that you want to work with.
- 4. Choose the CloudDownloadLatency metric.
- 5. For **Time Range**, choose a value.
- 6. Choose the Average statistic.
- 7. For **Period**, choose a value of 5 minutes to match the default reporting time.

The resulting time-ordered set of data points contains the latency in milliseconds.

## **To set an upper threshold alarm for a gateway's throughput to Amazon**

- 1. Open the CloudWatch console at <https://console.amazonaws.cn/cloudwatch/>.
- 2. Choose **Alarms**.
- 3. Choose **Create Alarm** to start the Create Alarm wizard.
- 4. Choose the **Storage Gateway** dimension, and find the gateway that you want to work with.
- 5. Choose the CloudBytesUploaded metric.
- 6. To define the alarm, define the alarm state when the CloudBytesUploaded metric is greater than or equal to a specified value for a specified time. For example, you can define an alarm state when the CloudBytesUploaded metric is greater than 10 MB for 60 minutes.
- 7. Configure the actions to take for the alarm state. For example, you can have an email notification sent to you.
- 8. Choose **Create Alarm**.

# **To set an upper threshold alarm for reading data from Amazon**

- 1. Open the CloudWatch console at <https://console.amazonaws.cn/cloudwatch/>.
- 2. Choose **Create Alarm** to start the Create Alarm wizard.
- 3. Choose the **StorageGateway: Gateway Metrics** dimension, and find the gateway that you want to work with.
- 4. Choose the CloudDownloadLatency metric.
- 5. Define the alarm by defining the alarm state when the CloudDownloadLatency metric is greater than or equal to a specified value for a specified time. For example, you can define an alarm state when the CloudDownloadLatency is greater than 60,000 milliseconds for greater than 2 hours.
- 6. Configure the actions to take for the alarm state. For example, you can have an email notification sent to you.
- 7. Choose **Create Alarm**.

# **Understanding Volume Metrics**

You can find information following about the Storage Gateway metrics that cover a volume of a gateway. Each volume of a gateway has a set of metrics associated with it.

Some volume-specific metrics have the same name as certain gateway-specific metrics. These metrics represent the same kinds of measurements but are scoped to the volume instead of the gateway. Before starting work, specify whether you want to work with a gateway metric or a volume metric. Specifically, when working with volume metrics, specify the volume ID for the storage volume that you want to view metrics for. For more information, see Using [Amazon](#page-139-0) [CloudWatch](#page-139-0) Metrics.

#### *(i)* Note

Some metrics return data points only when new data has been generated during the most recent monitoring period.

The following table describes the Storage Gateway metrics that you can use to get information about your storage volumes.

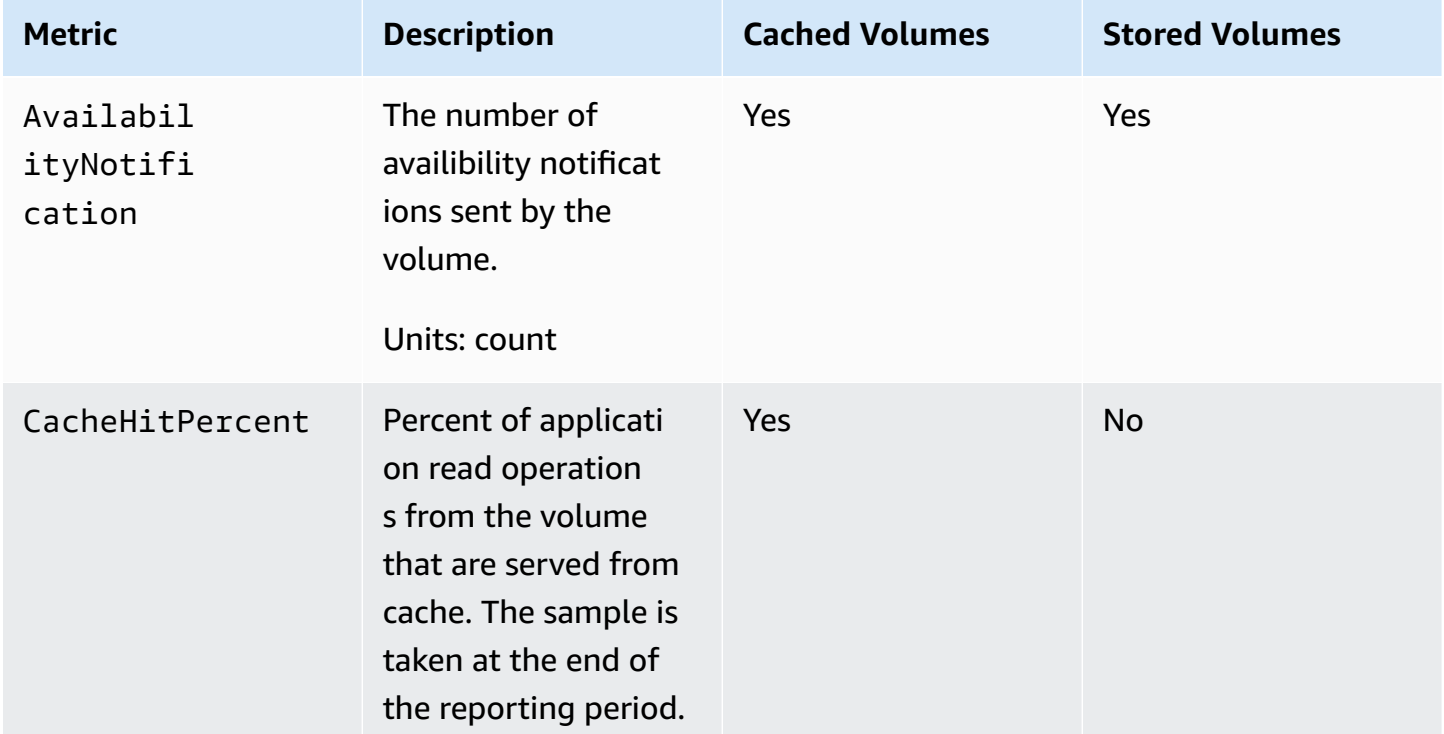

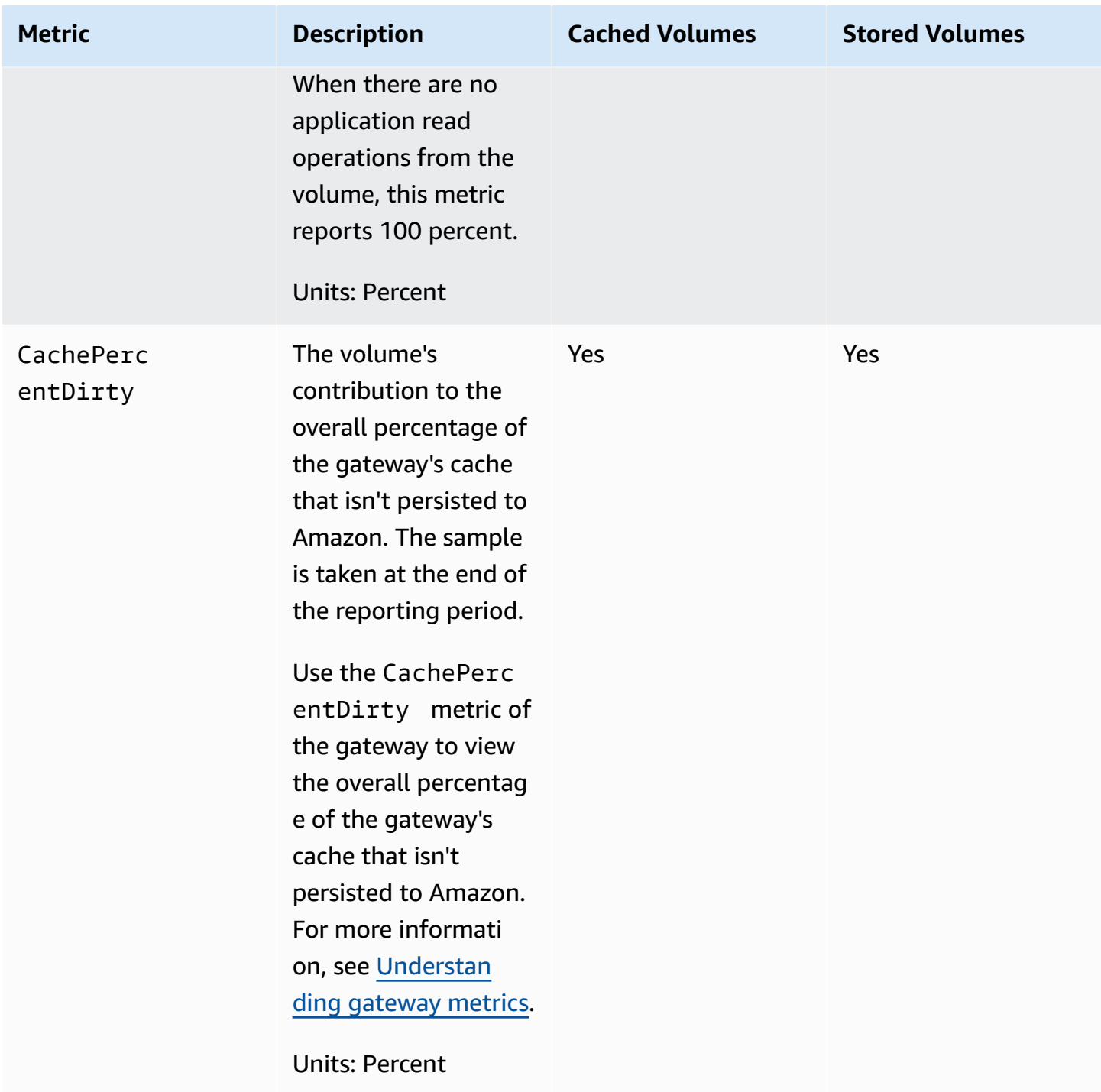

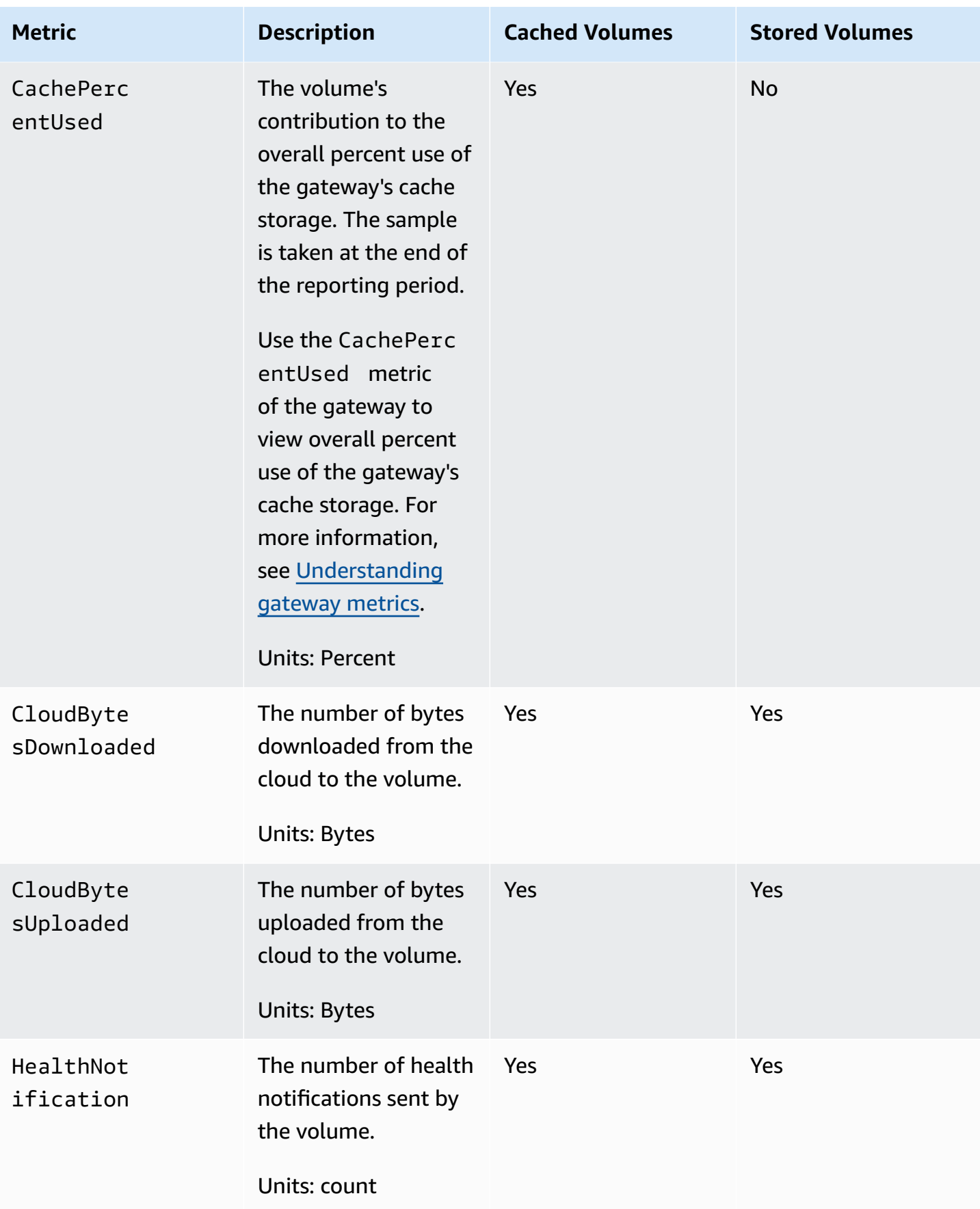

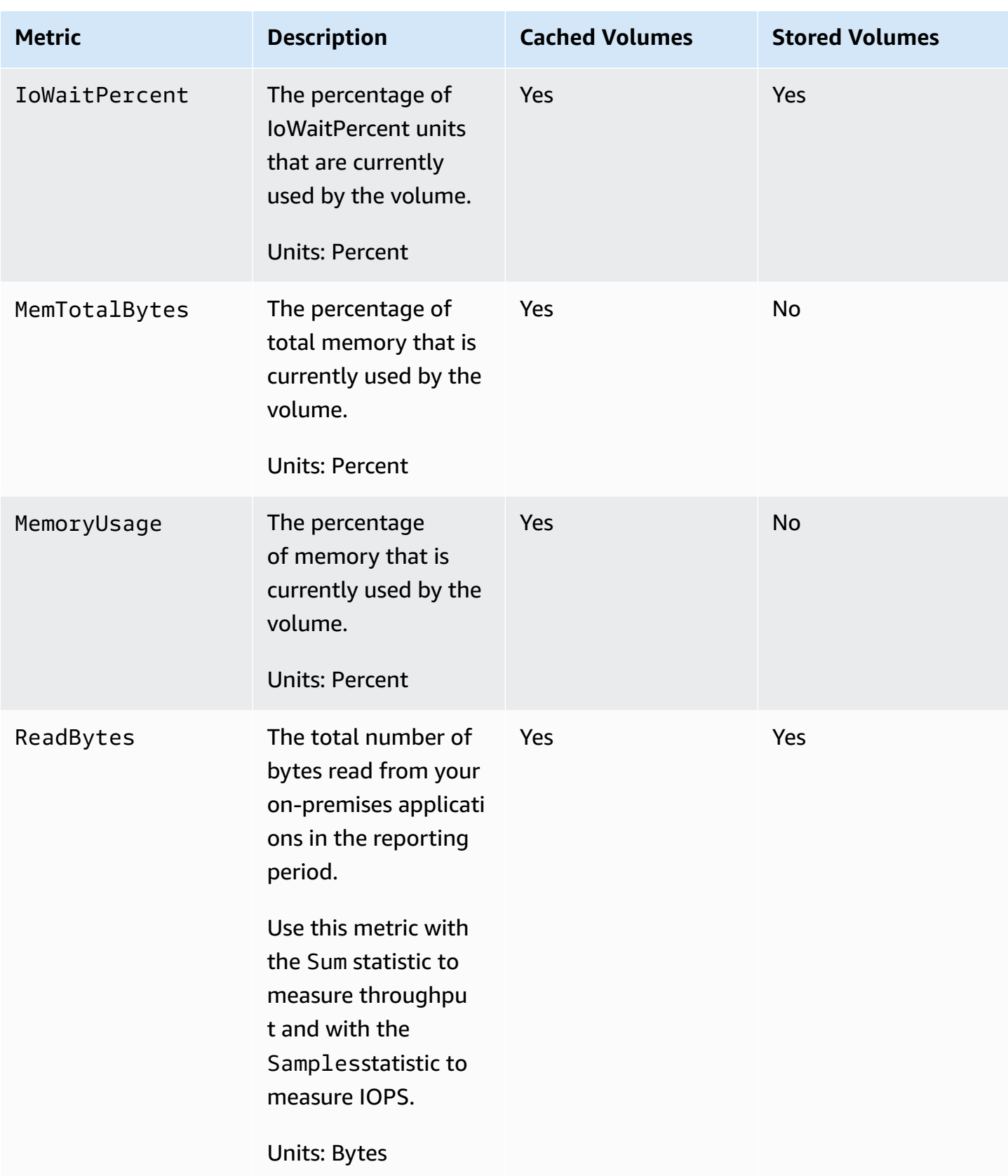

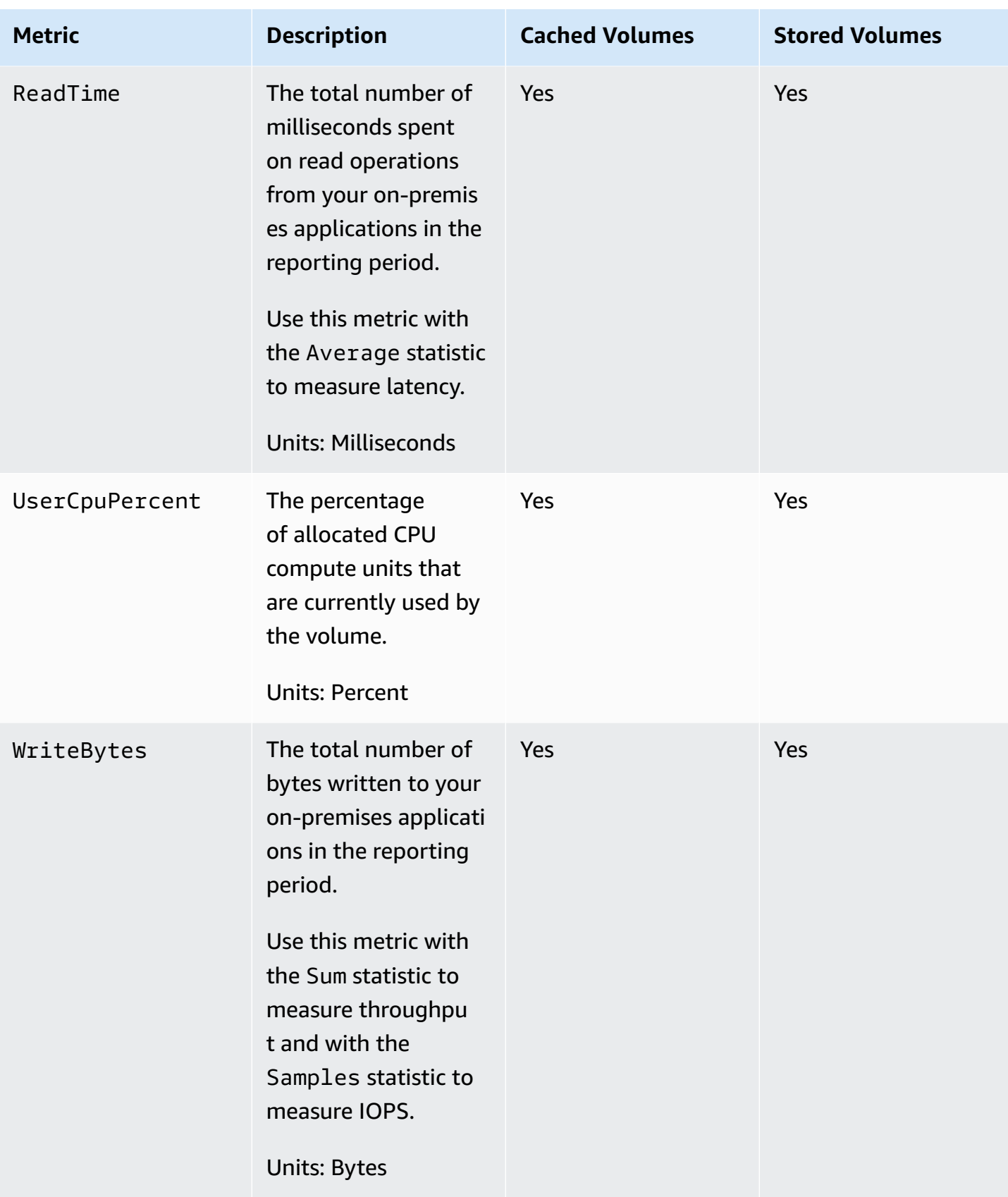

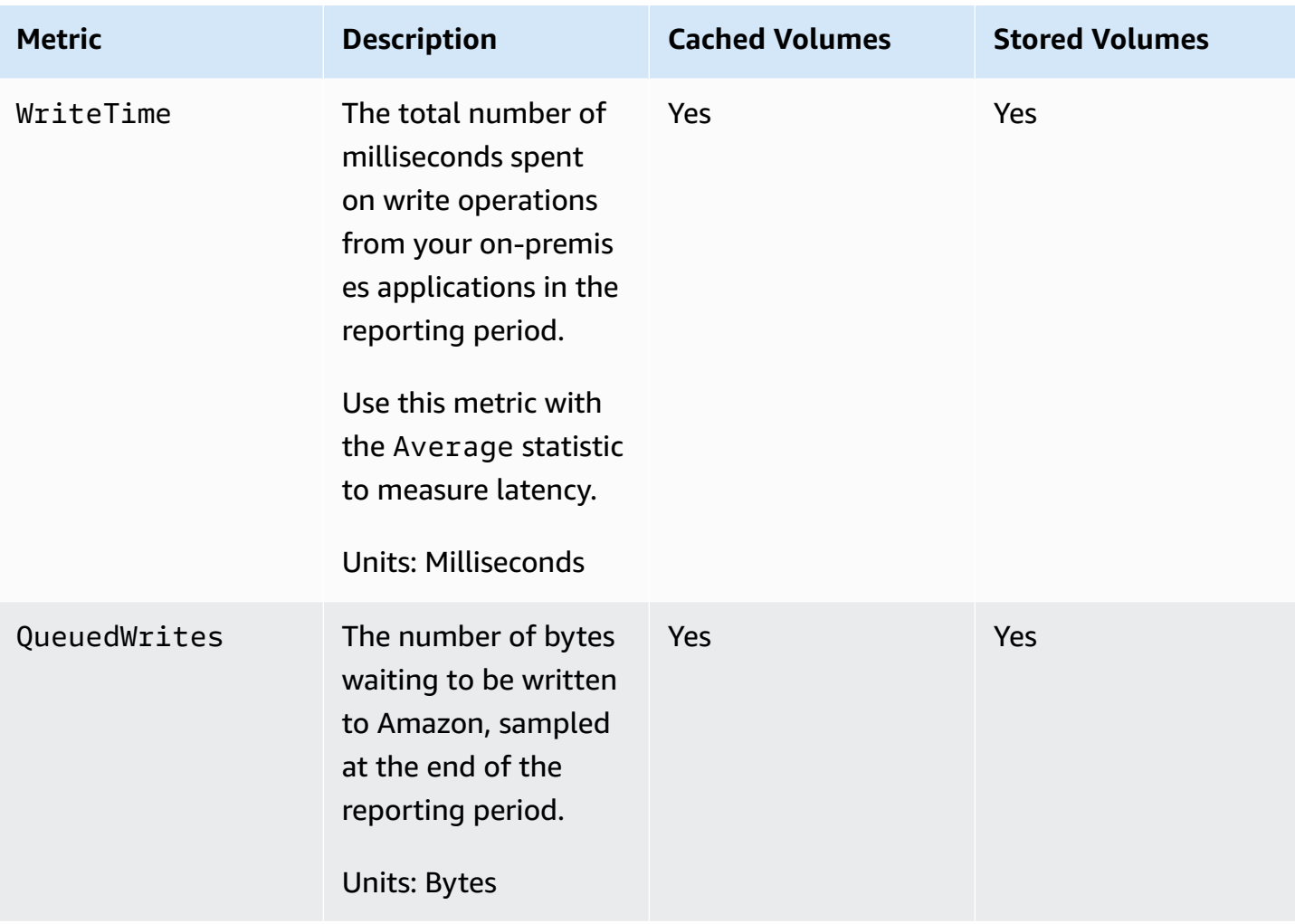

# **Maintaining Your Gateway**

Maintaining your gateway includes tasks such as configuring cache storage and upload buffer space, and doing general maintenance your gateway's performance. These tasks are common to all gateway types. If you haven't created a gateway, see Creating Your [Gateway](#page-52-0).

# **Topics**

- [Shutting](#page-154-0) Down Your Gateway VM
- [Managing](#page-156-0) local disks for your Storage Gateway
- Managing [Bandwidth](#page-161-0) for Your Volume Gateway
- [Managing](#page-169-0) Gateway Updates Using the Amazon Storage Gateway Console
- Performing [Maintenance](#page-171-0) Tasks on the Local Console
- Deleting Your Gateway by Using the Amazon Storage Gateway Console and Removing [Associated](#page-204-0) [Resources](#page-204-0)

# <span id="page-154-0"></span>**Shutting Down Your Gateway VM**

You might need to shutdown or reboot your VM for maintenance, such as when applying a patch to your hypervisor. Before you shutdown the VM, you must first stop the gateway. For File Gateway, you just shutdown your VM. Although this section focuses on starting and stopping your gateway using the Storage Gateway Management Console, you can also and stop your gateway by using your VM local console or Storage Gateway API. When you power on your VM, remember to restart your gateway.

## **Important**

If you stop and start an Amazon EC2 gateway that uses ephemeral storage, the gateway will be permanently offline. This happens because the physical storage disk is replaced. There is no work-around for this issue. The only resolution is to delete the gateway and activate a new one on a new EC2 instance.

# **Note**

If you stop your gateway while your backup software is writing or reading from a tape, the write or read task might not succeed. Before you stop your gateway, you should check your backup software and the backup schedule for any tasks in progress.

- Gateway VM local console—see Logging in to the Local Console Using Default [Credentials](#page-171-1).
- Storage Gateway API-—see [ShutdownGateway](https://docs.amazonaws.cn/storagegateway/latest/APIReference/API_ShutdownGateway.html)

For File Gateway, you simply shutdown your VM. You don't shutdown the gateway.

# **Starting and Stopping a Volume Gateway**

## **To stop a Volume Gateway**

- 1. Open the Storage Gateway console at [https://console.amazonaws.cn/storagegateway/home](https://console.amazonaws.cn/storagegateway/).
- 2. In the navigation pane, choose **Gateways**, and then choose the gateway to stop. The status of the gateway is **Running**.
- 3. For **Actions**, choose **Stop gateway** and verify the id of the gateway from the dialog box, and then choose **Stop gateway**.

While the gateway is stopping, you might see a message that indicates the status of the gateway. When the gateway shuts down, a message and a **Start gateway** button appears in the **Details** tab.

When you stop your gateway, the storage resources will not be accessible until you start your storage. If the gateway was uploading data when it was stopped, the upload will resume when you start the gateway.

## **To start a Volume Gateway**

- 1. Open the Storage Gateway console at [https://console.amazonaws.cn/storagegateway/home](https://console.amazonaws.cn/storagegateway/).
- 2. In the navigation pane, choose **Gateways** and then choose the gateway to start. The status of the gateway is **Shutdown**.
- 3. Choose **Details**. and then choose **Start gateway**.

# <span id="page-156-0"></span>**Managing local disks for your Storage Gateway**

The gateway virtual machine (VM) uses the local disks that you allocate on-premises for buffering and storage. Gateways created on Amazon EC2 instances use Amazon EBS volumes as local disks.

## **Topics**

- [Deciding the amount of local disk storage](#page-156-1)
- [Determining](#page-158-0) the size of upload buffer to allocate
- [Determining](#page-159-0) the size of cache storage to allocate
- [Configuring additional upload buffer or cache storage](#page-160-0)

# <span id="page-156-1"></span>**Deciding the amount of local disk storage**

The number and size of disks that you want to allocate for your gateway is up to you. Depending on the storage solution you deploy (see Plan your Storage Gateway [deployment](#page-16-0)), the gateway requires the following additional storage:

- Volume Gateways:
	- Stored gateways require at least one disk to use as an upload buffer.
	- Cached gateways require at least two disks. One to use as a cache, and one to use as an upload buffer.

The following table recommends sizes for local disk storage for your deployed gateway. You can add more local storage later after you set up the gateway, and as your workload demands increase.

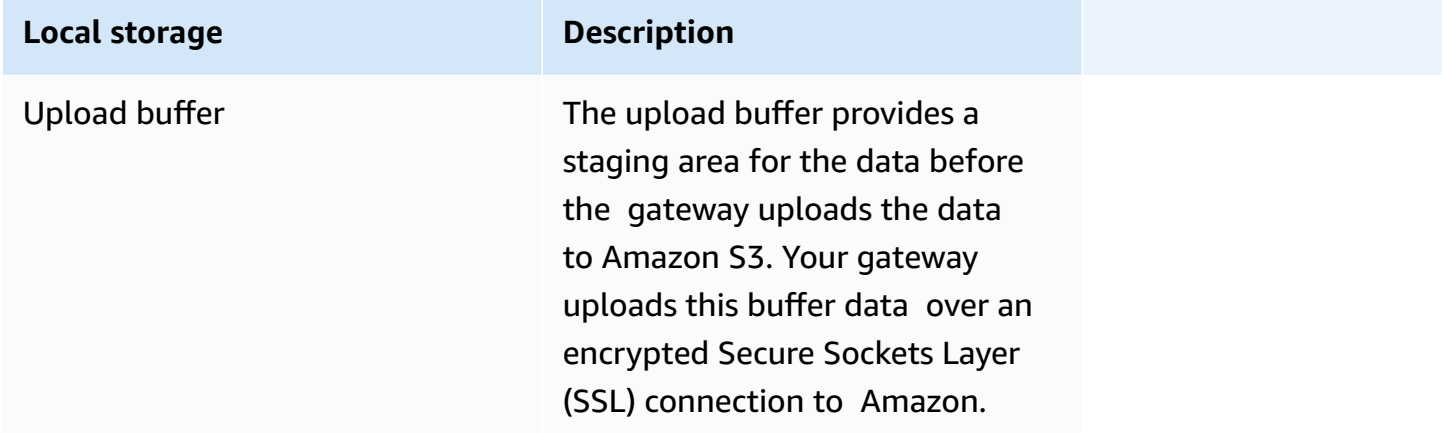

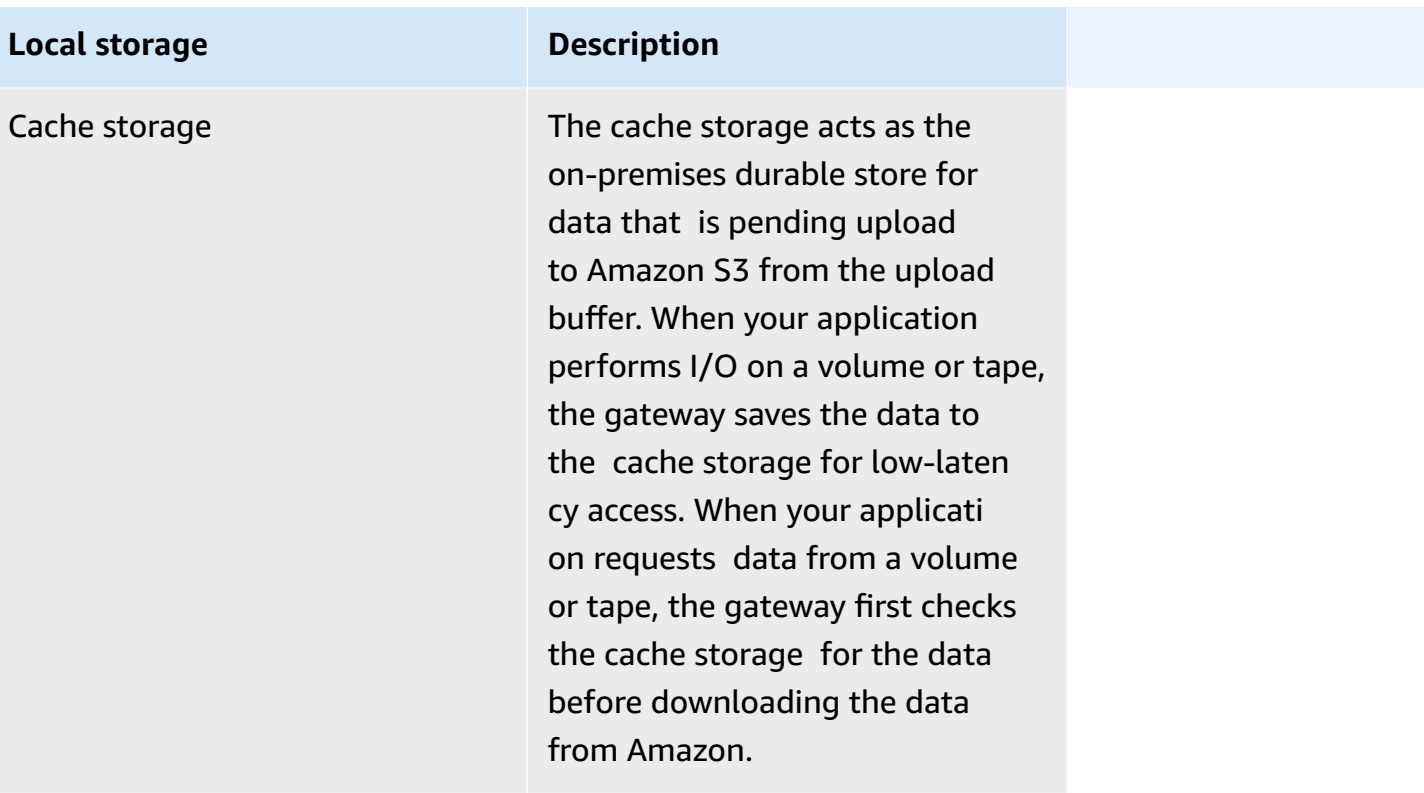

## **A** Note

When you provision disks, we strongly recommend that you do not provision local disks for the upload buffer and cache storage if they use the same physical resource (the same disk). Underlying physical storage resources are represented as a data store in VMware. When you deploy the gateway VM, you choose a data store on which to store the VM files. When you provision a local disk (for example, to use as cache storage or upload buffer), you have the option to store the virtual disk in the same data store as the VM or a different data store. If you have more than one data store, we strongly recommend that you choose one data store for the cache storage and another for the upload buffer. A data store that is backed by only one underlying physical disk can lead to poor performance in some situations when it is used to back both the cache storage and upload buffer. This is also true if the backup is a less-performant RAID configuration such as RAID1.

After the initial configuration and deployment of your gateway, you can adjust the local storage by adding or removing disks for an upload buffer. You can also add disks for cache storage.

# <span id="page-158-0"></span>**Determining the size of upload buffer to allocate**

You can determine the size of your upload buffer to allocate by using an upload buffer formula. We strongly recommend that you allocate at least 150 GiB of upload buffer. If the formula returns a value less than 150 GiB, use 150 GiB as the amount you allocate to the upload buffer. You can configure up to 2 TiB of upload buffer capacity for each gateway.

## **A** Note

For Volume Gateways, when the upload buffer reaches its capacity, your volume goes to PASS THROUGH status. In this status, new data that your application writes is persisted locally but not uploaded to Amazon immediately. Thus, you cannot take new snapshots. When the upload buffer capacity frees up, the volume goes through BOOTSTRAPPING status. In this status, any new data that was persisted locally is uploaded to Amazon. Finally, the volume returns to ACTIVE status. Storage Gateway then resumes normal synchronization of the data stored locally with the copy stored in Amazon, and you can start taking new snapshots. For more information about volume status, see [Understanding](#page-103-0)  Volume Statuses and [Transitions.](#page-103-0)

To estimate the amount of upload buffer to allocate, you can determine the expected incoming and outgoing data rates and plug them into the following formula.

## **Rate of incoming data**

This rate refers to the application throughput, the rate at which your on-premises applications write data to your gateway over some period of time.

## **Rate of outgoing data**

This rate refers to the network throughput, the rate at which your gateway is able to upload data to Amazon. This rate depends on your network speed, utilization, and whether you've activated bandwidth throttling. This rate should be adjusted for compression. When uploading data to Amazon, the gateway applies data compression where possible. For example, if your application data is text-only, you might get an effective compression ratio of about 2:1. However, if you are writing videos, the gateway might not be able to achieve any data compression and might require more upload buffer for the gateway.

We strongly recommend that you allocate at least 150 GiB of upload buffer space if either of the following is true:

- Your incoming rate is higher than the outgoing rate.
- The formula returns a value less than 150 GiB.

Application Network<br>Throughput – Throughput  $X$  Compression  $X$  of writes – (MB/s) to (MB/s)  $X$  of writes – (S) Upload **Buffer** (MB)

For example, assume that your business applications write text data to your gateway at a rate of 40 MB per second for 12 hours per day and your network throughput is 12 MB per second. Assuming a compression factor of 2:1 for the text data, you would allocate approximately 690 GiB of space for the upload buffer.

# **Example**

```
((40 MB/sec) - (12 MB/sec * 2)) * (12 hours * 3600 seconds/hour) = 691200 megabytes
```
You can initially use this approximation to determine the disk size that you want to allocate to the gateway as upload buffer space. Add more upload buffer space as needed using the Storage Gateway console. Also, you can use the Amazon CloudWatch operational metrics to monitor upload buffer usage and determine additional storage requirements. For information on metrics and setting the alarms, see [Monitoring the upload buffer.](#page-129-0)

# <span id="page-159-0"></span>**Determining the size of cache storage to allocate**

Your gateway uses its cache storage to provide low-latency access to your recently accessed data. The cache storage acts as the on-premises durable store for data that is pending upload to Amazon S3 from the upload buffer. Generally speaking, you size the cache storage at 1.1 times the upload buffer size. For more information about how to estimate your cache storage size, see [Determining](#page-158-0)  the size of upload buffer to [allocate](#page-158-0).

You can initially use this approximation to provision disks for the cache storage. You can then use Amazon CloudWatch operational metrics to monitor the cache storage usage and provision more storage as needed using the console. For information on using the metrics and setting up alarms, see [Monitoring cache storage](#page-132-0).

# <span id="page-160-0"></span>**Configuring additional upload buffer or cache storage**

As your application needs change, you can increase the gateway's upload buffer or cache storage capacity. You can add storage capacity to your gateway without interrupting functionality or causing downtime. When you add more storage, you do so with the gateway VM turned on.

## **Important**

When adding cache or upload buffer to an existing gateway, you must create new disks on the gateway host hypervisor or Amazon EC2 instance. Do not remove or change the size of existing disks that have already been allocated as cache or upload buffer.

# **To configure additional upload buffer or cache storage for your gateway**

- 1. Provision one or more new disks on your gateway host hypervisor or Amazon EC2 instance. For information about how to provision a disk on a hypervisor, see your hypervisor's documentation. For information about provisioning Amazon EBS volumes for an Amazon EC2 instance, see Amazon EBS [volumes](https://docs.amazonaws.cn/AWSEC2/latest/UserGuide/ebs-volumes.html) in the *Amazon Elastic Compute Cloud User Guide for Linux Instances*. In the following steps, you will configure this disk as upload buffer or cache storage.
- 2. Open the Storage Gateway console at [https://console.amazonaws.cn/storagegateway/home](https://console.amazonaws.cn/storagegateway/).
- 3. In the navigation pane, choose **Gateways**.
- 4. Search for your gateway and select it from the list.
- 5. From the **Actions** menu, choose **Configure storage**.
- 6. In the **Configure storage** section, identify the disks you provisioned. If you don't see your disks, choose the refresh icon to refresh the list. For each disk, choose either **UPLOAD BUFFER** or **CACHE STORAGE** from the **Allocated to** drop-down menu.

# *(i)* Note

**UPLOAD BUFFER** is the only available option for allocating disks on Stored Volume Gateways.

7. Choose **Save changes** to save your configuration settings.

# <span id="page-161-0"></span>**Managing Bandwidth for Your Volume Gateway**

You can limit (or throttle) the upload throughput from the gateway to Amazon or the download throughput from Amazon to your gateway. Using bandwidth throttling helps you to control the amount of network bandwidth used by your gateway. By default, an activated gateway has no rate limits on upload or download.

You can specify the rate limit by using the Amazon Web Services Management Console, or programmatically by using either the Storage Gateway API (see [UpdateBandwidthRateLimit](https://docs.amazonaws.cn/storagegateway/latest/APIReference/API_UpdateBandwidthRateLimit.html)) or an Amazon Software Development Kit (SDK). By throttling bandwidth programmatically, you can change limits automatically throughout the day—for example, by scheduling tasks to change the bandwidth.

You can also define schedule-based bandwidth throttling for your gateway. You schedule bandwidth throttling by defining one or more bandwidth-rate-limit intervals. For more information, see [Schedule-Based](#page-162-0) Bandwidth Throttling Using the Storage Gateway Console.

Configuring a single setting for bandwidth throttling is the functional equivalent of defining a schedule with a single bandwidth-rate-limit interval set for **Everyday**, with a **Start time** of 00:00 and an **End time** of 23:59.

#### **A** Note

The information in this section is specific to Tape and Volume Gateways. To manage bandwidth for an Amazon S3 File Gateway, see Managing [Bandwidth](https://docs.amazonaws.cn/filegateway/latest/files3/MaintenanceUpdateBandwidth-common.html) for Your Amazon S3 File [Gateway](https://docs.amazonaws.cn/filegateway/latest/files3/MaintenanceUpdateBandwidth-common.html). Bandwidth-rate limits are currently not supported for Amazon FSx File Gateway.

## **Topics**

- Changing [Bandwidth](#page-162-1) Throttling Using the Storage Gateway Console
- [Schedule-Based](#page-162-0) Bandwidth Throttling Using the Storage Gateway Console
- Updating Gateway [Bandwidth-Rate](#page-164-0) Limits Using the Amazon SDK for Java
- Updating Gateway [Bandwidth-Rate](#page-166-0) Limits Using the Amazon SDK for .NET
- Updating Gateway [Bandwidth-Rate](#page-168-0) Limits Using the Amazon Tools for Windows PowerShell

# <span id="page-162-1"></span>**Changing Bandwidth Throttling Using the Storage Gateway Console**

The following procedure shows how to change a gateway's bandwidth throttling from the Storage Gateway console.

## **To change a gateway's bandwidth throttling using the console**

- 1. Open the Storage Gateway console at [https://console.amazonaws.cn/storagegateway/home](https://console.amazonaws.cn/storagegateway/).
- 2. In the left navigation pane, choose **Gateways**, and then choose the gateway that you want to manage.
- 3. For **Actions**, choose **Edit bandwidth limit**.
- 4. In the **Edit rate limits** dialog box, enter new limit values, and then choose **Save**. Your changes appear in the **Details** tab for your gateway.

# <span id="page-162-0"></span>**Schedule-Based Bandwidth Throttling Using the Storage Gateway Console**

The following procedure shows how to schedule changes to a gateway's bandwidth throttling using the Storage Gateway console.

# **To add or modify a schedule for gateway bandwidth throttling**

- 1. Open the Storage Gateway console at [https://console.amazonaws.cn/storagegateway/home](https://console.amazonaws.cn/storagegateway/).
- 2. In the left navigation pane, choose **Gateways**, and then choose the gateway that you want to manage.
- 3. For **Actions**, choose **Edit bandwidth rate limit schedule**.

The gateway's bandwidth-rate-limit schedule is displayed in the **Edit bandwidth rate limit schedule** dialog box. By default, a new gateway bandwidth-rate-limit schedule is empty.

- 4. In the **Edit bandwidth rate limit schedule** dialog box, choose **Add new item** to add a new bandwidth-rate-limit interval. Enter the following information for each bandwidth-rate-limit interval:
	- **Days of week** You can create the bandwidth-rate-limit interval for weekdays (Monday through Friday), for weekends (Saturday and Sunday), for every day of the week, or for one or more specific days of the week.

• **Start time** – Enter the start time for the bandwidth interval in the gateway's local timezone, using the HH:MM format.

## **A** Note

Your bandwidth-rate-limit interval begins at the start of the minute that you specify here.

• **End time** – Enter the end time for the bandwidth-rate-limit interval in the gateway's local time zone, using the HH:MM format.

# **Important**

The bandwidth-rate-limit interval ends at the end of the minute specified here. To schedule an interval that ends at the end of an hour, enter **59**. To schedule consecutive continuous intervals, transitioning at the start of the hour, with no interruption between the intervals, enter **59** for the end minute of the first interval. Enter **00** for the start minute of the succeeding interval.

- **Download rate** Enter the download rate limit, in kilobits per second (Kbps), or select **No limit** to deactivate bandwidth throttling for downloading. The minimum value for the download rate is 100 Kbps.
- **Upload rate** Enter the upload rate limit, in Kbps, or select **No limit** to deactivate bandwidth throttling for uploading. The minimum value for the upload rate is 50 Kbps.

To modify your bandwidth-rate-limit intervals, you can enter revised values for the interval parameters.

To remove your bandwidth-rate-limit intervals, you can choose **Remove** to the right of the interval to be deleted.

When your changes are complete, choose **Save**.

5. Continue adding bandwidth-rate-limit intervals by choosing **Add new item** and entering the day, the start and end times, and the download and upload rate limits.

# **A** Important

Bandwidth-rate-limit intervals cannot overlap. The start time of an interval must occur after the end time of a preceding interval, and before the start time of a following interval.

6. After entering all bandwidth-rate-limit intervals, choose **Save changes** to save your bandwidth-rate-limit schedule.

When the bandwidth-rate-limit schedule is successfully updated, you can see the current download and upload rate limits in the **Details** panel for the gateway.

# <span id="page-164-0"></span>**Updating Gateway Bandwidth-Rate Limits Using the Amazon SDK for Java**

By updating bandwidth-rate limits programmatically, you can adjust your limits automatically over a period of time—for example, by using scheduled tasks. The following example demonstrates how to update a gateway's bandwidth-rate limits using the Amazon SDK for Java. To use the example code, you should be familiar with running a Java console application. For more information, see [Getting](https://docs.amazonaws.cn/sdk-for-java/latest/developer-guide/java-dg-setup.html) Started in the *Amazon SDK for Java Developer Guide*.

## **Example : Updating Gateway Bandwidth-Rate Limits Using the Amazon SDK for Java**

The following Java code example updates a gateway's bandwidth-rate limits. To use this example code, you must provide the service endpoint, your gateway Amazon Resource Name (ARN), and the upload and download limits. For a list of Amazon service endpoints that you can use with Storage Gateway, see Amazon Storage Gateway [Endpoints](https://docs.amazonaws.cn/general/latest/gr/sg.html) and Quotas in the *Amazon Web Services General Reference*.

```
import java.io.IOException;
import com.amazonaws.AmazonClientException;
import com.amazonaws.auth.PropertiesCredentials;
import com.amazonaws.services.storagegateway.AWSStorageGatewayClient;
import com.amazonaws.services.storagegateway.model.UpdateBandwidthRateLimitRequest;
import com.amazonaws.services.storagegateway.model.UpdateBandwidthRateLimitResult;
```

```
public class UpdateBandwidthExample {
```

```
 public static AWSStorageGatewayClient sgClient; 
    // The gatewayARN 
    public static String gatewayARN = "*** provide gateway ARN ***"; 
    // The endpoint 
    static String serviceURL = "https://storagegateway.us-east-1.amazonaws.com"; 
    // Rates 
   static long uploadRate = 51200; // Bits per second, minimum 51200 static long downloadRate = 102400; // Bits per second, minimum 102400 
    public static void main(String[] args) throws IOException { 
        // Create a Storage Gateway client 
        sgClient = new AWSStorageGatewayClient(new PropertiesCredentials( 
 UpdateBandwidthExample.class.getResourceAsStream("AwsCredentials.properties"))); 
        sgClient.setEndpoint(serviceURL); 
        UpdateBandwidth(gatewayARN, uploadRate, downloadRate); 
    } 
    private static void UpdateBandwidth(String gatewayARN2, long uploadRate2, 
            long downloadRate2) { 
        try 
        { 
            UpdateBandwidthRateLimitRequest updateBandwidthRateLimitRequest = 
                new UpdateBandwidthRateLimitRequest() 
                 .withGatewayARN(gatewayARN) 
                 .withAverageDownloadRateLimitInBitsPerSec(downloadRate) 
                 .withAverageUploadRateLimitInBitsPerSec(uploadRate); 
            UpdateBandwidthRateLimitResult updateBandwidthRateLimitResult = 
 sgClient.updateBandwidthRateLimit(updateBandwidthRateLimitRequest); 
            String returnGatewayARN = updateBandwidthRateLimitResult.getGatewayARN(); 
            System.out.println("Updated the bandwidth rate limits of " + 
 returnGatewayARN); 
            System.out.println("Upload bandwidth limit = " + uploadRate + " bits per 
 second"); 
            System.out.println("Download bandwidth limit = " + downloadRate + " bits 
 per second");
```

```
 } 
          catch (AmazonClientException ex) 
          { 
               System.err.println("Error updating gateway bandwith.\n" + ex.toString()); 
          } 
     } 
}
```
# <span id="page-166-0"></span>**Updating Gateway Bandwidth-Rate Limits Using the Amazon SDK for .NET**

By updating bandwidth-rate limits programmatically, you can adjust your limits automatically over a period of time—for example, by using scheduled tasks. The following example demonstrates how to update a gateway's bandwidth-rate limits by using the Amazon SDK for .NET. To use the example code, you should be familiar with running a .NET console application. For more information, see Getting [Started](https://docs.amazonaws.cn/sdk-for-net/latest/developer-guide/net-dg-setup.html) in the *Amazon SDK for .NET Developer Guide*.

# **Example : Updating Gateway Bandwidth-Rate Limits by Using the Amazon SDK for .NET**

The following C# code example updates a gateway's bandwidth-rate limits. To use this example code, you must provide the service endpoint, your gateway Amazon Resource Name (ARN), and the upload and download limits. For a list of Amazon service endpoints that you can use with Storage Gateway, see Amazon Storage Gateway [Endpoints](https://docs.amazonaws.cn/general/latest/gr/sg.html) and Quotas in the *Amazon Web Services General Reference*.

```
using System;
using System.Collections.Generic;
using System.Linq;
using System.Text;
using Amazon.StorageGateway;
using Amazon.StorageGateway.Model;
namespace AWSStorageGateway
{ 
     class UpdateBandwidthExample 
     { 
        static AmazonStorageGatewayClient sgClient;
         static AmazonStorageGatewayConfig sgConfig; 
         // The gatewayARN 
         public static String gatewayARN = "*** provide gateway ARN ***";
```

```
 // The endpoint 
         static String serviceURL = "https://storagegateway.us-east-1.amazonaws.com"; 
         // Rates 
         static long uploadRate = 51200; // Bits per second, minimum 51200 
         static long downloadRate = 102400; // Bits per second, minimum 102400 
         public static void Main(string[] args) 
         { 
             // Create a Storage Gateway client 
             sgConfig = new AmazonStorageGatewayConfig(); 
             sgConfig.ServiceURL = serviceURL; 
             sgClient = new AmazonStorageGatewayClient(sgConfig); 
             UpdateBandwidth(gatewayARN, uploadRate, downloadRate); 
             Console.WriteLine("\nTo continue, press Enter."); 
             Console.Read(); 
         } 
         public static void UpdateBandwidth(string gatewayARN, long uploadRate, long 
 downloadRate) 
        \mathcal{L} try 
\{\hspace{.1cm} \} UpdateBandwidthRateLimitRequest updateBandwidthRateLimitRequest = 
                     new UpdateBandwidthRateLimitRequest() 
                      .WithGatewayARN(gatewayARN) 
                      .WithAverageDownloadRateLimitInBitsPerSec(downloadRate) 
                      .WithAverageUploadRateLimitInBitsPerSec(uploadRate); 
                 UpdateBandwidthRateLimitResponse updateBandwidthRateLimitResponse = 
 sgClient.UpdateBandwidthRateLimit(updateBandwidthRateLimitRequest); 
                 String returnGatewayARN = 
 updateBandwidthRateLimitResponse.UpdateBandwidthRateLimitResult.GatewayARN; 
                 Console.WriteLine("Updated the bandwidth rate limits of " + 
 returnGatewayARN); 
                 Console.WriteLine("Upload bandwidth limit = " + uploadRate + " bits per 
 second"); 
                 Console.WriteLine("Download bandwidth limit = " + downloadRate + " bits 
 per second"); 
 } 
             catch (AmazonStorageGatewayException ex)
```

```
\{\hspace{.1cm} \} Console.WriteLine("Error updating gateway bandwith.\n" + 
  ex.ToString()); 
 } 
         } 
     }
}
```
# <span id="page-168-0"></span>**Updating Gateway Bandwidth-Rate Limits Using the Amazon Tools for Windows PowerShell**

By updating bandwidth-rate limits programmatically, you can adjust limits automatically over a period of time—for example, by using scheduled tasks. The following example demonstrates how to update a gateway's bandwidth-rate limits using the Amazon Tools for Windows PowerShell. To use the example code, you should be familiar with running a PowerShell script. For more information, see Getting [Started](https://docs.amazonaws.cn/powershell/latest/userguide/pstools-getting-started.html) in the *Amazon Tools for Windows PowerShell User Guide*.

# **Example : Updating Gateway Bandwidth-Rate Limits by Using the Amazon Tools for Windows PowerShell**

The following PowerShell script example updates a gateway's bandwidth-rate limits. To use this example script, you must provide your gateway Amazon Resource Name (ARN), and the upload and download limits.

```
<#
.DESCRIPTION 
     Update Gateway bandwidth limits. 
.NOTES 
     PREREQUISITES: 
     1) Amazon Tools for PowerShell from http://www.amazonaws.cn/powershell/ 
     2) Credentials and region stored in session using Initialize-AWSDefault. 
     For more info, see https://docs.amazonaws.cn/powershell/latest/userguide/
specifying-your-aws-credentials.html 
.EXAMPLE 
     powershell.exe .\SG_UpdateBandwidth.ps1 
#>
$UploadBandwidthRate = 51200
```

```
$DownloadBandwidthRate = 102400
$gatewayARN = "*** provide gateway ARN ***"
#Update Bandwidth Rate Limits
Update-SGBandwidthRateLimit -GatewayARN $gatewayARN ` 
                             -AverageUploadRateLimitInBitsPerSec $UploadBandwidthRate ` 
                             -AverageDownloadRateLimitInBitsPerSec 
  $DownloadBandwidthRate
$limits = Get-SGBandwidthRateLimit -GatewayARN $gatewayARN
Write-Output("`nGateway: " + $gatewayARN);
Write-Output("`nNew Upload Rate: " + $limits.AverageUploadRateLimitInBitsPerSec)
Write-Output("`nNew Download Rate: " + $limits.AverageDownloadRateLimitInBitsPerSec)
```
# <span id="page-169-0"></span>**Managing Gateway Updates Using the Amazon Storage Gateway Console**

Storage Gateway periodically releases important software updates for your gateway. You can manually apply updates on the Storage Gateway Management Console, or wait until the updates are automatically applied during the configured maintenance schedule. Although Storage Gateway checks for updates every minute, it only goes through maintenance and restarts if there are updates.

Gateway software releases regularly include operating system updates and security patches that have been validated by Amazon. These updates are typically released every six months, and are applied as part of the normal gateway update process during scheduled maintenance windows.

# *(b)* Note

You should treat the Storage Gateway appliance as a managed virtual machine, and should not attempt to access or modify its installation in any way. Attempting to install or update any software packages using methods other than the normal gateway update mechanism (for example, SSM or hypervisor tools) may cause the gateway to malfunction. To modify the email address that software update notifications are sent, go to the [Managing](https://docs.aws.amazon.com/awsaccountbilling/latest/aboutv2/manage-account-payment.html) an Amazon account page and update the alternate contact for "operations'.

Before any update is applied to your gateway, Amazon notifies you with a message on the Storage Gateway console and your Amazon Health Dashboard. For more information, see [Amazon](https://www.amazonaws.cn/premiumsupport/phd/) Health [Dashboard.](https://www.amazonaws.cn/premiumsupport/phd/) The VM doesn't reboot, but the gateway is unavailable for a short period while it's being updated and restarted.

When you deploy and activate your gateway, a default weekly maintenance schedule is set. You can modify the maintenance schedule at any time. When updates are available, the **Details** tab displays a maintenance message. You can see the date and time that the last successful update was applied to your gateway on the **Details** tab.

## **Important**

You can minimize the chance of any disruption to your applications due to the gateway restart by increasing the timeouts of your iSCSI initiator. For more information about increasing iSCSI initiator timeouts for Windows and Linux, see [Customizing](#page-322-0) Your Windows iSCSI [Settings](#page-322-0) and [Customizing](#page-326-0) Your Linux iSCSI Settings.

#### **To modify the maintenance schedule**

- 1. Open the Storage Gateway console at [https://console.amazonaws.cn/storagegateway/home](https://console.amazonaws.cn/storagegateway/).
- 2. On the navigation pane, choose **Gateways**, and choose the gateway that you want to modify the update schedule for.
- 3. For **Actions**, choose **Edit maintenance window** to pen the Edit maintenance start time dialog box.
- 4. For **Schedule**, choose **Weekly** or **Monthly** to schedule updates.
- 5. If you choose **Weekly**, modify the values for **Day of the week** and **Time**.

If you choose **Monthly**, modify the values for **Day of the month** and **Time**. If you choose this option and you get an error, it means your gateway is an older version and has not been upgraded to a newer version yet.

#### **A** Note

The maximum value that can be set for day of the month is 28. If 28 is selected, the maintenance start time will be on the 28th day of every month.

Your maintenance start time appears on the **Details** tab for the gateway next time that you open the **Details** tab.

# <span id="page-171-0"></span>**Performing Maintenance Tasks on the Local Console**

You can perform the following maintenance tasks using the host's local console. Local console tasks can be performed on the VM host or the Amazon EC2 instance. Many of the tasks are common among the different hosts, but there are also some differences.

# **Performing Tasks on the VM Local Console**

For a gateway deployed on-premises, you can perform the following maintenance tasks using the VM host's local console. These tasks are common to VMware, Hyper-V, and Linux Kernel-based Virtual Machine (KVM) hosts.

# **Topics**

- Logging in to the Local Console Using Default [Credentials](#page-171-1)
- Setting the Local Console [Password](#page-173-0) from the Storage Gateway Console
- Routing Your [On-Premises](#page-174-0) Gateway Through a Proxy
- [Configuring](#page-175-0) Your Gateway Network
- Testing Your Gateway [Connection](#page-181-0) to the Internet
- [Synchronizing](#page-182-0) Your Gateway VM Time
- Running Storage Gateway [Commands](#page-182-1) on the Local Console
- Viewing Your Gateway System [Resource](#page-184-0) Status
- [Configuring](#page-185-0) Network Adapters for Your Gateway

# <span id="page-171-1"></span>**Logging in to the Local Console Using Default Credentials**

When the VM is ready for you to log in, the login screen is displayed. If this is your first time logging in to the local console, you use the default sign-in credentials to log in. These default login credentials give you access to menus where you can configure gateway network settings and change the password from the local console. Storage Gateway allows you to set your own password from the Amazon Storage Gateway console instead of changing the password from

the local console. You don't need to know the default password to set a new password. For more information, see Setting the Local Console [Password](#page-173-0) from the Storage Gateway Console.

#### **To log in to the gateway's local console**

1. If this is your first time logging in to the local console, log in to the VM with the default credentials. The default user name is admin and the password is password.

Otherwise, use your credentials to log in.

## *(i)* Note

We recommend changing the default password by entering the corresponding numeral for **Gateway Console** from the **Amazon Appliance Activation - Configuration** main menu, then running the passwd command. For information about how to run the command, see Running Storage Gateway [Commands](#page-182-1) on the Local Console. You can also set your own password from the Amazon Storage Gateway console. For more information, see Setting the Local Console [Password](#page-173-0) from the Storage Gateway [Console](#page-173-0).

## **Important**

For older versions of the volume or Tape Gateway, the user name is sguser and the password is sgpassword. If you reset your password and your gateway is updated to a newer version, your the user name will change to admin but the password will be maintained.

2. After you log in, you see the **Amazon Storage Gateway Configuration** main menu, from which you can perform various tasks.

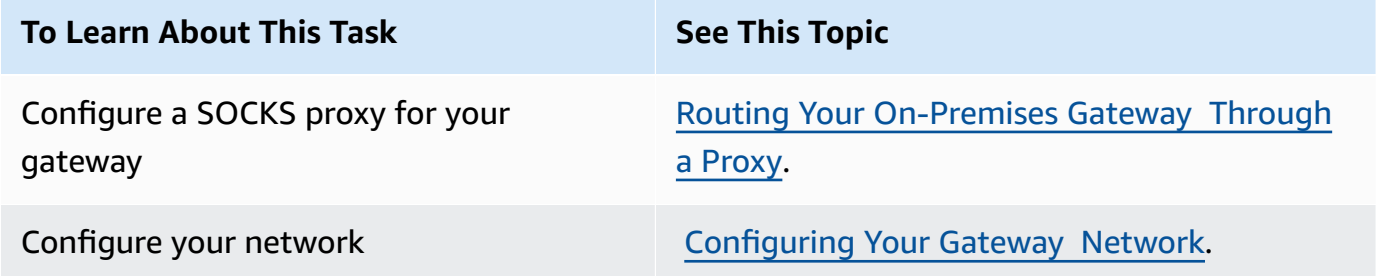

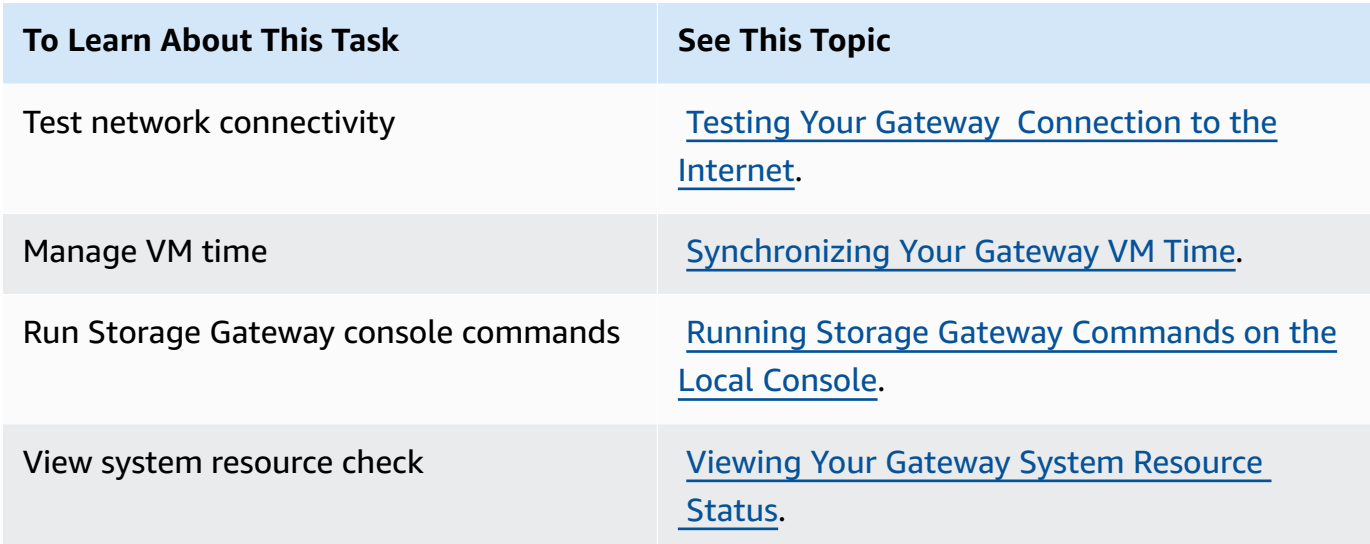

To shut down the gateway, enter **0**.

<span id="page-173-0"></span>To exit the configuration session, enter **X**.

# **Setting the Local Console Password from the Storage Gateway Console**

When you log in to the local console for the first time, you log in to the VM with the default credentials— The user name is admin and the password is password. We recommend that you always set a new password immediately after you create your new gateway. You can set this password from the Amazon Storage Gateway console rather than the local console if you want. You don't need to know the default password to set a new password.

## **To set the local console password on the Storage Gateway console**

- 1. Open the Storage Gateway console at [https://console.amazonaws.cn/storagegateway/home](https://console.amazonaws.cn/storagegateway/).
- 2. On the navigation pane, choose **Gateways** then choose the gateway for which you want to set a new password.
- 3. For **Actions**, choose **Set Local Console Password**.
- 4. In the **Set Local Console Password** dialog box, type a new password, confirm the password and then choose **Save**. Your new password replaces the default password. Storage Gateway does not save the password but rather safely transmits it to the VM.

# **A** Note

The password can consist of any character on the keyboard and can be 1 to 512 characters long.

# <span id="page-174-0"></span>**Routing Your On-Premises Gateway Through a Proxy**

Volume Gateways and Tape Gateways support configuration of a Socket Secure version 5 (SOCKS5) proxy between your on-premises gateway and Amazon.

## **A** Note

The only supported proxy configuration is SOCKS5.

If your gateway must use a proxy server to communicate to the internet, then you need to configure the SOCKS proxy settings for your gateway. You do this by specifying an IP address and port number for the host running your proxy. After you do so, Storage Gateway routes all traffic through your proxy server. For information about network requirements for your gateway, see Network and firewall [requirements](#page-21-0).

The following procedure shows you how to configure SOCKS proxy for Volume Gateway and Tape Gateway.

## **To configure a SOCKS5 proxy for volume and Tape Gateways**

- 1. Log in to your gateway's local console.
	- VMware ESXi for more information, see [Accessing](#page-197-0) the Gateway Local Console with VMware [ESXi.](#page-197-0)
	- Microsoft Hyper-V for more information, see Access the [Gateway](#page-198-0) Local Console with [Microsoft](#page-198-0) Hyper-V.
	- KVM for more information, see [Accessing](#page-195-0) the Gateway Local Console with Linux KVM.
- 2. From the **Amazon Storage Gateway - Configuration** main menu, enter the corresponding numeral to select **SOCKS Proxy Configuration**.

3. From the **Amazon Storage Gateway SOCKS Proxy Configuration** menu, enter the corresponding numeral to perform one of the following tasks:

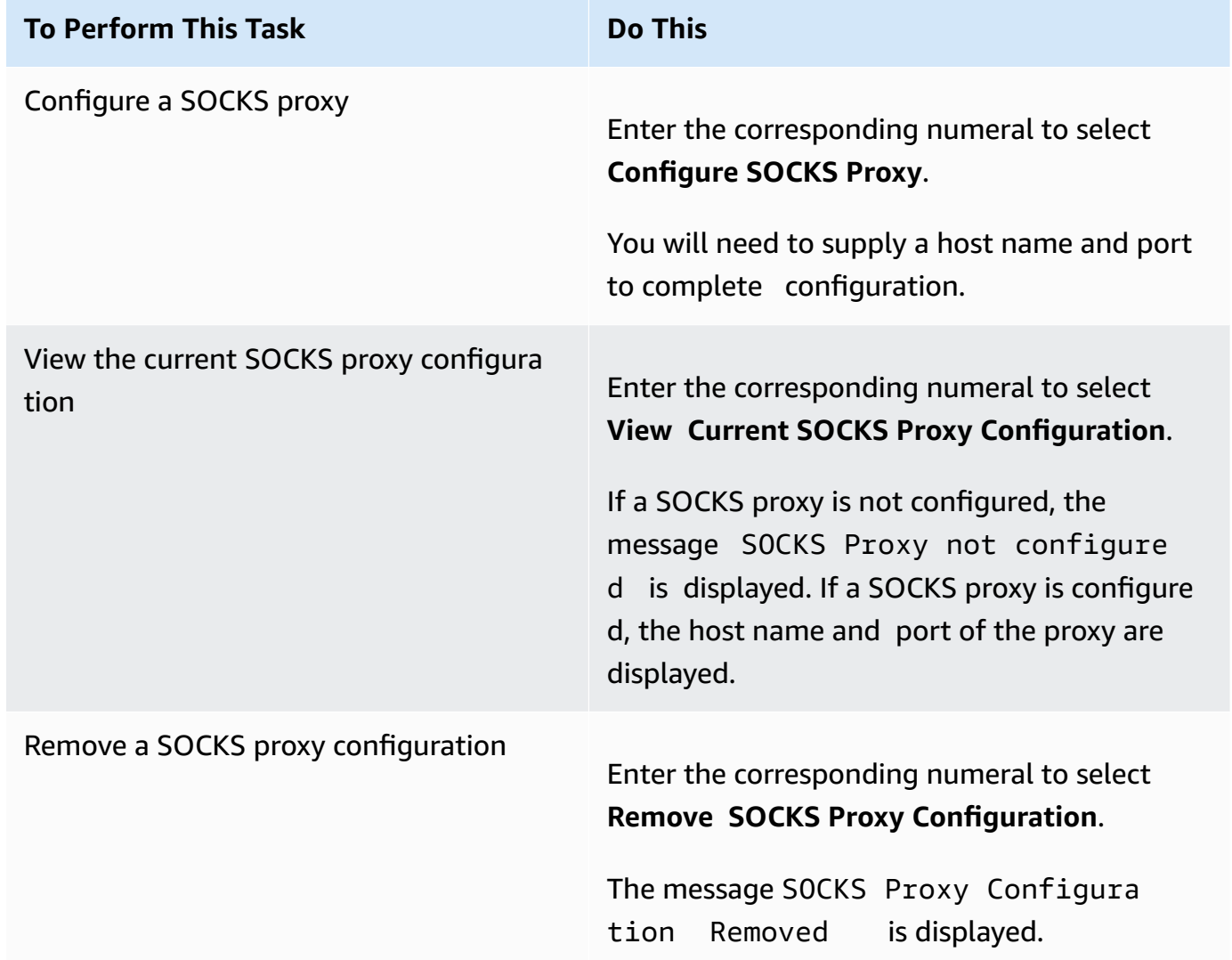

4. Restart your VM to apply your HTTP configuration.

# <span id="page-175-0"></span>**Configuring Your Gateway Network**

The default network configuration for the gateway is Dynamic Host Configuration Protocol (DHCP). With DHCP, your gateway is automatically assigned an IP address. In some cases, you might need to manually assign your gateway's IP as a static IP address, as described following.

## **To configure your gateway to use static IP addresses**

1. Log in to your gateway's local console.

- VMware ESXi for more information, see [Accessing](#page-197-0) the Gateway Local Console with VMware [ESXi.](#page-197-0)
- Microsoft Hyper-V for more information, see Access the [Gateway](#page-198-0) Local Console with [Microsoft](#page-198-0) Hyper-V.
- KVM for more information, see [Accessing](#page-195-0) the Gateway Local Console with Linux KVM.
- 2. From the **Amazon Storage Gateway - Configuration** main menu, enter the corresponding numeral to select **Network Configuration**.
- 3. From the **Amazon Storage Gateway Network Configuration** menu, perform one of the following tasks:

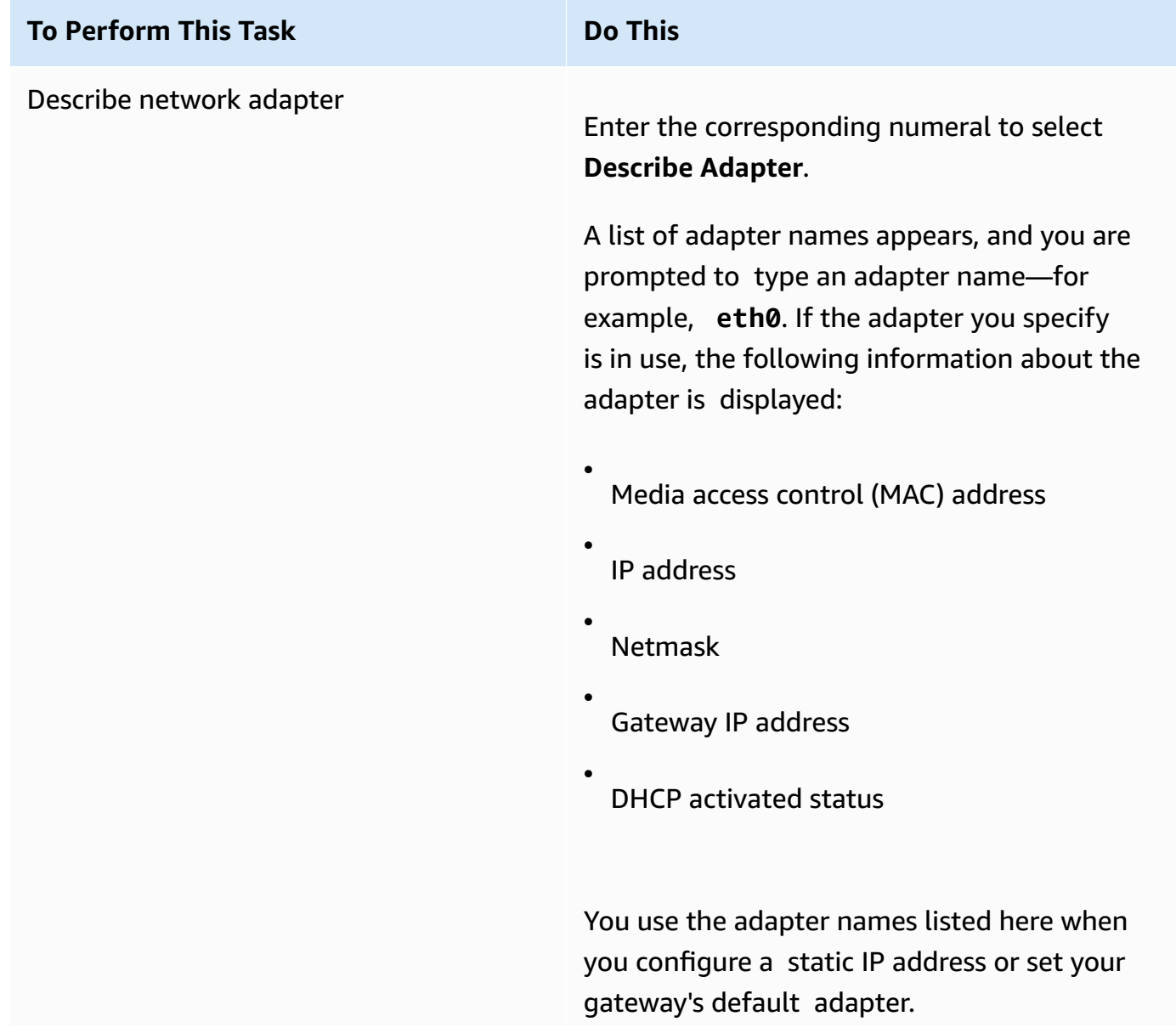

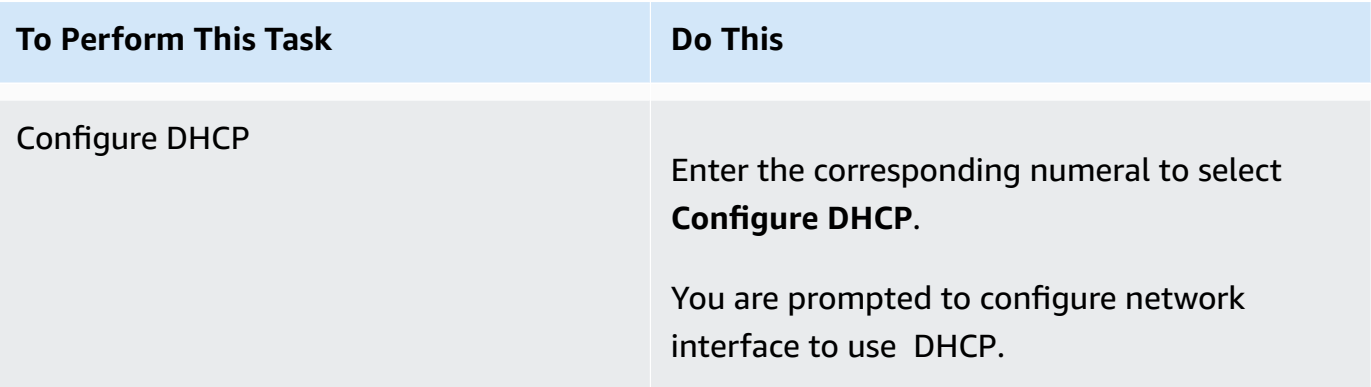

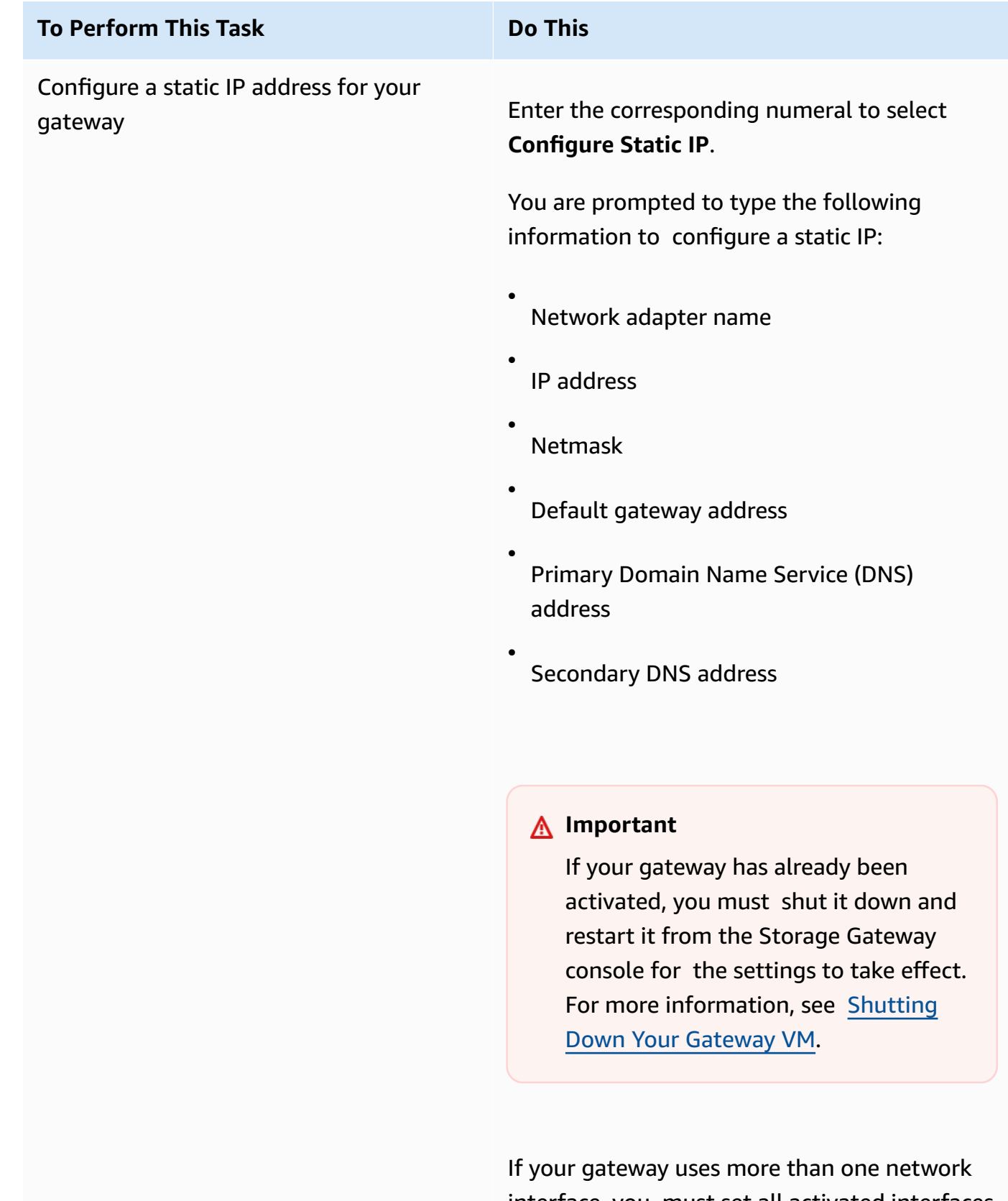

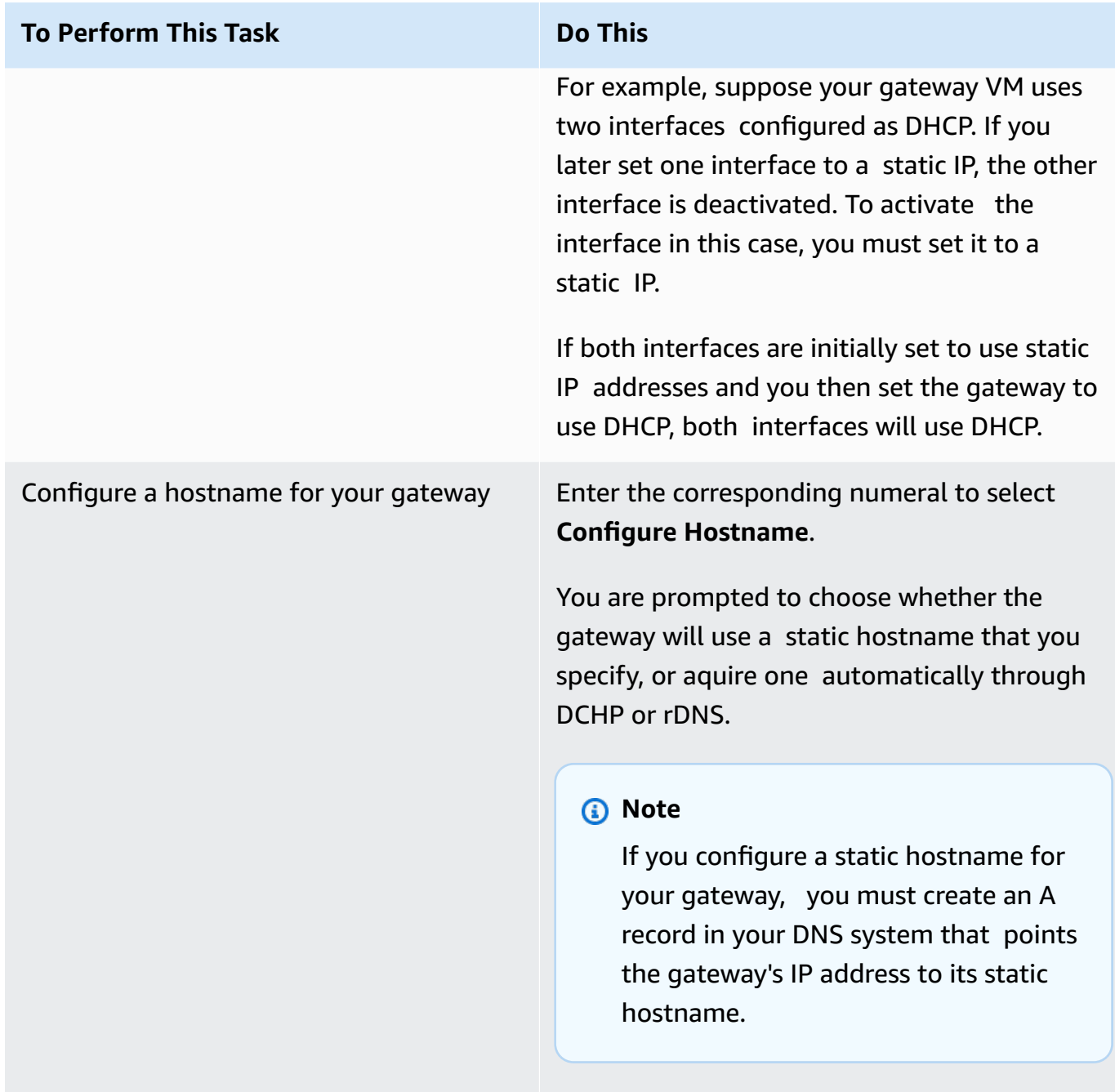
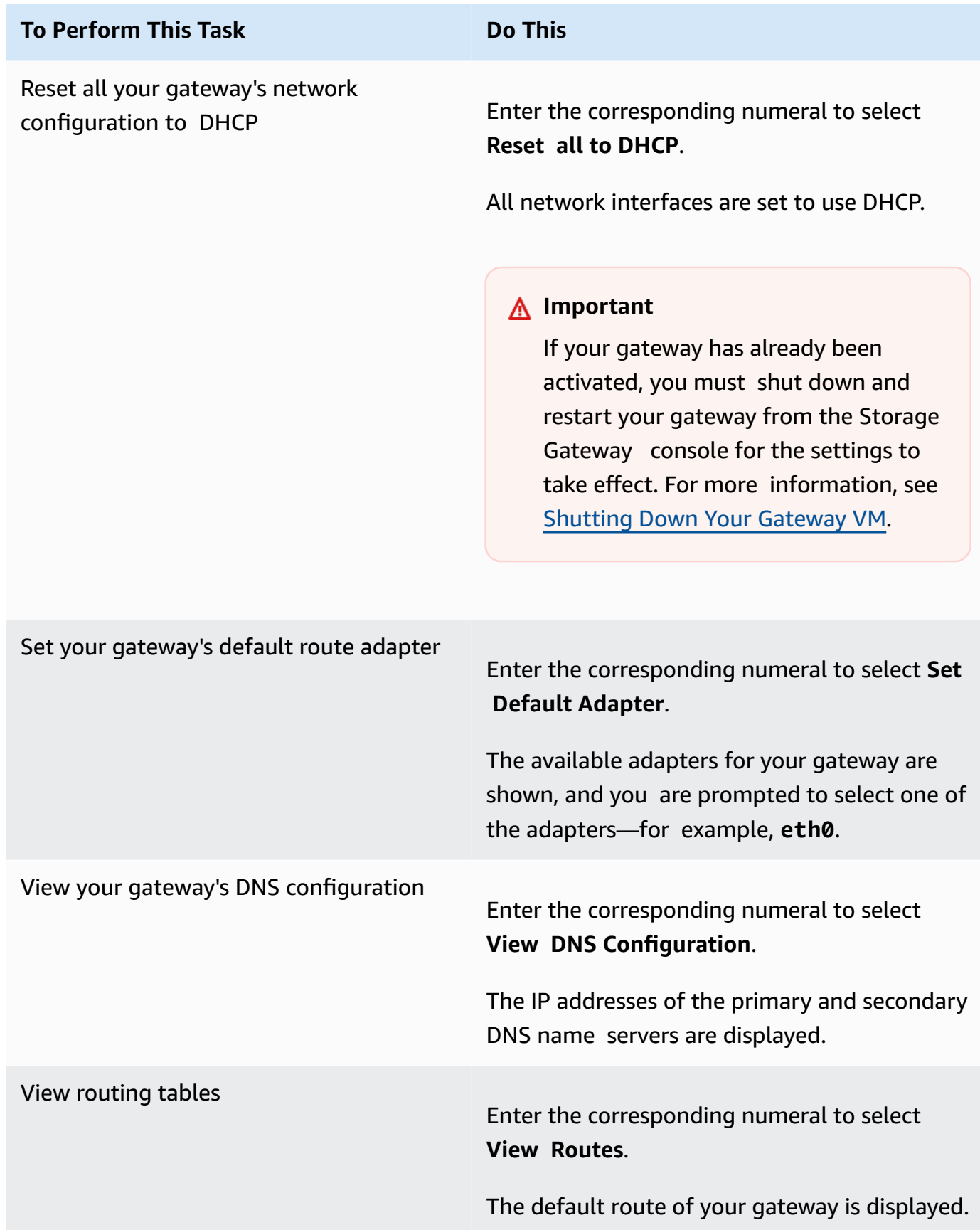

### **Testing Your Gateway Connection to the Internet**

You can use your gateway's local console to test your internet connection. This test can be useful when you are troubleshooting network issues with your gateway.

#### **To test your gateway's connection to the internet**

- 1. Log in to your gateway's local console.
	- VMware ESXi for more information, see [Accessing](#page-197-0) the Gateway Local Console with VMware [ESXi.](#page-197-0)
	- Microsoft Hyper-V for more information, see Access the [Gateway](#page-198-0) Local Console with [Microsoft](#page-198-0) Hyper-V.
	- KVM for more information, see [Accessing](#page-195-0) the Gateway Local Console with Linux KVM.
- 2. From the **Amazon Storage Gateway - Configuration** main menu, enter the corresponding numeral to select **Test Network Connectivity**.

If your gateway has already been activated, the connectivity test begins immediately. For gateways that have not yet been activated, you must specify the endpoint type and Amazon Web Services Region as described in the following steps.

- 3. If your gateway is not yet activated, enter the corresponding numeral to select the endpoint type for your gateway.
- 4. If you selected the public endpoint type, enter the corresponding numeral to select the Amazon Web Services Region that you want to test. For supported Amazon Web Services Regions and a list of Amazon service endpoints you can use with Storage Gateway, see [Amazon](https://docs.amazonaws.cn/general/latest/gr/sg.html) Storage Gateway [endpoints](https://docs.amazonaws.cn/general/latest/gr/sg.html) and quotas in the *Amazon Web Services General Reference*.

As the test progresses, each endpoint displays either **[PASSED]** or **[FAILED]**, indicating the status of the connection as follows:

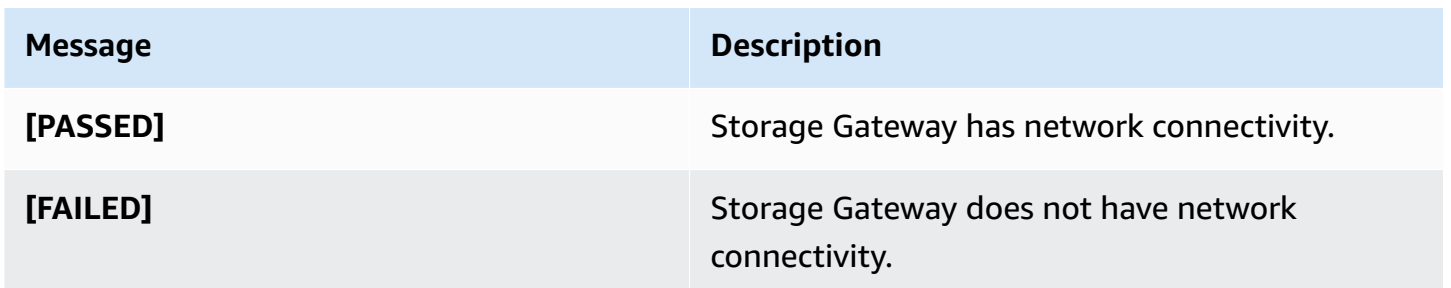

### **Synchronizing Your Gateway VM Time**

After your gateway is deployed and running, in some scenarios the gateway VM's time can drift. For example, if there is a prolonged network outage and your hypervisor host and gateway do not get time updates, then the gateway VM's time will be different from the true time. When there is a time drift, a discrepancy occurs between the stated times when operations such as snapshots occur and the actual times that the operations occur.

For a gateway deployed on VMware ESXi, setting the hypervisor host time and synchronizing the VM time to the host is sufficient to avoid time drift. For more information, see [Synchronizing](#page-288-0) VM [Time with Host Time.](#page-288-0)

For a gateway deployed on Microsoft Hyper-V, you should periodically check your VM's time. For more information, see [Synchronizing](#page-294-0) Your Gateway VM Time.

#### **Running Storage Gateway Commands on the Local Console**

The VM local console in Storage Gateway helps provide a secure environment for configuring and diagnosing issues with your gateway. Using the local console commands, you can perform maintenance tasks such as saving routing tables, connecting to Amazon Web Services Support, and so on.

#### **To run a configuration or diagnostic command**

- 1. Log in to your gateway's local console:
	- For more information on logging in to the VMware ESXi local console, see [Accessing](#page-197-0) the [Gateway](#page-197-0) Local Console with VMware ESXi.
	- For more information on logging in to the Microsoft Hyper-V local console, see [Access](#page-198-0) the Gateway Local Console with [Microsoft](#page-198-0) Hyper-V.
	- For more information on logging in to the KVM local console, see [Accessing](#page-195-0) the Gateway Local [Console](#page-195-0) with Linux KVM.
- 2. From the **Amazon Appliance Activation - Configuration** main menu, enter the corresponding numeral to select **Gateway Console**.
- 3. From the gateway console command prompt, enter **h**.

The console displays the **AVAILABLE COMMANDS** menu, which lists the available commands:

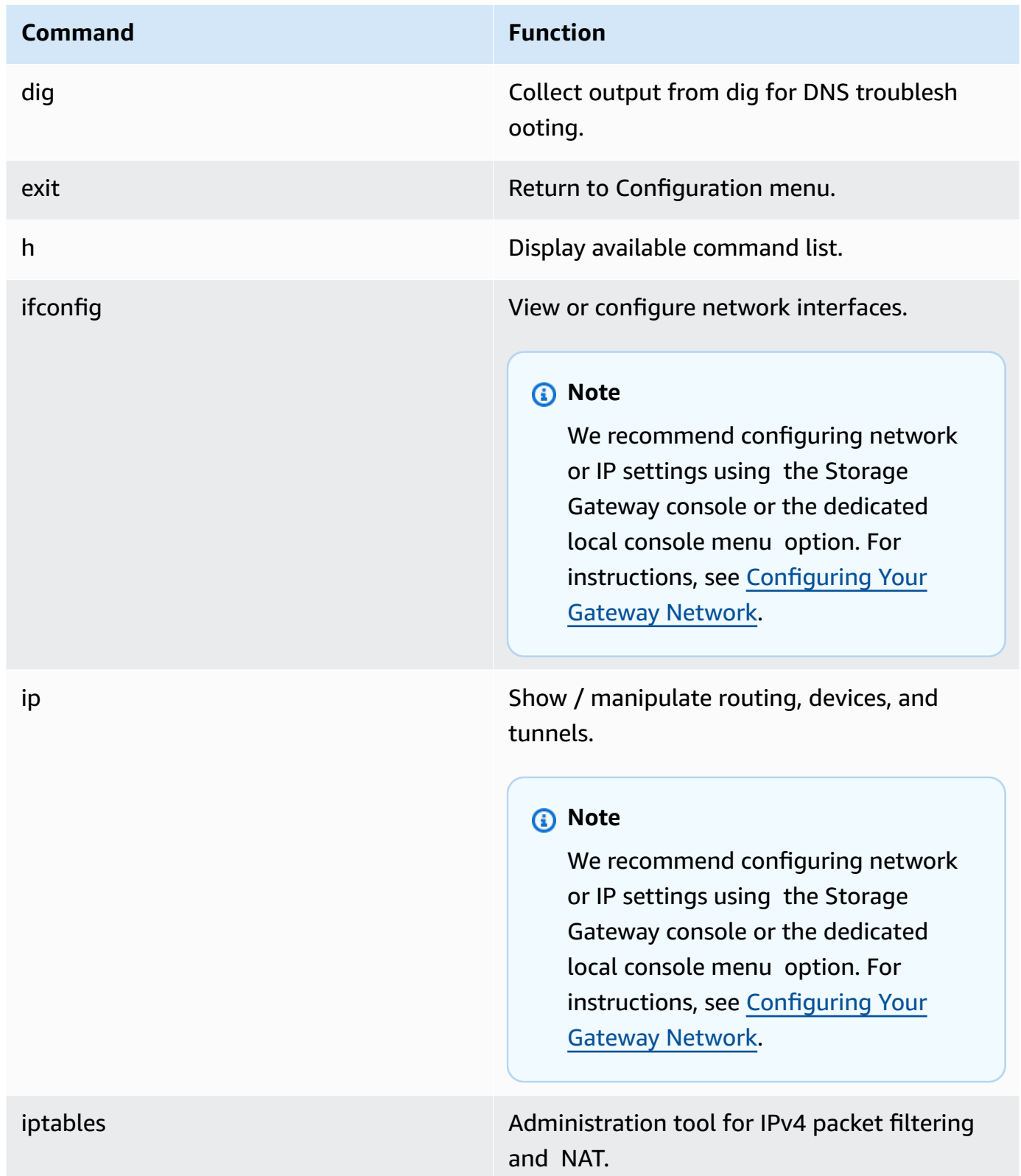

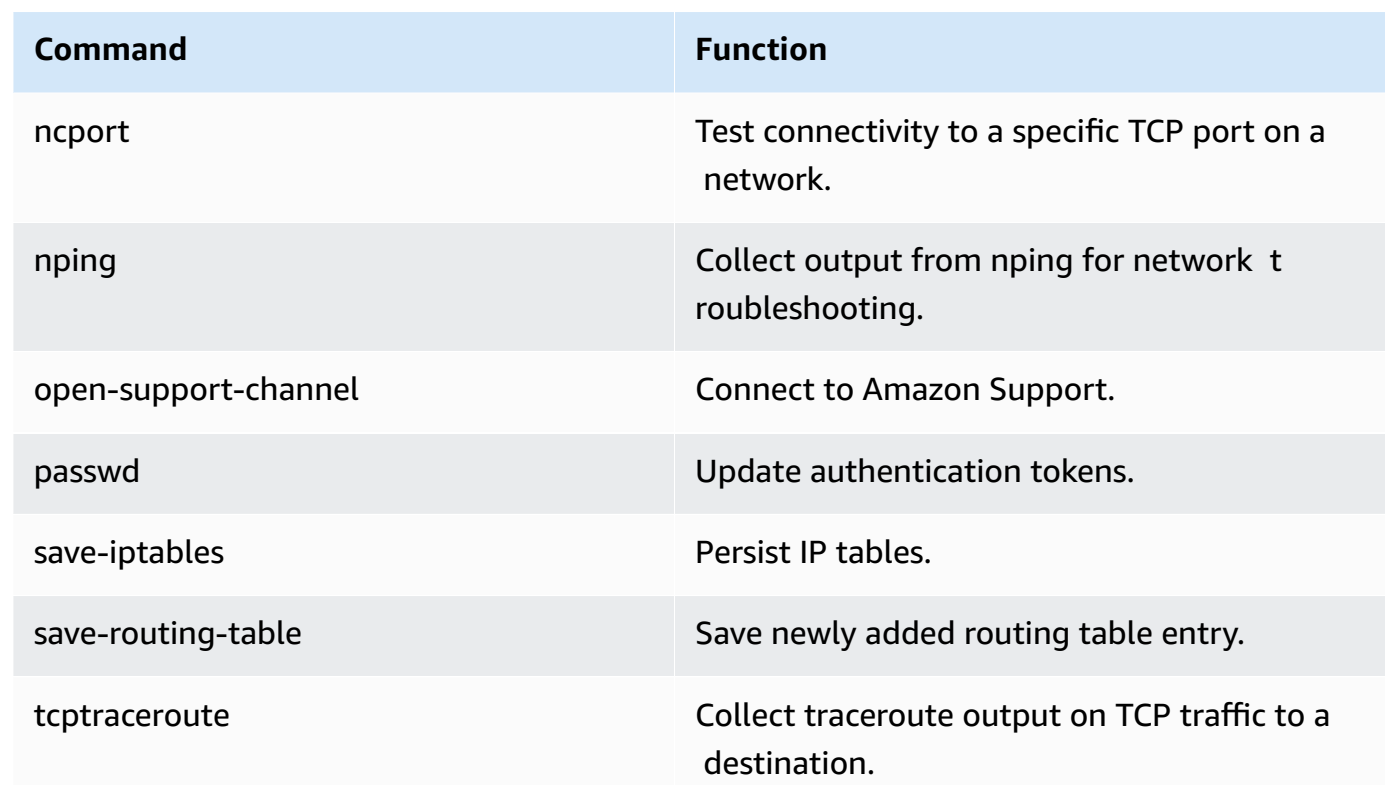

4. From the gateway console command prompt, enter the corresponding command for the function you want to use, and follow the instructions.

To learn about a command, enter **man** + *command name* at the command prompt.

#### **Viewing Your Gateway System Resource Status**

When your gateway starts, it checks its virtual CPU cores, root volume size, and RAM. It then determines whether these system resources are sufficient for your gateway to function properly. You can view the results of this check on the gateway's local console.

#### **To view the status of a system resource check**

- 1. Log in to your gateway's local console:
	- For more information on logging in to the VMware ESXi console, see [Accessing](#page-197-0) the Gateway Local Console with [VMware](#page-197-0) ESXi.
	- For more information on logging in to the Microsoft Hyper-V local console, see [Access](#page-198-0) the Gateway Local Console with [Microsoft](#page-198-0) Hyper-V.
	- For more information on logging in to the KVM local console, see [Accessing](#page-195-0) the Gateway Local [Console](#page-195-0) with Linux KVM.

2. From the **Amazon Appliance Activation - Configuration** main menu, enter the corresponding numeral to select **View System Resource Check**.

Each resource displays **[OK**], **[WARNING]**, or **[FAIL]**, indicating the status of the resource as follows:

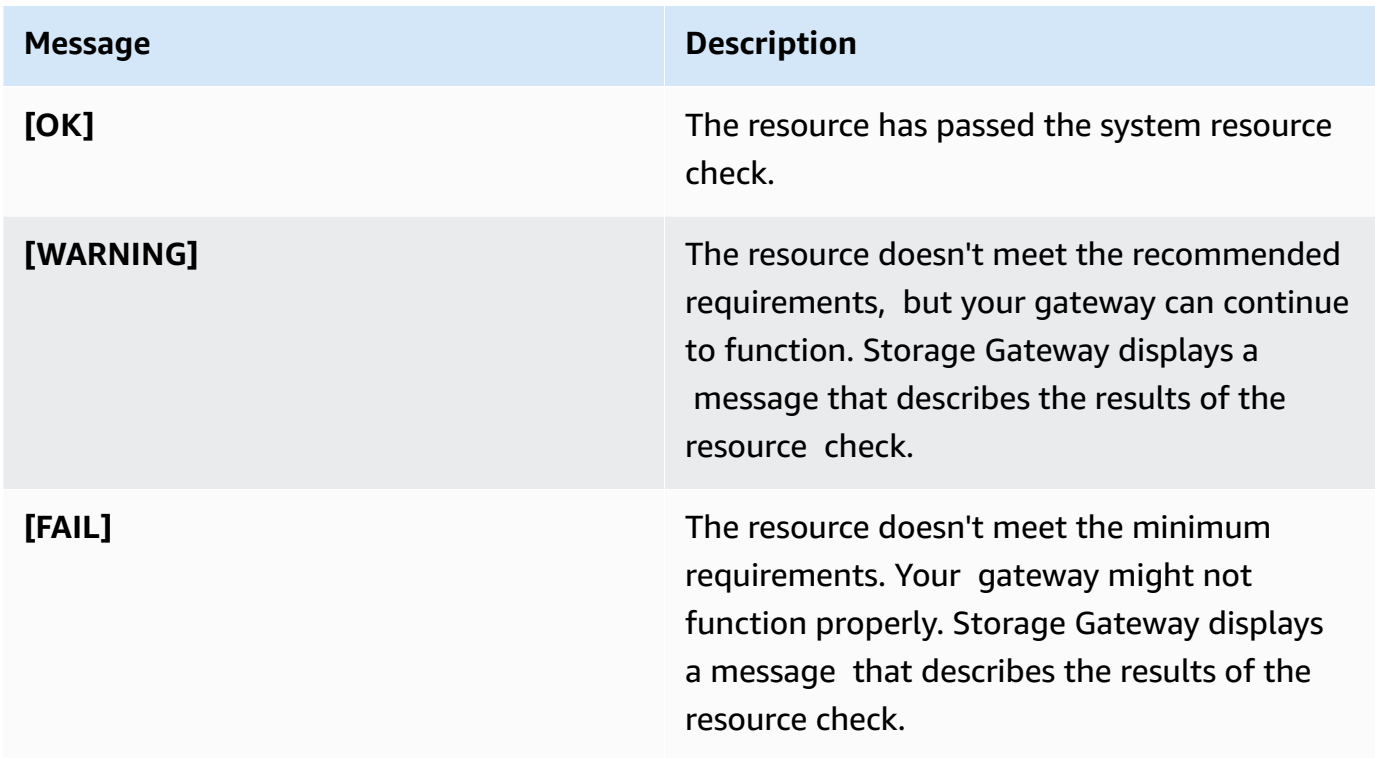

The console also displays the number of errors and warnings next to the resource check menu option.

### **Configuring Network Adapters for Your Gateway**

By default, Storage Gateway is configured to use the E1000 network adapter type, but you can reconfigure your gateway to use the VMXNET3 (10 GbE) network adapter. You can also configure Storage Gateway so it can be accessed by more than one IP address. You do this by configuring your gateway to use more than one network adapter.

#### **Topics**

- [Configuring](#page-186-0) Your Gateway to Use the VMXNET3 Network Adapter
- [Configuring](#page-188-0) Your Gateway for Multiple NICs

#### <span id="page-186-0"></span>**Configuring Your Gateway to Use the VMXNET3 Network Adapter**

Storage Gateway supports the E1000 network adapter type in both VMware ESXi and Microsoft Hyper-V hypervisor hosts. However, the VMXNET3 (10 GbE) network adapter type is supported in VMware ESXi hypervisor only. If your gateway is hosted on a VMware ESXi hypervisor, you can reconfigure your gateway to use the VMXNET3 (10 GbE) adapter type. For more information on this adapter, see the [VMware](https://kb.vmware.com/selfservice/microsites/search.do?language=en_US&cmd=displayKC&externalId=1001805) website.

#### **Important**

To select VMXNET3, your guest operating system type must be **Other Linux64**.

Following are the steps you take to configure your gateway to use the VMXNET3 adapter:

- 1. Remove the default E1000 adapter.
- 2. Add the VMXNET3 adapter.
- 3. Restart your gateway.
- 4. Configure the adapter for the network.

Details on how to perform each step follow.

#### **To remove the default E1000 adapter and configure your gateway to use the VMXNET3 adapter**

- 1. In VMware, open the context (right-click) menu for your gateway and choose **Edit Settings**.
- 2. In the **Virtual Machine Properties** window, choose the **Hardware** tab.
- 3. For **Hardware**, choose **Network adapter**. Notice that the current adapter is E1000 in the **Adapter Type** section. You will replace this adapter with the VMXNET3 adapter.

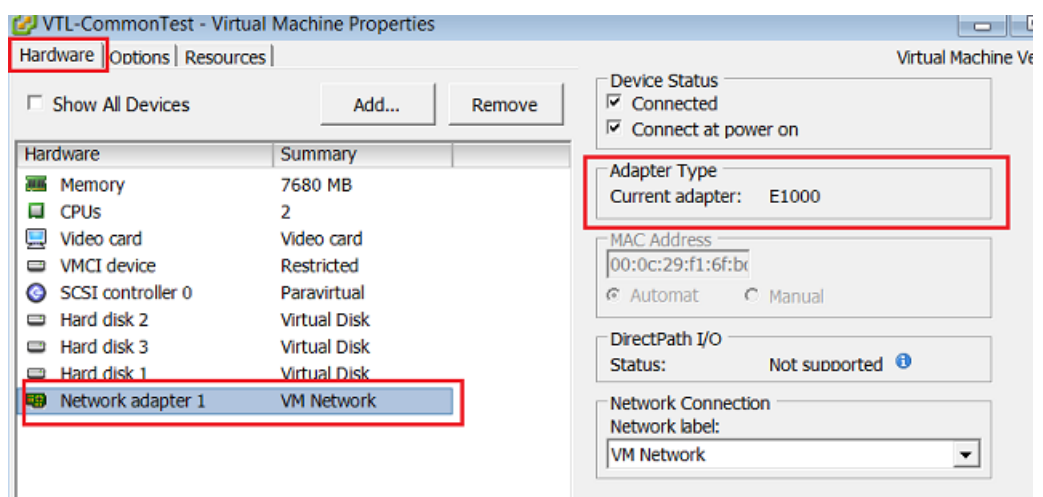

4. Choose the E1000 network adapter, and then choose **Remove**. In this example, the E1000 network adapter is **Network adapter 1**.

#### **Note**

Although you can run the E1000 and VMXNET3 network adapters in your gateway at the same time, we don't recommend doing so because it can cause network problems.

- 5. Choose **Add** to open the Add Hardware wizard.
- 6. Choose **Ethernet Adapter**, and then choose **Next**.
- 7. In the Network Type wizard, select **VMXNET3** for **Adapter Type**, and then choose **Next**.
- 8. In the Virtual Machine properties wizard, verify in the **Adapter Type** section that **Current Adapter** is set to **VMXNET3**, and then choose **OK**.
- 9. In the VMware VSphere client, shut down your gateway.
- 10. In the VMware VSphere client, restart your gateway.

After your gateway restarts, reconfigure the adapter you just added to make sure that network connectivity to the internet is established.

#### **To configure the adapter for the network**

1. In the VSphere client, choose the **Console** tab to start the local console. Use the default login credentials to log in to the gateway's local console for this configuration task. For information about how to log in using the default credentials, see [Logging in to the Local Console Using](https://docs.amazonaws.cn/storagegateway/latest/vgw/manage-on-premises-common.html#LocalConsole-login-common) Default [Credentials.](https://docs.amazonaws.cn/storagegateway/latest/vgw/manage-on-premises-common.html#LocalConsole-login-common)

- 2. At the prompt, enter the corresponding numeral to select **Network Configuration**.
- 3. At the prompt, enter the corresponding numeral to select **Reset all to DHCP**, and then enter **y** (for yes) at the prompt to set all adapters to use Dynamic Host Configuration Protocol (DHCP). All available adapters are set to use DHCP.

If your gateway is already activated, you must shut it down and restart it from the Storage Gateway Management Console. After the gateway restarts, you must test network connectivity to the internet. For information about how to test network connectivity, see [Testing](https://docs.amazonaws.cn/storagegateway/latest/vgw/manage-on-premises-common.html#MaintenanceTestGatewayConnectivity-common) Your Gateway [Connection](https://docs.amazonaws.cn/storagegateway/latest/vgw/manage-on-premises-common.html#MaintenanceTestGatewayConnectivity-common) to the Internet.

#### <span id="page-188-0"></span>**Configuring Your Gateway for Multiple NICs**

If you configure your gateway to use multiple network adapters (NICs), it can be accessed by more than one IP address. You might want to do this in the following situations:

- **Maximizing throughput** You might want to maximize throughput to a gateway when network adapters are a bottleneck.
- **Application separation** You might need to separate how your applications write to a gateway's volumes. For example, you might choose to have a critical storage application exclusively use one particular adapter defined for your gateway.
- **Network constraints** Your application environment might require that you keep your iSCSI targets and the initiators that connect to them in an isolated network that is different from the network by which the gateway communicates with Amazon.

In a typical multiple-adapter use case, one adapter is configured as the route by which the gateway communicates with Amazon (that is, as the default gateway). Except for this one adapter, initiators must be in the same subnet as the adapter that contains the iSCSI targets to which they connect. Otherwise, communication with the intended targets might not be possible. If a target is configured on the same adapter that is used for communication with Amazon, then iSCSI traffic for that target and Amazon traffic will flow through the same adapter.

When you configure one adapter to connect to the Storage Gateway console and then add a second adapter, Storage Gateway automatically configures the route table to use the second adapter as the preferred route. For instructions on how to configure multiple-adapters, see the following sections.

• [Configuring](#page-200-0) Your Gateway for Multiple NICs in a VMware ESXi Host

#### • [Configuring](#page-201-0) Your Gateway for Multiple NICs in Microsoft Hyper-V Host

### **Performing Tasks on the Amazon EC2 Local Console**

Some maintenance tasks require that you log in to the local console when running a gateway deployed on an Amazon EC2 instance. This section describes how to log in to the local console and perform maintenance tasks.

#### **Topics**

- Logging In to Your Amazon EC2 [Gateway](#page-189-0) Local Console
- Routing your gateway [deployed](#page-190-0) on EC2 through an HTTP proxy
- Testing your gateway's network [connectivity](#page-191-0)
- Viewing your gateway system [resource](#page-192-0) status
- Running Storage Gateway [commands](#page-193-0) on the local console

#### <span id="page-189-0"></span>**Logging In to Your Amazon EC2 Gateway Local Console**

You can connect to your Amazon EC2 instance by using a Secure Shell (SSH) client. For detailed information, see Connect to Your [Instance](https://docs.amazonaws.cn/AWSEC2/latest/UserGuide/AccessingInstances.html) in the *Amazon EC2 User Guide*. To connect this way, you will need the SSH key pair you specified when you launched the instance. For information about Amazon EC2 key pairs, see [Amazon](https://docs.amazonaws.cn/AWSEC2/latest/UserGuide/ec2-key-pairs.html) EC2 Key Pairs in the *Amazon EC2 User Guide.*

#### **To log in to the gateway local console**

- 1. Log in to your local console. If you are connecting to your EC2 instance from a Windows computer, log in as *admin*.
- 2. After you log in, you see the **Amazon Storage Gateway - Configuration** main menu, from which you can perform various tasks.

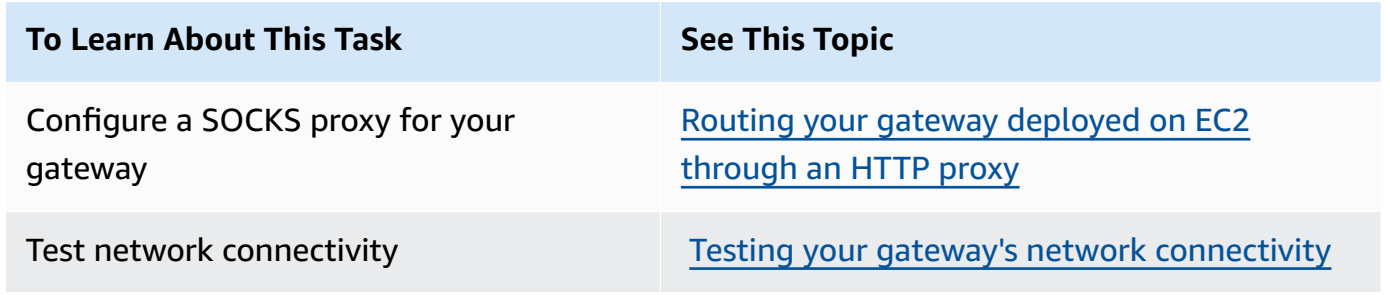

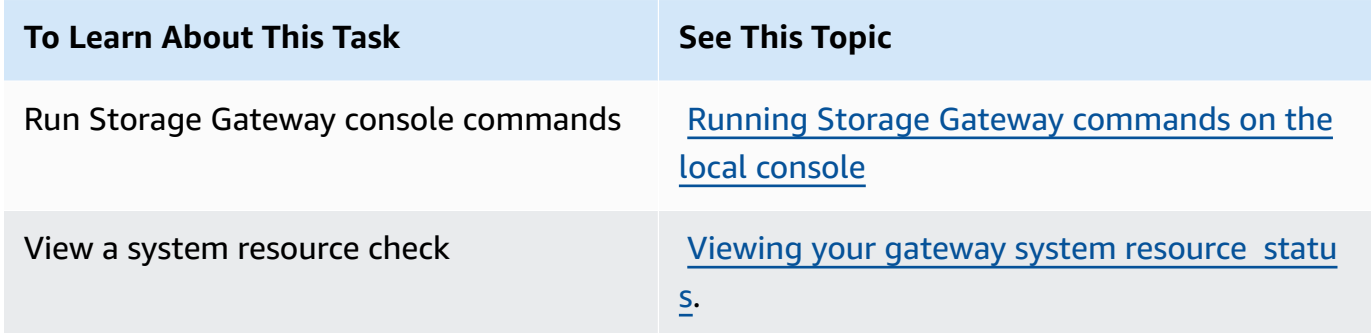

To shut down the gateway, enter **0**.

<span id="page-190-0"></span>To exit the configuration session, enter **X**.

#### **Routing your gateway deployed on EC2 through an HTTP proxy**

Storage Gateway supports the configuration of a Socket Secure version 5 (SOCKS5) proxy between your gateway deployed on Amazon EC2 and Amazon.

If your gateway must use a proxy server to communicate to the internet, then you need to configure the HTTP proxy settings for your gateway. You do this by specifying an IP address and port number for the host running your proxy. After you do so, Storage Gateway routes all Amazon endpoint traffic through your proxy server. Communications between the gateway and endpoints is encrypted, even when using the HTTP proxy.

#### **To route your gateway internet traffic through a local proxy server**

- 1. Log in to your gateway's local console. For instructions, see Logging In to Your [Amazon](#page-189-0) EC2 [Gateway](#page-189-0) Local Console.
- 2. From the **Amazon Appliance Activation - Configuration** main menu, enter the corresponding numeral to select **Configure HTTP Proxy**.
- 3. From the **Amazon Appliance Activation HTTP Proxy Configuration** menu, enter the corresponding numeral for the task you want to perform:
	- **Configure HTTP proxy** You will need to supply a host name and port to complete configuration.
	- **View current HTTP proxy configuration** If an HTTP proxy is not configured, the message HTTP Proxy not configured is displayed. If an HTTP proxy is configured, the host name and port of the proxy are displayed.

• **Remove an HTTP proxy configuration** - The message HTTP Proxy Configuration Removed is displayed.

#### <span id="page-191-0"></span>**Testing your gateway's network connectivity**

You can use your gateway's local console to test your network connectivity. This test can be useful when you are troubleshooting network issues with your gateway.

#### **To test your gateway's connectivity**

- 1. Log in to your gateway's local console. For instructions, see Logging In to Your [Amazon](#page-189-0) EC2 [Gateway](#page-189-0) Local Console.
- 2. From the **Amazon Appliance Activation - Configuration** main menu, enter the corresponding numeral to select **Test Network Connectivity**.

If your gateway has already been activated, the connectivity test begins immediately. For gateways that have not yet been activated, you must specify the endpoint type and Amazon Web Services Region as described in the following steps.

- 3. If your gateway is not yet activated, enter the corresponding numeral to select the endpoint type for your gateway.
- 4. If you selected the public endpoint type, enter the corresponding numeral to select the Amazon Web Services Region that you want to test. For supported Amazon Web Services Regions and a list of Amazon service endpoints you can use with Storage Gateway, see [Amazon](https://docs.amazonaws.cn/general/latest/gr/sg.html) Storage Gateway [endpoints](https://docs.amazonaws.cn/general/latest/gr/sg.html) and quotas in the *Amazon Web Services General Reference*.

As the test progresses, each endpoint displays either **[PASSED]** or **[FAILED]**, indicating the status of the connection as follows:

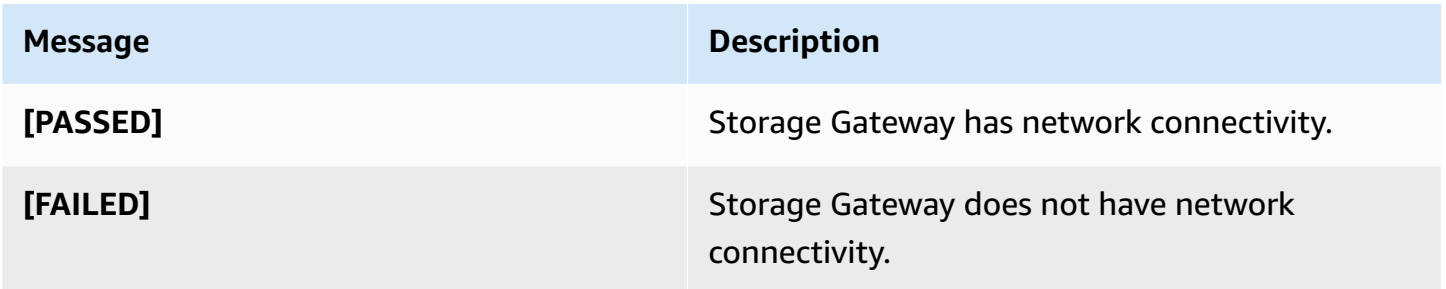

#### <span id="page-192-0"></span>**Viewing your gateway system resource status**

When your gateway starts, it checks its virtual CPU cores, root volume size, and RAM. It then determines whether these system resources are sufficient for your gateway to function properly. You can view the results of this check on the gateway's local console.

#### **To view the status of a system resource check**

- 1. Log in to your gateway's local console. For instructions, see Logging In to Your [Amazon](#page-189-0) EC2 [Gateway](#page-189-0) Local Console.
- 2. From the **Amazon Appliance Activation - Configuration** main menu, enter the corresponding numeral to select **View System Resource Check**.

Each resource displays **[OK**], **[WARNING]**, or **[FAIL]**, indicating the status of the resource as follows:

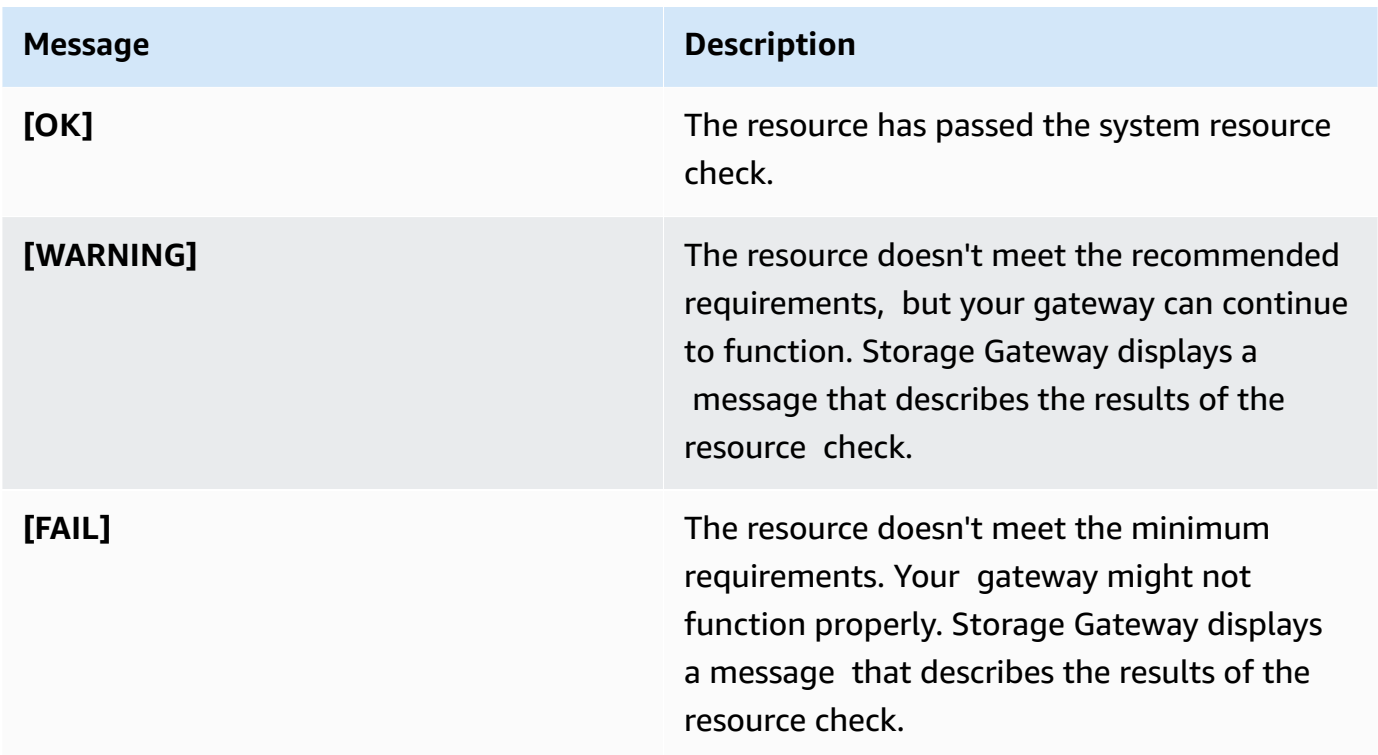

The console also displays the number of errors and warnings next to the resource check menu option.

#### <span id="page-193-0"></span>**Running Storage Gateway commands on the local console**

The Amazon Storage Gateway console helps provide a secure environment for configuring and diagnosing issues with your gateway. Using the console commands, you can perform maintenance tasks such as saving routing tables or connecting to Amazon Web Services Support.

#### **To run a configuration or diagnostic command**

- 1. Log in to your gateway's local console. For instructions, see Logging In to Your [Amazon](#page-189-0) EC2 [Gateway](#page-189-0) Local Console.
- 2. From the **Amazon Appliance Activation - Configuration** main menu, enter the corresponding numeral to select **Gateway Console**.
- 3. From the gateway console command prompt, enter h.

The console displays the **AVAILABLE COMMANDS** menu, which lists the available commands:

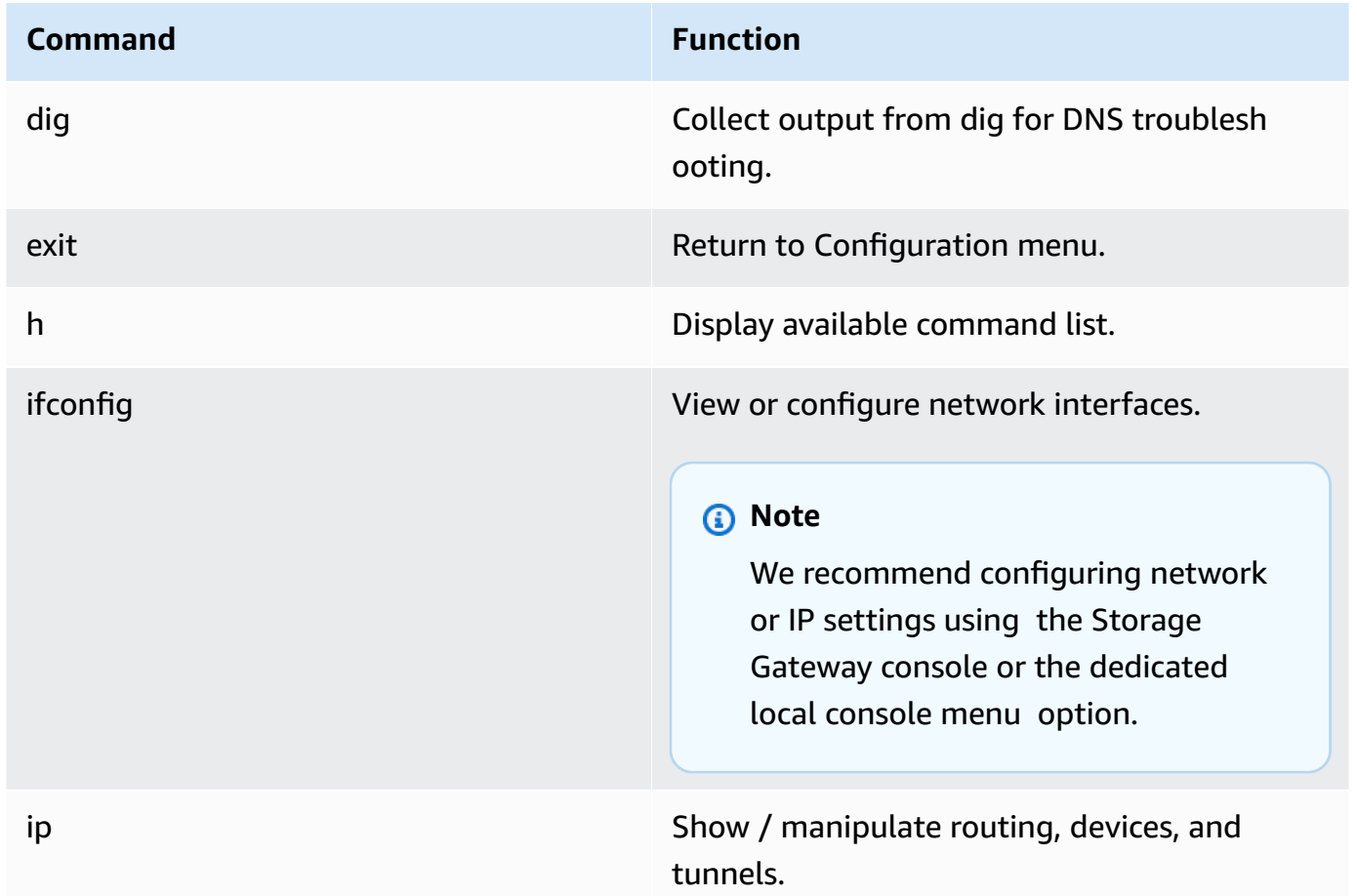

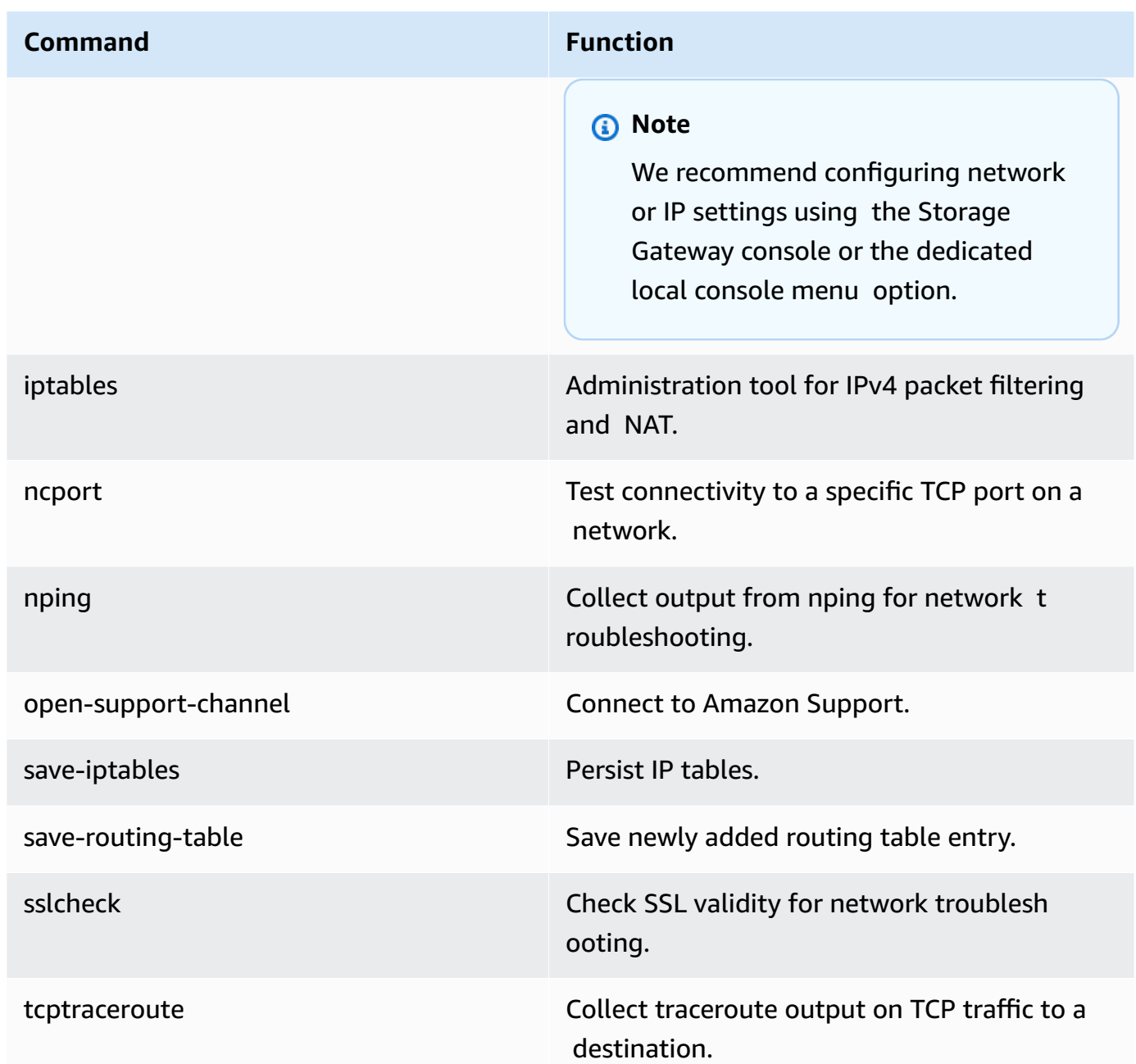

4. From the gateway console command prompt, enter the corresponding command for the function you want to use, and follow the instructions.

To learn about a command, enter the command name followed by the -h option, for example: sslcheck -h.

### **Accessing the Gateway Local Console**

How you access your VM's local console depends on the type of the Hypervisor you deployed your gateway VM on. In this section, you can find information on how to access the VM local console using Linux Kernel-based Virtual Machine (KVM), VMware ESXi, and Microsoft Hyper-V Manager.

#### **Topics**

- [Accessing](#page-195-0) the Gateway Local Console with Linux KVM
- [Accessing](#page-197-0) the Gateway Local Console with VMware ESXi
- Access the Gateway Local Console with [Microsoft](#page-198-0) Hyper-V

#### <span id="page-195-0"></span>**Accessing the Gateway Local Console with Linux KVM**

There are different ways to configure virtual machines running on KVM, depending on the Linux distribution being used. Instructions for accessing KVM configuration options from the command line follow. Instructions might differ depending on your KVM implementation.

#### **To access your gateway's local console with KVM**

1. Use the following command to list the VMs that are currently available in KVM.

# virsh list

You can choose available VMs by Id.

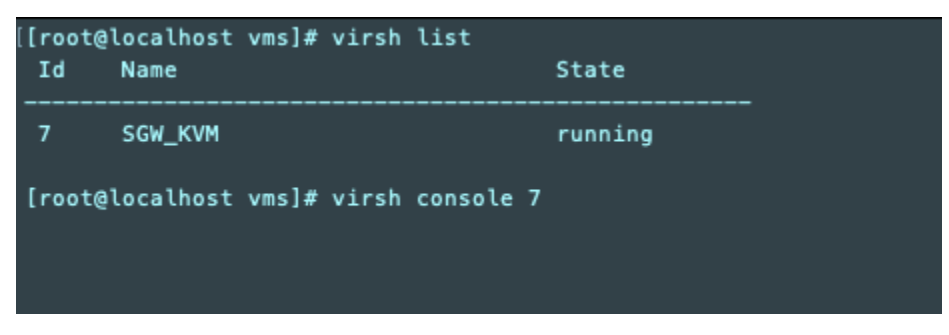

2. Use the following command to access the local console.

# virsh console *VM\_Id*

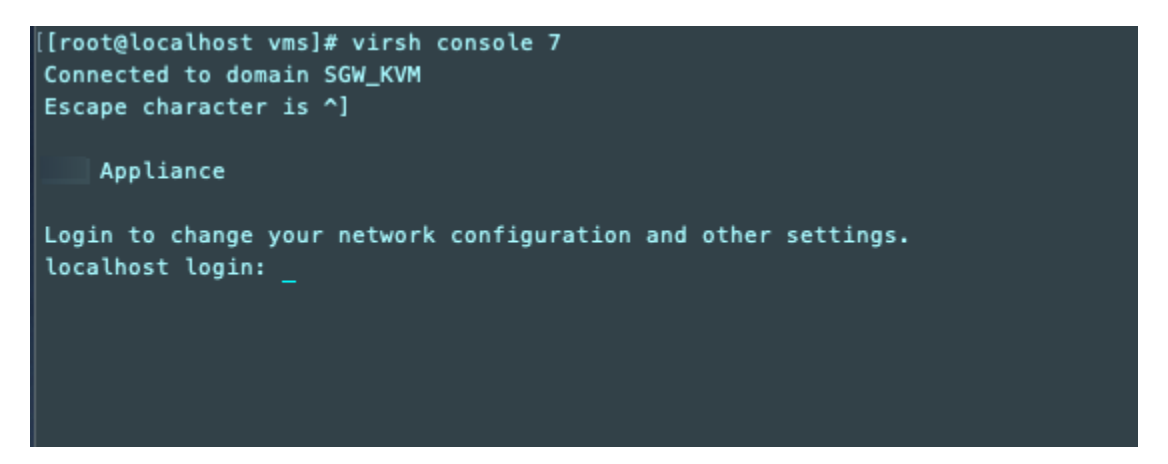

- 3. To get default credentials to log in to the local console, see [Logging in to the Local Console](#page-171-0) Using Default [Credentials](#page-171-0).
- 4. After you have logged in, you can activate and configure your gateway.

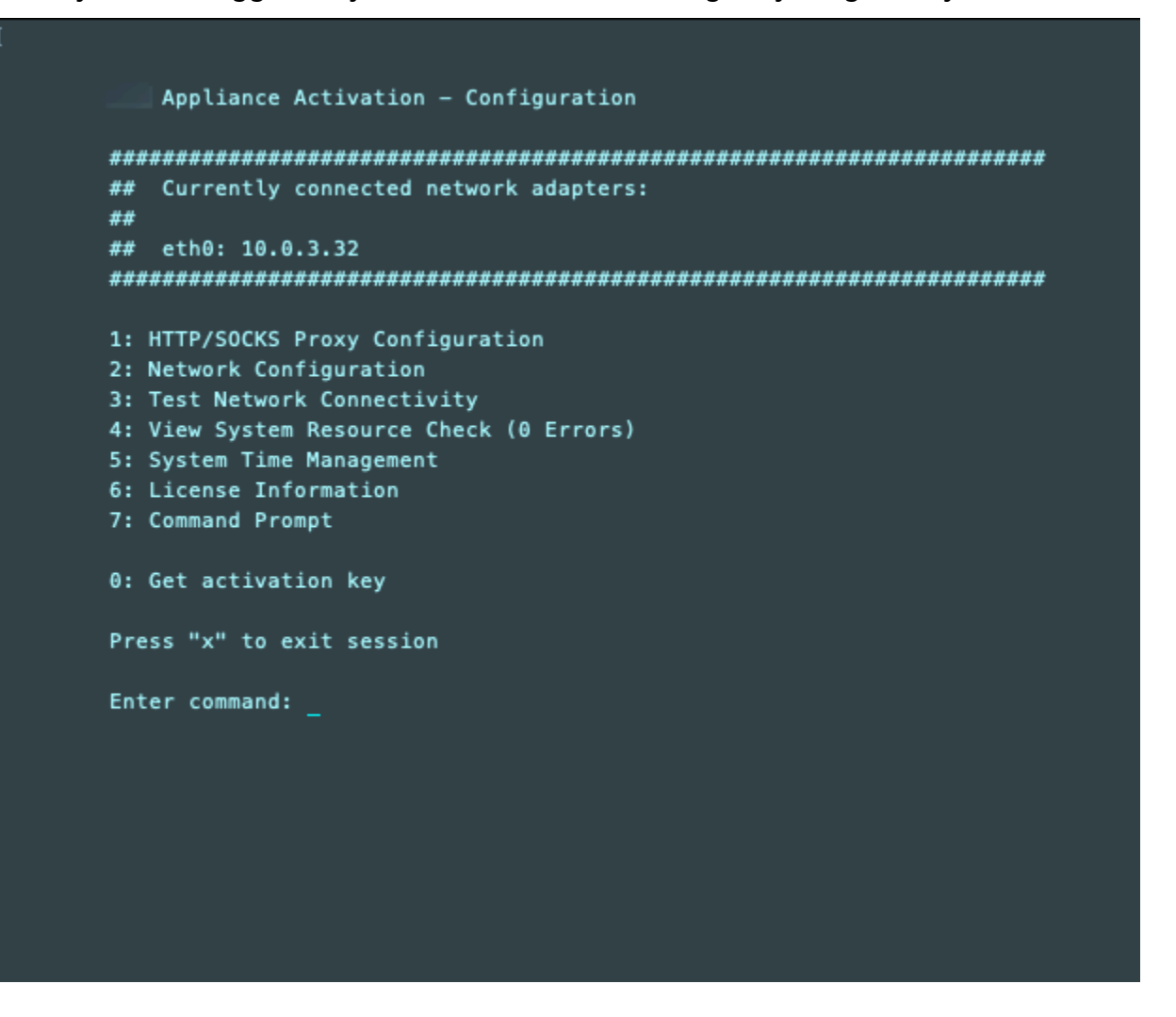

### <span id="page-197-0"></span>**Accessing the Gateway Local Console with VMware ESXi**

#### **To access your gateway's local console with VMware ESXi**

- 1. In the VMware vSphere client, select your gateway VM.
- 2. Make sure that the gateway is turned on.

#### **(i)** Note

If your gateway VM is turned on, a green arrow icon appears with the VM icon, as shown in the following screenshot. If your gateway VM is not turned on, you can turn it on by choosing the green **Power On** icon on the **Toolbar** menu.

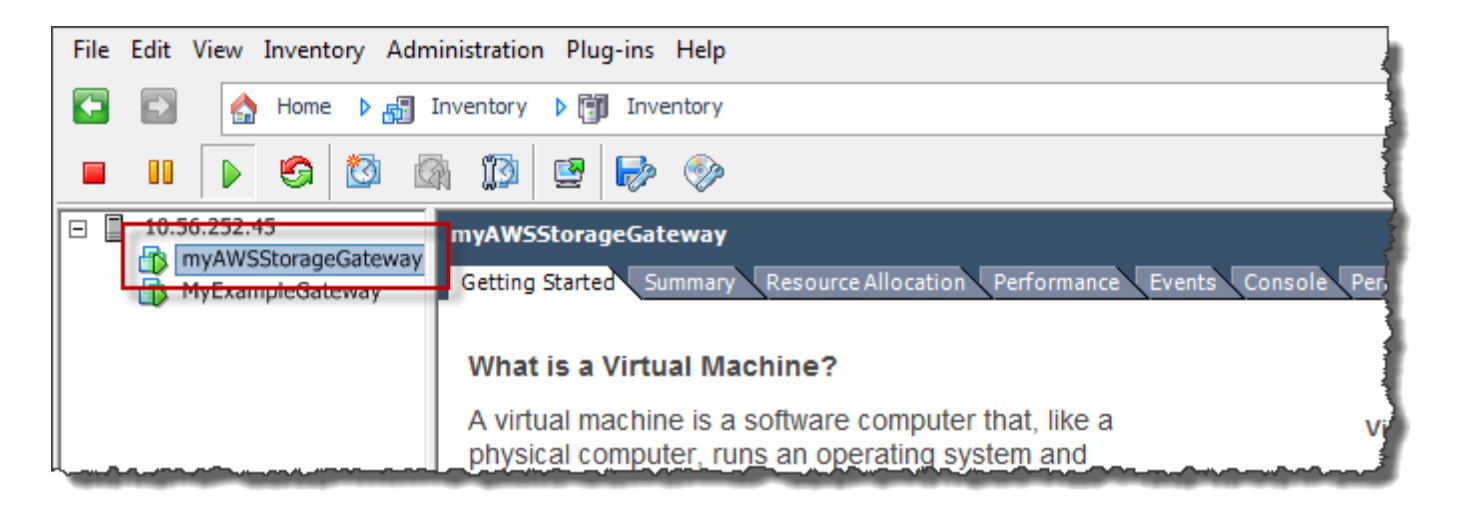

3. Choose the **Console** tab.

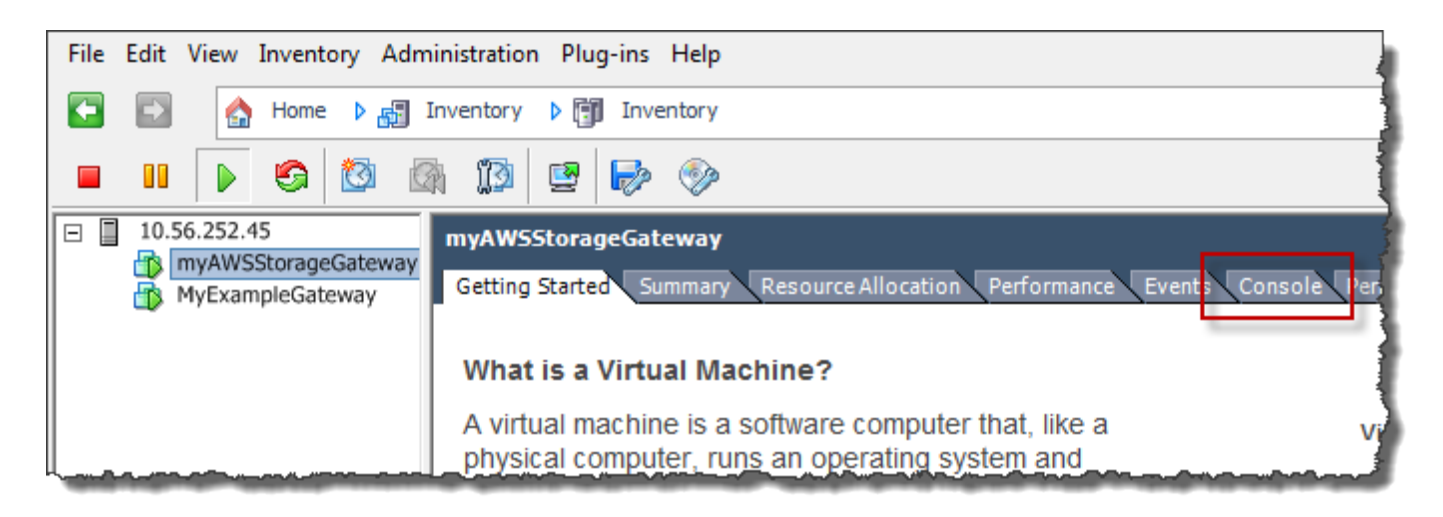

After a few moments, the VM is ready for you to log in.

#### *(b)* Note

To release the cursor from the console window, press **Ctrl+Alt**.

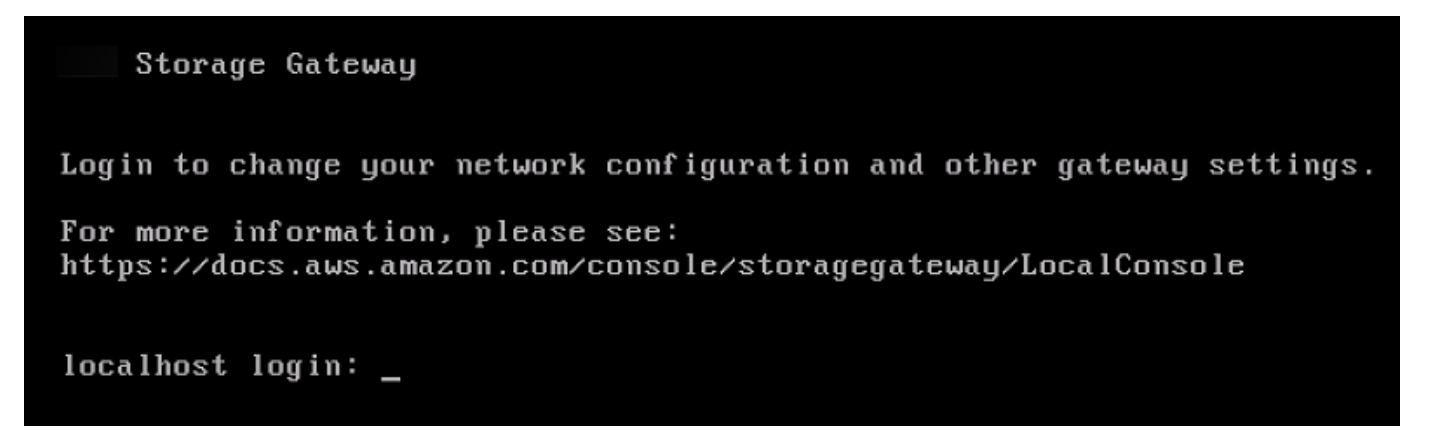

4. To log in using the default credentials, continue to the procedure [Logging in to the Local](#page-171-0)  Console Using Default [Credentials.](#page-171-0)

#### <span id="page-198-0"></span>**Access the Gateway Local Console with Microsoft Hyper-V**

#### **To access your gateway's local console (Microsoft Hyper-V)**

- 1. In the **Virtual Machines** list of the Microsoft Hyper-V Manager, select your gateway VM.
- 2. Make sure that the gateway is turned on.

#### **A** Note

If your gateway VM is turned on, Running is displayed as the **State** of the VM, as shown in the following screenshot. If your gateway VM is not turned on, you can turn it on by choosing **Start** in the **Actions** pane.

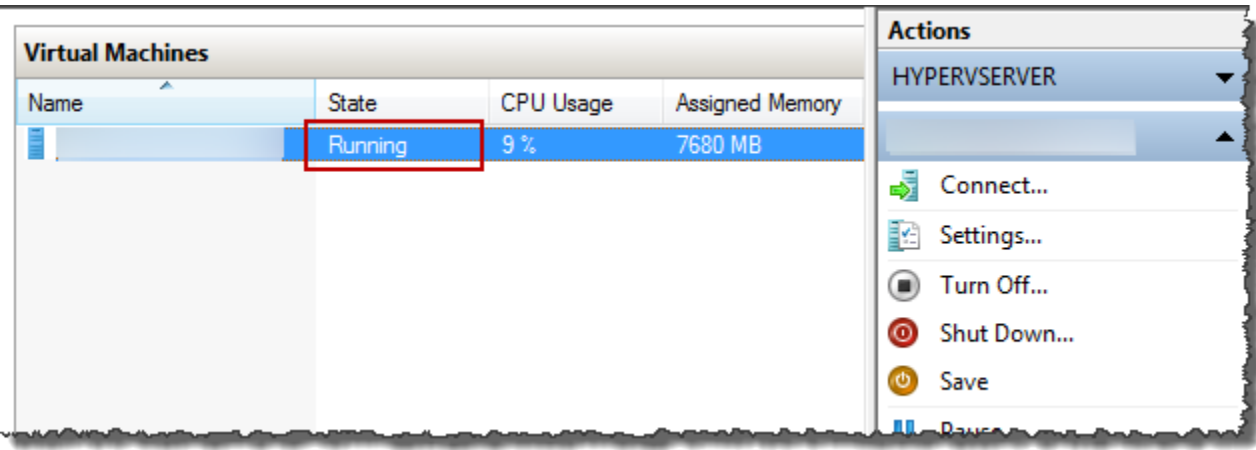

3. In the **Actions** pane, choose **Connect**.

The **Virtual Machine Connection** window appears. If an authentication window appears, type the sign-in credentials provided to you by the hypervisor administrator.

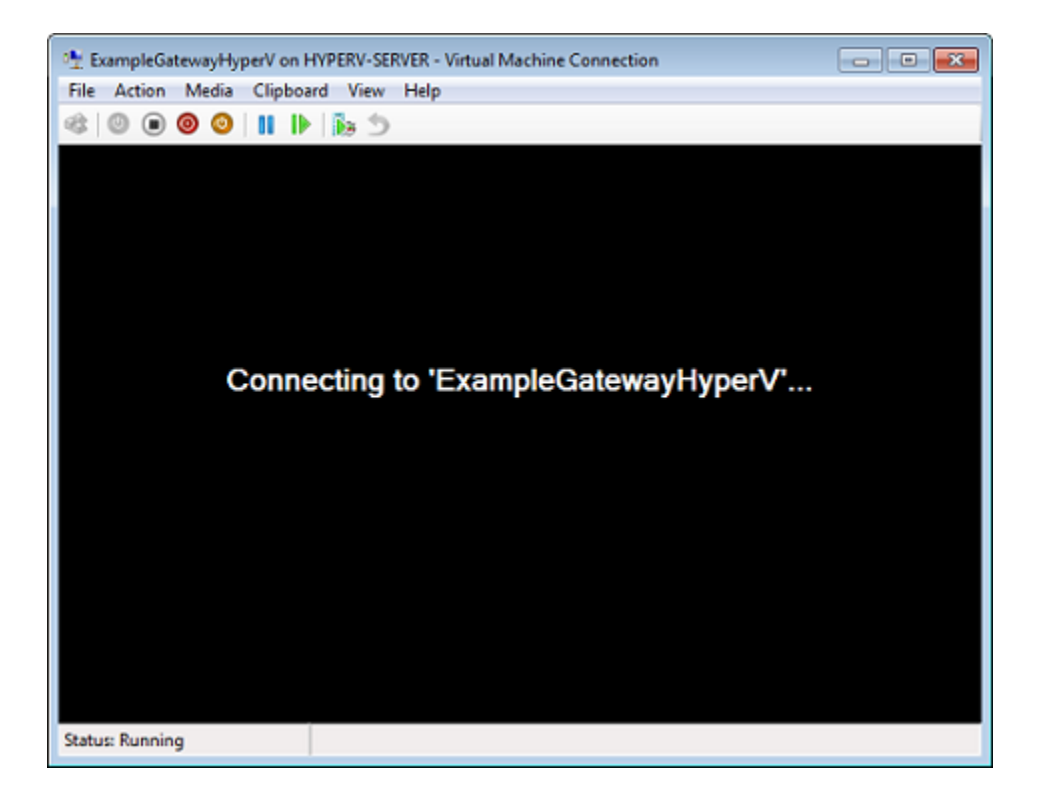

After a few moments, the VM is ready for you to log in.

Storage Gateway Login to change your network configuration and other gateway settings. For more information, please see: https://docs.aws.amazon.com/console/storagegateway/LocalConsole localhost login: \_

4. To log in using the default credentials, continue to the procedure [Logging in to the Local](#page-171-0)  Console Using Default [Credentials.](#page-171-0)

### **Configuring Network Adapters for Your Gateway**

In this section you can find information about how configure multiple network adapters for your gateway.

#### **Topics**

- [Configuring](#page-200-0) Your Gateway for Multiple NICs in a VMware ESXi Host
- [Configuring](#page-201-0) Your Gateway for Multiple NICs in Microsoft Hyper-V Host

#### <span id="page-200-0"></span>**Configuring Your Gateway for Multiple NICs in a VMware ESXi Host**

The following procedure assumes that your gateway VM already has one network adapter defined, and describes how to add an adapter on VMware ESXi.

#### **To configure your gateway to use an additional network adapter in VMware ESXi host**

- 1. Shut down the gateway.
- 2. In the VMware vSphere client, select your gateway VM.

The VM can remain turned on for this procedure.

- 3. In the client, open the context (right-click) menu for your gateway VM, and choose **Edit Settings**.
- 4. On the **Hardware** tab of the **Virtual Machine Properties** dialog box, choose **Add** to add a device.
- 5. Follow the Add Hardware wizard to add a network adapter.
	- a. In the **Device Type** pane, choose **Ethernet Adapter** to add an adapter, and then choose **Next**.
	- b. In the **Network Type** pane, ensure that **Connect at power on** is selected for **Type**, and then choose **Next**.

We recommend that you use the VMXNET3 network adapter with Storage Gateway. For more information on the adapter types that might appear in the adapter list, see Network Adapter Types in the ESXi and vCenter Server [Documentation.](http://pubs.vmware.com/vsphere-50/index.jsp?topic=/com.vmware.vsphere.vm_admin.doc_50/GUID-AF9E24A8-2CFA-447B-AC83-35D563119667.html&resultof=%22VMXNET%22%20%22vmxnet%22)

- c. In the **Ready to Complete** pane, review the information, and then choose **Finish**.
- 6. Choose the **Summary** tab for the VM, and choose **View All** next to the **IP Address** box. The **Virtual Machine IP Addresses** window displays all the IP addresses you can use to access the gateway. Confirm that a second IP address is listed for the gateway.

#### **A** Note

It might take several moments for the adapter changes to take effect and the VM summary information to refresh.

- 7. In the Storage Gateway console, turn on the gateway.
- 8. In the **Navigation** pane of the Storage Gateway console, choose **Gateways** and choose the gateway to which you added the adapter. Confirm that the second IP address is listed in the **Details** tab.

For information about local console tasks common to VMware, Hyper-V, and KVM hosts, see [Performing](#page-171-1) Tasks on the VM Local Console

#### <span id="page-201-0"></span>**Configuring Your Gateway for Multiple NICs in Microsoft Hyper-V Host**

The following procedure assumes that your gateway VM already has one network adapter defined and that you are adding a second adapter. This procedure shows how to add an adapter for a Microsoft Hyper-V host.

#### **To configure your gateway to use an additional network adapter in a Microsoft Hyper-V Host**

1. On the Storage Gateway console, turn off the gateway. For instructions, see To stop a [Volume](#page-155-0) [Gateway](#page-155-0).

- 2. In the Microsoft Hyper-V Manager, select your gateway VM.
- 3. If the VM isn't turned off already, open the context (right-click) menu for your gateway and choose **Turn Off**.
- 4. In the client, open the context menu for your gateway VM and choose **Settings**.

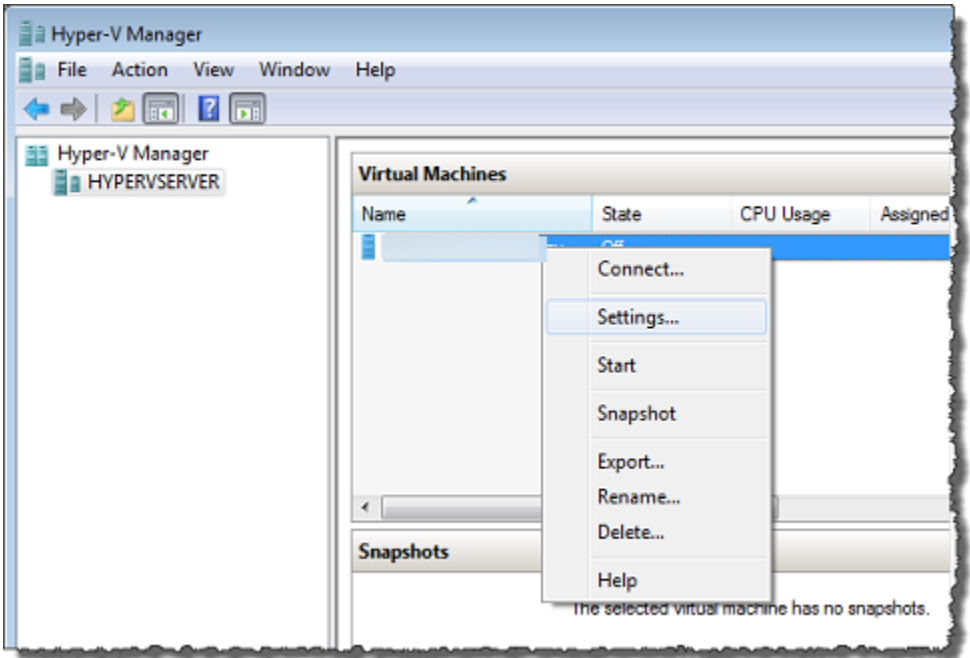

- 5. In the **Settings** dialog box for the VM, for **Hardware**, choose **Add Hardware**.
- 6. In the **Add Hardware** pane, choose **Network Adapter**, and then choose **Add** to add a device.

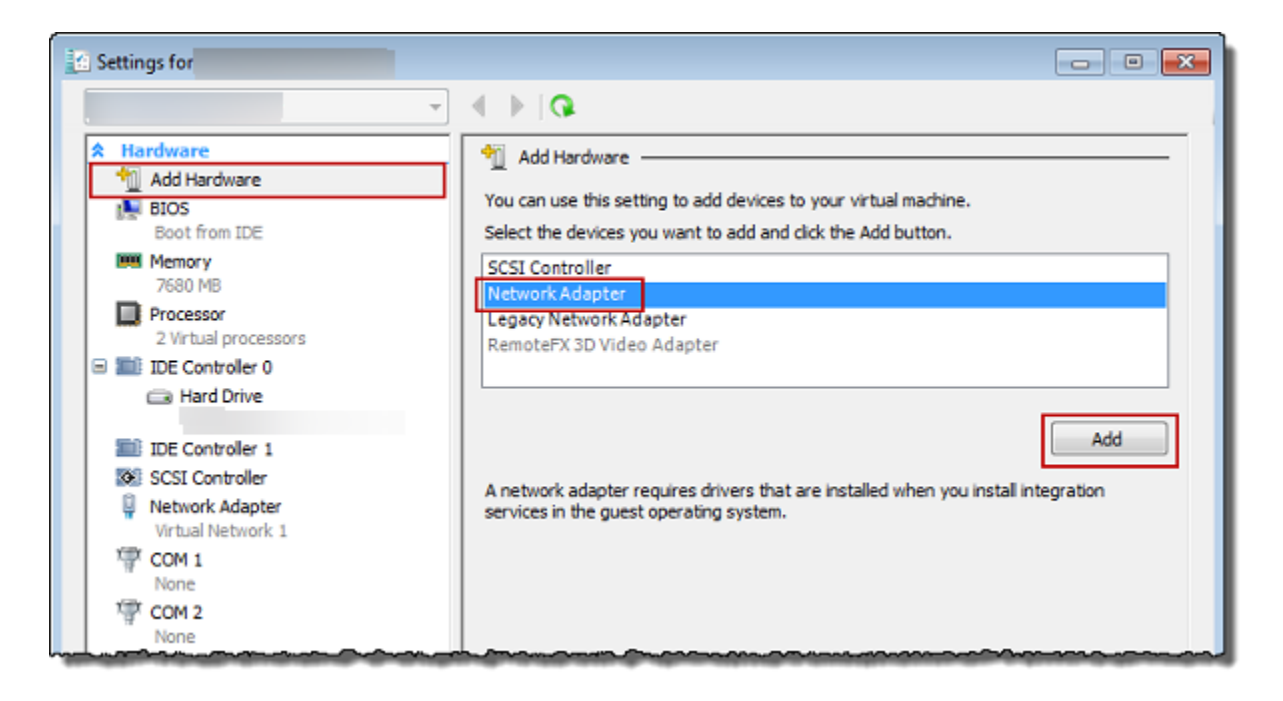

7. Configure the network adapter, and then choose **Apply** to apply settings.

In the following example, **Virtual Network 2** is selected for the new adapter.

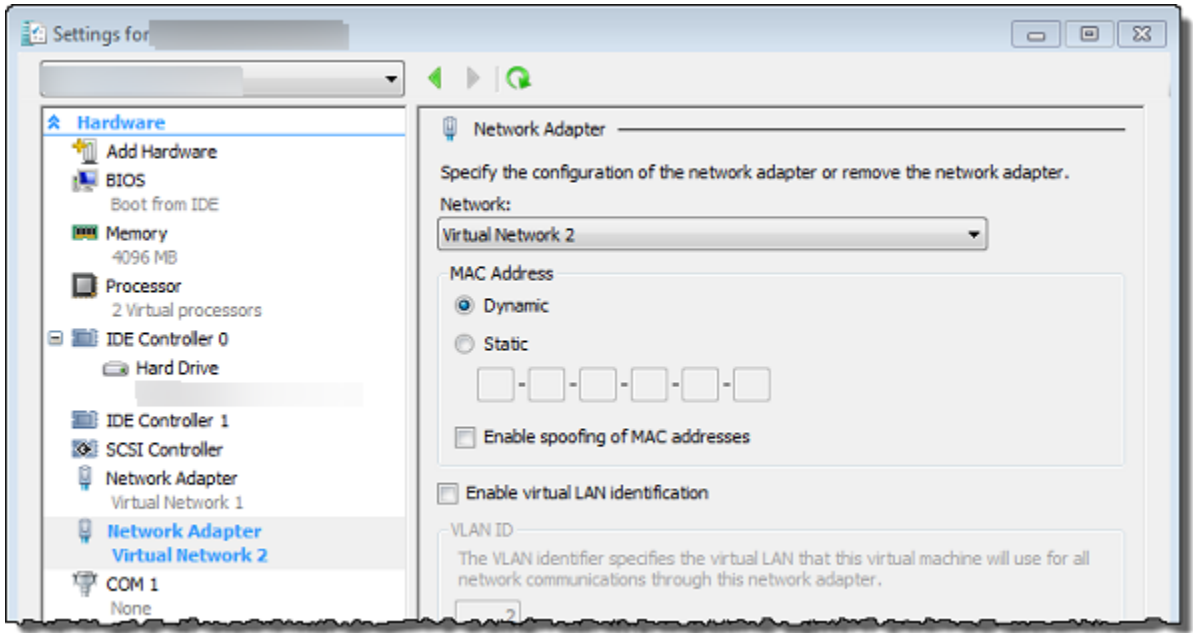

- 8. In the **Settings** dialog box, for **Hardware**, confirm that the second adapter was added, and then choose **OK**.
- 9. On the Storage Gateway console, turn on the gateway. For instructions, see To start a [Volume](#page-155-1) [Gateway](#page-155-1).
- 10. In the **Navigation** pane choose **Gateways**, then select the gateway to which you added the adapter. Confirm that the second IP address is listed in the **Details** tab.

#### **(i)** Note

The example mounting commands provided on the info page for a file share in the Storage Gateway console will always include the IP address of the network adapter that was most recently added to the file share's associated gateway.

For information about local console tasks common to VMware, Hyper-V, and KVM hosts, see [Performing](#page-171-1) Tasks on the VM Local Console

# **Deleting Your Gateway by Using the Amazon Storage Gateway Console and Removing Associated Resources**

If you don't plan to continue using your gateway, consider deleting the gateway and its associated resources. Removing resources avoids incurring charges for resources you don't plan to continue using and helps reduce your monthly bill.

When you delete a gateway, it no longer appears on the Amazon Storage Gateway Management Console and its iSCSI connection to the initiator is closed. The procedure for deleting a gateway is the same for all gateway types; however, depending on the type of gateway you want to delete and the host it is deployed on, you follow specific instructions to remove associated resources.

You can delete a gateway using the Storage Gateway console or programmatically. You can find information following about how to delete a gateway using the Storage Gateway console. If you want to programmatically delete your gateway, see *Amazon Storage Gateway API [Reference](https://docs.amazonaws.cn/storagegateway/latest/APIReference/).*

#### **Topics**

- Deleting Your [Gateway](#page-204-0) by Using the Storage Gateway Console
- Removing Resources from a Gateway Deployed [On-Premises](#page-205-0)
- [Removing](#page-206-0) Resources from a Gateway Deployed on an Amazon EC2 Instance

### <span id="page-204-0"></span>**Deleting Your Gateway by Using the Storage Gateway Console**

The procedure for deleting a gateway is the same for all gateway types. However, depending on the type of gateway you want to delete and the host the gateway is deployed on, you might have to perform additional tasks to remove resources associated with the gateway. Removing these resources helps you avoid paying for resources you don't plan to use.

#### *(b)* Note

For gateways deployed on an Amazon EC2 instance, the instance continues to exist until you delete it.

For gateways deployed on a virtual machine (VM), after you delete your gateway the gateway VM still exists in your virtualization environment. To remove the VM, use the VMware vSphere client, Microsoft Hyper-V Manager, or Linux Kernel-based Virtual Machine (KVM) client to connect to the host and remove the VM. Note that you can't reuse the deleted gateway's VM to activate a new gateway.

#### **To delete a gateway**

- 1. Open the Storage Gateway console at [https://console.amazonaws.cn/storagegateway/home](https://console.amazonaws.cn/storagegateway/).
- 2. Choose **Gateways**, then select one or more gateways to delete.
- 3. For **Actions**, choose **Delete gateway**. The confirmation dialog box appears.

#### **Warning**

Before you do this step, make sure that there are no applications currently writing to the gateway's volumes. If you delete the gateway while it is in use, data loss can occur. When a gateway is deleted, there is no way to get it back.

- 4. Verify that you want to delete the specified gateways, then type the word *delete* in the confirmation box, and choose **Delete**.
- 5. (Optional) If you want to provide feedback about your deleted gateway, complete the feedback dialog box, then choose **Submit**. Otherwise, choose **Skip**.

#### **Important**

You no longer pay software charges after you delete a gateway, but resources such as virtual tapes, Amazon Elastic Block Store (Amazon EBS) snapshots, and Amazon EC2 instances persist. You will continue to be billed for these resources. You can choose to remove Amazon EC2 instances and Amazon EBS snapshots by canceling your Amazon EC2 subscription. If you want to keep your Amazon EC2 subscription, you can delete your Amazon EBS snapshots using the Amazon EC2 console.

### <span id="page-205-0"></span>**Removing Resources from a Gateway Deployed On-Premises**

You can use the instructions following to remove resources from a gateway that is deployed onpremises.

### **Removing Resources from a Volume Gateway Deployed on a VM**

If the gateway you want to delete are deployed on a virtual machine (VM), we suggest that you take the following actions to clean up resources:

- Delete the gateway. For instructions, see Deleting Your [Gateway](#page-204-0) by Using the Storage Gateway [Console](#page-204-0).
- Delete all Amazon EBS snapshots you don't need. For instructions, see [Deleting](https://docs.amazonaws.cn/AWSEC2/latest/UserGuide/ebs-deleting-snapshot.html) an Amazon EBS [Snapshot](https://docs.amazonaws.cn/AWSEC2/latest/UserGuide/ebs-deleting-snapshot.html) in the *Amazon EC2 User Guide for Linux Instances*.

# <span id="page-206-0"></span>**Removing Resources from a Gateway Deployed on an Amazon EC2 Instance**

If you want to delete a gateway that you deployed on an Amazon EC2 instance, we recommend that you clean up the Amazon resources that were used with the gateway, specifically the Amazon EC2 instance, any Amazon EBS volumes, and also tapes if you deployed a Tape Gateway. Doing so helps avoid unintended usage charges.

### **Removing Resources from Your Cached Volumes Deployed on Amazon EC2**

If you deployed a gateway with cached volumes on EC2, we suggest that you take the following actions to delete your gateway and clean up its resources:

- 1. In the Storage Gateway console, delete the gateway as shown in Deleting Your [Gateway](#page-204-0) by Using the Storage [Gateway](#page-204-0) Console.
- 2. In the Amazon EC2 console, stop your EC2 instance if you plan on using the instance again. Otherwise, terminate the instance. If you plan on deleting volumes, make note of the block devices that are attached to the instance and the devices' identifiers before terminating the instance. You will need these to identify the volumes you want to delete.
- 3. In the Amazon EC2 console, remove all Amazon EBS volumes that are attached to the instance if you don't plan on using them again. For more information, see Clean Up Your [Instance](https://docs.amazonaws.cn/AWSEC2/latest/UserGuide/ec2-clean-up-your-instance.html) and [Volume](https://docs.amazonaws.cn/AWSEC2/latest/UserGuide/ec2-clean-up-your-instance.html) in the *Amazon EC2 User Guide for Linux Instances*.

# **Performance**

This section describes Storage Gateway performance.

#### **Topics**

- Optimizing Gateway [Performance](#page-207-0)
- Using VMware vSphere High [Availability](#page-212-0) with Storage Gateway

# <span id="page-207-0"></span>**Optimizing Gateway Performance**

### **Recommended Gateway Server Configuration**

To obtain the best performance out of your gateway, Storage Gateway recommends the following gateway configuration for your gateway's host server:

- At least 24 dedicated physical CPU cores
- For Volume Gateway, your hardware should dedicate the following amounts of RAM:
	- At least 16 GiB of reserved RAM for gateways with cache size up to 16 TiB
	- At least 32 GiB of reserved RAM for gateways with cache size 16 TiB to 32 TiB
	- At least 48 GiB of reserved RAM for gateways with cache size 32 TiB to 64 TiB
- Disk 1, to be used as the gateway cache as follows:
	- SSD using an NVMe controller.
- Disk 2, to be used as the gateway upload buffer as follows:
	- SSD using an NVMe controller.
- Disk 3, to be used as the gateway upload buffer as follows:
	- SSD using an NVMe controller.
- Network adapter 1 configured on VM network 1:
	- Use VM network 1 and add VMXnet3 (10 Gbps) to be used for ingestion.
- Network adapter 2 configured on VM network 2:
	- Use VM network 2 and add a VMXnet3 (10 Gbps) to be used to connect to Amazon.

### **Add Resources to Your Gateway**

The following bottlenecks can reduce the performance of your Volume Gateway below the theoretical maximum sustained throughput (your bandwidth to Amazon cloud):

- CPU core count
- Cache/Upload buffer disk throughput
- Total RAM amount
- Network bandwidth to Amazon
- Network bandwidth from initiator to gateway

This section contains steps you can take in order to optimize the performance of your gateway. This guidance is based on adding resources to your gateway or your application server.

You can optimize gateway performance by adding resources to your gateway in one or more of the following ways.

#### **Use higher-performance disks**

Cache and upload buffer disk throughput can limit your gateway's upload and download performance. If your gateway is exhibiting performance significantly below what is expected, consider improving the cache and upload buffer disk throughput by:

• Using a striped RAID such as RAID 10 to improve disk throughput, ideally with a hardware RAID controller.

#### **A** Note

*RAID* (redundant array of independent disks) or specifically disk striped RAID configurations like RAID 10, is the process of dividing a body of data into blocks and spreading the data blocks across multiple storage devices. The RAID level you use affects the exact speed and fault tolerance you can achieve. By striping IO workloads out across multiple disks, the overall throughput of the RAID device is much higher than that of any single member disk.

• Using directly attached, high performance disks

To optimize gateway performance, you can add high-performance disks such as solid-state drives (SSDs) and a NVMe controller. You can also attach virtual disks to your VM directly

from a storage area network (SAN) instead of the Microsoft Hyper-V NTFS. Improved disk performance generally results in better throughput and more input/output operations per second (IOPS).

To measure throughput, use the ReadBytes and WriteBytes metrics with the Samples Amazon CloudWatch statistic. For example, the Samples statistic of the ReadBytes metric over a sample period of 5 minutes divided by 300 seconds gives you the IOPS. As a general rule, when you review these metrics for a gateway, look for low throughput and low IOPS trends to indicate disk-related bottlenecks. .

#### **A** Note

CloudWatch metrics are not available for all gateways. For information about gateway metrics, see [Monitoring](#page-122-0) Storage Gateway.

#### **Add more upload buffer disks**

To achieve higher write throughput, add at least two upload buffer disks. When data is written to the gateway, it is written and stored locally on the upload buffer disks. Afterwards, the stored local data is asynchronously read from the disks to be processed and uploaded to Amazon. Adding more upload buffer disks may reduce the amount of concurrent I/O operations performed to each individual disk. This can result in increased write throughput to the gateway.

#### **Back gateway virtual disks with separate physical disks**

When you provision gateway disks, we strongly recommend that you *don't* provision local disks for the upload buffer and cache storage that use the same underlying physical storage disk. For example, for VMware ESXi, the underlying physical storage resources are represented as a data store. When you deploy the gateway VM, you choose a data store on which to store the VM files. When you provision a virtual disk (for example, as an upload buffer), you can store the virtual disk in the same data store as the VM or a different data store.

If you have more than one data store, then we strongly recommend that you choose one data store for each type of local storage you are creating. A data store that is backed by only one underlying physical disk can lead to poor performance. An example is when you use such a disk to back both the cache storage and upload buffer in a gateway setup. Similarly, a data store that is backed by a less high-performing RAID configuration such as RAID 1 or RAID 6 can lead to poor performance.

#### **Add CPU resources to your gateway host**

The minimum requirement for a gateway host server is four virtual processors. To optimize gateway performance, confirm that each virtual processor that is assigned to the gateway VM is backed by a dedicated CPU core. In addition, confirm that you are not oversubscribing the CPUs of the host server.

When you add additional CPUs to your gateway host server, you increase the processing capability of the gateway. Doing this allows your gateway to deal with, in parallel, both storing data from your application to your local storage and uploading this data to Amazon S3. Additional CPUs also help ensure that your gateway gets enough CPU resources when the host is shared with other VMs. Providing enough CPU resources has the general effect of improving throughput.

#### **Increase bandwidth between your gateway and Amazon cloud**

Increasing your bandwidth to and from Amazon will increase the maximum rate of data ingress to your gateway and egress to Amazon cloud. This can improve your gateway performance if network speed is the limiting factor in your gateway configuration, rather than other factors like slow disks or poor gateway-initiator connection bandwidth.

#### *(i)* Note

Your observed gateway performance will likely be lower than your network bandwidth due to other limiting factors listed here, such as cache/upload buffer disk throughput, CPU core count, total RAM amount, or the bandwidth between your initiator and gateway. Furthermore, your gateway's normal operation involves many actions taken to protect your data, which might cause the observed performance to be less than your network bandwidth.

#### **Change the volumes configuration**

For Volume Gateways, if you find that adding more volumes to a gateway reduces the throughput to the gateway, consider adding the volumes to a separate gateway. In particular, if a volume is used for a high-throughput application, consider creating a separate gateway for the high-throughput application. However, as a general rule, you should not use one gateway for all of your high-throughput applications and another gateway for all of your low-throughput applications. To measure your volume throughput, use the ReadBytes and WriteBytes metrics.

For more information about these metrics, see Measuring [Performance](#page-141-0) Between Your [Application](#page-141-0) and Gateway.

### **Optimize iSCSI Settings**

You can optimize iSCSI settings on your iSCSI initiator to achieve higher I/O performance. We recommend choosing 256 KiB for MaxReceiveDataSegmentLength and FirstBurstLength, and 1 MiB for MaxBurstLength. For more information about configuring iSCSI settings, see [Customizing](#page-321-0) iSCSI Settings.

#### **A** Note

These recommended settings can facilitate overall better performance. However, the specific iSCSI settings that are needed to optimize performance vary depending on which backup software you use. For details, see your backup software documentation.

### **Add Resources to Your Application Environment**

#### **Increase the bandwidth between your application server and your gateway**

The connection between your iSCSI initiator and gateway can limit your upload and download performance. If your gateway is exhibiting performance significantly worse than expected and you have already improved your CPU core count and disk throughput, consider:

• Upgrading your network cables to have higher bandwidth between your initiator and gateway.

To optimize gateway performance, ensure that the network bandwidth between your application and the gateway can sustain your application needs. You can use the ReadBytes and WriteBytes metrics of the gateway to measure the total data throughput.

For your application, compare the measured throughput with the desired throughput. If the measured throughput is less than the desired throughput, then increasing the bandwidth between your application and gateway can improve performance if the network is the bottleneck. Similarly, you can increase the bandwidth between your VM and your local disks, if they're not direct-attached.

#### **Add CPU resources to your application environment**

If your application can use additional CPU resources, then adding more CPUs can help your application to scale its I/O load.

# <span id="page-212-0"></span>**Using VMware vSphere High Availability with Storage Gateway**

Storage Gateway provides high availability on VMware through a set of application-level health checks integrated with VMware vSphere High Availability (VMware HA). This approach helps protect storage workloads against hardware, hypervisor, or network failures. It also helps protect against software errors, such as connection timeouts and file share or volume unavailability.

vSphere HA works by pooling virtual machines and the hosts they reside on into a cluster for redundancy. Hosts in the cluster are monitored and in the event of a failure, the virtual machines on a failed host are restarted on alternate hosts. Generally, this recovery happens quickly and without data loss. For more information about [vSphere](https://docs.vmware.com/en/VMware-vSphere/7.0/com.vmware.vsphere.avail.doc/GUID-33A65FF7-DA22-4DC5-8B18-5A7F97CCA536.html) HA, see How vSphere HA Works in the VMware documentation.

#### **A** Note

The time required to restart a failed virtual machine and re-establish the iSCSI connection on a new host depends on many factors, such as the host operating system and resource load, disk speed, network connection, and SAN/storage infrastructure. To minimize failover downtime, implement the recommendations outlined in Optimizing Gateway [Performance.](https://docs.amazonaws.cn/storagegateway/latest/vgw/Performance.html#Optimizing-common)

To use VMware HA with Storage Gateway, take the steps listed following.

#### **Topics**

- [Configure](#page-213-0) Your vSphere VMware HA Cluster
- [Download](#page-214-0) the .ova Image from the Storage Gateway console
- Deploy the [Gateway](#page-214-1)
- [\(Optional\)](#page-215-0) Add Override Options for Other VMs on Your Cluster
- Activate Your [Gateway](#page-216-0)
- Test Your VMware High Availability [Configuration](#page-216-1)

Using VMware High Availability with Storage Gateway API Version 2013-06-30 203

### <span id="page-213-0"></span>**Configure Your vSphere VMware HA Cluster**

First, if you haven't already created a VMware cluster, create one. For information about how to create a VMware cluster, see Create a [vSphere](https://docs.vmware.com/en/VMware-vSphere/6.7/com.vmware.vsphere.avail.doc/GUID-4BC60283-B638-472F-B1D2-1E4E57EAD213.html) HA Cluster in the VMware documentation.

Next, configure your VMware cluster to work with Storage Gateway.

#### **To configure your VMware cluster**

- 1. On the **Edit Cluster Settings** page in VMware vSphere, make sure that VM monitoring is configured for VM and application monitoring. To do so, set the following options as listed:
	- **Host Failure Response**: **Restart VMs**
	- **Response for Host Isolation**: **Shut down and restart VMs**
	- **Datastore with PDL**: **Disabled**
	- **Datastore with APD**: **Disabled**
	- **VM Monitoring**: **VM and Application Monitoring**

For an example, see the following screenshot.

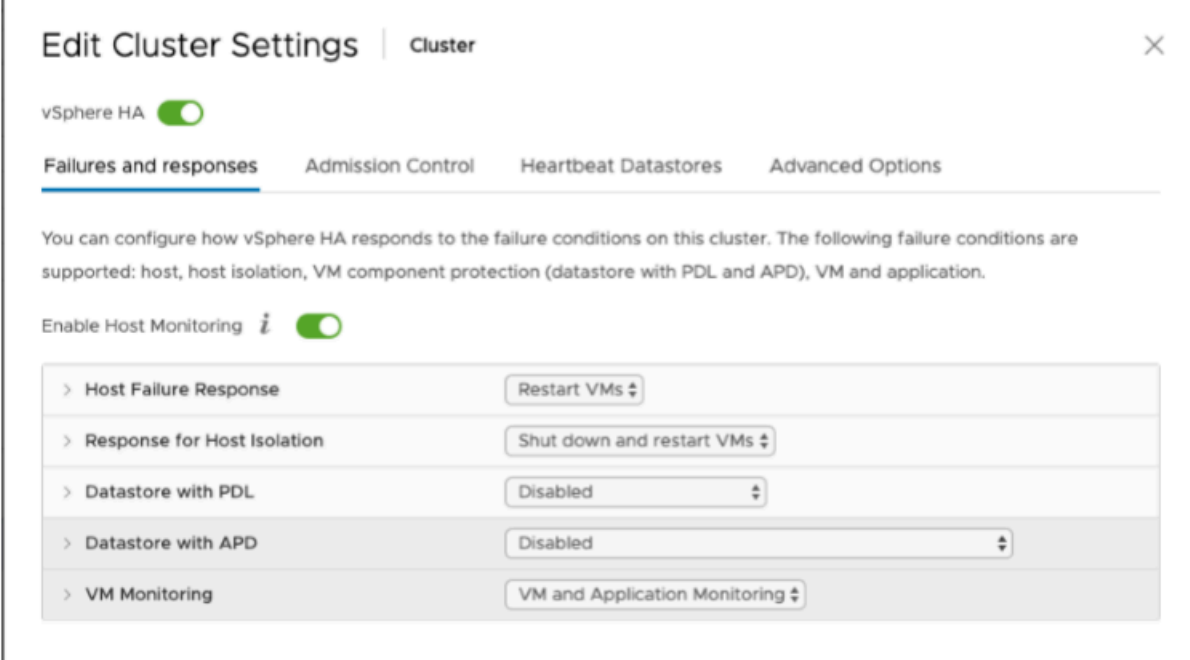

- 2. Fine-tune the sensitivity of the cluster by adjusting the following values:
	- **Failure interval** After this interval, the VM is restarted if a VM heartbeat isn't received.
- **Minimum uptime** The cluster waits this long after a VM starts to begin monitoring for VM tools' heartbeats.
- **Maximum per-VM resets** The cluster restarts the VM a maximum of this many times within the maximum resets time window.
- **Maximum resets time window** The window of time in which to count the maximum resets per-VM resets.

If you aren't sure what values to set, use these example settings:

- **Failure interval**: **30** seconds
- **Minimum uptime**: **120** seconds
- **Maximum per-VM resets**: **3**
- **Maximum resets time window**: **1** hour

If you have other VMs running on the cluster, you might want to set these values specifically for your VM. You can't do this until you deploy the VM from the .ova. For more information on setting these values, see [\(Optional\)](#page-215-0) Add Override Options for Other VMs on Your Cluster.

### <span id="page-214-0"></span>**Download the .ova Image from the Storage Gateway console**

#### **To download the .ova image for your gateway**

• On the **Set up gateway** page in the Storage Gateway console, select your gateway type and host platform, then use the link provided in the console to download the .ova as outlined in Set up a Volume [Gateway](https://docs.amazonaws.cn/storagegateway/latest/vgw/create-volume-gateway.html).

### <span id="page-214-1"></span>**Deploy the Gateway**

In your configured cluster, deploy the .ova image to one of the cluster's hosts.

#### **To deploy the gateway .ova image**

- 1. Deploy the .ova image to one of the hosts in the cluster.
- 2. Make sure the data stores that you choose for the root disk and the cache are available to all hosts in the cluster. When deploying the Storage Gateway .ova file in a VMware or on-prem environment, the disks are described as paravirtualized SCSI disks. *Paravirtualization* is a mode

where the gateway VM works with the host operating system so the console can identify the virtual disks that you add to your VM.

To configure your VM to use paravirtualized controllers

- 1. In the VMware vSphere client, open the context (right-click) menu for your gateway VM, and then choose **Edit Settings**.
- 2. In the **Virtual Machine Properties** dialog box, choose the **Hardware** tab, select the **SCSI controller 0**, and then choose **Change Type**.
- 3. In the **Change SCSI Controller Type** dialog box, select the **VMware Paravirtual SCSI** controller type, and then choose **OK**.

### <span id="page-215-0"></span>**(Optional) Add Override Options for Other VMs on Your Cluster**

If you have other VMs running on your cluster, you might want to set the cluster values specifically for each VM.

#### **To add override options for other VMs on your cluster**

- 1. On the **Summary** page in VMware vSphere, choose your cluster to open the cluster page, and then choose **Configure**.
- 2. Choose the **Configuration** tab, and then choose **VM Overrides**.
- 3. Add a new VM override option to change each value.

For override options, see the following screenshot.
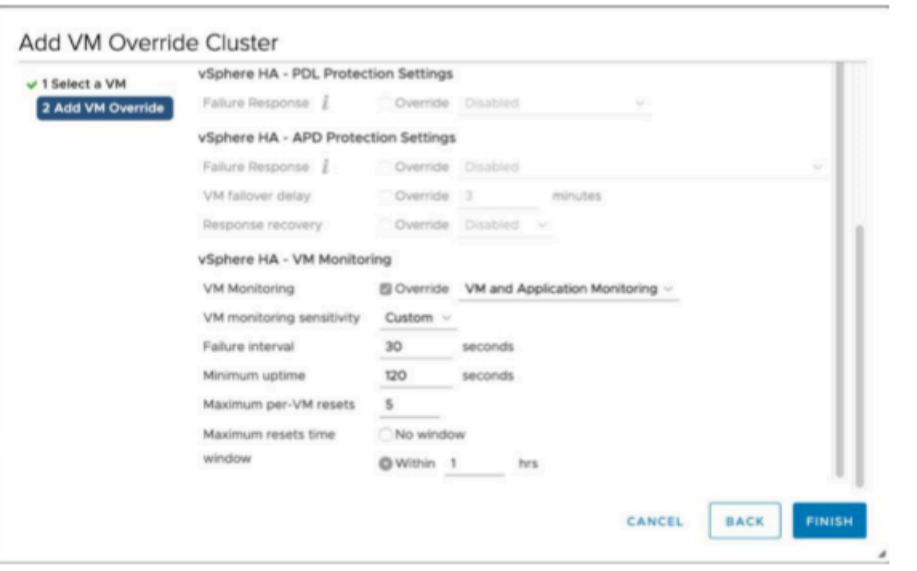

# **Activate Your Gateway**

After the .ova for your gateway is deployed, activate your gateway. The instructions about how are different for each gateway type.

#### **To activate your gateway**

- Follow the procedures outlined in the following topics:
	- a. Connect your Volume [Gateway](https://docs.amazonaws.cn/storagegateway/latest/vgw/create-volume-gateway.html#connect-to-amazon-volume) to Amazon
	- b. Review settings and activate your Volume [Gateway](https://docs.amazonaws.cn/storagegateway/latest/vgw/create-volume-gateway.html#review-and-activate-volume)
	- c. [Configure](https://docs.amazonaws.cn/storagegateway/latest/vgw/create-volume-gateway.html#configure-gateway-volume) your Volume Gateway

# **Test Your VMware High Availability Configuration**

After you activate your gateway, test your configuration.

#### **To test your VMware HA configuration**

- 1. Open the Storage Gateway console at [https://console.amazonaws.cn/storagegateway/home](https://console.amazonaws.cn/storagegateway/).
- 2. On the navigation pane, choose **Gateways**, and then choose the gateway that you want to test for VMware HA.
- 3. For **Actions**, choose **Verify VMware HA**.

#### 4. In the **Verify VMware High Availability Configuration** box that appears, choose **OK**.

### *(b)* Note

Testing your VMware HA configuration reboots your gateway VM and interrupts connectivity to your gateway. The test might take a few minutes to complete.

If the test is successful, the status of **Verified** appears in the details tab of the gateway in the console.

5. Choose **Exit**.

You can find information about VMware HA events in the Amazon CloudWatch log groups. For more information, see Getting Volume Gateway Health Logs with [CloudWatch](https://docs.amazonaws.cn/storagegateway/latest/vgw/monitoring-volume-gateway.html#cw-log-groups-volume) Log Groups.

# **Security in Amazon Storage Gateway**

Cloud security at Amazon is the highest priority. As an Amazon customer, you benefit from a data center and network architecture that is built to meet the requirements of the most securitysensitive organizations.

Security is a shared responsibility between Amazon and you. The shared [responsibility](https://aws.amazon.com/compliance/shared-responsibility-model/) model describes this as security *of* the cloud and security *in* the cloud:

- **Security of the cloud** Amazon is responsible for protecting the infrastructure that runs Amazon services in the Amazon Web Services Cloud. Amazon also provides you with services that you can use securely. Third-party auditors regularly test and verify the effectiveness of our security as part of the Amazon [Compliance](https://aws.amazon.com/compliance/programs/) Programs. To learn about the compliance programs that apply to Amazon Storage Gateway, see Amazon Services in Scope by [Compliance](https://aws.amazon.com/compliance/services-in-scope/) Program.
- **Security in the cloud** Your responsibility is determined by the Amazon service that you use. You are also responsible for other factors including the sensitivity of your data, your company's requirements, and applicable laws and regulations.

This documentation helps you understand how to apply the shared responsibility model when using Storage Gateway. The following topics show you how to configure Storage Gateway to meet your security and compliance objectives. You also learn how to use other Amazon services that help you to monitor and secure your Storage Gateway resources.

#### **Topics**

- Data [protection](#page-219-0) in Amazon Storage Gateway
- Identity and Access [Management](#page-223-0) for Amazon Storage Gateway
- Logging and [Monitoring](#page-241-0) in Amazon Storage Gateway
- [Compliance](#page-244-0) validation for Amazon Storage Gateway
- [Resilience](#page-245-0) in Amazon Storage Gateway
- [Infrastructure](#page-246-0) Security in Amazon Storage Gateway
- Amazon Security Best [Practices](#page-246-1)

# <span id="page-219-0"></span>**Data protection in Amazon Storage Gateway**

The Amazon shared [responsibility](https://aws.amazon.com/compliance/shared-responsibility-model/) model applies to data protection in Amazon Storage Gateway. As described in this model, Amazon is responsible for protecting the global infrastructure that runs all of the Amazon Web Services Cloud. You are responsible for maintaining control over your content that is hosted on this infrastructure. You are also responsible for the security configuration and management tasks for the Amazon Web Services that you use. For more information about data privacy, see the Data [Privacy](https://www.amazonaws.cn/compliance/data-privacy-faq) FAQ.

For data protection purposes, we recommend that you protect Amazon Web Services account credentials and set up individual users with Amazon IAM Identity Center or Amazon Identity and Access Management (IAM). That way, each user is given only the permissions necessary to fulfill their job duties. We also recommend that you secure your data in the following ways:

- Use multi-factor authentication (MFA) with each account.
- Use SSL/TLS to communicate with Amazon resources. We require TLS 1.2 and recommend TLS 1.3.
- Set up API and user activity logging with Amazon CloudTrail.
- Use Amazon encryption solutions, along with all default security controls within Amazon Web Services.
- Use advanced managed security services such as Amazon Macie, which assists in discovering and securing sensitive data that is stored in Amazon S3.
- If you require FIPS 140-2 validated cryptographic modules when accessing Amazon through a command line interface or an API, use a FIPS endpoint. For more information about the available FIPS endpoints, see Federal [Information](https://www.amazonaws.cn/compliance/fips/) Processing Standard (FIPS) 140-2.

We strongly recommend that you never put confidential or sensitive information, such as your customers' email addresses, into tags or free-form text fields such as a **Name** field. This includes when you work with Storage Gateway or other Amazon Web Services using the console, API, Amazon CLI, or Amazon SDKs. Any data that you enter into tags or free-form text fields used for names may be used for billing or diagnostic logs. If you provide a URL to an external server, we strongly recommend that you do not include credentials information in the URL to validate your request to that server.

# **Data encryption using Amazon KMS**

Storage Gateway uses SSL/TLS (Secure Socket Layers/Transport Layer Security) to encrypt data that is transferred between your gateway appliance and Amazon storage. By default, Storage Gateway uses Amazon S3-Managed Encryption Keys (SSE-S3) to server-side encrypt all data it stores in Amazon S3. You have an option to use the Storage Gateway API to configure your gateway to encrypt data stored in the cloud using server-side encryption with Amazon Key Management Service (SSE-KMS) keys.

#### **Important**

When you use an Amazon KMS key for server-side encryption, you must choose a symmetric key. Storage Gateway does not support asymmetric keys. For more information, see Using symmetric and [asymmetric](https://docs.amazonaws.cn/kms/latest/developerguide/symmetric-asymmetric.html) keys in the *Amazon Key Management Service Developer Guide*.

#### **Encrypting a file share**

For a file share, you can configure your gateway to encrypt your objects with Amazon KMS– managed keys by using SSE-KMS. For information on using the Storage Gateway API to encrypt data written to a file share, see [CreateNFSFileShare](https://docs.amazonaws.cn/storagegateway/latest/APIReference/API_CreateNFSFileShare.html) in the *Amazon Storage Gateway API Reference*.

#### **Encrypting a volume**

For cached and stored volumes, you can configure your gateway to encrypt volume data stored in the cloud with Amazon KMS–managed keys by using the Storage Gateway API. You can specify one of the managed keys as the KMS key. The key that you use to encrypt your volume can't be changed after the volume is created. For information on using the Storage Gateway API to encrypt data written to a cached or stored volume, see [CreateCachediSCSIVolume](https://docs.amazonaws.cn/storagegateway/latest/APIReference/API_CreateCachediSCSIVolume.html) or [CreateStorediSCSIVolume](https://docs.amazonaws.cn/storagegateway/latest/APIReference/API_CreateStorediSCSIVolume.html) in the *Amazon Storage Gateway API Reference*.

#### **Encrypting a tape**

For a virtual tape, you can configure your gateway to encrypt tape data stored in the cloud with Amazon KMS–managed keys by using the Storage Gateway API. You can specify one of the managed keys as the KMS key. The key that you use to encrypt your tape data can't be changed after the tape is created. For information on using the Storage Gateway API to encrypt data written to a virtual tape, see [CreateTapes](https://docs.amazonaws.cn/storagegateway/latest/APIReference/API_CreateTapes.html) in the *Amazon Storage Gateway API Reference*.

When using Amazon KMS to encrypt your data*,* keep the following in mind:

- Your data is encrypted at rest in the cloud. That is, the data is encrypted in Amazon S3.
- IAM users must have the required permissions to call the Amazon KMS API operations. For more information, see Using IAM policies with [Amazon](https://docs.amazonaws.cn/kms/latest/developerguide/iam-policies.html) KMS in the *Amazon Key Management Service Developer Guide*.
- If you delete or deactivate your Amazon Amazon KMS key or revoke the grant token, you can't access the data on the volume or tape. For more information, see [Deleting](https://docs.amazonaws.cn/kms/latest/developerguide/deleting-keys.html) KMS keys in the *Amazon Key Management Service Developer Guide*.
- If you create a snapshot from a volume that is KMS-encrypted, the snapshot is encrypted. The snapshot inherits the volume's KMS key.
- If you create a new volume from a snapshot that is KMS-encrypted, the volume is encrypted. You can specify a different KMS key for the new volume.

#### **(i)** Note

Storage Gateway doesn't support creating an unencrypted volume from a recovery point of a KMS-encrypted volume or a KMS-encrypted snapshot.

For more information about Amazon KMS, see What is Amazon Key [Management](https://docs.amazonaws.cn/kms/latest/developerguide/overview.html) Service?

# **Configuring CHAP authentication for your volumes**

In Storage Gateway, your iSCSI initiators connect to your volumes as iSCSI targets. Storage Gateway uses Challenge-Handshake Authentication Protocol (CHAP) to authenticate iSCSI and initiator connections. CHAP provides protection against playback attacks by requiring authentication to access storage volume targets. For each volume target, you can define one or more CHAP credentials. You can view and edit these credentials for the different initiators in the Configure CHAP credentials dialog box.

#### **To configure CHAP credentials**

- 1. In the Storage Gateway Console, choose **Volumes** and select the volume for which you want to configure CHAP credentials.
- 2. For **Actions**, choose **Configure CHAP authentication**.
- 3. For **Initiator name**, type the name of your initiator. The name must be at least 1 character and at most 255 characters long.
- 4. For **Initiator secret**, provide the secret phrase you want to use to authenticate your iSCSI initiator. The initiator secret phrase must be at least 12 characters and at most 16 characters long.
- 5. For **Target secret**, provide the secret phrase you want used to authenticate your target for mutual CHAP. The target secret phrase must be at least 12 characters and at most 16 characters long.
- 6. Choose **Save** to save your entries.

To view or update CHAP credentials, you must have the necessary IAM role permissions that allow you to perform that operation.

## **Viewing and editing CHAP credentials**

You can add, remove or update CHAP credentials for each user. You must have the necessary IAM role permissions to view or edit CHAP credentials, and initiator target must be attached to a functioning gateway.

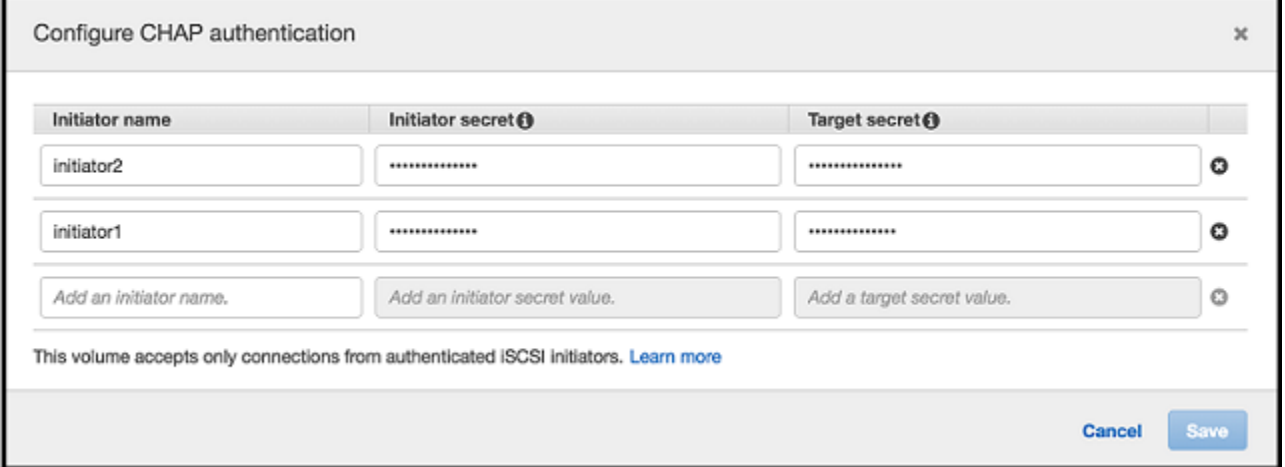

#### **To add CHAP credentials**

- 1. In the Storage Gateway Console, choose **Volumes** and select the volume for which you want to add CHAP credentials.
- 2. For **Actions**, choose **Configure CHAP authentication**.
- 3. In the Configure CHAPS page, provide the **Initiator name**, **Initiator secret**, and **Target secret** in the respective boxes and choose **Save**.

#### **To remove CHAP credentials**

- 1. In the Storage Gateway Console, choose **Volumes** and select the volume for which you want to remove CHAP credentials.
- 2. For **Actions**, choose **Configure CHAP authentication**.
- 3. Click the **X** next to the credentials you want to remove and choose **Save**.

#### **To update CHAP credentials**

- 1. In the Storage Gateway Console, choose **Volumes** and select the volume for which you want to update CHAP.
- 2. For **Actions**, choose **Configure CHAP authentication**.
- 3. In Configure CHAP credentials page, change the entries for the credentials you to update.
- 4. Choose **Save**.

# <span id="page-223-0"></span>**Identity and Access Management for Amazon Storage Gateway**

Amazon Identity and Access Management (IAM) is an Amazon Web Service that helps an administrator securely control access to Amazon resources. IAM administrators control who can be *authenticated* (signed in) and *authorized* (have permissions) to use Amazon SGW resources. IAM is an Amazon Web Service that you can use with no additional charge.

#### **Topics**

- [Audience](#page-224-0)
- [Authenticating with identities](#page-224-1)
- [Managing](#page-227-0) access using policies
- How Amazon Storage [Gateway](#page-229-0) works with IAM
- [Identity-based](#page-236-0) policy examples for Amazon Storage Gateway
- [Troubleshooting](#page-239-0) Amazon Storage Gateway identity and access

# <span id="page-224-0"></span>**Audience**

How you use Amazon Identity and Access Management (IAM) differs, depending on the work that you do in Amazon SGW.

**Service user** – If you use the Amazon SGW service to do your job, then your administrator provides you with the credentials and permissions that you need. As you use more Amazon SGW features to do your work, you might need additional permissions. Understanding how access is managed can help you request the right permissions from your administrator. If you cannot access a feature in Amazon SGW, see [Troubleshooting](#page-239-0) Amazon Storage Gateway identity and access.

**Service administrator** – If you're in charge of Amazon SGW resources at your company, you probably have full access to Amazon SGW. It's your job to determine which Amazon SGW features and resources your service users should access. You must then submit requests to your IAM administrator to change the permissions of your service users. Review the information on this page to understand the basic concepts of IAM. To learn more about how your company can use IAM with Amazon SGW, see How Amazon Storage [Gateway](#page-229-0) works with IAM.

**IAM administrator** – If you're an IAM administrator, you might want to learn details about how you can write policies to manage access to Amazon SGW. To view example Amazon SGW identity-based policies that you can use in IAM, see [Identity-based](#page-236-0) policy examples for Amazon Storage Gateway.

# <span id="page-224-1"></span>**Authenticating with identities**

Authentication is how you sign in to Amazon using your identity credentials. You must be *authenticated* (signed in to Amazon) as the Amazon Web Services account root user, as an IAM user, or by assuming an IAM role.

If you access Amazon programmatically, Amazon provides a software development kit (SDK) and a command line interface (CLI) to cryptographically sign your requests by using your credentials. If you don't use Amazon tools, you must sign requests yourself. For more information about using the recommended method to sign requests yourself, see Signing Amazon API [requests](https://docs.amazonaws.cn/IAM/latest/UserGuide/reference_aws-signing.html) in the *IAM User Guide*.

Regardless of the authentication method that you use, you might be required to provide additional security information. For example, Amazon recommends that you use multi-factor authentication (MFA) to increase the security of your account. To learn more, see Using multi-factor [authentication](https://docs.amazonaws.cn/IAM/latest/UserGuide/id_credentials_mfa.html) (MFA) in [Amazon](https://docs.amazonaws.cn/IAM/latest/UserGuide/id_credentials_mfa.html) in the *IAM User Guide*.

### **Amazon Web Services account root user**

When you create an Amazon Web Services account, you begin with one sign-in identity that has complete access to all Amazon Web Services and resources in the account. This identity is called the Amazon Web Services account *root user* and is accessed by signing in with the email address and password that you used to create the account. We strongly recommend that you don't use the root user for your everyday tasks. Safeguard your root user credentials and use them to perform the tasks that only the root user can perform. For the complete list of tasks that require you to sign in as the root user, see Tasks that require root user [credentials](https://docs.amazonaws.cn/IAM/latest/UserGuide/root-user-tasks.html) in the *IAM User Guide*.

## **Federated identity**

As a best practice, require human users, including users that require administrator access, to use federation with an identity provider to access Amazon Web Services by using temporary credentials.

A *federated identity* is a user from your enterprise user directory, a web identity provider, the Amazon Directory Service, or any user that accesses Amazon Web Services by using credentials provided through an identity source. When federated identities access Amazon Web Services accounts, they assume roles, and the roles provide temporary credentials.

#### **IAM users and groups**

An *[IAM user](https://docs.amazonaws.cn/IAM/latest/UserGuide/id_users.html)* is an identity within your Amazon Web Services account that has specific permissions for a single person or application. Where possible, we recommend relying on temporary credentials instead of creating IAM users who have long-term credentials such as passwords and access keys. However, if you have specific use cases that require long-term credentials with IAM users, we recommend that you rotate access keys. For more information, see Rotate access keys [regularly](https://docs.amazonaws.cn/IAM/latest/UserGuide/best-practices.html#rotate-credentials) for use cases that require long-term [credentials](https://docs.amazonaws.cn/IAM/latest/UserGuide/best-practices.html#rotate-credentials) in the *IAM User Guide*.

An *[IAM group](https://docs.amazonaws.cn/IAM/latest/UserGuide/id_groups.html)* is an identity that specifies a collection of IAM users. You can't sign in as a group. You can use groups to specify permissions for multiple users at a time. Groups make permissions easier to manage for large sets of users. For example, you could have a group named *IAMAdmins* and give that group permissions to administer IAM resources.

Users are different from roles. A user is uniquely associated with one person or application, but a role is intended to be assumable by anyone who needs it. Users have permanent long-term credentials, but roles provide temporary credentials. To learn more, see When to [create](https://docs.amazonaws.cn/IAM/latest/UserGuide/id.html#id_which-to-choose) an IAM user [\(instead](https://docs.amazonaws.cn/IAM/latest/UserGuide/id.html#id_which-to-choose) of a role) in the *IAM User Guide*.

## **IAM roles**

An *[IAM role](https://docs.amazonaws.cn/IAM/latest/UserGuide/id_roles.html)* is an identity within your Amazon Web Services account that has specific permissions. It is similar to an IAM user, but is not associated with a specific person. You can temporarily assume an IAM role in the Amazon Web Services Management Console by [switching](https://docs.amazonaws.cn/IAM/latest/UserGuide/id_roles_use_switch-role-console.html) roles. You can assume a role by calling an Amazon CLI or Amazon API operation or by using a custom URL. For more information about methods for using roles, see [Using](https://docs.amazonaws.cn/IAM/latest/UserGuide/id_roles_use.html) IAM roles in the *IAM User Guide*.

IAM roles with temporary credentials are useful in the following situations:

- **Federated user access** To assign permissions to a federated identity, you create a role and define permissions for the role. When a federated identity authenticates, the identity is associated with the role and is granted the permissions that are defined by the role. For information about roles for federation, see Creating a role for a [third-party](https://docs.amazonaws.cn/IAM/latest/UserGuide/id_roles_create_for-idp.html) Identity Provider in the *IAM User Guide*.
- **Temporary IAM user permissions** An IAM user or role can assume an IAM role to temporarily take on different permissions for a specific task.
- **Cross-account access** You can use an IAM role to allow someone (a trusted principal) in a different account to access resources in your account. Roles are the primary way to grant crossaccount access. However, with some Amazon Web Services, you can attach a policy directly to a resource (instead of using a role as a proxy). To learn the difference between roles and resourcebased policies for cross-account access, see How IAM roles differ from [resource-based](https://docs.amazonaws.cn/IAM/latest/UserGuide/id_roles_compare-resource-policies.html) policies in the *IAM User Guide*.
- **Cross-service access** Some Amazon Web Services use features in other Amazon Web Services. For example, when you make a call in a service, it's common for that service to run applications in Amazon EC2 or store objects in Amazon S3. A service might do this using the calling principal's permissions, using a service role, or using a service-linked role.
	- **Forward access sessions (FAS)** When you use an IAM user or role to perform actions in Amazon, you are considered a principal. When you use some services, you might perform an action that then initiates another action in a different service. FAS uses the permissions of the principal calling an Amazon Web Service, combined with the requesting Amazon Web Service to make requests to downstream services. FAS requests are only made when a service receives a request that requires interactions with other Amazon Web Services or resources to complete. In this case, you must have permissions to perform both actions. For policy details when making FAS requests, see [Forward](https://docs.amazonaws.cn/IAM/latest/UserGuide/access_forward_access_sessions.html) access sessions.
	- **Service role** A service role is an [IAM](https://docs.amazonaws.cn/IAM/latest/UserGuide/id_roles.html) role that a service assumes to perform actions on your behalf. An IAM administrator can create, modify, and delete a service role from within IAM. For

more information, see Creating a role to delegate [permissions](https://docs.amazonaws.cn/IAM/latest/UserGuide/id_roles_create_for-service.html) to an Amazon Web Service in the *IAM User Guide*.

- **Service-linked role** A service-linked role is a type of service role that is linked to an Amazon Web Service. The service can assume the role to perform an action on your behalf. Servicelinked roles appear in your Amazon Web Services account and are owned by the service. An IAM administrator can view, but not edit the permissions for service-linked roles.
- **Applications running on Amazon EC2** You can use an IAM role to manage temporary credentials for applications that are running on an EC2 instance and making Amazon CLI or Amazon API requests. This is preferable to storing access keys within the EC2 instance. To assign an Amazon role to an EC2 instance and make it available to all of its applications, you create an instance profile that is attached to the instance. An instance profile contains the role and enables programs that are running on the EC2 instance to get temporary credentials. For more information, see Using an IAM role to grant permissions to [applications](https://docs.amazonaws.cn/IAM/latest/UserGuide/id_roles_use_switch-role-ec2.html) running on Amazon EC2 [instances](https://docs.amazonaws.cn/IAM/latest/UserGuide/id_roles_use_switch-role-ec2.html) in the *IAM User Guide*.

To learn whether to use IAM roles or IAM users, see When to create an IAM role [\(instead](https://docs.amazonaws.cn/IAM/latest/UserGuide/id.html#id_which-to-choose_role) of a user) in the *IAM User Guide*.

# <span id="page-227-0"></span>**Managing access using policies**

You control access in Amazon by creating policies and attaching them to Amazon identities or resources. A policy is an object in Amazon that, when associated with an identity or resource, defines their permissions. Amazon evaluates these policies when a principal (user, root user, or role session) makes a request. Permissions in the policies determine whether the request is allowed or denied. Most policies are stored in Amazon as JSON documents. For more information about the structure and contents of JSON policy documents, see [Overview](https://docs.amazonaws.cn/IAM/latest/UserGuide/access_policies.html#access_policies-json) of JSON policies in the *IAM User Guide*.

Administrators can use Amazon JSON policies to specify who has access to what. That is, which **principal** can perform **actions** on what **resources**, and under what **conditions**.

By default, users and roles have no permissions. To grant users permission to perform actions on the resources that they need, an IAM administrator can create IAM policies. The administrator can then add the IAM policies to roles, and users can assume the roles.

IAM policies define permissions for an action regardless of the method that you use to perform the operation. For example, suppose that you have a policy that allows the iam:GetRole action. A user with that policy can get role information from the Amazon Web Services Management Console, the Amazon CLI, or the Amazon API.

## **Identity-based policies**

Identity-based policies are JSON permissions policy documents that you can attach to an identity, such as an IAM user, group of users, or role. These policies control what actions users and roles can perform, on which resources, and under what conditions. To learn how to create an identity-based policy, see [Creating](https://docs.amazonaws.cn/IAM/latest/UserGuide/access_policies_create.html) IAM policies in the *IAM User Guide*.

Identity-based policies can be further categorized as *inline policies* or *managed policies*. Inline policies are embedded directly into a single user, group, or role. Managed policies are standalone policies that you can attach to multiple users, groups, and roles in your Amazon Web Services account. Managed policies include Amazon managed policies and customer managed policies. To learn how to choose between a managed policy or an inline policy, see Choosing between [managed](https://docs.amazonaws.cn/IAM/latest/UserGuide/access_policies_managed-vs-inline.html#choosing-managed-or-inline) [policies and inline policies](https://docs.amazonaws.cn/IAM/latest/UserGuide/access_policies_managed-vs-inline.html#choosing-managed-or-inline) in the *IAM User Guide*.

## **Resource-based policies**

Resource-based policies are JSON policy documents that you attach to a resource. Examples of resource-based policies are IAM *role trust policies* and Amazon S3 *bucket policies*. In services that support resource-based policies, service administrators can use them to control access to a specific resource. For the resource where the policy is attached, the policy defines what actions a specified principal can perform on that resource and under what conditions. You must specify a [principal](https://docs.amazonaws.cn/IAM/latest/UserGuide/reference_policies_elements_principal.html) in a resource-based policy. Principals can include accounts, users, roles, federated users, or Amazon Web Services.

Resource-based policies are inline policies that are located in that service. You can't use Amazon managed policies from IAM in a resource-based policy.

## **Access control lists (ACLs)**

Access control lists (ACLs) control which principals (account members, users, or roles) have permissions to access a resource. ACLs are similar to resource-based policies, although they do not use the JSON policy document format.

Amazon S3, Amazon WAF, and Amazon VPC are examples of services that support ACLs. To learn more about ACLs, see Access control list (ACL) [overview](https://docs.amazonaws.cn/AmazonS3/latest/dev/acl-overview.html) in the *Amazon Simple Storage Service Developer Guide*.

## **Other policy types**

Amazon supports additional, less-common policy types. These policy types can set the maximum permissions granted to you by the more common policy types.

- **Permissions boundaries** A permissions boundary is an advanced feature in which you set the maximum permissions that an identity-based policy can grant to an IAM entity (IAM user or role). You can set a permissions boundary for an entity. The resulting permissions are the intersection of an entity's identity-based policies and its permissions boundaries. Resource-based policies that specify the user or role in the Principal field are not limited by the permissions boundary. An explicit deny in any of these policies overrides the allow. For more information about permissions boundaries, see [Permissions](https://docs.amazonaws.cn/IAM/latest/UserGuide/access_policies_boundaries.html) boundaries for IAM entities in the *IAM User Guide*.
- **Service control policies (SCPs)** SCPs are JSON policies that specify the maximum permissions for an organization or organizational unit (OU) in Amazon Organizations. Amazon Organizations is a service for grouping and centrally managing multiple Amazon Web Services accounts that your business owns. If you enable all features in an organization, then you can apply service control policies (SCPs) to any or all of your accounts. The SCP limits permissions for entities in member accounts, including each Amazon Web Services account root user. For more information about Organizations and SCPs, see How [SCPs](https://docs.amazonaws.cn/organizations/latest/userguide/orgs_manage_policies_about-scps.html) work in the *Amazon Organizations User Guide*.
- **Session policies** Session policies are advanced policies that you pass as a parameter when you programmatically create a temporary session for a role or federated user. The resulting session's permissions are the intersection of the user or role's identity-based policies and the session policies. Permissions can also come from a resource-based policy. An explicit deny in any of these policies overrides the allow. For more information, see [Session policies](https://docs.amazonaws.cn/IAM/latest/UserGuide/access_policies.html#policies_session) in the *IAM User Guide*.

## **Multiple policy types**

When multiple types of policies apply to a request, the resulting permissions are more complicated to understand. To learn how Amazon determines whether to allow a request when multiple policy types are involved, see Policy [evaluation](https://docs.amazonaws.cn/IAM/latest/UserGuide/reference_policies_evaluation-logic.html) logic in the *IAM User Guide*.

# <span id="page-229-0"></span>**How Amazon Storage Gateway works with IAM**

Before you use IAM to manage access to Amazon SGW, learn what IAM features are available to use with Amazon SGW.

#### **IAM features you can use with Amazon Storage Gateway**

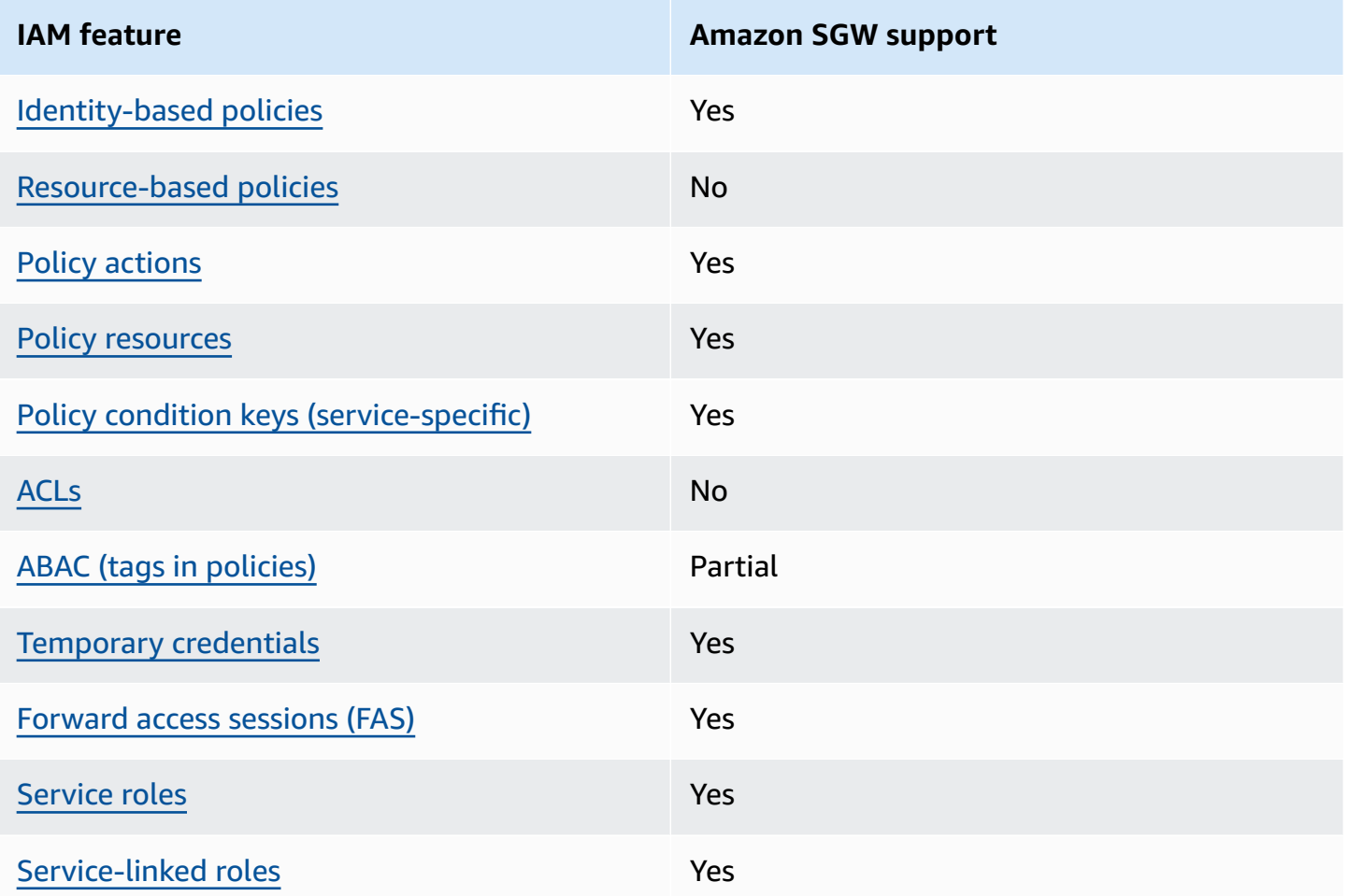

To get a high-level view of how Amazon SGW and other Amazon services work with most IAM features, see [Amazon](https://docs.amazonaws.cn/IAM/latest/UserGuide/reference_aws-services-that-work-with-iam.html) services that work with IAM in the *IAM User Guide*.

## <span id="page-230-0"></span>**Identity-based policies for Amazon SGW**

Supports identity-based policies The Messing Control of the Yes

Identity-based policies are JSON permissions policy documents that you can attach to an identity, such as an IAM user, group of users, or role. These policies control what actions users and roles can perform, on which resources, and under what conditions. To learn how to create an identity-based policy, see [Creating](https://docs.amazonaws.cn/IAM/latest/UserGuide/access_policies_create.html) IAM policies in the *IAM User Guide*.

How Amazon Storage Gateway works with IAM API Version 2013-06-30 221

With IAM identity-based policies, you can specify allowed or denied actions and resources as well as the conditions under which actions are allowed or denied. You can't specify the principal in an identity-based policy because it applies to the user or role to which it is attached. To learn about all of the elements that you can use in a JSON policy, see IAM JSON policy elements [reference](https://docs.amazonaws.cn/IAM/latest/UserGuide/reference_policies_elements.html) in the *IAM User Guide*.

#### **Identity-based policy examples for Amazon SGW**

To view examples of Amazon SGW identity-based policies, see [Identity-based](#page-236-0) policy examples for Amazon Storage [Gateway](#page-236-0).

## <span id="page-231-0"></span>**Resource-based policies within Amazon SGW**

Supports resource-based policies No

Resource-based policies are JSON policy documents that you attach to a resource. Examples of resource-based policies are IAM *role trust policies* and Amazon S3 *bucket policies*. In services that support resource-based policies, service administrators can use them to control access to a specific resource. For the resource where the policy is attached, the policy defines what actions a specified principal can perform on that resource and under what conditions. You must specify a [principal](https://docs.amazonaws.cn/IAM/latest/UserGuide/reference_policies_elements_principal.html) in a resource-based policy. Principals can include accounts, users, roles, federated users, or Amazon Web Services.

To enable cross-account access, you can specify an entire account or IAM entities in another account as the principal in a resource-based policy. Adding a cross-account principal to a resourcebased policy is only half of establishing the trust relationship. When the principal and the resource are in different Amazon Web Services accounts, an IAM administrator in the trusted account must also grant the principal entity (user or role) permission to access the resource. They grant permission by attaching an identity-based policy to the entity. However, if a resource-based policy grants access to a principal in the same account, no additional identity-based policy is required. For more information, see How IAM roles differ from [resource-based](https://docs.amazonaws.cn/IAM/latest/UserGuide/id_roles_compare-resource-policies.html) policies in the *IAM User Guide*.

## <span id="page-231-1"></span>**Policy actions for Amazon SGW**

Supports policy actions Yes

Administrators can use Amazon JSON policies to specify who has access to what. That is, which **principal** can perform **actions** on what **resources**, and under what **conditions**.

The Action element of a JSON policy describes the actions that you can use to allow or deny access in a policy. Policy actions usually have the same name as the associated Amazon API operation. There are some exceptions, such as *permission-only actions* that don't have a matching API operation. There are also some operations that require multiple actions in a policy. These additional actions are called *dependent actions*.

Include actions in a policy to grant permissions to perform the associated operation.

To see a list of Amazon SGW actions, see Actions Defined by Amazon Storage [Gateway](https://docs.amazonaws.cn/IAM/latest/UserGuide/list_storagegateway.html#storagegateway-actions-as-permissions) in the *Service Authorization Reference*.

Policy actions in Amazon SGW use the following prefix before the action:

sgw

To specify multiple actions in a single statement, separate them with commas.

```
"Action": [ 
       "sgw:action1", 
       "sgw:action2" 
 ]
```
To view examples of Amazon SGW identity-based policies, see [Identity-based](#page-236-0) policy examples for Amazon Storage [Gateway](#page-236-0).

## <span id="page-232-0"></span>**Policy resources for Amazon SGW**

Supports policy resources The Manuscript Control of the Yes

Administrators can use Amazon JSON policies to specify who has access to what. That is, which **principal** can perform **actions** on what **resources**, and under what **conditions**.

The Resource JSON policy element specifies the object or objects to which the action applies. Statements must include either a Resource or a NotResource element. As a best practice,

specify a resource using its Amazon [Resource](https://docs.amazonaws.cn/general/latest/gr/aws-arns-and-namespaces.html) Name (ARN). You can do this for actions that support a specific resource type, known as *resource-level permissions*.

For actions that don't support resource-level permissions, such as listing operations, use a wildcard (\*) to indicate that the statement applies to all resources.

"Resource": "\*"

To see a list of Amazon SGW resource types and their ARNs, see [Resources](https://docs.amazonaws.cn/IAM/latest/UserGuide/list_storagegateway.html#storagegateway-resources-for-iam-policies) Defined by Amazon Storage [Gateway](https://docs.amazonaws.cn/IAM/latest/UserGuide/list_storagegateway.html#storagegateway-resources-for-iam-policies) in the *Service Authorization Reference*. To learn with which actions you can specify the ARN of each resource, see Actions Defined by Amazon Storage [Gateway](https://docs.amazonaws.cn/IAM/latest/UserGuide/list_storagegateway.html#storagegateway-actions-as-permissions) .

To view examples of Amazon SGW identity-based policies, see [Identity-based](#page-236-0) policy examples for Amazon Storage [Gateway](#page-236-0).

### <span id="page-233-0"></span>**Policy condition keys for Amazon SGW**

Supports service-specific policy condition keys Yes

Administrators can use Amazon JSON policies to specify who has access to what. That is, which **principal** can perform **actions** on what **resources**, and under what **conditions**.

The Condition element (or Condition *block*) lets you specify conditions in which a statement is in effect. The Condition element is optional. You can create conditional expressions that use condition [operators,](https://docs.amazonaws.cn/IAM/latest/UserGuide/reference_policies_elements_condition_operators.html) such as equals or less than, to match the condition in the policy with values in the request.

If you specify multiple Condition elements in a statement, or multiple keys in a single Condition element, Amazon evaluates them using a logical AND operation. If you specify multiple values for a single condition key, Amazon evaluates the condition using a logical OR operation. All of the conditions must be met before the statement's permissions are granted.

You can also use placeholder variables when you specify conditions. For example, you can grant an IAM user permission to access a resource only if it is tagged with their IAM user name. For more information, see IAM policy [elements:](https://docs.amazonaws.cn/IAM/latest/UserGuide/reference_policies_variables.html) variables and tags in the *IAM User Guide*.

Amazon supports global condition keys and service-specific condition keys. To see all Amazon global condition keys, see Amazon global [condition](https://docs.amazonaws.cn/IAM/latest/UserGuide/reference_policies_condition-keys.html) context keys in the *IAM User Guide*.

How Amazon Storage Gateway works with IAM API Version 2013-06-30 224

To see a list of Amazon SGW condition keys, see [Condition](https://docs.amazonaws.cn/IAM/latest/UserGuide/list_storagegateway.html#storagegateway-policy-keys) Keys for Amazon Storage Gateway in the *Service Authorization Reference*. To learn with which actions and resources you can use a condition key, see Actions Defined by Amazon Storage [Gateway](https://docs.amazonaws.cn/IAM/latest/UserGuide/list_storagegateway.html#storagegateway-actions-as-permissions) .

To view examples of Amazon SGW identity-based policies, see [Identity-based](#page-236-0) policy examples for Amazon Storage [Gateway](#page-236-0).

## <span id="page-234-0"></span>**ACLs in Amazon SGW**

Supports ACLs No

Access control lists (ACLs) control which principals (account members, users, or roles) have permissions to access a resource. ACLs are similar to resource-based policies, although they do not use the JSON policy document format.

## <span id="page-234-1"></span>**ABAC with Amazon SGW**

Supports ABAC (tags in policies) Partial

Attribute-based access control (ABAC) is an authorization strategy that defines permissions based on attributes. In Amazon, these attributes are called *tags*. You can attach tags to IAM entities (users or roles) and to many Amazon resources. Tagging entities and resources is the first step of ABAC. Then you design ABAC policies to allow operations when the principal's tag matches the tag on the resource that they are trying to access.

ABAC is helpful in environments that are growing rapidly and helps with situations where policy management becomes cumbersome.

To control access based on tags, you provide tag information in the [condition](https://docs.amazonaws.cn/IAM/latest/UserGuide/reference_policies_elements_condition.html) element of a policy using the aws:ResourceTag/*key-name*, aws:RequestTag/*key-name*, or aws:TagKeys condition keys.

If a service supports all three condition keys for every resource type, then the value is **Yes** for the service. If a service supports all three condition keys for only some resource types, then the value is **Partial**.

For more information about ABAC, see What is [ABAC?](https://docs.amazonaws.cn/IAM/latest/UserGuide/introduction_attribute-based-access-control.html) in the *IAM User Guide*. To view a tutorial with steps for setting up ABAC, see Use [attribute-based](https://docs.amazonaws.cn/IAM/latest/UserGuide/tutorial_attribute-based-access-control.html) access control (ABAC) in the *IAM User Guide*.

## <span id="page-235-0"></span>**Using temporary credentials with Amazon SGW**

Supports temporary credentials Yes

Some Amazon Web Services don't work when you sign in using temporary credentials. For additional information, including which Amazon Web Services work with temporary credentials, see [Amazon](https://docs.amazonaws.cn/IAM/latest/UserGuide/reference_aws-services-that-work-with-iam.html) Web Services that work with IAM in the *IAM User Guide*.

You are using temporary credentials if you sign in to the Amazon Web Services Management Console using any method except a user name and password. For example, when you access Amazon using your company's single sign-on (SSO) link, that process automatically creates temporary credentials. You also automatically create temporary credentials when you sign in to the console as a user and then switch roles. For more information about switching roles, see [Switching](https://docs.amazonaws.cn/IAM/latest/UserGuide/id_roles_use_switch-role-console.html) to a role [\(console\)](https://docs.amazonaws.cn/IAM/latest/UserGuide/id_roles_use_switch-role-console.html) in the *IAM User Guide*.

You can manually create temporary credentials using the Amazon CLI or Amazon API. You can then use those temporary credentials to access Amazon. Amazon recommends that you dynamically generate temporary credentials instead of using long-term access keys. For more information, see Temporary security [credentials](https://docs.amazonaws.cn/IAM/latest/UserGuide/id_credentials_temp.html) in IAM.

#### <span id="page-235-1"></span>**Forward access sessions for Amazon SGW**

Supports forward access sessions (FAS) Yes

When you use an IAM user or role to perform actions in Amazon, you are considered a principal. When you use some services, you might perform an action that then initiates another action in a different service. FAS uses the permissions of the principal calling an Amazon Web Service, combined with the requesting Amazon Web Service to make requests to downstream services. FAS requests are only made when a service receives a request that requires interactions with other Amazon Web Services or resources to complete. In this case, you must have permissions to perform both actions. For policy details when making FAS requests, see [Forward](https://docs.amazonaws.cn/IAM/latest/UserGuide/access_forward_access_sessions.html) access sessions.

#### <span id="page-235-2"></span>**Service roles for Amazon SGW**

Supports service roles The Contract Contract Contract Contract Contract Contract Contract Contract Contract Co

A service role is an [IAM](https://docs.amazonaws.cn/IAM/latest/UserGuide/id_roles.html) role that a service assumes to perform actions on your behalf. An IAM administrator can create, modify, and delete a service role from within IAM. For more information, see Creating a role to delegate [permissions](https://docs.amazonaws.cn/IAM/latest/UserGuide/id_roles_create_for-service.html) to an Amazon Web Service in the *IAM User Guide*.

### **Warning**

Changing the permissions for a service role might break Amazon SGW functionality. Edit service roles only when Amazon SGW provides guidance to do so.

## <span id="page-236-1"></span>**Service-linked roles for Amazon SGW**

Supports service-linked roles The Manuscript Control of the Yes

A service-linked role is a type of service role that is linked to an Amazon Web Service. The service can assume the role to perform an action on your behalf. Service-linked roles appear in your Amazon Web Services account and are owned by the service. An IAM administrator can view, but not edit the permissions for service-linked roles.

For details about creating or managing service-linked roles, see [Amazon](https://docs.amazonaws.cn/IAM/latest/UserGuide/reference_aws-services-that-work-with-iam.html) services that work with [IAM](https://docs.amazonaws.cn/IAM/latest/UserGuide/reference_aws-services-that-work-with-iam.html). Find a service in the table that includes a Yes in the **Service-linked role** column. Choose the **Yes** link to view the service-linked role documentation for that service.

# <span id="page-236-0"></span>**Identity-based policy examples for Amazon Storage Gateway**

By default, users and roles don't have permission to create or modify Amazon SGW resources. They also can't perform tasks by using the Amazon Web Services Management Console, Amazon Command Line Interface (Amazon CLI), or Amazon API. To grant users permission to perform actions on the resources that they need, an IAM administrator can create IAM policies. The administrator can then add the IAM policies to roles, and users can assume the roles.

To learn how to create an IAM identity-based policy by using these example JSON policy documents, see [Creating](https://docs.amazonaws.cn/IAM/latest/UserGuide/access_policies_create-console.html) IAM policies in the *IAM User Guide*.

For details about actions and resource types defined by Amazon SGW, including the format of the ARNs for each of the resource types, see Actions, [Resources,](https://docs.amazonaws.cn/IAM/latest/UserGuide/list_storagegateway.html) and Condition Keys for Amazon Storage [Gateway](https://docs.amazonaws.cn/IAM/latest/UserGuide/list_storagegateway.html) in the *Service Authorization Reference*.

#### **Topics**

- Policy best [practices](#page-237-0)
- Using the [Amazon](#page-238-0) SGW console
- Allow users to view their own [permissions](#page-238-1)

## <span id="page-237-0"></span>**Policy best practices**

Identity-based policies determine whether someone can create, access, or delete Amazon SGW resources in your account. These actions can incur costs for your Amazon Web Services account. When you create or edit identity-based policies, follow these guidelines and recommendations:

• **Get started with Amazon managed policies and move toward least-privilege permissions** – To get started granting permissions to your users and workloads, use the *Amazon managed policies* that grant permissions for many common use cases. They are available in your Amazon Web Services account. We recommend that you reduce permissions further by defining Amazon customer managed policies that are specific to your use cases. For more information, see [Amazon](https://docs.amazonaws.cn/IAM/latest/UserGuide/access_policies_managed-vs-inline.html#aws-managed-policies)

[managed policies](https://docs.amazonaws.cn/IAM/latest/UserGuide/access_policies_managed-vs-inline.html#aws-managed-policies) or Amazon managed policies for job [functions](https://docs.amazonaws.cn/IAM/latest/UserGuide/access_policies_job-functions.html) in the *IAM User Guide*.

- **Apply least-privilege permissions** When you set permissions with IAM policies, grant only the permissions required to perform a task. You do this by defining the actions that can be taken on specific resources under specific conditions, also known as *least-privilege permissions*. For more information about using IAM to apply permissions, see Policies and [permissions](https://docs.amazonaws.cn/IAM/latest/UserGuide/access_policies.html) in IAM in the *IAM User Guide*.
- **Use conditions in IAM policies to further restrict access** You can add a condition to your policies to limit access to actions and resources. For example, you can write a policy condition to specify that all requests must be sent using SSL. You can also use conditions to grant access to service actions if they are used through a specific Amazon Web Service, such as Amazon CloudFormation. For more information, see IAM JSON policy [elements:](https://docs.amazonaws.cn/IAM/latest/UserGuide/reference_policies_elements_condition.html) Condition in the *IAM User Guide*.
- **Use IAM Access Analyzer to validate your IAM policies to ensure secure and functional permissions** – IAM Access Analyzer validates new and existing policies so that the policies adhere to the IAM policy language (JSON) and IAM best practices. IAM Access Analyzer provides more than 100 policy checks and actionable recommendations to help you author secure and functional policies. For more information, see IAM Access Analyzer policy [validation](https://docs.amazonaws.cn/IAM/latest/UserGuide/access-analyzer-policy-validation.html) in the *IAM User Guide*.

• **Require multi-factor authentication (MFA)** – If you have a scenario that requires IAM users or a root user in your Amazon Web Services account, turn on MFA for additional security. To require MFA when API operations are called, add MFA conditions to your policies. For more information, see Configuring [MFA-protected](https://docs.amazonaws.cn/IAM/latest/UserGuide/id_credentials_mfa_configure-api-require.html) API access in the *IAM User Guide*.

For more information about best practices in IAM, see Security best [practices](https://docs.amazonaws.cn/IAM/latest/UserGuide/best-practices.html) in IAM in the *IAM User Guide*.

## <span id="page-238-0"></span>**Using the Amazon SGW console**

To access the Amazon Storage Gateway console, you must have a minimum set of permissions. These permissions must allow you to list and view details about the Amazon SGW resources in your Amazon Web Services account. If you create an identity-based policy that is more restrictive than the minimum required permissions, the console won't function as intended for entities (users or roles) with that policy.

You don't need to allow minimum console permissions for users that are making calls only to the Amazon CLI or the Amazon API. Instead, allow access to only the actions that match the API operation that they're trying to perform.

To ensure that users and roles can still use the Amazon SGW console, also attach the Amazon SGW *ConsoleAccess* or *ReadOnly* Amazon managed policy to the entities. For more information, see Adding [permissions](https://docs.amazonaws.cn/IAM/latest/UserGuide/id_users_change-permissions.html#users_change_permissions-add-console) to a user in the *IAM User Guide*.

## <span id="page-238-1"></span>**Allow users to view their own permissions**

This example shows how you might create a policy that allows IAM users to view the inline and managed policies that are attached to their user identity. This policy includes permissions to complete this action on the console or programmatically using the Amazon CLI or Amazon API.

```
{ 
     "Version": "2012-10-17", 
     "Statement": [ 
          { 
              "Sid": "ViewOwnUserInfo", 
               "Effect": "Allow", 
               "Action": [ 
                   "iam:GetUserPolicy", 
                   "iam:ListGroupsForUser", 
                   "iam:ListAttachedUserPolicies",
```
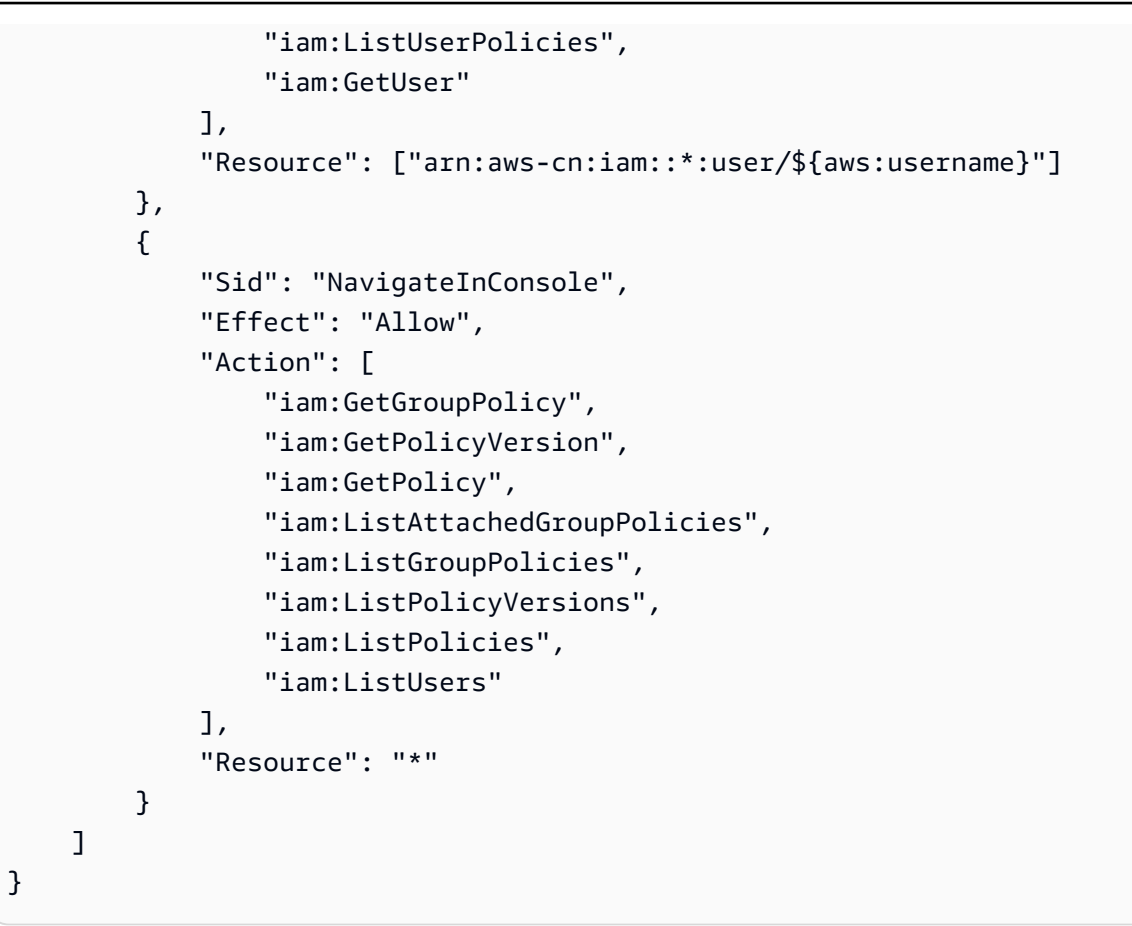

# <span id="page-239-0"></span>**Troubleshooting Amazon Storage Gateway identity and access**

Use the following information to help you diagnose and fix common issues that you might encounter when working with Amazon SGW and IAM.

## **Topics**

- I am not [authorized](#page-239-1) to perform an action in Amazon SGW
- I am not authorized to perform [iam:PassRole](#page-240-0)
- I want to allow people outside of my Amazon Web Services account to access my [Amazon](#page-240-1) SGW [resources](#page-240-1)

## <span id="page-239-1"></span>**I am not authorized to perform an action in Amazon SGW**

If you receive an error that you're not authorized to perform an action, your policies must be updated to allow you to perform the action.

The following example error occurs when the mateojackson IAM user tries to use the console to view details about a fictional *my-example-widget* resource but doesn't have the fictional sgw:*GetWidget* permissions.

```
User: arn:aws-cn:iam::123456789012:user/mateojackson is not authorized to perform: 
  sgw:GetWidget on resource: my-example-widget
```
In this case, the policy for the mateojackson user must be updated to allow access to the *myexample-widget* resource by using the sgw:*GetWidget* action.

If you need help, contact your Amazon administrator. Your administrator is the person who provided you with your sign-in credentials.

## <span id="page-240-0"></span>**I am not authorized to perform iam:PassRole**

If you receive an error that you're not authorized to perform the iam:PassRole action, your policies must be updated to allow you to pass a role to Amazon SGW.

Some Amazon Web Services allow you to pass an existing role to that service instead of creating a new service role or service-linked role. To do this, you must have permissions to pass the role to the service.

The following example error occurs when an IAM user named marymajor tries to use the console to perform an action in Amazon SGW. However, the action requires the service to have permissions that are granted by a service role. Mary does not have permissions to pass the role to the service.

```
User: arn:aws-cn:iam::123456789012:user/marymajor is not authorized to perform: 
  iam:PassRole
```
In this case, Mary's policies must be updated to allow her to perform the iam:PassRole action.

If you need help, contact your Amazon administrator. Your administrator is the person who provided you with your sign-in credentials.

# <span id="page-240-1"></span>**I want to allow people outside of my Amazon Web Services account to access my Amazon SGW resources**

You can create a role that users in other accounts or people outside of your organization can use to access your resources. You can specify who is trusted to assume the role. For services that support

resource-based policies or access control lists (ACLs), you can use those policies to grant people access to your resources.

To learn more, consult the following:

- To learn whether Amazon SGW supports these features, see How Amazon Storage [Gateway](#page-229-0) [works](#page-229-0) with IAM.
- To learn how to provide access to your resources across Amazon Web Services accounts that you own, see [Providing](https://docs.amazonaws.cn/IAM/latest/UserGuide/id_roles_common-scenarios_aws-accounts.html) access to an IAM user in another Amazon Web Services account that you own in the *IAM User Guide*.
- To learn how to provide access to your resources to third-party Amazon Web Services accounts, see [Providing](https://docs.amazonaws.cn/IAM/latest/UserGuide/id_roles_common-scenarios_third-party.html) access to Amazon Web Services accounts owned by third parties in the *IAM User Guide*.
- To learn how to provide access through identity federation, see Providing access to [externally](https://docs.amazonaws.cn/IAM/latest/UserGuide/id_roles_common-scenarios_federated-users.html) [authenticated](https://docs.amazonaws.cn/IAM/latest/UserGuide/id_roles_common-scenarios_federated-users.html) users (identity federation) in the *IAM User Guide*.
- To learn the difference between using roles and resource-based policies for cross-account access, see How IAM roles differ from [resource-based](https://docs.amazonaws.cn/IAM/latest/UserGuide/id_roles_compare-resource-policies.html) policies in the *IAM User Guide*.

# <span id="page-241-0"></span>**Logging and Monitoring in Amazon Storage Gateway**

Storage Gateway is integrated with Amazon CloudTrail, a service that provides a record of actions taken by a user, role, or an Amazon service in Storage Gateway. CloudTrail captures all API calls for Storage Gateway as events. The calls captured include calls from the Storage Gateway console and code calls to the Storage Gateway API operations. If you create a trail, you can activate continuous delivery of CloudTrail events to an Amazon S3 bucket, including events for Storage Gateway. If you don't configure a trail, you can still view the most recent events in the CloudTrail console in **Event history**. Using the information collected by CloudTrail, you can determine the request that was made to Storage Gateway, the IP address from which the request was made, who made the request, when it was made, and additional details.

To learn more about CloudTrail, see the Amazon [CloudTrail](https://docs.amazonaws.cn/awscloudtrail/latest/userguide/) User Guide.

# **Storage Gateway Information in CloudTrail**

CloudTrail is activated on your Amazon Web Services account when you create the account. When activity occurs in Storage Gateway, that activity is recorded in a CloudTrail event along with other

Amazon service events in **Event history**. You can view, search, and download recent events in your Amazon Web Services account. For more information, see Viewing Events with [CloudTrail](https://docs.amazonaws.cn/awscloudtrail/latest/userguide/view-cloudtrail-events.html) Event [History](https://docs.amazonaws.cn/awscloudtrail/latest/userguide/view-cloudtrail-events.html).

For an ongoing record of events in your Amazon Web Services account, including events for Storage Gateway, create a trail. A *trail* allows CloudTrail to deliver log files to an Amazon S3 bucket. By default, when you create a trail in the console, the trail applies to all Amazon Regions. The trail logs events from all Regions in the Amazon partition and delivers the log files to the Amazon S3 bucket that you specify. Additionally, you can configure other Amazon services to further analyze and act upon the event data collected in CloudTrail logs. For more information, see the following:

- [Overview](https://docs.amazonaws.cn/awscloudtrail/latest/userguide/cloudtrail-create-and-update-a-trail.html) for Creating a Trail
- CloudTrail Supported Services and [Integrations](https://docs.amazonaws.cn/awscloudtrail/latest/userguide/cloudtrail-aws-service-specific-topics.html#cloudtrail-aws-service-specific-topics-integrations)
- Configuring Amazon SNS [Notifications](https://docs.amazonaws.cn/awscloudtrail/latest/userguide/getting_notifications_top_level.html) for CloudTrail
- Receiving [CloudTrail](https://docs.amazonaws.cn/awscloudtrail/latest/userguide/receive-cloudtrail-log-files-from-multiple-regions.html) Log Files from Multiple Regions and Receiving [CloudTrail](https://docs.amazonaws.cn/awscloudtrail/latest/userguide/cloudtrail-receive-logs-from-multiple-accounts.html) Log Files from Multiple [Accounts](https://docs.amazonaws.cn/awscloudtrail/latest/userguide/cloudtrail-receive-logs-from-multiple-accounts.html)

All of the Storage Gateway actions are logged and are documented in the [Actions](https://docs.amazonaws.cn/storagegateway/latest/APIReference/API_Operations.html) topic. For example, calls to the ActivateGateway, ListGateways, and ShutdownGateway actions generate entries in the CloudTrail log files.

Every event or log entry contains information about who generated the request. The identity information helps you determine the following:

- Whether the request was made with root or Amazon Identity and Access Management (IAM) user credentials.
- Whether the request was made with temporary security credentials for a role or federated user.
- Whether the request was made by another Amazon service.

For more information, see the CloudTrail [userIdentity](https://docs.amazonaws.cn/awscloudtrail/latest/userguide/cloudtrail-event-reference-user-identity.html) Element.

# **Understanding Storage Gateway Log File Entries**

A trail is a configuration that allows delivery of events as log files to an Amazon S3 bucket that you specify. CloudTrail log files contain one or more log entries. An event represents a single request

from any source and includes information about the requested action, the date and time of the action, request parameters, and so on. CloudTrail log files aren't an ordered stack trace of the public API calls, so they don't appear in any specific order.

The following example shows a CloudTrail log entry that demonstrates the action.

```
{ "Records": [{ 
                            "eventVersion": "1.02", 
                            "userIdentity": { 
                            "type": "IAMUser", 
                            "principalId": "AIDAII5AUEPBH2M7JTNVC", 
                            "arn": "arn:aws:iam::111122223333:user/StorageGateway-team/JohnDoe", 
                            "accountId": "111122223333", 
                            "accessKeyId": "AKIAIOSFODNN7EXAMPLE", 
                              "userName": "JohnDoe" 
                          }, 
                                "eventTime": "2014-12-04T16:19:00Z", 
                                "eventSource": "storagegateway.amazonaws.com", 
                                "eventName": "ActivateGateway", 
                                "awsRegion": "us-east-2", 
                                "sourceIPAddress": "192.0.2.0", 
                                "userAgent": "aws-cli/1.6.2 Python/2.7.6 Linux/2.6.18-164.el5", 
                                 "requestParameters": { 
                                                                           "gatewayTimezone": "GMT-5:00", 
                                                                           "gatewayName": "cloudtrailgatewayvtl", 
                                                                           "gatewayRegion": "us-east-2", 
                                                                           "activationKey": "EHFBX-1NDD0-P0IVU-PI259-
DHK88", 
                                                                           "gatewayType": "VTL" 
\}, \overline{\phantom{a}}, \overline{\phantom{a}}, \overline{\phantom "responseElements": { 
                                                                                                                         "gatewayARN": 
  "arn:aws:storagegateway:us-east-2:111122223333:gateway/cloudtrailgatewayvtl" 
\}, \overline{\phantom{a}}, \overline{\phantom{a}}, \overline{\phantom "requestID": 
  "54BTFGNQI71987UJD2IHTCT8NF1Q8GLLE1QEU3KPGG6F0KSTAUU0", 
                                                                                   "eventID": "635f2ea2-7e42-45f0-
bed1-8b17d7b74265", 
                                                                                   "eventType": "AwsApiCall", 
                                                                                   "apiVersion": "20130630", 
                                                                                   "recipientAccountId": "444455556666" 
                       }]
}
```
#### The following example shows a CloudTrail log entry that demonstrates the ListGateways action.

```
{ 
  "Records": [{ 
                 "eventVersion": "1.02", 
                 "userIdentity": { 
                                  "type": "IAMUser", 
                                  "principalId": "AIDAII5AUEPBH2M7JTNVC", 
                                  "arn": "arn:aws:iam::111122223333:user/StorageGateway-
team/JohnDoe", 
                                  "accountId:" 111122223333", " accessKeyId ":" 
  AKIAIOSFODNN7EXAMPLE", 
                                  " userName ":" JohnDoe " 
\}, \{ " eventTime ":" 2014 - 12 - 03T19: 41: 53Z ", 
                                   " eventSource ":" storagegateway.amazonaws.com ", 
                                  " eventName ":" ListGateways ", 
                                   " awsRegion ":" us-east-2 ", 
                                   " sourceIPAddress ":" 192.0.2.0 ", 
                                   " userAgent ":" aws - cli / 1.6.2 Python / 2.7.6 
  Linux / 2.6.18 - 164.el5 ", 
                                  " requestParameters ":null, 
                                   " responseElements ":null, 
                                  "requestID ":" 
  6U2N42CU37KAO8BG6V1I23FRSJ1Q8GLLE1QEU3KPGG6F0KSTAUU0 ", 
                                   " eventID ":" f76e5919 - 9362 - 48ff - a7c4 - 
  d203a189ec8d ", 
                                   " eventType ":" AwsApiCall ", 
                                  " apiVersion ":" 20130630 ", 
                                   " recipientAccountId ":" 444455556666" 
               }]
}
```
# <span id="page-244-0"></span>**Compliance validation for Amazon Storage Gateway**

Third-party auditors assess the security and compliance of Amazon Storage Gateway as part of multiple Amazon compliance programs. These include SOC, PCI, ISO, FedRAMP, HIPAA, MTSC, C5, K-ISMS, ENS High, OSPAR, and HITRUST CSF.

For a list of Amazon services in scope of specific compliance programs, see Amazon [Services](https://aws.amazon.com/compliance/services-in-scope/) in Scope by [Compliance](https://aws.amazon.com/compliance/services-in-scope/) Program. For general information, see Amazon [Compliance](https://aws.amazon.com/compliance/programs/) Programs.

You can download third-party audit reports using Amazon Artifact. For more information, see [Downloading](https://docs.amazonaws.cn/artifact/latest/ug/downloading-documents.html) Reports in Amazon Artifact.

Your compliance responsibility when using Storage Gateway is determined by the sensitivity of your data, your company's compliance objectives, and applicable laws and regulations. Amazon provides the following resources to help with compliance:

- Security and [Compliance](https://www.amazonaws.cn/quickstart/?awsf.quickstart-homepage-filter=categories%23security-identity-compliance) Quick Start GuidesSecurity and [Compliance](https://aws.amazon.com/quickstart/?awsf.quickstart-homepage-filter=categories%23security-identity-compliance) Quick Start Guides These deployment guides discuss architectural considerations and provide steps for deploying securityand compliance-focused baseline environments on Amazon.
- [Architecting](https://docs.aws.amazon.com/whitepapers/latest/architecting-hipaa-security-and-compliance-on-aws/architecting-hipaa-security-and-compliance-on-aws.html) for HIPAA Security and Compliance Whitepaper This whitepaper describes how companies can use Amazon to create HIPAA-compliant applications.
- Amazon [Compliance](https://aws.amazon.com/compliance/resources/) Resources This collection of workbooks and guides might apply to your industry and location.
- [Evaluating](https://docs.amazonaws.cn/config/latest/developerguide/evaluate-config.html) resources with rules in the *Amazon Config Developer Guide* The Amazon Config service assesses how well your resource configurations comply with internal practices, industry guidelines, and regulations.
- [Amazon](https://docs.amazonaws.cn/securityhub/latest/userguide/what-is-securityhub.html) Security Hub This Amazon service provides a comprehensive view of your security state within Amazon that helps you check your compliance with security industry standards and best practices.

# <span id="page-245-0"></span>**Resilience in Amazon Storage Gateway**

The Amazon global infrastructure is built around Amazon Regions and Availability Zones. Amazon Regions provide multiple physically separated and isolated Availability Zones, which are connected with low-latency, high-throughput, and highly redundant networking. With Availability Zones, you can design and operate applications and databases that automatically fail over between zones without interruption. Availability Zones are more highly available, fault tolerant, and scalable than traditional single or multiple data center infrastructures.

For more information about Amazon Regions and Availability Zones, see [Amazon](https://www.amazonaws.cn/about-aws/global-infrastructure/) Global [Infrastructure.](https://www.amazonaws.cn/about-aws/global-infrastructure/)

In addition to the Amazon global infrastructure, Storage Gateway offers several features to help support your data resiliency and backup needs:

- Use VMware vSphere High Availability (VMware HA) to help protect storage workloads against hardware, hypervisor, or network failures. For more information, see Using VMware [vSphere](#page-212-0) High [Availability](#page-212-0) with Storage Gateway.
- Use Amazon Backup to back up your volumes. For more information, see [Backing](#page-71-0) Up Your [Volumes.](#page-71-0)
- Clone your volume from a recovery point. For more information, see Cloning a [Volume.](#page-81-0)

# <span id="page-246-0"></span>**Infrastructure Security in Amazon Storage Gateway**

As a managed service, Amazon Storage Gateway is protected by the Amazon global network security procedures that are described in the Amazon Web Services: Overview of Security [Processes](https://d0.awsstatic.com/whitepapers/Security/AWS_Security_Whitepaper.pdf) whitepaper.

You use Amazon published API calls to access Storage Gateway through the network. Clients must support Transport Layer Security (TLS) 1.2. Clients must also support cipher suites with perfect forward secrecy (PFS) such as Ephemeral Diffie-Hellman (DHE) or Elliptic Curve Ephemeral Diffie-Hellman (ECDHE). Most modern systems such as Java 7 and later support these modes.

Additionally, requests must be signed by using an access key ID and a secret access key that is associated with an IAM principal. Or you can use the Amazon [Security](https://docs.amazonaws.cn/STS/latest/APIReference/Welcome.html) Token Service (Amazon STS) to generate temporary security credentials to sign requests.

# <span id="page-246-1"></span>**Amazon Security Best Practices**

Amazon provides a number of security features to consider as you develop and implement your own security policies. These best practices are general guidelines and don't represent a complete security solution. Because these practices might not be appropriate or sufficient for your environment, treat them as helpful considerations rather than prescriptions. For more information, see Amazon Security Best [Practices.](https://d1.awsstatic.com/whitepapers/Security/AWS_Security_Best_Practices.pdf)

# **Troubleshooting your gateway**

Following, you can find information about troubleshooting issues related to gateways, file shares, volumes, virtual tapes, and snapshots. The on-premises gateway troubleshooting information covers gateways deployed on both the VMware ESXi and Microsoft Hyper-V clients. The troubleshooting information for file shares applies to the File Gateway type. The troubleshooting information for volumes applies to the Volume Gateway type. The troubleshooting information for tapes applies to the Tape Gateway type. The troubleshooting information for gateway issues applies to using CloudWatch metrics. The troubleshooting information for high availability issues covers gateways running on VMware vSphere High Availability (HA) platform.

#### **Topics**

- [Troubleshooting:](#page-247-0) gateway status shows offline in the Amazon Storage Gateway console
- [Troubleshooting:](#page-249-0) internal error received during Storage Gateway activation
- [Troubleshooting](#page-257-0) on-premises gateway issues
- [Troubleshooting](#page-263-0) Microsoft Hyper-V setup
- [Troubleshooting](#page-267-0) Amazon EC2 gateway issues
- [Troubleshooting](#page-272-0) hardware appliance issues
- [Troubleshooting](#page-274-0) volume issues
- [Troubleshooting](#page-280-0) high availability issues
- Best practices for [recovering](#page-281-0) your data

# <span id="page-247-0"></span>**Troubleshooting: gateway status shows offline in the Amazon Storage Gateway console**

Use the following troubleshooting information to determine what to do if the Amazon Storage Gateway console shows that your gateway is offline.

Your gateway might be showing as offline for one or more of the following reasons:

- The gateway can't reach the Storage Gateway service endpoints.
- The gateway shut down unexpectedly.
- A cache disk associated with the gateway has been disconnected or modified, or has failed.

To bring your gateway back online, identify and resolve the issue that caused your gateway to go offline.

# **Check the associated firewall or proxy**

If you configured your gateway to use a proxy, or you placed your gateway behind a firewall, then review the access rules of the proxy or firewall. The proxy or firewall must allow traffic to and from the network ports and service endpoints required by Storage Gateway. For more information, see Network and firewall [requirements](https://docs.amazonaws.cn/storagegateway/latest/vgw/Requirements.html#networks).

# **Check for an ongoing SSL or deep-packet inspection of your gateway's traffic**

If an SSL or deep-packet inspection is currently being performed on the network traffic between your gateway and Amazon, then your gateway might not be able to communicate with the required service endpoints. To bring your gateway back online, you must disable the inspection.

# **Check for a power outage or hardware failure on the hypervisor host**

A power outage or hardware failure on the hypervisor host of your gateway can cause your gateway to shut down unexpectedly and become unreachable. After you restore the power and network connectivity, your gateway will become reachable again.

After your gateway is back online, be sure to take steps to recover your data. For more information, see Best practices for [recovering](https://docs.amazonaws.cn/storagegateway/latest/vgw/recover-data-from-gateway.html) your data.

# **Check for issues with an associated cache disk**

Your gateway can go offline if at least one of the cache disks associated with your gateway was removed, changed, or resized, or if it is corrupted.

## **If a working cache disk was removed from the hypervisor host:**

- 1. Shut down the gateway.
- 2. Re-add the disk.

*(i)* Note

Make sure you add the disk to the same disk node.

3. Restart the gateway.

#### **If a cache disk is corrupted, was replaced, or was resized:**

- 1. Shut down the gateway.
- 2. Reset the cache disk.
- 3. Reconfigure the disk for cache storage.
- 4. Restart the gateway.

# <span id="page-249-0"></span>**Troubleshooting: internal error received during Storage Gateway activation**

Storage Gateway activation requests traverse two network paths. Incoming activation requests sent by a client connect to the gateway's virtual machine (VM) or Amazon Elastic Compute Cloud (Amazon EC2) instance over port 80. If the gateway successfully receives the activation request, then the gateway communicates with the Storage Gateway endpoints to receive an activation key. If the gateway can't reach the Storage Gateway endpoints, then the gateway responds to the client with an internal error message.

Use the following troubleshooting information to determine what to do if you receive an internal error message when attempting to activate your Amazon Storage Gateway.

#### *(i)* Note

- Make sure you deploy new gateways using the latest virtual machine image file or Amazon Machine Image (AMI) version. You will receive an internal error if you attempt to activate a gateway that uses an outdated AMI.
- Make sure that you select the correct gateway type that you intend to deploy before you download the AMI. The .ova files and AMIs for each gateway type are different, and they are not interchangeable.

# **Resolve errors when activating your gateway using a public endpoint**

To resolve activation errors when activating your gateway using a public endpoint, perform the following checks and configurations.

## **Check the required ports**

For gateways deployed on-premises, check that the ports are open on your local firewall. For gateways deployed on an Amazon EC2 instance, check that the ports are open on the instance's security group. To confirm that the ports are open, run a telnet command on the public endpoint from a server. This server must be in the same subnet as the gateway. For example, the following telnet commands test the connection to port 443:

```
telnet d4kdq0yaxexbo.cloudfront.net 443
telnet storagegateway.region.amazonaws.com 443
telnet dp-1.storagegateway.region.amazonaws.com 443
telnet proxy-app.storagegateway.region.amazonaws.com 443
telnet client-cp.storagegateway.region.amazonaws.com 443
telnet anon-cp.storagegateway.region.amazonaws.com 443
```
To confirm that the gateway itself can reach the endpoint, access the gateway's local VM console (for gateways deployed on-premises). Or, you can SSH to the gateway's instance (for gateways deployed on Amazon EC2). Then, run a network connectivity test. Confirm that the test returns [PASSED]. For more information, see Testing Your Gateway [Connection](https://docs.amazonaws.cn/storagegateway/latest/vgw/manage-on-premises-common.html#MaintenanceTestGatewayConnectivity-common) to the Internet.

#### *(i)* Note

The default login user name for the gateway console is admin, and the default password is password.

# **Make sure firewall security does not modify packets sent from the gateway to the public endpoints**

SSL inspections, deep packet inspections, or other forms of firewall security can interfere with packets sent from the gateway. The SSL handshake fails if the SSL certificate is modified from what the activation endpoint expects. To confirm that there's no SSL inspection in progress, run an OpenSSL command on the main activation endpoint ( anoncp.storagegateway.region.amazonaws.com) on port 443. You must run this command from a machine that's in the same subnet as the gateway:

```
$ openssl s_client -connect anon-cp.storagegateway.region.amazonaws.com:443 -
servername anon-cp.storagegateway.region.amazonaws.com
```
#### **A** Note

Replace *region* with your Amazon Web Services Region.

If there's no SSL inspection in progress, then the command returns a response similar to the following:

```
$ openssl s_client -connect anon-cp.storagegateway.us-east-2.amazonaws.com:443 -
servername anon-cp.storagegateway.us-east-2.amazonaws.com
CONNECTED(00000003)
depth=2 C = US, O = Amazon, CN = Amazon Root CA 1
verify return:1
depth=1 C = US, O = Amazon, OU = Server CA 1B, CN = Amazon
verify return:1
depth=0 CN = anon-cp.storagegateway.us-east-2.amazonaws.com
verify return:1
---
Certificate chain 
  0 s:/CN=anon-cp.storagegateway.us-east-2.amazonaws.com 
    i:/C=US/O=Amazon/OU=Server CA 1B/CN=Amazon 
  1 s:/C=US/O=Amazon/OU=Server CA 1B/CN=Amazon 
    i:/C=US/O=Amazon/CN=Amazon Root CA 1 
  2 s:/C=US/O=Amazon/CN=Amazon Root CA 1 
    i:/C=US/ST=Arizona/L=Scottsdale/O=Starfield Technologies, Inc./CN=Starfield Services 
  Root Certificate Authority - G2 
  3 s:/C=US/ST=Arizona/L=Scottsdale/O=Starfield Technologies, Inc./CN=Starfield Services 
  Root Certificate Authority - G2 
    i:/C=US/O=Starfield Technologies, Inc./OU=Starfield Class 2 Certification Authority
---
```
If there is an ongoing SSL inspection, then the response shows an altered certificate chain, similar to the following:

```
$ openssl s_client -connect anon-cp.storagegateway.ap-southeast-1.amazonaws.com:443 -
servername anon-cp.storagegateway.ap-southeast-1.amazonaws.com
CONNECTED(00000003)
depth=0 DC = com, DC = amazonaws, OU = AWS, CN = anon-cp.storagegateway.ap-
southeast-1.amazonaws.com
verify error:num=20:unable to get local issuer certificate
verify return:1
```
```
depth=0 DC = com, DC = amazonaws, OU = AWS, CN = anon-cp.storagegateway.ap-
southeast-1.amazonaws.com
verify error:num=21:unable to verify the first certificate
verify return:1
---
Certificate chain 
  0 s:/DC=com/DC=amazonaws/OU=AWS/CN=anon-cp.storagegateway.ap-southeast-1.amazonaws.com 
    i:/C=IN/O=Company/CN=Admin/ST=KA/L=New town/OU=SGW/emailAddress=admin@company.com
---
```
The activation endpoint accepts SSL handshakes only if it recognizes the SSL certificate. This means that the gateway's outbound traffic to the endpoints must be exempt from inspections performed by firewalls in your network. These inspections might be an SSL inspection or a deep packet inspection.

### **Check gateway time synchronization**

Excessive time skews can cause SSL handshake errors. For on-premises gateways, you can use the gateway's local VM console to check your gateway's time synchronization. The time skew should be no larger than 60 seconds. For more information, see [Synchronizing](https://docs.amazonaws.cn/storagegateway/latest/vgw/MaintenanceTimeSync-hyperv.html) Your Gateway VM Time.

The **System Time Management** option isn't available on gateways that are hosted on Amazon EC2 instances. To make sure Amazon EC2 gateways can properly synchronize time, confirm that the Amazon EC2 instance can connect to the following NTP server pool list over ports UDP and TCP 123:

- 0.amazon.pool.ntp.org
- 1.amazon.pool.ntp.org
- 2.amazon.pool.ntp.org
- 3.amazon.pool.ntp.org

# **Resolve errors when activating your gateway using an Amazon VPC endpoint**

To resolve activation errors when activating your gateway using an Amazon Virtual Private Cloud (Amazon VPC) endpoint, perform the following checks and configurations.

## **Check the required ports**

Make sure the required ports within your local firewall (for gateways deployed on-premises) or security group (for gateways deployed in Amazon EC2) are open. The ports required for connecting a gateway to a Storage Gateway VPC endpoint differ from those required when connecting a gateway to public endpoints. The following ports are required for connecting to a Storage Gateway VPC endpoint:

- TCP 443
- TCP 1026
- TCP 1027
- TCP 1028
- TCP 1031
- TCP 2222

For more information, see Creating a VPC [endpoint](https://docs.amazonaws.cn/storagegateway/latest/vgw/gateway-private-link.html#create-vpc-endpoint) for Storage Gateway.

Additionally, check the security group that's attached to your Storage Gateway VPC endpoint. The default security group attached to the endpoint might not allow the required ports. Create a new security group that allows traffic from your gateway's IP address range over the required ports. Then, attach that security group to the VPC endpoint.

#### **A** Note

Use the [Amazon](https://console.amazonaws.cn/vpc/) VPC console to verify the security group that's attached to the VPC endpoint. View your Storage Gateway VPC endpoint from the console, and then choose the **Security Groups** tab.

To confirm that the required ports are open, you can run telnet commands on the Storage Gateway VPC Endpoint. You must run these commands from a server that's in the same subnet as the gateway. You can run the tests on the first DNS name that doesn't specify an Availability Zone. For example, the following telnet commands test the required port connections using the DNS name vpce-1234567e1c24a1fe9-62qntt8k.storagegateway.us-east-1.vpce.amazonaws.com:

telnet vpce-1234567e1c24a1fe9-62qntt8k.storagegateway.us-east-1.vpce.amazonaws.com 443

```
telnet vpce-1234567e1c24a1fe9-62qntt8k.storagegateway.us-east-1.vpce.amazonaws.com 1026
telnet vpce-1234567e1c24a1fe9-62qntt8k.storagegateway.us-east-1.vpce.amazonaws.com 1027
telnet vpce-1234567e1c24a1fe9-62qntt8k.storagegateway.us-east-1.vpce.amazonaws.com 1028
telnet vpce-1234567e1c24a1fe9-62qntt8k.storagegateway.us-east-1.vpce.amazonaws.com 1031
telnet vpce-1234567e1c24a1fe9-62qntt8k.storagegateway.us-east-1.vpce.amazonaws.com 2222
```
## **Make sure firewall security does not modify packets sent from the gateway to your Storage Gateway Amazon VPC endpoint**

SSL inspections, deep packet inspections, or other forms of firewall security can interfere with packets sent from the gateway. The SSL handshake fails if the SSL certificate is modified from what the activation endpoint expects. To confirm that there's no SSL inspection in progress, run an OpenSSL command on your Storage Gateway VPC endpoint. You must run this command from a machine that's in the same subnet as the gateway. Run the command for each required port:

```
$ openssl s_client -connect vpce-1234567e1c24a1fe9-62qntt8k.storagegateway.us-
east-1.vpce.amazonaws.com:443 -servername 
  vpce-1234567e1c24a1fe9-62qntt8k.storagegateway.us-east-1.vpce.amazonaws.com
$ openssl s_client -connect vpce-1234567e1c24a1fe9-62qntt8k.storagegateway.us-
east-1.vpce.amazonaws.com:1026 -servername 
  vpce-1234567e1c24a1fe9-62qntt8k.storagegateway.us-east-1.vpce.amazonaws.com
$ openssl s_client -connect vpce-1234567e1c24a1fe9-62qntt8k.storagegateway.us-
east-1.vpce.amazonaws.com:1027 -servername 
  vpce-1234567e1c24a1fe9-62qntt8k.storagegateway.us-east-1.vpce.amazonaws.com
$ openssl s_client -connect vpce-1234567e1c24a1fe9-62qntt8k.storagegateway.us-
east-1.vpce.amazonaws.com:1028 -servername 
  vpce-1234567e1c24a1fe9-62qntt8k.storagegateway.us-east-1.vpce.amazonaws.com
$ openssl s_client -connect vpce-1234567e1c24a1fe9-62qntt8k.storagegateway.us-
east-1.vpce.amazonaws.com:1031 -servername 
  vpce-1234567e1c24a1fe9-62qntt8k.storagegateway.us-east-1.vpce.amazonaws.com
$ openssl s_client -connect vpce-1234567e1c24a1fe9-62qntt8k.storagegateway.us-
east-1.vpce.amazonaws.com:2222 -servername 
  vpce-1234567e1c24a1fe9-62qntt8k.storagegateway.us-east-1.vpce.amazonaws.com
```
If there's no SSL inspection in progress, then the command returns a response similar to the following:

```
openssl s_client -connect vpce-1234567e1c24a1fe9-62qntt8k.storagegateway.us-
east-1.vpce.amazonaws.com:1027 -servername 
 vpce-1234567e1c24a1fe9-62qntt8k.storagegateway.us-east-1.vpce.amazonaws.com
CONNECTED(00000005)
depth=2 C = US, 0 = Amazon, CN = Amazon Root CA 1verify return:1
depth=1 C = US, O = Amazon, OU = Server CA 1B, CN = Amazon
verify return:1
depth=0 CN = anon-cp.storagegateway.us-east-1.amazonaws.com
verify return:1
---
Certificate chain 
  0 s:CN = anon-cp.storagegateway.us-east-1.amazonaws.com 
   i:C = US, O = Amazon, OU = Server CA 1B, CN = Amazon1 \text{ s:C} = \text{US}, 0 = \text{Amazon}, 0\text{U} = \text{Server CA} 1\text{B}, \text{CN} = \text{Amazon}i:C = US, O = Amazon, CN = Amazon Root CA 12 \text{ s:C} = \text{US}, 0 = \text{Amazon}, \text{CN} = \text{Amazon Root CA} i:C = US, ST = Arizona, L = Scottsdale, O = "Starfield Technologies, Inc.", CN = 
  Starfield Services Root Certificate Authority - G2 
  3 s:C = US, ST = Arizona, L = Scottsdale, O = "Starfield Technologies, Inc.", CN = 
  Starfield Services Root Certificate Authority - G2 
    i:C = US, O = "Starfield Technologies, Inc.", OU = Starfield Class 2 Certification 
 Authority
---
```
If there is an ongoing SSL inspection, then the response shows an altered certificate chain, similar to the following:

```
openssl s_client -connect vpce-1234567e1c24a1fe9-62qntt8k.storagegateway.us-
east-1.vpce.amazonaws.com:1027 -servername 
 vpce-1234567e1c24a1fe9-62qntt8k.storagegateway.us-east-1.vpce.amazonaws.com
CONNECTED(00000005)
depth=2 C = US, 0 = Amazon, CN = Amazon Root CA 1verify return:1
depth=1 C = US, O = Amazon, OU = Server CA 1B, CN = Amazon
verify return:1
depth=0 DC = com, DC = amazonaws, OU = AWS, CN = anon-cp.storagegateway.us-
east-1.amazonaws.com
verify error:num=21:unable to verify the first certificate
verify return:1
---
Certificate chain 
  0 s:/DC=com/DC=amazonaws/OU=AWS/CN=anon-cp.storagegateway.us-east-1.amazonaws.com
```
---

i:/C=IN/O=Company/CN=Admin/ST=KA/L=New town/OU=SGW/emailAddress=admin@company.com

The activation endpoint accepts SSL handshakes only if it recognizes the SSL certificate. This means that the gateway's outbound traffic to your VPC endpoint over required ports is exempt from inspections performed by your network firewalls. These inspections might be SSL inspections or deep packet inspections.

### **Check gateway time synchronization**

Excessive time skews can cause SSL handshake errors. For on-premises gateways, you can use the gateway's local VM console to check your gateway's time synchronization. The time skew should be no larger than 60 seconds. For more information, see [Synchronizing](https://docs.amazonaws.cn/storagegateway/latest/vgw/MaintenanceTimeSync-hyperv.html) Your Gateway VM Time.

The **System Time Management** option isn't available on gateways that are hosted on Amazon EC2 instances. To make sure Amazon EC2 gateways can properly synchronize time, confirm that the Amazon EC2 instance can connect to the following NTP server pool list over ports UDP and TCP 123:

- 0.amazon.pool.ntp.org
- 1.amazon.pool.ntp.org
- 2.amazon.pool.ntp.org
- 3.amazon.pool.ntp.org

## **Check for an HTTP proxy and confirm associated security group settings**

Before activation, check if you have an HTTP proxy on Amazon EC2 configured on the on-premises gateway VM as a Squid proxy on port 3128. In this case, confirm the following:

- The security group attached to the HTTP proxy on Amazon EC2 must have an inbound rule. This inbound rule must allow Squid proxy traffic on port 3128 from the gateway VM's IP address.
- The security group attached to the Amazon EC2 VPC endpoint must have inbound rules. These inbound rules must allow traffic on ports 1026-1028, 1031, 2222, and 443 from the IP address of the HTTP proxy on Amazon EC2.

# **Resolve errors when activating your gateway using a public endpoint and there is a Storage Gateway VPC endpoint in the same VPC**

To resolve errors when activating your gateway using a public endpoint when there is a Amazon Virtual Private Cloud (Amazon VPC) enpoint in the same VPC, perform the following checks and configurations.

## **Confirm that the Enable Private DNS Name setting isn't enabled on your Storage Gateway VPC endpoint**

If **Enable Private DNS Name** is enabled, you can't activate any gateways from that VPC to the public endpoint.

#### **To disable the private DNS name option:**

- 1. Open the [Amazon](https://console.amazonaws.cn/vpc/) VPC console.
- 2. In the navigation pane, choose **Endpoints**.
- 3. Choose your Storage Gateway VPC endpoint.
- 4. Choose **Actions**.
- 5. Choose **Manage Private DNS Names**.
- 6. For **Enable Private DNS Name**, clear **Enable for this Endpoint**.
- 7. Choose **Modify Private DNS Names** to save the setting.

# **Troubleshooting on-premises gateway issues**

You can find information following about typical issues that you might encounter working with your on-premises gateways, and how to activate Amazon Web Services Support to help troubleshoot your gateway.

The following table lists typical issues that you might encounter working with your on-premises gateways.

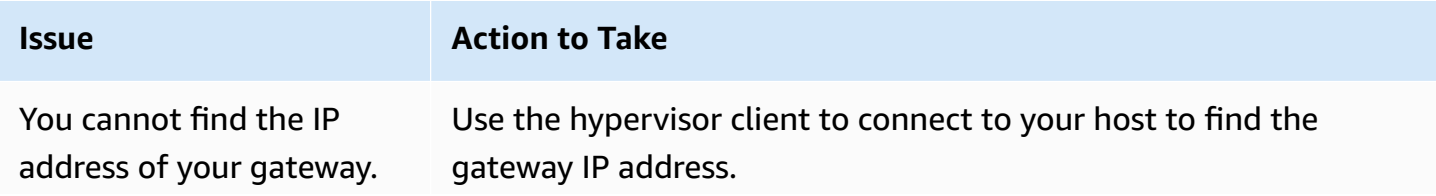

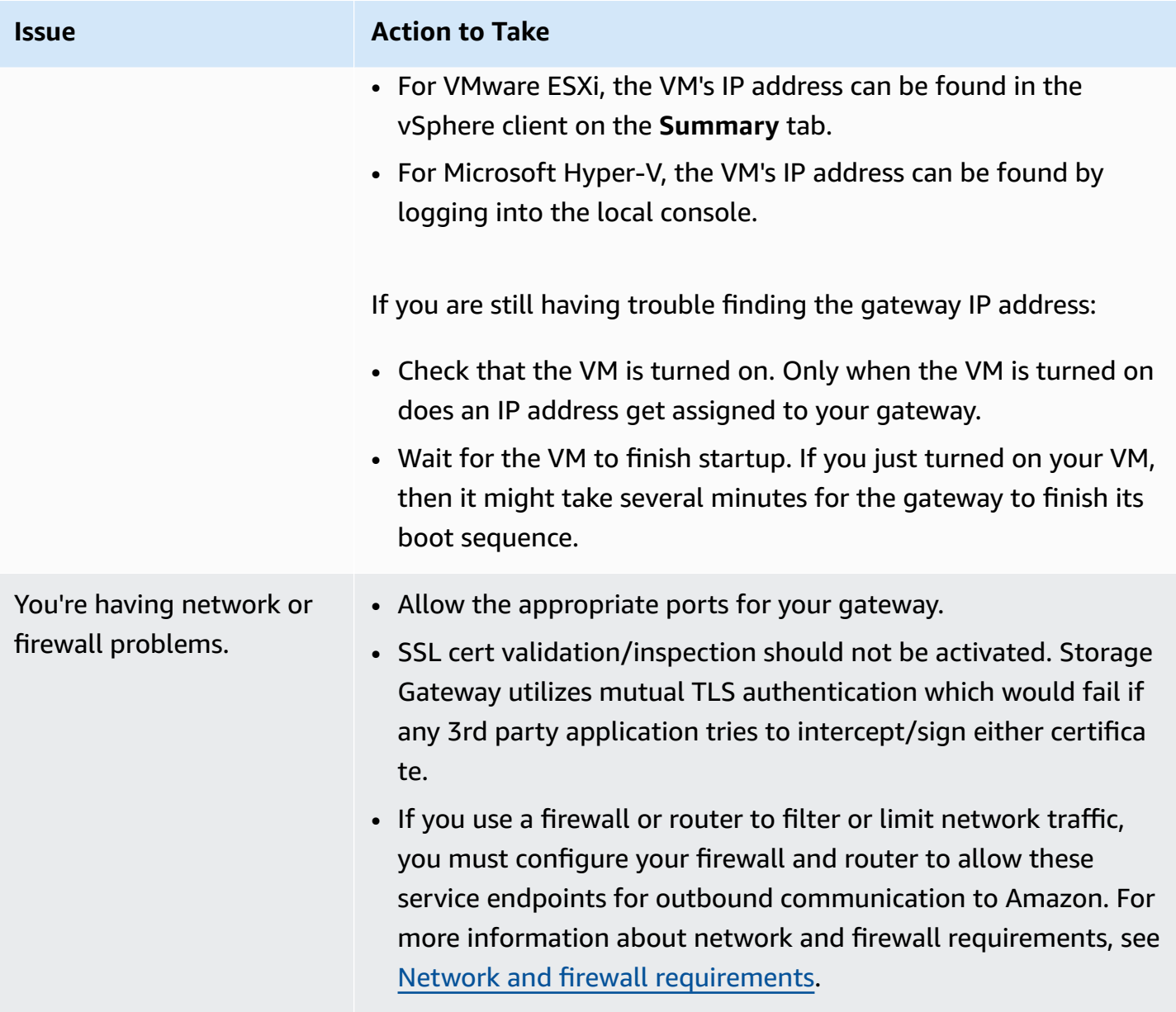

Your gateway's activatio n fails when you click the **Proceed to Activation** button in the Storage Gateway Management Console.

#### **Issue Action to Take**

- Check that the gateway VM can be accessed by pinging the VM from your client.
- Check that your VM has network connectivity to the internet. Otherwise, you'll need to configure a SOCKS proxy. For more information on doing so, see Routing Your [On-Premises](#page-174-0) [Gateway](#page-174-0) Through a Proxy.
- Check that the host has the correct time, that the host is configured to synchronize its time automatically to a Network Time Protocol (NTP) server, and that the gateway VM has the correct time. For information about synchronizing the time of hypervisor hosts and VMs, see [Synchronizing](#page-182-0) Your Gateway VM [Time](#page-182-0).
- After performing these steps, you can retry the gateway deployment using the Storage Gateway console and the **Setup and Activate Gateway** wizard.
- SSL cert validation/inspection should not be activated. Storage Gateway utilizes mutual TLS authentication which would fail if any 3rd party application tries to intercept/sign either certifica te.
- Check that your VM has at least 7.5 GB of RAM. Gateway allocation fails if there is less than 7.5 GB of RAM. For more information, see [Requirements](#page-19-0).

You need to remove a disk allocated as upload buffer space. For example, you might want to reduce the amount of upload buffer space for a gateway, or you might need to replace a disk used as an upload buffer that has failed.

For instructions about removing a disk allocated as upload buffer space, see [Removing](#page-304-0) Disks from Your Gateway.

You need to improve bandwidth between your gateway and Amazon.

#### **Issue Action to Take**

You can improve the bandwidth from your gateway to Amazon by setting up your internet connection to Amazon on a network adapter (NIC) separate from that connecting your applications and the gateway VM. Taking this approach is useful if you have a high-bandwidth connection to Amazon and you want to avoid bandwidth contention, especially during a snapshot restore. For high-throughput workload needs, you can use [Amazon](https://www.amazonaws.cn/directconnect/) Direct [Connect](https://www.amazonaws.cn/directconnect/) to establish a dedicated network connection between your on-premises gateway and Amazon. To measure the bandwidth of the connection from your gateway to Amazon, use the CloudBytesDownloaded and CloudBytesUploaded metrics of the gateway. For more on this subject, see [Measuring](#page-144-0)  [Performance](#page-144-0) Between Your Gateway and Amazon. Improving your internet connectivity helps to ensure that your upload buffer does not fill up.

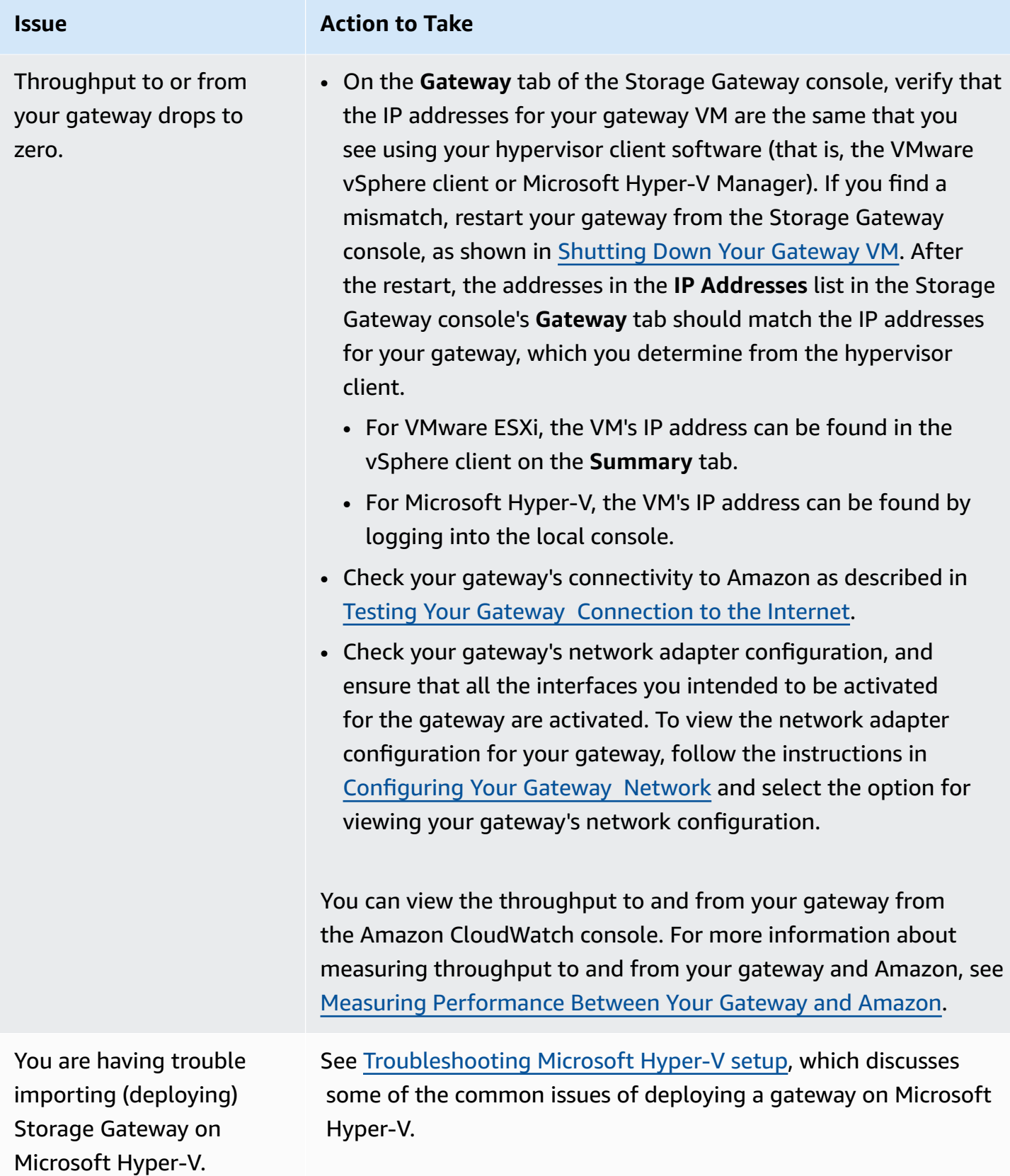

#### **Issue Action to Take**

You receive a message that says: "The data that has been written to the volume in your gateway isn't securely stored at Amazon".

You receive this message if your gateway VM was created from a clone or snapshot of another gateway VM. If this isn't the case, contact Amazon Web Services Support.

# **Allowing Amazon Web Services Support to help troubleshoot your gateway hosted on-premises**

Storage Gateway provides a local console you can use to perform several maintenance tasks, including activating Amazon Web Services Support to access your gateway to assist you with troubleshooting gateway issues. By default, Amazon Web Services Support access to your gateway is deactivated. You provide this access through the host's local console. To give Amazon Web Services Support access to your gateway, you first log in to the local console for the host, navigate to the Storage Gateway's console, and then connect to the support server.

#### **To allow Amazon Web Services Supportaccess to your gateway**

- 1. Log in to your host's local console.
	- VMware ESXi for more information, see [Accessing](#page-197-0) the Gateway Local Console with VMware [ESXi.](#page-197-0)
	- Microsoft Hyper-V for more information, see Access the [Gateway](#page-198-0) Local Console with [Microsoft](#page-198-0) Hyper-V.
- 2. At the prompt, enter the corresponding numeral to select **Gateway Console**.
- 3. Enter **h** to open the list of available commands.
- 4. Do one of the following:
	- If your gateway is using a public endpoint, in the **AVAILABLE COMMANDS** window, enter **open-support-channel** to connect to customer support for Storage Gateway. Allow TCP port 22 so you can open a support channel to Amazon. When you connect to customer support, Storage Gateway assigns you a support number. Make a note of your support number.

• If your gateway is using a VPC endpoint, in the **AVAILABLE COMMANDS** window, enter **open-support-channel**. If your gateway is not activated, provide the VPC endpoint or IP address to connect to customer support for Storage Gateway. Allow TCP port 22 so you can open a support channel to Amazon. When you connect to customer support, Storage Gateway assigns you a support number. Make a note of your support number.

#### *A* Note

The channel number is not a Transmission Control Protocol/User Datagram Protocol (TCP/UDP) port number. Instead, the gateway makes a Secure Shell (SSH) (TCP 22) connection to Storage Gateway servers and provides the support channel for the connection.

- 5. After the support channel is established, provide your support service number to Amazon Web Services Support so Amazon Web Services Support can provide troubleshooting assistance.
- 6. When the support session is completed, enter **q** to end it. Don't close the session until Amazon Web Services Support notifies you that the support session is complete.
- 7. Enter **exit** to log out of the gateway console console.
- 8. Follow the prompts to exit the local console.

# <span id="page-263-0"></span>**Troubleshooting Microsoft Hyper-V setup**

The following table lists typical issues that you might encounter when deploying Storage Gateway on the Microsoft Hyper-V platform.

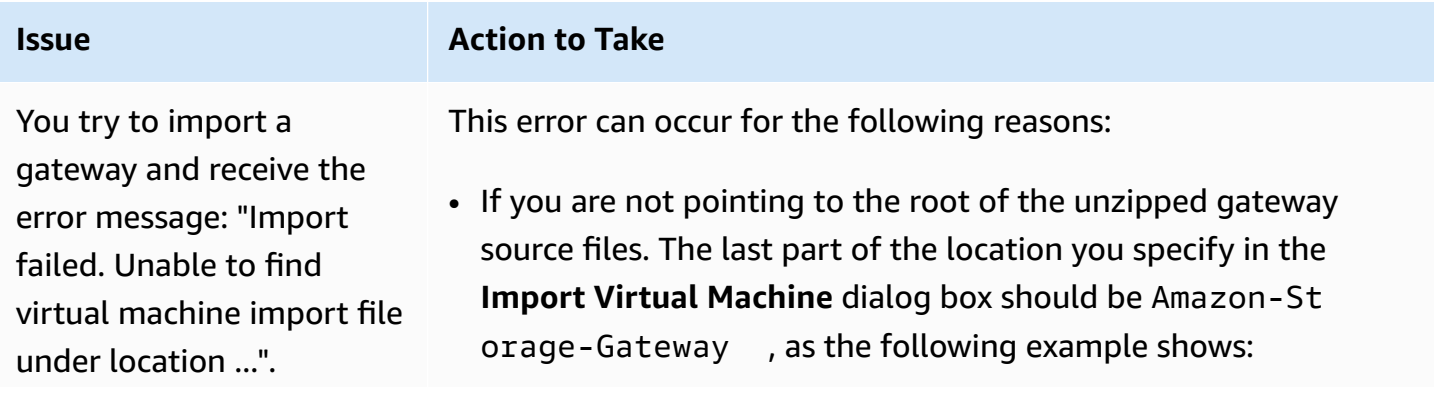

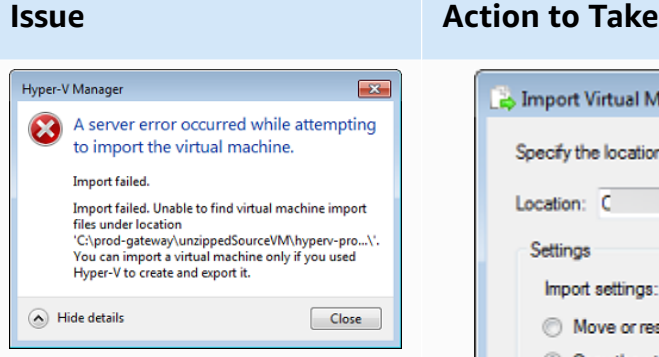

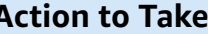

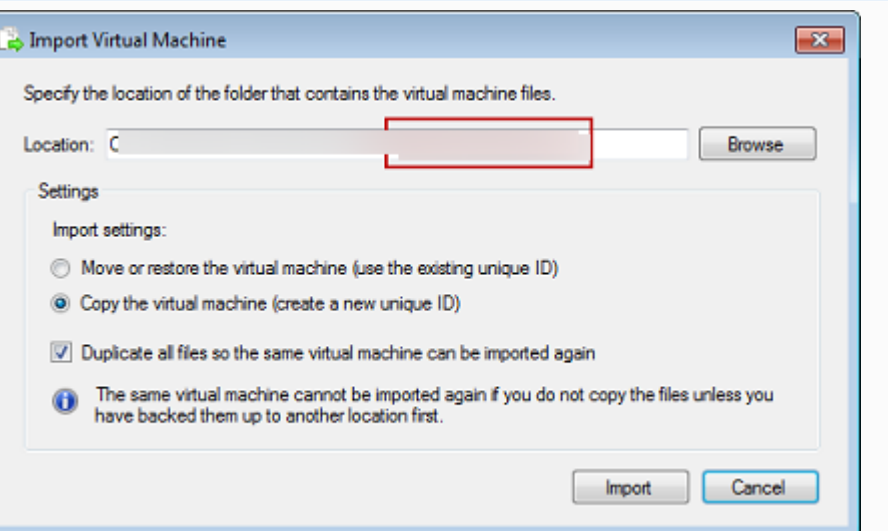

• If you have already deployed a gateway and you did not select the **Copy the virtual machine** option and check the **Duplicate all files** option in the **Import Virtual Machine** dialog box, then the VM was created in the location where you have the unzipped gateway files and you cannot import from this location again. To fix this problem, get a fresh copy of the unzipped gateway source files and copy to a new location. Use the new location as the source of the import. The following example shows the options that you must check if you plan on creating multiple gateways from one unzipped source files location.

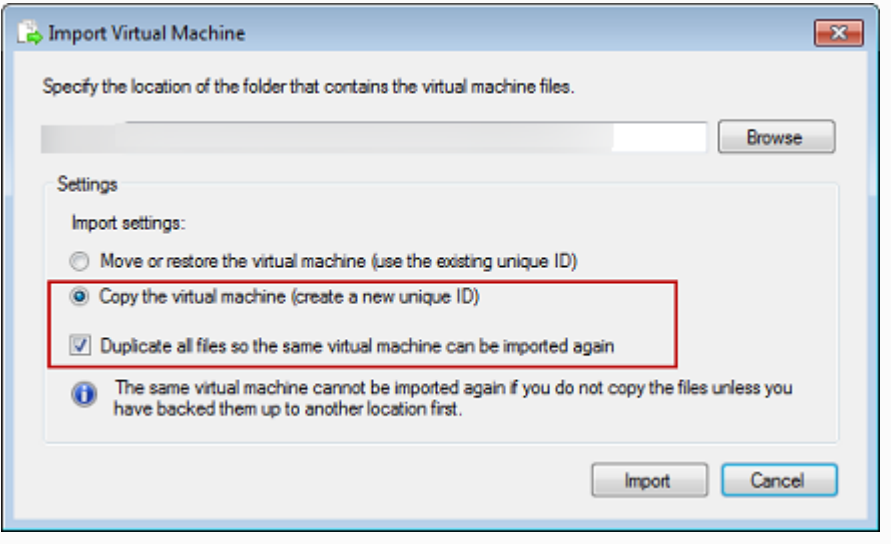

You try to import a gateway and receive the error message: "Import failed. Import task failed to copy file."

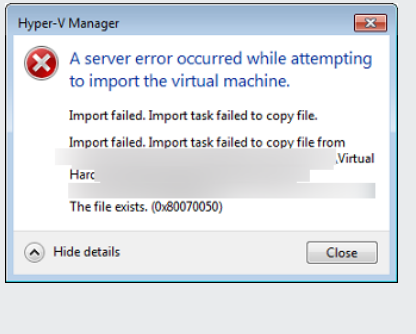

You try to import a gateway and receive an error message: "Import failed. Import failed because the virtual machine must have a new identifier. Select a new identifier and try the import again."

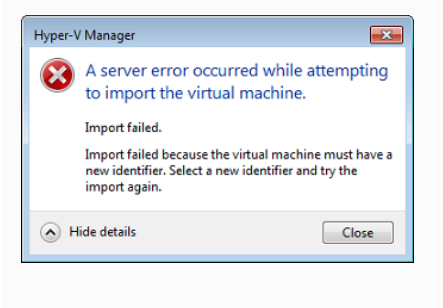

#### **Issue Action to Take**

If you have already deployed a gateway and you try to reuse the default folders that store the virtual hard disk files and virtual machine configuration files, then this error will occur. To fix this problem, specify new locations in the **Hyper-V Settings** dialog box.

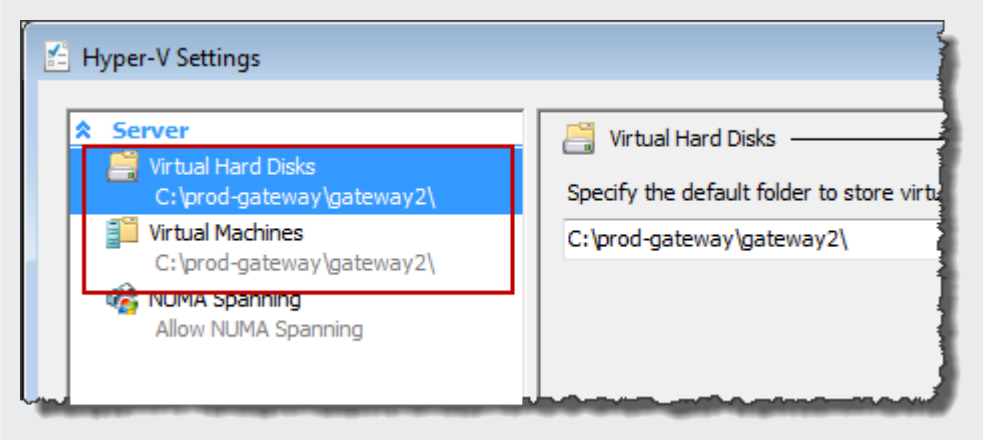

When you import the gateway make sure you select the **Copy the virtual machine** option and check the **Duplicate all files** option in the **Import Virtual Machine** dialog box to create a new unique ID for the VM. The following example shows the options in the **Import Virtual Machine** dialog box that you should use.

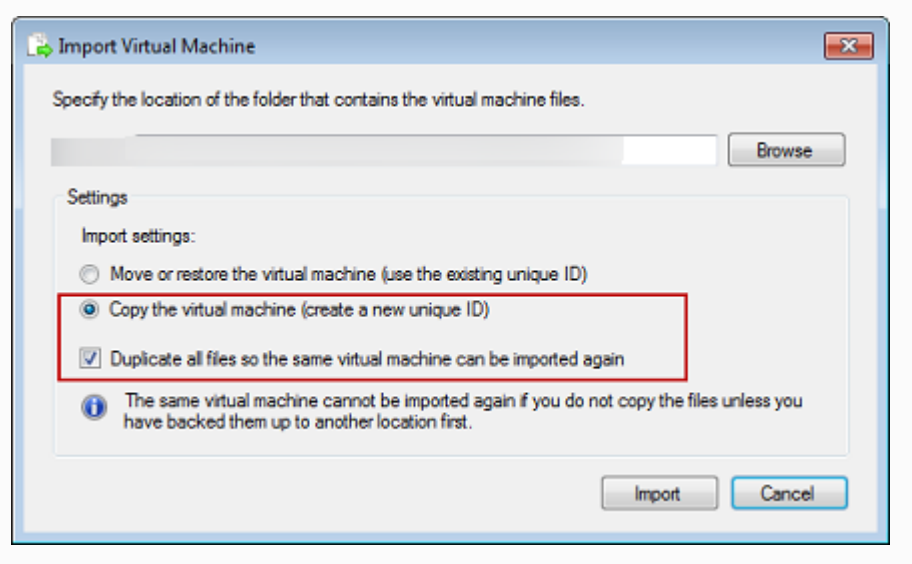

You try to start a gateway VM and receive an error message "The child partition processor setting is incompatible with parent partition."

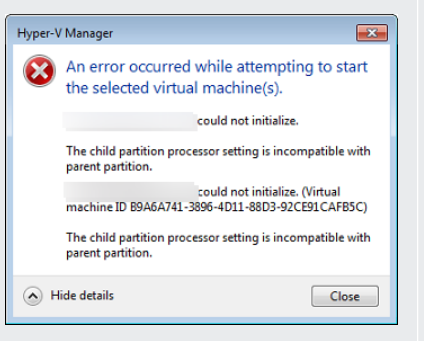

#### **Issue Action to Take**

This error is likely caused by a CPU discrepancy between the required CPUs for the gateway and the available CPUs on the host. Ensure that the VM CPU count is supported by the underlying hypervisor.

For more information about the requirements for Storage Gateway, see [Requirements.](#page-19-0)

You try to start a gateway VM and receive an error message "Failed to create partition: Insuffici ent resources exist to complete the requested service."

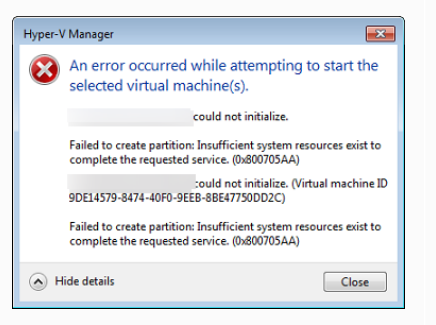

Your snapshots and gateway software updates are occurring at slightly different times than expected.

This error is likely caused by a RAM discrepancy between the required RAM for the gateway and the available RAM on the host.

For more information about the requirements for Storage Gateway, see [Requirements.](#page-19-0)

The gateway VM's clock might be offset from the actual time, known as clock drift. Check and correct the VM's time using local gateway console's time synchronization option. For more information, see [Synchronizing](#page-182-0) Your Gateway VM Time.

You need to put the unzipped Microsoft Hyper-V Storage Gateway files on the host file system.

You are prompted for credentials when connecting to hypervisor.

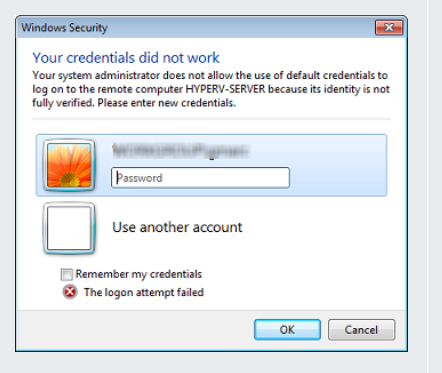

You may notice poor network performance if you activate virtual machine queue (VMQ) on a Hyper-V host that's using a Broadcom network adapter.

**Issue Action to Take**

Access the host as you do a typical Microsoft Windows server. For example, if the hypervisor host is name hyperv-server , then you can use the following UNC path \\hyperv-server\c\$ which assumes that the name hyperv-server can be resolved or is defined in your local hosts file.

Add your user credentials as a local administrator for the hypervisor host by using the Sconfig.cmd tool.

For information about a workaround, see the Microsoft documentation, see Poor network [performance](https://learn.microsoft.com/en-us/troubleshoot/windows-server/networking/poor-network-performance-hyper-v-host-vm) on virtual [machines](https://learn.microsoft.com/en-us/troubleshoot/windows-server/networking/poor-network-performance-hyper-v-host-vm) on a Windows Server 2012 Hyper-V host if VMQ is [activated](https://learn.microsoft.com/en-us/troubleshoot/windows-server/networking/poor-network-performance-hyper-v-host-vm).

# **Troubleshooting Amazon EC2 gateway issues**

In the following sections, you can find typical issues that you might encounter working with your gateway deployed on Amazon EC2. For more information about the difference between an onpremises gateway and a gateway deployed in Amazon EC2, see [Deploying](#page-296-0) an Amazon EC2 instance to host your Volume [Gateway.](#page-296-0)

#### **Topics**

• Your gateway [activation](#page-268-0) hasn't occurred after a few moments

- You can't find your EC2 [gateway](#page-268-1) instance in the instance list
- You created an Amazon EBS volume but can't attach it to your EC2 [gateway](#page-269-0) instance
- You can't attach an initiator to a volume target of your EC2 [gateway](#page-269-1)
- You get a message that you have no disks [available](#page-269-2) when you try to add storage volumes
- You want to remove a disk [allocated](#page-269-3) as upload buffer space to reduce upload buffer space
- [Throughput](#page-270-0) to or from your EC2 gateway drops to zero
- You want Amazon Web Services Support to help [troubleshoot](#page-270-1) your EC2 gateway
- You want to connect to your [gateway](#page-272-0) instance using the Amazon EC2 serial console

## <span id="page-268-0"></span>**Your gateway activation hasn't occurred after a few moments**

Check the following in the Amazon EC2 console:

- Port 80 is activated in the security group that you associated with the instance. For more information about adding a security group rule, see Adding a [security](https://docs.amazonaws.cn/AWSEC2/latest/UserGuide/ec2-security-groups.html#adding-security-group-rule) group rule in the *Amazon EC2 User Guide for Linux Instances*.
- The gateway instance is marked as running. In the Amazon EC2 console, the **State** value for the instance should be RUNNING.
- Make sure that your Amazon EC2 instance type meets the minimum requirements, as described in Storage [requirements](#page-21-1).

After correcting the problem, try activating the gateway again. To do this, open the Storage Gateway console, choose **Deploy a new Gateway on Amazon EC2**, and re-enter the IP address of the instance.

## <span id="page-268-1"></span>**You can't find your EC2 gateway instance in the instance list**

If you didn't give your instance a resource tag and you have many instances running, it can be hard to tell which instance you launched. In this case, you can take the following actions to find the gateway instance:

• Check the name of the Amazon Machine Image (AMI) on the **Description** tab of the instance. An instance based on the Storage Gateway AMI should start with the text **aws-storage-gatewayami**.

• If you have several instances based on the Storage Gateway AMI, check the instance launch time to find the correct instance.

# <span id="page-269-0"></span>**You created an Amazon EBS volume but can't attach it to your EC2 gateway instance**

Check that the Amazon EBS volume in question is in the same Availability Zone as the gateway instance. If there is a discrepancy in Availability Zones, create a new Amazon EBS volume in the same Availability Zone as your instance.

## <span id="page-269-1"></span>**You can't attach an initiator to a volume target of your EC2 gateway**

Check that the security group that you launched the instance with includes a rule that allows the port that you are using for iSCSI access. The port is usually set as 3260. For more information on connecting to volumes, see [Connecting](#page-314-0) to Your Volumes to a Windows Client.

# <span id="page-269-2"></span>**You get a message that you have no disks available when you try to add storage volumes**

For a newly activated gateway, no volume storage is defined. Before you can define volume storage, you must allocate local disks to the gateway to use as an upload buffer and cache storage. For a gateway deployed to Amazon EC2, the local disks are Amazon EBS volumes attached to the instance. This error message likely occurs because no Amazon EBS volumes are defined for the instance.

Check block devices defined for the instance that is running the gateway. If there are only two block devices (the default devices that come with the AMI), then you should add storage. For more information on doing so, see [Deploying](#page-296-0) an Amazon EC2 instance to host your Volume Gateway. After attaching two or more Amazon EBS volumes, try creating volume storage on the gateway.

# <span id="page-269-3"></span>**You want to remove a disk allocated as upload buffer space to reduce upload buffer space**

Follow the steps in [Determining](#page-158-0) the size of upload buffer to allocate.

## <span id="page-270-0"></span>**Throughput to or from your EC2 gateway drops to zero**

Verify that the gateway instance is running. If the instance is starting due to a reboot, for example, wait for the instance to restart.

Also, verify that the gateway IP has not changed. If the instance was stopped and then restarted, the IP address of the instance might have changed. In this case, you need to activate a new gateway.

You can view the throughput to and from your gateway from the Amazon CloudWatch console. For more information about measuring throughput to and from your gateway and Amazon, see Measuring [Performance](#page-144-0) Between Your Gateway and Amazon.

# <span id="page-270-1"></span>**You want Amazon Web Services Support to help troubleshoot your EC2 gateway**

Storage Gateway provides a local console you can use to perform several maintenance tasks, including activating Amazon Web Services Support to access your gateway to assist you with troubleshooting gateway issues. By default, Amazon Web Services Support access to your gateway is deactivated. You provide this access through the Amazon EC2 local console. You log in to the Amazon EC2 local console through a Secure Shell (SSH). To successfully log in through SSH, your instance's security group must have a rule that opens TCP port 22.

#### **A** Note

If you add a new rule to an existing security group, the new rule applies to all instances that use that security group. For more information about security groups and how to add a security group rule, see [Amazon](https://docs.amazonaws.cn/AWSEC2/latest/UserGuide/using-network-security.html) EC2 security groups in the *Amazon EC2 User Guide*.

To let Amazon Web Services Support connect to your gateway, you first log in to the local console for the Amazon EC2 instance, navigate to the Storage Gateway's console, and then provide the access.

### **To activate Amazon Web Services Support access to a gateway deployed on an Amazon EC2 instance**

1. Log in to the local console for your Amazon EC2 instance. For instructions, go to [Connect](https://docs.amazonaws.cn/AWSEC2/latest/UserGuide/AccessingInstances.html) to your [instance](https://docs.amazonaws.cn/AWSEC2/latest/UserGuide/AccessingInstances.html) in the *Amazon EC2 User Guide*.

#### You can use the following command to log in to the EC2 instance's local console.

ssh –i *PRIVATE-KEY* admin@*INSTANCE-PUBLIC-DNS-NAME*

#### *(b)* Note

The *PRIVATE-KEY* is the .pem file containing the private certificate of the EC2 key pair that you used to launch the Amazon EC2 instance. For more information, see [Retrieving](https://docs.amazonaws.cn/AWSEC2/latest/UserGuide/ec2-key-pairs.html#retriving-the-public-key) the public key for your key pair in the *Amazon EC2 User Guide*. The *INSTANCE-PUBLIC-DNS-NAME* is the public Domain Name System (DNS) name of your Amazon EC2 instance that your gateway is running on. You obtain this public DNS name by selecting the Amazon EC2 instance in the EC2 console and clicking the **Description** tab.

- 2. At the prompt, enter **6 Command Prompt** to open the Amazon Web Services Support Channel console.
- 3. Enter **h** to open the **AVAILABLE COMMANDS** window.
- 4. Do one of the following:
	- If your gateway is using a public endpoint, in the **AVAILABLE COMMANDS** window, enter **open-support-channel** to connect to customer support for Storage Gateway. Allow TCP port 22 so you can open a support channel to Amazon. When you connect to customer support, Storage Gateway assigns you a support number. Make a note of your support number.
	- If your gateway is using a VPC endpoint, in the **AVAILABLE COMMANDS** window, enter **open-support-channel**. If your gateway is not activated, provide the VPC endpoint or IP address to connect to customer support for Storage Gateway. Allow TCP port 22 so you can open a support channel to Amazon. When you connect to customer support, Storage Gateway assigns you a support number. Make a note of your support number.

#### **A** Note

The channel number is not a Transmission Control Protocol/User Datagram Protocol (TCP/UDP) port number. Instead, the gateway makes a Secure Shell (SSH) (TCP 22)

connection to Storage Gateway servers and provides the support channel for the connection.

- 5. After the support channel is established, provide your support service number to Amazon Web Services Support so Amazon Web Services Support can provide troubleshooting assistance.
- 6. When the support session is completed, enter **q** to end it. Don't close the session until Amazon Web Services Support notifies you that the support session is complete.
- 7. Enter **exit** to exit the Storage Gateway console.
- 8. Follow the console menus to log out of the Storage Gateway instance.

# <span id="page-272-0"></span>**You want to connect to your gateway instance using the Amazon EC2 serial console**

You can use the Amazon EC2 serial console to troubleshoot boot, network configuration, and other issues. For instructions and troubleshooting tips, see [Amazon](https://docs.amazonaws.cn/AWSEC2/latest/UserGuide/ec2-serial-console.html) EC2 Serial Console in the *Amazon Elastic Compute Cloud User Guide*.

# **Troubleshooting hardware appliance issues**

The following topics discuss issues that you might encounter with the Storage Gateway Hardware Appliance, and suggestions on troubleshooting these.

## **You can't determine the service IP address**

When attempting to connect to your service, make sure that you are using the service's IP address and not the host IP address. Configure the service IP address in the service console, and the host IP address in the hardware console. You see the hardware console when you start the hardware appliance. To go to the service console from the hardware console, choose **Open Service Console**.

## **How do you perform a factory reset?**

If you need to perform a factory reset on your appliance, contact the Storage Gateway Hardware Appliance team for support, as described in the Support section following.

## **How do you perform a remote restart?**

If you need to perform a remote restart of your appliance, you can do so using the Dell iDRAC management interface. For more information, see iDRAC9 Virtual Power Cycle: [Remotely](https://infohub.delltechnologies.com/p/idrac9-virtual-power-cycle-remotely-power-cycle-dell-emc-poweredge-servers/) power cycle Dell EMC [PowerEdge](https://infohub.delltechnologies.com/p/idrac9-virtual-power-cycle-remotely-power-cycle-dell-emc-poweredge-servers/) Servers on the Dell Technologies InfoHub website.

## **Where do you obtain Dell iDRAC support?**

The Dell PowerEdge R640 server comes with the Dell iDRAC management interface. We recommend the following:

- If you use the iDRAC management interface, you should change the default password. For more information about the iDRAC credentials, see Dell [PowerEdge](https://www.dell.com/support/article/en-us/sln306783/dell-poweredge-what-is-the-default-username-and-password-for-idrac?lang=en) - What is the default sign-in [credentials](https://www.dell.com/support/article/en-us/sln306783/dell-poweredge-what-is-the-default-username-and-password-for-idrac?lang=en) for iDRAC?.
- Make sure that the firmware is up-to-date to prevent security breaches.
- Moving the iDRAC network interface to a normal (em) port can cause performance issues or prevent the normal functioning of the appliance.

## **You can't find the hardware appliance serial number**

To find the serial number of the hardware appliance, go to the **Hardware appliance overview** page in the Storage Gateway console, as shown following.

Storage Gateway console hardware tab with appliance selected and details shown.

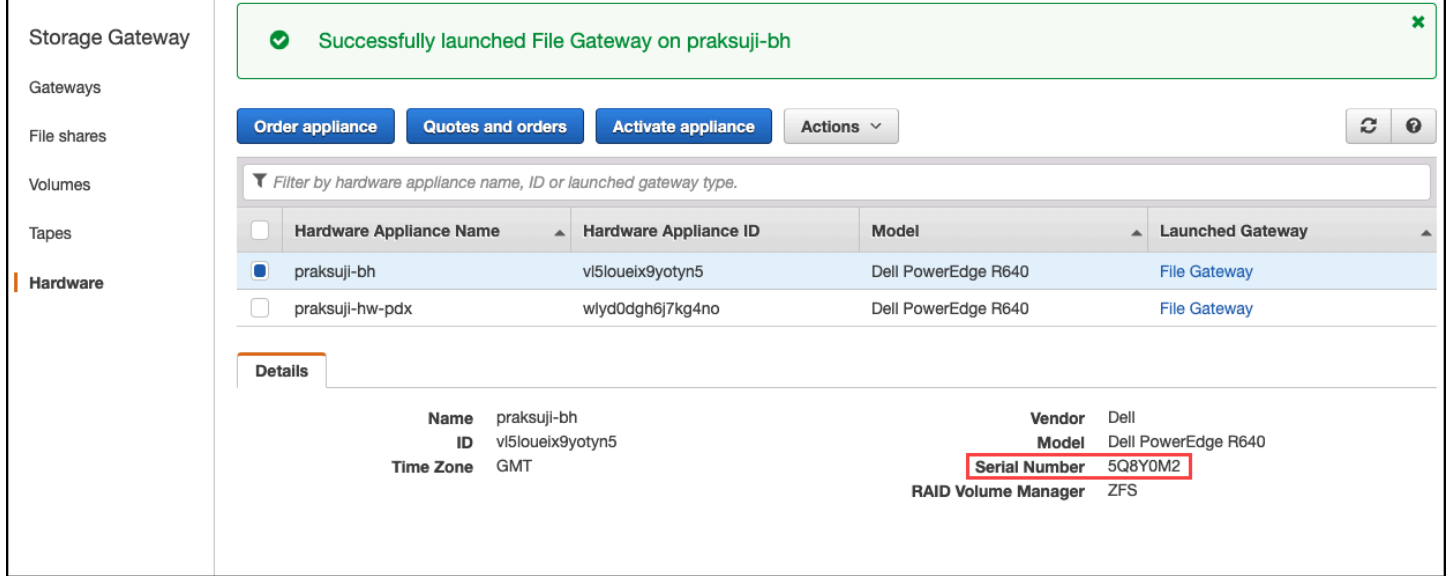

Storage Gateway console hardware tab with appliance selected and details shown.

## **Where to obtain hardware appliance support**

To contact the Storage Gateway Hardware Appliance support, see Amazon Web Services [Support.](https://www.amazonaws.cn/contact-us)

The Amazon Web Services Support team might ask you to activate the support channel to troubleshoot your gateway issues remotely. You don't need this port to be open for the normal operation of your gateway, but it is required for troubleshooting. You can activate the support channel from the hardware console as shown in the procedure following.

#### **To open a support channel for Amazon**

- 1. Open the hardware console.
- 2. Choose **Open Support Channel** as shown following.

hardware appliance console with support channel status shown.

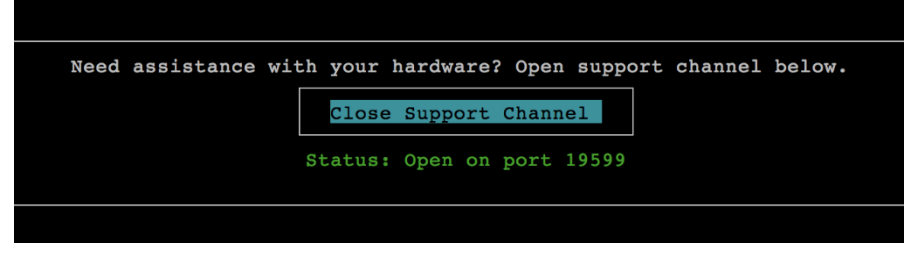

hardware appliance console with support channel status shown.

The assigned port number should appear within 30 seconds, if there are no network connectivity or firewall issues.

3. Note the port number and provide it to Amazon Web Services Support.

# **Troubleshooting volume issues**

You can find information about the most typical issues you might encounter when working with volumes, and actions that we suggest that you take to fix them.

#### **Topics**

- The Console Says That Your Volume Is Not [Configured](#page-275-0)
- The Console Says That Your Volume Is [Irrecoverable](#page-275-1)
- Your Cached Gateway is [Unreachable](#page-276-0) And You Want to Recover Your Data
- The Console Says That Your Volume Has PASS [THROUGH](#page-276-1) Status
- You Want to Verify Volume [Integrity](#page-277-0) and Fix Possible Errors
- Your Volume's iSCSI Target Doesn't Appear in Windows Disk [Management](#page-277-1) Console
- You Want to Change Your [Volume's](#page-277-2) iSCSI Target Name
- Your [Scheduled](#page-277-3) Volume Snapshot Did Not Occur
- You Need to [Remove](#page-278-0) or Replace a Disk That Has Failed
- [Throughput](#page-278-1) from Your Application to a Volume Has Dropped to Zero
- A Cache Disk in Your Gateway [Encounters](#page-279-0) a Failure
- A Volume [Snapshot](#page-279-1) Has PENDING Status Longer Than Expected
- High Availability Health [Notifications](#page-279-2)

## <span id="page-275-0"></span>**The Console Says That Your Volume Is Not Configured**

If the Storage Gateway console indicates that your volume has a status of UPLOAD BUFFER NOT CONFIGURED, add upload buffer capacity to your gateway. You cannot use a gateway to store your application data if the upload buffer for the gateway is not configured. For more information, see To configure [additional](#page-160-0) upload buffer or cache storage for your gateway.

## <span id="page-275-1"></span>**The Console Says That Your Volume Is Irrecoverable**

For stored volumes, if the Storage Gateway console indicates that your volume has a status of IRRECOVERABLE, you can no longer use this volume. You can try to delete the volume in the Storage Gateway console. If there is data on the volume, then you can recover the data when you create a new volume based on the local disk of the VM that was initially used to create the volume. When you create the new volume, select **Preserve existing data**. Make sure to delete pending snapshots of the volume before deleting the volume. For more information, see [Deleting](#page-90-0) [a Snapshot.](#page-90-0) If deleting the volume in the Storage Gateway console does not work, then the disk allocated for the volume might have been improperly removed from the VM and cannot be removed from the appliance.

For cached volumes, if the Storage Gateway console indicates that your volume has a status of IRRECOVERABLE, you can no longer use this volume. If there is data on the volume, you can create a snapshot of the volume and then recover your data from the snapshot or you can clone the volume from the last recovery point. You can delete the volume after you have recovered your data. For more information, see Your Cached Gateway is [Unreachable](#page-276-0) And You Want to Recover Your [Data.](#page-276-0)

The Console Says That Your Volume Is Not Configured API Version 2013-06-30 266

For stored volumes, you can create a new volume from the disk that was used to create the irrecoverable volume. For more information, see [Creating](#page-59-0) a volume. For information about volume status, see [Understanding](#page-103-0) Volume Statuses and Transitions.

# <span id="page-276-0"></span>**Your Cached Gateway is Unreachable And You Want to Recover Your Data**

When your gateway becomes unreachable (such as when you shut it down), you have the option of either creating a snapshot from a volume recovery point and using that snapshot, or cloning a new volume from the last recovery point for an existing volume. Cloning from a volume recovery point is faster and more cost effective than creating a snapshot. For more information about cloning a volume, see Cloning a [Volume.](#page-81-0)

Storage Gateway provides recovery points for each volume in a cached Volume Gateway architecture. A *volume recovery point* is a point in time at which all data of the volume is consistent and from which you can create a snapshot or clone a volume.

## <span id="page-276-1"></span>**The Console Says That Your Volume Has PASS THROUGH Status**

In some cases, the Storage Gateway console might indicate that your volume has a status of PASSTHROUGH. A volume can have PASSTHROUGH status for several reasons. Some reasons require action, and some do not.

An example of when you should take action if your volume has the PASS THROUGH status is when your gateway has run out of upload buffer space. To verify if your upload buffer was exceeded in the past, you can view the UploadBufferPercentUsed metric in the Amazon CloudWatch console; for more information, see [Monitoring the upload buffer.](#page-129-0) If your gateway has the PASS THROUGH status because it has run out of upload buffer space, you should allocate more upload buffer space to your gateway. Adding more buffer space will cause your volume to transition from PASS THROUGH to BOOTSTRAPPING to AVAILABLE automatically. While the volume has the BOOTSTRAPPING status, the gateway reads data off the volume's disk, uploads this data to Amazon S3, and catches up as needed. When the gateway has caught up and saved the volume data to Amazon S3, the volume status becomes AVAILABLE and snapshots can be started again. Note that when your volume has the PASS THROUGH or BOOTSTRAPPING status, you can continue to read and write data from the volume disk. For more information about adding more upload buffer space, see [Determining](#page-158-0) the size of upload buffer to allocate.

Your Cached Gateway is Unreachable And You Want to Recover Your Data API Version 2013-06-30 267

To take action before the upload buffer is exceeded, you can set a threshold alarm on a gateway's upload buffer. For more information, see To set an upper threshold alarm for a [gateway's](#page-130-0) upload [buffer](#page-130-0).

In contrast, an example of not needing to take action when a volume has the PASS THROUGH status is when the volume is waiting to be bootstrapped because another volume is currently being bootstrapped. The gateway bootstraps volumes one at a time.

Infrequently, the PASS THROUGH status can indicate that a disk allocated for an upload buffer has failed. In this is the case, you should remove the disk. For more information, see Volume [Gateway.](#page-303-0) For information about volume status, see [Understanding](#page-103-0) Volume Statuses and Transitions.

## <span id="page-277-0"></span>**You Want to Verify Volume Integrity and Fix Possible Errors**

If you want to verify volume integrity and fix possible errors, and your gateway uses Microsoft Windows initiators to connect to its volumes, you can use the Windows CHKDSK utility to verify the integrity of your volumes and fix any errors on the volumes. Windows can automatically run the CHKDSK tool when volume corruption is detected, or you can run it yourself.

# <span id="page-277-1"></span>**Your Volume's iSCSI Target Doesn't Appear in Windows Disk Management Console**

If your volume's iSCSI target does not show up in the Disk Management Console in Windows, check that you have configured the upload buffer for the gateway. For more information, see [To](#page-160-0) configure [additional](#page-160-0) upload buffer or cache storage for your gateway.

## <span id="page-277-2"></span>**You Want to Change Your Volume's iSCSI Target Name**

If you want to change the iSCSI target name of your volume, you must delete the volume and add it again with a new target name. If you do so, you can preserve the data on the volume.

## <span id="page-277-3"></span>**Your Scheduled Volume Snapshot Did Not Occur**

If your scheduled snapshot of a volume did not occur, check whether your volume has the PASSTHROUGH status, or if the gateway's upload buffer was filled just prior to the scheduled snapshot time. You can check the UploadBufferPercentUsed metric for the gateway in the Amazon CloudWatch console and create an alarm for this metric. For more information, see [Monitoring the upload buffer](#page-129-0) and To set an upper threshold alarm for a [gateway's](#page-130-0) upload buffer.

## <span id="page-278-0"></span>**You Need to Remove or Replace a Disk That Has Failed**

If you need to replace a volume disk that has failed or replace a volume because it isn't needed, you should remove the volume first using the Storage Gateway console. For more information, see [To](#page-86-0) delete a [volume](#page-86-0). You then use the hypervisor client to remove the backing storage:

- For VMware ESXi, remove the backing storage as described in [Deleting](#page-86-1) a Volume.
- For Microsoft Hyper-V, remove the backing storage.

## <span id="page-278-1"></span>**Throughput from Your Application to a Volume Has Dropped to Zero**

If throughput from your application to a volume has dropped to zero, try the following:

- If you are using the VMware vSphere client, check that your volume's **Host IP** address matches one of the addresses that appears in the vSphere client on the **Summary** tab. You can find the **Host IP** address for a storage volume in the Storage Gateway console in the **Details** tab for the volume. A discrepancy in the IP address can occur, for example, when you assign a new static IP address to your gateway. If there is a discrepancy, restart your gateway from the Storage Gateway console as shown in [Shutting](#page-154-0) Down Your Gateway VM. After the restart, the **Host IP** address in the **ISCSI Target Info** tab for a storage volume should match an IP address shown in the vSphere client on the **Summary** tab for the gateway.
- If there is no IP address in the **Host IP** box for the volume and the gateway is online. For example, this could occur if you create a volume associated with an IP address of a network adapter of a gateway that has two or more network adapters. When you remove or deactivate the network adapter that the volume is associated with, the IP address might not appear in the **Host IP** box. To address this issue, delete the volume and then re-create it preserving its existing data.
- Check that the iSCSI initiator your application uses is correctly mapped to the iSCSI target for the storage volume. For more information about connecting to storage volumes, see [Connecting](#page-314-0) to Your Volumes to a [Windows](#page-314-0) Client.

You can view the throughput for volumes and create alarms from the Amazon CloudWatch console. For more information about measuring throughput from your application to a volume, see Measuring [Performance](#page-141-0) Between Your Application and Gateway.

## <span id="page-279-0"></span>**A Cache Disk in Your Gateway Encounters a Failure**

If one or more cache disks in your gateway encounters a failure, the gateway prevents read and write operations to your virtual tapes and volumes. To resume normal functionality, reconfigure your gateway as described following:

- If the cache disk is inaccessible or unusable, delete the disk from your gateway configuration.
- If the cache disk is still accessible and useable, reconnect it to your gateway.

#### **Note**

If you delete a cache disk, tapes or volumes that have clean data (that is, for which data in the cache disk and Amazon S3 are synchronized) will continue to be available when the gateway resumes normal functionality. For example, if your gateway has three cache disks and you delete two, tapes or volumes that are clean will have AVAILABLE status. Other tapes and volumes will have IRRECOVERABLE status.

If you use ephemeral disks as cache disks for your gateway or mount your cache disks on an ephemeral drive, your cache disks will be lost when you shut down the gateway. Shutting down the gateway when your cache disk and Amazon S3 are not synchronized can result in data loss. As a result, we don't recommend using ephemeral drives or disks.

## <span id="page-279-1"></span>**A Volume Snapshot Has PENDING Status Longer Than Expected**

If a volume snapshot remains in PENDING state longer than expected, the gateway VM might have crashed unexpectedly or the status of a volume might have changed to PASS THROUGH or IRRECOVERABLE. If any of these are the case, the snapshot remains in PENDING status and the snapshot does not successfully complete. In these cases, we recommend that you delete the snapshot. For more information, see [Deleting a Snapshot.](#page-90-0)

When the volume returns to AVAILABLE status, create a new snapshot of the volume. For information about volume status, see [Understanding](#page-103-0) Volume Statuses and Transitions.

## <span id="page-279-2"></span>**High Availability Health Notifications**

When running your gateway on the VMware vSphere High Availability (HA) platform, you may receive health notifications. For more information about health notifications, see [Troubleshooting](#page-280-0) high [availability](#page-280-0) issues.

A Cache Disk in Your Gateway Encounters a Failure API Version 2013-06-30 270

# <span id="page-280-0"></span>**Troubleshooting high availability issues**

You can find information following about actions to take if you experience availability issues.

#### **Topics**

- [Health notifications](#page-280-1)
- [Metrics](#page-281-0)

# <span id="page-280-1"></span>**Health notifications**

When you run your gateway on VMware vSphere HA, all gateways produce the following health notifications to your configured Amazon CloudWatch log group. These notifications go into a log stream called AvailabilityMonitor.

### **Topics**

- [Notification:](#page-280-2) Reboot
- [Notification:](#page-280-3) HardReboot
- Notification: [HealthCheckFailure](#page-281-1)
- Notification: [AvailabilityMonitorTest](#page-281-2)

## <span id="page-280-2"></span>**Notification: Reboot**

You can get a reboot notification when the gateway VM is restarted. You can restart a gateway VM by using the VM Hypervisor Management console or the Storage Gateway console. You can also restart by using the gateway software during the gateway's maintenance cycle.

#### **Action to Take**

If the time of the reboot is within 10 minutes of the gateway's configured [maintenance](#page-169-0) start [time,](#page-169-0) this is probably a normal occurrence and not a sign of any problem. If the reboot occurred significantly outside the maintenance window, check whether the gateway was restarted manually.

## <span id="page-280-3"></span>**Notification: HardReboot**

You can get a HardReboot notification when the gateway VM is restarted unexpectedly. Such a restart can be due to loss of power, a hardware failure, or another event. For VMware gateways, a reset by vSphere High Availability Application Monitoring can launch this event.

#### **Action to Take**

When your gateway runs in such an environment, check for the presence of the HealthCheckFailure notification and consult the VMware events log for the VM.

### <span id="page-281-1"></span>**Notification: HealthCheckFailure**

For a gateway on VMware vSphere HA, you can get a HealthCheckFailure notification when a health check fails and a VM restart is requested. This event also occurs during a test to monitor availability, indicated by an AvailabilityMonitorTest notification. In this case, the HealthCheckFailure notification is expected.

#### *A* Note

This notification is for VMware gateways only.

#### **Action to Take**

If this event repeatedly occurs without an AvailabilityMonitorTest notification, check your VM infrastructure for issues (storage, memory, and so on). If you need additional assistance, contact Amazon Web Services Support.

## <span id="page-281-2"></span>**Notification: AvailabilityMonitorTest**

For a gateway on VMware vSphere HA, you can get an AvailabilityMonitorTest notification when you [run a test](#page-216-0) of the Availability and application [monitoring](https://docs.amazonaws.cn/storagegateway/latest/APIReference/API_StartAvailabilityMonitorTest.html) system in VMware.

## <span id="page-281-0"></span>**Metrics**

The AvailabilityNotifications metric is available on all gateways. This metric is a count of the number of availability-related health notifications generated by the gateway. Use the Sum statistic to observe whether the gateway is experiencing any availability-related events. Consult with your configured CloudWatch log group for details about the events.

# **Best practices for recovering your data**

Although it is rare, your gateway might encounter an unrecoverable failure. Such a failure can occur in your virtual machine (VM), the gateway itself, the local storage, or elsewhere. If a failure occurs,

we recommend that you follow the instructions in the appropriate section following to recover your data.

#### **Important**

Storage Gateway doesn't support recovering a gateway VM from a snapshot that is created by your hypervisor or from your Amazon EC2 Amazon Machine Image (AMI). If your gateway VM malfunctions, activate a new gateway and recover your data to that gateway using the instructions following.

#### **Topics**

- Recovering from an [unexpected](#page-282-0) virtual machine shutdown
- Recovering your data from a [malfunctioning](#page-283-0) gateway or VM
- Recovering your data from an [irrecoverable](#page-283-1) volume
- Recovering your data from a [malfunctioning](#page-284-0) cache disk
- [Recovering](#page-284-1) your data from a corrupted file system
- Recovering your data from an [inaccessible](#page-285-0) data center

## <span id="page-282-0"></span>**Recovering from an unexpected virtual machine shutdown**

If your VM shuts down unexpectedly, for example during a power outage, your gateway becomes unreachable. When power and network connectivity are restored, your gateway becomes reachable and starts to function normally. Following are some steps you can take at that point to help recover your data:

- If an outage causes network connectivity issues, you can troubleshoot the issue. For information about how to test network connectivity, see Testing Your Gateway [Connection](#page-181-0) to the Internet.
- For cached volumes setups, when your gateway becomes reachable, your volumes go into BOOTSTRAPPING status. This functionality ensures that your locally stored data continues to be synchronized with Amazon. For more information on this status, see [Understanding](#page-103-0) Volume Statuses and [Transitions.](#page-103-0)
- If your gateway malfunctions and issues occur with your volumes or tapes as a result of an unexpected shutdown, you can recover your data. For information about how to recover your data, see the sections following that apply to your scenario.

## <span id="page-283-0"></span>**Recovering your data from a malfunctioning gateway or VM**

If your gateway or virtual machine malfunctions, you can recover data that has been uploaded to Amazon and stored on a volume in Amazon S3. For cached volumes gateways, you recover data from a recovery snapshot. For stored volumes gateways, you can recover data from your most recent Amazon EBS snapshot of the volume. For Tape Gateways, you recover one or more tapes from a recovery point to a new Tape Gateway.

If your cached volumes gateway becomes unreachable, you can use the following steps to recover your data from a recovery snapshot:

- 1. In the Amazon Web Services Management Console, choose the malfunctioning gateway, choose the volume you want to recover, and then create a recovery snapshot from it.
- 2. Deploy and activate a new Volume Gateway. Or, if you have an existing functioning Volume Gateway, you can use that gateway to recover your volume data.
- 3. Find the snapshot you created and restore it to a new volume on the functioning gateway.
- 4. Mount the new volume as an iSCSI device on your on-premises application server.

For detailed information on how to recover cached volumes data from a recovery snapshot, see Your Cached Gateway is [Unreachable](#page-276-0) And You Want to Recover Your Data.

## <span id="page-283-1"></span>**Recovering your data from an irrecoverable volume**

If the status of your volume is IRRECOVERABLE, you can no longer use this volume.

For stored volumes, you can retrieve your data from the irrecoverable volume to a new volume by using the following steps:

- 1. Create a new volume from the disk that was used to create the irrecoverable volume.
- 2. Preserve existing data when you are creating the new volume.
- 3. Delete all pending snapshot jobs for the irrecoverable volume.
- 4. Delete the irrecoverable volume from the gateway.

For cached volumes, we recommend using the last recovery point to clone a new volume.

For detailed information about how to retrieve your data from an irrecoverable volume to a new volume, see The Console Says That Your Volume Is [Irrecoverable.](#page-275-1)

Recovering data from malfunctioning gateway or VM API Version 2013-06-30 274

## <span id="page-284-0"></span>**Recovering your data from a malfunctioning cache disk**

If your cache disk encounters a failure, we recommend you use the following steps to recover your data depending on your situation:

- If the malfunction occurred because a cache disk was removed from your host, shut down the gateway, re-add the disk, and restart the gateway.
- If the cache disk is corrupted or not accessible, shut down the gateway, reset the cache disk, reconfigure the disk for cache storage, and restart the gateway.

## <span id="page-284-1"></span>**Recovering your data from a corrupted file system**

If your file system gets corrupted, you can use the **fsck** command to check your file system for errors and repair it. If you can repair the file system, you can then recover your data from the volumes on the file system, as described following:

1. Shut down your virtual machine and use the Storage Gateway Management Console to create a recovery snapshot. This snapshot represents the most current data stored in Amazon.

#### **A** Note

You use this snapshot as a fallback if your file system can't be repaired or the snapshot creation process can't be completed successfully.

For information about how to create a recovery snapshot, see Your Cached [Gateway](#page-276-0) is [Unreachable](#page-276-0) And You Want to Recover Your Data.

- 2. Use the **fsck** command to check your file system for errors and attempt a repair.
- 3. Restart your gateway VM.
- 4. When your hypervisor host starts to boot up, press and hold down shift key to enter the grub boot menu.
- 5. From the menu, press **e** to edit.
- 6. Choose the kernel line (the second line), and then press **e** to edit.
- 7. Append the following option to the kernel command line: **init=/bin/bash**. Use a space to separate the previous option from the option you just appended.
- 8. Delete both console= lines, making sure to delete all values following the = symbol, including those separated by commas.
- 9. Press **Return** to save the changes.
- 10Press **b** to boot your computer with the modified kernel option. Your computer will boot to a bash# prompt.
- 11.Enter **/sbin/fsck -f** */dev/sda1* to run this command manually from the prompt, to check and repair your file system. If the command does not work with the /dev/sda1 path, you can use **lsblk** to determine the root filesystem device for / and use that path instead.
- 12.When the file system check and repair is complete, reboot the instance. The grub settings will revert to the original values, and the gateway will boot up normally.
- 13.Wait for snapshots that are in-progress from the original gateway to complete, and then validate the snapshot data.

You can continue to use the original volume as-is, or you can create a new gateway with a new volume based on either the recovery snapshot or the completed snapshot. Alternatively, you can create a new volume from any of your completed snapshots from this volume.

## <span id="page-285-0"></span>**Recovering your data from an inaccessible data center**

If your gateway or data center becomes inaccessible for some reason, you can recover your data to another gateway in a different data center or recover to a gateway hosted on an Amazon EC2 instance. If you don't have access to another data center, we recommend creating the gateway on an Amazon EC2 instance. The steps you follow depends on the gateway type you are covering the data from.

#### **To recover data from a Volume Gateway in an inaccessible data center**

1. Create and activate a new Volume Gateway on an Amazon EC2 host. For more information, see [Deploying](#page-296-0) an Amazon EC2 instance to host your Volume Gateway.

#### *(i)* Note

Gateway stored volumes can't be hosted on Amazon EC2 instance.

2. Create a new volume and choose the EC2 gateway as the target gateway. For more information, see [Creating](#page-59-0) a volume.

Create the new volume based on an Amazon EBS snapshot or clone from last recovery point of the volume you want to recover.

If your volume is based on a snapshot, provide the snapshot id.

If you are cloning a volume from a recovery point, choose the source volume.

# **Additional Storage Gateway Resources**

This section describes Amazon and third-party software, tools, and resources that can help you set up or manage your gateway, and also Storage Gateway quotas.

#### **Topics**

- [Host Setup](#page-287-0)
- Volume [Gateway](#page-303-0)
- Getting an [activation](#page-309-0) key for your gateway
- [Connecting](#page-312-0) iSCSI Initiators
- Using Amazon Direct Connect with Storage [Gateway](#page-338-0)
- Port [Requirements](#page-339-0)
- [Connecting](#page-345-0) to Your Gateway
- [Understanding](#page-347-0) Storage Gateway Resources and Resource IDs
- Tagging Storage Gateway [Resources](#page-348-0)
- Working with [Open-Source](#page-350-0) Components for Amazon Storage Gateway
- Amazon Storage [Gateway](#page-350-1) quotas

# <span id="page-287-0"></span>**Host Setup**

#### **Topics**

- [Configuring](#page-287-1) VMware for Storage Gateway
- [Synchronizing](#page-294-0) Your Gateway VM Time
- [Deploying](#page-296-0) an Amazon EC2 instance to host your Volume Gateway
- Deploy an Amazon EC2 with Default [Settings](#page-300-0)
- Modify Amazon EC2 instance [metadata](#page-303-1) options

## <span id="page-287-1"></span>**Configuring VMware for Storage Gateway**

When configuring VMware for Storage Gateway, make sure to synchronize your VM time with your host time, configure VM to use paravirtualized disk controllers when provisioning storage and provide protection from failures in the infrastructure layer supporting a gateway VM.
#### **Topics**

- [Synchronizing](#page-288-0) VM Time with Host Time
- Configuring the Amazon Storage Gateway VM to Use [Paravirtualized](#page-292-0) Disk Controllers
- Using Storage Gateway with VMware High [Availability](#page-293-0)

## <span id="page-288-0"></span>**Synchronizing VM Time with Host Time**

To successfully activate your gateway, you must ensure that your VM time is synchronized to the host time, and that the host time is correctly set. In this section, you first synchronize the time on the VM to the host time. Then you check the host time and, if needed, set the host time and configure the host to synchronize its time automatically to a Network Time Protocol (NTP) server.

#### **Important**

Synchronizing the VM time with the host time is required for successful gateway activation.

#### **To synchronize VM time with host time**

- 1. Configure your VM time.
	- a. In the vSphere client, open the context (right-click) menu for your gateway VM, and choose **Edit Settings**.

The **Virtual Machine Properties** dialog box opens.

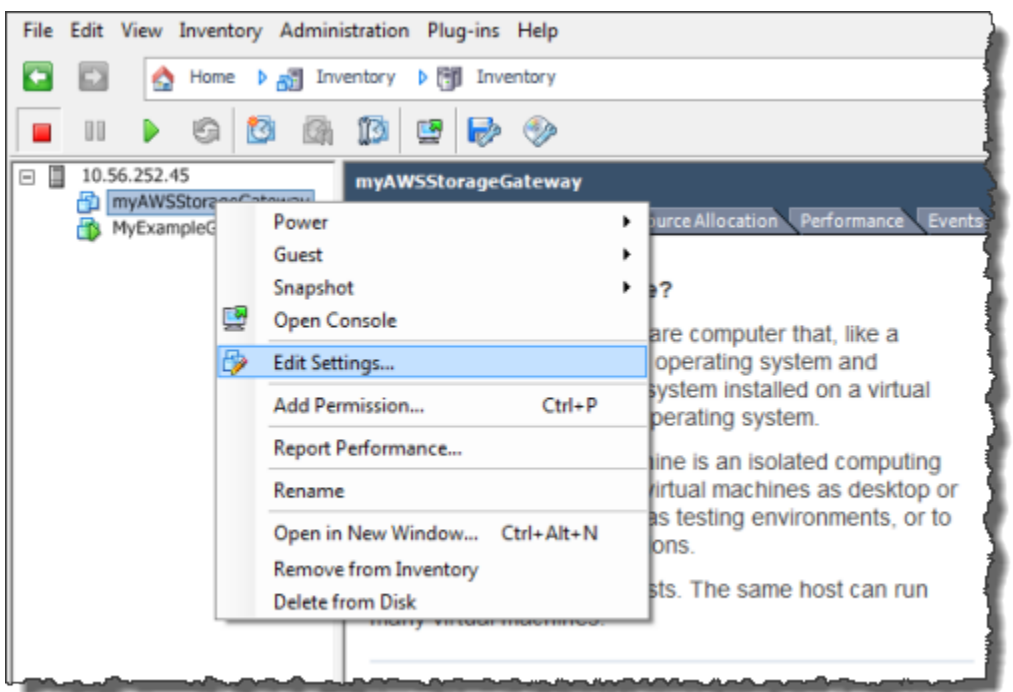

- b. Choose the **Options** tab, and choose **VMware Tools** in the options list.
- c. Check the **Synchronize guest time with host** option, and then choose **OK**.

The VM synchronizes its time with the host.

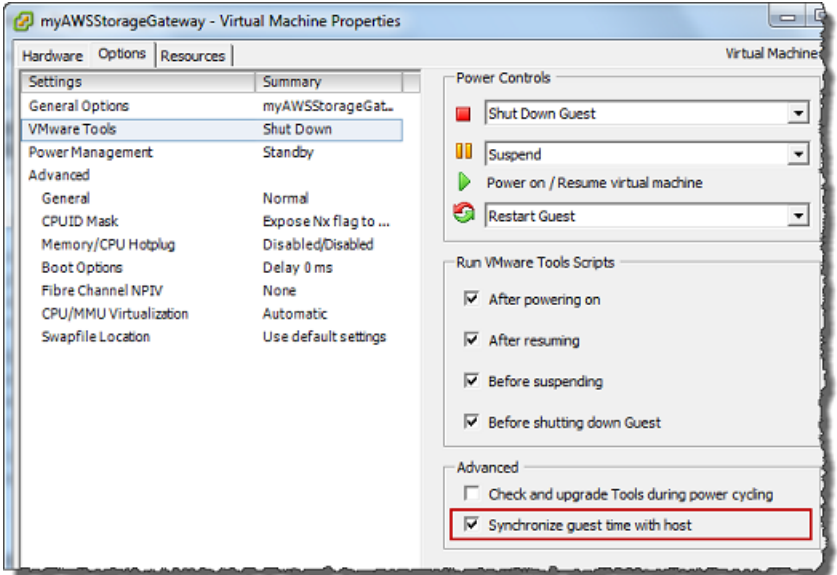

2. Configure the host time.

It is important to make sure that your host clock is set to the correct time. If you have not configured your host clock, perform the following steps to set and synchronize it with an NTP server.

- a. In the VMware vSphere client, select the vSphere host node in the left pane, and then choose the **Configuration** tab.
- b. Select **Time Configuration** in the **Software** panel, and then choose the **Properties** link.

The **Time Configuration** dialog box appears.

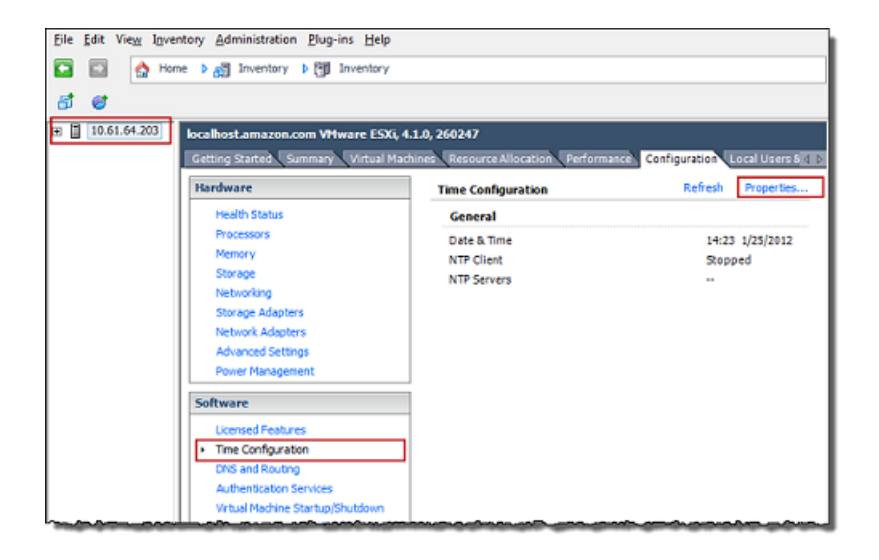

c. In the **Date and Time** panel, set the date and time.

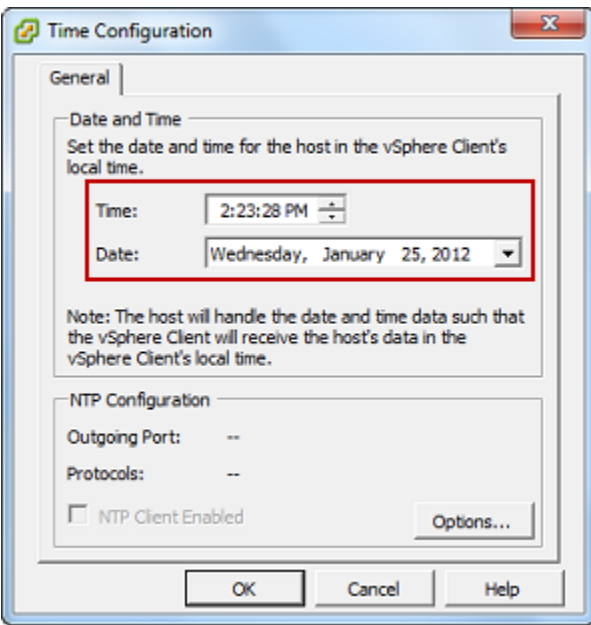

- d. Configure the host to synchronize its time automatically to an NTP server.
	- i. Choose **Options** in the **Time Configuration** dialog box, and then in the **NTP Daemon (ntpd) Options** dialog box, choose **NTP Settings** in the left pane.

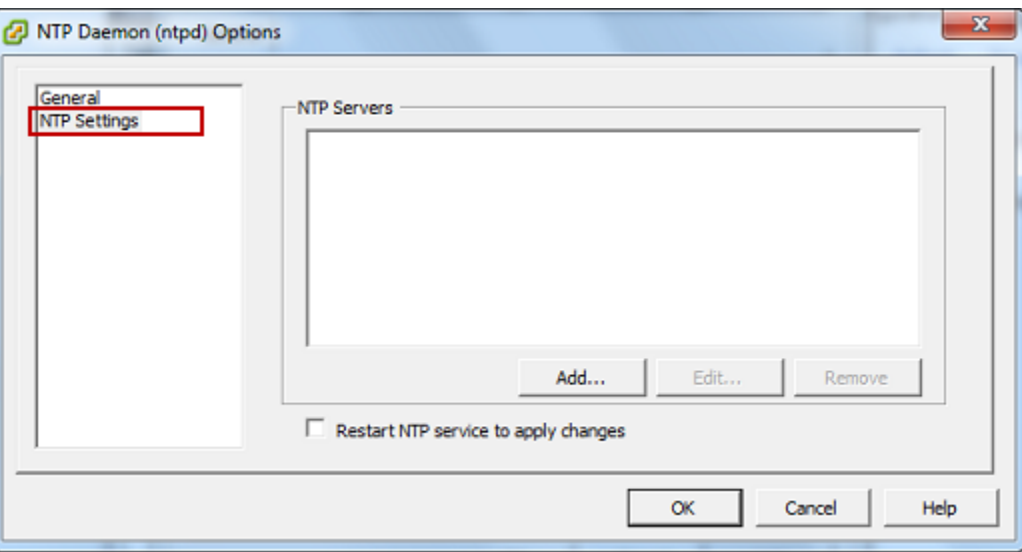

- ii. Choose **Add** to add a new NTP server.
- iii. In the **Add NTP Server** dialog box, type the IP address or the fully qualified domain name of an NTP server, and then choose **OK**.

You can use pool.ntp.org as shown in the following example.

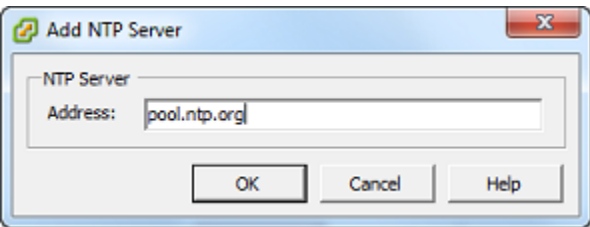

- iv. In the **NTP Daemon (ntpd) Options** dialog box, choose **General** in the left pane.
- v. In the **Service Commands** pane, choose **Start** to start the service.

Note that if you change this NTP server reference or add another later, you will need to restart the service to use the new server.

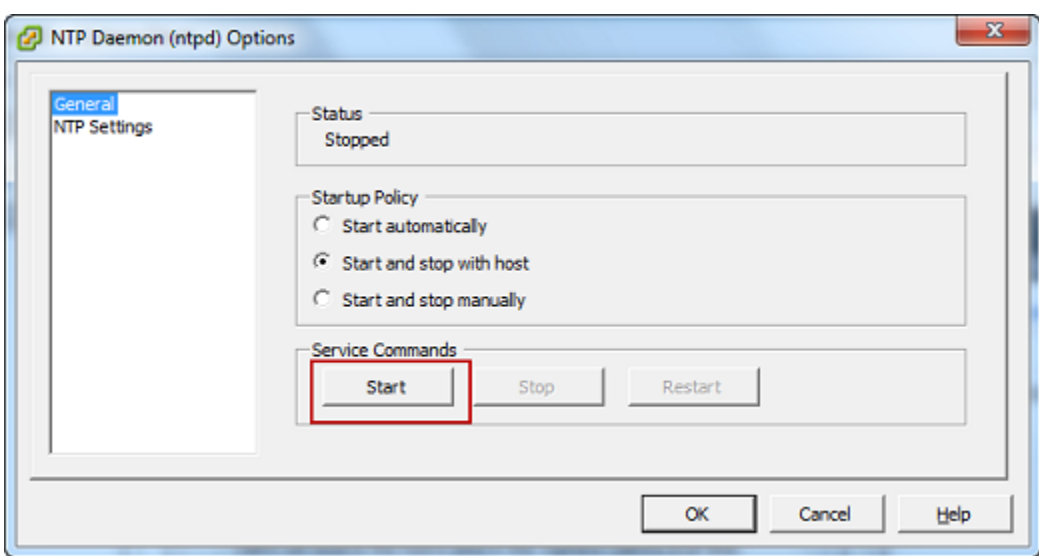

- e. Choose **OK** to close the **NTP Daemon (ntpd) Options** dialog box.
- f. Choose **OK** to close the **Time Configuration** dialog box.

# <span id="page-292-0"></span>**Configuring the Amazon Storage Gateway VM to Use Paravirtualized Disk Controllers**

In this task, you set the iSCSI controller so that the VM uses paravirtualization. *Paravirtualization* is a mode where the gateway VM works with the host operating system so the console can identify the virtual disks that you add to your VM.

#### **A** Note

You must complete this step to avoid issues in identifying these disks when you configure them in the gateway console.

#### **To configure your VM to use paravirtualized controllers**

- 1. In the VMware vSphere client, open the context (right-click) menu for your gateway VM, and then choose **Edit Settings**.
- 2. In the **Virtual Machine Properties** dialog box, choose the **Hardware** tab, select the **SCSI controller 0**, and then choose **Change Type**.

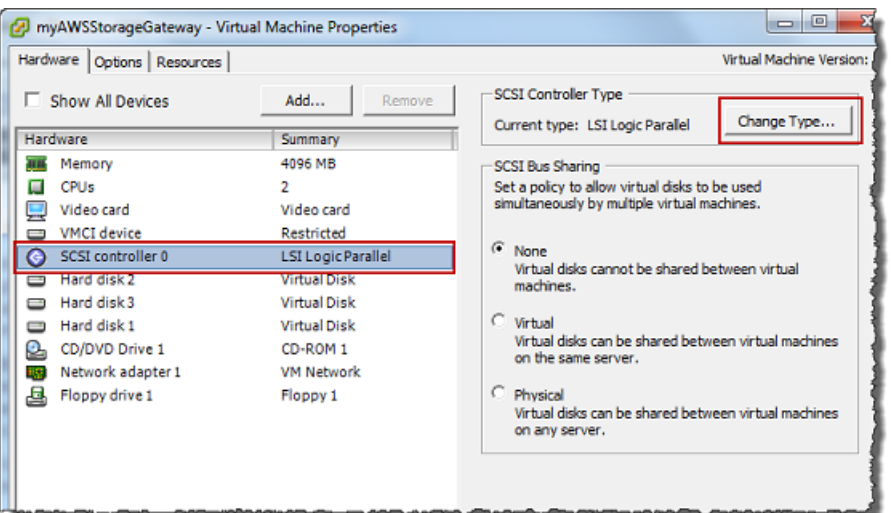

3. In the **Change SCSI Controller Type** dialog box, select the **VMware Paravirtual** SCSI controller type, and then choose **OK**.

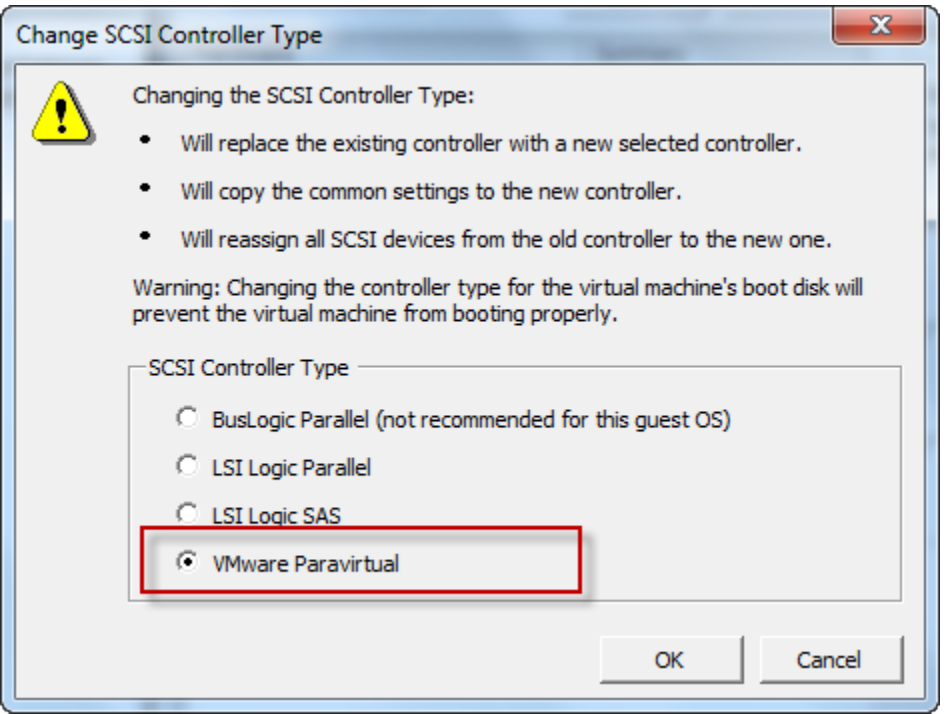

## <span id="page-293-0"></span>**Using Storage Gateway with VMware High Availability**

VMware High Availability (HA) is a component of vSphere that can provide protection from failures in the infrastructure layer supporting a gateway VM. VMware HA does this by using multiple hosts configured as a cluster so that if a host running a gateway VM fails, the gateway VM can

be restarted automatically on another host within the cluster. For more information about VMware HA, see VMware HA: [Concepts](http://www.vmware.com/resources/techresources/402) and Best Practices on the VMware website.

To use Storage Gateway with VMware HA, we recommend doing the following things:

- Deploy the VMware ESX . ova downloadable package that contains the Storage Gateway VM on only one host in a cluster.
- When deploying the .ova package, select a data store that is not local to one host. Instead, use a data store that is accessible to all hosts in the cluster. If you select a data store that is local to a host and the host fails, then the data source might not be accessible to other hosts in the cluster and failover to another host might not succeed.
- To prevent your initiator from disconnecting from storage volume targets during failover, follow the recommended iSCSI settings for your operating system. In a failover event, it can take from a few seconds to several minutes for a gateway VM to start in a new host in the failover cluster. The recommended iSCSI timeouts for both Windows and Linux clients are greater than the typical time it takes for failover to occur. For more information on customizing Windows clients' timeout settings, see [Customizing](#page-322-0) Your Windows iSCSI Settings. For more information on customizing Linux clients' timeout settings, see [Customizing](#page-326-0) Your Linux iSCSI Settings.
- With clustering, if you deploy the . ova package to the cluster, select a host when you are prompted to do so. Alternately, you can deploy directly to a host in a cluster.

## **Synchronizing Your Gateway VM Time**

For a gateway deployed on VMware ESXi, setting the hypervisor host time and synchronizing the VM time to the host is sufficient to avoid time drift. For more information, see [Synchronizing](#page-288-0) VM [Time with Host Time.](#page-288-0) For a gateway deployed on Microsoft Hyper-V, you should periodically check your VM's time using the procedure described following.

## **To view and synchronize the time of a hypervisor gateway VM to a Network Time Protocol (NTP) server**

- 1. Log in to your gateway's local console:
	- For more information on logging in to the VMware ESXi local console, see [Accessing](#page-197-0) the [Gateway](#page-197-0) Local Console with VMware ESXi.
	- For more information on logging in to the Microsoft Hyper-V local console, see [Access](#page-198-0) the Gateway Local Console with [Microsoft](#page-198-0) Hyper-V.
- For more information on logging in to the local console for Linux Kernel-based Virtuam Machine (KVM), see [Accessing](#page-195-0) the Gateway Local Console with Linux KVM.
- 2. On the **Storage Gateway Configuration** main menu, enter **4** for **System Time Management**.

```
Storage Gateway Configuration
## Currently connected network adapters:
##
## eth0: 10.0.0.45
1: SOCKS Proxy Configuration
2: Network Configuration
3: Test Network Connectivity
4: System Time Management
5: Gateway Console
6: View System Resource Check (0 Errors)
        Storage Gateway
0: Stop
Press "x" to exit session
Enter command: _
```
3. On the **System Time Management** menu, enter **1** for **View and Synchronize System Time**.

![](_page_295_Picture_6.jpeg)

4. If the result indicates that you should synchronize your VM's time to the NTP time, enter **y**. Otherwise, enter **n**.

If you enter **y** to synchronize, the synchronization might take a few moments.

The following screenshot shows a VM that doesn't require time synchronization.

System Time Management 1: View and Synchronize System Time Press "x" to exit Enter command: 1 Current System Time: Sat Aug 22 00:33:41 UTC 2015 Determining current NTP time (this may take a few seconds ...) Your Storage Gateway UM system time differs from NTP time by  $0.217617$  seconds A sync is recommended if the time differs by more than 60 seconds Do you want to sync Storage Gateway UM system time with NTP time?  $Iy\nu n1:$ 

The following screenshot shows a VM that does require time synchronization.

![](_page_296_Picture_4.jpeg)

## **Deploying an Amazon EC2 instance to host your Volume Gateway**

You can deploy and activate a Volume Gateway on an Amazon Elastic Compute Cloud (Amazon EC2) instance. The Amazon Storage Gateway Amazon Machine Image (AMI) is available as a community AMI.

### **A** Note

Storage Gateway community AMIs are published and fully supported by Amazon. You can see that the publisher is Amazon, a verified provider.

#### **To deploy an Amazon EC2 instance to host your Volume Gateway**

1. Start setting up a new gateway using the Storage Gateway console. For instructions, see [Set up](https://docs.amazonaws.cn/storagegateway/latest/vgw/create-volume-gateway.html#set-up-gateway-volume)  a Volume [Gateway](https://docs.amazonaws.cn/storagegateway/latest/vgw/create-volume-gateway.html#set-up-gateway-volume). When you reach the **Platform options** section, choose **Amazon EC2** as the **Host platform**, then use the following steps to launch the Amazon EC2 instance that will host your Volume Gateway.

### *(i)* Note

The Amazon EC2 host platform supports **Cached volumes** only. Stored volume gateways cannot be deployed on EC2 instances.

2. Choose **Launch instance** to open the Amazon Storage Gateway AMI template in the Amazon EC2 console, where you can configure additional settings.

Use **Quicklaunch** to launch the Amazon EC2 instance with default settings. For more information on Amazon EC2 Quicklaunch default sepcifications, see [Quicklaunch Configuration](https://docs.amazonaws.cn/storagegateway/latest/vgw/ec2-quicklaunch-settings.html)  [Specifications](https://docs.amazonaws.cn/storagegateway/latest/vgw/ec2-quicklaunch-settings.html) for Amazon EC2.

- 3. For **Name**, enter a name for the Amazon EC2 instance. After the instance is deployed, you can search for this name to find your instance on list pages in the Amazon EC2 console.
- 4. In the **Instance type** section, for **Instance type**, choose the hardware configuration for your instance. The hardware configuration must meet certain minimum requirements to support your gateway. We recommend starting with the **m5.xlarge** instance type, which meets the minimum hardware requirements for your gateway to function properly. For more information, see [Requirements](#page-19-0) for Amazon EC2 instance types.

You can resize your instance after you launch, if necessary. For more information, see [Resizing](https://docs.amazonaws.cn/AWSEC2/latest/UserGuide/ec2-instance-resize.html) your [instance](https://docs.amazonaws.cn/AWSEC2/latest/UserGuide/ec2-instance-resize.html) in the *Amazon EC2 User Guide for Linux Instances*.

## *(i)* Note

Certain instance types, particularly i3 EC2, use NVMe SSD disks. These can cause problems when you start or stop Volume Gateway; for example, you can lose data from the cache. Monitor the CachePercentDirty Amazon CloudWatch metric, and only start or stop your system when that parameter is 0. To learn more about monitoring metrics for your gateway, see Storage Gateway metrics and [dimensions](https://docs.amazonaws.cn/AmazonCloudWatch/latest/monitoring/awssg-metricscollected.html) in the CloudWatch documentation.

- 5. In the **Key pair (login)** section, for **Key pair name -** *required*, select the key pair you want to use to securely connect to your instance. You can create a new key pair if necessary. For more information, see [Create](https://docs.amazonaws.cn/AWSEC2/latest/UserGuide/get-set-up-for-amazon-ec2.html#create-a-key-pair) a key pair in the *Amazon Elastic Compute Cloud User Guide for Linux Instances*.
- 6. In the **Network settings** section, review the preconfigured settings and choose **Edit** to make changes to the following fields:
	- a. For **VPC** *required*, choose the VPC where you want to launch your Amazon EC2 instance. For more information, see How [Amazon](https://docs.amazonaws.cn/vpc/latest/userguide/how-it-works.html) VPC works in the *Amazon Virtual Private Cloud User Guide*.
	- b. (Optional) For **Subnet**, choose the subnet where you want to launch your Amazon EC2 instance.
	- c. For **Auto-assign Public IP**, choose **Enable**.
- 7. In the **Firewall (security groups)** subsection, review the preconfigured settings. You can change the default name and description of the new security group to be created for your Amazon EC2 instance if you want, or choose to apply firewall rules from an existing security group instead.
- 8. In the **Inbound security groups rules** subsection, add firewall rules to open the ports that clients will use to connect to your instance. For more information on the ports required for Volume Gateway, see Port [requirements.](https://docs.amazonaws.cn/storagegateway/latest/vgw/Requirements.html#requirements-network) For more information on adding firewall rules, see [Security](https://docs.amazonaws.cn/AWSEC2/latest/UserGuide/security-group-rules.html) group rules in the *Amazon Elastic Compute Cloud User Guide for Linux Instances*.

### **A** Note

Volume Gateway requires TCP port 80 to be open for inbound traffic and for one-time HTTP access during gateway activation. After activation, you can close this port.

#### Additionally, you must open TCP port 3260 for iSCSI access.

- 9. In the **Advanced network configuration** subsection, review the preconfigured settings and make changes if necessary.
- 10. In the **Configure storage** section, choose **Add new volume** to add storage to your gateway instance.

#### **Important**

You must add at least one Amazon EBS volume with at least **165 GiB** capacity for cache storage, and at least one Amazon EBS volume with at least **150 GiB** capacity for upload buffer, in addition to the preconfigured **Root volume**. For increased performance, we recommend allocating multiple EBS volumes for cache storage with at least 150 GiB each.

- 11. In the **Advanced details** section, review the preconfigured settings and make changes if necessary.
- 12. Choose **Launch instance** to launch your new Amazon EC2 gateway instance with the configured settings.
- 13. To verify that your new instance launched successfully, navigate to the **Instances** page in the Amazon EC2 console and search for your new instance by name. Ensure that that **Instance state** displays **Running** *with a green check mark*, and that the **Status check** is complete, and *shows a green check mark*.
- 14. Select your instance from the details page. Copy the **Public IPv4 address** from the **Instance summary** section, then return to the **Set up gateway** page in the Storage Gateway console to resume setting up your Volume Gateway.

You can determine the AMI ID to use for launching a Volume Gateway by using the Storage Gateway console or by querying the Amazon Systems Manager parameter store.

#### **To determine the AMI ID, do one of the following:**

• Start setting up a new gateway using the Storage Gateway console. For instructions, see [Set](https://docs.amazonaws.cn/storagegateway/latest/vgw/create-volume-gateway.html#set-up-gateway-volume)  up a Volume [Gateway](https://docs.amazonaws.cn/storagegateway/latest/vgw/create-volume-gateway.html#set-up-gateway-volume). When you reach the **Platform options** section, choose **Amazon EC2** as the **Host platform**, then choose **Launch instance** to open the Amazon Storage Gateway AMI template in the Amazon EC2 console.

You are redirected to the EC2 community AMI page, where you can see the AMI ID for your Amazon Region in the URL.

• Query the Systems Manager parameter store. You can use the Amazon CLI or Storage Gateway API to query the Systems Manager public parameter under the namespace /aws/service/ storagegateway/ami/CACHED/latest for Cached Volume Gateways or /aws/service/ storagegateway/ami/STORED/latest for Stored Volume Gateways. For example, using the following CLI command returns the ID of the current AMI in the Amazon Web Services Region you specify.

```
aws --region us-east-2 ssm get-parameter --name /aws/service/storagegateway/ami/
STORED/latest
```
The CLI command returns output similar to the following.

```
{ 
     "Parameter": { 
         "Type": "String", 
         "LastModifiedDate": 1561054105.083, 
          "Version": 4, 
          "ARN": "arn:aws:ssm:us-east-2::parameter/aws/service/storagegateway/ami/
STORED/latest", 
          "Name": "/aws/service/storagegateway/ami/STORED/latest", 
          "Value": "ami-123c45dd67d891000" 
     }
}
```
## **Deploy an Amazon EC2 with Default Settings**

This topic lists the steps to deploy an Amazon EC2 host using the default specifications.

You can deploy and activate a Volume Gateway on an Amazon Elastic Compute Cloud (Amazon EC2) instance. The Amazon Storage Gateway Amazon Machine Image (AMI) is available as a community AMI.

#### **A** Note

Storage Gateway community AMIs are published and fully supported by Amazon. You can see that the publisher is Amazon, a verified provider.

- 1. To set up the Amazon EC2instance, choose **Amazon EC2** as the **Host platform** in the **Platform options** section of the workflow. For instructions on configuring the Amazon EC2 instance, see [Deploying](https://docs.amazonaws.cn/storagegateway/latest/vgw/ec2-gateway-common.html) an Amazon EC2 instance to host your Volume Gateway.
- 2. Select **Launch instance** to open the Amazon Storage Gateway AMI template in the Amazon EC2 console and customize additional settings such as **Instance types**, **Network settings** and **Configure storage**.
- 3. Optionally, you can select **Use default settings** in the Storage Gateway console to deploy an Amazon EC2 instance with the default configuration.

The Amazon EC2 instance that **Use default settings** creates has the following default specifications:

- **Instance type** *m5.xlarge*
- **Network Settings**
	- For **VPC**, select the VPC that you want your EC2 instance to run in.
	- For **Subnet**, specify the subnet that your EC2 instance should be launched in.

#### **A** Note

VPC subnets will appear in the drop down only if they have the auto-assign public IPv4 address setting activated from the VPC management console.

• **Auto-assign Public IP** — *Activated*

An EC2 security group is created and associated with the EC2 instance. The security group has the following inbound port rules:

## **A** Note

You will need Port 80 open during gateway activation. The port is closed immediately following activation. Thereafter, your EC2 instance can only be accessed over the other ports from the selected VPC.

The iSCSI targets on your gateway are only accessible from the hosts in the same VPC as the gateway. If the iSCSI targets need to be accessed from hosts outside of the VPC, you should update the appropriate security group rules.

You can edit security groups at any time by navigating to the Amazon EC2 instance details page, selecting **Security**, navigating to **Security group details**, and choosing the security group ID.

![](_page_302_Picture_380.jpeg)

• **Configure storage**

![](_page_302_Picture_381.jpeg)

![](_page_303_Picture_491.jpeg)

# **Modify Amazon EC2 instance metadata options**

The instance metadata service (IMDS) is an on-instance component that provides secure access to Amazon EC2 instance metadata. An instance can be configured to accept incoming metadata requests that use IMDS Version 1 (IMDSv1) or require that all metadata requests use IMDS Version 2 (IMDSv2). IMDSv2 uses session-oriented requests and mitigates several types of vulnerabilities that could be used to try to access the IMDS. For information about IMDSv2, see How [Instance](https://docs.amazonaws.cn/AWSEC2/latest/UserGuide/instance-metadata-v2-how-it-works.html) [Metadata](https://docs.amazonaws.cn/AWSEC2/latest/UserGuide/instance-metadata-v2-how-it-works.html) Service Version 2 works in the *Amazon Elastic Compute Cloud User Guide*.

We recommend that you require IMDSv2 for all Amazon EC2 instances that host Storage Gateway. IMDSv2 is required by default on all newly launched gateway instances. If you have existing instances that are still configured to accept IMDSv1 metadata requests, see [Require](https://docs.amazonaws.cn/AWSEC2/latest/UserGuide/configuring-IMDS-existing-instances.html#modify-require-IMDSv2) the use of [IMDSv2](https://docs.amazonaws.cn/AWSEC2/latest/UserGuide/configuring-IMDS-existing-instances.html#modify-require-IMDSv2) in the *Amazon Elastic Compute Cloud User Guide* for instructions to modify your instance metadata options to require the use of IMDSv2. Applying this change does not require an instance reboot.

# **Volume Gateway**

## **Topics**

- [Removing](#page-304-0) Disks from Your Gateway
- Adding and [Removing](#page-308-0) Amazon EBS Volumes for Your Gateway Hosted on Amazon EC2

# <span id="page-304-0"></span>**Removing Disks from Your Gateway**

Although we don't recommend removing the underlying disks from your gateway, you might want to remove a disk from your gateway, for example if you have a failed disk.

## **Removing a Disk from a Gateway Hosted on VMware ESXi**

You can use the following procedure to remove a disk from your gateway hosted on VMware hypervisor.

#### **To remove a disk allocated for the upload buffer (VMware ESXi)**

- 1. In the vSphere client, open the context (right-click) menu, choose the name of your gateway VM, and then choose **Edit Settings**.
- 2. On the **Hardware** tab of the **Virtual Machine Properties** dialog box, select the disk allocated as upload buffer space, and then choose **Remove**.

Verify that the **Virtual Device Node** value in the **Virtual Machine Properties** dialog box has the same value that you noted previously. Doing this helps ensure that you remove the correct disk.

![](_page_305_Picture_69.jpeg)

3. Choose an option in the **Removal Options** panel, and then choose **OK** to complete the process of removing the disk.

![](_page_306_Picture_207.jpeg)

## **Removing a Disk from a Gateway Hosted on Microsoft Hyper-V**

Using the following procedure, you can remove a disk from your gateway hosted on a Microsoft Hyper-V hypervisor.

## **To remove an underlying disk allocated for the upload buffer (Microsoft Hyper-V)**

- 1. In the Microsoft Hyper-V Manager, open the context (right-click) menu, choose the name of your gateway VM, and then choose **Settings**.
- 2. In the **Hardware** list of the **Settings** dialog box, select the disk to remove, and then choose **Remove**.

The disks you add to a gateway appear under the **SCSI Controller** entry in the **Hardware** list. Verify that the **Controller** and **Location** value are the same value that you noted previously. Doing this helps ensure that you remove the correct disk.

The first SCSI controller displayed in the Microsoft Hyper-V Manager is controller 0.

![](_page_307_Picture_239.jpeg)

3. Choose **OK** to apply the change.

## **Removing a Disk from a Gateway Hosted on Linux KVM**

To detach a disk from your gateway hosted on Linux Kernel-based Virtual Machine (KVM) hypervisor, you can use a virsh command similar to the one following.

\$ virsh detach-disk *domain\_name /device/path*

<span id="page-308-0"></span>For more details about managing KVM disks, see documentation of your Linux distribution.

# **Adding and Removing Amazon EBS Volumes for Your Gateway Hosted on Amazon EC2**

When you initially configured your gateway to run as an Amazon EC2 instance, you allocated Amazon EBS volumes for use as an upload buffer and cache storage. Over time, as your applications needs change, you can allocate additional Amazon EBS volumes for this use. You can also reduce the storage you allocated by removing previously allocated Amazon EBS volumes. For more information about Amazon EBS, see Amazon Elastic Block Store [\(Amazon](https://docs.amazonaws.cn/AWSEC2/latest/UserGuide/AmazonEBS.html) EBS) in the *Amazon EC2 User Guide for Linux Instances*.

Before you add more storage to the gateway, you should review how to size your upload buffer and cache storage based on your application needs for a gateway. To do so, see [Determining](#page-158-0) the size of [upload buffer to allocate](#page-158-0) and [Determining](#page-159-0) the size of cache storage to allocate.

There are quotas on the maximum storage you can allocate as an upload buffer and cache storage. You can attach as many Amazon EBS volumes to your instance as you want, but you can only configure these volumes as upload buffer and cache storage space up to these storage quotas. For more information, see Amazon Storage [Gateway](#page-350-0) quotas.

#### **To add an Amazon EBS volume and configure it for your gateway**

- 1. Create an Amazon EBS volume. For instructions, see Creating or [Restoring](https://docs.amazonaws.cn/AWSEC2/latest/UserGuide/ebs-creating-volume.html) an Amazon EBS [Volume](https://docs.amazonaws.cn/AWSEC2/latest/UserGuide/ebs-creating-volume.html) in the *Amazon EC2 User Guide for Linux Instances*.
- 2. Attach the Amazon EBS volume to your Amazon EC2 instance. For instructions, see [Attaching](https://docs.amazonaws.cn/AWSEC2/latest/UserGuide/ebs-attaching-volume.html) an Amazon EBS Volume to an [Instance](https://docs.amazonaws.cn/AWSEC2/latest/UserGuide/ebs-attaching-volume.html) in the *Amazon EC2 User Guide for Linux Instances*.
- 3. Configure the Amazon EBS volume you added as either an upload buffer or cache storage. For instructions, see [Managing](#page-156-0) local disks for your Storage Gateway.

There are times you might find you don't need the amount of storage you allocated for the upload buffer.

EBS Volumes for EC2 Gateways API Version 2013-06-30 299

#### **To remove an Amazon EBS volume**

## **Warning**

These steps apply only for Amazon EBS volumes allocated as upload buffer space, not for volumes allocated to cache.

- 1. Shut down the gateway by following the approach described in the [Shutting](#page-154-0) Down Your [Gateway](#page-154-0) VM section.
- 2. Detach the Amazon EBS volume from your Amazon EC2 instance. For instructions, see [Detaching](https://docs.amazonaws.cn/AWSEC2/latest/UserGuide/ebs-detaching-volume.html) an Amazon EBS Volume from an Instance in the *Amazon EC2 User Guide for Linux Instances*.
- 3. Delete the Amazon EBS volume. For instructions, see [Deleting](https://docs.amazonaws.cn/AWSEC2/latest/UserGuide/ebs-deleting-volume.html) an Amazon EBS Volume in the *Amazon EC2 User Guide for Linux Instances*.
- 4. Start the gateway by following the approach described in the [Shutting](#page-154-0) Down Your Gateway [VM](#page-154-0) section.

# **Getting an activation key for your gateway**

To receive an activation key for your gateway, make a web request to the gateway virtual machine (VM). The VM returns a redirect that contains the activation key, which is passed as one of the parameters for the ActivateGateway API action to specify the configuration of your gateway. For more information, see [ActivateGateway](https://docs.amazonaws.cn/storagegateway/latest/APIReference/API_ActivateGateway.html) in the *Storage Gateway API Reference*.

#### **A** Note

Gateway activation keys expire in 30 minutes if unused.

The request that you make to the gateway VM includes the Amazon Region where the activation occurs. The URL that's returned by the redirect in the response contains a query string parameter called activationkey. This query string parameter is your activation key. The format of the query string looks like the following: http://*gateway\_ip\_address*/? activationRegion=*activation\_region*. The output of this query returns both activation region and key.

The URL also includes vpcEndpoint, the VPC Endpoint ID for gateways that connect using the VPC endpoint type.

### *(i)* Note

The Storage Gateway Hardware Appliance, VM image templates, and Amazon EC2 Amazon Machine Images (AMI) come preconfigured with the HTTP services necessary to receive and respond to the web requests described on this page. It's not required or recommended to install any additional services on your gateway.

### **Topics**

- [Linux](#page-310-0) (curl)
- [Linux \(bash/zsh\)](#page-311-0)
- Microsoft Windows [PowerShell](#page-311-1)
- Using your local [console](#page-312-0)

# <span id="page-310-0"></span>**Linux (curl)**

The following examples show you how to get an activation key using Linux (curl).

#### **A** Note

Replace the highlighted variables with actual values for your gateway. Acceptable values are as follows:

- *gateway\_ip\_address* The IPv4 address of your gateway, for example 172.31.29.201
- *gateway\_type* The type of gateway you want to activate, such as STORED, CACHED, VTL, FILE\_S3, or FILE\_FSX\_SMB.
- *region\_code* The Region where you want to activate your gateway. See [Regional](https://docs.amazonaws.cn/general/latest/gr/rande.html#regional-endpoints) [endpoints](https://docs.amazonaws.cn/general/latest/gr/rande.html#regional-endpoints) in the *Amazon General Reference Guide*.
- *vpc\_endpoint* The VPC endpoint name for your gateway, for example vpce-050f90485f28f2fd0-iep0e8vq.storagegateway.uswest-2.vpce.amazonaws.com.

#### **To get the activation key for a public endpoint:**

curl "http://*gateway\_ip\_address*/?activationRegion=*region\_code*&no\_redirect"

**To get the activation key for a VPC endpoint:**

```
curl "http://gateway_ip_address/?
activationRegion=region_code&vpcEndpoint=vpc_endpoint&no_redirect"
```
# <span id="page-311-0"></span>**Linux (bash/zsh)**

The following example shows you how to use Linux (bash/zsh) to fetch the HTTP response, parse HTTP headers, and get the activation key.

```
function get-activation-key() { 
   local ip_address=$1 
   local activation_region=$2 
   if [[ -z "$ip_address" || -z "$activation_region" || -z "$gateway_type" ]]; then 
     echo "Usage: get-activation-key ip_address activation_region gateway_type" 
     return 1 
   fi 
   if redirect_url=$(curl -f -s -S -w '%{redirect_url}' "http://$ip_address/?
activationRegion=$activation_region&gatewayType=$gateway_type"); then 
     activation_key_param=$(echo "$redirect_url" | grep -oE 'activationKey=[A-Z0-9-]+') 
     echo "$activation_key_param" | cut -f2 -d= 
   else 
     return 1 
   fi
}
```
## <span id="page-311-1"></span>**Microsoft Windows PowerShell**

The following example shows you how to use Microsoft Windows PowerShell to fetch the HTTP response, parse HTTP headers, and get the activation key.

```
function Get-ActivationKey { 
   [CmdletBinding()] 
   Param(
```

```
 [parameter(Mandatory=$true)][string]$IpAddress, 
     [parameter(Mandatory=$true)][string]$ActivationRegion, 
     [parameter(Mandatory=$true)][string]$GatewayType 
  \lambda PROCESS { 
     $request = Invoke-WebRequest -UseBasicParsing -Uri "http://$IpAddress/?
activationRegion=$ActivationRegion&gatewayType=$GatewayType" -MaximumRedirection 0 -
ErrorAction SilentlyContinue 
     if ($request) { 
       $activationKeyParam = $request.Headers.Location | Select-String -Pattern 
  "activationKey=([A-Z0-9-]+)" 
       $activationKeyParam.Matches.Value.Split("=")[1] 
     } 
   }
}
```
## <span id="page-312-0"></span>**Using your local console**

The following example shows you how to use your local console to generate and display an activation key.

## **To get an activation key for your gateway from your local console**

- 1. Log in to your local console. If you are connecting to your Amazon EC2 instance from a Windows computer, log in as *admin*.
- 2. After you log in and see the **Amazon Appliance Activation - Configuration** main menu, select 0 to choose **Get activation key**.
- 3. Select **Storage Gateway** for gateway family option.
- 4. When prompted, enter the Amazon Region where you want to activate your gateway.
- 5. Enter 1 for Public or 2 for VPC endpoint as the network type.
- 6. Enter 1 for Standard or 2 for Federal Information Processing Standard (FIPS) as the endpoint Type.

# **Connecting iSCSI Initiators**

When managing your gateway, you work with volumes or virtual tape library (VTL) devices that are exposed as Internet Small Computer System Interface (iSCSI) targets. For Volume Gateways, the iSCSI targets are volumes. For Tape Gateways, the targets are VTL devices. As part of this work, you do such tasks as connecting to those targets, customizing iSCSI settings, connecting from a Red Hat Linux client, and configuring Challenge-Handshake Authentication Protocol (CHAP).

#### **Topics**

- [Connecting](#page-314-0) to Your Volumes to a Windows Client
- [Connecting](#page-319-0) Your Volumes or VTL Devices to a Linux Client
- [Customizing](#page-321-0) iSCSI Settings
- Configuring CHAP [Authentication](#page-329-0) for Your iSCSI Targets

The iSCSI standard is an Internet Protocol (IP)–based storage networking standard for initiating and managing connections between IP-based storage devices and clients. The following list defines some of the terms that are used to describe the iSCSI connection and the components involved.

#### **iSCSI initiator**

The client component of an iSCSI network. The initiator sends requests to the iSCSI target. Initiators can be implemented in software or hardware. Storage Gateway only supports software initiators.

#### **iSCSI target**

The server component of the iSCSI network that receives and responds to requests from initiators. Each of your volumes is exposed as an iSCSI target. Connect only one iSCSI initiator to each iSCSI target.

#### **Microsoft iSCSI initiator**

The software program on Microsoft Windows computers that allows you to connect a client computer (that is, the computer running the application whose data you want to write to the gateway) to an external iSCSI-based array (that is, the gateway). The connection is made using the host computer's Ethernet network adapter card. The Microsoft iSCSI initiator has been validated with Storage Gateway on Windows 8.1, Windows 10, Windows Server 2012 R2, Windows Server 2016, and Windows Server 2019. The initiator is built into these operating systems.

#### **Red Hat iSCSI initiator**

The iscsi-initiator-utils Resource Package Manager (RPM) package provides you with an iSCSI initiator implemented in software for Red Hat Linux. The package includes a server daemon for the iSCSI protocol.

Each type of gateway can connect to iSCSI devices, and you can customize those connections, as described following.

## <span id="page-314-0"></span>**Connecting to Your Volumes to a Windows Client**

A Volume Gateway exposes volumes you have created for the gateway as iSCSI targets. For more information, see [Connecting](#page-62-0) Your Volumes to Your Client.

#### **A** Note

To connect to your volume target, your gateway must have an upload buffer configured. If an upload buffer is not configured for your gateway, then the status of your volumes is displayed as UPLOAD BUFFER NOT CONFIGURED. To configure an upload buffer for a gateway in a stored volumes setup, see To configure [additional](#page-160-0) upload buffer or cache storage for your [gateway](#page-160-0). To configure an upload buffer for a gateway in a cached volumes setup, see To configure [additional](#page-160-0) upload buffer or cache storage for your gateway.

The following diagram highlights the iSCSI target in the larger picture of the Storage Gateway architecture. For more information, see How Volume Gateway works [\(architecture\).](#page-11-0)

![](_page_314_Figure_8.jpeg)

You can connect to your volume from either a Windows or Red Hat Linux client. You can optionally configure CHAP for either client type.

Your gateway exposes your volume as an iSCSI target with a name you specify, prepended by iqn.1997-05.com.amazon:. For example, if you specify a target name of myvolume, then the iSCSI target you use to connect to the volume is iqn.1997-05.com.amazon:myvolume. For more information about how to configure your applications to mount volumes over iSCSI, see [Connecting](#page-314-0) to Your Volumes to a Windows Client.

![](_page_315_Picture_449.jpeg)

#### **To connect your Windows client to a storage volume**

1. On the **Start** menu of your Windows client computer, enter **iscsicpl.exe** in the **Search Programs and files** box, locate the iSCSI initiator program, and then run it.

## **(i)** Note

You must have administrator rights on the client computer to run the iSCSI initiator.

2. If prompted, choose **Yes** to start the Microsoft iSCSI initiator service.

![](_page_315_Picture_9.jpeg)

3. In the **iSCSI Initiator Properties** dialog box, choose the **Discovery** tab, and then choose **Discover Portal**.

![](_page_316_Picture_204.jpeg)

4. In the **Discover Target Portal** dialog box, enter the IP address of your iSCSI target for **IP address or DNS name**, and then choose **OK**. To get the IP address of your gateway, check the **Gateway** tab on the Storage Gateway console. If you deployed your gateway on an Amazon EC2 instance, you can find the public IP or DNS address in the **Description** tab on the Amazon EC2 console.

![](_page_316_Picture_205.jpeg)

The IP address now appears in the **Target portals** list on the **Discovery** tab.

![](_page_317_Picture_252.jpeg)

#### **Warning**

For gateways that are deployed on an Amazon EC2 instance, accessing the gateway over a public internet connection is not supported. The Elastic IP address of the Amazon EC2 instance cannot be used as the target address.

- 5. Connect the new target portal to the storage volume target on the gateway:
	- a. Choose the **Targets** tab.

The new target portal is shown with an inactive status. The target name shown should be the same as the name that you specified for your storage volume in step 1.

![](_page_317_Picture_253.jpeg)

b. Select the target, and then choose **Connect**.

If the target name is not populated already, enter the name of the target as shown in step 1. In the **Connect to Target** dialog box, select **Add this connection to the list of Favorite Targets**, and then choose **OK**.

![](_page_318_Picture_222.jpeg)

c. In the **Targets** tab, ensure that the target **Status** has the value **Connected**, indicating the target is connected, and then choose **OK**.

![](_page_318_Picture_223.jpeg)

You can now initialize and format this storage volume for Windows so that you can begin saving data on it. You do this by using the Windows Disk Management tool.

### **A** Note

Although it is not required for this exercise, we highly recommend that you customize your iSCSI settings for a real-world application as discussed in [Customizing](#page-322-0) Your Windows iSCSI [Settings.](#page-322-0)

## <span id="page-319-0"></span>**Connecting Your Volumes or VTL Devices to a Linux Client**

When using Red Hat Enterprise Linux (RHEL), you use the iscsi-initiator-utils RPM package to connect to your gateway iSCSI targets (volumes or VTL devices).

#### **To connect a Linux client to the iSCSI targets**

1. Install the iscsi-initiator-utils RPM package, if it isn't already installed on your client.

You can use the following command to install the package.

sudo yum install iscsi-initiator-utils

- 2. Ensure that the iSCSI daemon is running.
	- a. Verify that the iSCSI daemon is running using one of the following commands.

For RHEL 5 or 6, use the following command.

sudo /etc/init.d/iscsi status

For RHEL 7, use the following command.

sudo service iscsid status

b. If the status command doesn't return a status of *running*, start the daemon using one of the following commands.

For RHEL 5 or 6, use the following command.

sudo /etc/init.d/iscsi start

For RHEL 7, use the following command. For RHEL 7, you usually don't need to explicitly start the iscsid service.

sudo service iscsid start

3. To discover the volume or VTL device targets defined for a gateway, use the following discovery command.

sudo /sbin/iscsiadm --mode discovery --type sendtargets --portal *[GATEWAY\_IP]*:3260

Substitute your gateway's IP address for the *[GATEWAY\_IP]* variable in the preceding command. You can find the gateway IP in the **iSCSI Target Info** properties of a volume on the Storage Gateway console.

The output of the discovery command will look like the following example output.

For Volume Gateways: *[GATEWAY\_IP]*:3260, 1 iqn.1997-05.com.amazon:myvolume

For Tape Gateways: iqn.1997-05.com.amazon:*[GATEWAY\_IP]*-tapedrive-01

Your iSCSI qualified name (IQN) will be different than what is shown preceding, because IQN values are unique to an organization. The name of the target is the name that you specified when you created the volume. You can also find this target name in the **iSCSI Target Info** properties pane when you select a volume on the Storage Gateway console.

4. To connect to a target, use the following command.

Note that you need to specify the correct *[GATEWAY\_IP]* and IQN in the connect command.

#### **Warning**

For gateways that are deployed on an Amazon EC2 instance, accessing the gateway over a public internet connection is not supported. The Elastic IP address of the Amazon EC2 instance cannot be used as the target address.

```
sudo /sbin/iscsiadm --mode node --targetname 
  iqn.1997-05.com.amazon:[ISCSI_TARGET_NAME] --portal [GATEWAY_IP]:3260,1 --login
```
5. To verify that the volume is attached to the client machine (the initiator), use the following command.

```
ls -l /dev/disk/by-path
```
The output of the command will look like the following example output.

```
lrwxrwxrwx. 1 root root 9 Apr 16 19:31 ip-[GATEWAY_IP]:3260-iscsi-
ign.1997-05.com.amazon:myvolume-lun-0 -> ../../sda
```
We highly recommend that after you set up your initiator, you customize your iSCSI settings as discussed in [Customizing](#page-326-0) Your Linux iSCSI Settings.

# <span id="page-321-0"></span>**Customizing iSCSI Settings**

After you set up your initiator, we highly recommend that you customize your iSCSI settings to prevent the initiator from disconnecting from targets.

By increasing the iSCSI timeout values as shown in the following steps, you make your application better at dealing with write operations that take a long time and other transient issues such as network interruptions.

#### **A** Note

Before making changes to the registry, you should make a backup copy of the registry. For information on making a backup copy and other best practices to follow when working with the registry, see Registry best [practices](http://technet.microsoft.com/en-us/library/cc780921(WS.10).aspx) in the *Microsoft TechNet Library*.

#### **Topics**

- [Customizing](#page-322-0) Your Windows iSCSI Settings
- [Customizing](#page-326-0) Your Linux iSCSI Settings
- [Customizing](#page-328-0) Your Linux Disk Timeout Settings for Volume Gateways

## <span id="page-322-0"></span>**Customizing Your Windows iSCSI Settings**

When using a Windows client, you use the Microsoft iSCSI initiator to connect to your gateway volume. For instructions on how to connect to your volumes, see [Connecting](#page-62-0) Your Volumes to Your [Client.](#page-62-0)

- 1. Connect your Tape Gateway devices to your Windows client.
- 2. If you are using a backup application, configure the application to use the devices.

#### **To customize your Windows iSCSI settings**

- 1. Increase the maximum time for which requests are queued.
	- a. Start Registry Editor (Regedit.exe).
	- b. Navigate to the globally unique identifier (GUID) key for the device class that contains iSCSI controller settings, shown following.

### **Warning**

Make sure that you are working in the **CurrentControlSet** subkey and not another control set, such as **ControlSet001** or **ControlSet002**.

HKEY\_Local\_Machine\SYSTEM\CurrentControlSet\Control\Class\{4D36E97B-E325-11CE-BFC1-08002BE10318}

c. Find the subkey for the Microsoft iSCSI initiator, shown following as *[<Instance Number]*.

The key is represented by a four-digit number, such as 0000.

```
HKEY_Local_Machine\SYSTEM\CurrentControlSet\Control\Class\{4D36E97B-E325-11CE-
BFC1-08002BE10318}\[<Instance Number]
```
Depending on what is installed on your computer, the Microsoft iSCSI initiator might not be the subkey 0000. You can ensure that you have selected the correct subkey by verifying that the string DriverDesc has the value Microsoft iSCSI Initiator, as shown in the following example.

![](_page_323_Picture_196.jpeg)

- d. To show the iSCSI settings, choose the **Parameters** subkey.
- e. Open the context (right-click) menu for the **MaxRequestHoldTime** DWORD (32-bit) value, choose **Modify**, and then change the value to **600**.

**MaxRequestHoldTime** specifies how many seconds Microsoft iSCSI initiator should hold and retry outstanding commands for, before notifying the upper layer of a Device Removal event. This value represents a hold time of 600 seconds, as shown in the following example.
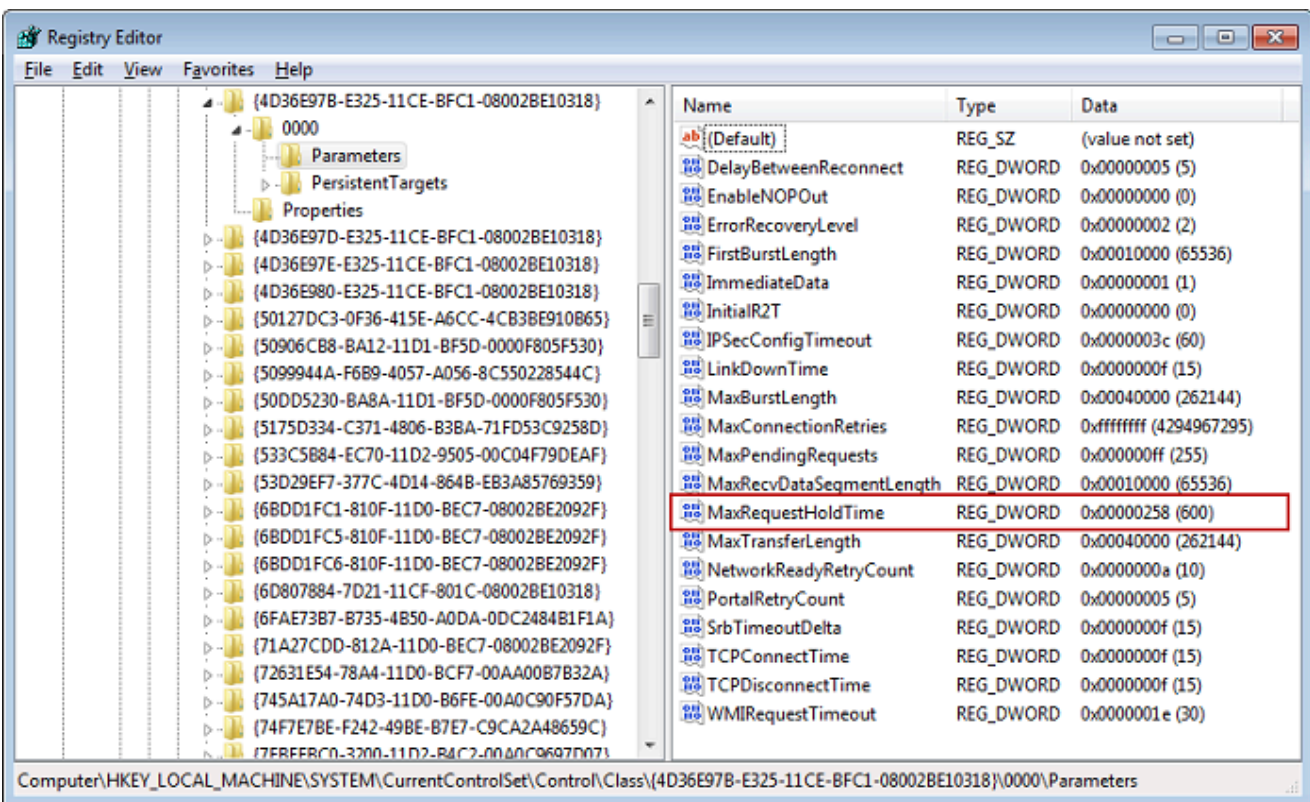

- 2. You can increase the maximum amount of data that can be sent in iSCSI packets by modifying the following parameters:
	- **FirstBurstLength** controls the maximum amount of data that can be transmitted in an unsolicited write request. Set this value to **262144** or the Windows OS default, whichever is higher.
	- **MaxBurstLength** is similar to **FirstBurstLength**, but it sets the maximum amount of data that can be transmitted in solicited write sequences. Set this value to **1048576** or the Windows OS default, whichever is higher.
	- **MaxRecvDataSegmentLength** controls the maximum data segment size that is associated with a single protocol data unit (PDU). Set this value to **262144** or the Windows OS default, whichever is higher.

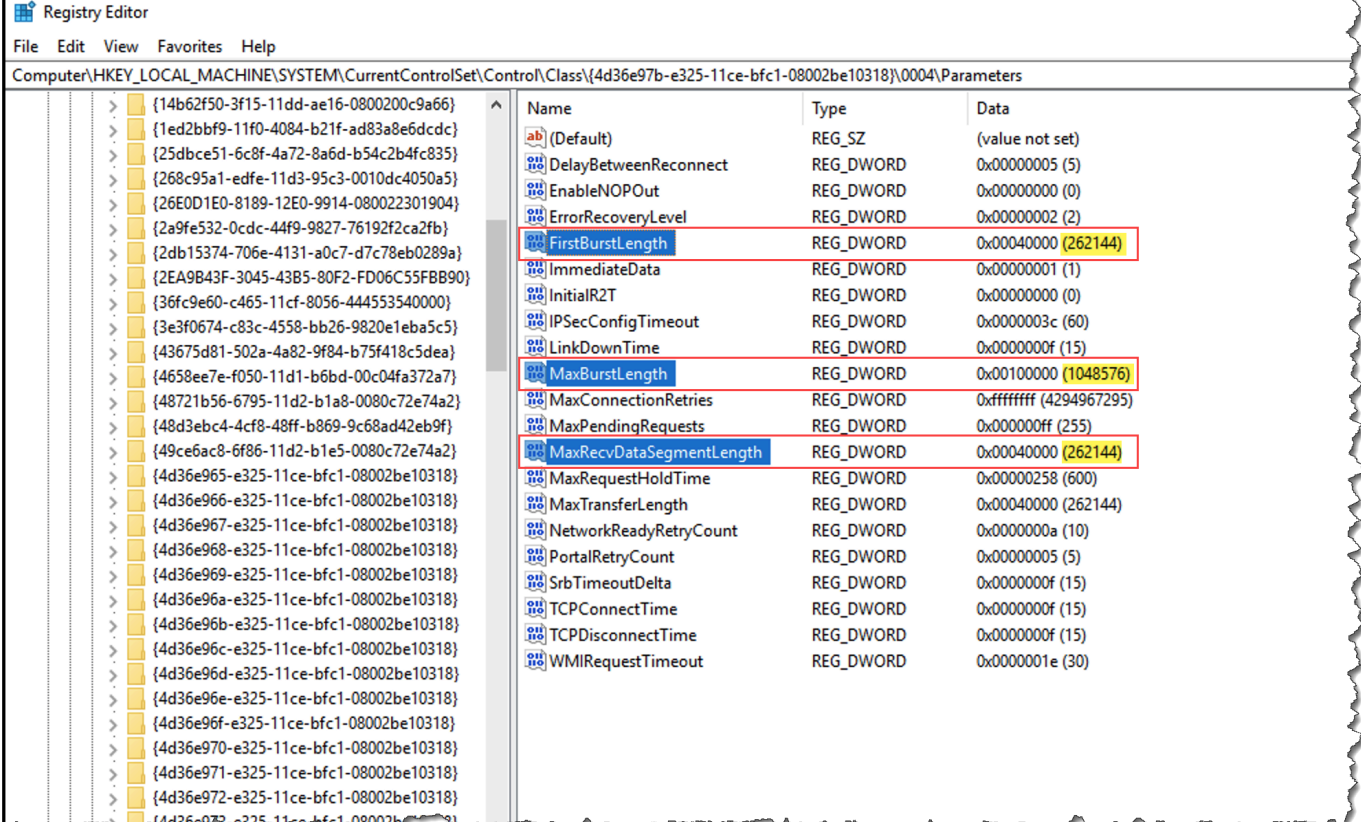

### **Note**

Different backup software can be optimized to work best using different iSCSI settings. To verify which values for these parameters will provide the best performance, see the documentation for your backup software.

- 3. Increase the disk timeout value, as shown following:
	- a. Start Registry Editor (Regedit.exe), if you haven't already.
	- b. Navigate to the **Disk** subkey in the **Services** subkey of the **CurrentControlSet**, shown following.

HKEY\_Local\_Machine\SYSTEM\CurrentControlSet\Services\Disk

c. Open the context (right-click) menu for the **TimeOutValue** DWORD (32-bit) value, choose **Modify**, and then change the value to **600**.

**TimeOutValue** specifies how many seconds iSCSI initiator will wait for a response from the target before it attempts session recovery by dropping and re-establishing the connection. This value represents a timeout period of 600 seconds, as shown in the following example.

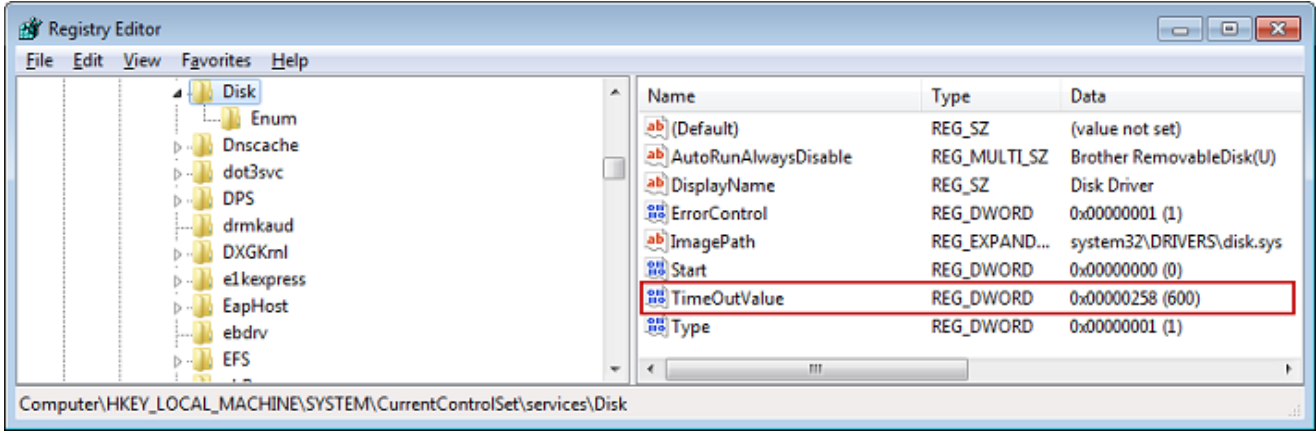

4. To ensure that the new configuration values take effect, restart your system.

Before restarting, you must make sure that the results of all write operations to volumes are flushed. To do this, take any mapped storage volume disks offline before restarting.

### **Customizing Your Linux iSCSI Settings**

After setting up the initiator for your gateway, we highly recommend that you customize your iSCSI settings to prevent the initiator from disconnecting from targets. By increasing the iSCSI timeout values as shown following, you make your application better at dealing with write operations that take a long time and other transient issues such as network interruptions.

#### *(i)* Note

Commands might be slightly different for other types of Linux. The following examples are based on Red Hat Linux.

### **To customize your Linux iSCSI settings**

- 1. Increase the maximum time for which requests are queued.
	- a. Open the /etc/iscsi/iscsid.conf file and find the following lines.

```
node.session.timeo.replacement_timeout = [replacement_timeout_value]
node.conn[0].timeo.noop_out_interval = [noop_out_interval_value]
node.conn[0].timeo.noop_out_timeout = [noop_out_timeout_value]
```
b. Set the *[replacement\_timeout\_value]* value to **600**.

Set the *[noop\_out\_interval\_value]* value to **60**.

Set the *[noop\_out\_timeout\_value]* value to **600**.

All three values are in seconds.

#### **A** Note

The iscsid.conf settings must be made before discovering the gateway. If you have already discovered your gateway or logged in to the target, or both, you can delete the entry from the discovery database using the following command. Then you can rediscover or log in again to pick up the new configuration.

iscsiadm -m discoverydb -t sendtargets -p *[GATEWAY\_IP]*:3260 -o delete

- 2. Increase the maximum values for the amount of data that can be transmitted in each response.
	- a. Open the /etc/iscsi/iscsid.conf file and find the following lines.

```
node.session.iscsi.FirstBurstLength = [replacement_first_burst_length_value]
node.session.iscsi.MaxBurstLength = [replacement_max_burst_length_value]
node.conn[0].iscsi.MaxRecvDataSegmentLength 
  = [replacement_segment_length_value]
```
b. We recommend the following values to achieve better performance. Your backup software might be optimized to use different values, so see your backup software documentation for best results.

Set the *[replacement\_first\_burst\_length\_value]* value to **262144** or the Linux OS default, whichever is higher.

Set the *[replacement\_max\_burst\_length\_value]* value to **1048576** or the Linux OS default, whichever is higher.

Set the *[replacement\_segment\_length\_value]* value to **262144** or the Linux OS default, whichever is higher.

### **A** Note

Different backup software can be optimized to work best using different iSCSI settings. To verify which values for these parameters will provide the best performance, see the documentation for your backup software.

3. Restart your system to ensure that the new configuration values take effect.

Before restarting, make sure that the results of all write operations to your tapes are flushed. To do this, unmount tapes before restarting.

### **Customizing Your Linux Disk Timeout Settings for Volume Gateways**

If you are using a Volume Gateway, you can customize the following Linux disk timeout settings in addition to the iSCSI settings described in the preceding section.

### **To customize your Linux disk timeout settings**

- 1. Increase the disk timeout value in the rules file.
	- a. If you are using the RHEL 5 initiator, open the /etc/udev/rules.d/50-udev.rules file, and find the following line.

```
ACTION=="add", SUBSYSTEM=="scsi", SYSFS{type}=="0|7|14", \
RUN+="/bin/sh -c 'echo [timeout] > /sys$$DEVPATH/timeout'"
```
This rules file does not exist in RHEL 6 or 7 initiators, so you must create it using the following rule.

```
ACTION=="add", SUBSYSTEMS=="scsi" , ATTRS{model}=="Storage Gateway", 
RUN+="/bin/sh -c 'echo [timeout] > /sys$$DEVPATH/timeout'"
```
To modify the timeout value in RHEL 6, use the following command, and then add the lines of code shown preceding.

sudo vim /etc/udev/rules.d/50-udev.rules

To modify the timeout value in RHEL 7, use the following command, and then add the lines of code shown preceding.

sudo su -c "echo 600 > /sys/block/[device name]/device/*timeout*"

b. Set the *[timeout]* value to **600**.

This value represents a timeout of 600 seconds.

2. Restart your system to ensure that the new configuration values take effect.

Before restarting, make sure that the results of all write operations to your volumes are flushed. To do this, unmount storage volumes before restarting.

3. You can test the configuration by using the following command.

udevadm test *[PATH\_TO\_ISCSI\_DEVICE]*

This command shows the udev rules that are applied to the iSCSI device.

## <span id="page-329-0"></span>**Configuring CHAP Authentication for Your iSCSI Targets**

Storage Gateway supports authentication between your gateway and iSCSI initiators by using Challenge-Handshake Authentication Protocol (CHAP). CHAP provides protection against playback attacks by periodically verifying the identity of an iSCSI initiator as authenticated to access a volume and VTL device target.

### *(i)* Note

CHAP configuration is optional but highly recommended.

To set up CHAP, you must configure it both on the Storage Gateway console and in the iSCSI initiator software that you use to connect to the target. Storage Gateway uses mutual CHAP, which is when the initiator authenticates the target and the target authenticates the initiator.

#### **To set up mutual CHAP for your targets**

- 1. Configure CHAP on the Storage Gateway console, as discussed in To [configure](#page-330-0) CHAP for a volume target on the Storage [Gateway](#page-330-0) console.
- 2. In your client initiator software, complete the CHAP configuration:
	- To configure mutual CHAP on a Windows client, see To [configure](#page-331-0) mutual CHAP on a [Windows](#page-331-0) client.
	- To configure mutual CHAP on a Red Hat Linux client, see To [configure](#page-335-0) mutual CHAP on a Red [Hat Linux client.](#page-335-0)

### <span id="page-330-0"></span>**To configure CHAP for a volume target on the Storage Gateway console**

In this procedure, you specify two secret keys that are used to read and write to a volume. These same keys are used in the procedure to configure the client initiator.

- 1. On the Storage Gateway console, choose **Volumes** in the navigation pane.
- 2. For **Actions**, choose **Configure CHAP Authentication**.
- 3. Provide the requested information in the **Configure CHAP Authentication** dialog box.
	- a. For **Initiator Name**, enter the name of your iSCSI initiator. This name is an Amazon iSCSI qualified name (IQN) that is prepended by iqn.1997-05.com.amazon: followed by the target name. The following is an example.

iqn.1997-05.com.amazon:*your-volume-name*

You can find the initiator name by using your iSCSI initiator software. For example, for Windows clients, the name is the value on the **Configuration** tab of the iSCSI initiator. For more information, see To [configure](#page-331-0) mutual CHAP on a Windows client.

#### **A** Note

To change an initiator name, you must first deactivate CHAP, change the initiator name in your iSCSI initiator software, and then activate CHAP with the new name.

### b. For **Secret used to Authenticate Initiator**, enter the secret requested.

This secret must be a minimum of 12 characters and a maximum of 16 characters long. This value is the secret key that the initiator (that is, the Windows client) must know to participate in CHAP with the target.

c. For **Secret used to Authenticate Target (Mutual CHAP)**, enter the secret requested.

This secret must be a minimum of 12 characters and a maximum of 16 characters long. This value is the secret key that the target must know to participate in CHAP with the initiator.

**Note**

The secret used to authenticate the target must be different than the secret to authenticate the initiator.

- d. Choose **Save**.
- 4. Choose the **Details** tab and confirm that **iSCSI CHAP authentication** is set to **true**.

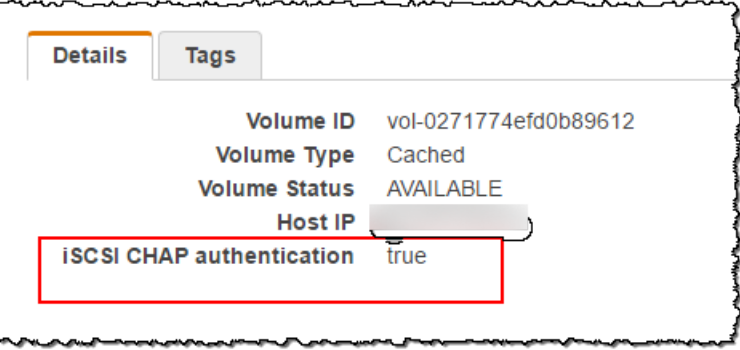

### <span id="page-331-0"></span>**To configure mutual CHAP on a Windows client**

In this procedure, you configure CHAP in the Microsoft iSCSI initiator using the same keys that you used to configure CHAP for the volume on the console.

- 1. If the iSCSI initiator is not already started, on the **Start** menu of your Windows client computer, choose **Run**, enter **iscsicpl.exe**, and then choose **OK** to run the program.
- 2. Configure mutual CHAP configuration for the initiator (that is, the Windows client):
	- a. Choose the **Configuration** tab.

### **Note**

The **Initiator Name** value is unique to your initiator and company. The name shown preceding is the value that you used in the **Configure CHAP Authentication** dialog box of the Storage Gateway console.

The name shown in the example image is for demonstration purposes only.

- b. Choose **CHAP**.
- c. In the **iSCSI Initiator Mutual Chap Secret** dialog box, enter the mutual CHAP secret value.

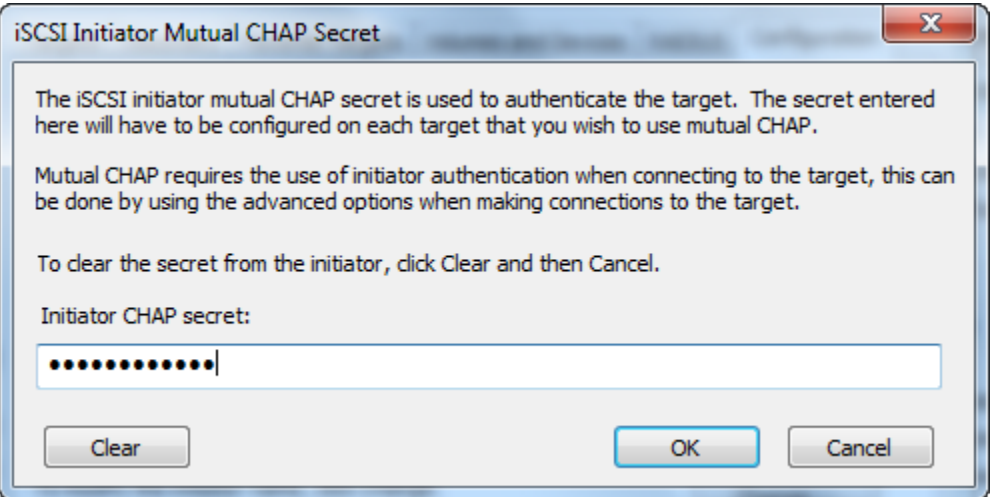

In this dialog box, you enter the secret that the initiator (the Windows client) uses to authenticate the target (the storage volume). This secret allows the target to read and write to the initiator. This secret is the same as the secret entered into the **Secret used to Authenticate Target (Mutual CHAP)** box in the **Configure CHAP Authentication** dialog box. For more information, see Configuring CHAP [Authentication](#page-329-0) for Your iSCSI Targets.

d. If the key that you entered is fewer than 12 characters or more than 16 characters long, an **Initiator CHAP secret** error dialog box appears.

Choose **OK**, and then enter the key again.

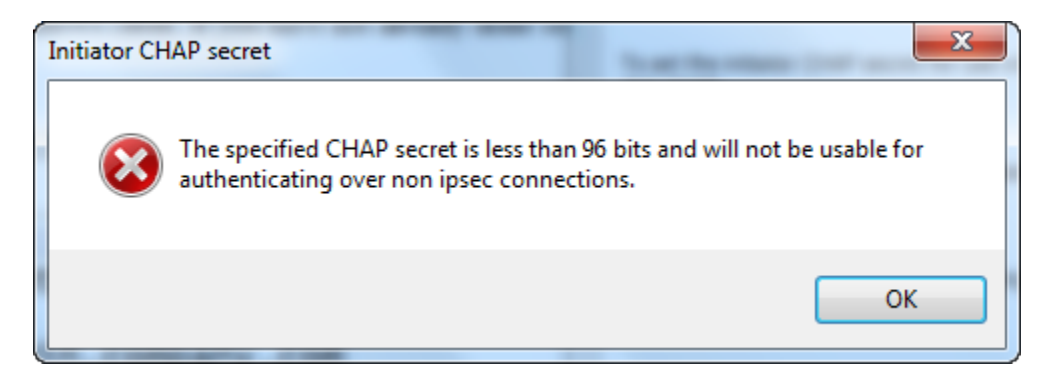

- 3. Configure the target with the initiator's secret to complete the mutual CHAP configuration.
	- a. Choose the **Targets** tab.

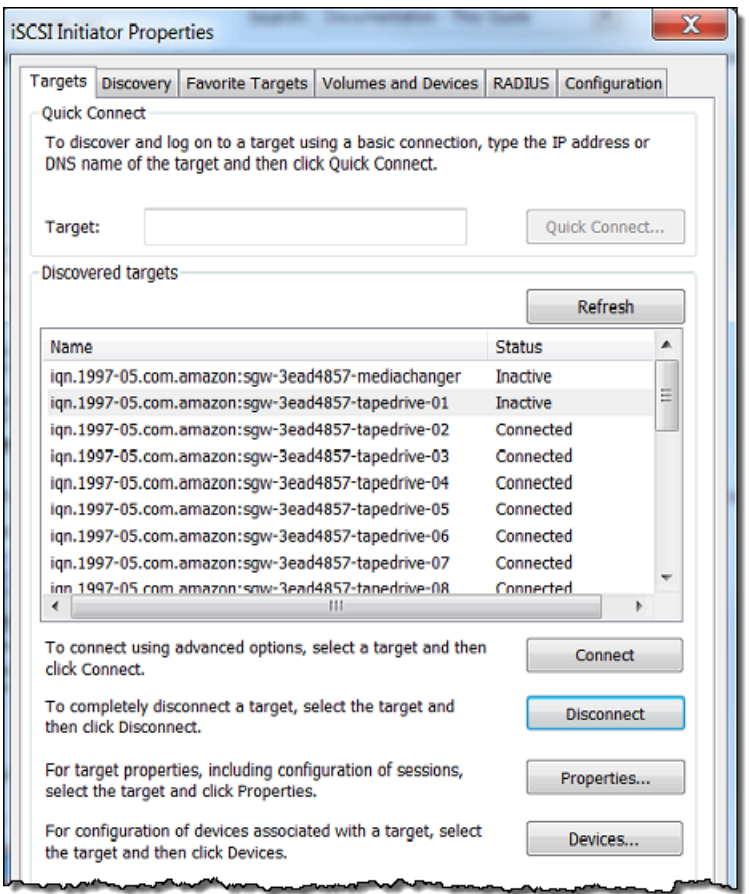

- b. If the target that you want to configure for CHAP is currently connected, disconnect the target by selecting it and choosing **Disconnect**.
- c. Select the target that you want to configure for CHAP, and then choose **Connect**.

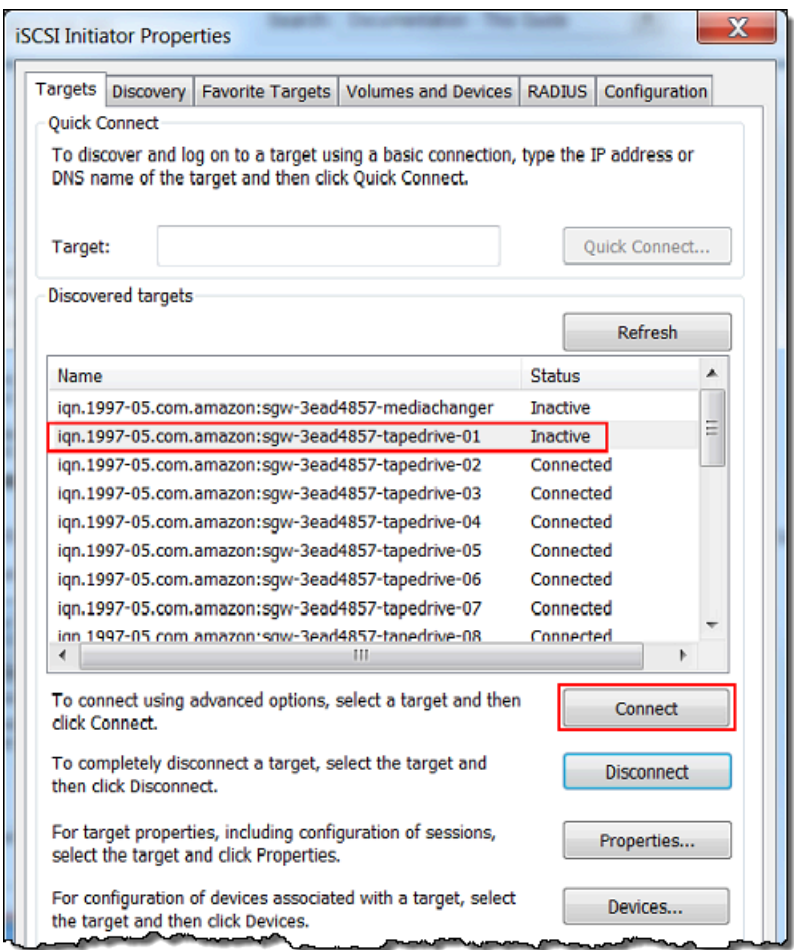

d. In the **Connect to Target** dialog box, choose **Advanced**.

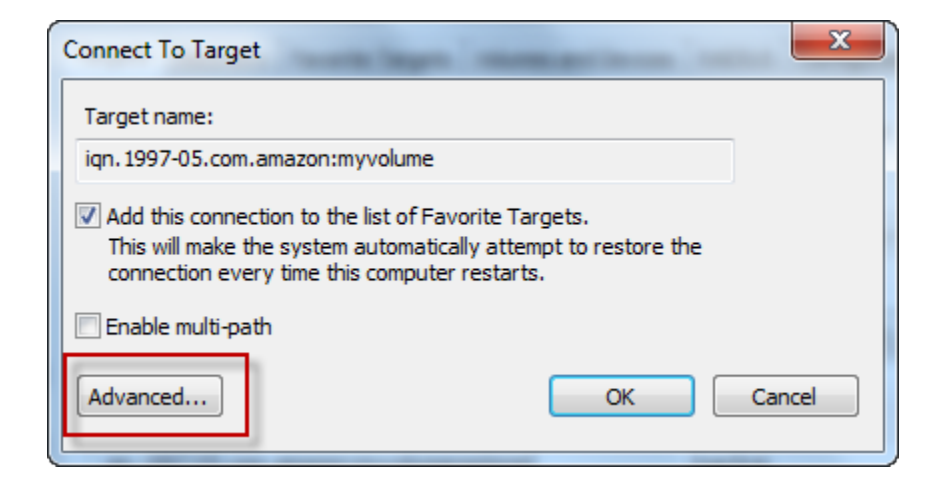

- e. In the **Advanced Settings** dialog box, configure CHAP.
	- i. Select **Activate CHAP log on**.
- ii. Enter the secret that is required to authenticate the initiator. This secret is the same as the secret entered into the **Secret used to Authenticate Initiator** box in the **Configure CHAP Authentication** dialog box. For more information, see [Configuring](#page-329-0)  CHAP [Authentication](#page-329-0) for Your iSCSI Targets.
- iii. Select **Perform mutual authentication**.
- iv. To apply the changes, choose **OK**.
- f. In the **Connect to Target** dialog box, choose **OK**.
- 4. If you provided the correct secret key, the target shows a status of **Connected**.

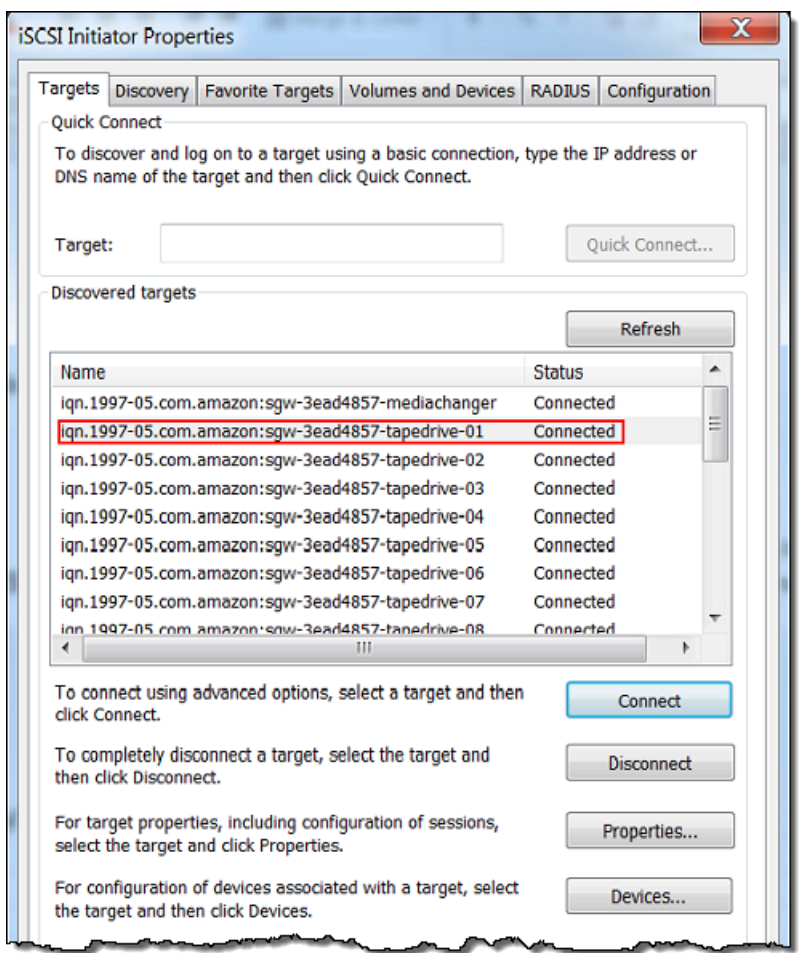

### <span id="page-335-0"></span>**To configure mutual CHAP on a Red Hat Linux client**

In this procedure, you configure CHAP in the Linux iSCSI initiator using the same keys that you used to configure CHAP for the volume on the Storage Gateway console.

- 1. Ensure that the iSCSI daemon is running and that you have already connected to a target. If you have not completed these two tasks, see [Connecting](https://docs.amazonaws.cn/storagegateway/latest/vgw/GettingStarted-use-volumes.html#issci-rhel) to a Red Hat Enterprise Linux Client.
- 2. Disconnect and remove any existing configuration for the target for which you are about to configure CHAP.
	- a. To find the target name and ensure it is a defined configuration, list the saved configurations using the following command.

```
sudo /sbin/iscsiadm --mode node
```
b. Disconnect from the target.

The following command disconnects from the target named **myvolume** that is defined in the Amazon iSCSI qualified name (IQN). Change the target name and IQN as required for your situation.

sudo /sbin/iscsiadm --mode node --logout *GATEWAY\_IP*:3260,1 iqn.1997-05.com.amazon:myvolume

c. Remove the configuration for the target.

The following command removes the configuration for the **myvolume** target.

```
sudo /sbin/iscsiadm --mode node --op delete --targetname 
  iqn.1997-05.com.amazon:myvolume
```
- 3. Edit the iSCSI configuration file to activate CHAP.
	- a. Get the name of the initiator (that is, the client you are using).

The following command gets the initiator name from the /etc/iscsi/ initiatorname.iscsi file.

sudo cat /etc/iscsi/initiatorname.iscsi

The output from this command looks like this:

InitiatorName=iqn.1994-05.com.redhat:8e89b27b5b8

b. Open the /etc/iscsi/iscsid.conf file.

c. Uncomment the following lines in the file and specify the correct values for *username*, *password*, *username\_in*, and *password\_in*.

```
node.session.auth.authmethod = CHAP
node.session.auth.username = username
node.session.auth.password = password
node.session.auth.username_in = username_in
node.session.auth.password_in = password_in
```
For guidance on what values to specify, see the following table.

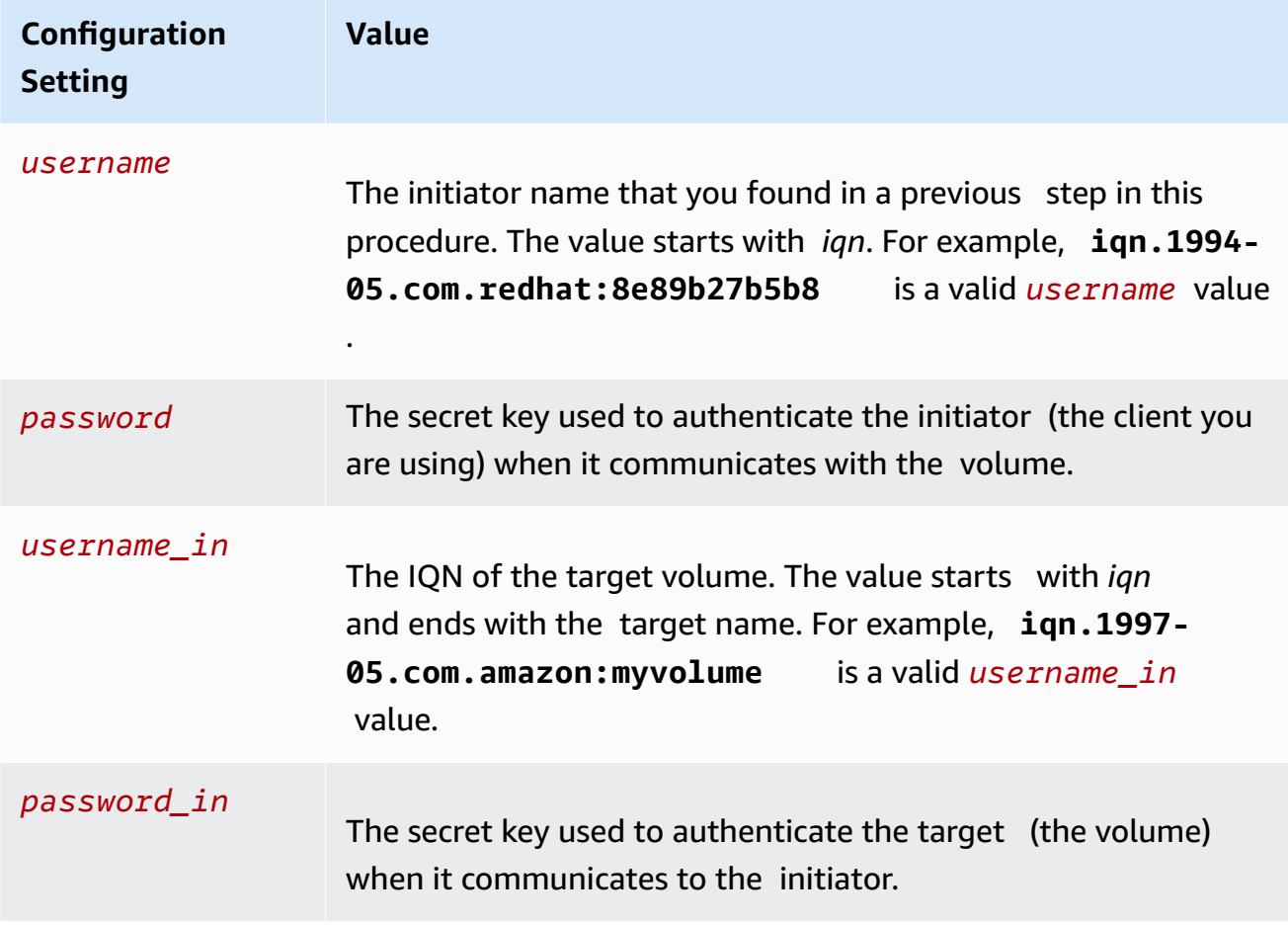

- d. Save the changes in the configuration file, and then close the file.
- 4. Discover and log in to the target. To do so, follow the steps in [Connecting](https://docs.amazonaws.cn/storagegateway/latest/vgw/GettingStarted-use-volumes.html#issci-rhel) to a Red Hat [Enterprise Linux Client.](https://docs.amazonaws.cn/storagegateway/latest/vgw/GettingStarted-use-volumes.html#issci-rhel)

# **Using Amazon Direct Connect with Storage Gateway**

Amazon Direct Connect links your internal network to the Amazon Web Services Cloud. By using Amazon Direct Connect with Storage Gateway, you can create a connection for high-throughput workload needs, providing a dedicated network connection between your on-premises gateway and Amazon.

Storage Gateway uses public endpoints. With an Amazon Direct Connect connection in place, you can create a public virtual interface to allow traffic to be routed to the Storage Gateway endpoints. The public virtual interface bypasses internet service providers in your network path. The Storage Gateway service public endpoint can be in the same Amazon Region as the Amazon Direct Connect location, or it can be in a different Amazon Region.

The following illustration shows an example of how Amazon Direct Connect works with Storage Gateway.

network architecture showing Storage Gateway connected to the cloud using Amazon direct connect.

The following procedure assumes that you have created a functioning gateway.

### **To use Amazon Direct Connect with Storage Gateway**

- 1. Create and establish an Amazon Direct Connect connection between your on-premises data center and your Storage Gateway endpoint. For more information about how to create a connection, see Getting Started with Amazon Direct [Connect](https://docs.amazonaws.cn/directconnect/latest/UserGuide/getting_started.html) in the *Amazon Direct Connect User Guide.*
- 2. Connect your on-premises Storage Gateway appliance to the Amazon Direct Connect router.
- 3. Create a public virtual interface, and configure your on-premises router accordingly. Even with Direct Connect, VPC endpoints must be created with the HAProxy. For more information, see Creating a Virtual [Interface](https://docs.amazonaws.cn/directconnect/latest/UserGuide/create-vif.html) in the *Amazon Direct Connect User Guide.*

For details about Amazon Direct Connect, see What is Amazon Direct [Connect?](https://docs.amazonaws.cn/directconnect/latest/UserGuide/Welcome.html) in the *Amazon Direct Connect User Guide*.

## **Port Requirements**

Storage Gateway requires the following ports for its operation. Some ports are common to and required by all gateway types. Other ports are required by specific gateway types. In this section, you can find an illustration and a list of the required ports for Volume Gateway.

### **Volume Gateway**

The following illustration shows all of the ports you need to open for Volume Gateway gateway operation.

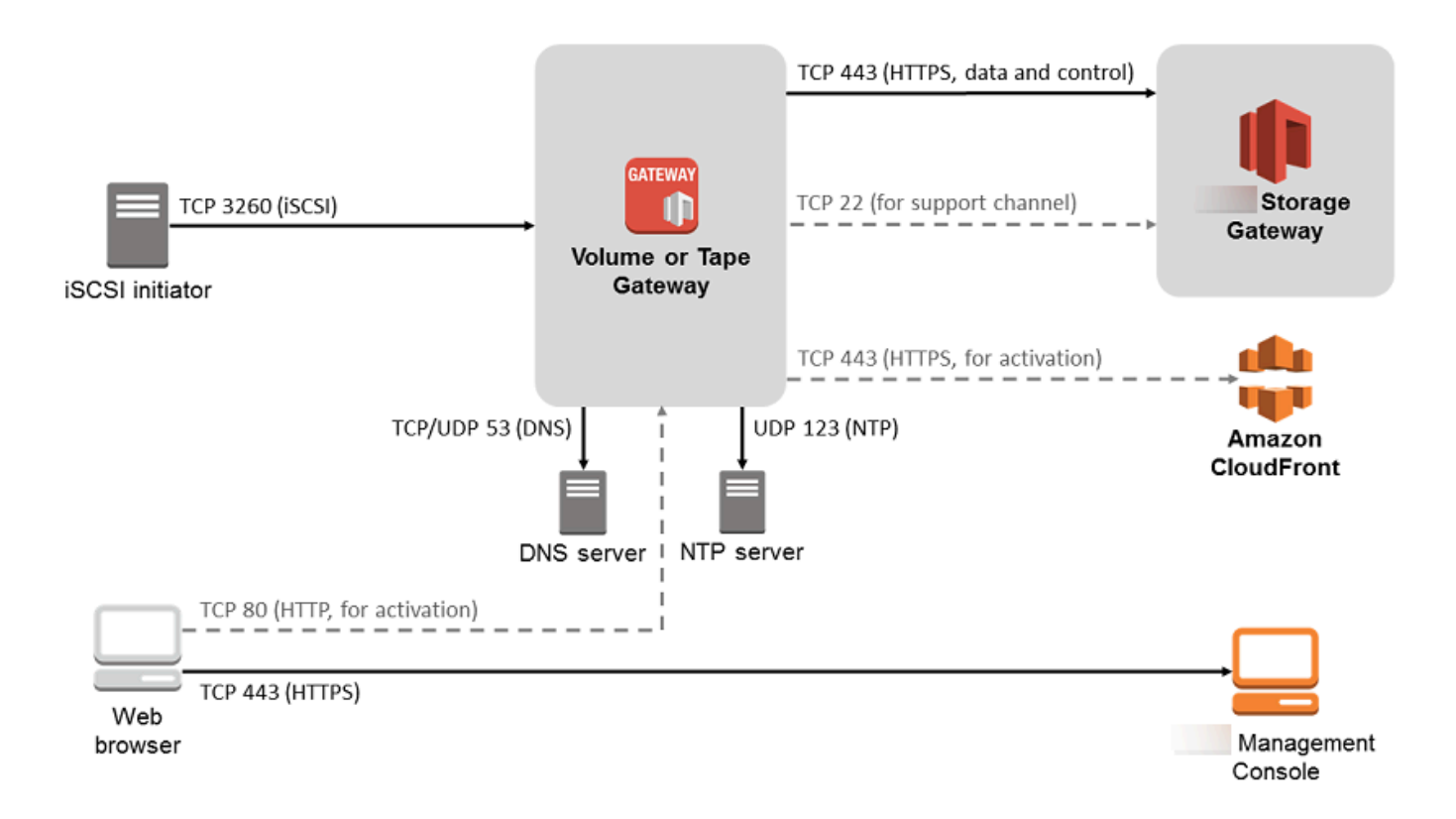

The following ports are common to and required by all gateway types.

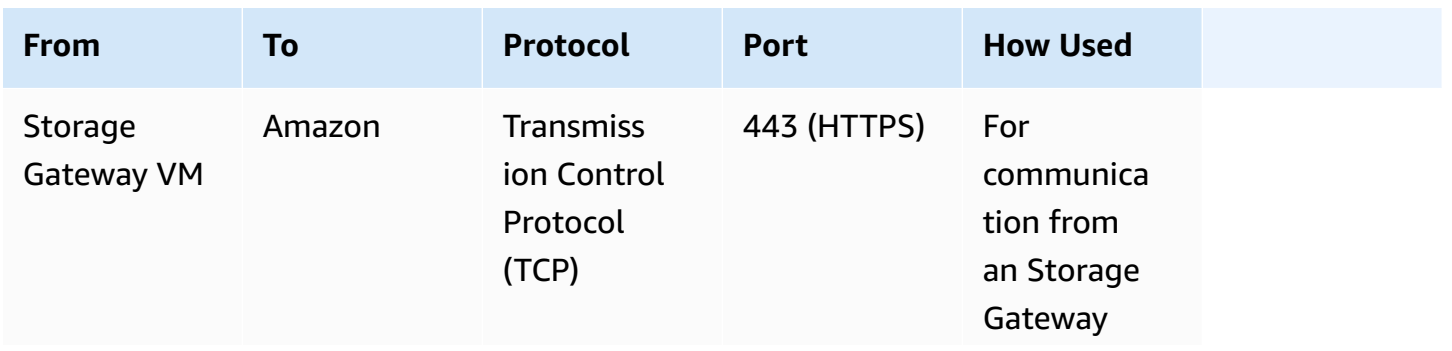

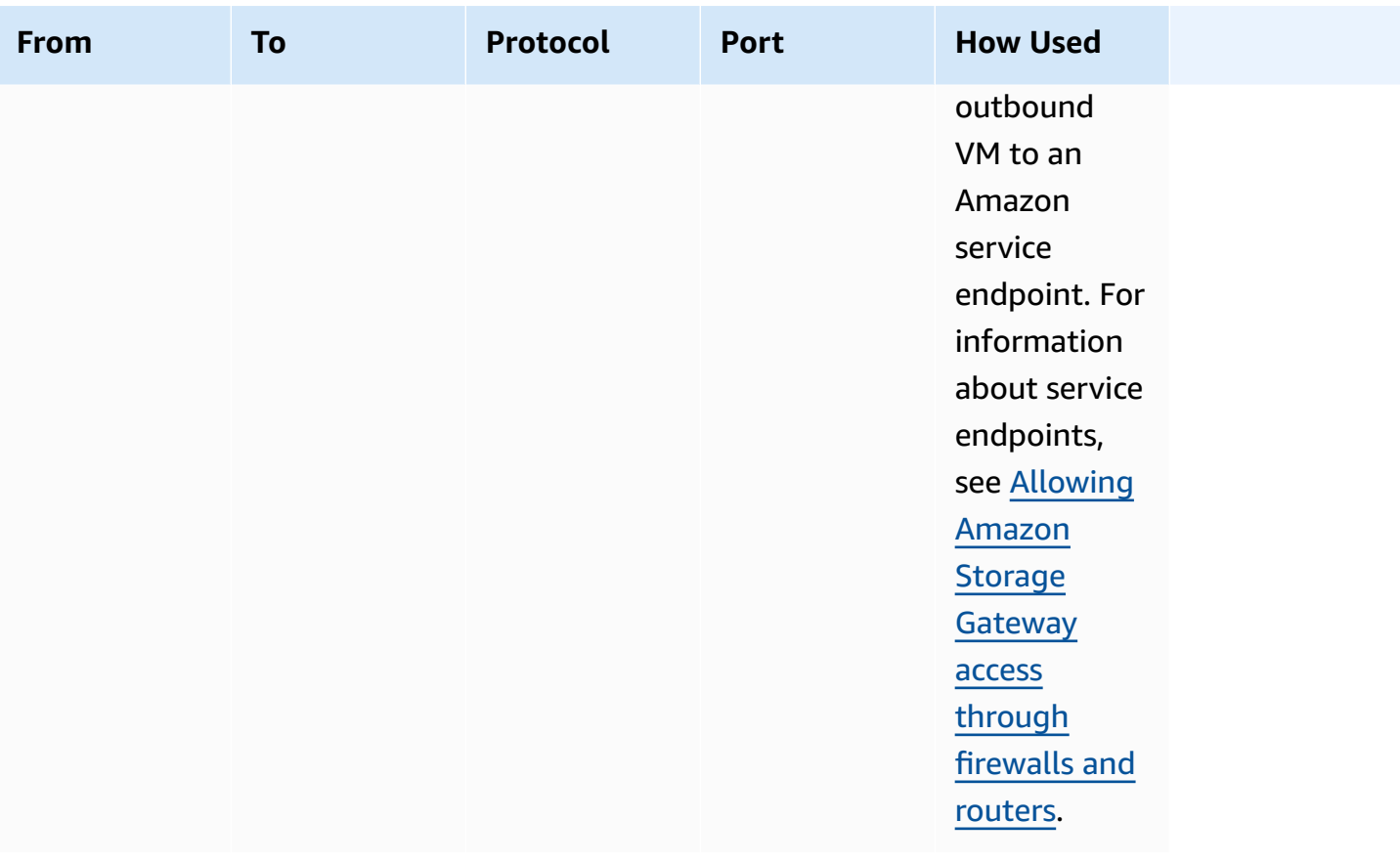

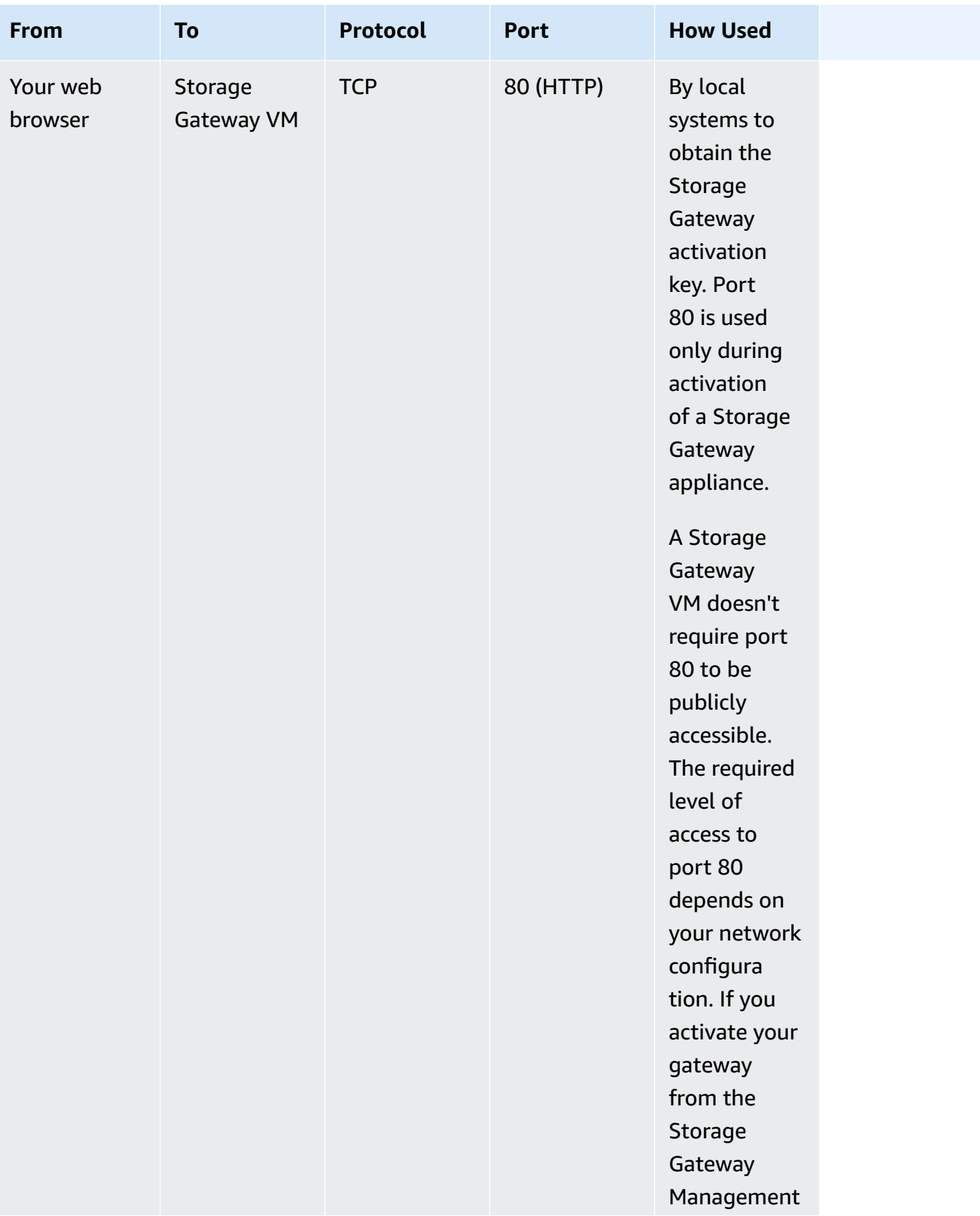

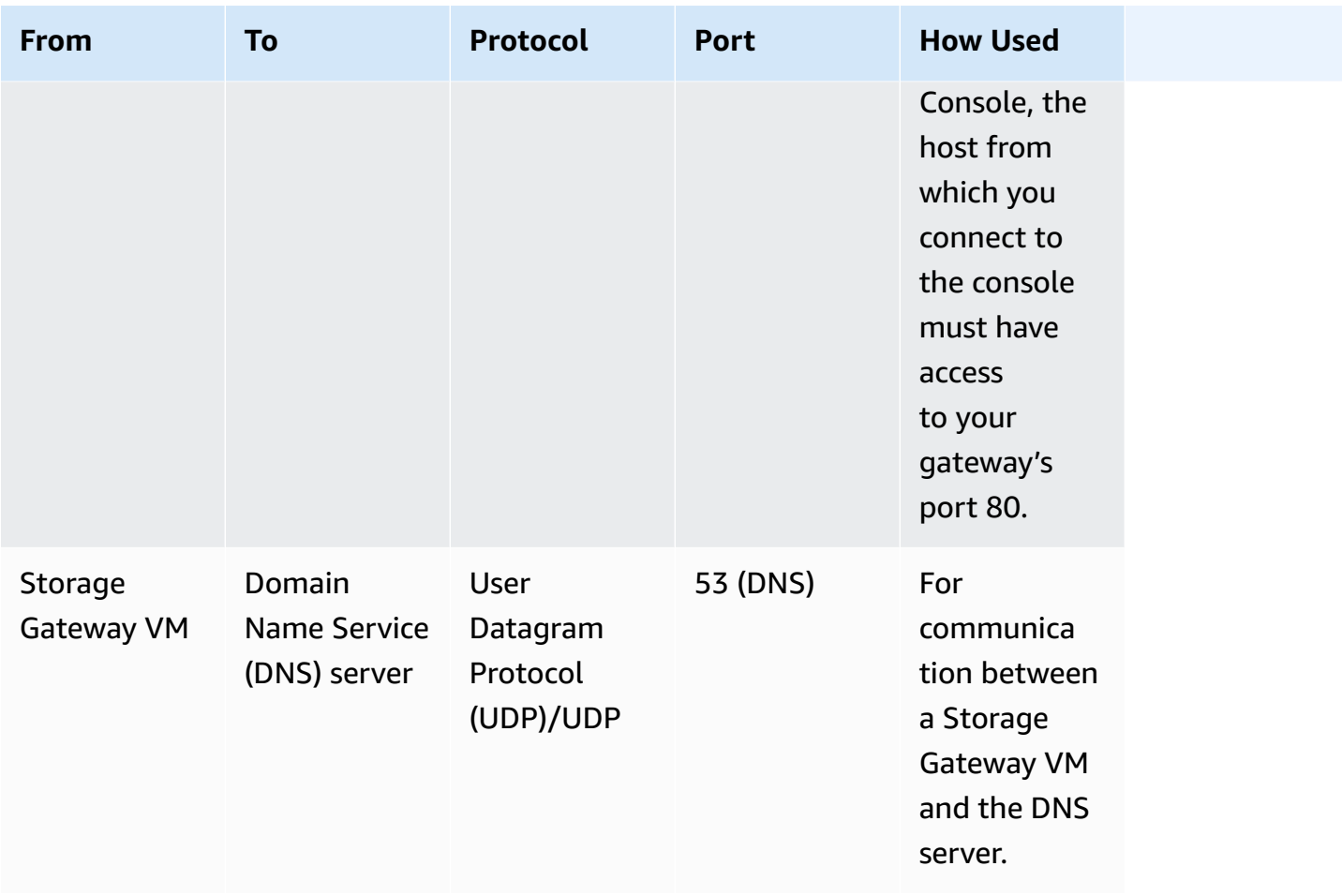

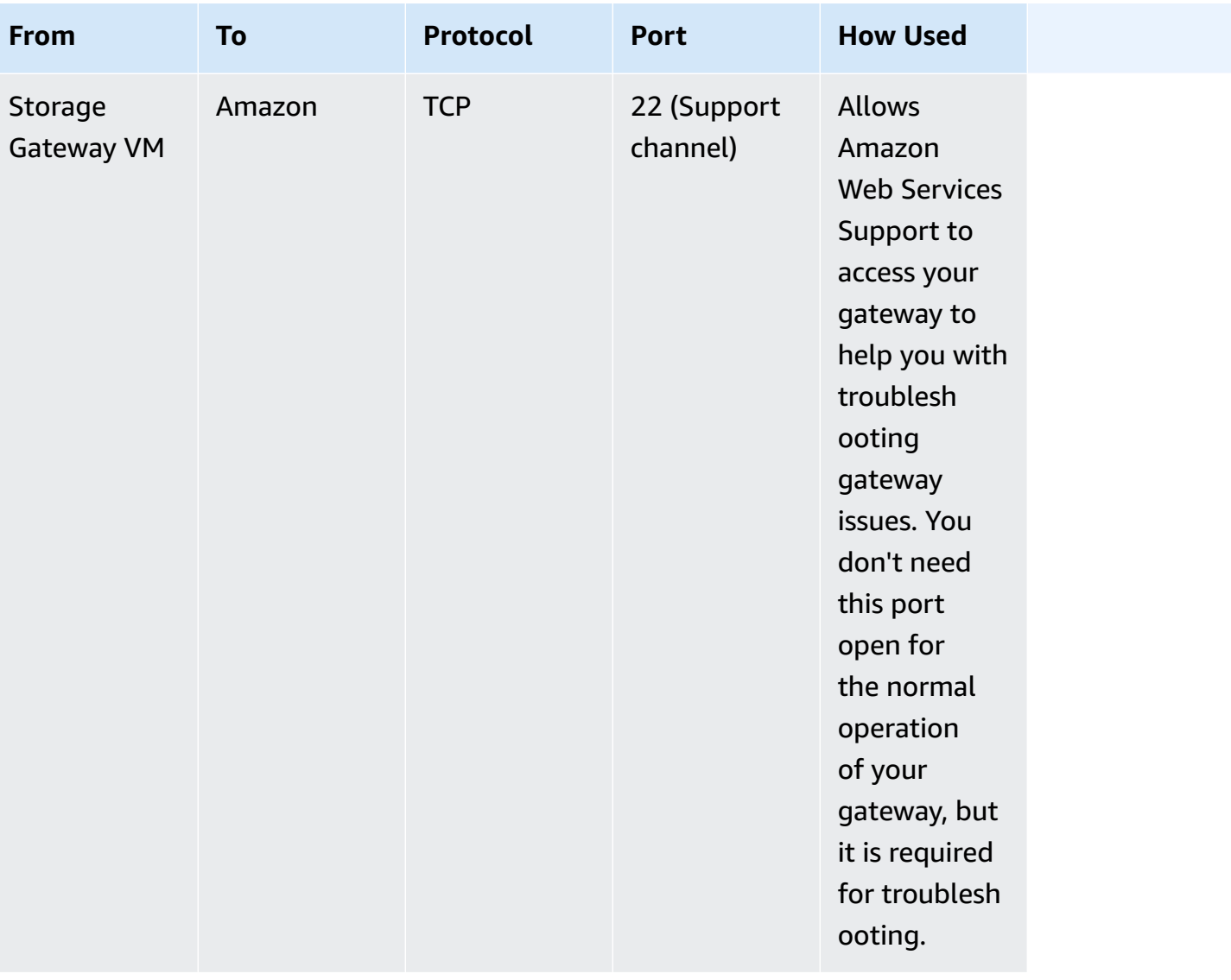

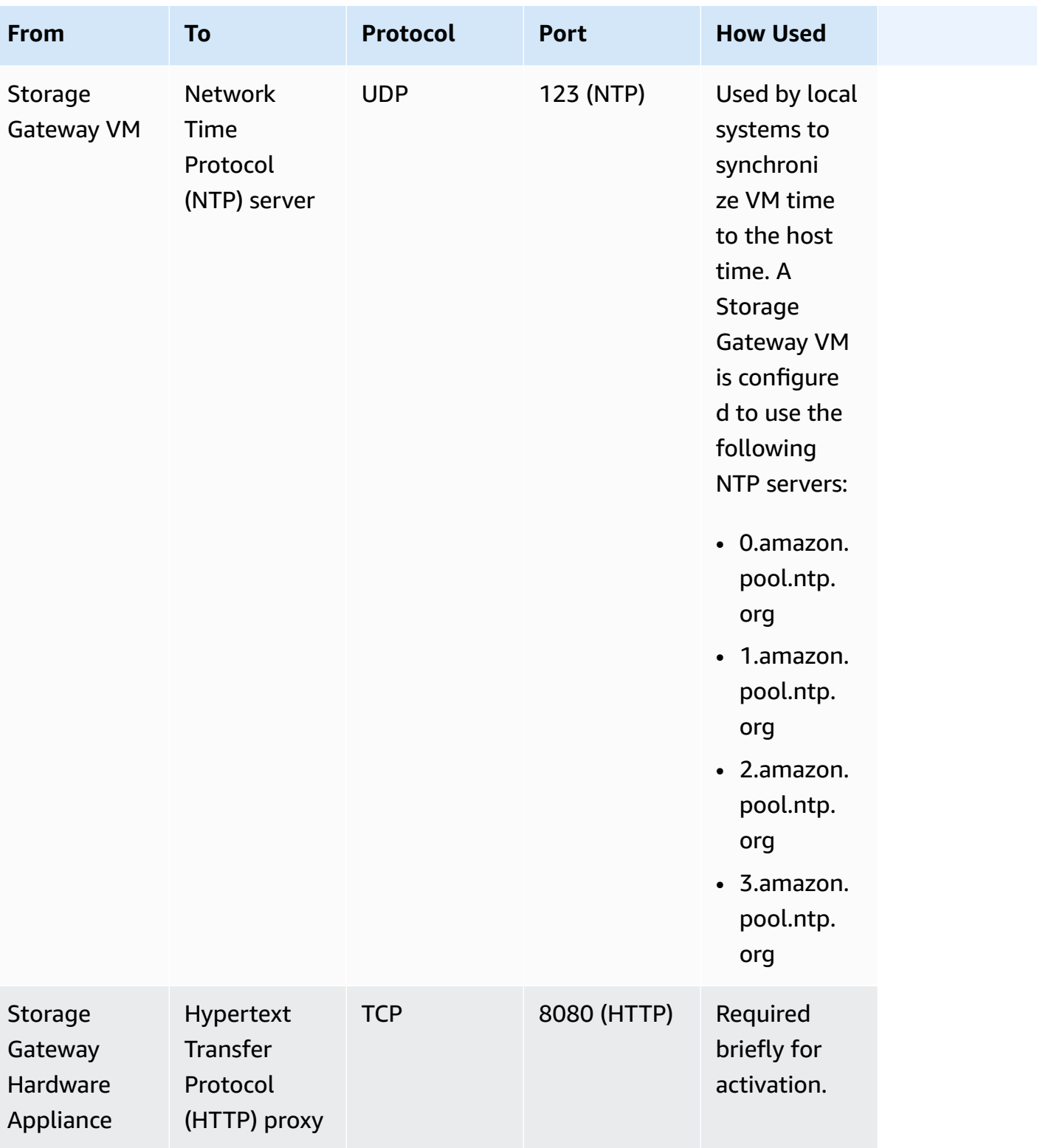

In addition to the common ports, Volume Gateway also requires the following ports.

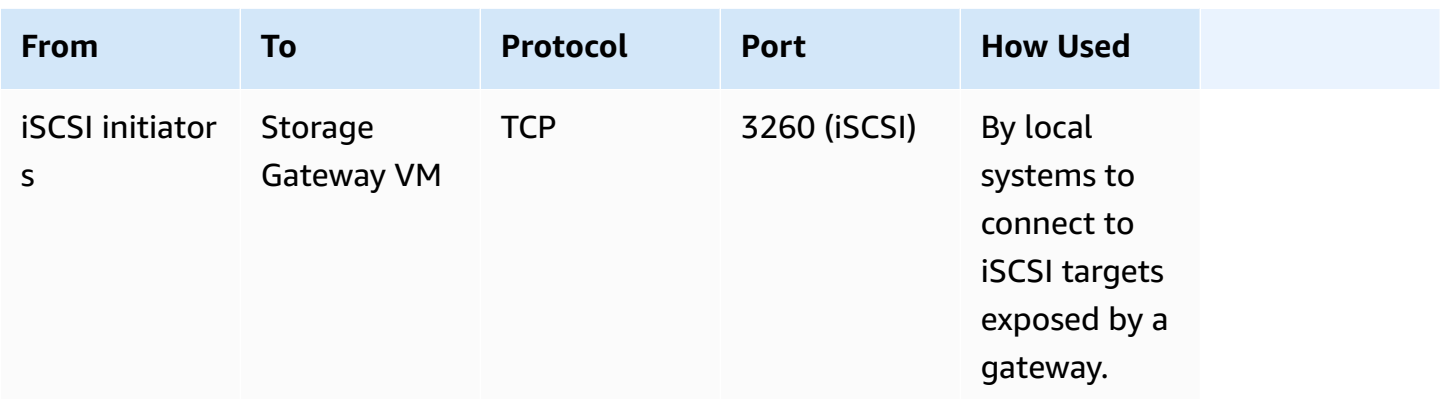

# **Connecting to Your Gateway**

After you choose a host and deploy your gateway VM, you connect and activate your gateway. To do this, you need the IP address of your gateway VM. You get the IP address from your gateway's local console. You log in to the local console and get the IP address from the top of the console page.

For gateways deployed on-premises, you can also get the IP address from your hypervisor. For Amazon EC2 gateways, you can also get the IP address of your Amazon EC2 instance from the Amazon EC2 Management Console. To find how to get your gateway's IP address, see one of the following:

- VMware host: [Accessing](#page-197-0) the Gateway Local Console with VMware ESXi
- HyperV host: Access the Gateway Local Console with [Microsoft](#page-198-0) Hyper-V
- Linux Kernel-based Virtual Machine (KVM) host: [Accessing](#page-195-0) the Gateway Local Console with Linux [KVM](#page-195-0)
- EC2 host: Getting an IP Address from an [Amazon](#page-345-0) EC2 Host

When you locate the IP address, take note of it. Then return to the Storage Gateway console and type the IP address into the console.

### <span id="page-345-0"></span>**Getting an IP Address from an Amazon EC2 Host**

To get the IP address of the Amazon EC2 instance your gateway is deployed on, log in to the EC2 instance's local console. Then get the IP address from the top of the console page. For instructions, see Logging In to Your Amazon EC2 [Gateway](#page-189-0) Local Console.

You can also get the IP address from the Amazon EC2 Management Console. We recommend using the public IP address for activation. To get the public IP address, use procedure 1. If you choose to use the elastic IP address instead, see procedure 2.

#### **Procedure 1: To connect to your gateway using the public IP address**

- 1. Open the Amazon EC2 console at [https://console.amazonaws.cn/ec2/.](https://console.amazonaws.cn/ec2/)
- 2. In the navigation pane, choose **Instances**, and then select the EC2 instance that your gateway is deployed on.
- 3. Choose the **Description** tab at the bottom, and then note the public IP. You use this IP address to connect to the gateway. Return to the Storage Gateway console and type in the IP address.

If you want to use the elastic IP address for activation, use the procedure following.

### **Procedure 2: To connect to your gateway using the elastic IP address**

- 1. Open the Amazon EC2 console at [https://console.amazonaws.cn/ec2/.](https://console.amazonaws.cn/ec2/)
- 2. In the navigation pane, choose **Instances**, and then select the EC2 instance that your gateway is deployed on.
- 3. Choose the **Description** tab at the bottom, and then note the **Elastic IP** value. You use this elastic IP address to connect to the gateway. Return to the Storage Gateway console and type in the elastic IP address.
- 4. After your gateway is activated, choose the gateway that you just activated, and then choose the **VTL devices** tab in the bottom panel.
- 5. Get the names of all your VTL devices.
- 6. For each target, run the following command to configure the target.

iscsiadm -m node -o new -T [*\$TARGET\_NAME*] -p [*\$Elastic\_IP*]:3260

7. For each target, run the following command to log in.

iscsiadm -m node -p [*\$ELASTIC\_IP*]:3260 --login

Your gateway is now connected using the elastic IP address of the EC2 instance.

# **Understanding Storage Gateway Resources and Resource IDs**

In Storage Gateway, the primary resource is a *gateway* but other resource types include: *volume*, *virtual tape*, *iSCSI target*, and *vtl device*. These are referred to as *subresources* and they don't exist unless they are associated with a gateway.

These resources and subresources have unique Amazon Resource Names (ARNs) associated with them as shown in the following table.

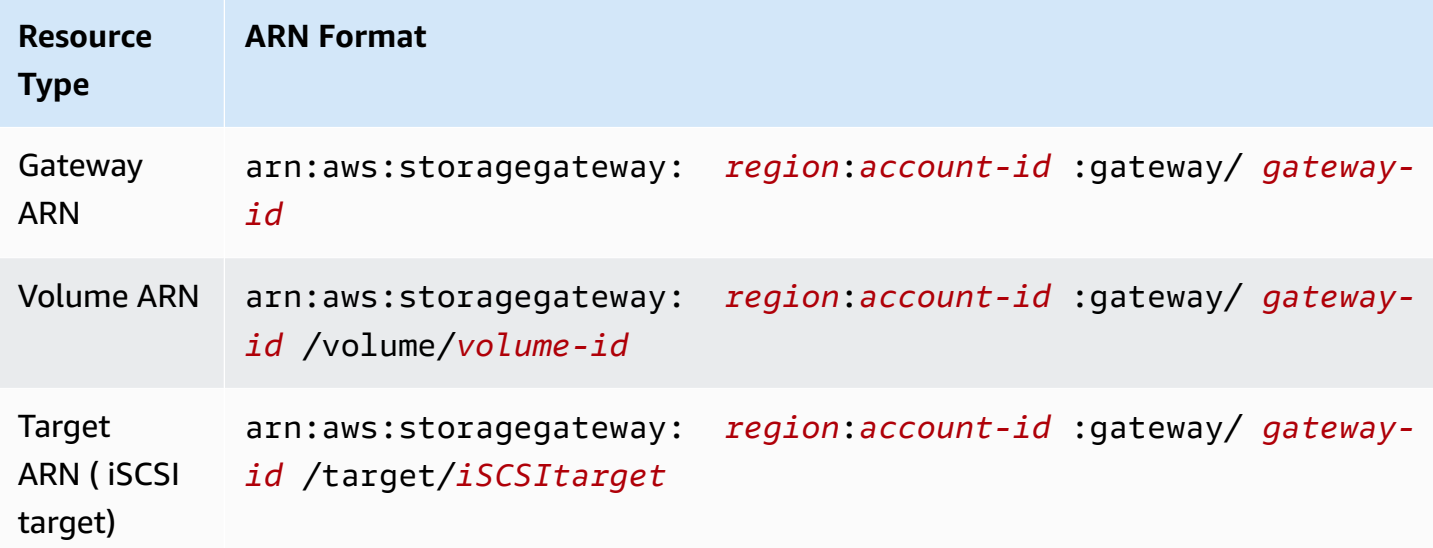

Storage Gateway also supports the use of EC2 instances and EBS volumes and snapshots. These resources are Amazon EC2 resources that are used in Storage Gateway.

### **Working with Resource IDs**

When you create a resource, Storage Gateway assigns the resource a unique resource ID. This resource ID is part of the resource ARN. A resource ID takes the form of a resource identifier, followed by a hyphen, and a unique combination of eight letters and numbers. For example, a gateway ID is of the form sgw-12A3456B where sgw is the resource identifier for gateways. A volume ID takes the form vol-3344CCDD where vol is the resource identifier for volumes.

For virtual tapes, you can prepend a up to a four character prefix to the barcode ID to help you organize your tapes.

Storage Gateway resource IDs are in uppercase. However, when you use these resource IDs with the Amazon EC2 API, Amazon EC2 expects resource IDs in lowercase. You must change your resource ID to lowercase to use it with the EC2 API. For example, in Storage Gateway the ID for a volume might be vol-1122AABB. When you use this ID with the EC2 API, you must change it to vol-1122aabb. Otherwise, the EC2 API might not behave as expected.

# **Tagging Storage Gateway Resources**

In Storage Gateway, you can use tags to manage your resources. Tags let you add metadata to your resources and categorize your resources to make them easier to manage. Each tag consists of a keyvalue pair, which you define. You can add tags to gateways, volumes, and virtual tapes. You can search and filter these resources based on the tags you add.

As an example, you can use tags to identify Storage Gateway resources used by each department in your organization. You might tag gateways and volumes used by your accounting department like this: (key=department and value=accounting). You can then filter with this tag to identify all gateways and volumes used by your accounting department and use the information to determine cost. For more information, see Using Cost [Allocation](https://docs.amazonaws.cn/awsaccountbilling/latest/aboutv2/cost-alloc-tags.html) Tags and [Working](https://docs.amazonaws.cn/ARG/latest/userguide/tag-editor.html) with Tag Editor.

If you archive a virtual tape that is tagged, the tape maintains its tags in the archive. Similarly, if you retrieve a tape from the archive to another gateway, the tags are maintained in the new gateway.

Tags don't have any semantic meaning but rather are interpreted as strings of characters.

The following restrictions apply to tags:

- Tag keys and values are case-sensitive.
- The maximum number of tags for each resource is 50.
- Tag keys cannot begin with aws:. This prefix is reserved for Amazon use.
- Valid characters for the key property are UTF-8 letters and numbers, space, and special characters  $+ - =$ .  $\angle$  : / and  $\omega$ .

### **Working with Tags**

You can work with tags by using the Storage Gateway console, the Storage Gateway API, or the Storage Gateway [Command](https://docs.amazonaws.cn/cli/latest/reference/storagegateway/index.html) Line Interface (CLI). The following procedures show you how to add, edit, and delete a tag on the console.

### **To add a tag**

- 1. Open the Storage Gateway console at [https://console.amazonaws.cn/storagegateway/home](https://console.amazonaws.cn/storagegateway/).
- 2. In the navigation pane, choose the resource you want to tag.

For example, to tag a gateway, choose **Gateways**, and then choose the gateway you want to tag from the list of gateways.

- 3. Choose **Tags**, and then choose **Add/edit tags**.
- 4. In the **Add/edit tags** dialog box, choose **Create tag**.
- 5. Type a key for **Key** and a value for **Value**. For example, you can type **Department** for the key and **Accounting** for the value.

### **A** Note

You can leave the **Value** box blank.

- 6. Choose **Create Tag** to add more tags. You can add multiple tags to a resource.
- 7. When you're done adding tags, choose **Save**.

### **To edit a tag**

- 1. Open the Storage Gateway console at [https://console.amazonaws.cn/storagegateway/home](https://console.amazonaws.cn/storagegateway/).
- 2. Choose the resource whose tag you want to edit.
- 3. Choose **Tags** to open the **Add/edit tags** dialog box.
- 4. Choose the pencil icon next to the tag you want edit, and then edit the tag.
- 5. When you're done editing the tag, choose **Save**.

#### **To delete a tag**

- 1. Open the Storage Gateway console at [https://console.amazonaws.cn/storagegateway/home](https://console.amazonaws.cn/storagegateway/).
- 2. Choose the resource whose tag you want to delete.
- 3. Choose **Tags**, and then choose **Add/edit tags** to open the **Add/edit tags** dialog box.
- 4. Choose the **X** icon next to the tag you want to delete, and then choose **Save**.

# **Working with Open-Source Components for Amazon Storage Gateway**

This section describes third party tools and licenses that we depend on to deliver Storage Gateway functionality.

The source code for certain open-source software components that are included with the Amazon Storage Gateway software is available for download at the following locations:

- For gateways deployed on VMware ESXi, download [sources.tar](https://s3.amazonaws.com/aws-storage-gateway-terms/sources.tar)
- For gateways deployed on Microsoft Hyper-V, download [sources\\_hyperv.tar](https://s3.amazonaws.com/aws-storage-gateway-terms/sources_hyperv.tar)
- For gateways deployed on Linux Kernel-based Virtual Machine (KVM), download [sources\\_KVM.tar](https://s3.amazonaws.com/aws-storage-gateway-terms/sources_KVM.tar)

This product includes software developed by the OpenSSL Project for use in the OpenSSL Toolkit (<http://www.openssl.org/>). For the relevant licenses for all dependent third party tools, see [Third](https://s3.amazonaws.com/aws-storage-gateway-terms/THIRD_PARTY_LICENSES.txt) Party [Licenses](https://s3.amazonaws.com/aws-storage-gateway-terms/THIRD_PARTY_LICENSES.txt).

# **Amazon Storage Gateway quotas**

In this topic, you can find information about volume and tape quotas, configuration, and performance limits for Storage Gateway.

### **Topics**

- Quotas for [volumes](#page-350-0)
- [Recommended](#page-351-0) local disk sizes for your gateway

### <span id="page-350-0"></span>**Quotas for volumes**

The following table lists quotas for volumes.

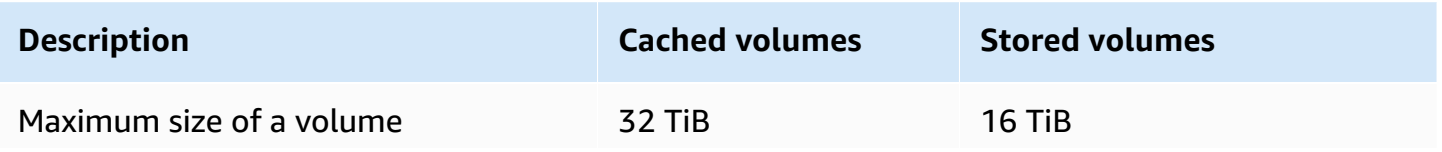

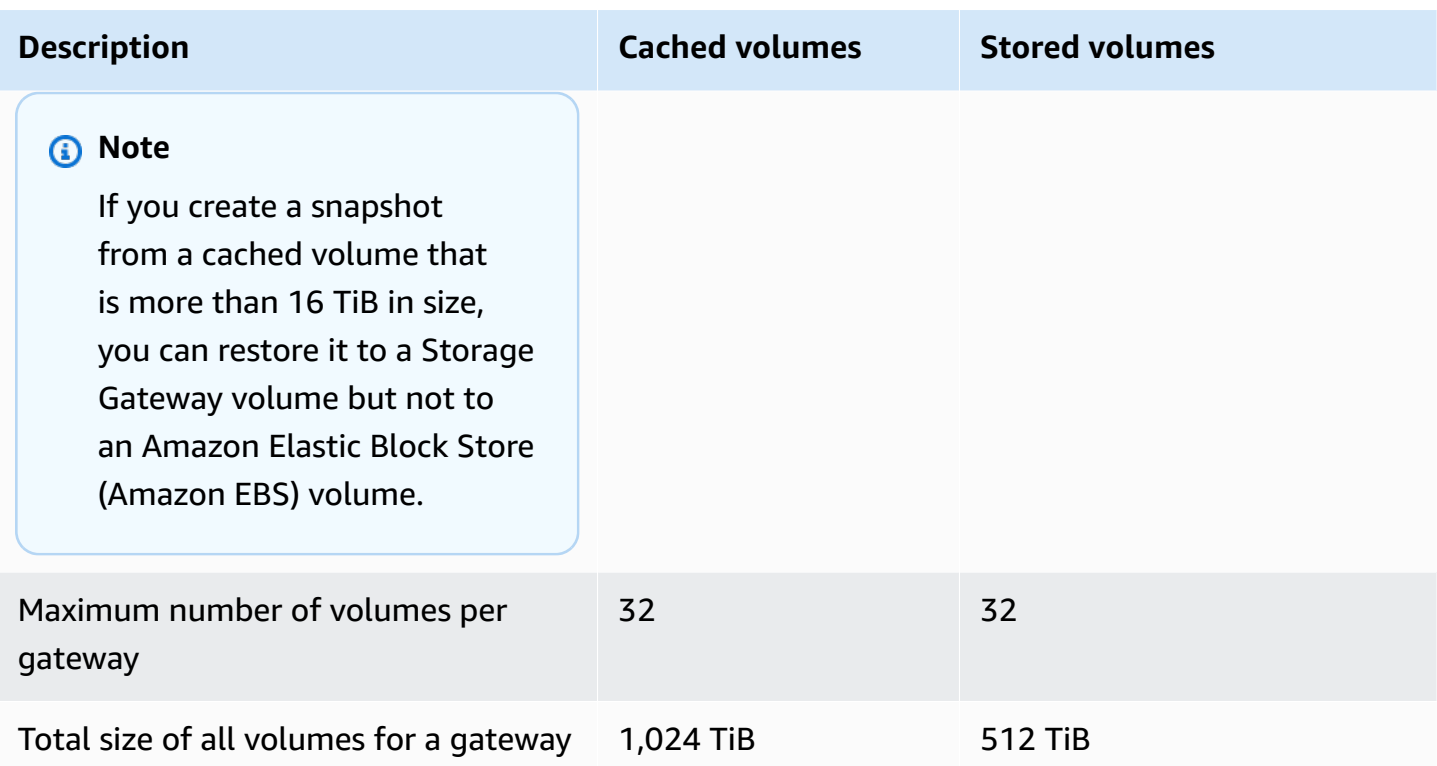

# <span id="page-351-0"></span>**Recommended local disk sizes for your gateway**

The following table recommends sizes for local disk storage for your deployed gateway.

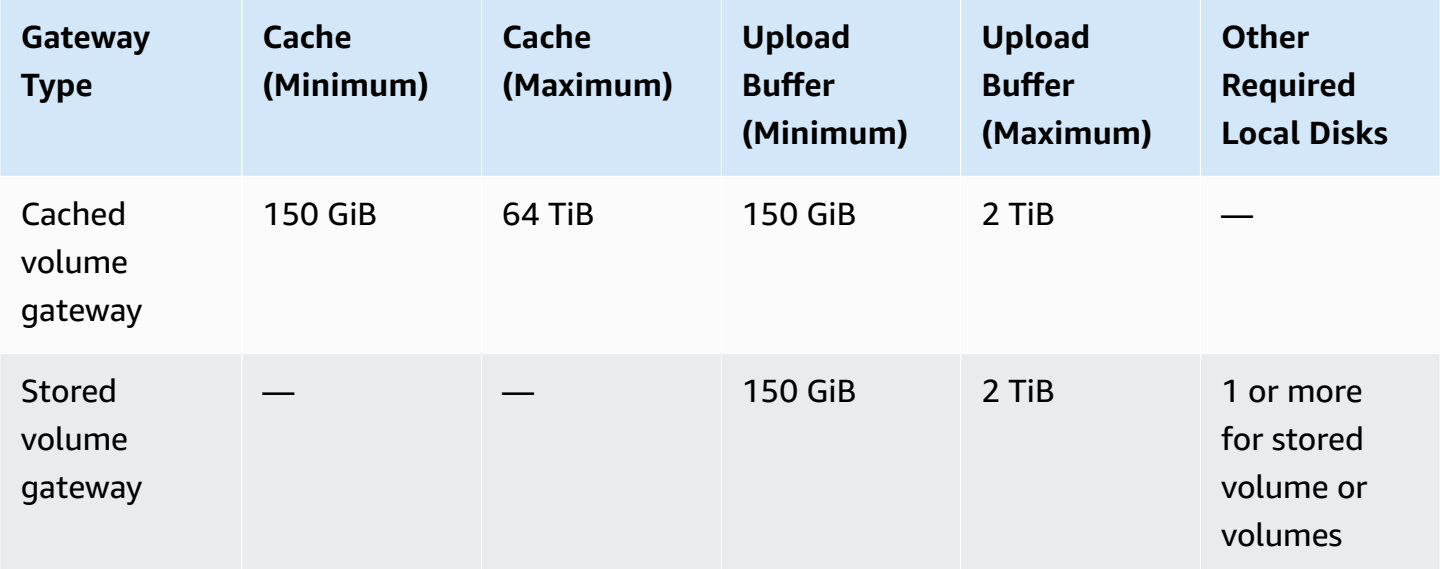

### **A** Note

You can configure one or more local drives for your cache and upload buffer, up to the maximum capacity.

When adding cache or upload buffer to an existing gateway, it's important to create new disks in your host (hypervisor or Amazon EC2 instance). Don't change the size of existing disks if the disks have been previously allocated as either a cache or upload buffer.

# <span id="page-353-1"></span>**API Reference for Storage Gateway**

In addition to using the console, you can use the Amazon Storage Gateway API to programmatically configure and manage your gateways. This section describes the Amazon Storage Gateway operations, request signing for authentication and the error handling. For information about the regions and endpoints available for Storage Gateway, see [Amazon](https://docs.amazonaws.cn/general/latest/gr/sg.html) Storage Gateway [Endpoints](https://docs.amazonaws.cn/general/latest/gr/sg.html) and Quotas in the *Amazon Web Services General Reference*.

#### *(i)* Note

You can also use the Amazon SDKs when developing applications with Amazon Storage Gateway. The Amazon SDKs for Java, .NET, and PHP wrap the underlying Amazon Storage Gateway API, simplifying your programming tasks. For information about downloading the SDK libraries, see [Sample Code Libraries](https://www.amazonaws.cn/code).

### **Topics**

- Storage Gateway [Required](#page-353-0) Request Headers
- Signing [Requests](#page-356-0)
- **Error [Responses](#page-358-0)**
- **[Actions](https://docs.amazonaws.cn/storagegateway/latest/APIReference/API_Operations.html)**

## <span id="page-353-0"></span>**Storage Gateway Required Request Headers**

This section describes the required headers that you must send with every POST request to Storage Gateway. You include HTTP headers to identify key information about the request including the operation you want to invoke, the date of the request, and information that indicates the authorization of you as the sender of the request. Headers are case insensitive and the order of the headers is not important.

The following example shows headers that are used in the [ActivateGateway](https://docs.amazonaws.cn/storagegateway/latest/APIReference/API_ActivateGateway.html) operation.

```
POST / HTTP/1.1
```
Host: storagegateway.us-east-2.amazonaws.com.cn Content-Type: application/x-amz-json-1.1 Authorization: AWS4-HMAC-SHA256 Credential=AKIAIOSFODNN7EXAMPLE/20120425/us-east-2/ storagegateway/aws4\_request, SignedHeaders=content-type;host;x-amz-date;x-amz-target, Signature=9cd5a3584d1d67d57e61f120f35102d6b3649066abdd4bf4bbcf05bd9f2f8fe2 x-amz-date: 20120912T120000Z x-amz-target: StorageGateway\_20120630.ActivateGateway

The following are the headers that must include with your POST requests to Storage Gateway. Headers shown below that begin with "x-amz" are Amazon-specific headers. All other headers listed are common header used in HTTP transactions.

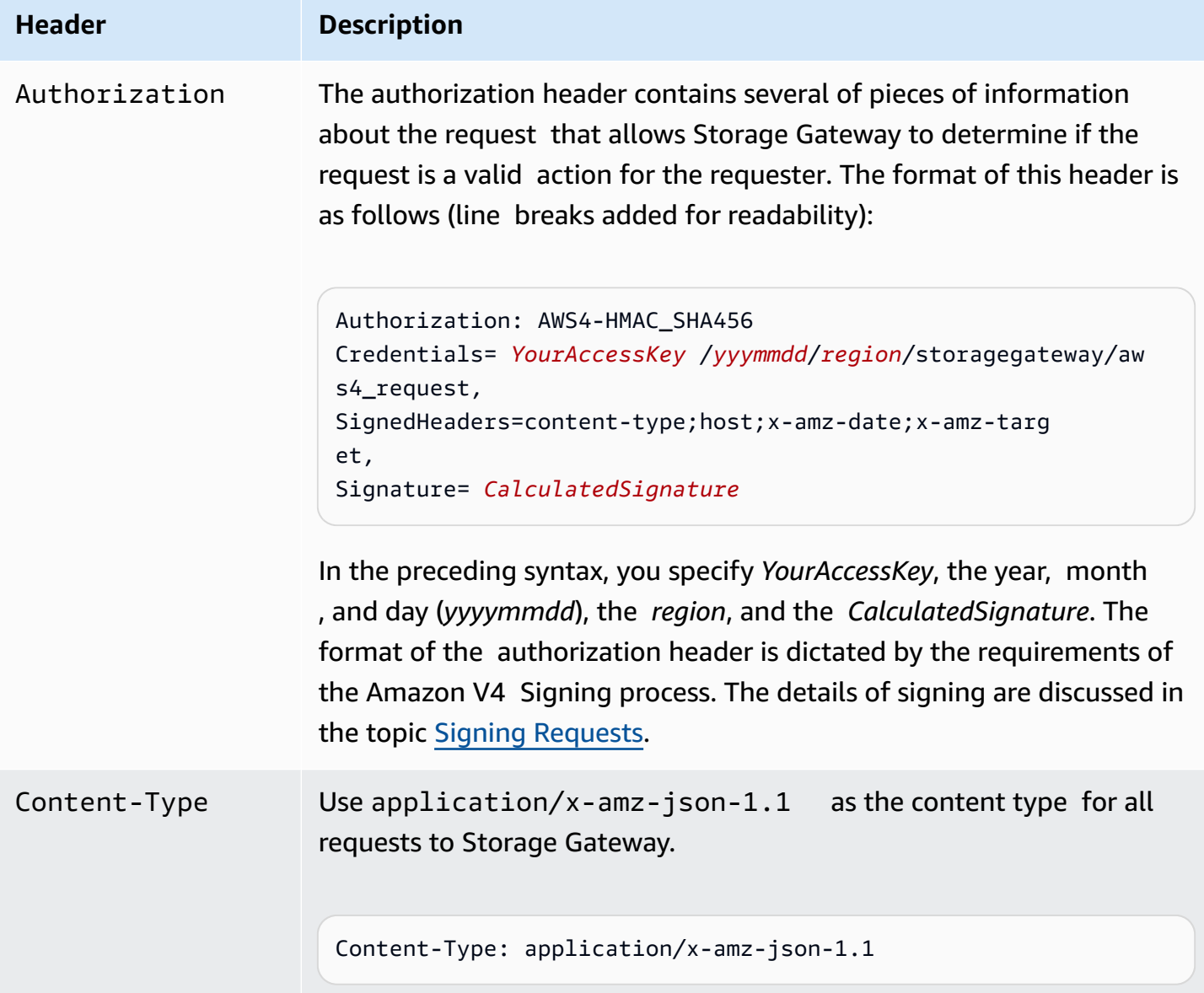

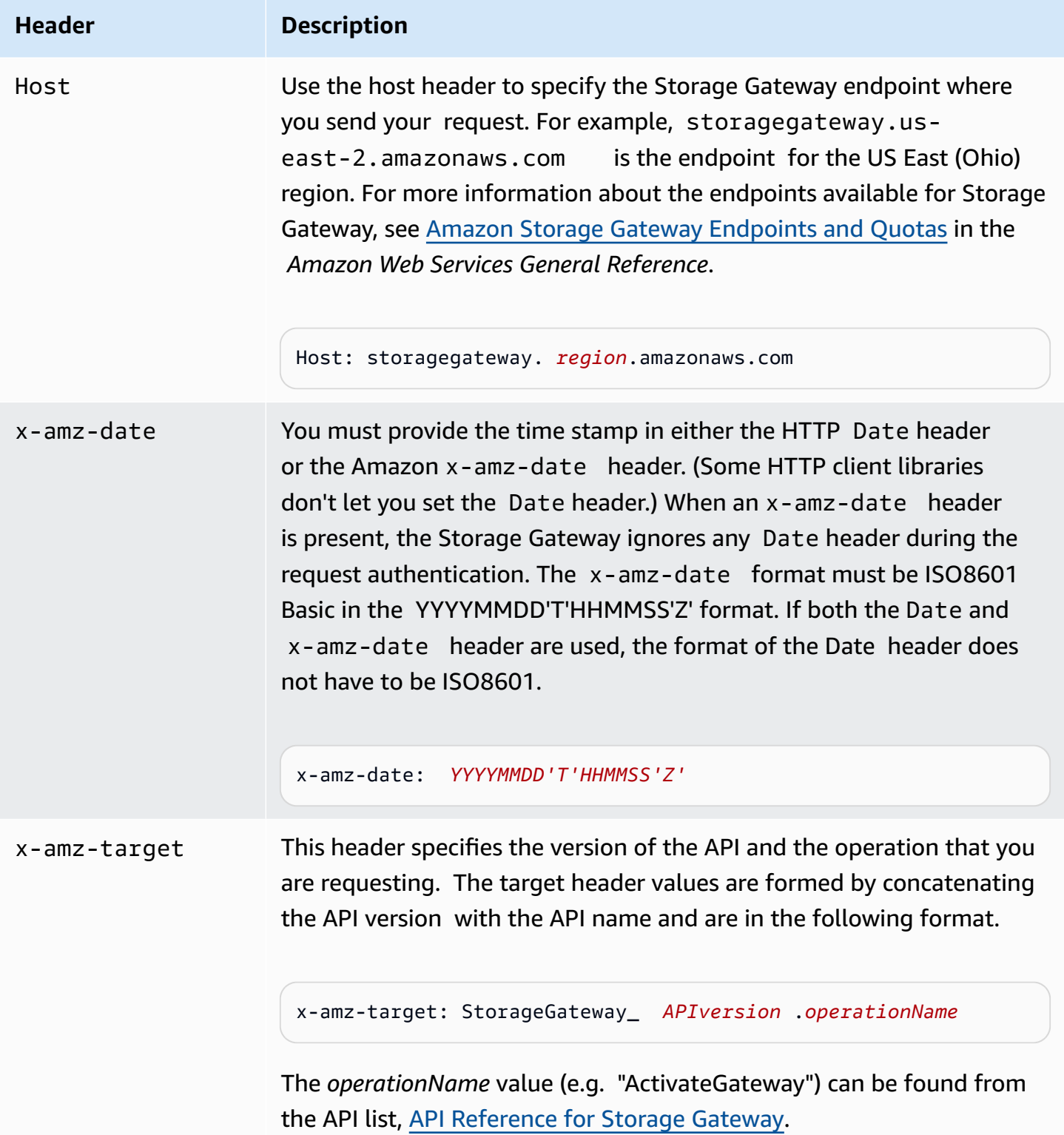

# <span id="page-356-0"></span>**Signing Requests**

Storage Gateway requires that you authenticate every request you send by signing the request. To sign a request, you calculate a digital signature using a cryptographic hash function. A cryptographic hash is a function that returns a unique hash value based on the input. The input to the hash function includes the text of your request and your secret access key. The hash function returns a hash value that you include in the request as your signature. The signature is part of the Authorization header of your request.

After receiving your request, Storage Gateway recalculates the signature using the same hash function and input that you used to sign the request. If the resulting signature matches the signature in the request, Storage Gateway processes the request. Otherwise, the request is rejected.

Storage Gateway supports authentication using Amazon [Signature](https://docs.amazonaws.cn/general/latest/gr/signature-version-4.html) Version 4. The process for calculating a signature can be broken into three tasks:

### <span id="page-356-1"></span>• Task 1: Create a [Canonical](https://docs.amazonaws.cn/general/latest/gr/sigv4-create-canonical-request.html) Request

Rearrange your HTTP request into a canonical format. Using a canonical form is necessary because Storage Gateway uses the same canonical form when it recalculates a signature to compare with the one you sent.

<span id="page-356-2"></span>• Task 2: [Create](https://docs.amazonaws.cn/general/latest/gr/sigv4-create-string-to-sign.html) a String to Sign

Create a string that you will use as one of the input values to your cryptographic hash function. The string, called the *string to sign*, is a concatenation of the name of the hash algorithm, the request date, a *credential scope* string, and the canonicalized request from the previous task. The *credential scope* string itself is a concatenation of date, region, and service information.

<span id="page-356-3"></span>• Task 3: Create a [Signature](https://docs.amazonaws.cn/general/latest/gr/sigv4-calculate-signature.html)

Create a signature for your request by using a cryptographic hash function that accepts two input strings: your *string to sign* and a *derived key*. The *derived key* is calculated by starting with your secret access key and using the *credential scope* string to create a series of Hash-based Message Authentication Codes (HMACs).

### **Example Signature Calculation**

The following example walks you through the details of creating a signature for [ListGateways.](https://docs.amazonaws.cn/storagegateway/latest/APIReference/API_ListGateways.html) The example could be used as a reference to check your signature calculation method. Other

reference calculations are included in the [Signature](https://docs.amazonaws.cn/general/latest/gr/signature-v4-test-suite.html) Version 4 Test Suite of the Amazon Web Services Glossary.

The example assumes the following:

- The time stamp of the request is "Mon, 10 Sep 2012 00:00:00" GMT.
- The endpoint is the US East (Ohio) region.

The general request syntax (including the JSON body) is:

```
POST / HTTP/1.1
Host: storagegateway.us-east-2.amazonaws.com
x-amz-Date: 20120910T000000Z
Authorization: SignatureToBeCalculated
Content-type: application/x-amz-json-1.1
x-amz-target: StorageGateway_20120630.ListGateways
{}
```
The canonical form of the request calculated for Task 1: Create a [Canonical](https://docs.amazonaws.cn/general/latest/gr/sigv4-create-canonical-request.html) Request is:

```
POST
/
content-type:application/x-amz-json-1.1
host:storagegateway.us-east-2.amazonaws.com
x-amz-date:20120910T000000Z
x-amz-target:StorageGateway_20120630.ListGateways
content-type;host;x-amz-date;x-amz-target
44136fa355b3678a1146ad16f7e8649e94fb4fc21fe77e8310c060f61caaff8a
```
The last line of the canonical request is the hash of the request body. Also, note the empty third line in the canonical request. This is because there are no query parameters for this API (or any Storage Gateway APIs).

The *string to sign* for Task 2: [Create](https://docs.amazonaws.cn/general/latest/gr/sigv4-create-string-to-sign.html) a String to Sign is:

AWS4-HMAC-SHA256 20120910T000000Z

```
20120910/us-east-2/storagegateway/aws4_request
92c0effa6f9224ac752ca179a04cecbede3038b0959666a8160ab452c9e51b3e
```
The first line of the *string to sign* is the algorithm, the second line is the time stamp, the third line is the *credential scope*, and the last line is a hash of the canonical request from Task 1.

For Task 3: Create a [Signature](https://docs.amazonaws.cn/general/latest/gr/sigv4-calculate-signature.html), the *derived key* can be represented as:

```
derived key = HMAC(HMAC(HMAC(HMAC("AWS4" + YourSecretAccessKey,"20120910"),"us-
east-2"),"storagegateway"),"aws4_request")
```
If the secret access key, wJalrXUtnFEMI/K7MDENG/bPxRfiCYEXAMPLEKEY, is used, then the calculated signature is:

```
6d4c40b8f2257534dbdca9f326f147a0a7a419b63aff349d9d9c737c9a0f4c81
```
The final step is to construct the Authorization header. For the demonstration access key AKIAIOSFODNN7EXAMPLE, the header (with line breaks added for readability) is:

```
Authorization: AWS4-HMAC-SHA256 Credential=AKIAIOSFODNN7EXAMPLE/20120910/us-east-2/
storagegateway/aws4_request, 
SignedHeaders=content-type;host;x-amz-date;x-amz-target, 
Signature=6d4c40b8f2257534dbdca9f326f147a0a7a419b63aff349d9d9c737c9a0f4c81
```
### <span id="page-358-0"></span>**Error Responses**

### **Topics**

- [Exceptions](#page-359-0)
- [Operation](#page-361-0) Error Codes
- Error [Responses](#page-380-0)

This section provides reference information about Amazon Storage Gateway errors. These errors are represented by an error exception and an operation error code. For example, the error exception InvalidSignatureException is returned by any API response if there is a problem with the request signature. However, the operation error code ActivationKeyInvalid is returned only for the [ActivateGateway](https://docs.amazonaws.cn/storagegateway/latest/APIReference/API_ActivateGateway.html) API.

Depending on the type of error, Storage Gateway may return only just an exception, or it may return both an exception and an operation error code. Examples of error responses are shown in the Error [Responses.](#page-380-0)

### <span id="page-359-0"></span>**Exceptions**

The following table lists Amazon Storage Gateway API exceptions. When an Amazon Storage Gateway operation returns an error response, the response body contains one of these exceptions. The InternalServerError and InvalidGatewayRequestException return one of the operation error codes [Operation](#page-361-0) Error Codes message codes that give the specific operation error code.

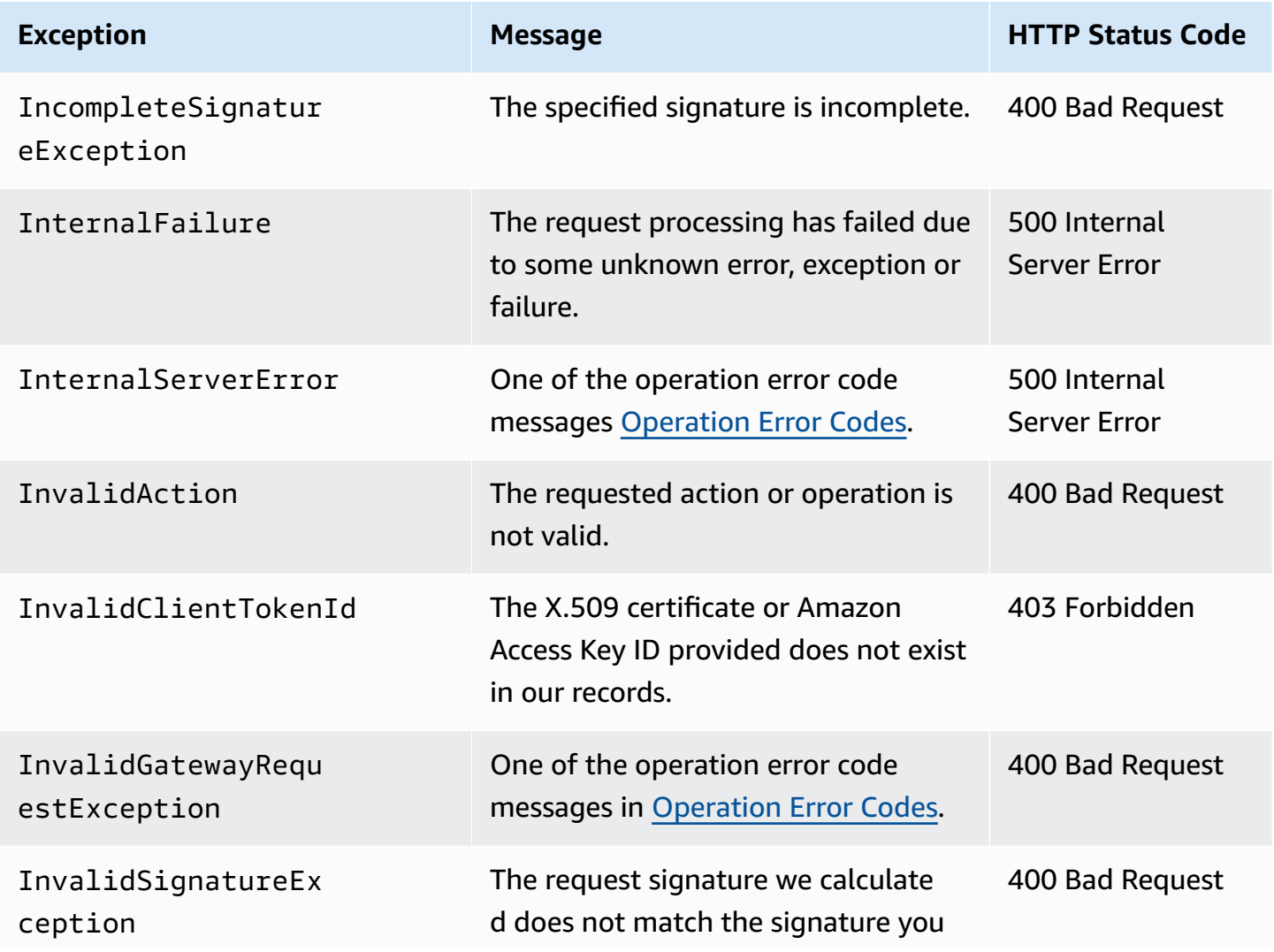
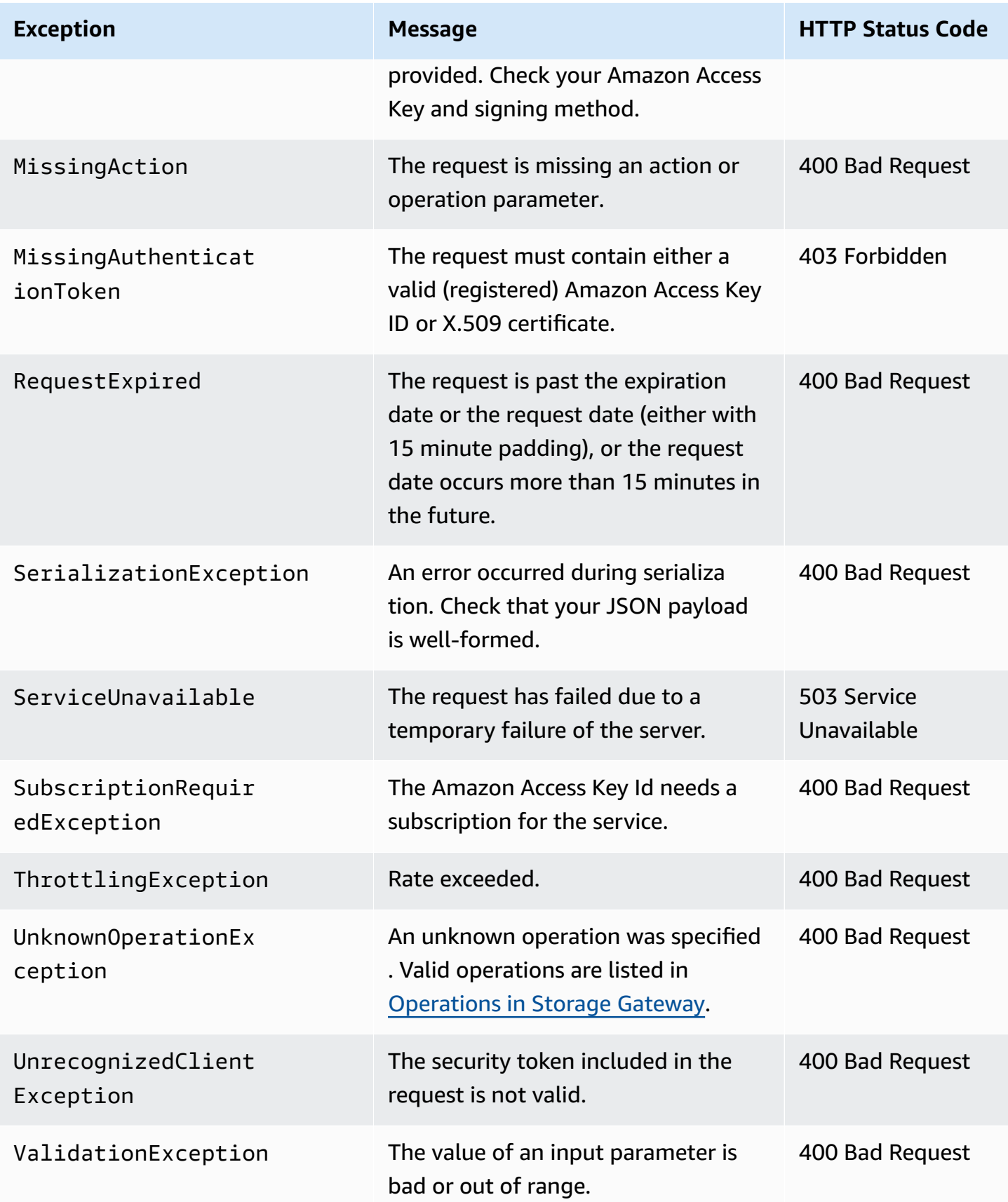

# **Operation Error Codes**

The following table shows the mapping between Amazon Storage Gateway operation error codes and APIs that can return the codes. All operation error codes are returned with one of two general exceptions—InternalServerError and InvalidGatewayRequestException—described in [Exceptions](#page-359-0).

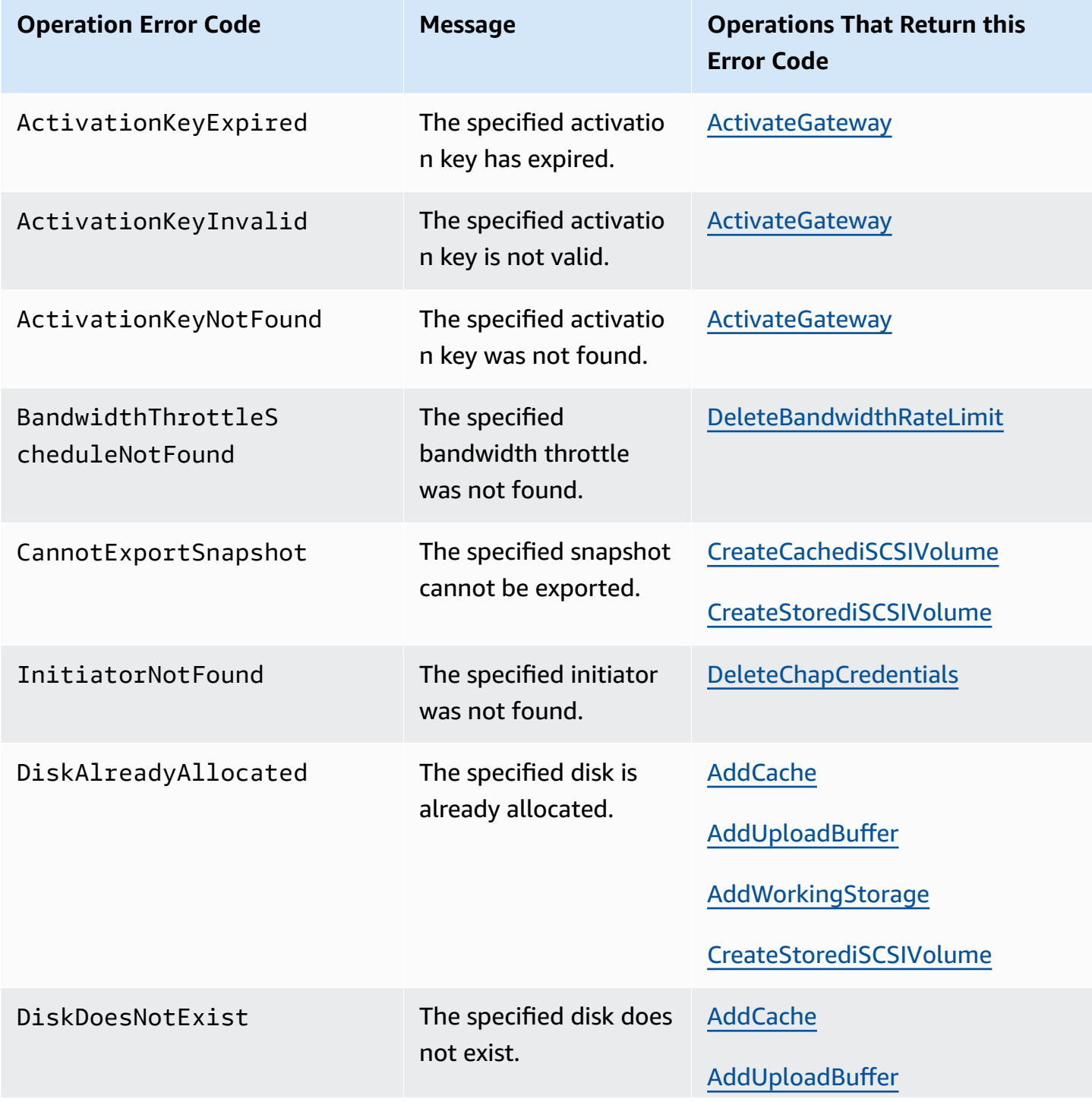

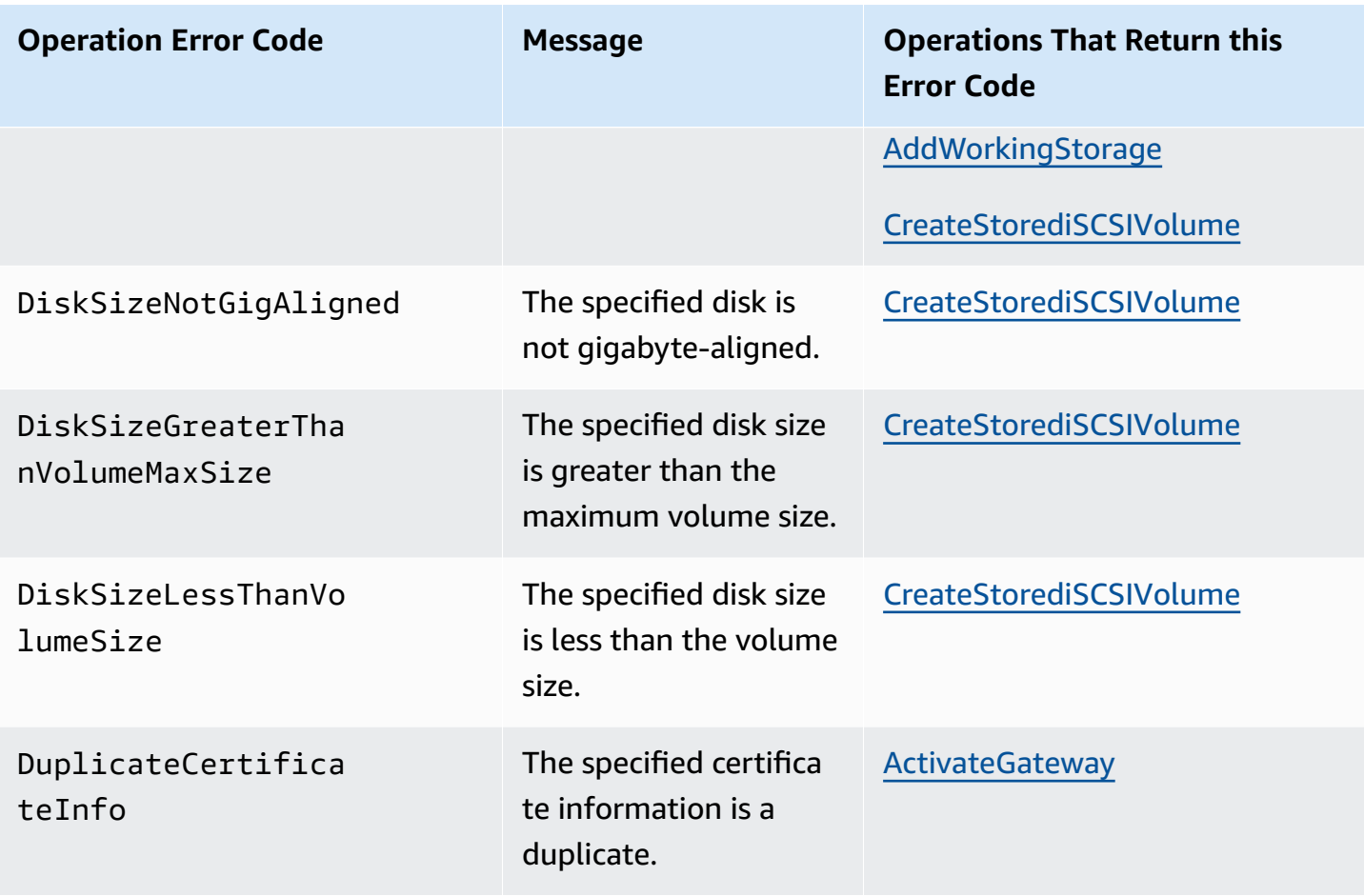

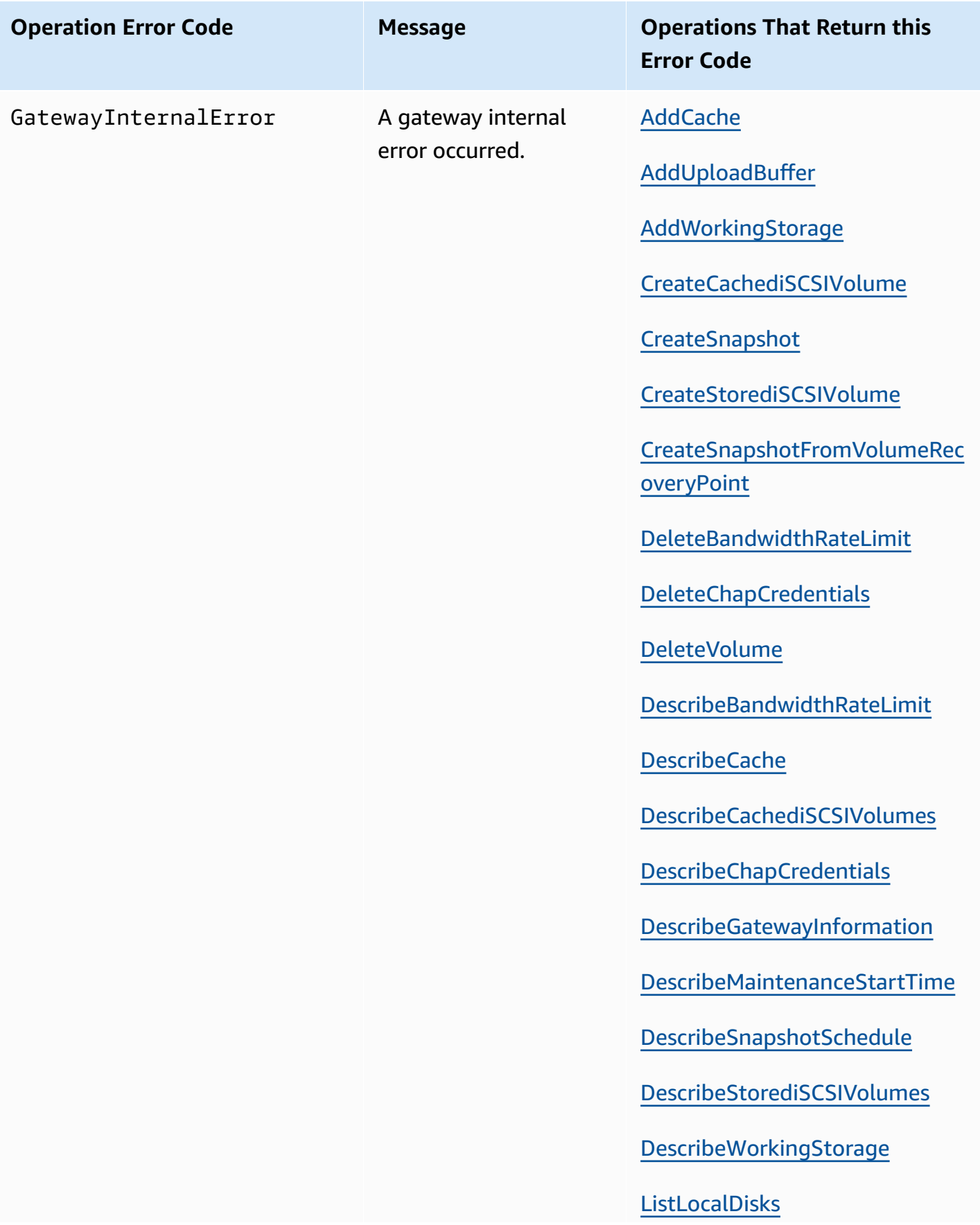

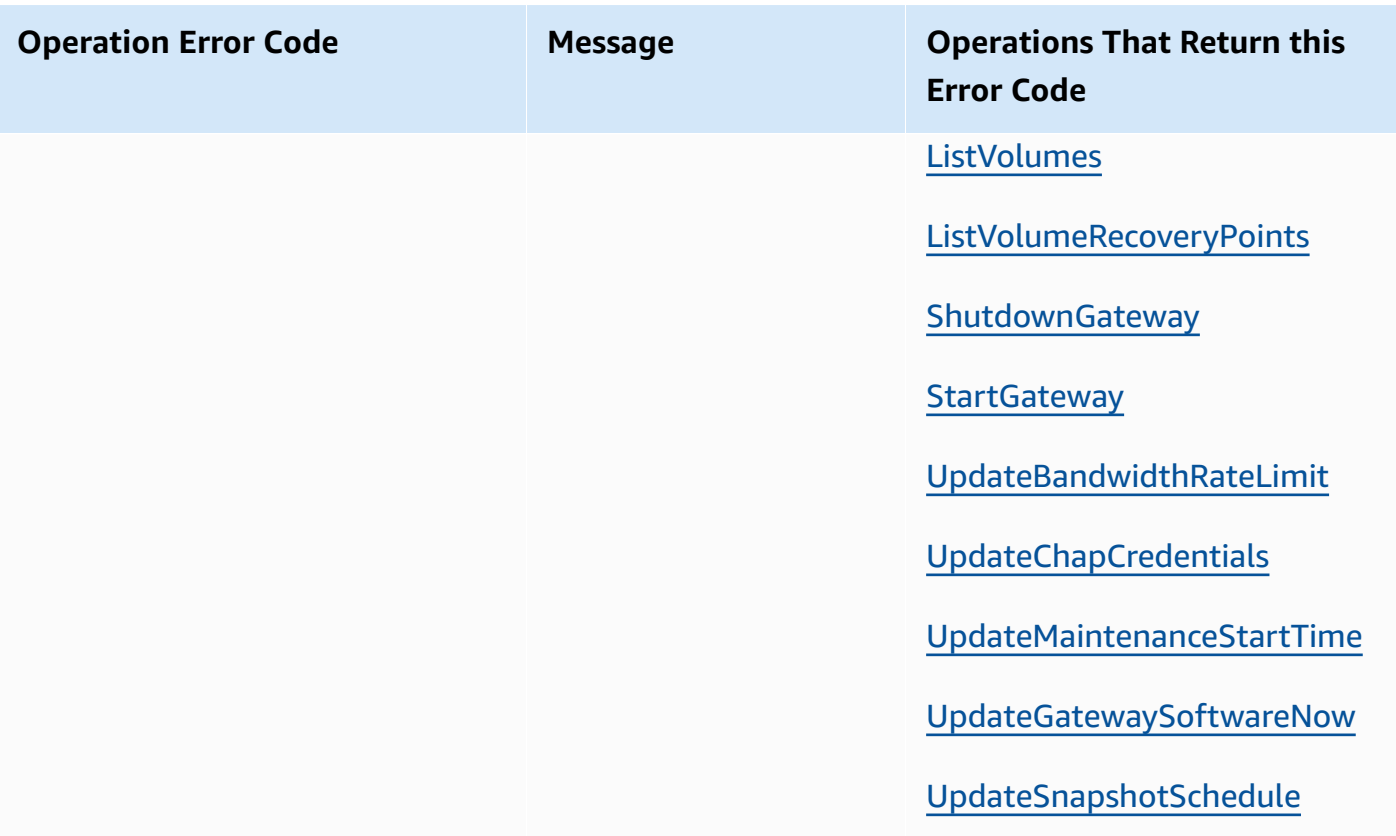

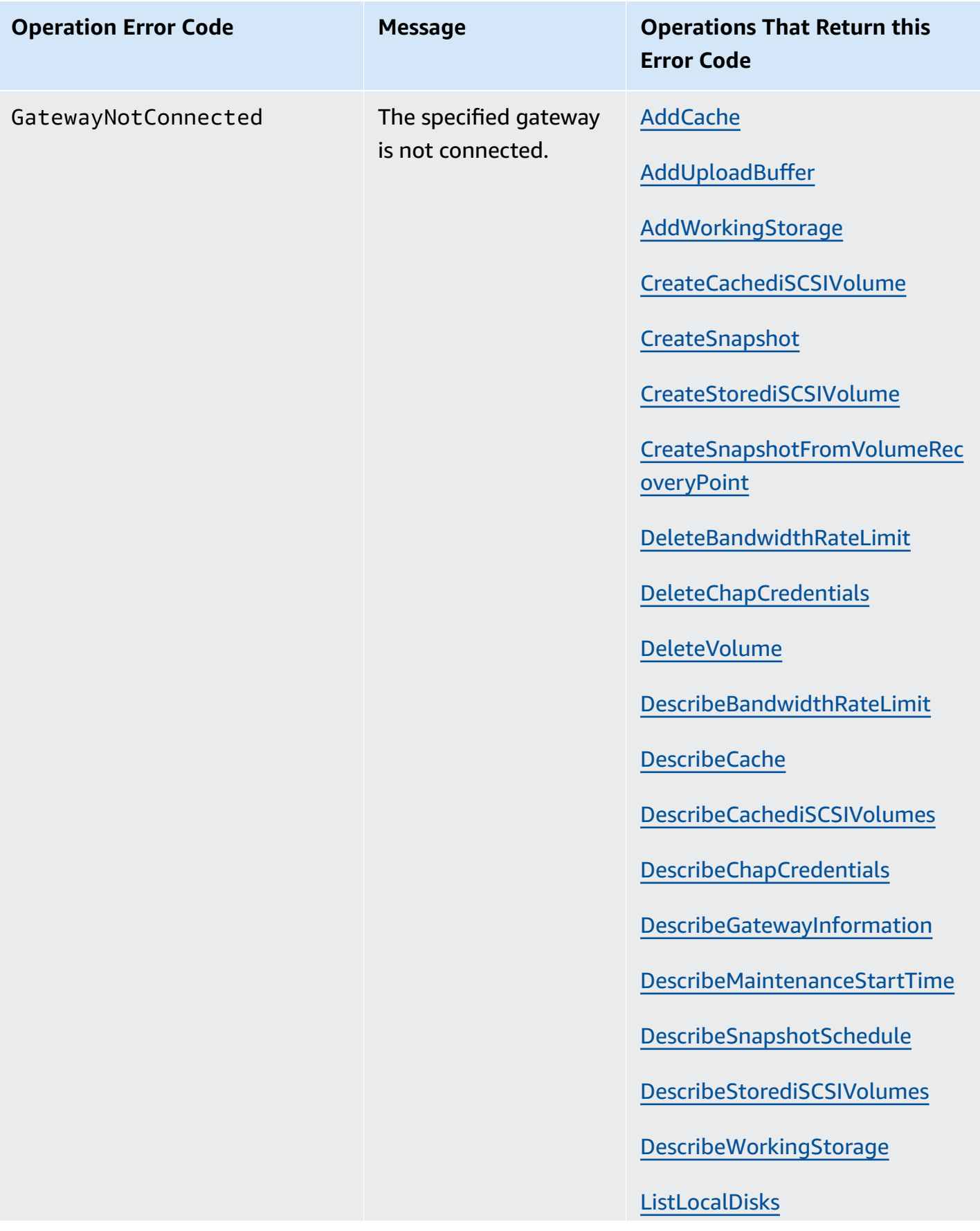

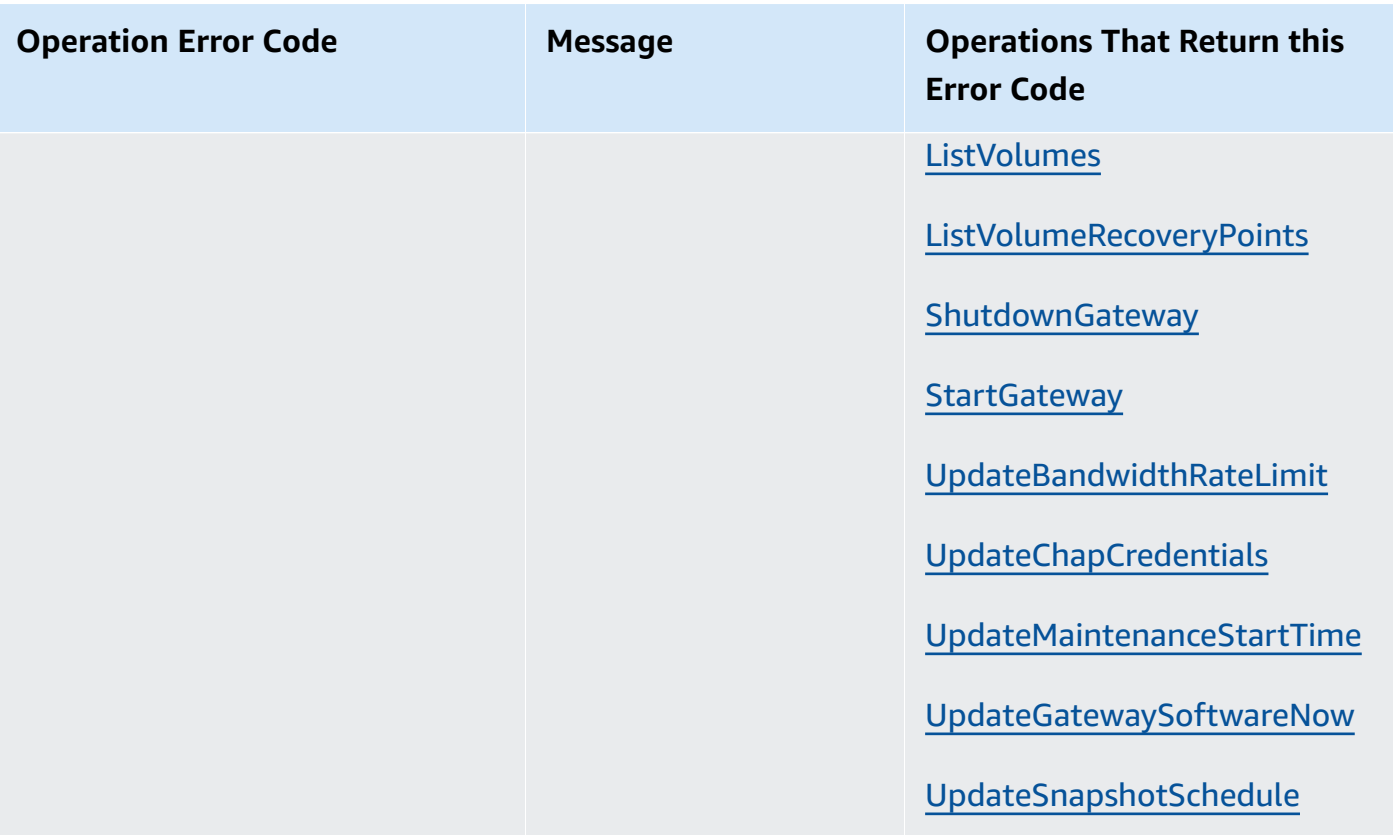

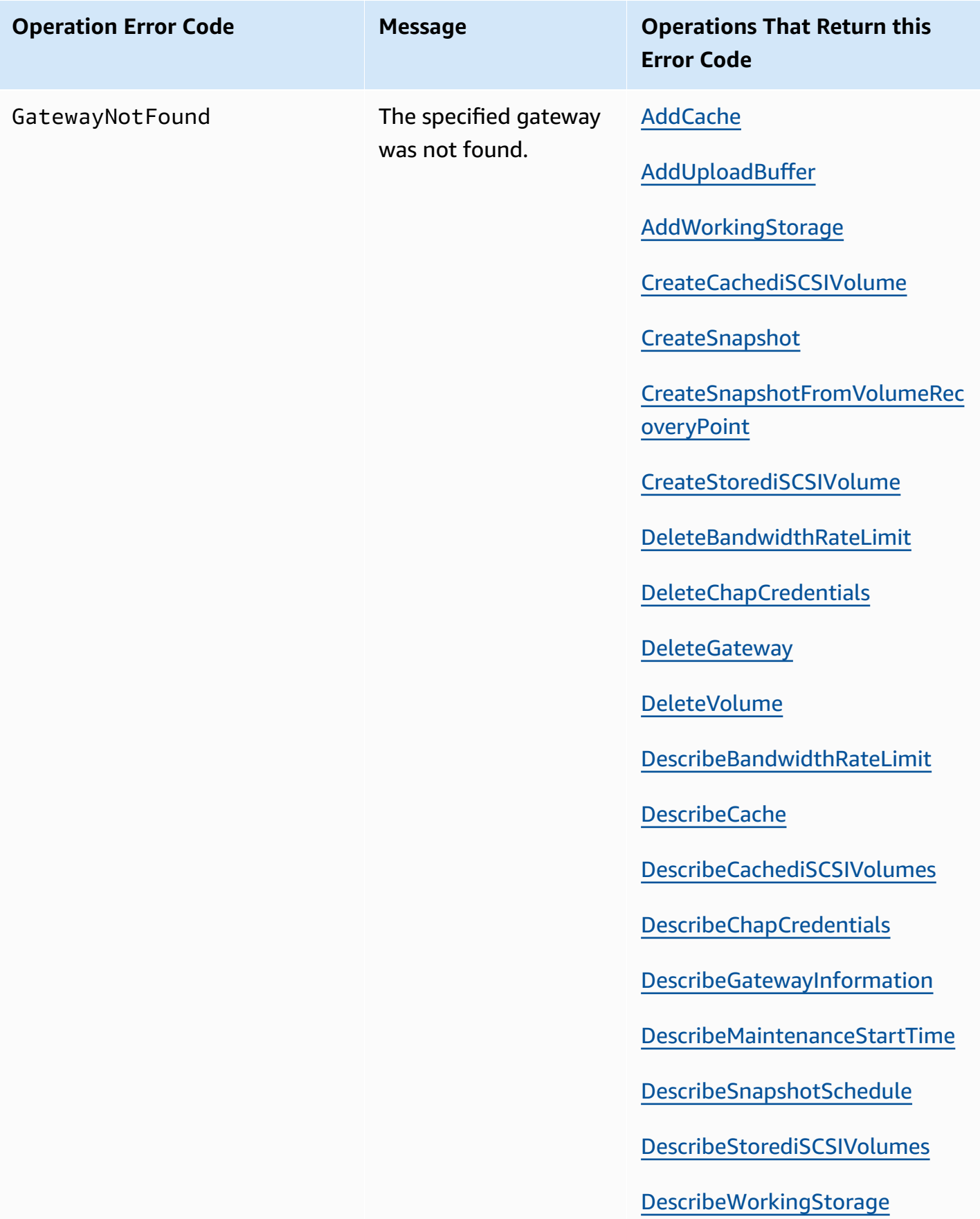

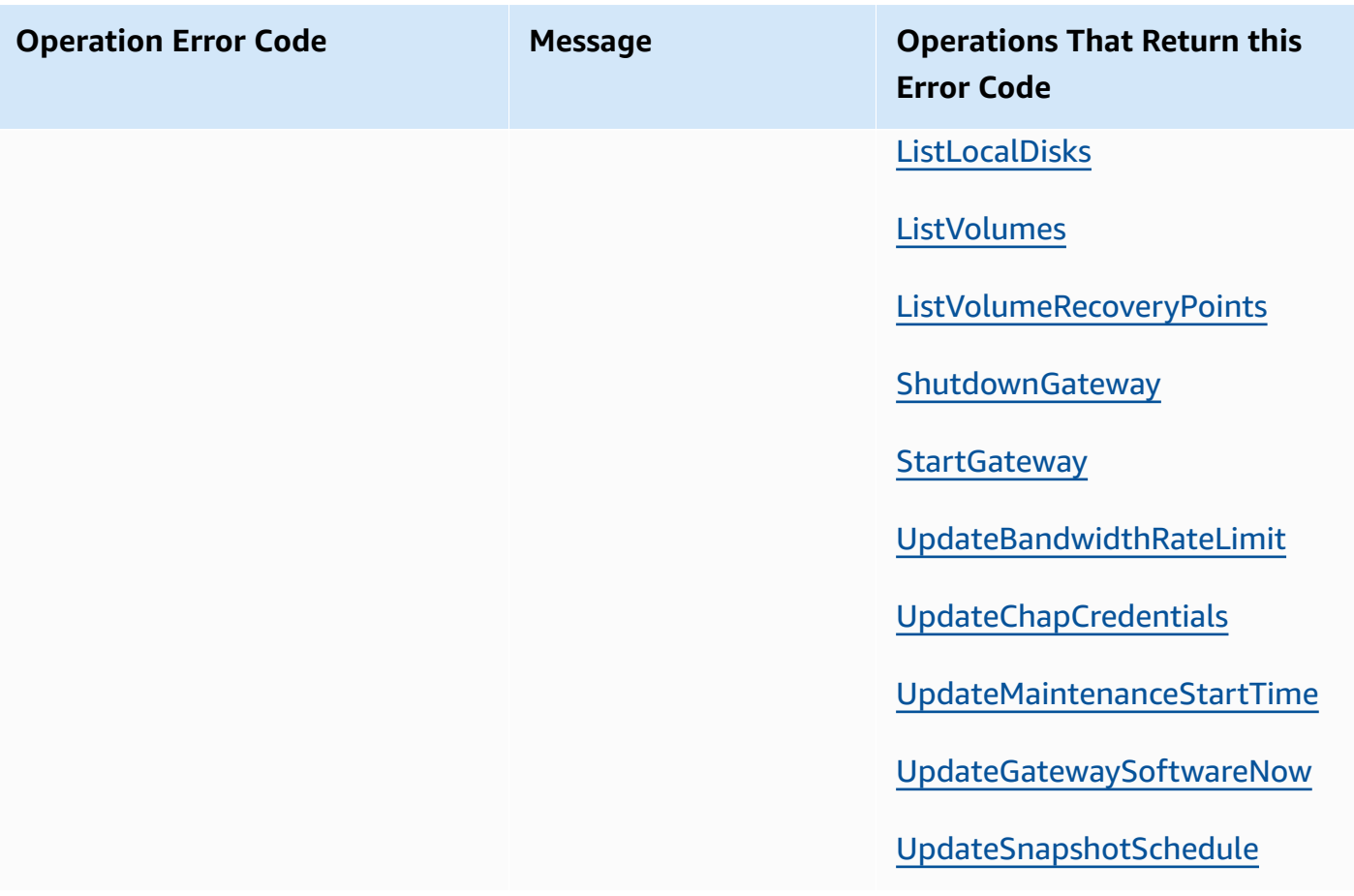

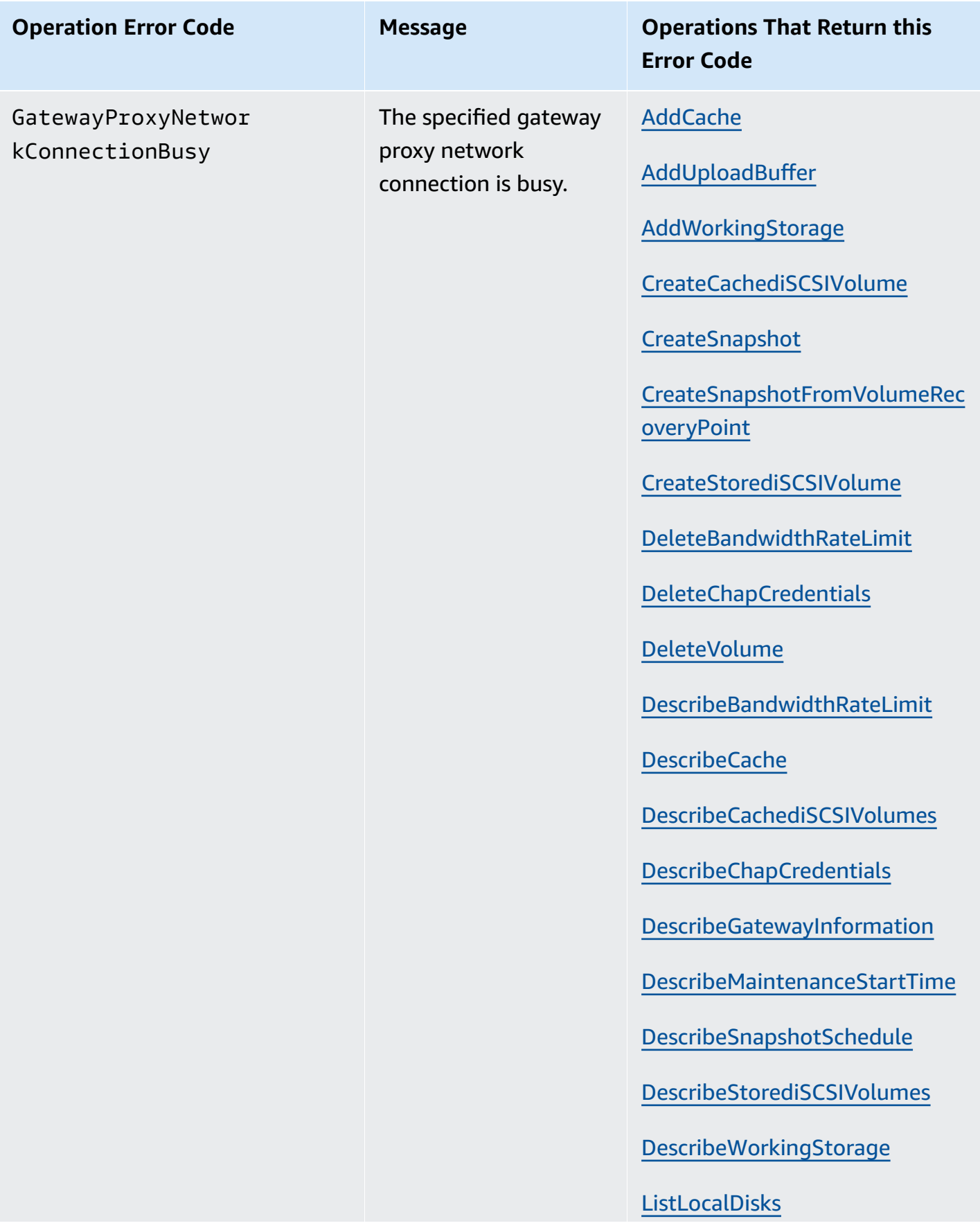

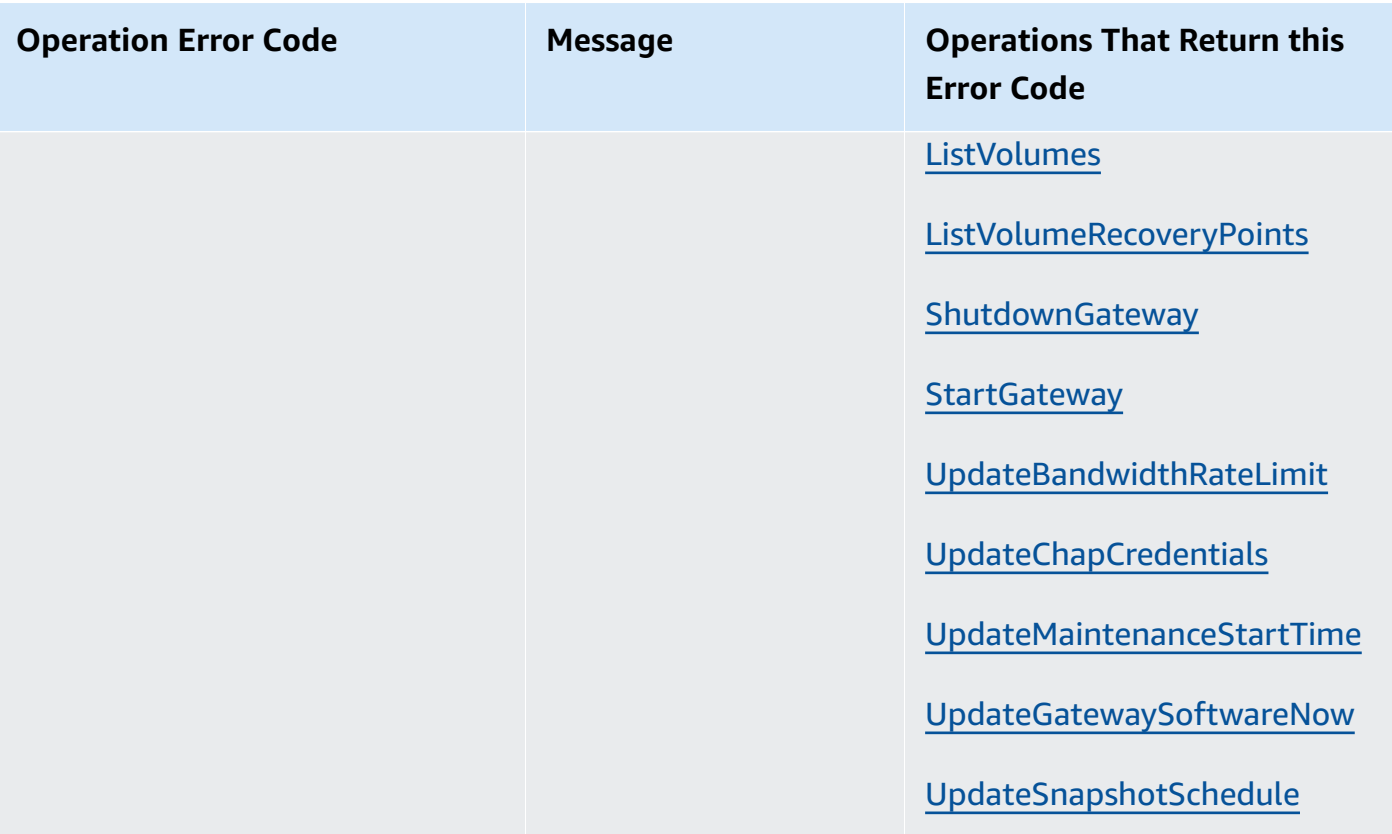

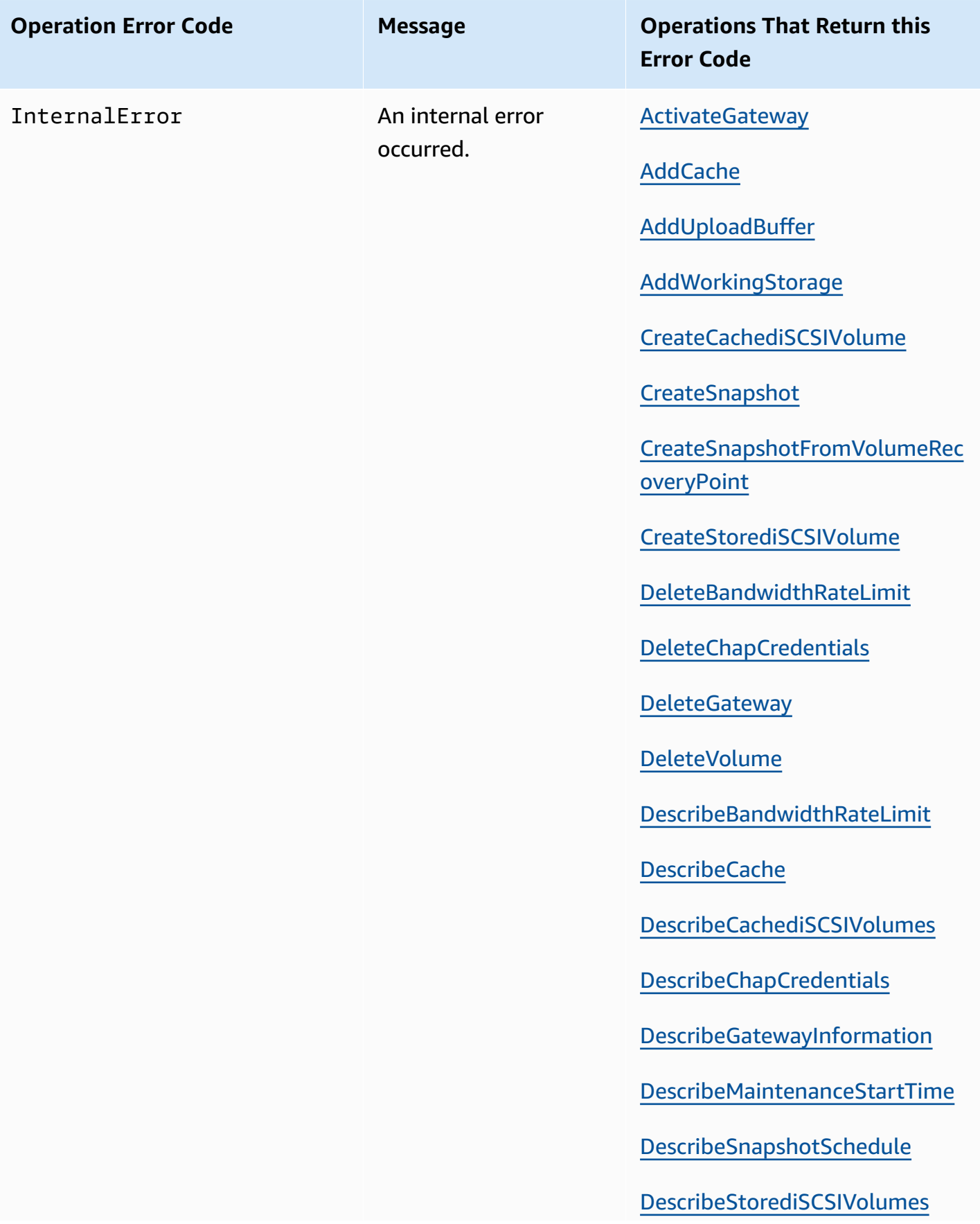

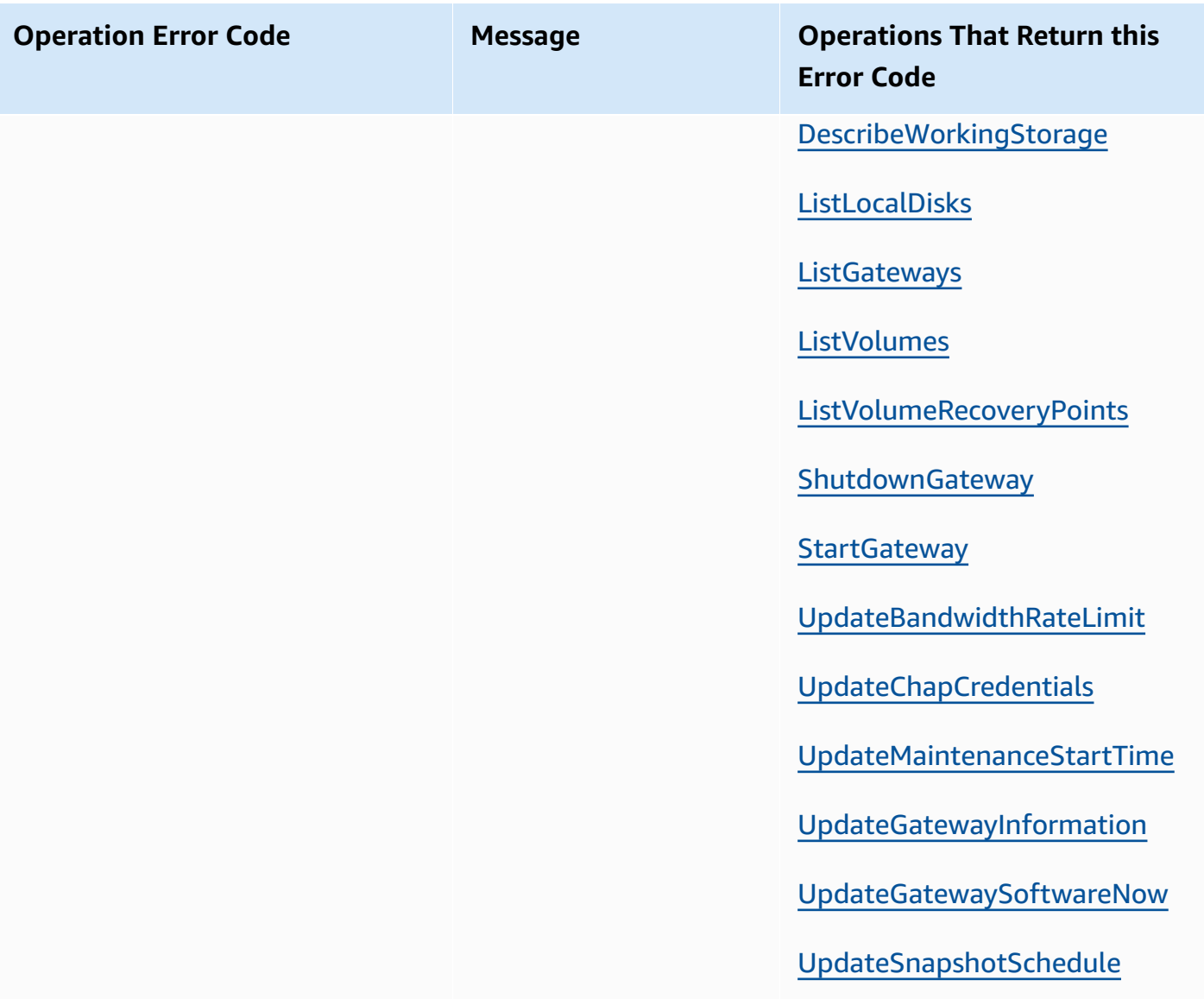

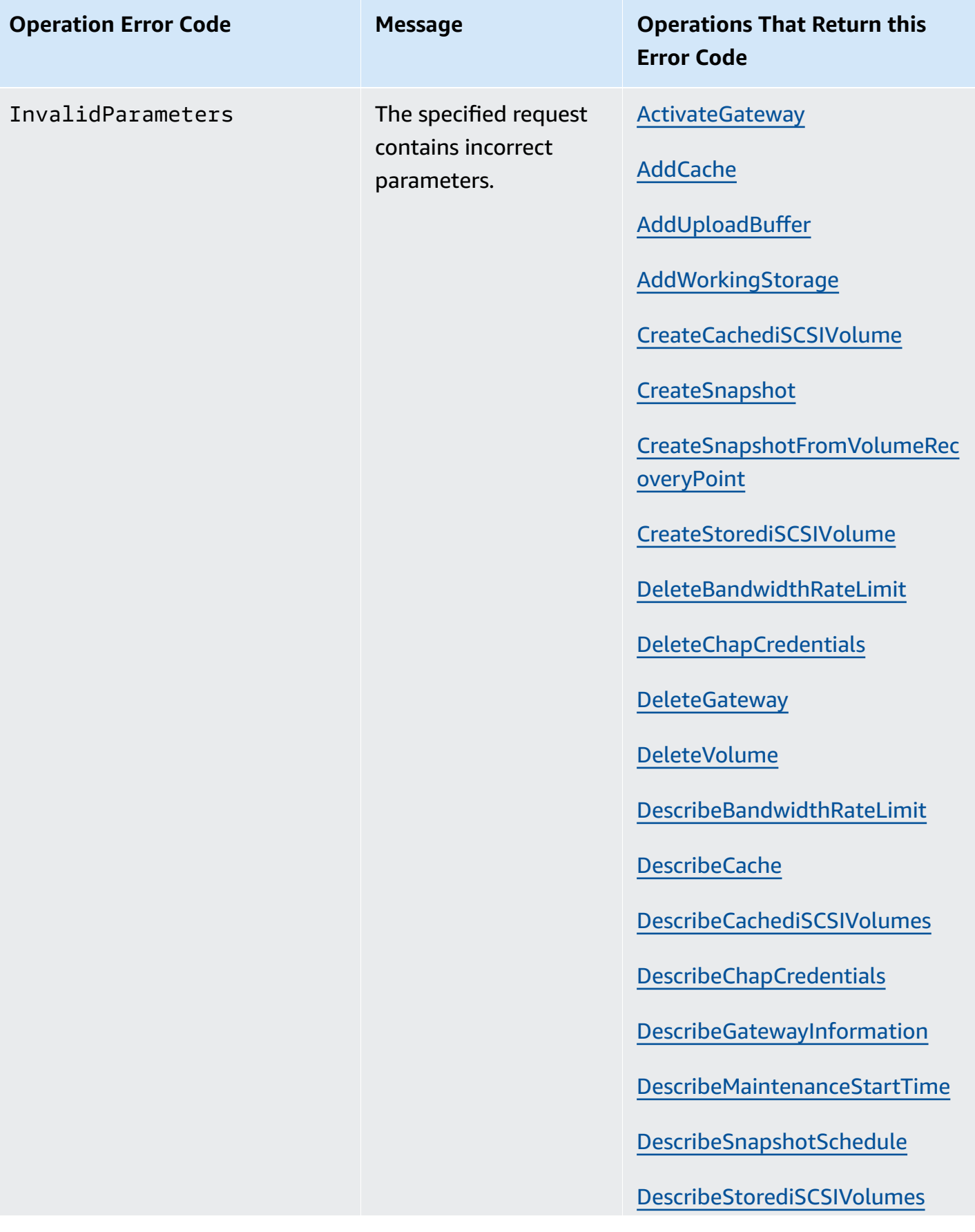

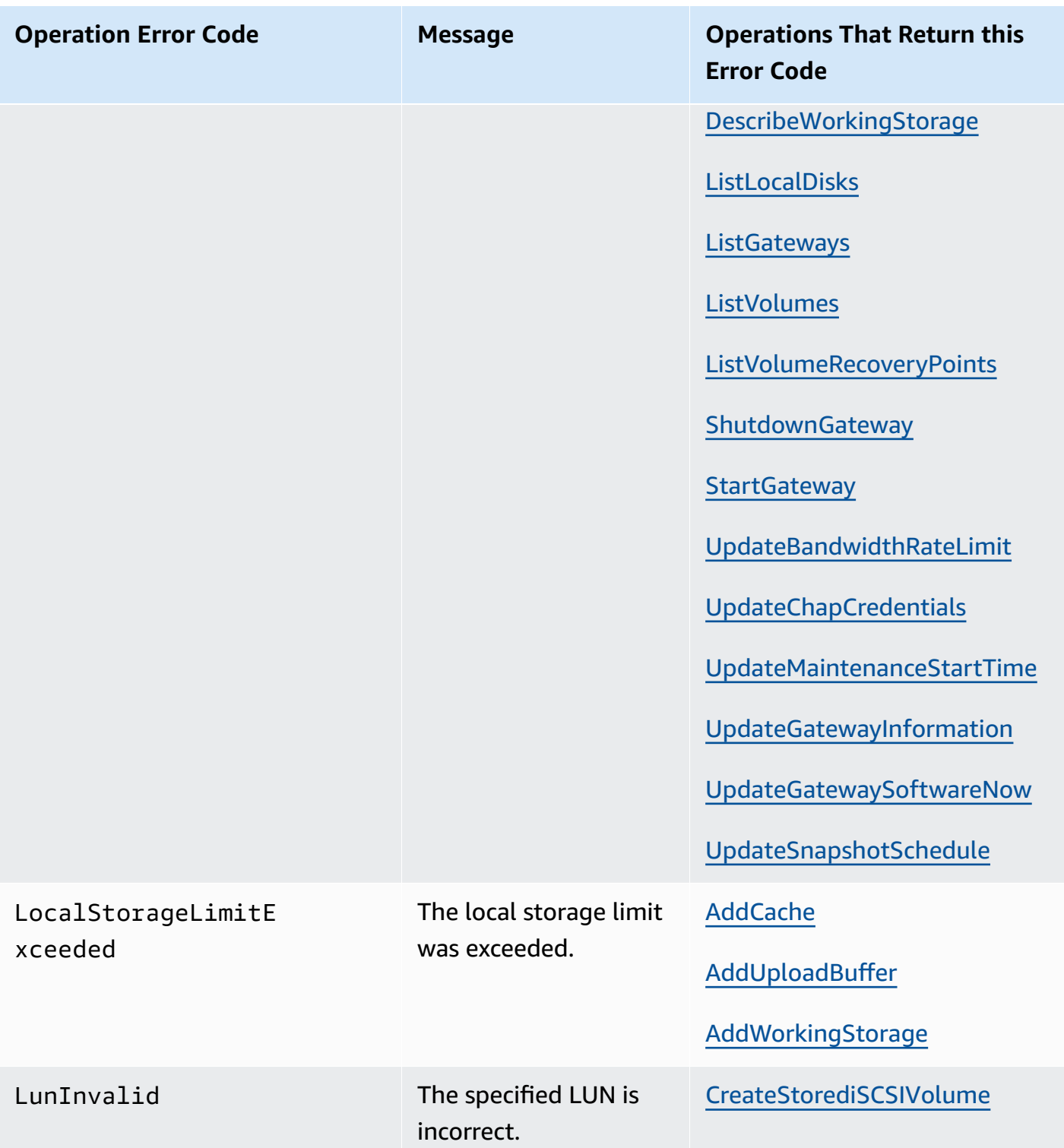

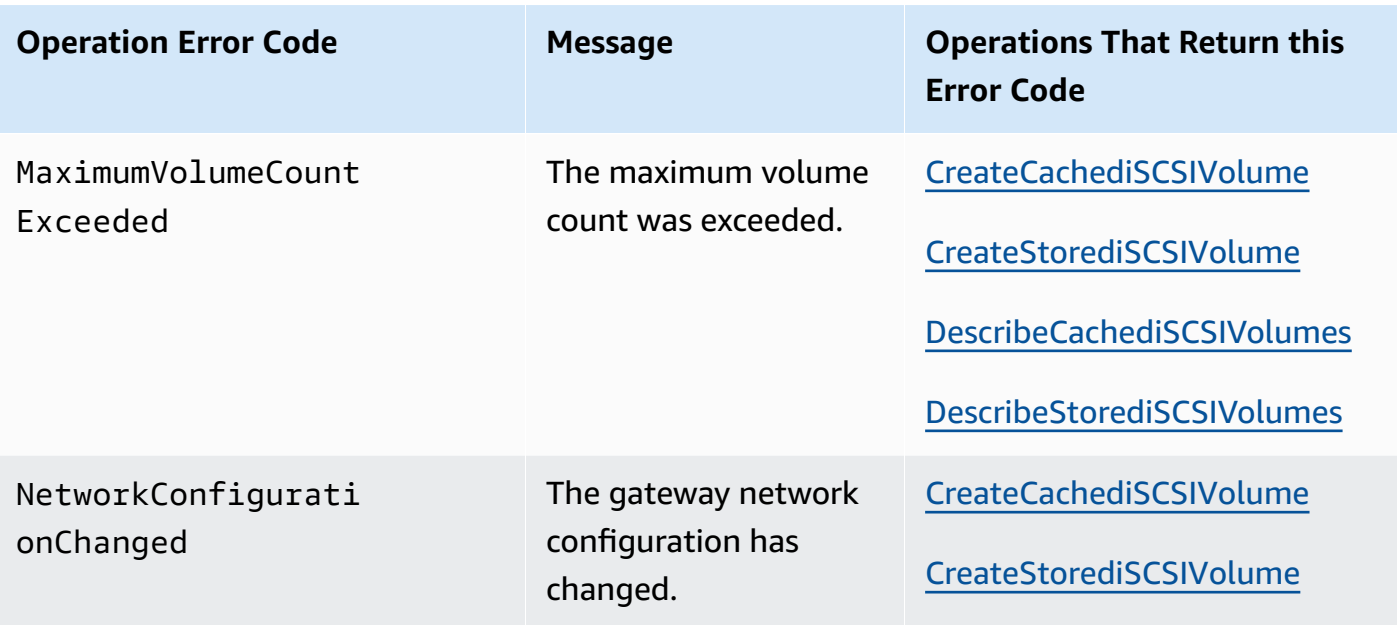

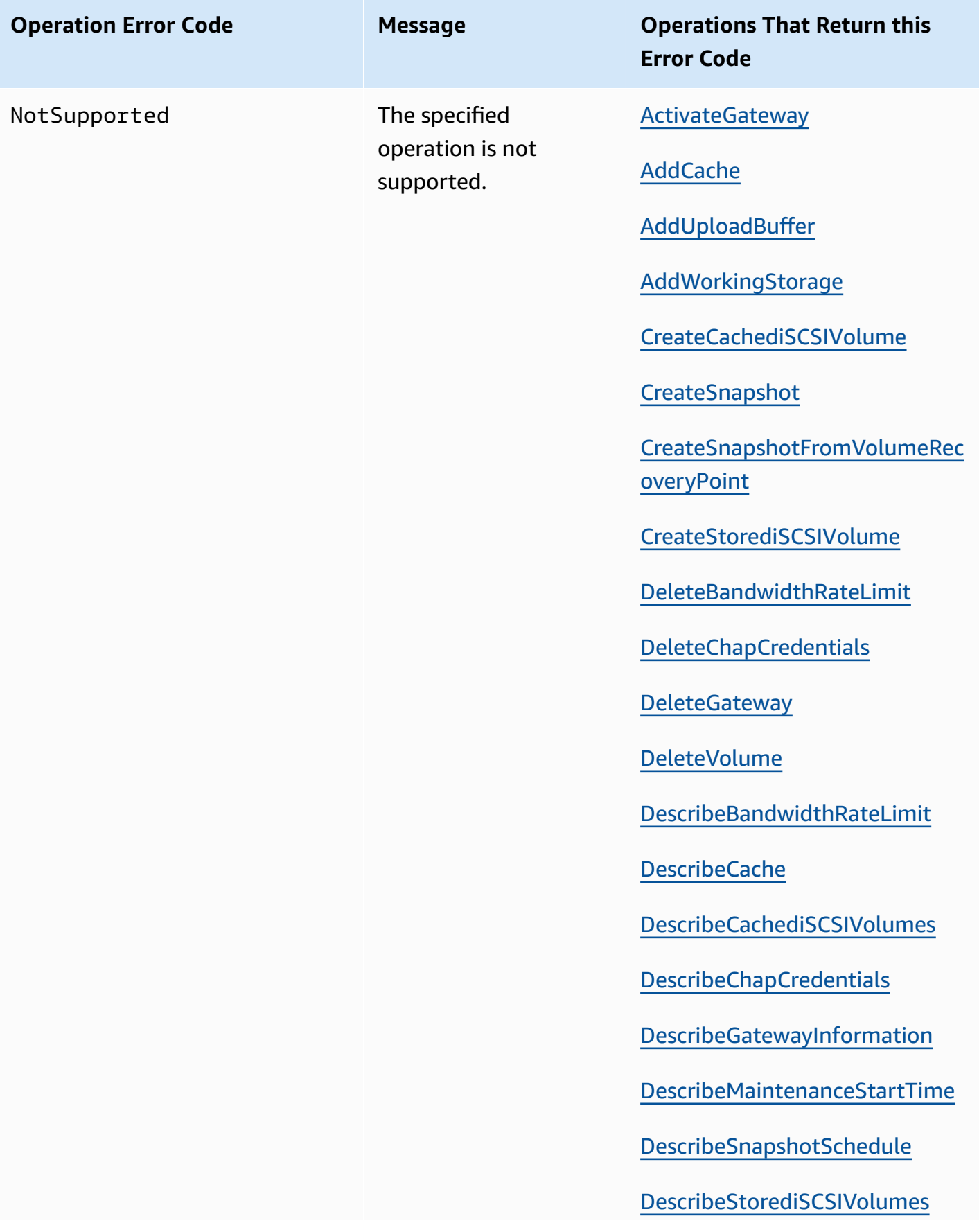

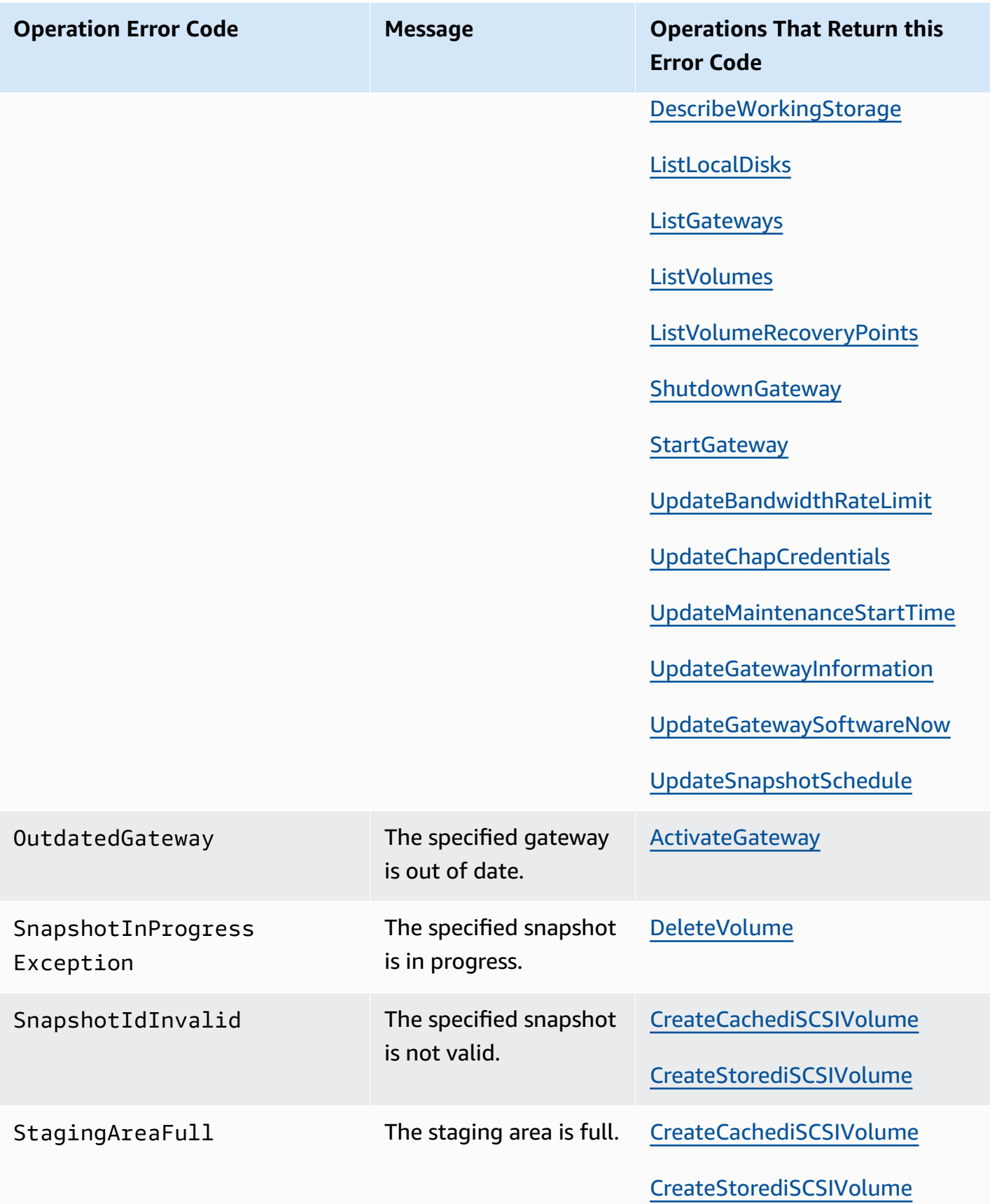

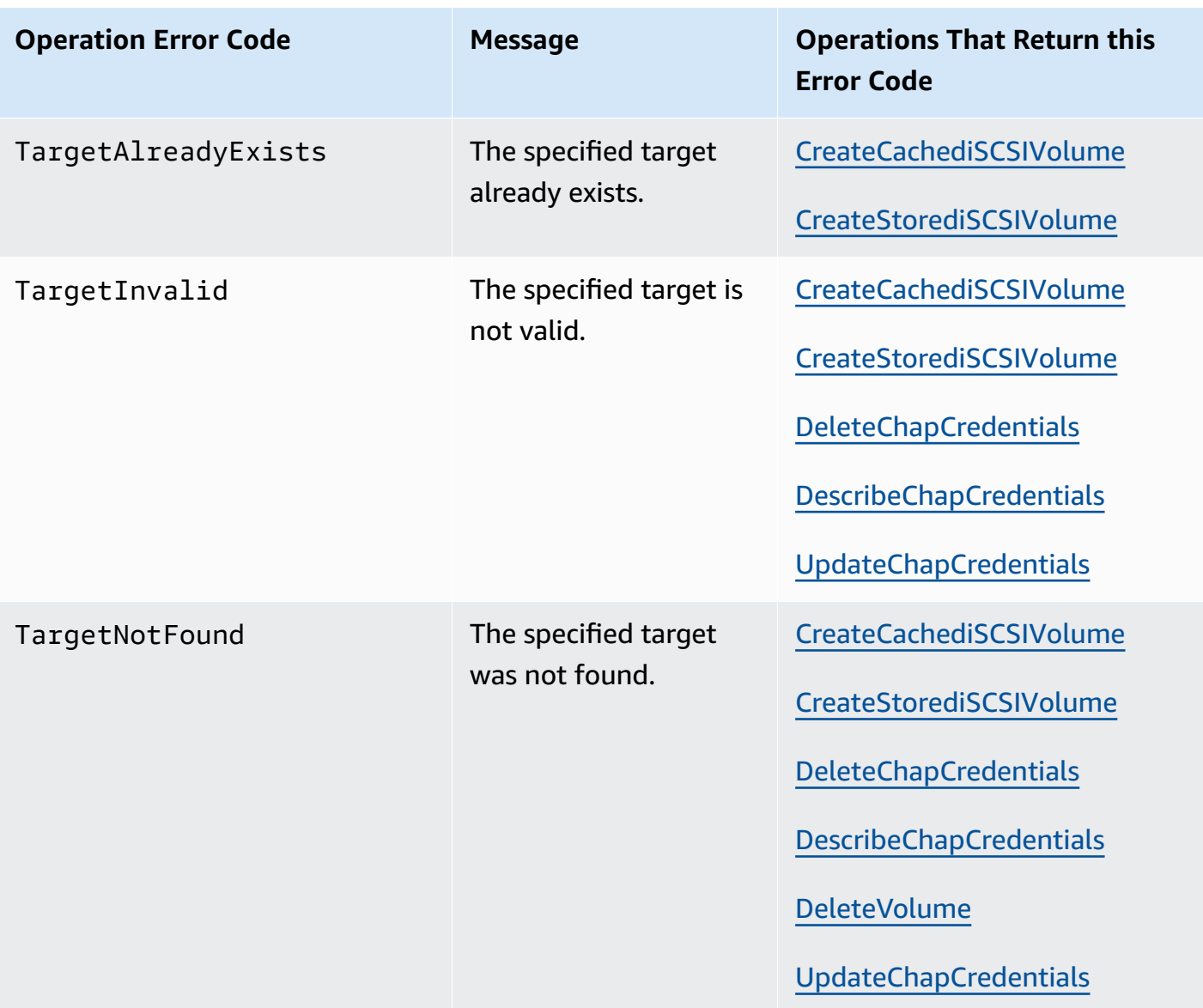

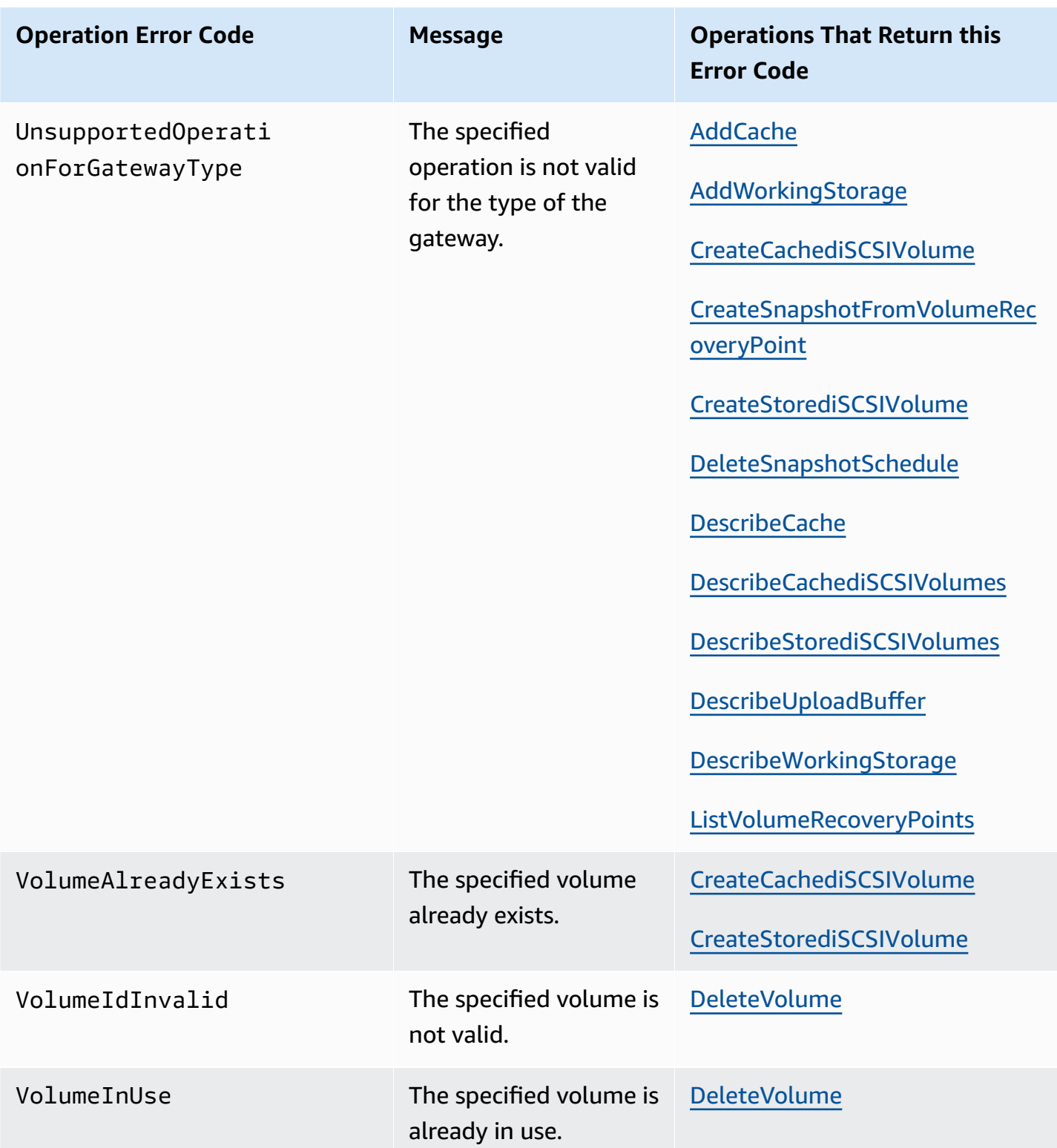

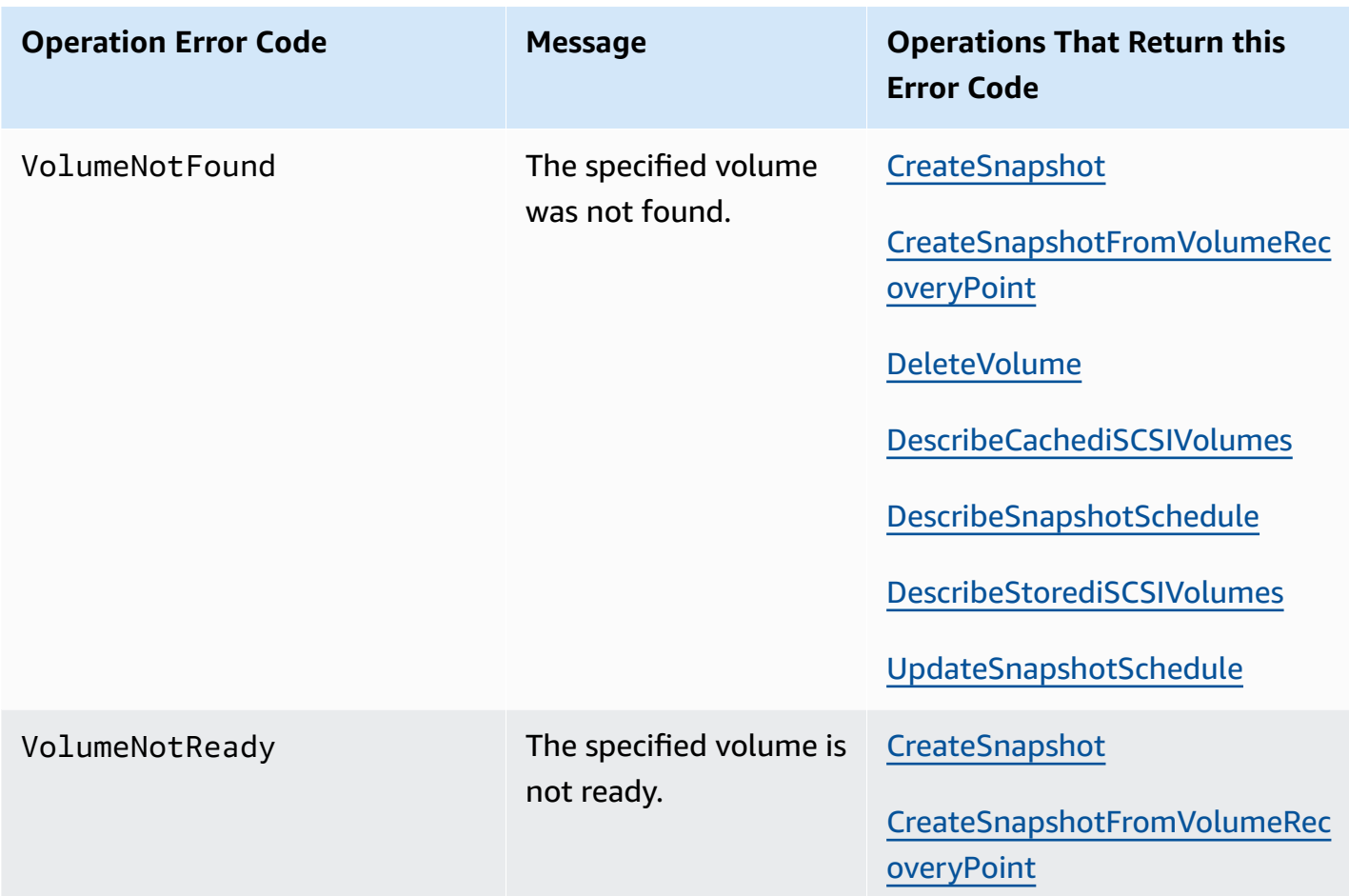

## **Error Responses**

When there is an error, the response header information contains:

- Content-Type: application/x-amz-json-1.1
- An appropriate 4xx or 5xx HTTP status code

The body of an error response contains information about the error that occurred. The following sample error response shows the output syntax of response elements common to all error responses.

```
{ 
     "__type": "String", 
     "message": "String", 
     "error": 
          { "errorCode": "String",
```

```
 "errorDetails": "String" 
 }
```
The following table explains the JSON error response fields shown in the preceding syntax.

### **\_\_type**

}

One of the exceptions from [Exceptions](#page-359-0).

*Type*: String

### **error**

Contains API-specific error details. In general errors (i.e., not specific to any API), this error information is not shown.

*Type*: Collection

## **errorCode**

One of the operation error codes .

*Type*: String

## **errorDetails**

This field is not used in the current version of the API.

*Type*: String

#### **message**

One of the operation error code messages.

*Type*: String

## **Error Response Examples**

The following JSON body is returned if you use the DescribeStorediSCSIVolumes API and specify a gateway ARN request input that does not exist.

type": "InvalidGatewayRequestException",

{

```
 "message": "The specified volume was not found.", 
   "error": { 
     "errorCode": "VolumeNotFound" 
   }
}
```
The following JSON body is returned if Storage Gateway calculates a signature that does not match the signature sent with a request.

```
{   
   "__type": "InvalidSignatureException",   
   "message": "The request signature we calculated does not match the signature you 
  provided." 
}
```
# <span id="page-382-0"></span>**Operations in Storage Gateway**

For a list of Storage Gateway operations, see [Actions](https://docs.amazonaws.cn/storagegateway/latest/APIReference/API_Operations.html) in the *Amazon Storage Gateway API Reference*.

# <span id="page-383-0"></span>**Document history for the Volume Gateway User Guide**

- **API version**: 2013-06-30
- **Latest documentation update**: November 24, 2020

The following table describes important changes in each release of the *Amazon Storage Gateway User Guide* after April 2018. For notification about updates to this documentation, you can subscribe to an RSS feed.

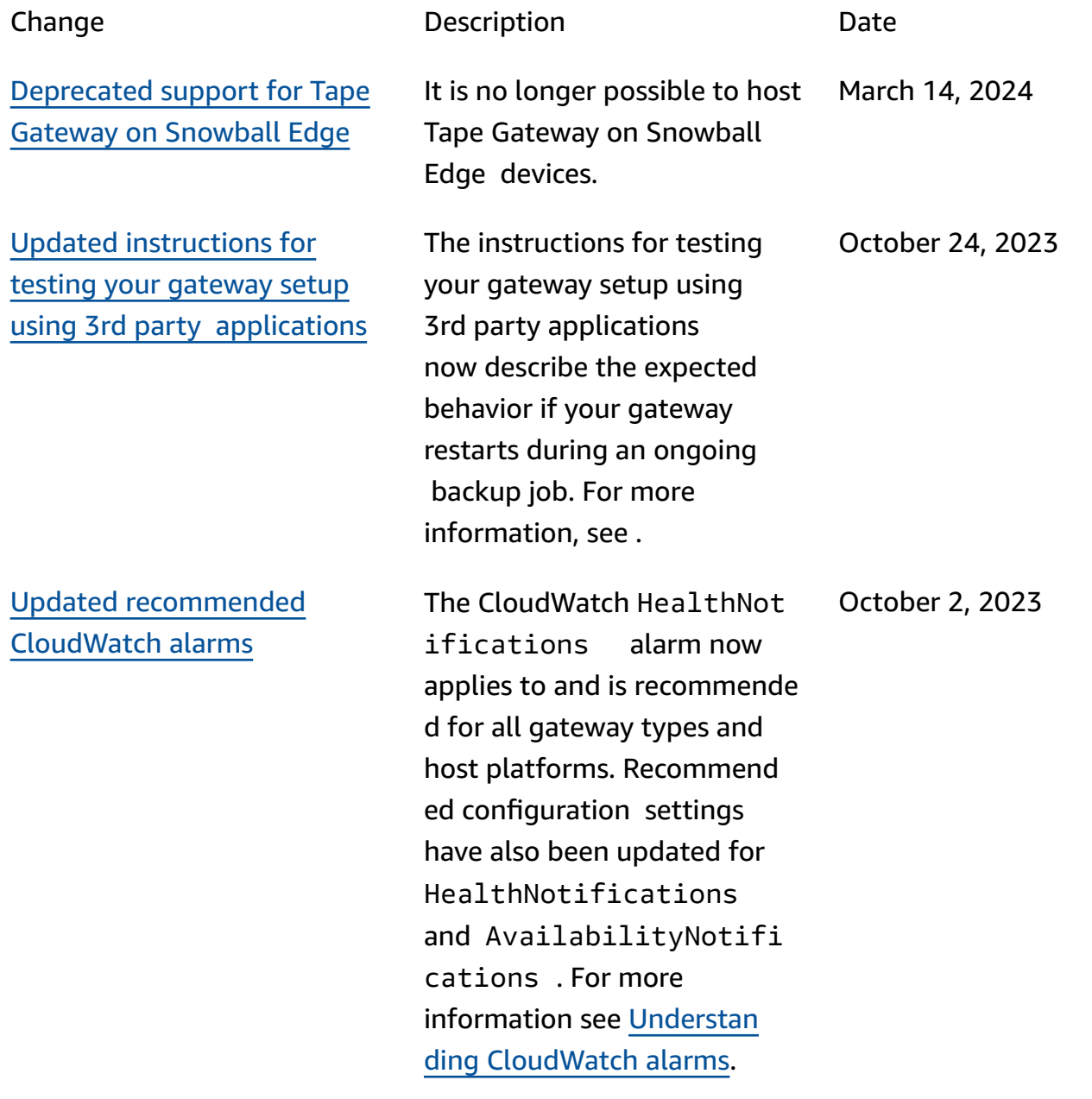

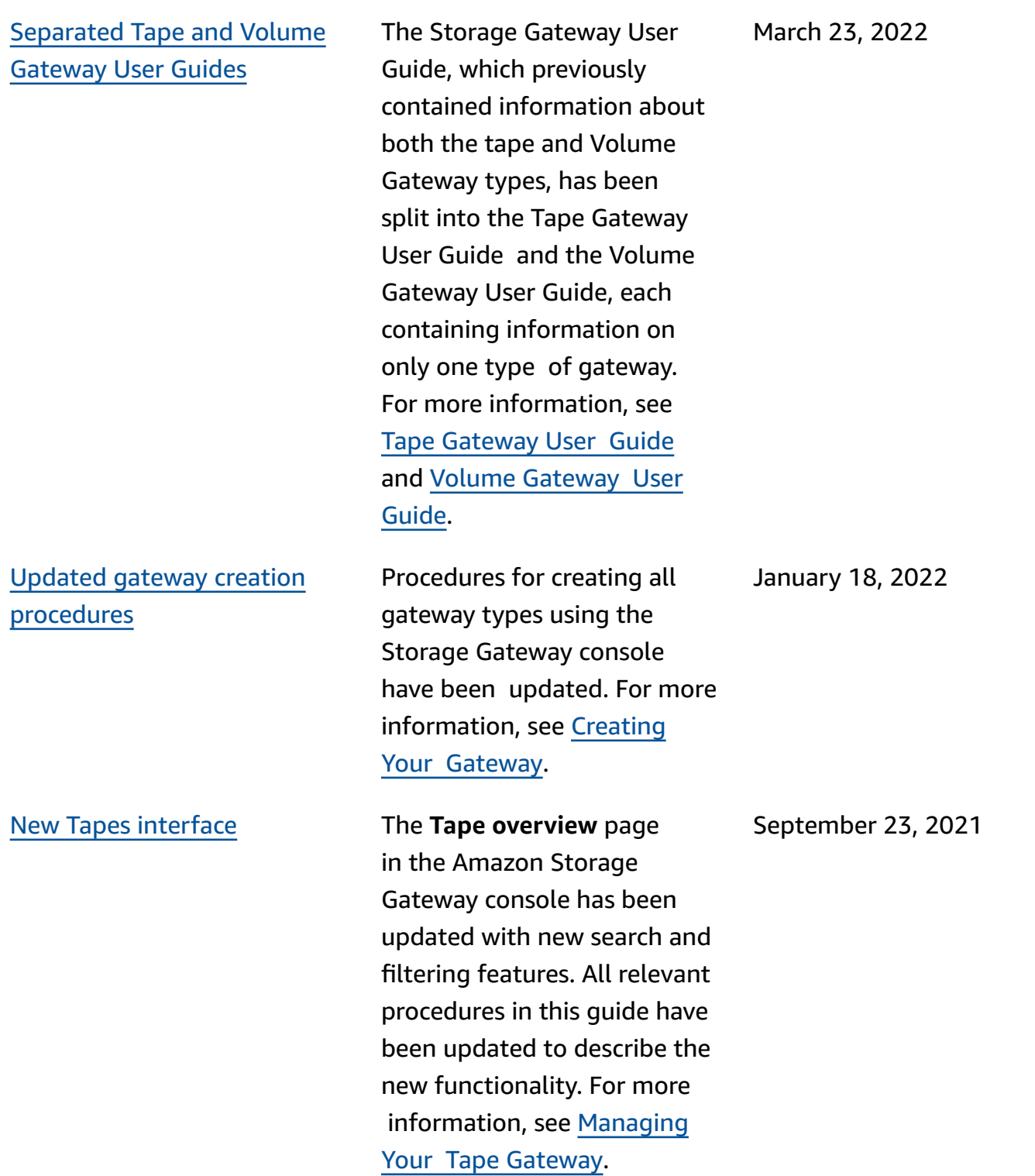

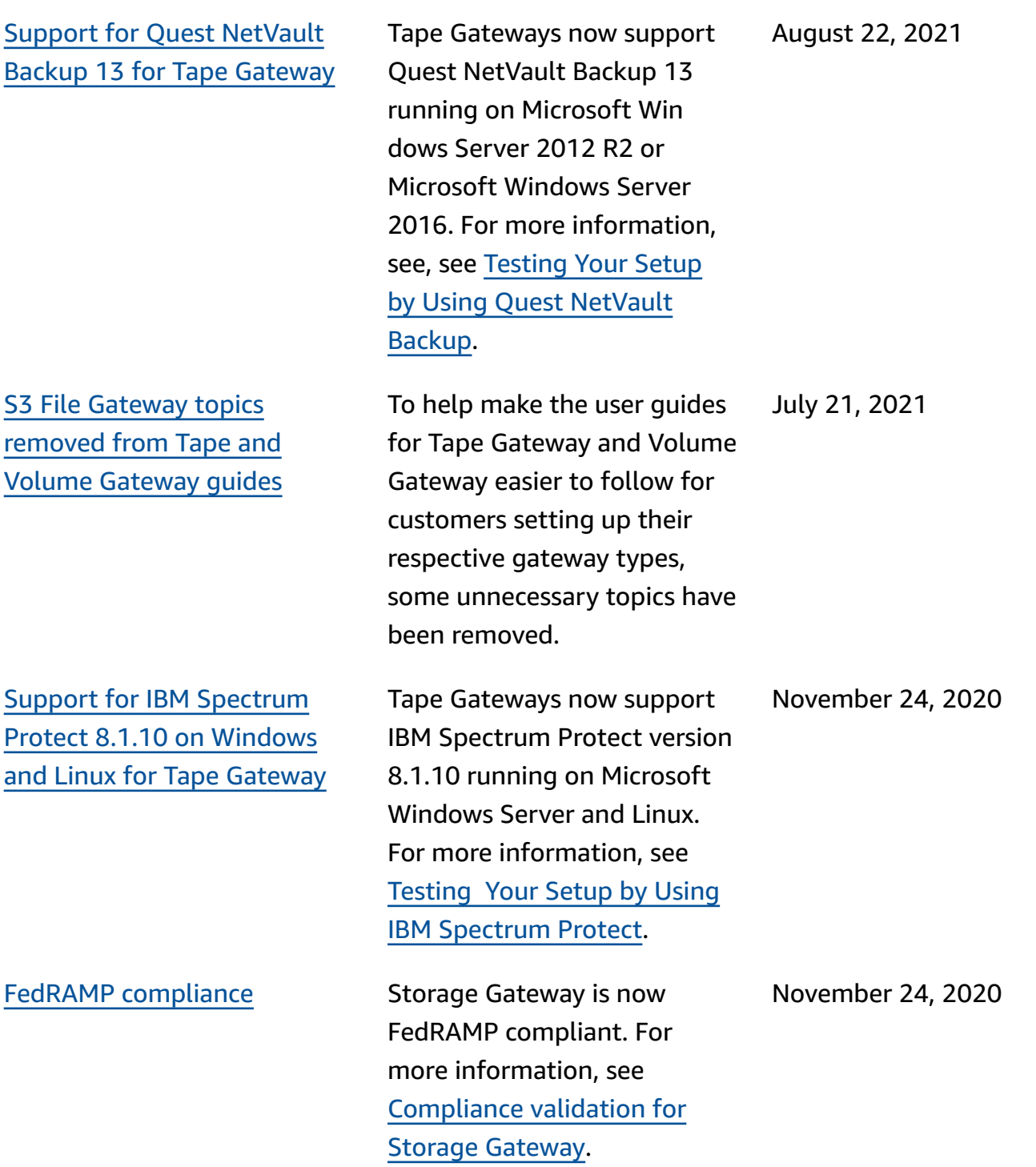

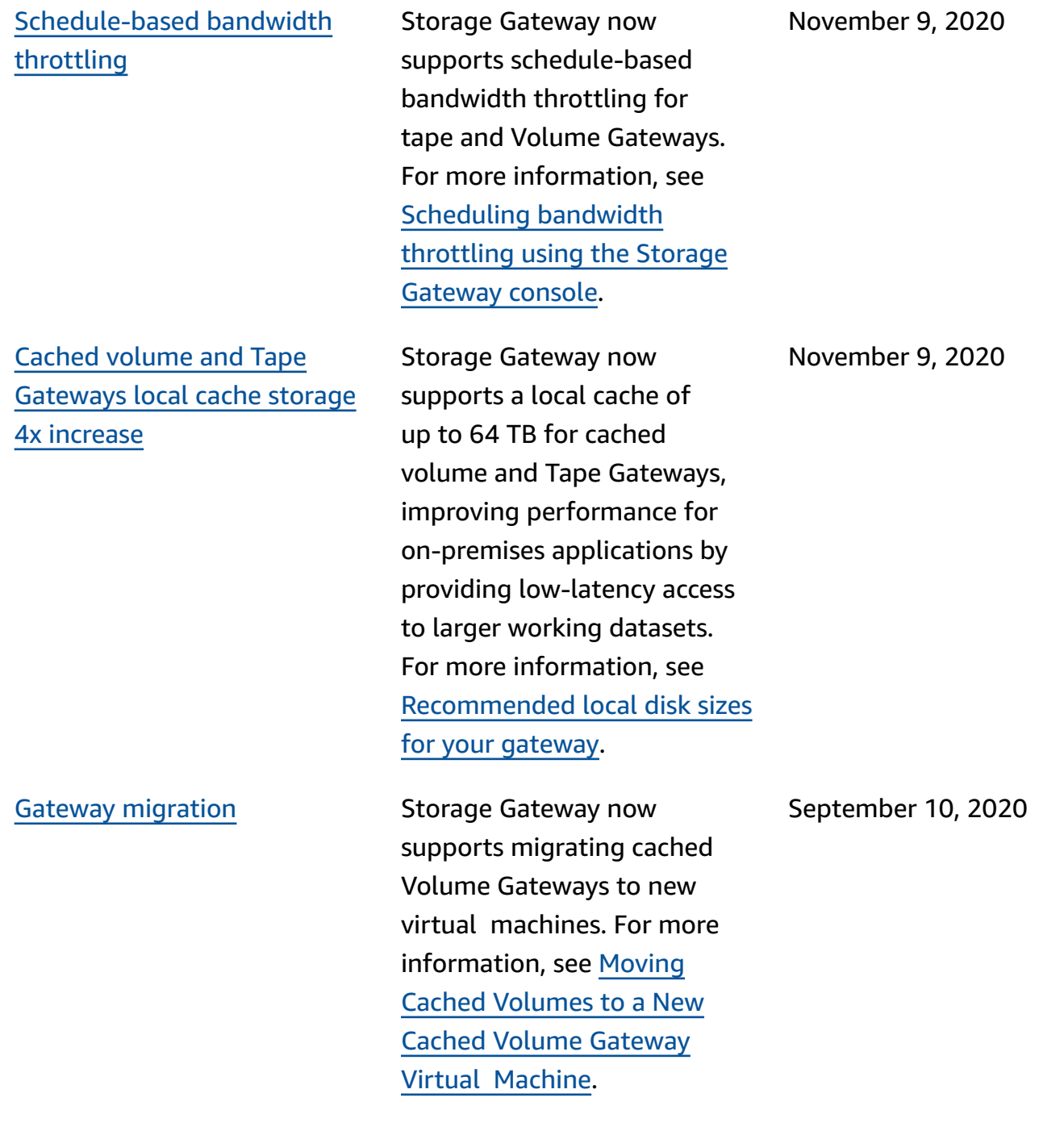

Support for tape [retention](#page-383-0) lock and [write-once-read-ma](#page-383-0) ny (WORM) tape [protection](#page-383-0)

Storage Gateway supports tape retention lock on virtual tapes and *write once read many* (WORM). Tape retention lock lets you specify the retention mode and period on archived virtual tapes, preventing them from being deleted for a fixed amount of time up to 100 years. It includes permission controls on who can delete tapes or modify retention settings. For more information, see [Using](https://docs.amazonaws.cn/storagegateway/latest/tgw/CreatingCustomTapePool.html#TapeRetentionLock)  Tape [Retention](https://docs.amazonaws.cn/storagegateway/latest/tgw/CreatingCustomTapePool.html#TapeRetentionLock) Lock. WORMactivated virtual tapes help ensure that data on active tapes in your virtual tape library cannot be overwritten or erased. For more informati on, see Write [Once,](https://docs.amazonaws.cn/storagegateway/latest/tgw/GettingStartedCreateTapes.html#WORM) Read Many (WORM) Tape [Protectio](https://docs.amazonaws.cn/storagegateway/latest/tgw/GettingStartedCreateTapes.html#WORM) [n.](https://docs.amazonaws.cn/storagegateway/latest/tgw/GettingStartedCreateTapes.html#WORM)

Order the hardware [appliance](#page-383-0) [through](#page-383-0) the console

You can now order the hardware appliance through the Amazon Storage Gateway console. For more informati on, see [Using the Storage](https://docs.amazonaws.cn/storagegateway/latest/vgw/hardware-appliance.html) Gateway Hardware [Appliance.](https://docs.amazonaws.cn/storagegateway/latest/vgw/hardware-appliance.html) August 19, 2020

August 12, 2020

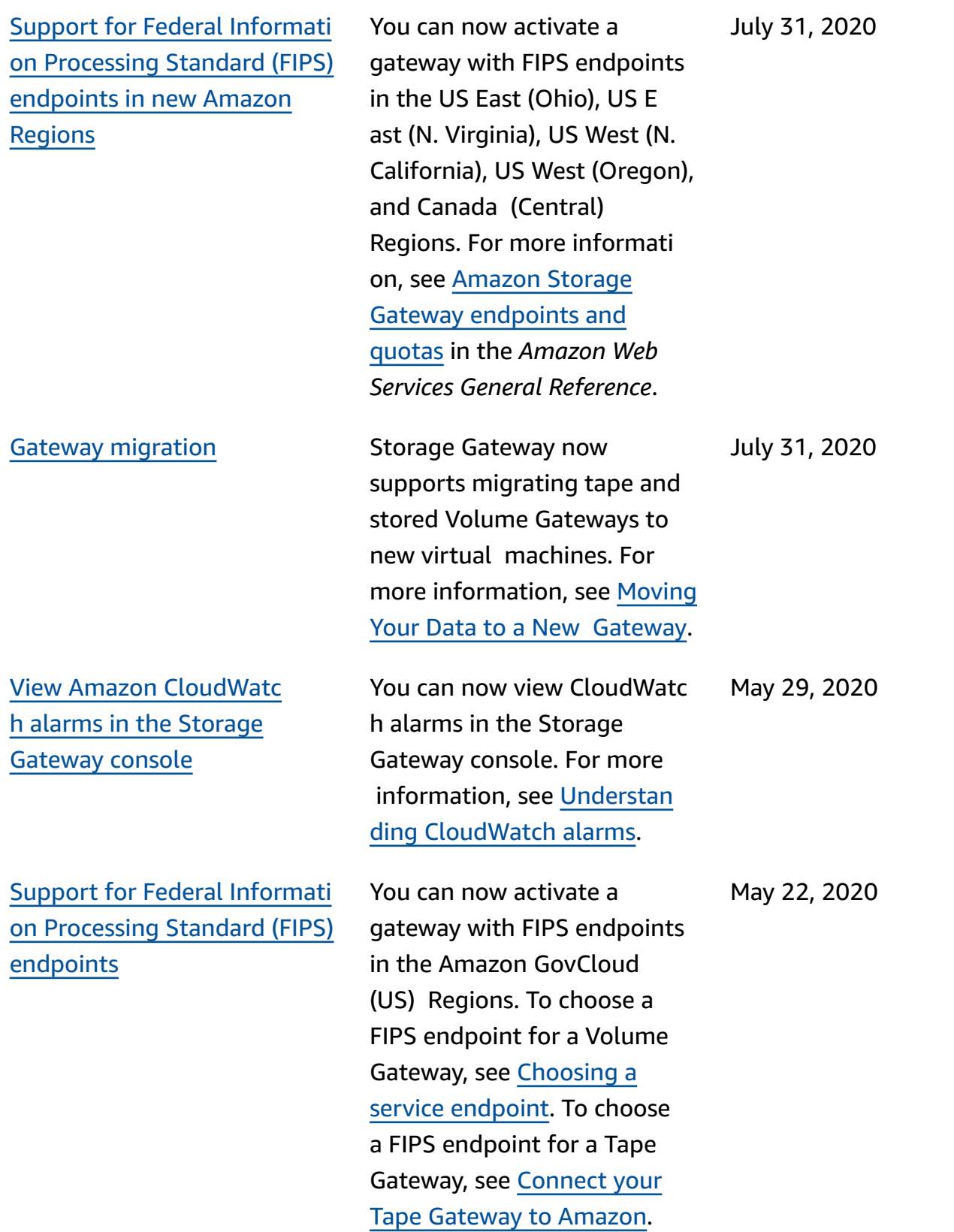

#### New [Amazon](#page-383-0) Regions Storage Gateway is now

available in the Africa (Cape Town) and Europe (Milan) Regions. For more informati on, see [Amazon](https://docs.amazonaws.cn/general/latest/gr/sg.html) Storage Gateway [endpoints](https://docs.amazonaws.cn/general/latest/gr/sg.html) and [quotas](https://docs.amazonaws.cn/general/latest/gr/sg.html) in the *Amazon Web Services General Reference*.

## Support for S3 [Intelligent-](#page-383-0)[Tiering storage class](#page-383-0)

Tape [Gateway](#page-383-0) write and read [performance](#page-383-0) 2x increase

Storage Gateway now supports S3 Intelligent-Tierin g storage class. The S3 I ntelligent-Tiering storage class optimizes storage costs by automatically moving data to the most cost-effe ctive storage access tier, without performance impact or operational overhead. For more information, see [Storage class for automatic](https://docs.amazonaws.cn/AmazonS3/latest/dev/storage-class-intro.html#sc-dynamic-data-access) ally [optimizing](https://docs.amazonaws.cn/AmazonS3/latest/dev/storage-class-intro.html#sc-dynamic-data-access) frequently and [infrequently](https://docs.amazonaws.cn/AmazonS3/latest/dev/storage-class-intro.html#sc-dynamic-data-access) accessed objects in the *Amazon Simple Storage Service User Guide*.

Storage Gateway increases performance for reading from and writing to virtual tapes on Tape Gateway by 2x, allowing you to perform faster backup and recovery than before. For more information, see [Performance](https://docs.amazonaws.cn/storagegateway/latest/userguide/Performance.html#performance-tgw) Guidance for

Tape [Gateways](https://docs.amazonaws.cn/storagegateway/latest/userguide/Performance.html#performance-tgw) in the *Storage* 

*Gateway User Guide*.

May 7, 2020

April 30, 2020

April 23, 2020

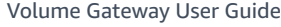

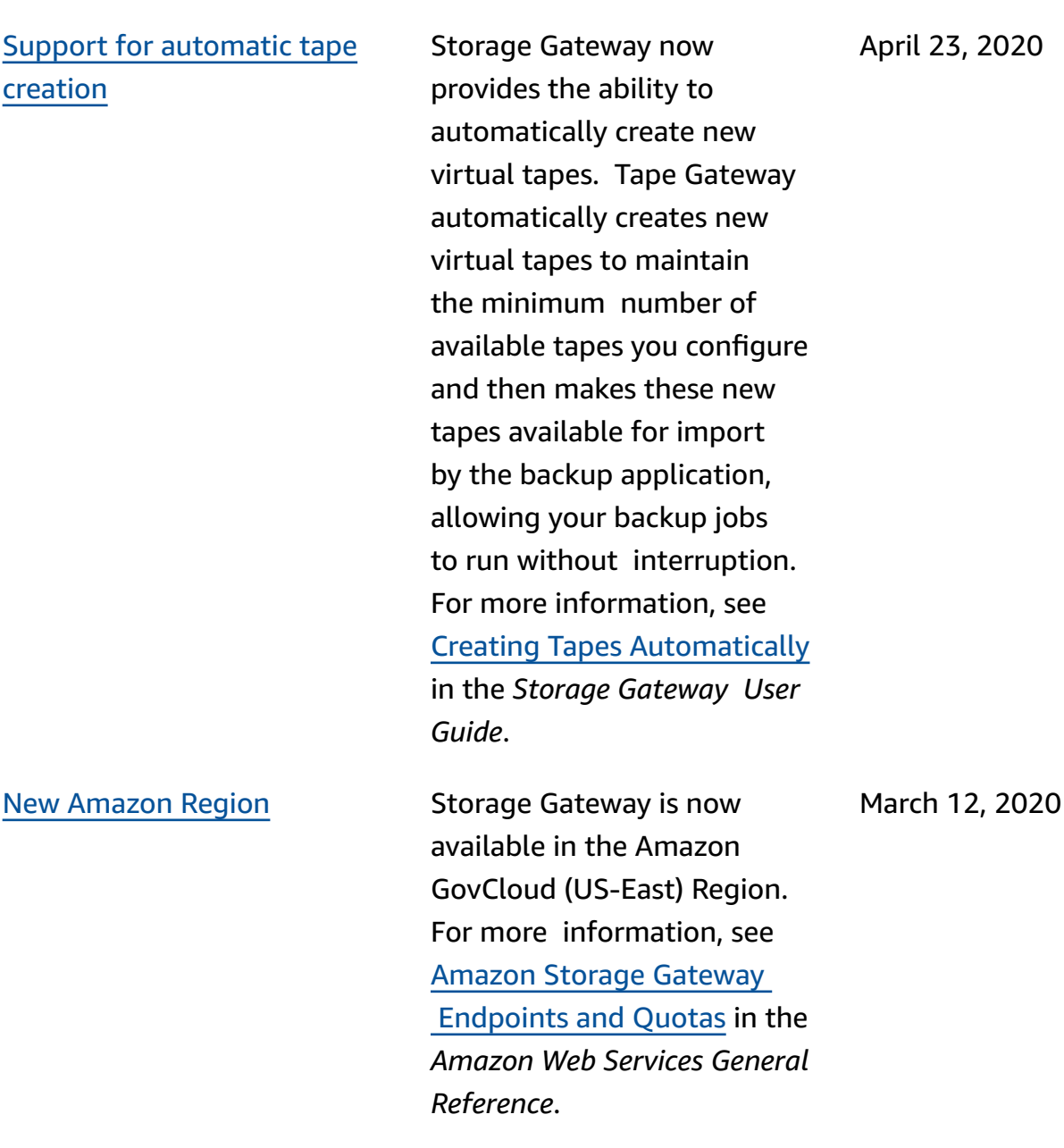

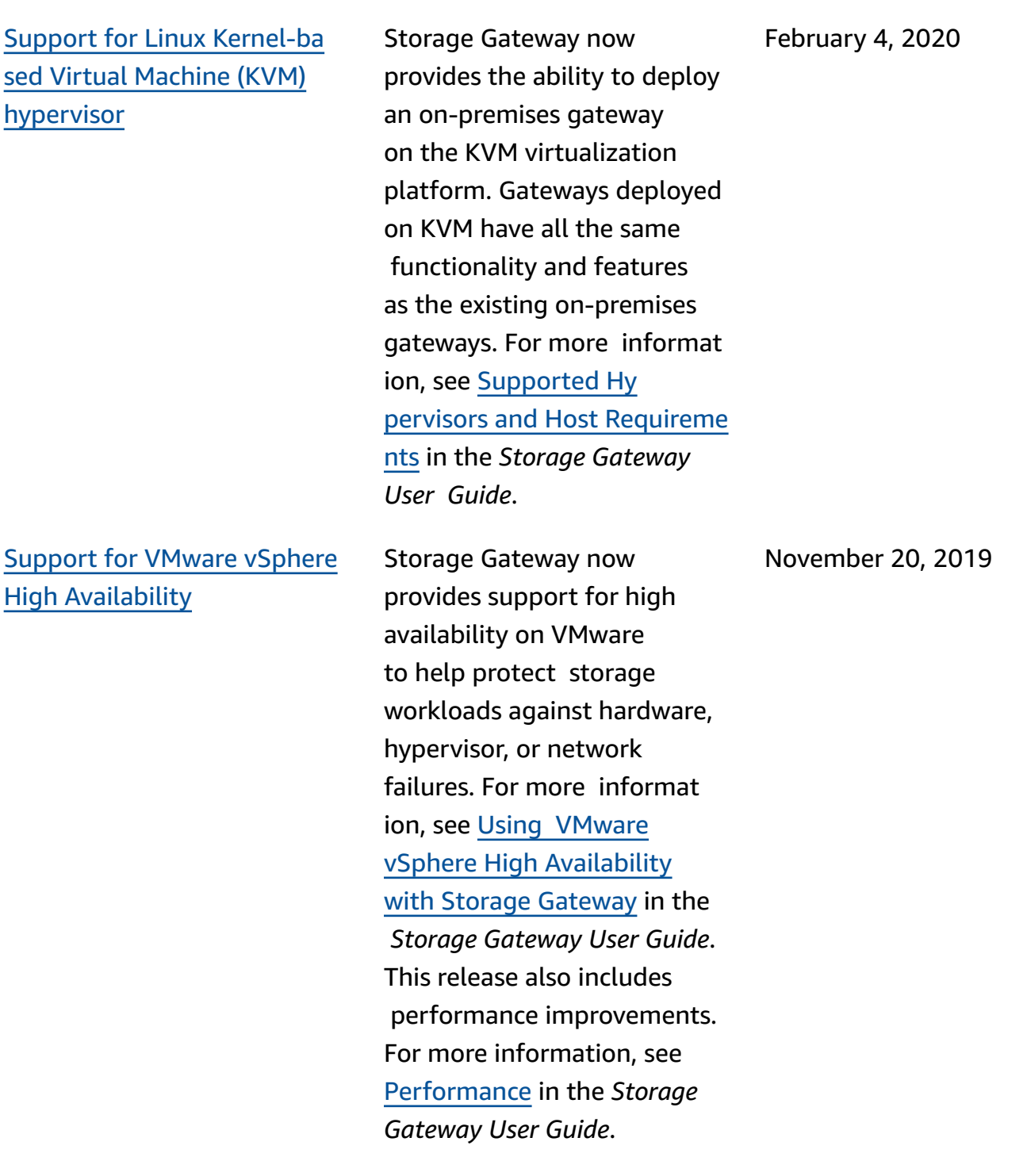

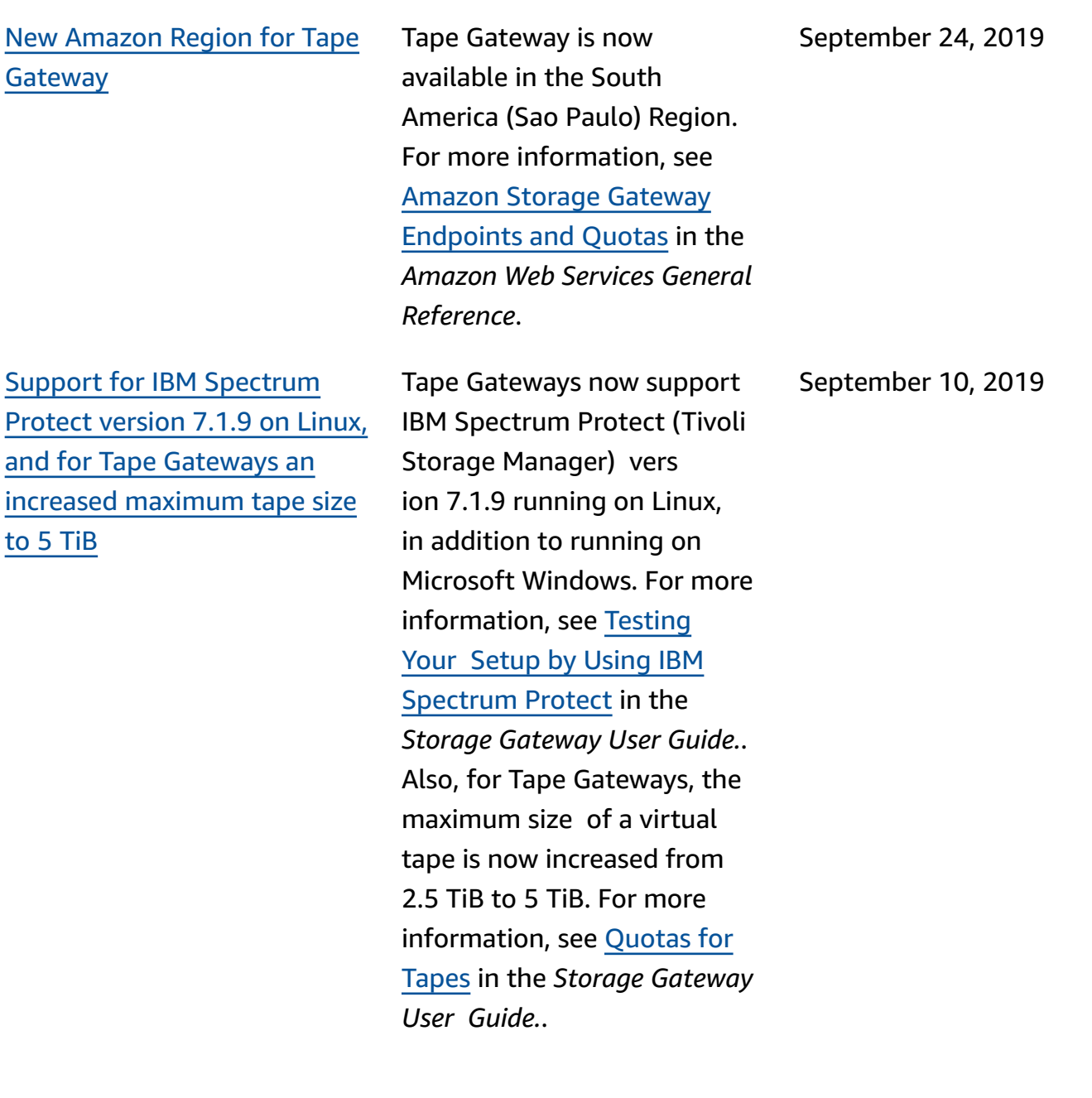

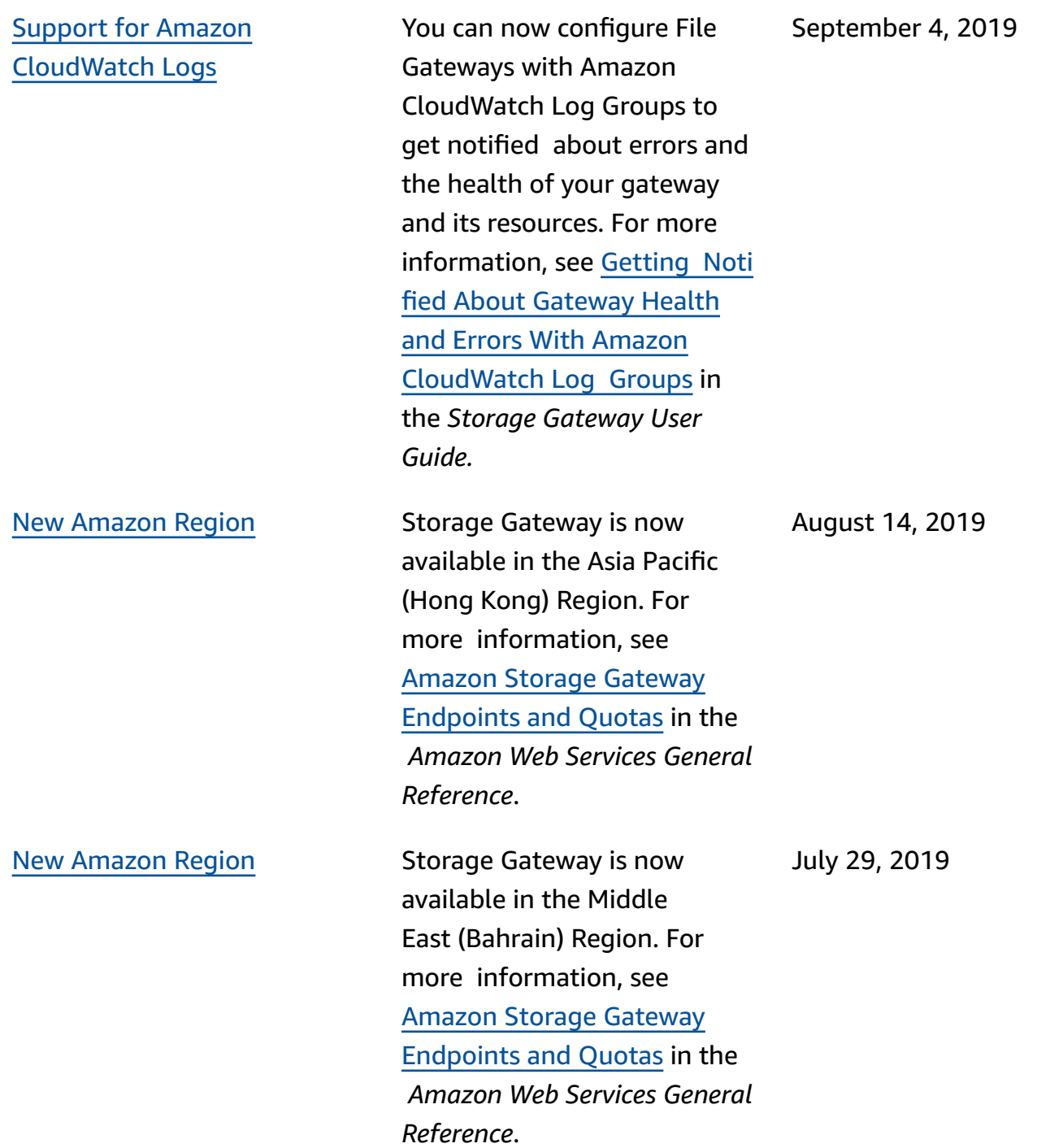

Support for [activating](#page-383-0) a [gateway](#page-383-0) in a virtual private cloud [\(VPC\)](#page-383-0)

[Support](#page-383-0) for moving virtual tapes from S3 Glacier [Flexible](#page-383-0) [Retrieval](#page-383-0) to S3 Glacier Deep [Archive](#page-383-0)

SMB file share [support](#page-383-0) for [Microsoft](#page-383-0) Windows ACLs

You can now activate a gateway in a VPC. You can create a private connection between your on-premises software appliance and cloudbased storage infrastructure . For more information, see [Activating](https://docs.amazonaws.cn/storagegateway/latest/userguide/gateway-private-link.html) a Gateway in a V irtual [Private](https://docs.amazonaws.cn/storagegateway/latest/userguide/gateway-private-link.html) Cloud.

You can now move your virtual tapes that are archived in the S3 Glacier Flexible Retrieval storage class to the S3 Glacier Deep Archive stora ge class for cost effective and long-term data retention . For more information, see [Moving](https://docs.amazonaws.cn/storagegateway/latest/userguide/managing-gateway-vtl.html#moving-tapes-vtl) a Tape from S3 Glacier Flexible [Retrieval](https://docs.amazonaws.cn/storagegateway/latest/userguide/managing-gateway-vtl.html#moving-tapes-vtl) to S3 Glacier Deep [Archive](https://docs.amazonaws.cn/storagegateway/latest/userguide/managing-gateway-vtl.html#moving-tapes-vtl).

For File Gateways, you can now use Microsoft Windows access control lists (ACLs) to control access to Server Message Block (SMB) file shares. For more information, see Using [Microsoft](https://docs.amazonaws.cn/filegateway/latest/files3/smb-acl.html) Windows ACLs to [Control](https://docs.amazonaws.cn/filegateway/latest/files3/smb-acl.html) Access to an SMB File [Share](https://docs.amazonaws.cn/filegateway/latest/files3/smb-acl.html).

June 20, 2019

May 28, 2019

May 8, 2019

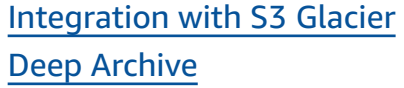

[Availability](#page-383-0) of Storage Gateway Hardware [Appliance](#page-383-0) in [Europe](#page-383-0)

## [Integration](#page-383-0) with Amazon [Backup](#page-383-0)

Tape Gateway integrates with S3 Glacier Deep Archive. You can now archive virtual tapes in S3 Glacier Deep Archive for long-term data retentio n. For more information, see [Archiving](https://docs.amazonaws.cn/storagegateway/latest/userguide/managing-gateway-vtl.html#archiving-tapes-vtl) Virtual Tapes.

The Storage Gateway Hardware Appliance is now available in Europe. For more information, see [Amazon](https://docs.amazonaws.cn/general/latest/gr/sg.html#sg-hardware-appliance) Storage Gateway [Hardware](https://docs.amazonaws.cn/general/latest/gr/sg.html#sg-hardware-appliance) [Appliance](https://docs.amazonaws.cn/general/latest/gr/sg.html#sg-hardware-appliance) Regions in the *Amazon Web Services General Reference*. In addition, you can now increase the useable storage on the Storage Gateway Hardware Appliance from 5 TB to 12 TB and replace the installed cop per network card with a 10 Gigabit fiber optic network card. For more informat ion, see [Setting](https://docs.amazonaws.cn/storagegateway/latest/userguide/appliance-quick-start.html) Up Your Hardware [Appliance.](https://docs.amazonaws.cn/storagegateway/latest/userguide/appliance-quick-start.html)

Storage Gateway integrates with Amazon Backup. You can now use Amazon Backup to back up on-premises business applications that use Storage Gateway volumes for cloudbacked storage. For more information, see [Backing Up](https://docs.amazonaws.cn/storagegateway/latest/userguide/backing-up-volumes.html)  Your [Volumes](https://docs.amazonaws.cn/storagegateway/latest/userguide/backing-up-volumes.html).

March 27, 2019

February 25, 2019

January 16, 2019
Support for Bacula [Enterprise](#page-383-0) and IBM [Spectrum](#page-383-0) Protect Tape Gateways now support Bacula Enterprise and IBM Spectrum Protect. Storage Gateway also now supports newer versions of Veritas NetBackup, Veritas Backu p Exec and Quest NetVault backup. You can now use these backup applications to back up your data to Amazon S3 and archive directly to offline storage (S3 Glacier Flexible Retrieval or S3 Glacier Deep Archive). For more information, see [Using](https://docs.amazonaws.cn/storagegateway/latest/tgw/GettingStartedTestGatewayVTL.html)  Your Backup [Software](https://docs.amazonaws.cn/storagegateway/latest/tgw/GettingStartedTestGatewayVTL.html) to Test Your [Gateway](https://docs.amazonaws.cn/storagegateway/latest/tgw/GettingStartedTestGatewayVTL.html) Setup. November 13, 2018 Support for Storage [Gateway](#page-383-0) Hardware [Appliance](#page-383-0) The Storage Gateway Hardware Appliance includes Storage Gateway software preinstalled on a third-party server. You can manage the appliance from the Amazon Web Services Management Console. The appliance can host file, tape, and Volume Gateways. For more informati on, see [Using the Storage](https://docs.amazonaws.cn/storagegateway/latest/userguide/hardware-appliance.html) September 18, 2018

Gateway Hardware [Appliance](https://docs.amazonaws.cn/storagegateway/latest/userguide/hardware-appliance.html)

.

[Compatibility](#page-383-0) with Microsoft [System](#page-383-0) Center 2016 Data [Protection](#page-383-0) Manager (DPM) Tape Gateways are now compatible with Microsoft System Center 2016 Data Protection Manager (DPM). You can now use Microsoft DPM to back up your data to Amazon S3 and archive directly to offline storage (S3 Glacier Flexible Retrieval or S 3 Glacier Deep Archive). For more information, see [Testing](https://docs.amazonaws.cn/storagegateway/latest/userguide/backup-DPM.html) Your Setup by Using [Microsoft](https://docs.amazonaws.cn/storagegateway/latest/userguide/backup-DPM.html) System Center Data [Protectio](https://docs.amazonaws.cn/storagegateway/latest/userguide/backup-DPM.html) [n Manager](https://docs.amazonaws.cn/storagegateway/latest/userguide/backup-DPM.html). July 18, 2018 Support for Server [Message](#page-383-0) Block (SMB) [protocol](#page-383-0) File Gateways added support for the Server Message Block (SMB) protocol to file shares. For more information, see [Creating](https://docs.amazonaws.cn/storagegateway/latest/userguide/GettingStartedCreateFileShare.html) a File Share. June 20, 2018 [Support](#page-383-0) for file share, cached [volumes,](#page-383-0) and virtual tape [encryption](#page-383-0) You can now use Amazon Key Management Service (Amazon KMS) to encrypt data written to a file share, cached volume, or virtual tape. Currently, you can do this by using the Amazon Storage Gateway API. For more information, see [Data](https://docs.amazonaws.cn/storagegateway/latest/userguide/encryption.html) [encryption](https://docs.amazonaws.cn/storagegateway/latest/userguide/encryption.html) using Amazon [KMS.](https://docs.amazonaws.cn/storagegateway/latest/userguide/encryption.html) June 12, 2018 Support for [NovaStor](#page-383-0) [DataCenter/Network](#page-383-0)

Tape Gateways now support NovaStor DataCenter/ Network. You can now use NovaStor DataCente r/Network version 6.4 or 7.1 to back up your data to Amazon S3 and archive directly to offline storage (S3 Glacier Flexible Retrieval or S 3 Glacier Deep Archive). For more information, see [Testing](https://docs.amazonaws.cn/storagegateway/latest/userguide/backup-novastor.html) Your Setup by Using [NovaSt](https://docs.amazonaws.cn/storagegateway/latest/userguide/backup-novastor.html) or [DataCenter/Network](https://docs.amazonaws.cn/storagegateway/latest/userguide/backup-novastor.html). May 24, 2018

## **Earlier updates**

The following table describes important changes in each release of the *Amazon Storage Gateway User Guide* before May 2018.

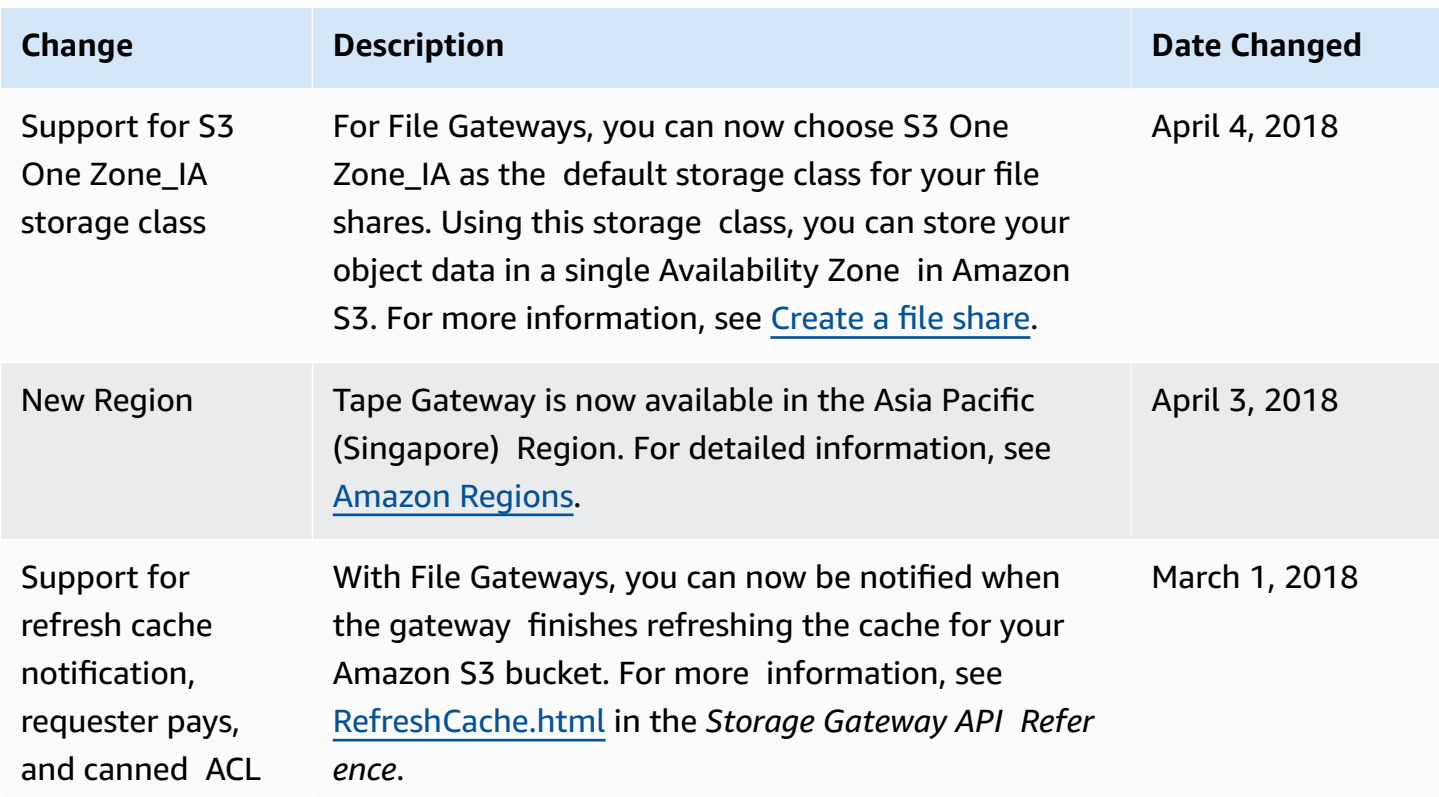

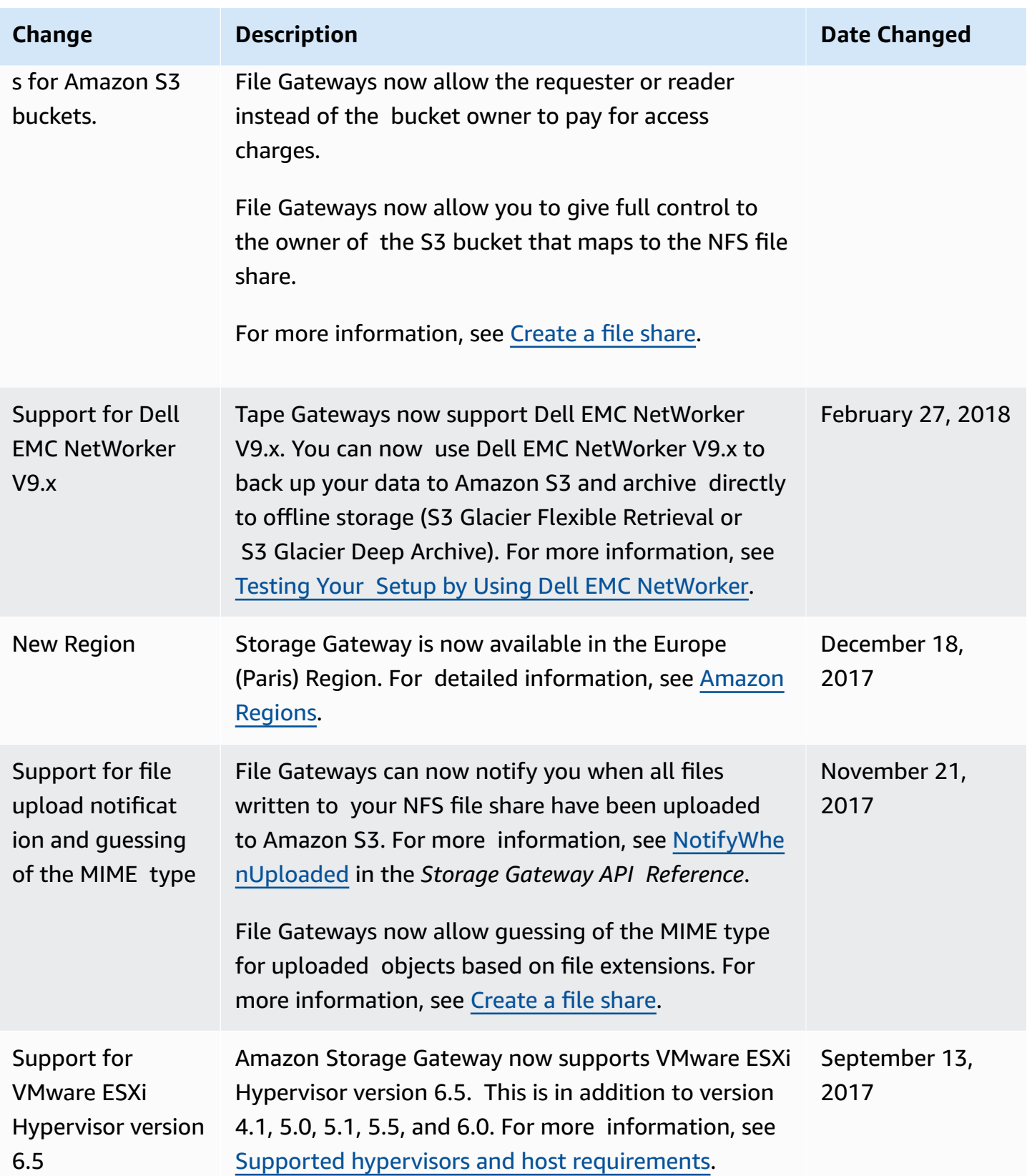

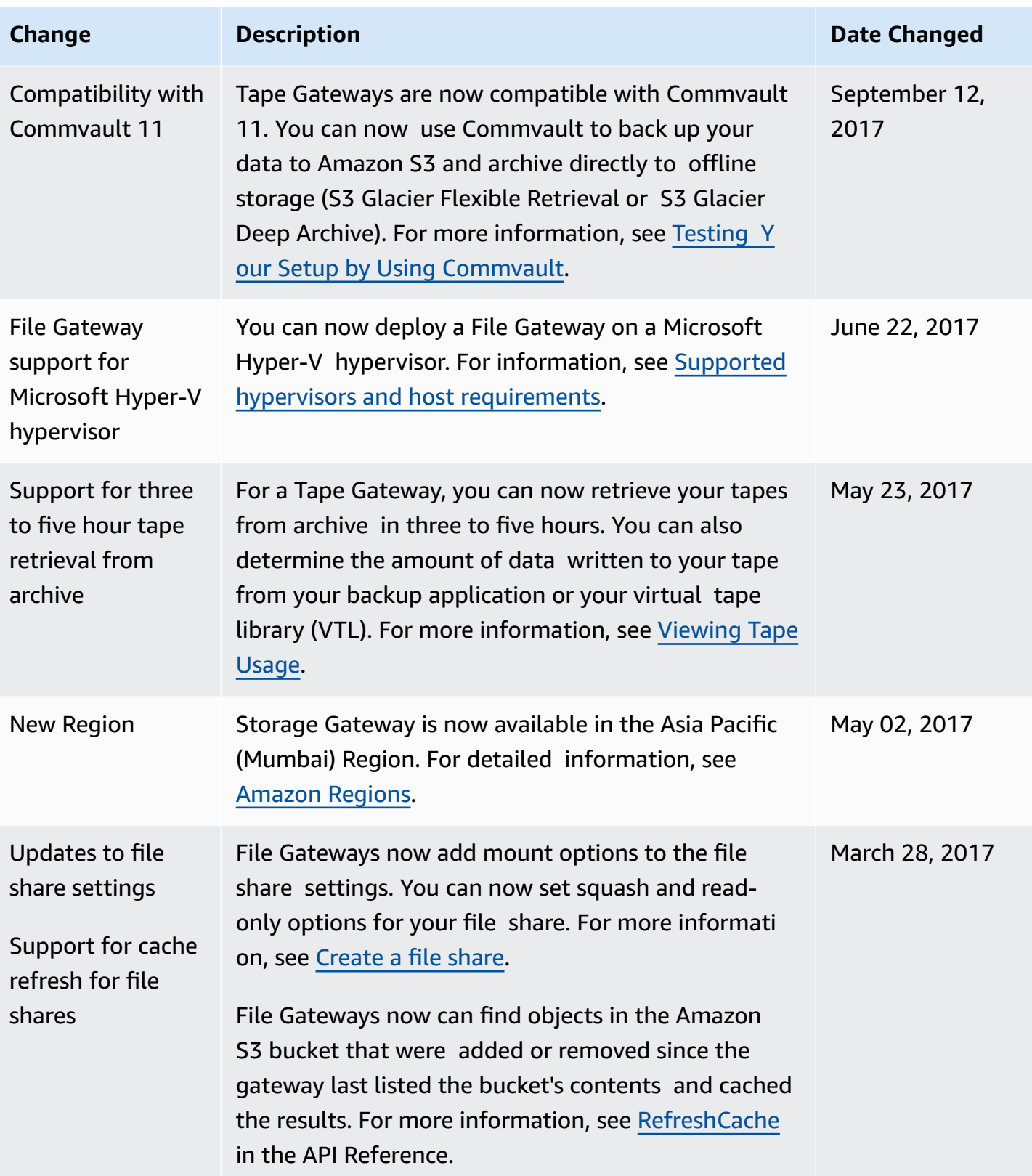

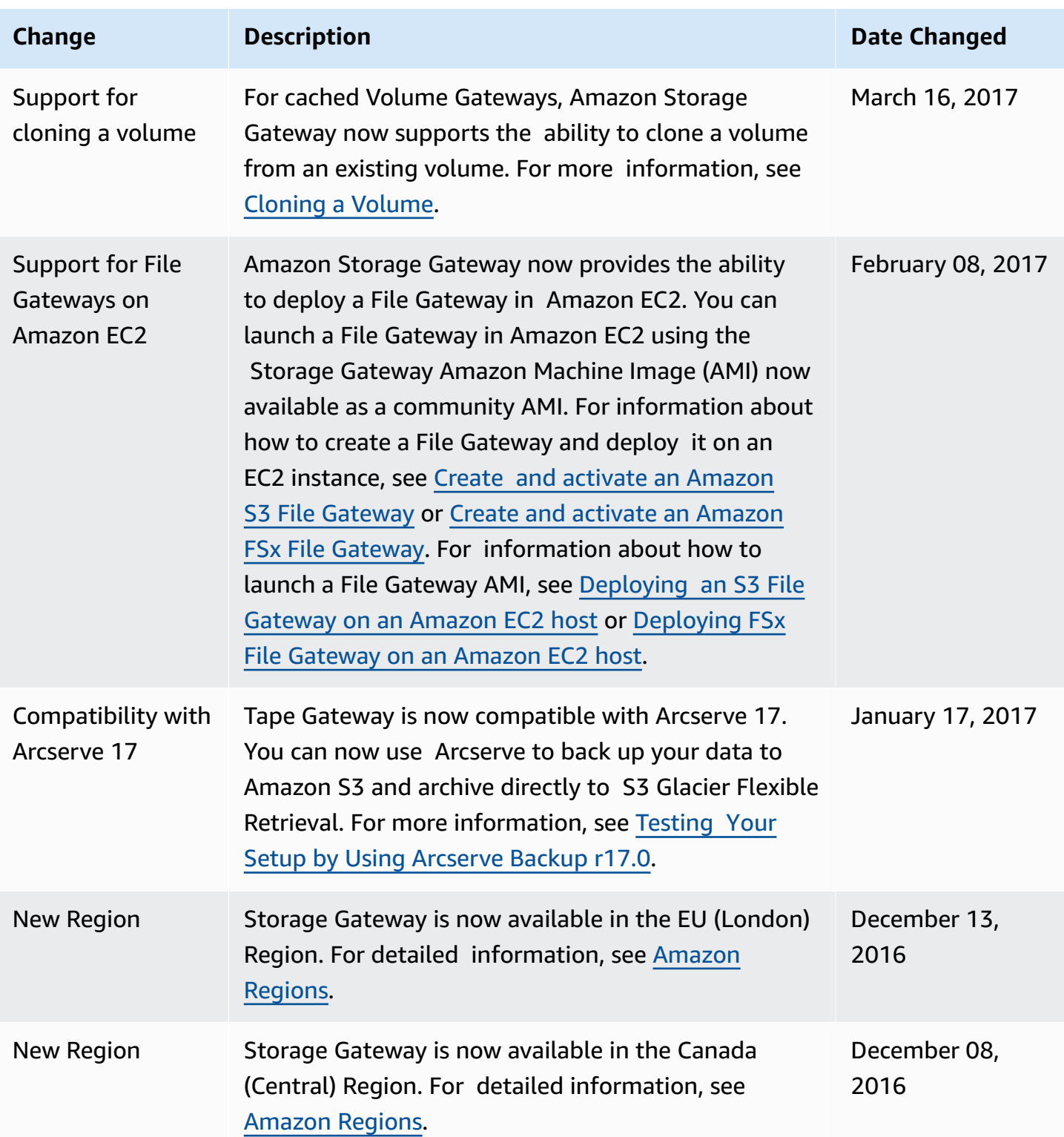

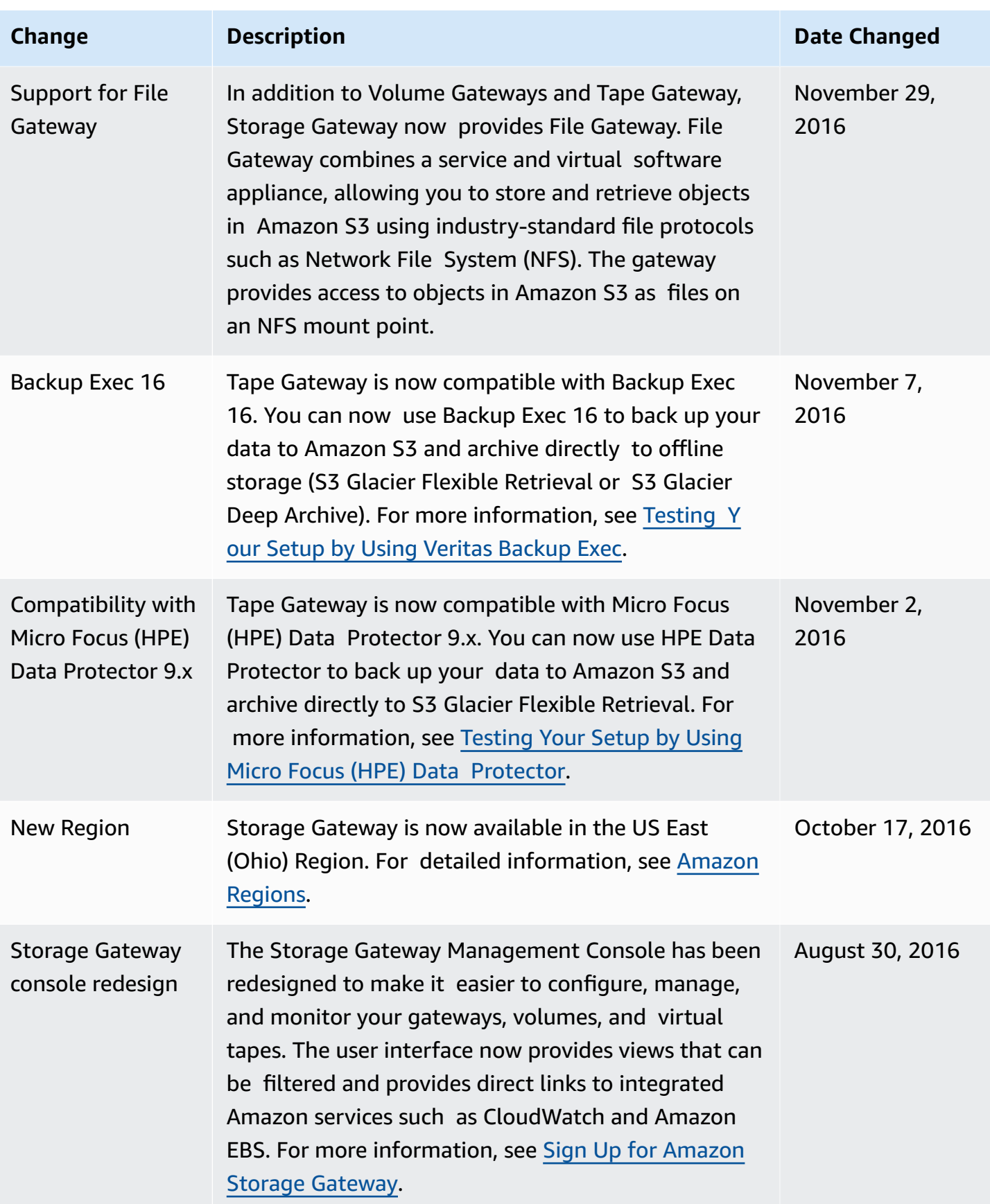

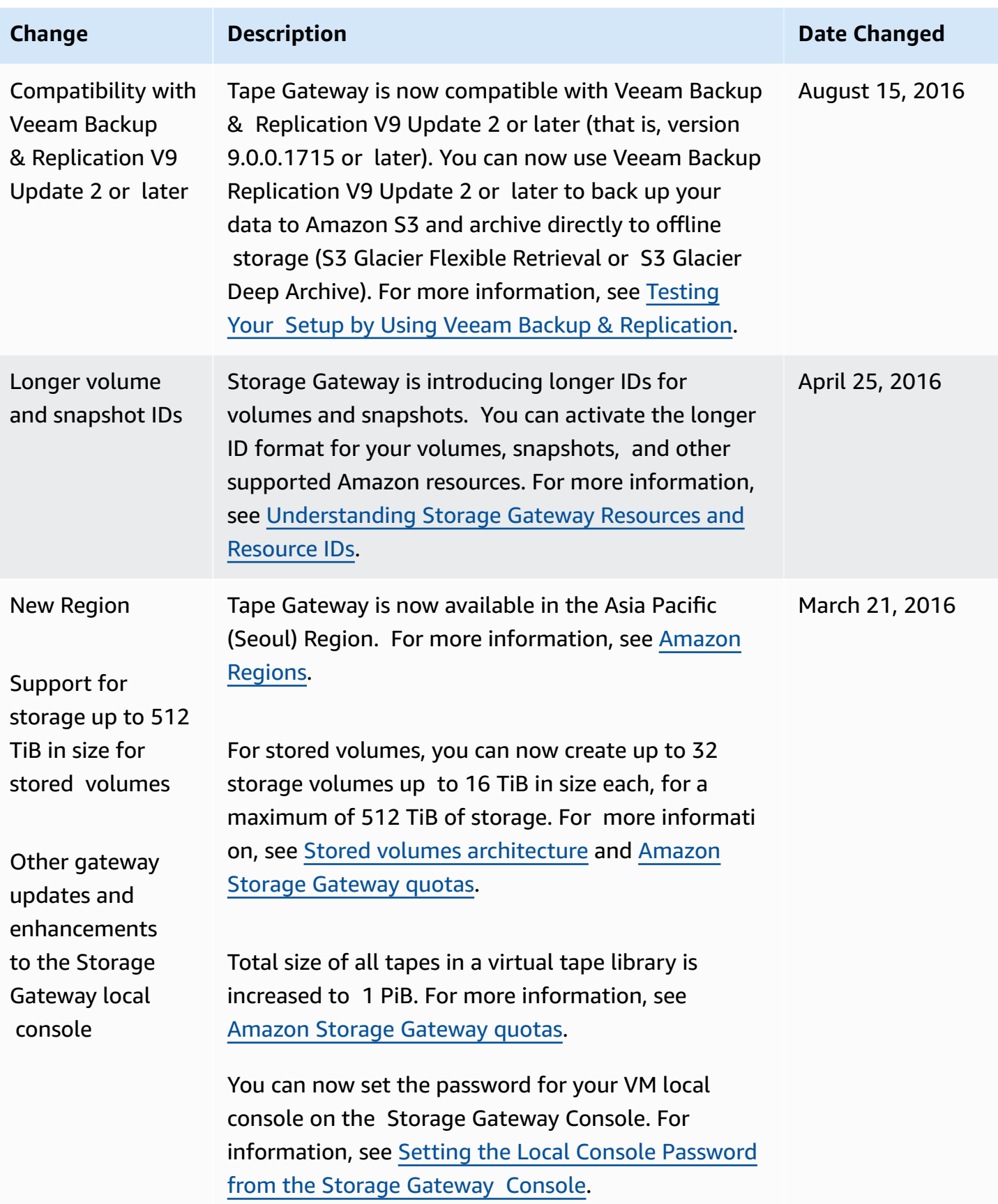

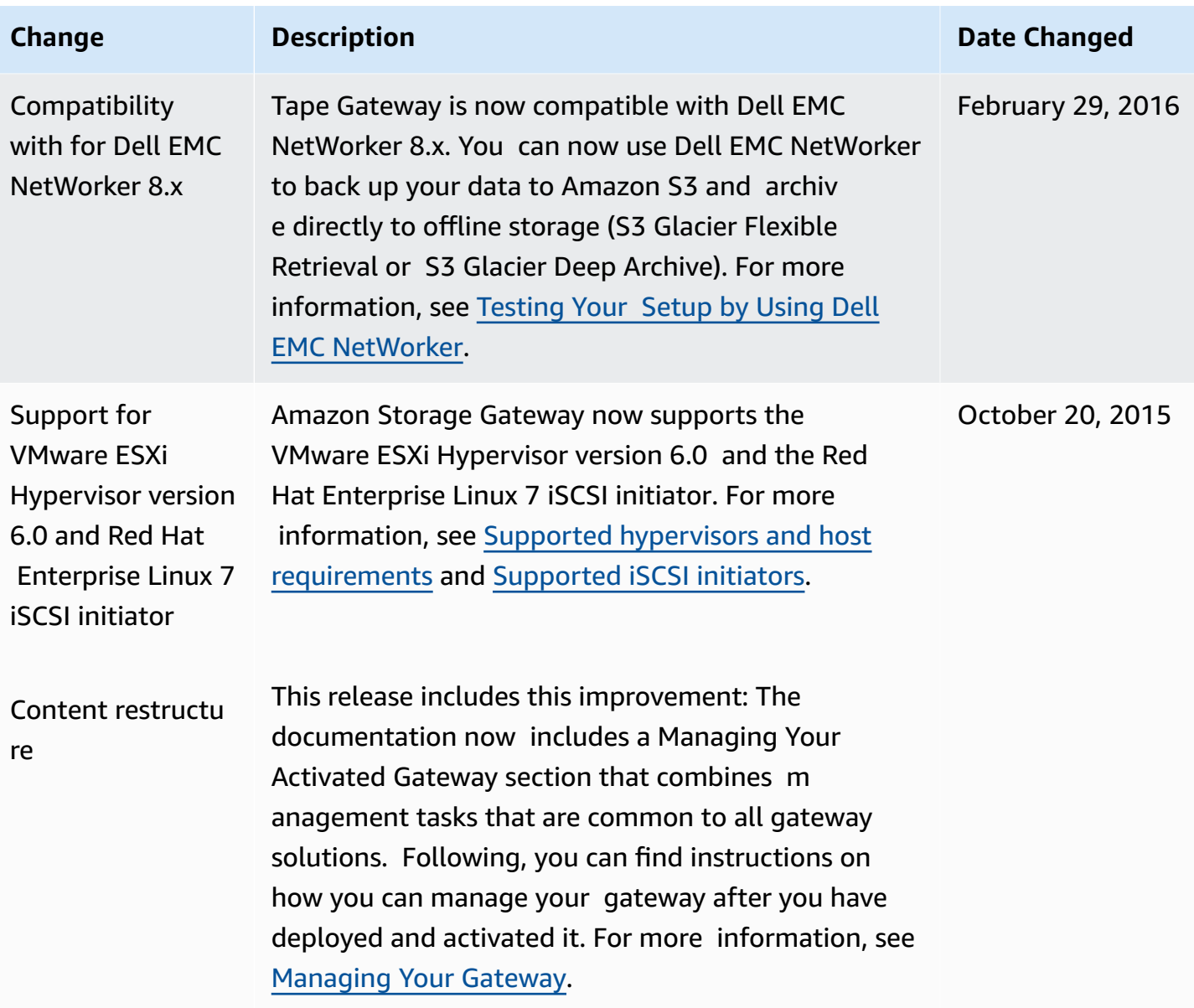

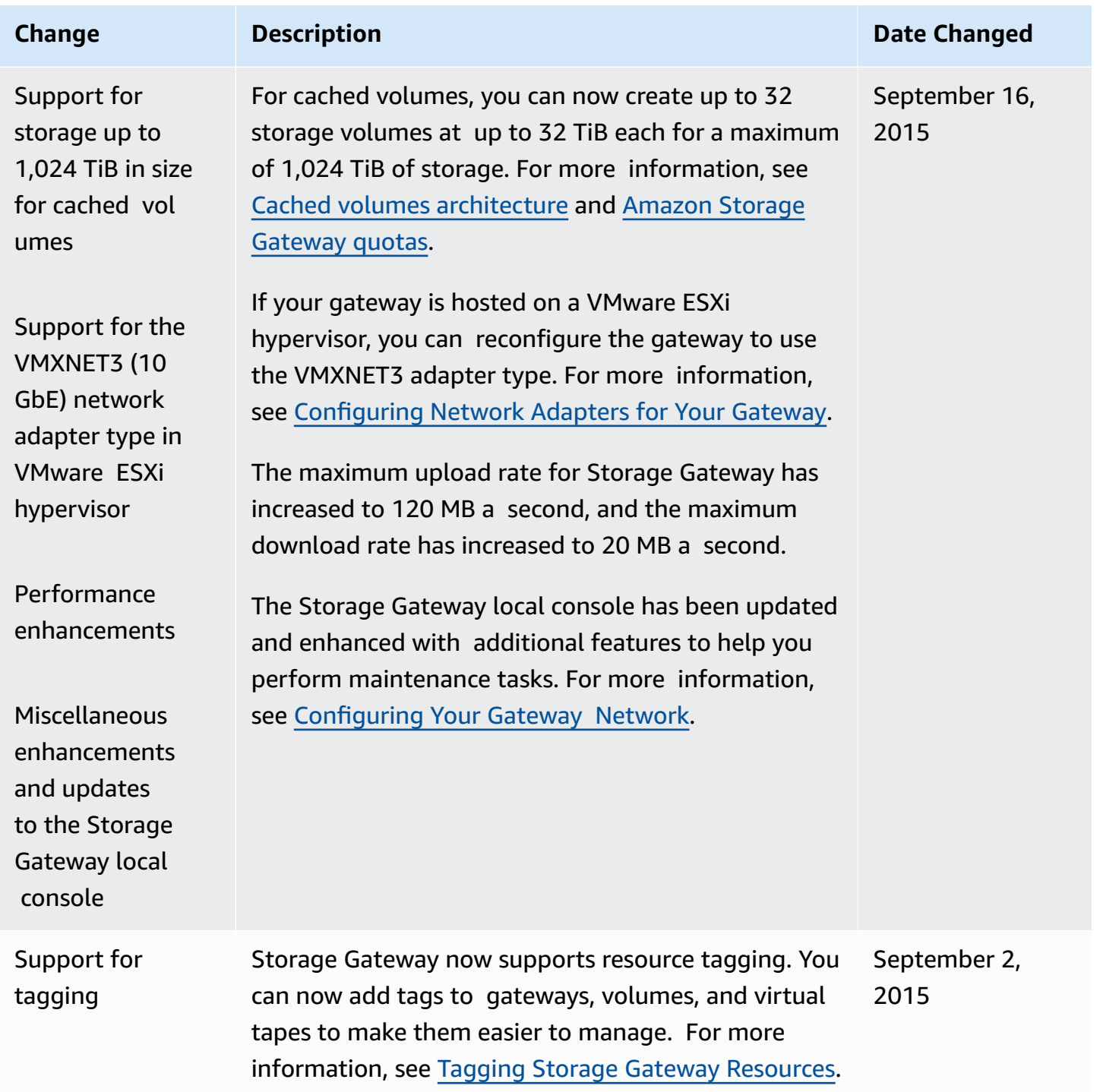

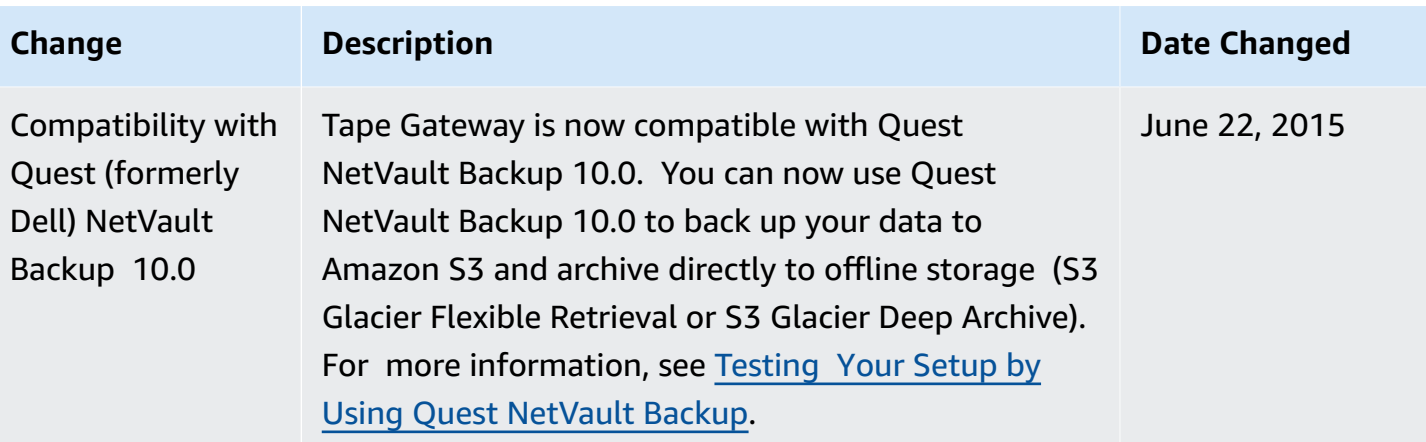

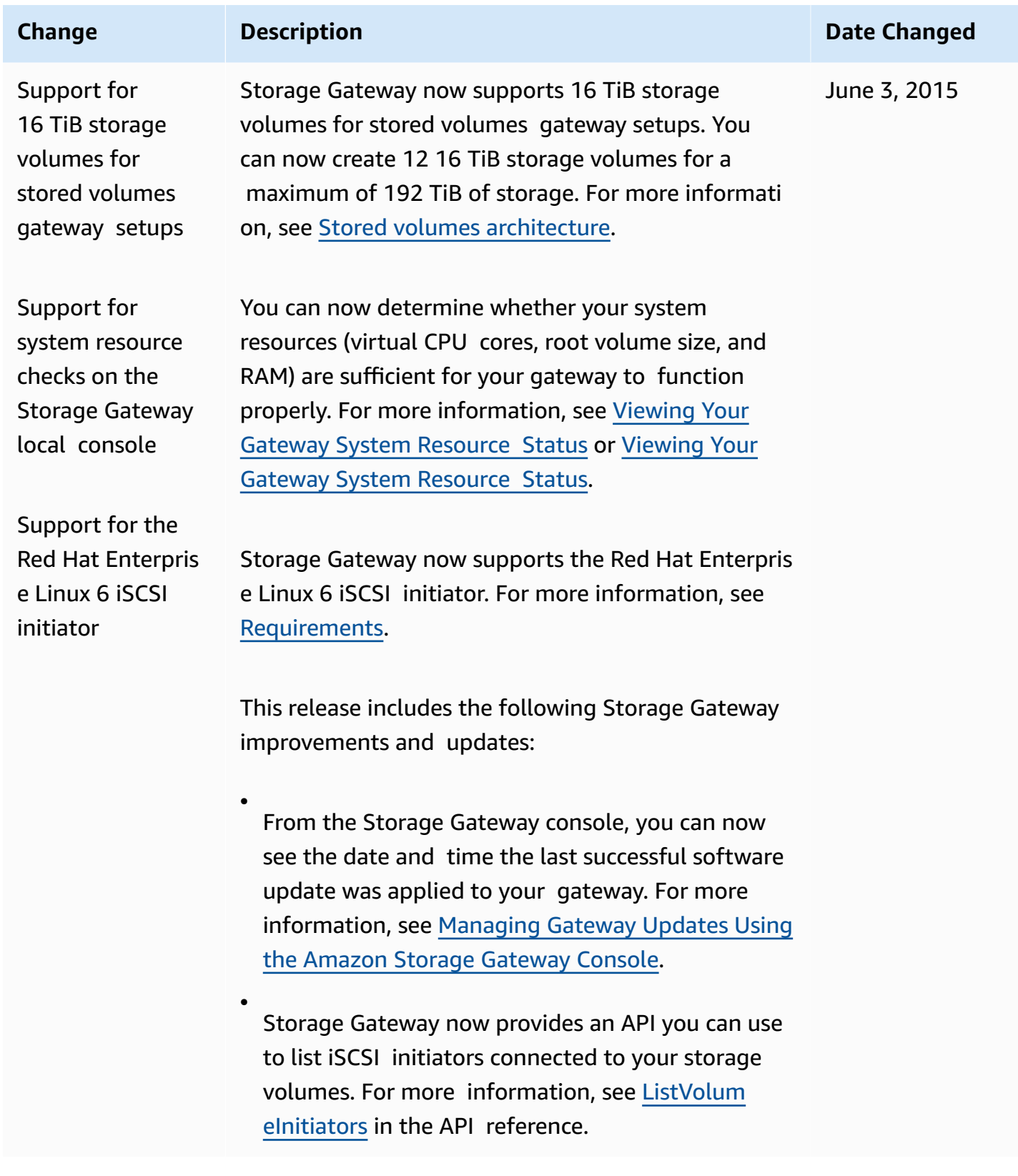

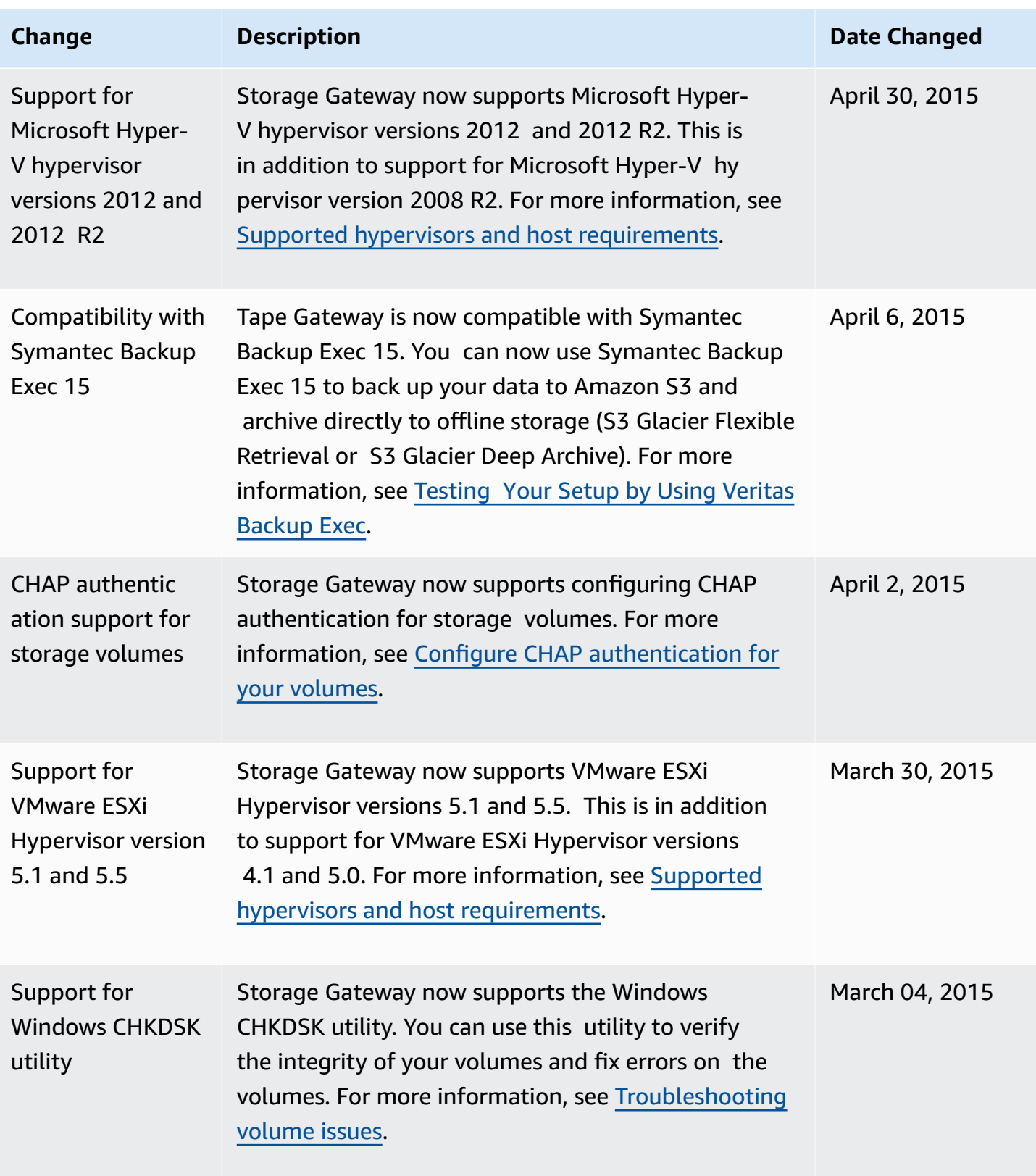

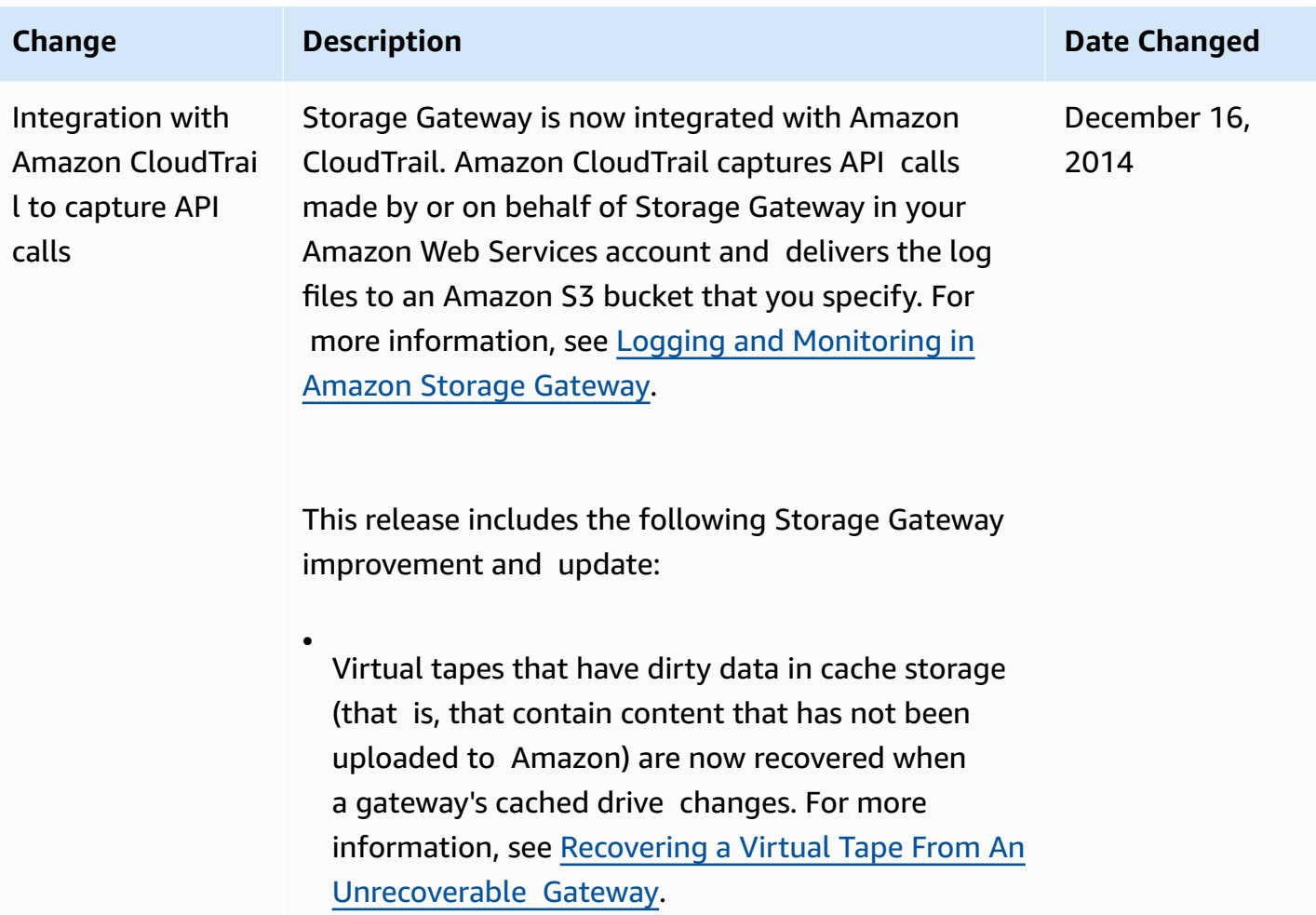

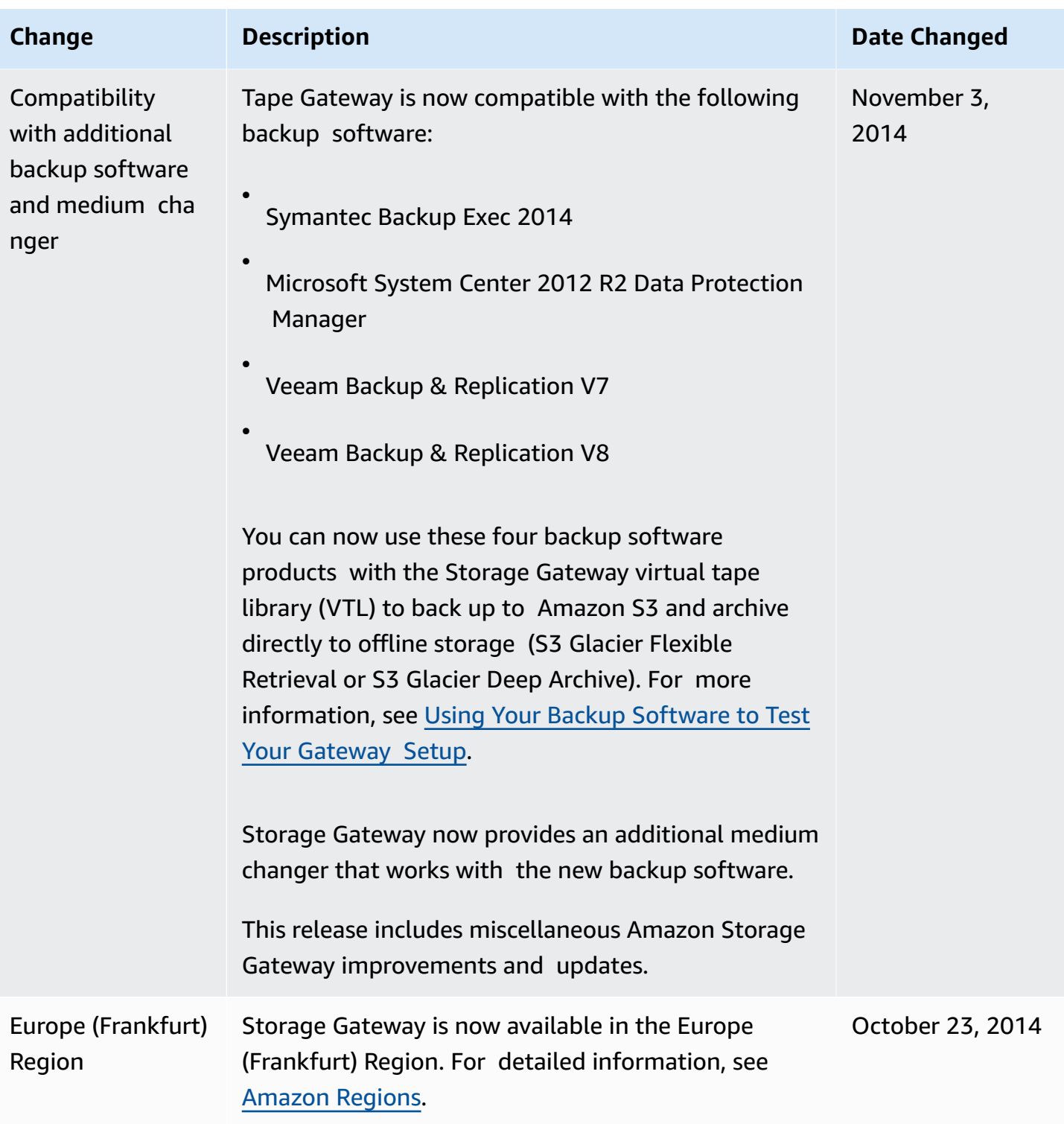

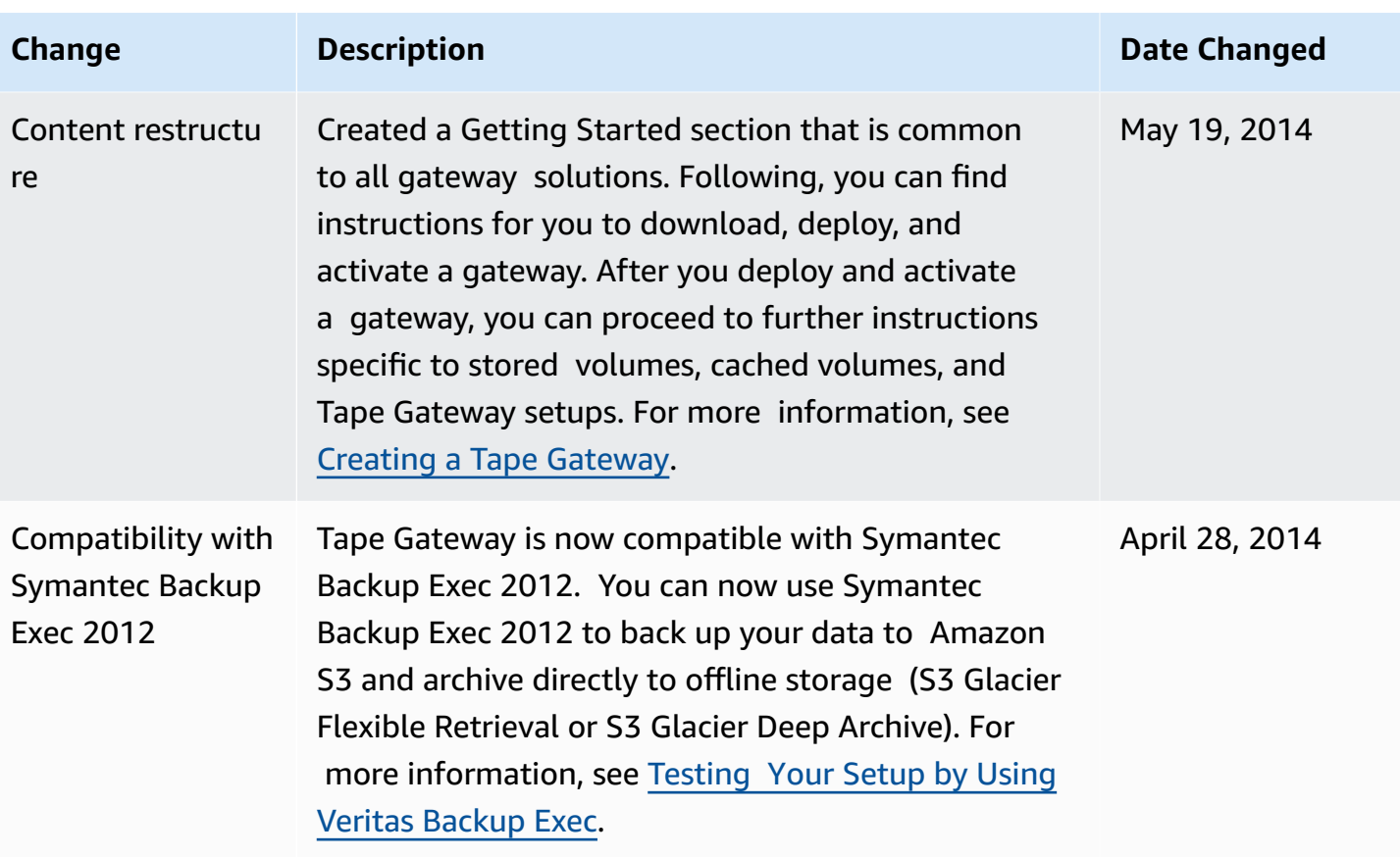

Amazon Storage Gateway Volume Gateway User Guide

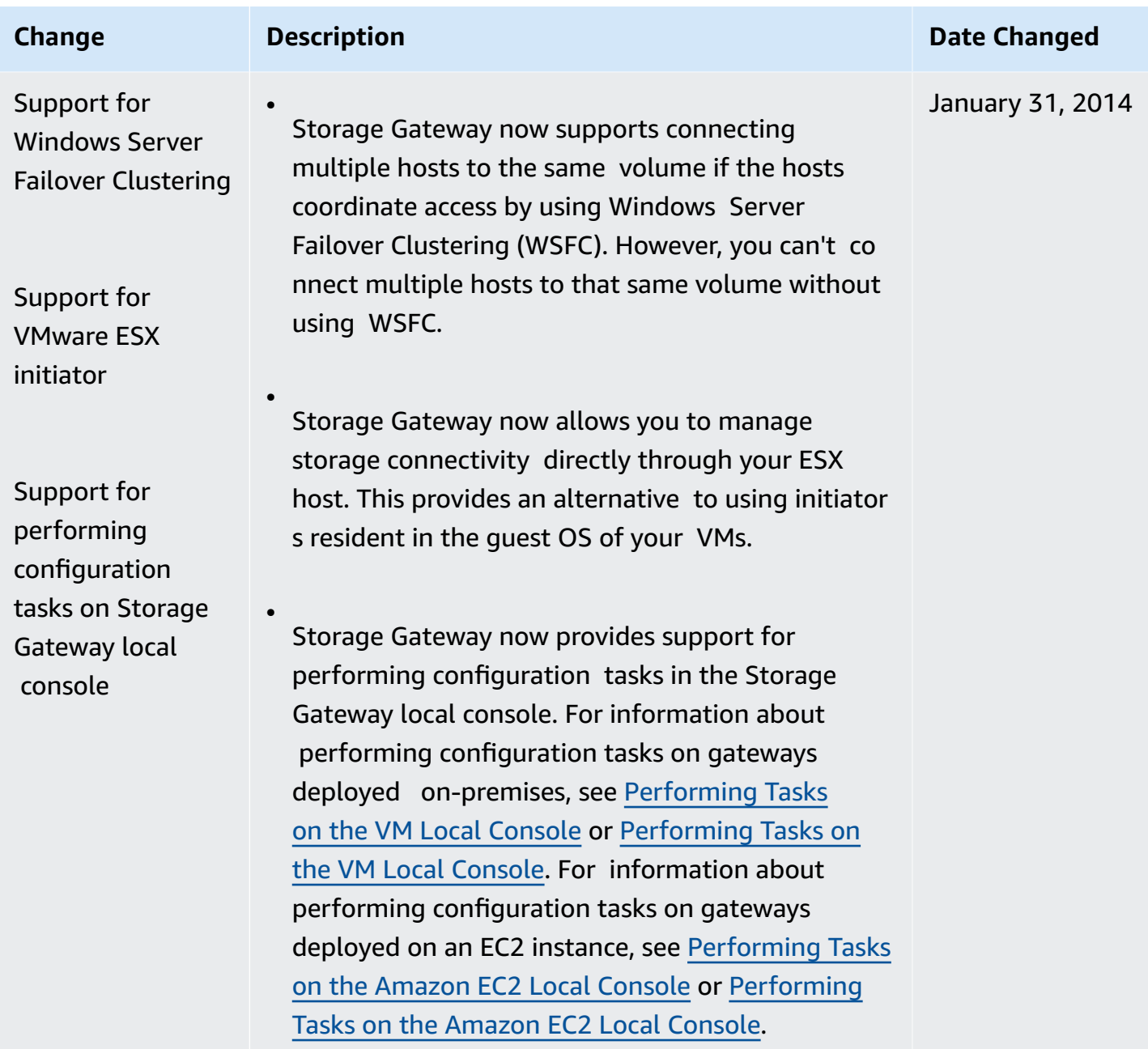

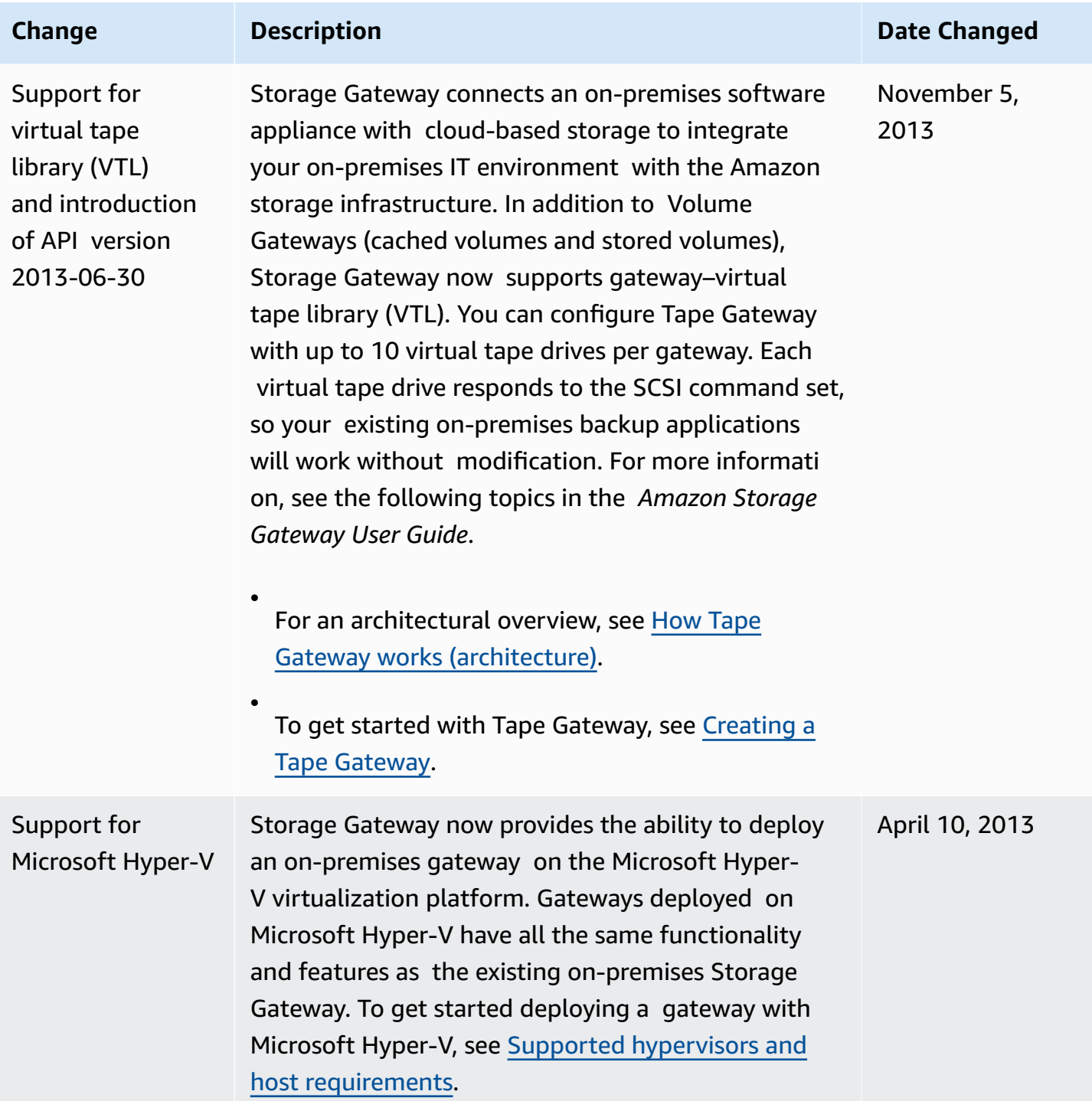

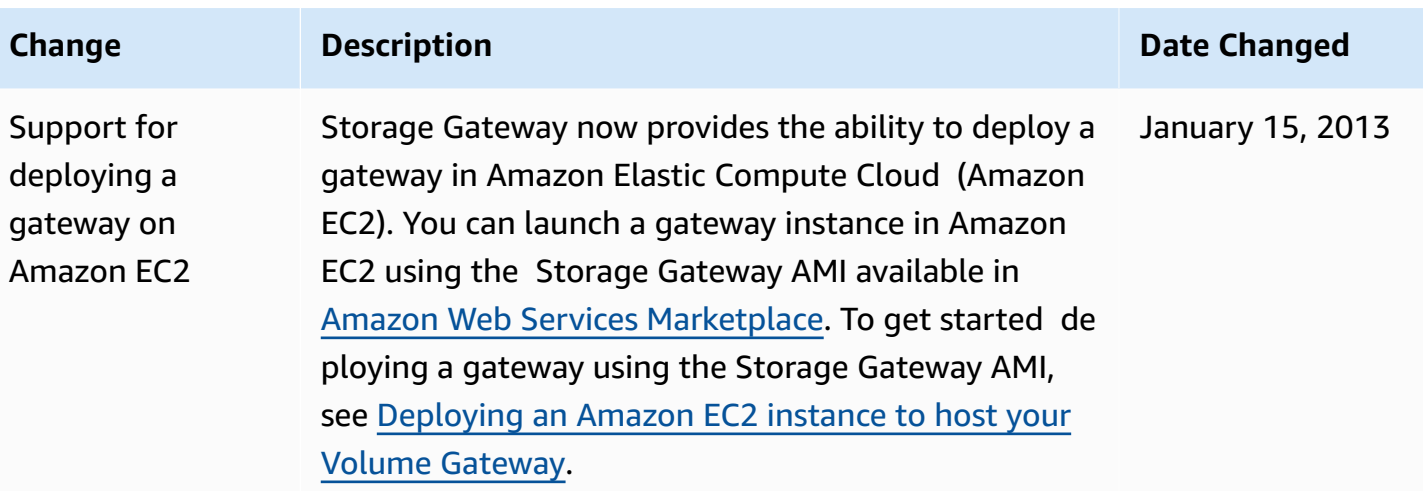

## **Change Description Date Changed**

Support for cached volumes and introduction of API Version 20 12-06-30

In this release, Storage Gateway introduces support for cached volumes. Cached volumes minimize the need to scale your on-premises storage infrastruct ure, while still providing your applications with low-latency access to their active data. You can create storage volumes up to 32 TiB in size and mount them as iSCSI devices from your on-premis es application servers. Data written to your cached volumes is stored in Amazon Simple Storage Service (Amazon S3), with only a cache of recently written and recently read data stored locally on your onpremises storage hardware. Cached volumes allow you to utilize Amazon S3 for data where higher retrieval latencies are acceptable, such as for older, infrequently accessed data, while maintaining storage on-premises for data where low-latency access is required.

In this release, Storage Gateway also introduces a new API version that, in addition to supporting the current operations, provides new operations to support cached volumes.

For more information on the two Storage Gateway solutions, see How Volume [Gateway](#page-11-0) works (archite [cture\)](#page-11-0).

You can also try a test setup. For instructions, see Creating a Tape [Gateway.](https://docs.amazonaws.cn/storagegateway/latest/tgw/create-tape-gateway.html)

October 29, 2012

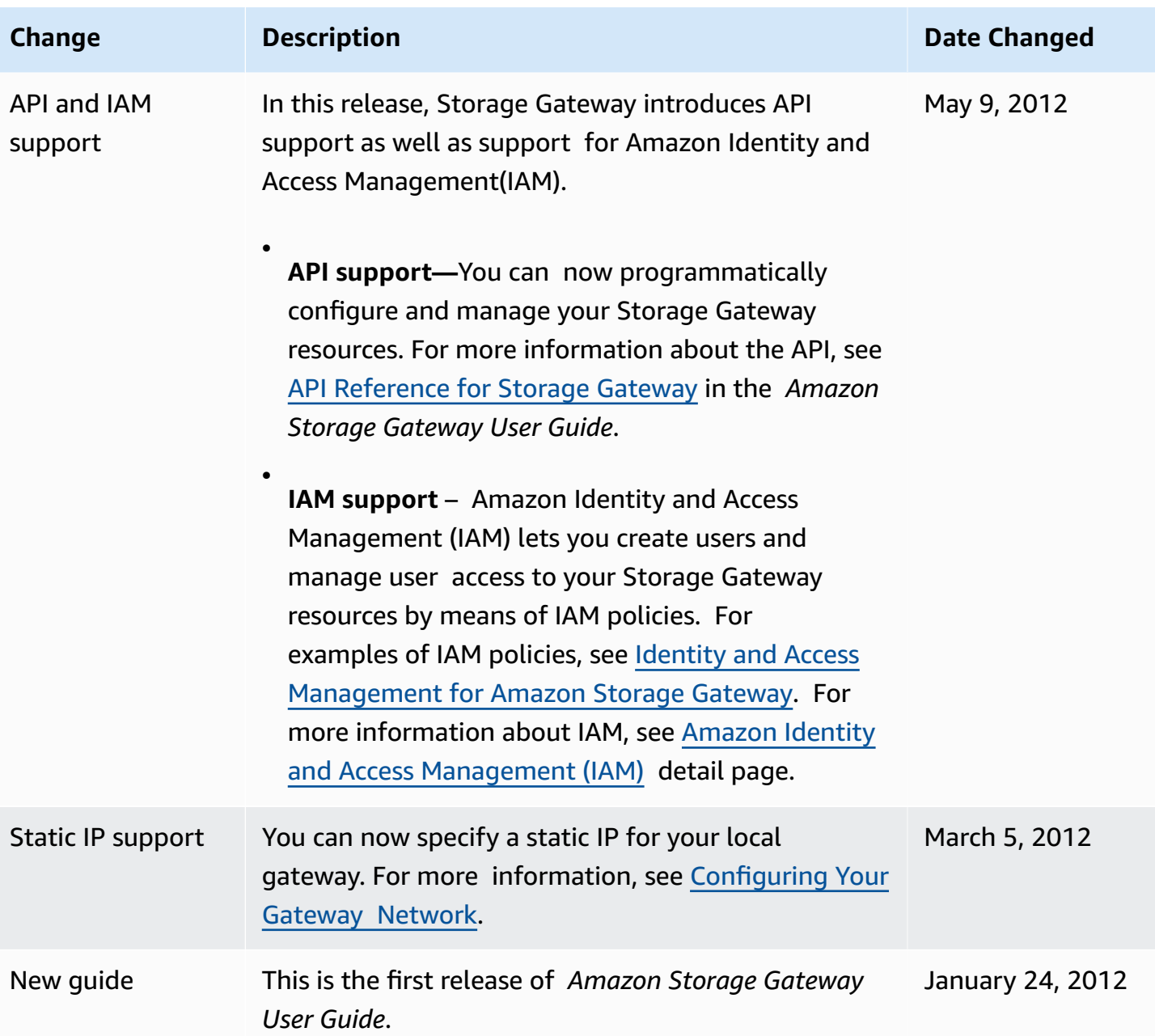

# **Release Notes for Volume Gateway Appliance Software**

These release notes describe the new and updated features, improvements, and fixes that are included with each version of the Volume Gateway appliance. Each software version is identified by its release date and a unique version number.

You can determine a gateway's software version number by checking its **Details** page in the Storage Gateway console, or by calling the [DescribeGatewayInformation](https://amazonaws.com.cn/storagegateway/latest/APIReference/API_DescribeGatewayInformation.html) API action using an Amazon CLI command similar to the following:

```
aws storagegateway describe-gateway-information --gateway-arn 
"arn:aws:storagegateway:us-west-2:123456789012:gateway/sgw-12A3456B"
```
The version number is returned in the SoftwareVersion field of the API response.

### **A** Note

A gateway won't report software version information under the following circumstances:

- The gateway is offline.
- The gateway is running older software that doesn't support version reporting.
- The gateway type is FSx File Gateway.

For more information about Volume Gateway updates, including how to modify the default automatic maintenance and update schedule for a gateway, see [Managing](https://docs.amazonaws.cn/storagegateway/latest/vgw/MaintenanceManagingUpdate-common.html) Gateway Updates Using the Amazon Storage [Gateway](https://docs.amazonaws.cn/storagegateway/latest/vgw/MaintenanceManagingUpdate-common.html) Console.

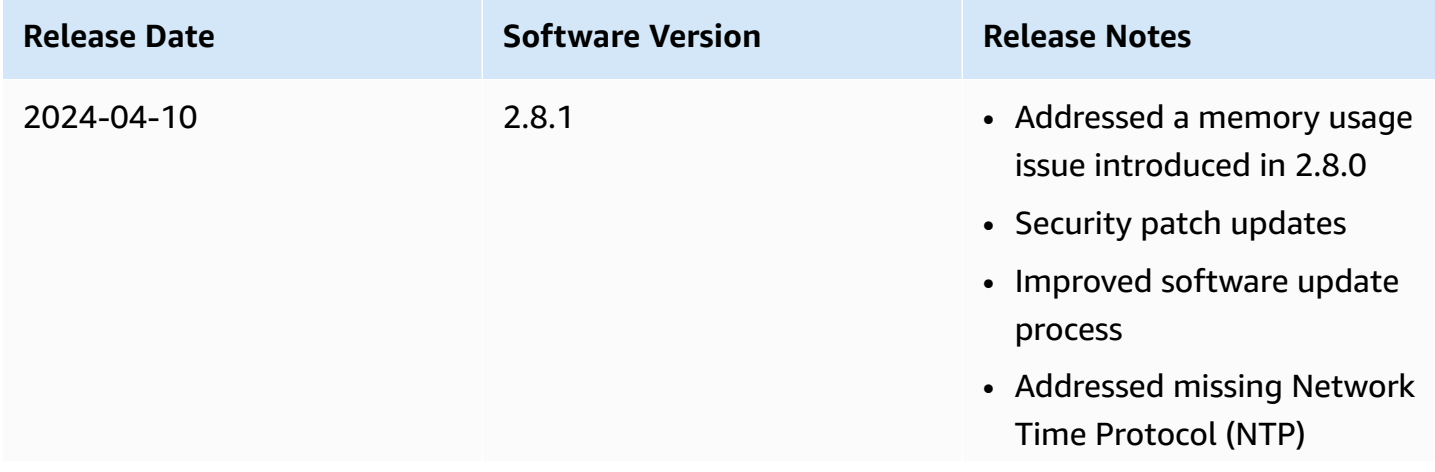

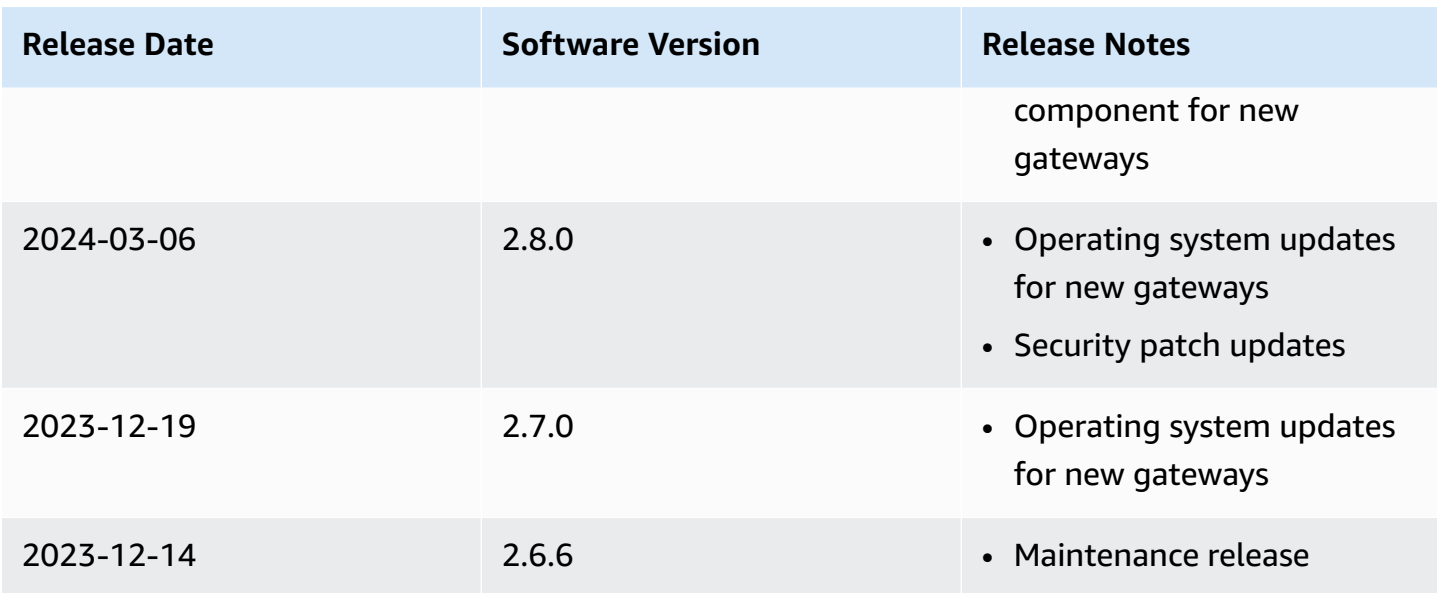